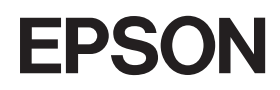

Impressora làser en color

# **FPSON Aculaser C2600/2600 Series**

#### **Copyrights**

No es permet reproduir, emmagatzemar en un sistema de recuperació ni transmetre de cap forma ni per cap mitjà, ja sia per procediments mecànics, fotocòpia, enregistrament o d'altres, cap part d'aquesta publicació sense el consentiment per escrit de Seiko Epson Corporation. No s'acceptaran responsabilitats de patent en relació amb l'ús de la informació continguda. Tampoc no s'acceptaran responsabilitats per perjudicis resultants de l'ús de la informació continguda.

Ni Seiko Epson Corporation ni les seves filials es responsabilitzaran davant el comprador del producte per perjudicis, costos o despeses de tercers ocasionats al comprador o a les terceres parts com a resultat de: accident, ús inadequat o abús d'aquest producte o modificacions no autoritzades, reparacions o alteracions en aquest producte, o bé (excloent-hi els Estats Units) l'incompliment estricte de les instruccions de funcionament i manteniment de Seiko Epson Corporation.

Seiko Epson Corporation y les seves filials no es responsabilitzaran per perjudicis o problemes resultants de l'ús d'altres elements opcionals o productes consumibles que no siguin els designats com a productes originals d'Epson o productes aprovats per Epson per part de Seiko Epson Corporation.

Incorpora el sistema d'impressió integrat XL (IPS/XL) de Zoran Corporation per a l'emulació del llenguatge d'impressió PCLXL. **ZARAN** 

NEST Office Kit Copyright © 1996, Novell, Inc. Tots els drets reservats.

#### **Marques comercials**

IBM i PS/2 són marques registrades d'International Business Machines Corporation. Microsoft® i Windows® són marques registrades de Microsoft Corporation als Estats Units d'Amèrica i a d'altres països. Apple® i Macintosh® són marques registrades d'Apple Computer, Inc.

EPSON i EPSON ESC/P són marques registrades, i EPSON AcuLaser i EPSON ESC/P 2 són marques comercials de Seiko Epson Corporation.

Coronet és una marca comercial de Ludlow Industries (UK) Ltd.

Marigold és una marca comercial d'Arthur Baker i pot estar registrada en algunes jurisdiccions.

CG Times i CG Omega són marques comercials d'Agfa Monotype Corporation i poden estar registrades en determinades jurisdiccions.

Arial, Times New Roman i Albertus són marques comercials de The Monotype Corporation i poden estar registrades en determinades jurisdiccions.

ITC Avant Garde Gothic, ITC Bookman, ITC Zapf Chancery i ITC Zapf Dingbats són marques comercials d'International Typeface Corporation i poden estar registrades en determinades jurisdiccions.

Antique Olive és una marca comercial de Fonderie Olive.

Helvetica, Palatino, Times, Univers, Clarendon, New Century Schoolbook, Miriam i David són marques comercials de Heidelberger Druckmaschinen AG i poden estar registrades en determinades jurisdiccions.

Wingdings és una marca comercial de Microsoft Corporation i pot estar registrada en algunes jurisdiccions.

HP i HP LaserJet són marques registrades de Hewlett-Packard Company.

Adobe, el logotip d'Adobe i PostScript3 són marques comercials d'Adobe Systems Incorporated i poden estar registrades en determinades jurisdiccions.

*Avís general: Els altres noms de productes utilitzats a la present publicació s'inclouen només amb finalitats d'identificació i poden ser marques comercials dels propietaris respectius. Epson declina qualsevol dret sobre aquestes marques.*

Copyright © 2005 Seiko Epson Corporation. Tots els drets reservats.

# <span id="page-2-0"></span>*Instruccions de seguretat*

# <span id="page-2-1"></span>*Seguretat*

# <span id="page-2-2"></span>*Advertències, atencions i notes*

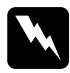

w*Advertències Les advertències s'han de tenir en compte per evitar lesions físiques.*

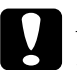

c*Atencions Les atencions s'han de seguir per evitar danys a l'equip.*

#### *Notes*

*Les notes contenen informació important i consells útils sobre el funcionament de la impressora.*

# <span id="page-2-3"></span>*Precaucions de seguretat*

Seguiu amb cura les precaucions indicades a continuació a fi de garantir un funcionament segur i eficaç.

❏ Atès que la impressora pesa aproximadament 37 kg amb els consumibles instal·lats, una sola persona no pot aixecar-la ni transportar-la. Calen dues persones per transportar la impressora, que l'hauran d'aixecar pels llocs correctes, com es mostra a continuació.

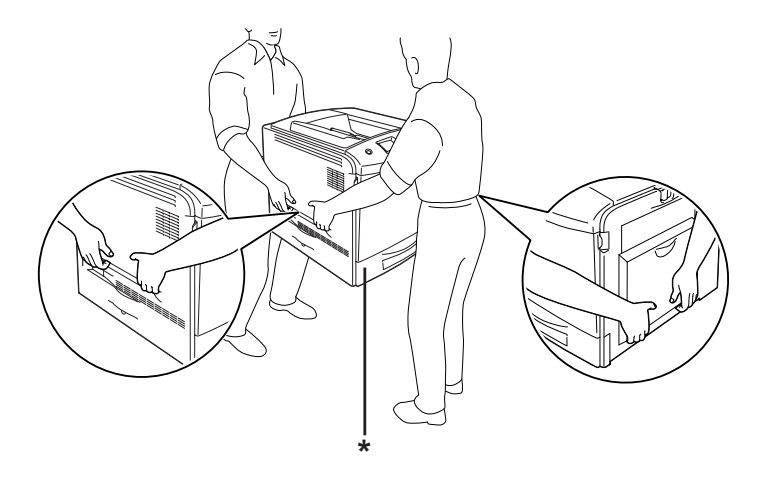

\* No aixequeu la impressora agafant-la per aquests llocs.

❏ Aneu amb compte de no tocar la fonedora, marcada amb el text CAUTION HIGH TEMPERATURE (ATENCIÓ: TEMPERATURA ALTA), ni les parts circumdants. Si la impressora s'acaba d'utilitzar, la fonedora i les zones properes poden estar molt calentes. Si heu de tocar alguna d'aquestes zones, espereu 30 minuts per deixar que es refredin.

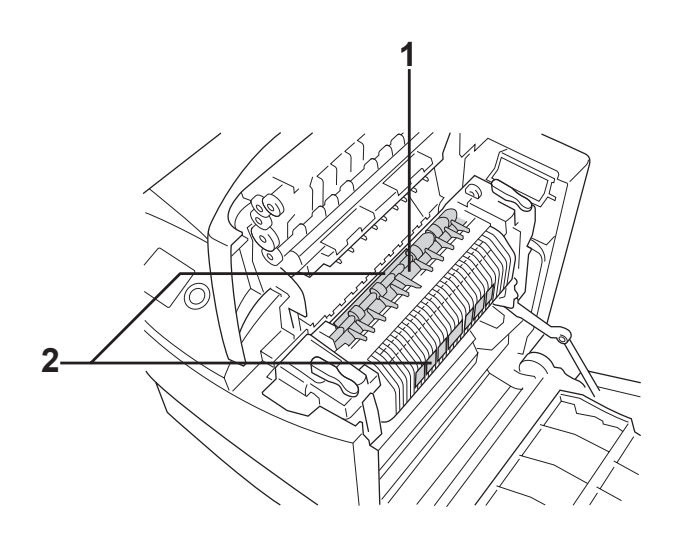

- 1. No endinseu la mà en la unitat de fonedora. 2. ATENCIÓ: TEMPERATURA ALTA.
- ❏ No endinseu la mà en la unitat de fonedora, ja que alguns components són punxeguts i poden produir lesions.
- ❏ No toqueu els components interns de la impressora tret que així s' indiqui en aquesta guia.
- ❏ No encaixeu els components de la impressora a la força. Tot i que la impressora està sòlidament fabricada, si es manipula bruscament pot sofrir danys.
- ❏ Quan manipuleu cartutxos de tòner, poseu-los sempre en una superfície plana i neta.
- ❏ No intenteu modificar ni desmuntar els cartutxos de tòner. No es poden reomplir.
- ❏ No toqueu el tòner i eviteu que entri en contacte amb els ulls.
- ❏ No llenceu al foc els cartutxos de tòner, les unitats fotoconductores, les unitats de fonedora ni els col·lectors de tòner residual, ja que poden explotar i causar lesions. Desfeu-vos-en adequadament seguint la normativa aplicable.
- ❏ Si el tòner es vessa, utilitzeu una escombra i un recollidor o un drap humitejat amb aigua i sabó per netejar-lo. Atès que les fines partícules poden provocar foc o una explosió si entren en contacte amb una espurna, no utilitzeu una aspiradora.
- ❏ Espereu al menys una hora abans d'utilitzar un cartutx que hagi estat traslladat des d'un entorn fred a un altre de càlid, a fi d'evitar danys per condensació.
- ❏ Quan extragueu la unitat fotoconductora, eviteu exposar-la a la llum ambiental durant més de cinc minuts. La unitat conté un tambor de color verd sensible a la llum. L'exposició a la llum pot danyar aquest tambor, la qual cosa provocarà que apareguin parts clares o fosques a la impressió i reduirà el període de servei. Si heu de deixar la unitat fora de la impressora durant molt temps, tapeu-la amb una tela opaca.
- ❏ Vigileu de no ratllar la superfície del tambor. Quan extragueu la unitat fotoconductora de la impressora, poseu-la sempre damunt d'una superfície plana i neta. Eviteu tocar el tambor, atès que el greix de la pell podria danyar-ne la superfície de manera permanent i afectar la qualitat d'impressió.
- ❏ Per obtenir la millor qualitat d'impressió, no deseu la unitat fotoconductora en un lloc exposat a la llum directa del sol, la pols, l'aire salobre o gasos corrosius (com ara amoníac). Eviteu els llocs amb temperatures o humitats extremes o que canviïn ràpidament.
- ❏ Manteniu els consumibles fora de l'abast dels nens.
- ❏ No deixeu paper encallat a l'interior de la impressora, ja que pot causar que se sobreescalfi.
- ❏ No utilitzeu endolls ja utilitzats amb altres aparells.
- ❏ Utilitzeu només una presa de corrent que compleixi els requisits d'alimentació d'aquesta impressora.

# <span id="page-6-0"></span>*Instruccions de seguretat importants*

Llegiu totes les instruccions següents abans de fer funcionar la impressora:

#### *Selecció d'un lloc i d'una font d'alimentació per a la impressora*

- ❏ Col·loqueu la impressora prop d'una presa de corrent que faciliti la connexió i la desconnexió del cable d'alimentació.
- ❏ No col·loqueu la impressora en una superfície inestable.
- ❏ No col·loqueu la impressora en un lloc on es pugui trepitjar el cable.
- ❏ Les ranures i les obertures de la carcassa i de les parts posterior i inferior serveixen per ventilar la impressora. No les bloquegeu ni les tapeu. No col·loqueu la impressora damunt d'un llit, un sofà, una catifa o superfícies semblants, ni en cap lloc on no es disposi de la ventilació adequada, com ara un armari.
- ❏ Tots els connectors d'interfície d'aquesta impressora disposen de font d'alimentació no limitada.
- ❏ Connecteu la impressora a una presa de corrent que compleixi els requisits del dispositiu. Els requisits d'alimentació de la impressora estan indicats a l'etiqueta que té adherida. Si no coneixeu amb seguretat les especificacions del subministrament elèctric de la vostra zona, poseu-vos en contacte amb la companya de subministrament elèctric o consulteu el vostre distribuïdor.
- ❏ Si no podeu inserir el connector de CA a l'endoll, poseu-vos en contacte amb un electricista.
- ❏ No utilitzeu preses de corrent que tinguin altres aparells connectats.
- ❏ Utilitzeu el tipus d'alimentació elèctrica indicat a l'etiqueta. Si no esteu segur del tipus d'energia elèctrica disponible, consulteu la companyia de subministrament elèctric o el vostre distribuïdor.
- ❏ Si no podeu inserir el connector a l'endoll, poseu-vos en contacte amb un electricista qualificat.
- ❏ Quan connecteu aquest producte a un ordinador o a un altre dispositiu mitjançant un cable, assegureu-vos que l'orientació dels connectors és la correcta. Cada connector té només una orientació correcta. Si s'insereix un connector amb l'orientació errònia, es poden produir danys als dos dispositius connectats pel cable.
- ❏ Si utilitzeu un cable allargador, assegureu-vos que l'amperatge total dels dispositius que s'hi connectin no sobrepassa l'amperatge del cable.
- ❏ Si es dóna alguna de les circumstàncies següents, desconnecteu la impressora de la presa de corrent i poseu-vos en contacte amb un representant de serveis perquè en faci una revisió:
	- A. El cable d'alimentació o el connector estan danyats o esfilagarsats.
	- B. S'hi ha vessat líquid sobre la impressora.
	- C. La impressora ha estat exposada a la pluja o a l'aigua.
	- D. La impressora no funciona normalment tot i haver seguit les instruccions de funcionament. Ajusteu només els controls indicats a les instruccions de funcionament, atès que l'ajust incorrecte d'altres controls podria causar danys i requerir una feina considerable per part d'un tècnic qualificat a fi de restablir el seu funcionament normal del producte.
	- E. La impressora ha caigut o la carcassa ha sofert algun dany.
	- F. La impressora manifesta algun canvi de rendiment que indiqui la necessitat d'una revisió.

#### *Ús de la impressora*

- ❏ Seguiu totes les advertències i instruccions marcades a la impressora.
- ❏ Desconnecteu la impressora de la presa de corrent abans de netejar-la.
- ❏ Utilitzeu un drap ben escorregut per netejar-la i no feu servir netejadors líquids ni aerosols.
- ❏ No toqueu els components interns de la impressora tret que així s'indiqui a la documentació de la màquina.
- ❏ No encaixeu els components de la impressora a la força. Tot i que la impressora està sòlidament fabricada, si es manipula bruscament pot sofrir danys.
- ❏ Manteniu els consumibles fora de l'abast dels nens.
- ❏ No utilitzeu la impressora en un ambient humit.
- ❏ No deixeu paper encallat a l'interior de la impressora, ja que pot causar que se sobreescalfi.
- ❏ No introduïu objectes de cap mena a les ranures de la carcassa, ja que poden tocar punts perillosos amb tensió o parts que poden provocar curtcircuits, amb el risc consegüent d'incendi o descàrregues elèctriques.
- ❏ No vesseu líquids de cap mena damunt de la impressora.
- ❏ Tret que la documentació de la impressora ho indiqui específicament, no intenteu reparar aquest producte pel vostre compte. Obrir o extreure les cobertes marcades amb **Do Not Remove (No ho extragueu)** pot exposar-vos a punts perillosos amb tensió o a d'altres riscos. Encarregueu la revisió d'aquests compartiments a un representant de serveis qualificat.
- ❏ Ajusteu només els controls indicats a les instruccions de funcionament. L'ajust incorrecte d'altres controls podria causar danys i requerir la reparació per part d'un representant de serveis qualificat.

## *Conformitat amb ENERGY STAR®*

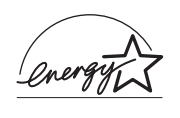

Com a soci d'ENERGY STAR®, Epson ha determinat que aquest producte compleix les directrius d'ENERGY STAR® per a l'estalvi d'energia.

El programa internacional ENERGY STAR® per a equips d'oficina és una associació voluntària dels fabricants d'ordinadors i d'equips d'oficina per fomentar la introducció d'ordinadors personals, monitors, impressores, màquines de fax, copiadores, escàners i dispositius multifunció que estalviïn energia, en un esforç per reduir la contaminació atomosfèrica provocada per la generació d'energia elèctrica. Els seus estàndards i logotips són uniformes en tots els països participants.

## <span id="page-10-0"></span>*Informació sobre seguretat*

### *Cable d'alimentació*

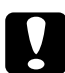

c*Atenció: Assegureu-vos que el cable d'alimentació de CA compleixi els estàndards de seguretat locals aplicables.*

*Utilitzeu només el cable d'alimentació subministrat amb aquest producte. L'ús d'un altre cable pot causar incendis o descàrregues elèctriques.*

*El cable d'alimentació subministrat està destinat a l'ús exclusiu amb aquest producte. Si s'utilitza amb un altre equip, pot provocar incendis o descàrregues elèctriques.*

### *Etiquetes de seguretat sobre el làser*

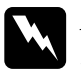

w*Advertència: La realització de procediments i ajustos no especificats a la documentació de la impressora pot provocar l'exposició a radiacions perilloses.*

*La impressora és un producte làser de classe 1, tal com es defineix a les especificacions de IEC60825. Als països on és obligatori, a la part posterior de la impressora hi ha l'etiqueta que es mostra a continuació.*

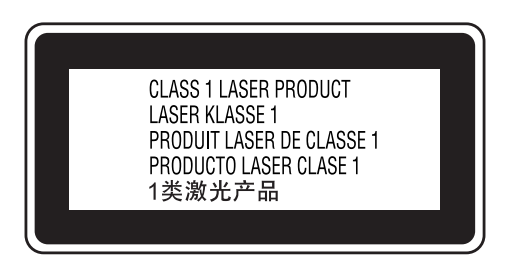

#### *Radiació làser interna*

Potència de radiació mitjana màxima:

15 mW a l'obertura làser

Longitud d'ona: de 770 a 800 nm

Es tracta d'un component amb díodes làser de classe III b que conté un raig làser invisible. El capçal de la impressora NO ÉS UN ELEMENT QUE NECESSITI MANTENIMENT, per la qual cosa no s'hauria d'obrir sota cap circumstància. A l'interior de la impressora hi ha una altra etiqueta d'advertència sobre el làser.

#### *Reglament CDRH*

Per obtenir informació sobre el Center for Devices and Radiological Health (Centre de Dispositius i Salut Radiològica, CDRH) de la Food and Drug Administration (Direcció d'Aliments i Medicaments, FDA) dels Estats Units, consulte[u](#page-454-0)  ["Normatives i aprovacions" a la pàgina 455.](#page-454-0)

### *Seguretat sobre l'ozó*

#### *Emissions d'ozó*

Les impressores làser generen gas ozó com a producte derivat del procés d'impressió. L'ozó només es produeix durant la impressió.

#### *Límits de l'exposició a l'ozó*

El límit d'exposició a l'ozó recomanat és de 0,1 parts per milió (ppm), expressades com a mitjana ponderada de concentració en un període de vuit (8) hores.

La impressora làser Epson genera menys de 0,1 ppm en vuit (8) hores d'impressió contínua.

#### *Minimització del risc*

A fi de minimitzar el risc per exposició a l'ozó, hauríeu d'evitar les condicions següents:

- ❏ Utilitzar diverses impressores làser en un espai limitat.
- ❏ Fer funcionar la impressora en condicions d'humitat extremament baixa.
- ❏ Poca ventilació de l'habitació.
- ❏ Impressió llarga i contínua juntament amb qualsevol de les condicions esmentades.

#### *Ubicació de la impressora*

La impressora s'ha de col·locar de manera que els gasos i l'escalfor que es generen:

- ❏ No vagin a parar directament a la cara de l'usuari.
- ❏ Vagin directament fora de l'edifici sempre que sigui possible.

# <span id="page-13-0"></span>*Precaucions per a l'engegada i l'aturada*

No apagueu la impressora en els casos següents:

- ❏ Després d'engegar la impressora, espereu fins que aparegui Ready (Preparada) a la pantalla LCD.
- ❏ Mentre l'indicador lluminós Ready (Preparada) parpellegi.
- ❏ Mentre l'indicador lluminós Data (Dades) estigui encès o parpellegi.
- ❏ Mentre imprimeix.

# *Contingut*

#### *[Instruccions de seguretat](#page-2-0)*

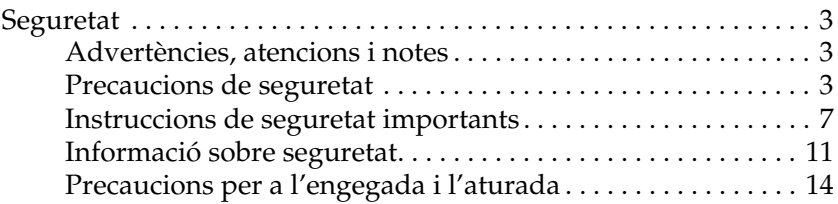

#### *[Capítol 1](#page-25-0) Informació sobre la impressora*

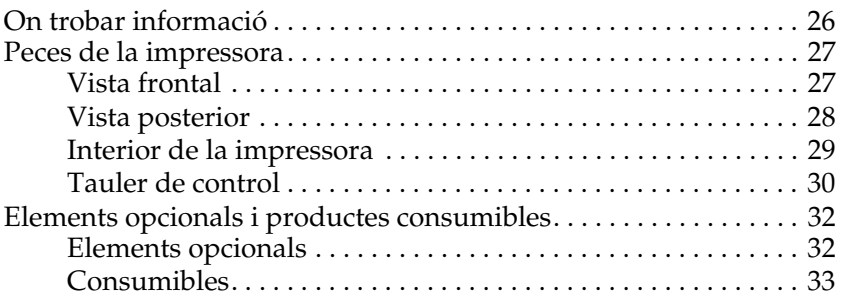

#### *[Capítol 2](#page-33-0) Característiques de la impressora i opcions d'impressió diverses*

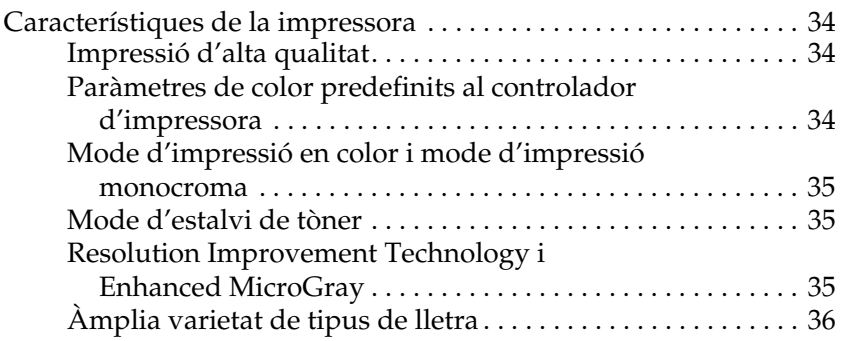

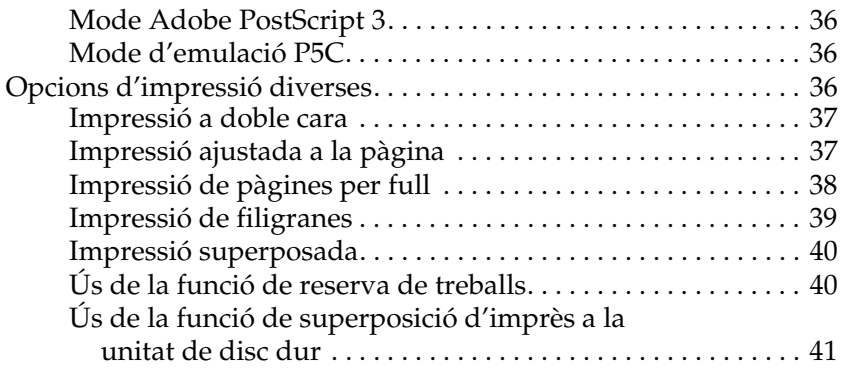

#### *[Capítol3](#page-41-0) Manipulació del paper*

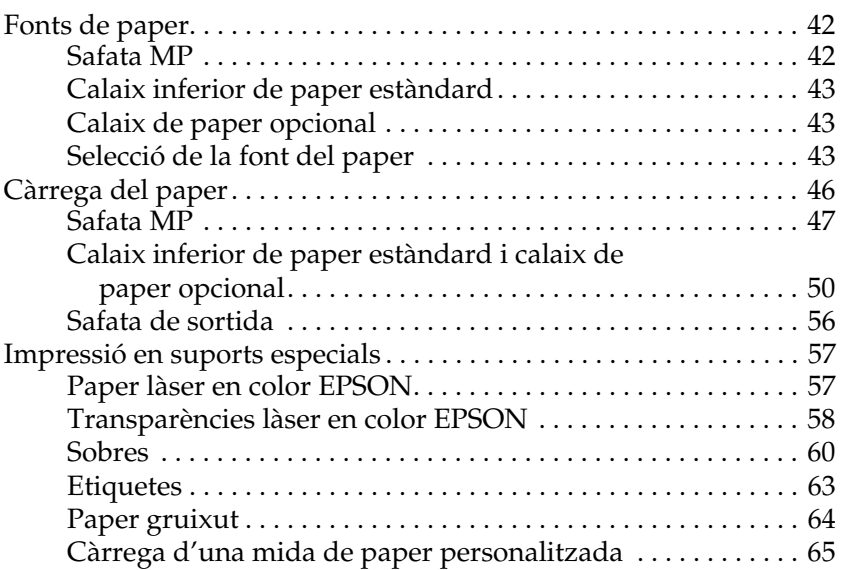

### *[Capítol4](#page-66-0) Ús del programari de la impressora amb el Windows*

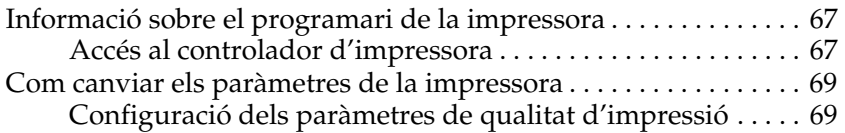

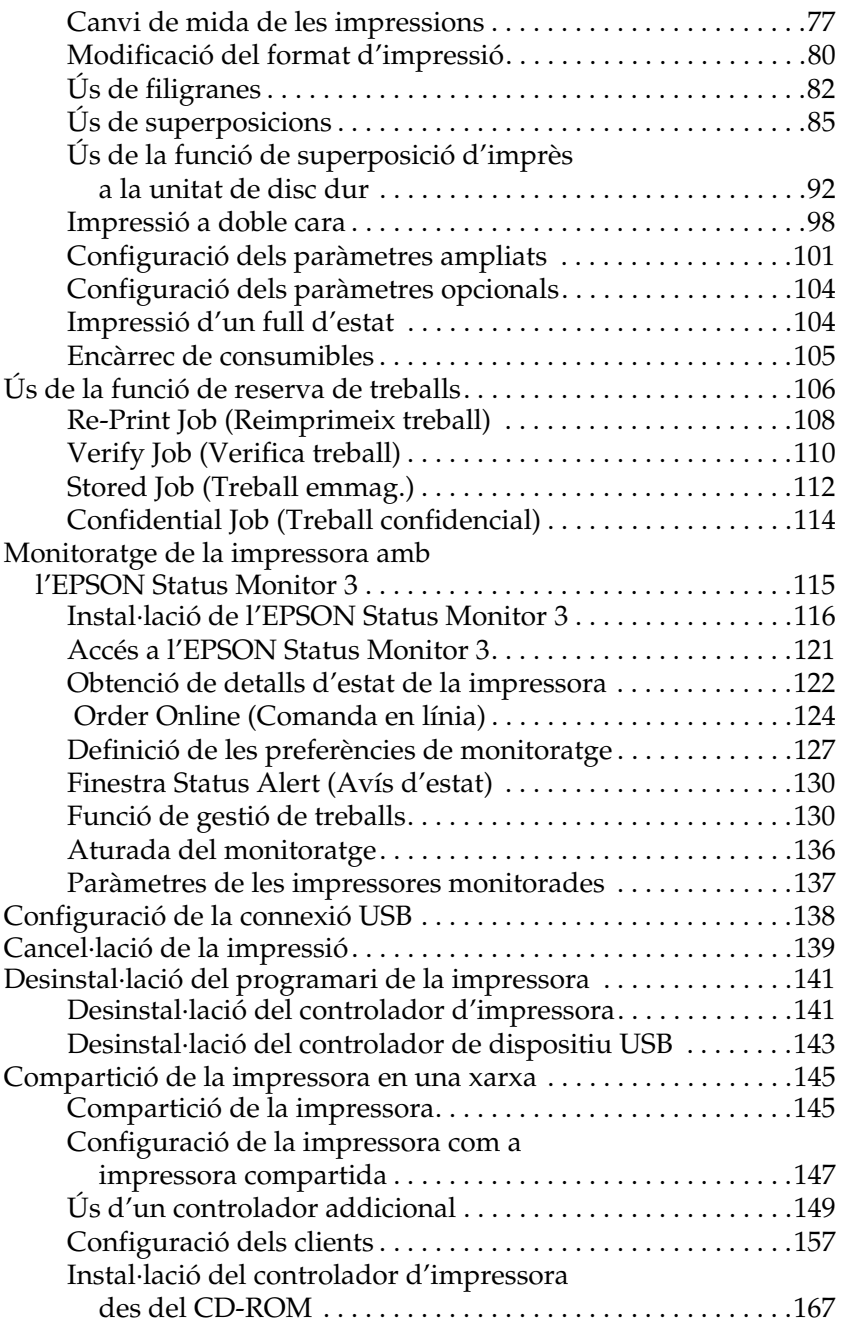

# *[Capítol 5](#page-168-0) Ús del programari de la impressora amb el Macintosh*

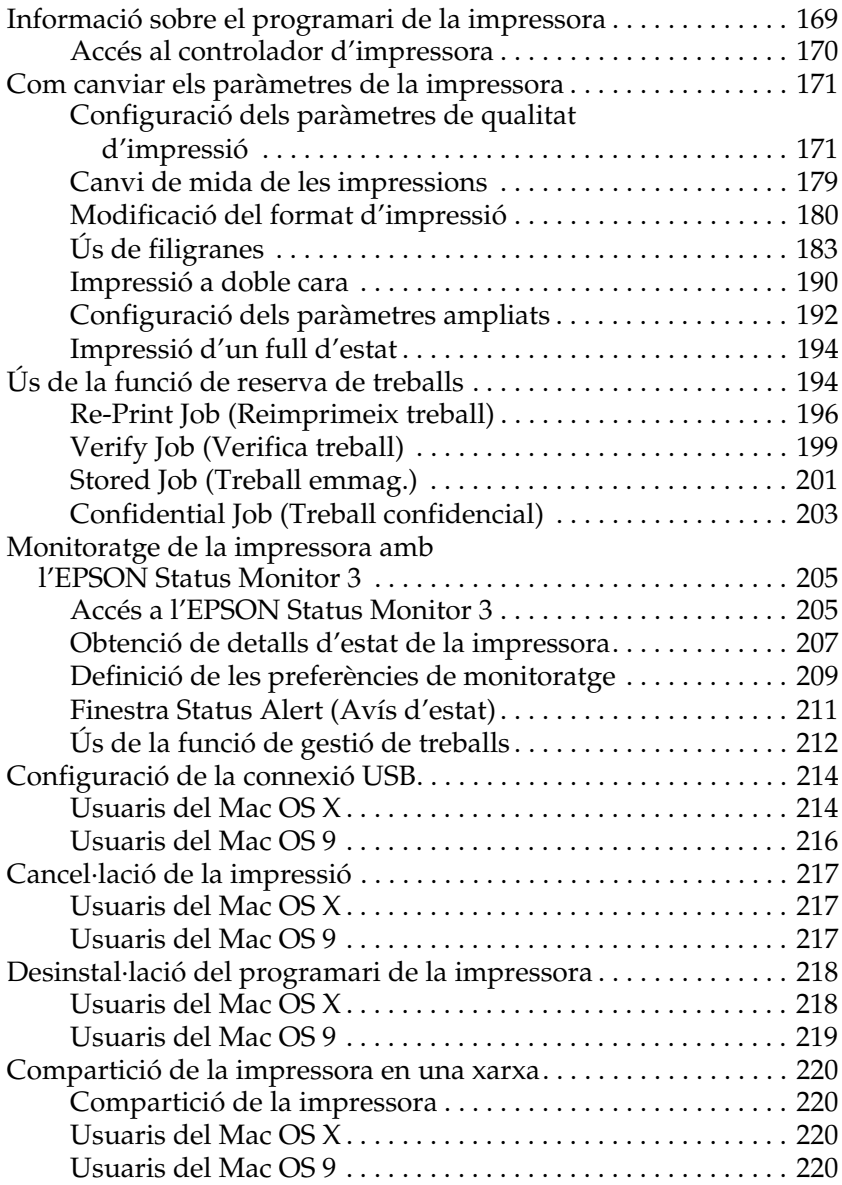

## *[Capítol 6](#page-223-0) Ús del controlador d'impressora PostScript*

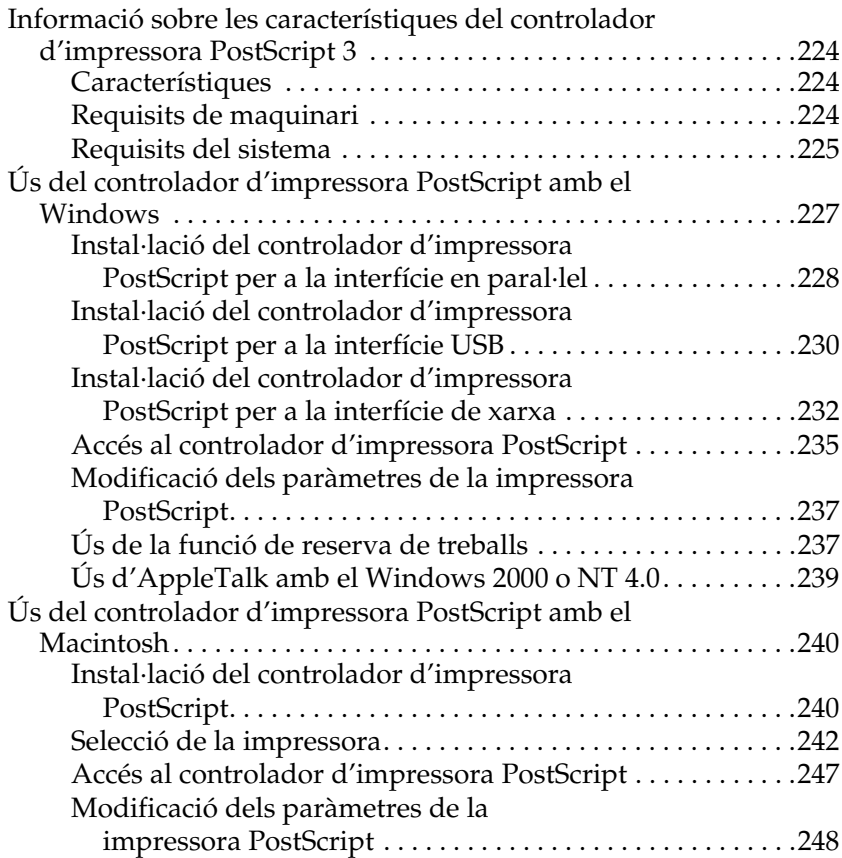

### *[Capítol 7](#page-249-0) Ús del tauler de control*

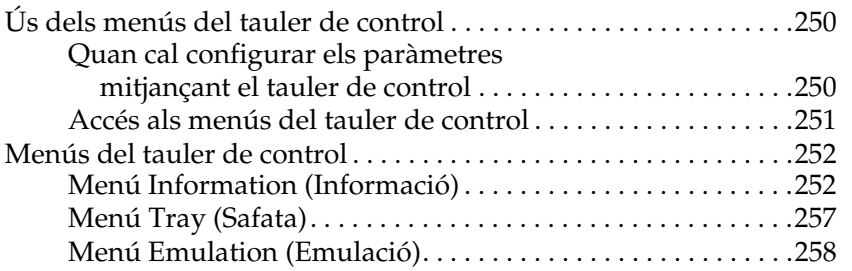

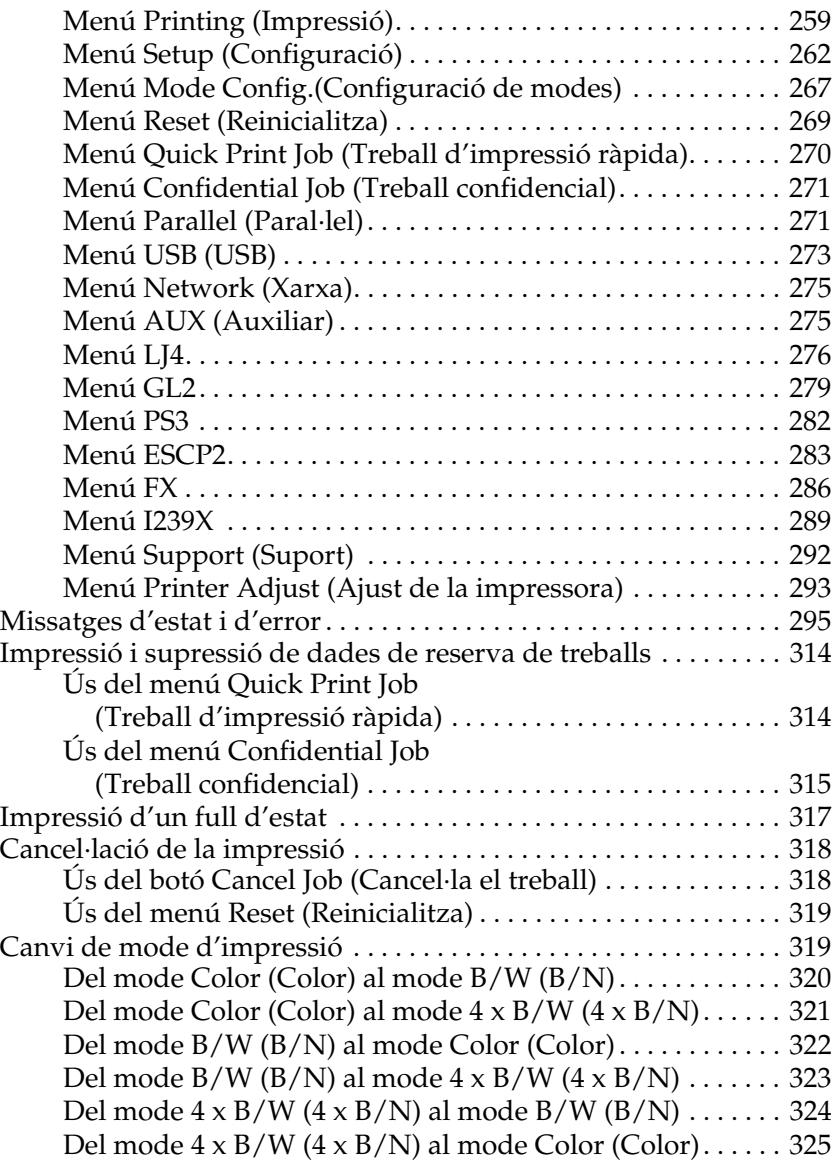

#### *[Capítol 8](#page-326-0) Instal·lació d'elements opcionals*

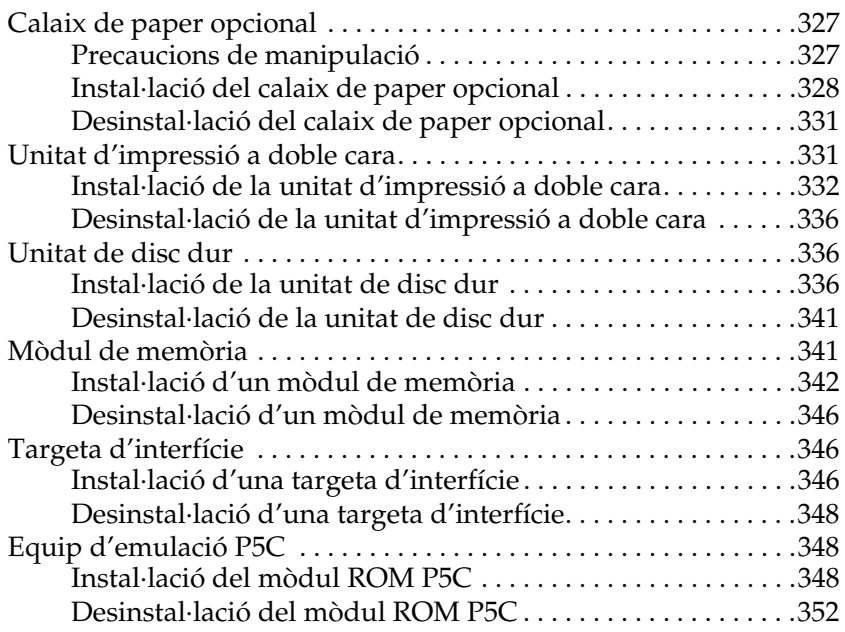

#### *[Capítol 9](#page-352-0) Substitució de consumibles*

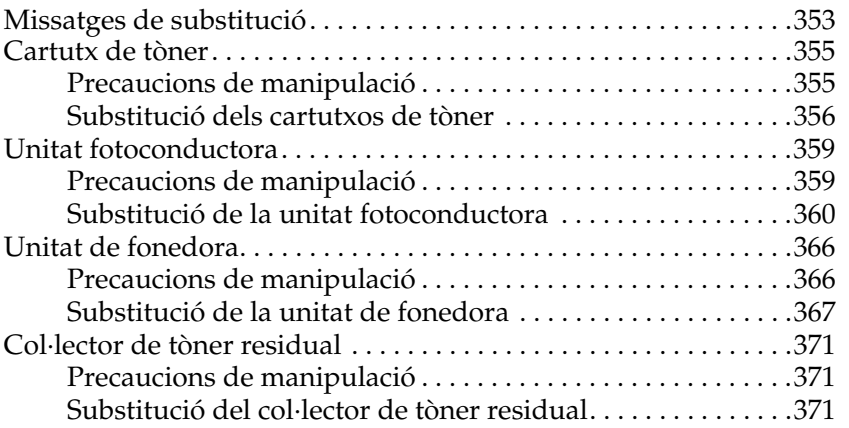

#### *[Capítol 10](#page-374-0) Neteja i transport de la impressora*

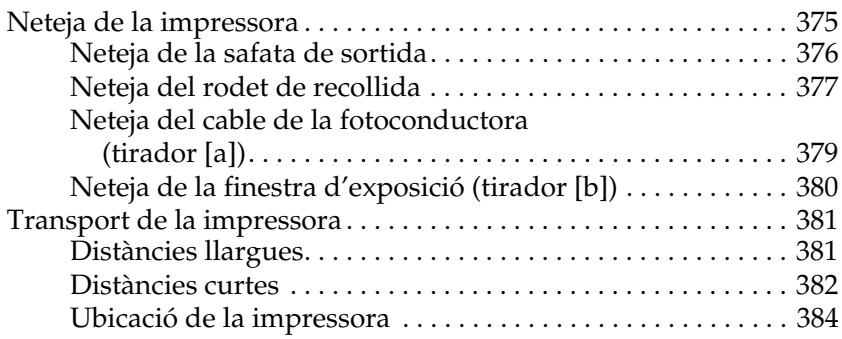

#### *[Capítol 11](#page-385-0) Resolució de problemes*

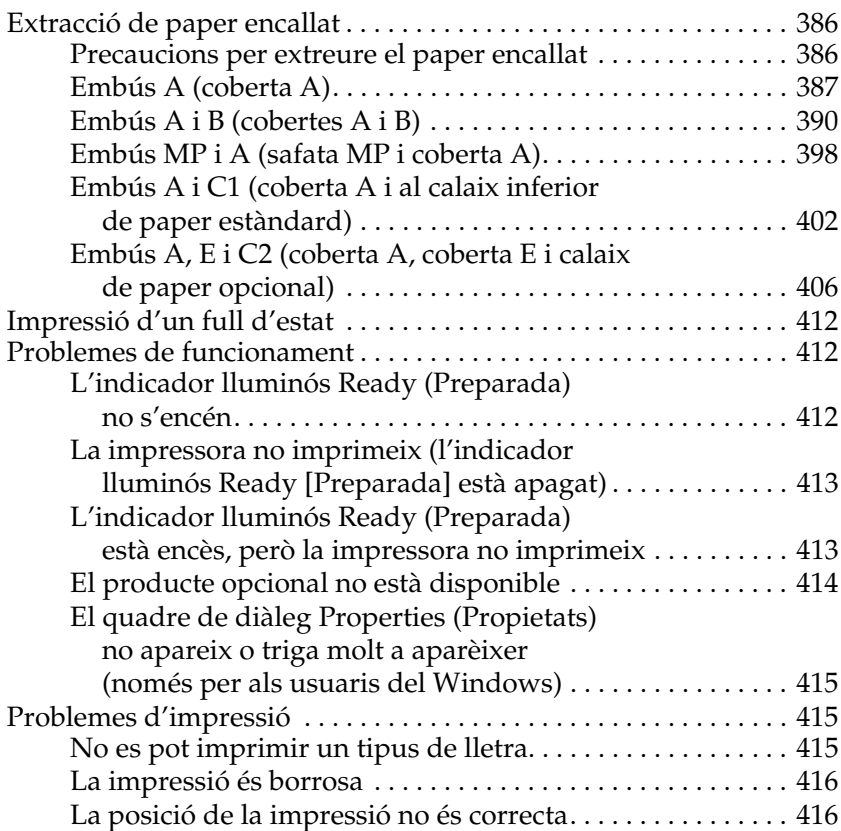

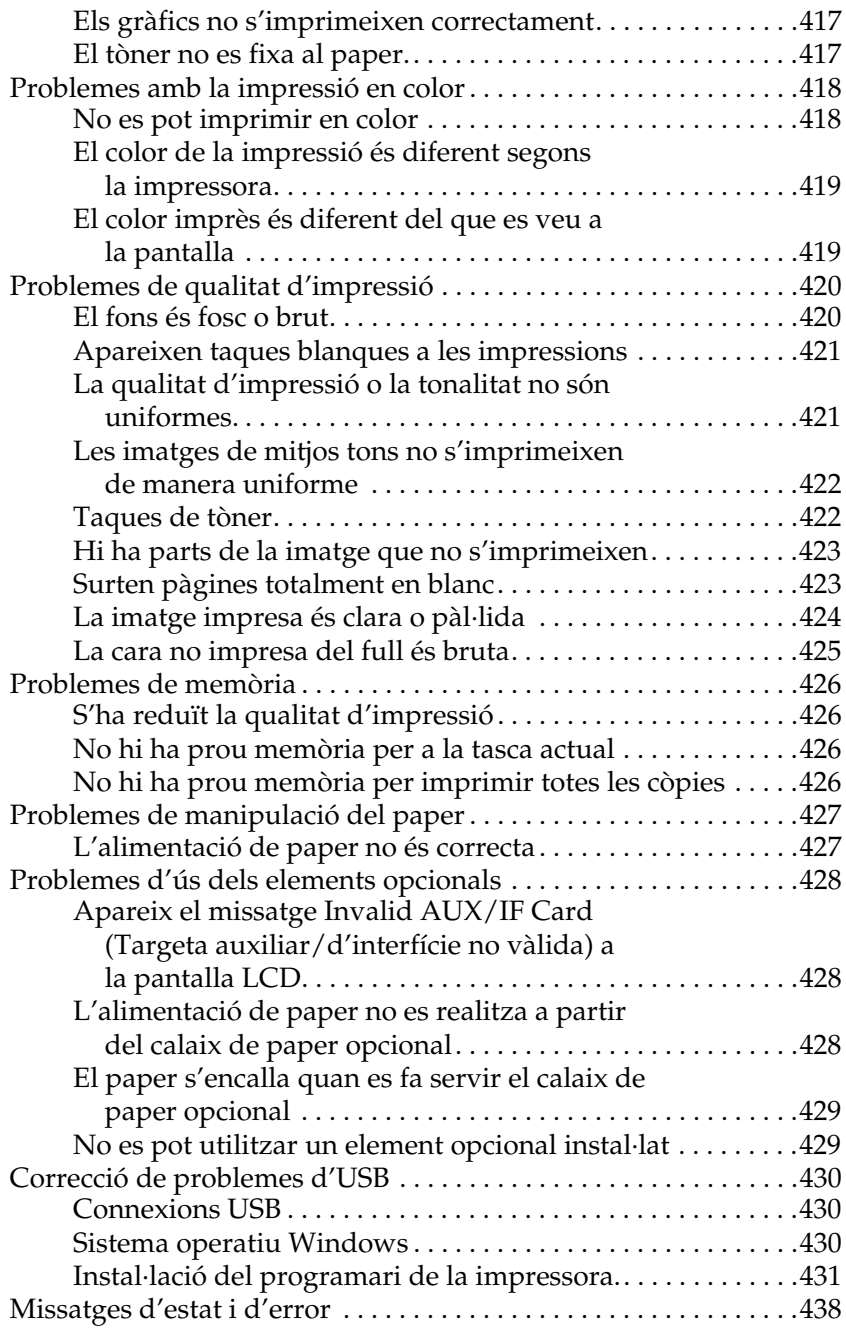

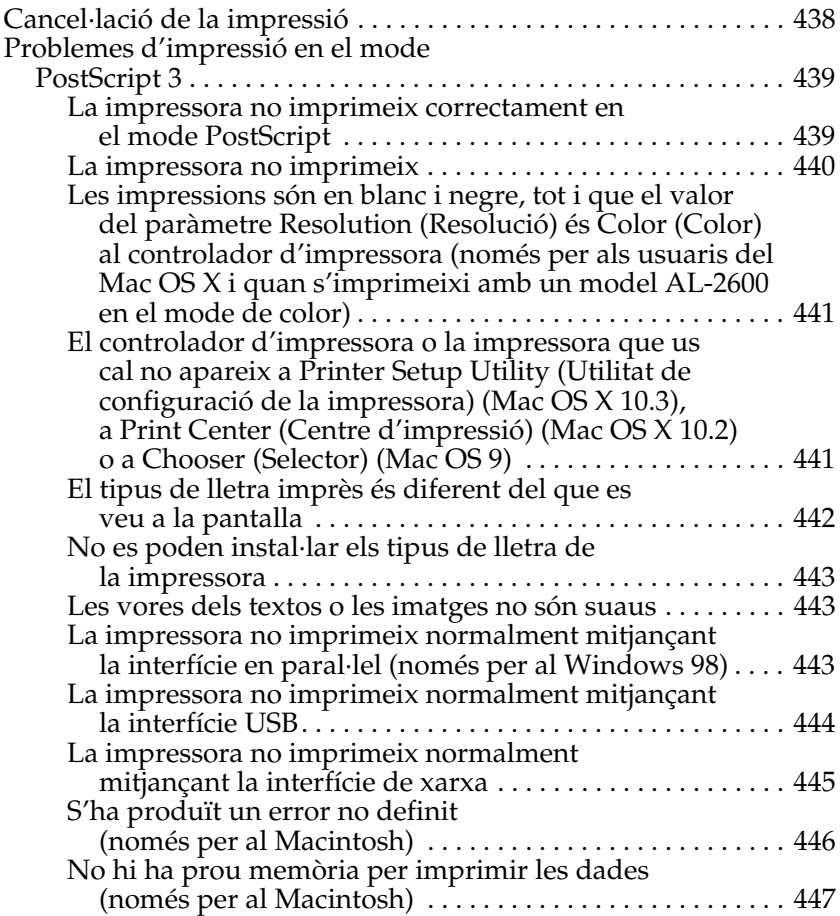

## *[ApèndixA](#page-447-0) Assistència al client*

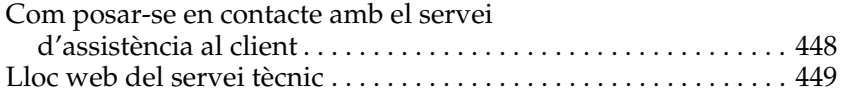

#### *[Apèndix B](#page-449-0) Especificacions tècniques*

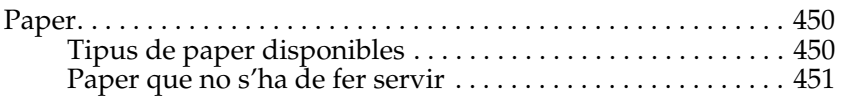

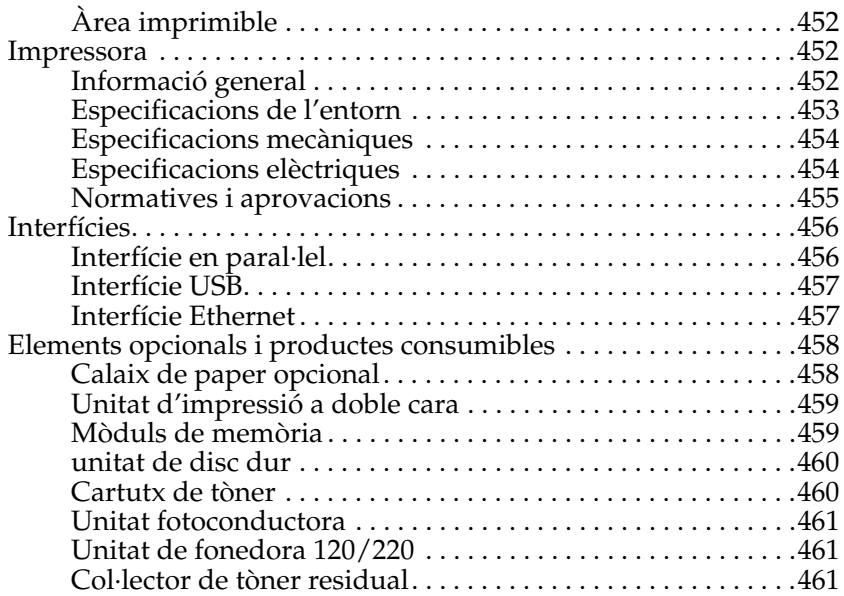

## *[ApèndixC](#page-461-0) Informació sobre els tipus de lletra*

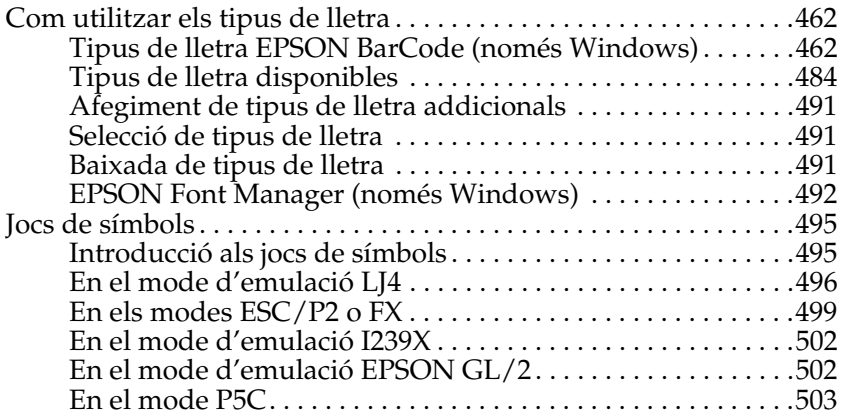

#### *[Glossari](#page-504-0)*

#### *[l'ndex](#page-509-0)*

# <span id="page-25-1"></span><span id="page-25-0"></span>*On trobar informació*

#### **Setup Guide (Guia d'instal·lació)**

Inclou informació sobre l'assemblatge de la impressora i la instal·lació del programari de la impressora.

#### **Guia de l'usuari (aquest manual)**

Inclou informació detallada sobre les funcions de la impressora, productes opcionals, manteniment, resolució de problemes i especificacions tècniques.

#### **Network Guide (Guia de la xarxa)**

Ofereix als administradors de la xarxa informació sobre el controlador d'impressora i els paràmetres de la xarxa. Per consultar aquesta guia, cal que l'instal·leu des del CD-ROM Network (Xarxa) al disc dur de l'ordinador.

#### **Paper Jam Guide (Guia per als embussos de paper)**

Ofereix solucions per als problemes d'embús de paper a la impressora que podreu consultar habitualment. Us recomanem que imprimiu aquesta guia i la deseu a prop de la impressora.

#### **Ajuda en línia sobre el programari de la impressora**

Feu clic a Help (Ajuda) per obtenir informació detallada i instruccions sobre el programari que controla la impressora. L'ajuda en línia s'instal·la automàticament quan instal·leu el programari de la impressora.

# <span id="page-26-1"></span><span id="page-26-0"></span>*Vista frontal*

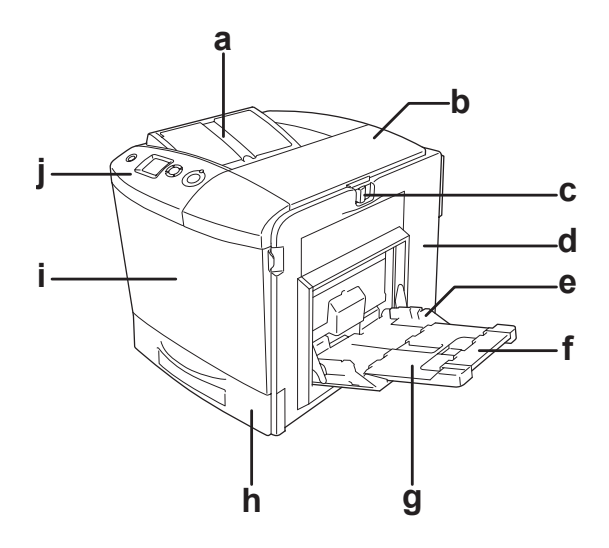

- a. Safata de sortida
- b. Coberta B
- c. Llengüeta de la coberta A
- d. Coberta A
- e. Safata MP (safata multiús)
- f. Safata d'expansió 2
- g. Safata d'expansió 1
- h. Calaix inferior de paper estàndard
- i. Coberta D
- j. Tauler de control

# <span id="page-27-0"></span>*Vista posterior*

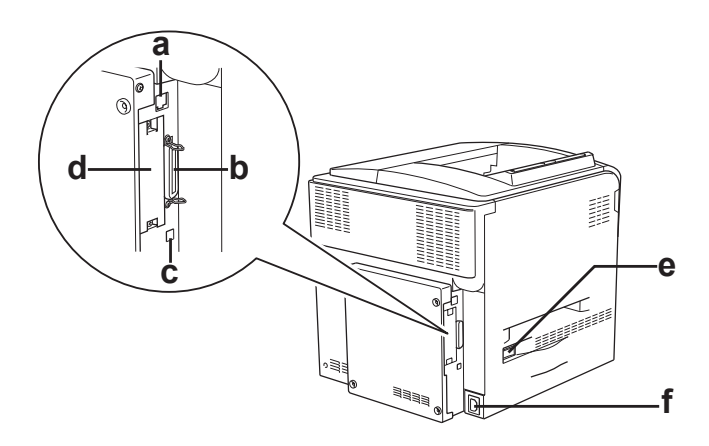

- a. Connector de la interfície Ethernet
- b. Connector de la interfície en paral·lel
- c. Connector de la interfície USB
- d. Ranura de la targeta d'interfície
- e. Interruptor d'alimentació
- f. Presa de CA

## <span id="page-28-0"></span>*Interior de la impressora*

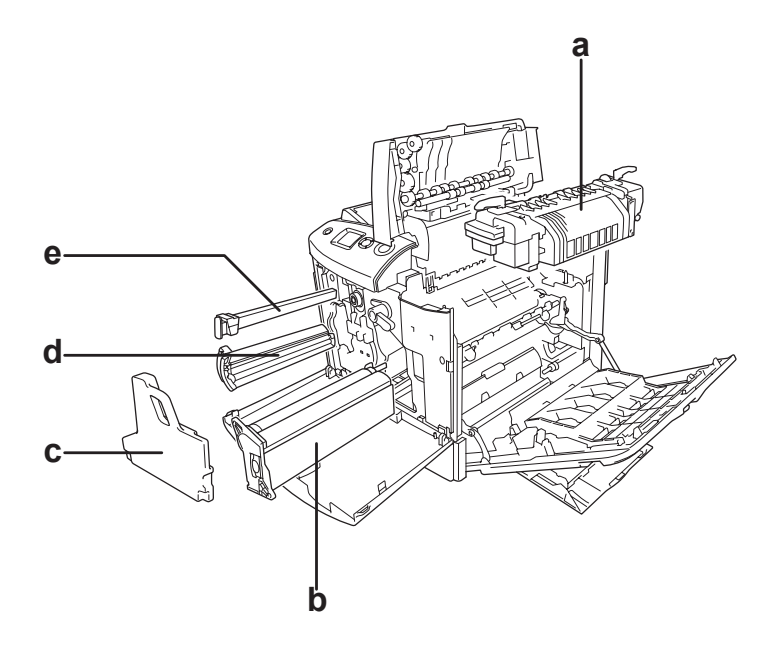

- a. Unitat de fonedora
- b. Unitat fotoconductora
- c. Col·lector de tòner residual
- d. Cartutx de tòner
- e. Filtre

# <span id="page-29-0"></span>*Tauler de control*

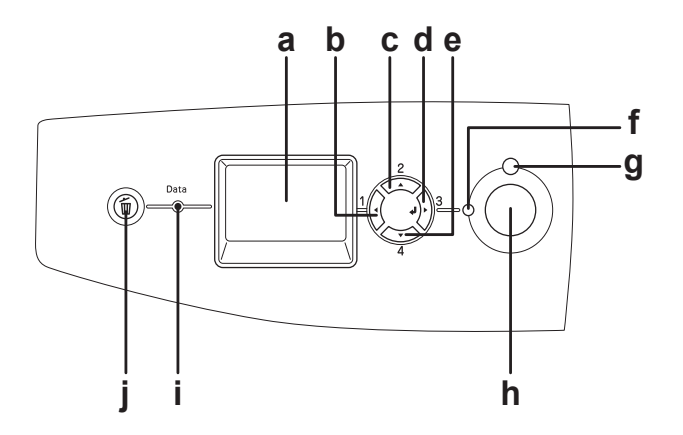

- 
- b. Botó Back
- c. (Endarrere)
- d. Botó Up (A dalt)
- e. Botó Enter (Introdueix) Botó Down (A baix)
- f. Indicador lluminós Ready (Preparada) de color verd

a. Pantalla LCD Mostra els missatges d'estat de la impressora i els paràmetres del menú del tauler de control.

> Utilitzeu aquests botons per accedir als menús del tauler de control, on podeu configurar els paràmetres de la impressora i comprovar l'estat dels consumibles. Per obtenir instruccions sobre com utilitzar aquests botons, consulteu ["Ús dels menús del tauler de](#page-249-3)  [control" a la pàgina 250](#page-249-3).

S'encén quan la impressora està preparada, la qual cosa indica que la impressora ja pot rebre i imprimir dades. S'apaga quan la impressora no està preparada.

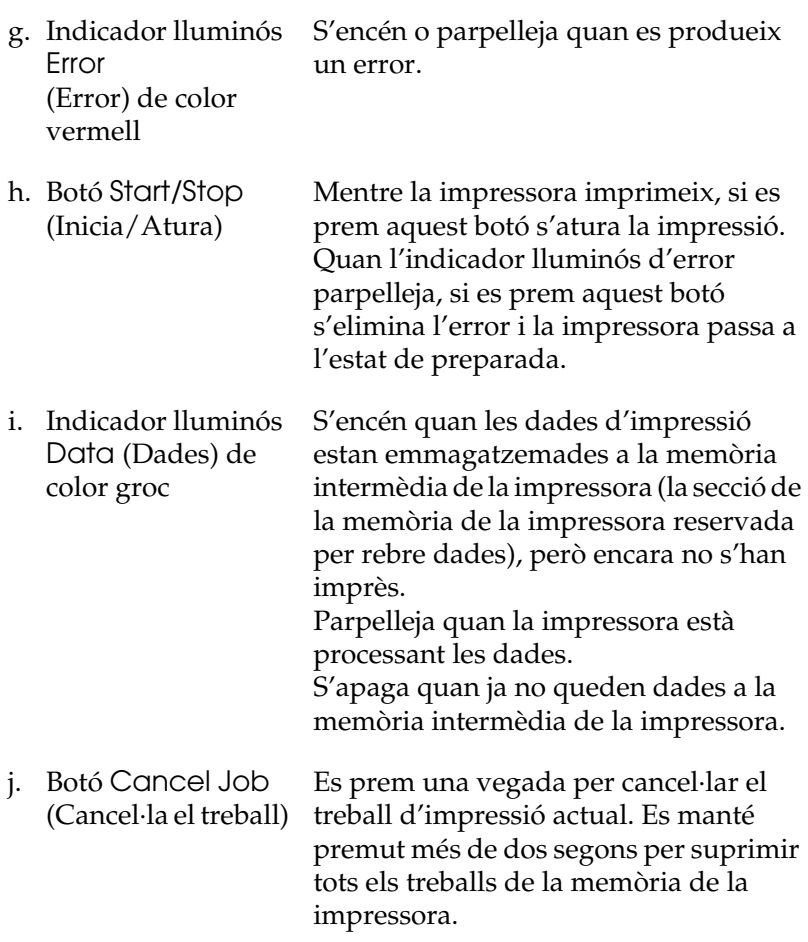

# <span id="page-31-0"></span>*Elements opcionals i productes consumibles*

# <span id="page-31-1"></span>*Elements opcionals*

Podeu augmentar les capacitats de la impressora mitjançant la instal·lació dels elements opcionals següents.

- ❏ Calaix de paper opcional (C12C802211) Augmenta la capacitat d'alimentació de paper fins a 500 fulls de paper.
- ❏ Unitat d'impressió a doble cara (C12C802221) Permet la impressió automàtica a les dues cares del paper.
- ❏ Unitat de disc dur (C12C824172) Amplia la capacitat de la impressora en fer possible la impressió de treballs complexos i de gran volum a una velocitat molt alta. Aquesta opció també fa possible l'ús de la funció de reserva de treballs. Aquesta funció permet emmagatzemar treballs d'impressió a la unitat de disc dur de la impressora a fi d'imprimir-los més endavant directament des del tauler de control de la impressora.
- ❏ Equip d'emulació P5C (C12C832641) Permet la impressió de documents en llenguatge PCL5c amb aquesta impressora. Aquest equip opcional inclou el mòdul ROM i el controlador d'impressora.
- ❏ Mòdul de memòria Amplia la memòria de la impressora i permet imprimir documents complexos i amb molts gràfics. Es poden instal·lar fins a 512 MB de memòria a la impressora.

#### *Nota:*

*Assegureu-vos que el mòdul DIMM que adquiriu sigui compatible amb els productes EPSON. Per obtenir més detalls al respecte, poseu-vos en contacte amb el comerç on heu adquirit aquesta impressora o amb un representant del servei tècnic qualificat d'EPSON.*

## <span id="page-32-0"></span>*Consumibles*

La impressora informa de la vida útil dels consumibles següents. La impressora indica quan cal substituir-los.

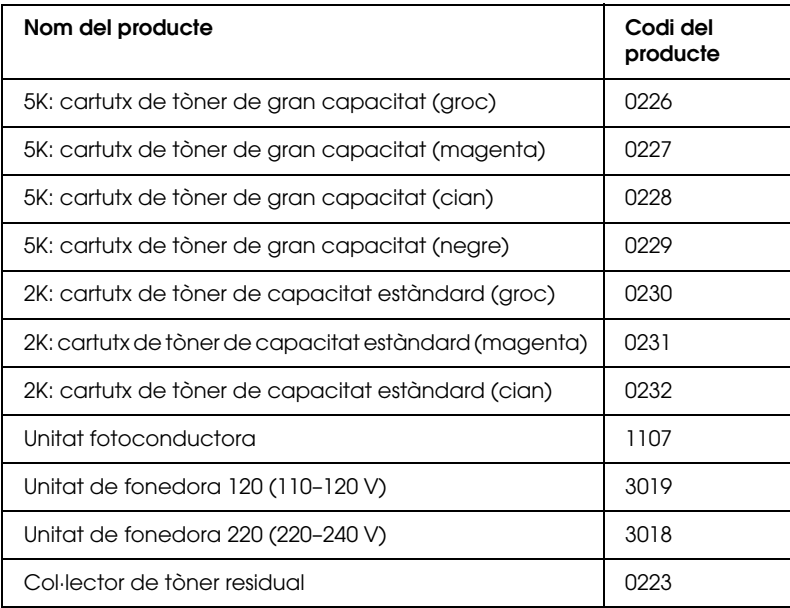

# *Capítol 2*

# <span id="page-33-0"></span>*Característiques de la impressora i opcions d'impressió diverses*

# <span id="page-33-1"></span>*Característiques de la impressora*

La impressora disposa d'un conjunt complet de característiques que en faciliten l'ús i produeixen uns resultats coherents i d'alta qualitat. Tot seguit es descriuen les característiques principals.

# <span id="page-33-2"></span>*Impressió d'alta qualitat*

Quan s'utilitza el controlador subministrat amb la impressora, aquesta duu a terme una impressió 2400RIT\* a una velocitat de fins a 30 pàgines per minut quan imprimeix en paper A4 en mode monocrom. Valorareu la qualitat d'impressió professional generada per la impressora i la seva alta velocitat de processament.

\* Epson AcuLaser Resolution Improvement Technology.

# <span id="page-33-3"></span>*Paràmetres de color predefinits al controlador d'impressora*

El controlador d'impressora ofereix un gran nombre de paràmetres predefinits per a la impressió, la qual cosa permet optimitzar la qualitat d'impressió de diversos tipus de documents en color.

Si feu servir el Windows, consulteu ["Configuració dels](#page-68-2)  [paràmetres de qualitat d'impressió" a la pàgina 69](#page-68-2) per obtenir més informació.

Si feu servir el Macintosh, consulteu ["Configuració dels](#page-170-2)  [paràmetres de qualitat d'impressió" a la pàgina 171](#page-170-2) per obtenir més informació.

# <span id="page-34-0"></span>*Mode d'impressió en color i mode d'impressió monocroma*

Aquesta impressora es pot utilitzar per a impressions en color i monocromes. La impressora té tres modes de color: mode d'impressió en color, mode d'impressió monocroma amb un cartutx de tòner negre i mode d'impressió monocroma amb quatre cartutxos de tòner negre.

# <span id="page-34-1"></span>*Mode d'estalvi de tòner*

A fi de reduir la quantitat de tòner utilitzat per imprimir documents, podeu imprimir esborranys mitjançant el mode d'estalvi de tòner.

# <span id="page-34-2"></span>*Resolution Improvement Technology i Enhanced MicroGray*

Resolution Improvement Technology (RITech) és una tecnologia d'impressió original d'Epson que suavitza les vores irregulars de les línies diagonals i corbes tant del text com dels gràfics. Enhanced MicroGray millora la qualitat dels mitjos tons dels gràfics. Amb el controlador subministrat, les tecnologies RITech i Enhanced MicroGray milloren la resolució de la impressora (punts per polzada).

# <span id="page-35-0"></span>*Àmplia varietat de tipus de lletra*

La impressora inclou una selecció de 93 tipus de lletra escalables compatibles amb LaserJet i 7 tipus de lletra de mapa de bits en el mode d'emulació LJ4, que proporcionen els tipus de lletra necessaris per crear documents d'aspecte professional.

# <span id="page-35-1"></span>*Mode Adobe PostScript 3*

El mode Adobe PostScript 3 de la impressora proporciona la possibilitat d'imprimir documents formatats per a impressores PostScript. S'hi inclouen disset tipus de lletra escalables. El suport per a IES (Intelligent Emulation Switch) i SPL (Shared Printer Language) permet que la impressora canviï entre el mode PostScript i altres emulacions tan bon punt rep les dades d'impressió.

# <span id="page-35-2"></span>*Mode d'emulació P5C*

El mode d'emulació P5C fa possible la impressió de documents en llenguatge PCL5c amb aquesta impressora. Si instal·leu aquests mòduls de memòria opcionals a la impressora, el controlador d'impressora permetrà que l'ordinador controli la impressora P5C.

# <span id="page-35-3"></span>*Opcions d'impressió diverses*

Aquesta impressora proporciona una gran varietat d'opcions d'impressió diferents. Podeu imprimir en diversos formats o mitjançant molts tipus de paper diferents.

A continuació s'explica el procediment per a cada tipus d'impressió. Seleccioneu el més apropiat per a la vostra impressió.
# *Impressió a doble cara*

 ["Unitat d'impressió a doble cara" a la pàgina 331](#page-330-0)

 ["Impressió a doble cara" a la pàgina 98](#page-97-0) (Windows)

 ["Impressió a doble cara" a la pàgina 190](#page-189-0) (Macintosh)

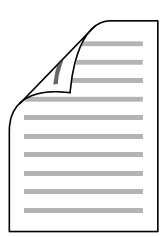

Permet imprimir per totes dues cares del full.

#### *Nota:*

*Per poder imprimir automàticament per totes dues cares del full, cal que instal·leu una unitat d'impressió a doble cara opcional.*

# *Impressió ajustada a la pàgina*

 ["Canvi de mida de les impressions" a la pàgina 77](#page-76-0) (Windows)

 ["Canvi de mida de les impressions" a la pàgina 179](#page-178-0) (Macintosh)

*Nota: Aquesta funció no està disponible amb el Mac OS X.*

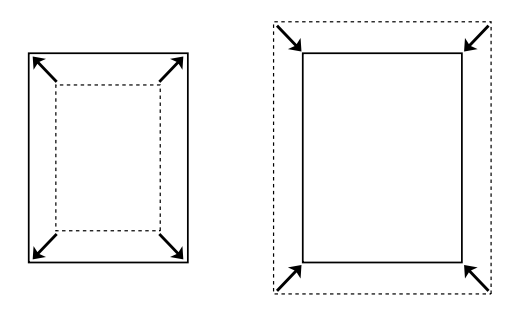

Permet augmentar o reduir automàticament la mida del document per ajustar-la a la mida de paper seleccionada.

# *Impressió de pàgines per full*

 ["Modificació del format d'impressió" a la pàgina 80](#page-79-0) (Windows)

 ["Modificació del format d'impressió" a la pàgina 180](#page-179-0) (Macintosh)

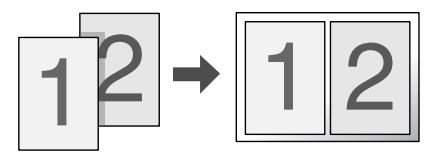

Permet imprimir dues o quatre pàgines en un sol full.

# *Impressió de filigranes*

 ["Ús de filigranes" a la pàgina 82](#page-81-0) (Windows)

 ["Ús de filigranes" a la pàgina 183](#page-182-0) (Macintosh)

#### *Nota:*

*Aquesta funció no està disponible amb el Mac OS X.*

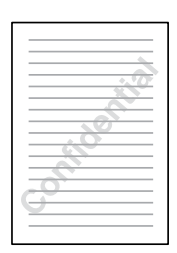

Permet imprimir text o una imatge com a filigrana. Per exemple, podeu posar "Confidential" (Confidencial) en un document important.

# *Impressió superposada*

 ["Ús de superposicions" a la pàgina 85](#page-84-0) (Windows)

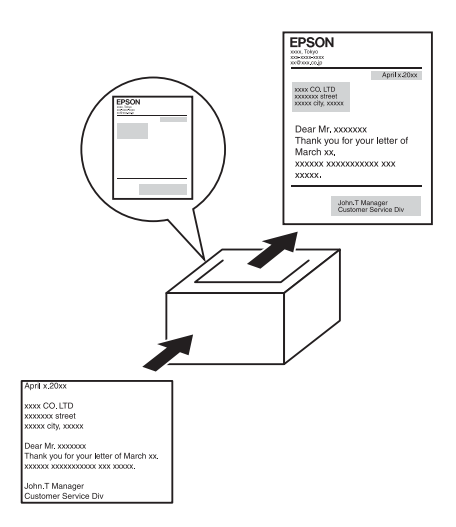

Permet preparar impresos o plantilles estàndard a les impressions que es poden utilitzar com a superposició quan s'imprimeixen altres documents.

#### *Nota:*

*La funció d'impressió superposada no està disponible amb el mode PostScript 3.*

# *Ús de la funció de reserva de treballs*

 ["Unitat de disc dur" a la pàgina 336](#page-335-0)

 ["Ús de la funció de reserva de treballs" a la pàgina 106](#page-105-0) (Windows)

 ["Ús de la funció de reserva de treballs" a la pàgina 194](#page-193-0) (Macintosh)

Permet imprimir treballs desats prèviament al disc dur de la impressora directament des del tauler de control.

*Nota:*

 *Per utilitzar la funció de reserva de treballs, cal tenir instal·lada una unitat de disc dur opcional a la impressora.*

# *Ús de la funció de superposició d'imprès a la unitat de disc dur*

 ["Unitat de disc dur" a la pàgina 336](#page-335-0)

 ["Ús de la funció de superposició d'imprès a la unitat de disc dur"](#page-91-0)  [a la pàgina 92](#page-91-0) (Windows)

# *Capítol3 Manipulació del paper*

# *Fonts de paper*

En aquesta secció es descriuen les combinacions de fonts i tipus de paper que podeu fer servir.

## *Safata MP*

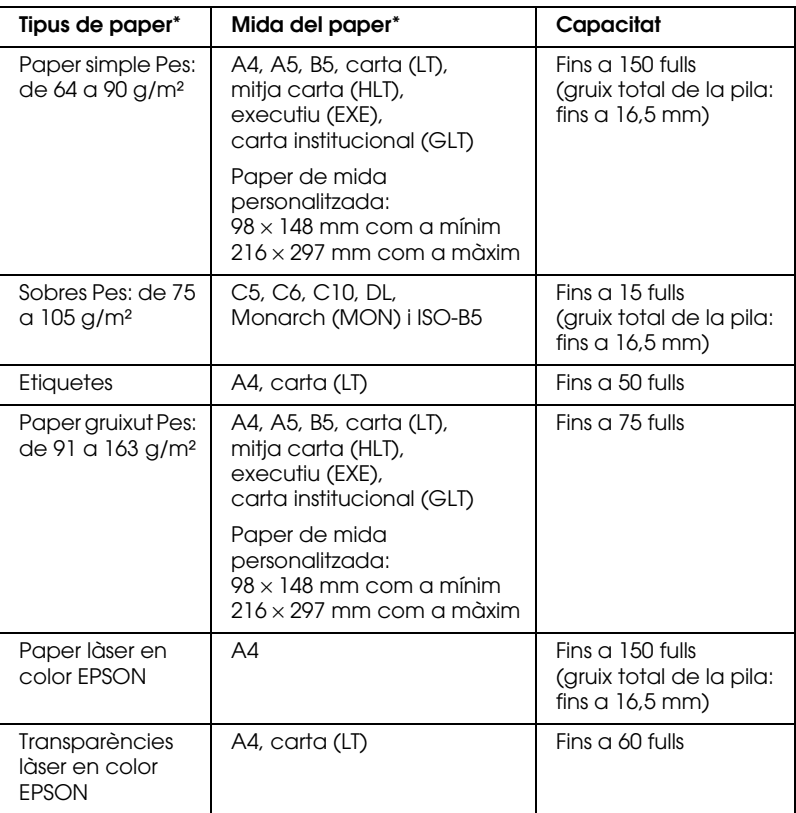

\* Si el paper s'inclou a la llista anterior, podeu imprimir pel revers dels fulls que s'hagin imprès prèviament amb aquesta impressora.

# *Calaix inferior de paper estàndard*

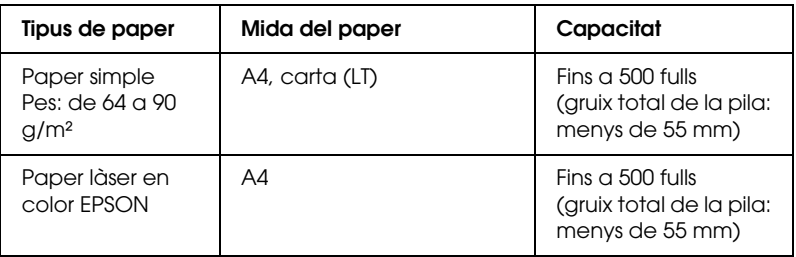

# *Calaix de paper opcional*

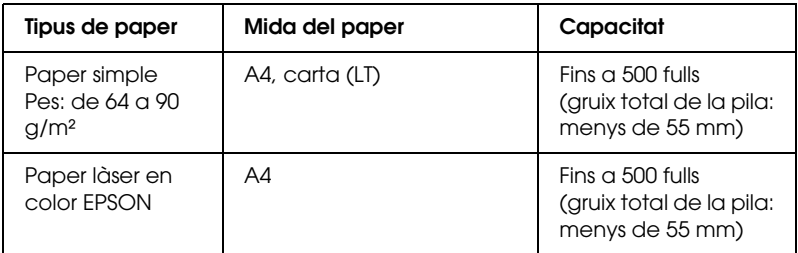

# *Selecció de la font del paper*

Podeu indicar la font del paper manualment o especificar que la impressora seleccioni la font del paper automàticament.

## *Selecció manual*

Podeu utilitzar el controlador d'impressora o el tauler de control de la impressora per seleccionar manualment una font de paper. Per accedir al controlador d'impressora, consulte[u "Accés al](#page-66-0)  [controlador d'impressora" a la pàgina 67](#page-66-0) (en el cas del Windows) o ["Accés al controlador d'impressora" a la pàgina 170](#page-169-0) (en el cas del Macintosh).

Per utilitzar el tauler de control de la impressora, consulte[u "Ús dels](#page-249-0)  [menús del tauler de control" a la pàgina 250](#page-249-0).

## **Ús del controlador d'impressora:**

## ❏ **Windows:**

Accediu al controlador d'impressora, feu clic a la pestanya Basic Settings (Paràmetres bàsics) i seleccioneu la font de paper a la llista Paper Source (Font de paper). Feu clic a OK (D'acord).

## ❏ **Macintosh:**

Accediu al controlador d'impressora, seleccioneu Printer Settings (Paràmetres de la impressora) a la llista desplegable i feu clic a la pestanya Basic Settings (Paràmetres bàsics) (Mac OS X), o bé obriu el quadre de diàleg Basic Settings (Paràmetres bàsics) (Mac OS 9). A continuació, seleccioneu la font de paper que voleu fer servir a la llista Paper Source (Font de paper) i feu clic a OK (D'acord).

## **Ús del tauler de control de la impressora:**

Accediu al menú Setup (Configuració) del tauler de control, seleccioneu Paper Source (Font de paper) i especifiqueu la font de paper que voleu fer servir.

## *Selecció automàtica*

Podeu utilitzar el controlador d'impressora o el tauler de control de la impressora per seleccionar automàticament una font de paper que inclogui la mida de paper apropiada.

Per accedir al controlador d'impressora, consulteu ["Accés al](#page-66-0)  [controlador d'impressora" a la pàgina 67](#page-66-0) (en el cas del Windows) o ["Accés al controlador d'impressora" a la pàgina 170](#page-169-0) (en el cas del Macintosh).

Per utilitzar el tauler de control de la impressora, consulte[u "Ús dels](#page-249-0)  [menús del tauler de control" a la pàgina 250.](#page-249-0)

## **Ús del controlador d'impressora:**

## ❏ **Windows:**

Accediu al controlador d'impressora, feu clic a la pestanya Basic Settings (Paràmetres bàsics) i seleccioneu Auto Selection (Selecció automàtica) com a font de paper. Feu clic a OK (D'acord).

## ❏ **Macintosh:**

Accediu al controlador d'impressora, seleccioneu Printer Settings (Paràmetres de la impressora) a la llista desplegable i feu clic a la pestanya Basic Settings (Paràmetres bàsics) (Mac OS X), o bé obriu el quadre de diàleg Basic Settings (Paràmetres bàsics) (Mac OS 9). A continuació, seleccioneu Auto Selection (Selecció automàtica) com a font de paper i feu clic a OK (D'acord).

La impressora cercarà una font de paper que inclogui la mida de paper especificada en l'ordre següent.

## **Configuració estàndard:**

Safata MP Calaix inferior 1

## **Amb el calaix de paper opcional instal·lat:**

Safata MP Calaix inferior 1 Calaix inferior 2

#### *Nota:*

- ❏ *Si configureu paràmetres de mida de paper o de font de paper a l'aplicació, aquests paràmetres poden substituir els del controlador d'impressora.*
- ❏ *Si seleccioneu un sobre per al paràmetre* Paper Size (Mida del paper)*, només es podrà carregar des de la safata MP independentment del valor del paràmetre* Paper Source (Font del paper)*.*
- ❏ *Podeu canviar la prioritat de la safata MP mitjançant el paràmetre MP Mode (Mode MP) al menú* Setup (Configuració)*del tauler de control. Per obtenir detalls, consulte[u "Menú Setup \(Configuració\)" a la pàgina 262](#page-261-0).*

## **Ús del tauler de control de la impressora:**

Accediu al menú Setup (Configuració) del tauler de control, seleccioneu Paper Source (Font del paper) i, després, Auto (Automàtica).

# *Càrrega del paper*

En aquesta secció es descriu com es carrega el paper. Si feu servir suports especials, com ara transparències o sobres, consulteu també ["Impressió en suports especials" a la pàgina 57](#page-56-0).

## *Safata MP*

Per carregar el paper, seguiu els passos següents.

1. Engegueu la impressora. Pressioneu la llengüeta de la safata MP i obriu la safata.

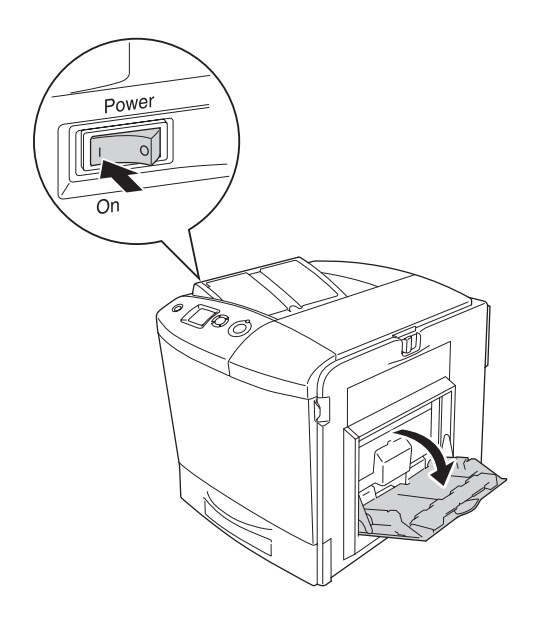

2. Estireu la safata d'expansió de la safata MP per adaptar-la a la mida de paper que voleu carregar.

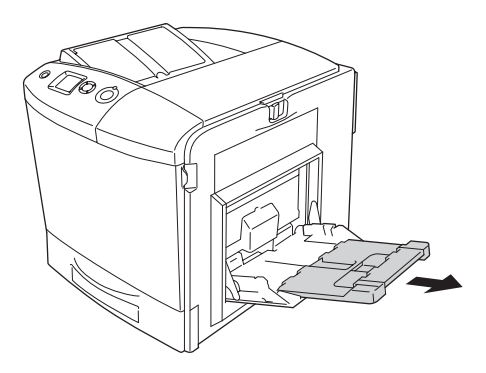

#### *Nota:*

*Si feu servir A4, carta o mides de paper més grans, desplegueu la safata d'expansió 2 aixecant-la.*

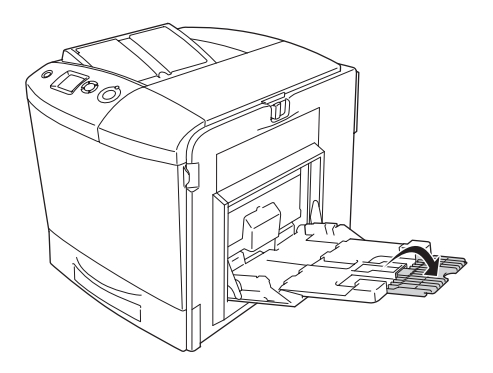

3. Subjecteu el tirador i la guia del paper alhora i feu lliscar la guia del paper dreta cap enfora.

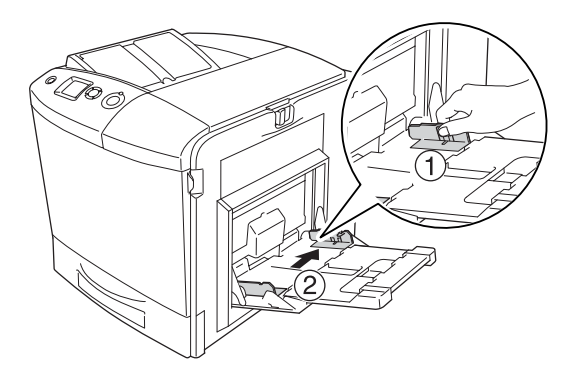

4. Carregueu una pila del paper que desitgeu al centre de la safata. Assegureu-vos de carregar el paper amb la superfície imprimible cap avall.

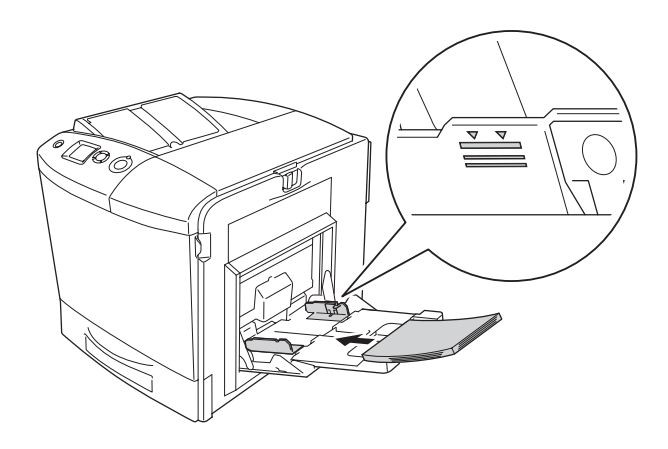

## *Nota:*

- ❏ *Quan carregueu el paper, inseriu primer la vora curta.*
- ❏ *No sobrepasseu l'alçada màxima de la pila quan carregueu el paper.*
- ❏ *Si feu servir paper que s'ha imprès prèviament, abans de carregar-lo alliseu les parts que estiguin cargolades.*

5. Subjecteu el tirador i la guia del paper alhora, i feu lliscar la guia del paper fins que topi amb el cantó dret de la pila per aconseguir un ajustament perfecte.

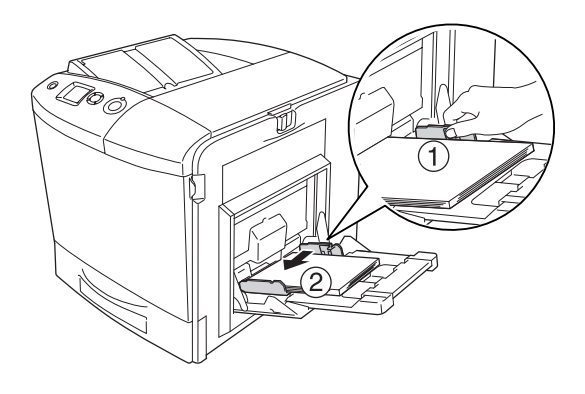

## *Nota:*

*Un cop carregat el paper, configureu el paràmetre* MP Tray Size (Mida de la safata MP) *de manera coincideixi amb la mida del paper carregat al tauler de control.*

# *Calaix inferior de paper estàndard i calaix de paper opcional*

## *Càrrega del paper*

Per carregar el paper, seguiu els passos següents. Les il·lustracions mostren el calaix inferior de paper estàndard. 1. Engegueu la impressora i extraieu el calaix de paper.

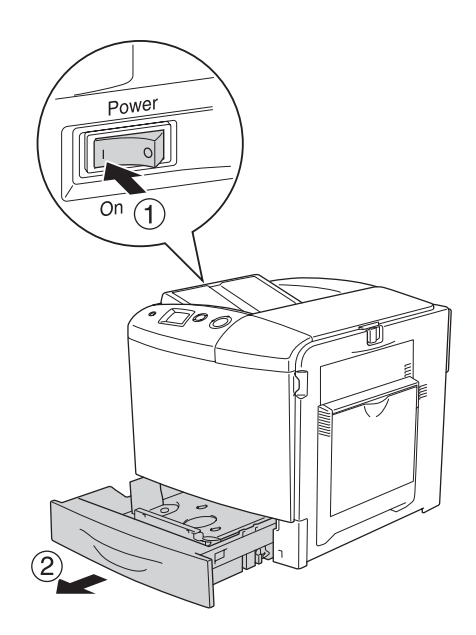

2. Pressioneu cap avall la safata dins el calaix de paper.

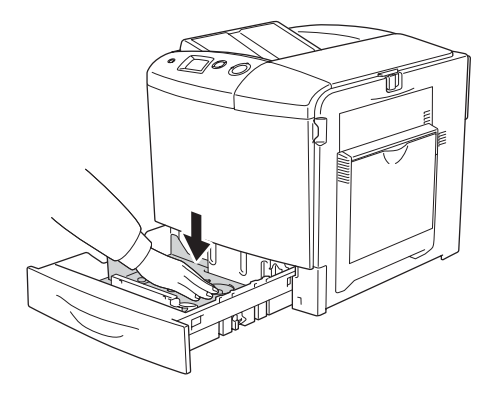

3. Carregueu una pila de paper al calaix de paper. Assegureu-vos de carregar el paper amb la superfície imprimible cap amunt.

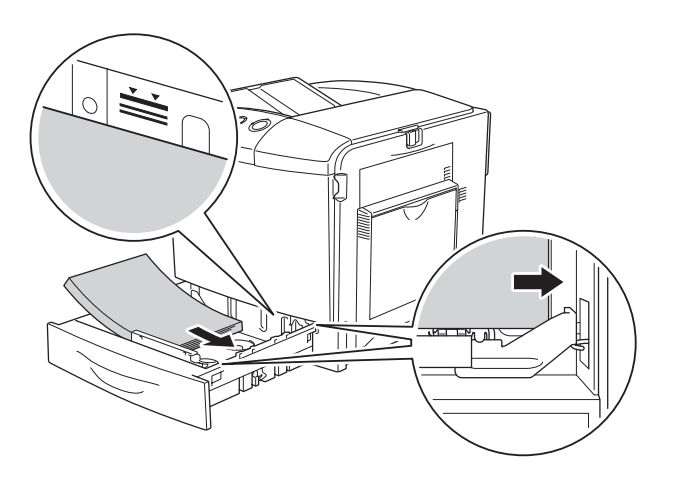

## *Nota:*

- ❏ *Alineeu amb compte les vores del paper abans de carregar-lo.*
- ❏ *No sobrepasseu l'alçada màxima de la pila quan carregueu el paper.*
- ❏ *Per obtenir instruccions sobre com canviar la mida del paper carregat al calaix de paper, consulte[u "Canvi de la mida del](#page-52-0)  [paper" a la pàgina 53](#page-52-0).*

4. Torneu a col·locar el calaix de paper.

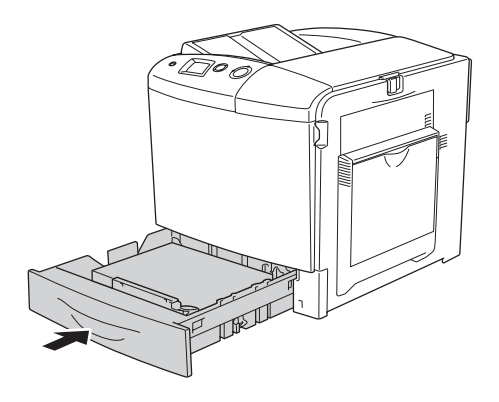

#### *Nota:*

*Un cop carregat el paper, configureu el paràmetre* LC Size (Mida LC) *de manera que coincideixi amb la mida del paper carregat al tauler de control.*

## <span id="page-52-0"></span>*Canvi de la mida del paper*

Per canviar la mida del paper carregat al calaix de paper, seguiu els passos següents.

1. Estireu el calaix de paper cap enfora. Si hi ha paper carregat, traieu-lo.

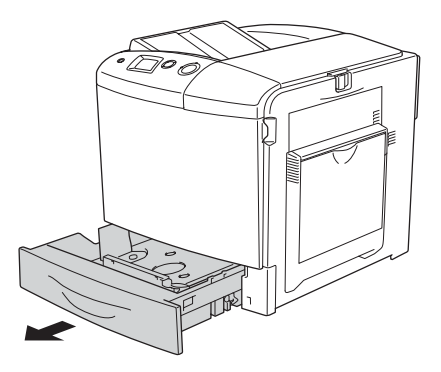

2. Pressioneu cap avall la safata dins el calaix de paper.

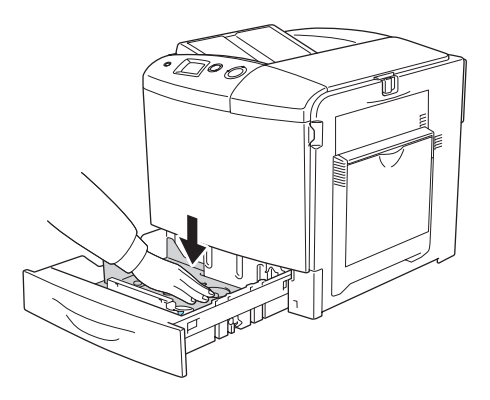

3. Traieu els tres cargols que fixen la safata al calaix de paper.

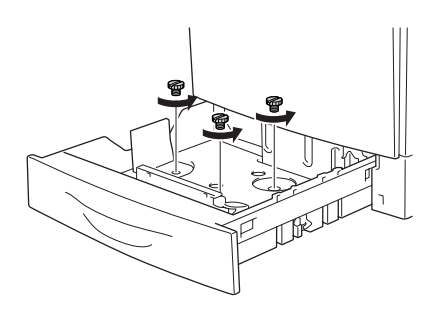

4. Feu lliscar les tres guies del paper per ajustar la mida de paper que voleu fer servir.

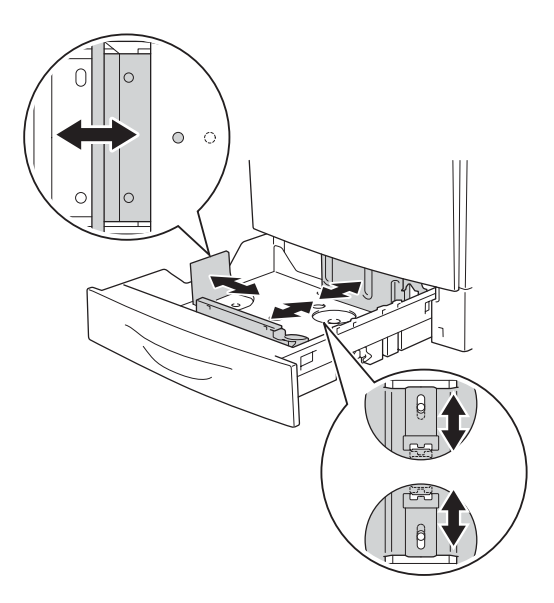

5. Fixeu les tres guies del paper amb els tres cargols.

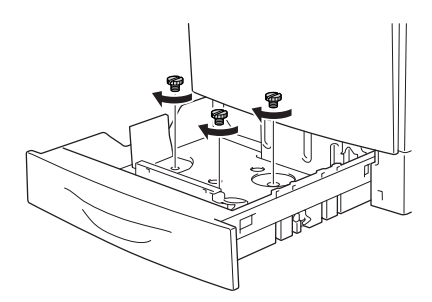

6. Carregueu el paper i torneu a col·locar el calaix de paper.

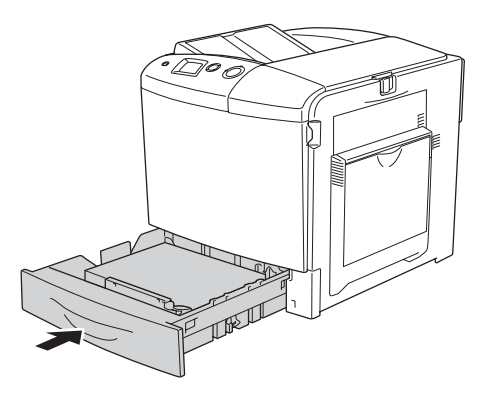

## *Nota:*

*Un cop carregat el paper, configureu el paràmetre* LC Size (Mida LC) *de manera que coincideixi amb la mida del paper carregat al tauler de control.*

# *Safata de sortida*

La safata de sortida es troba a la part superior de la impressora. Com que les impressions surten cara avall, aquesta safata també s'anomena safata de cara avall. Aquesta safata pot contenir fins a 250 fulls.

Si les impressions no s'apilen bé, obriu l'extensió de la safata de sortida.

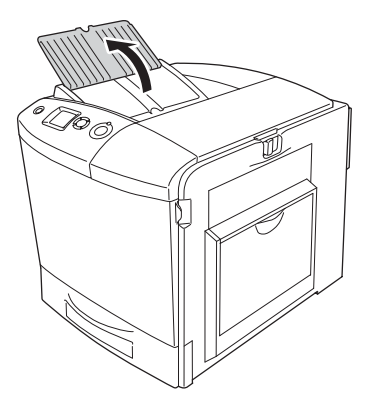

# <span id="page-56-0"></span>*Impressió en suports especials*

Podeu imprimir en suports especials, entre els quals s'inclouen els papers Epson següents.

## *Nota:*

*Atès que els fabricants poden canviar en qualsevol moment la qualitat d'una marca o un tipus de suport concrets, Epson no pot garantir la qualitat de tots els tipus de suport. Proveu sempre mostres del suport abans d'adquirir-ne grans quantitats o d'imprimir treballs de grans dimensions.*

# *Paper làser en color EPSON*

Si carregueu paper làser en color EPSON, configureu els paràmetres de paper com es mostra a continuació:

❏ Configureu els paràmetres de Basic Settings (Paràmetres bàsics) al controlador d'impressora.

Mida del paper: A4

Font del paper: safata MP (fins a 150 fulls o fins a 16,5 mm de gruix de pila) calaix inferior (fins a 500 fulls o fins a 55 mm de gruix de pila)

Tipus de paper: simple

❏ També podeu configurar aquests paràmetres al menú Tray (Safata) del tauler de control. Consulteu ["Menú Tray](#page-256-0)  [\(Safata\)" a la pàgina 257](#page-256-0).

# *Transparències làser en color EPSON*

Epson recomana l'ús de transparències làser en color EPSON.

## *Nota:*

*La impressió a doble cara no està disponible amb les transparències.*

Les transparències només es poden carregar a la safata MP. Si feu servir transparències, configureu els paràmetres de paper com es mostra a continuació:

❏ Configureu els paràmetres de Basic Settings (Paràmetres bàsics) al controlador d'impressora.

Mida del paper: A4 o LT

Font del paper: safata MP (fins a 60 fulls)

Tipus de paper: transparència

❏ També podeu configurar aquests paràmetres al menú Tray (Safata) del tauler de control. Consulteu ["Menú Tray](#page-256-0)  [\(Safata\)" a la pàgina 257](#page-256-0).

Quan manipuleu aquest tipus de suport, tingueu en compte el següent:

- ❏ Agafeu els fulls per les vores per evitar que el greix dels dits passi a la superfície i danyi la superfície imprimible del full. El logotip d'Epson apareix al cantó imprimible.
- ❏ Quan carregueu transparències a la safata MP, inseriu primer la vora curta com es mostra a continuació.

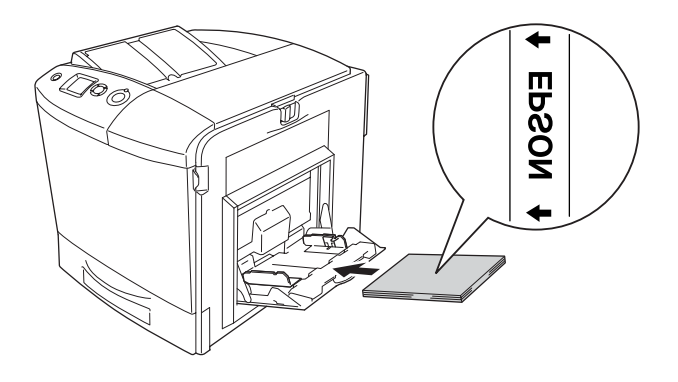

- ❏ Si utilitzeu transparències, carregueu-les a la safata MP i establiu el paràmetre Paper Type (Tipus paper) en Transparency (Transparència) al controlador d'impressora.
- ❏ Si el paràmetre Paper Type (Tipus paper) del controlador d'impressora està establert en Transparency (Transparència), no carregueu cap altre tipus de paper excepte transparències.
- ❏ Quan s'imprimeixen transparències, la velocitat d'impressió és extremament lenta.

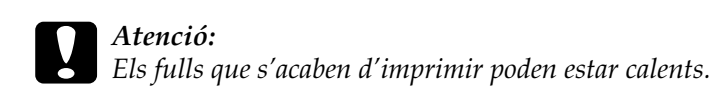

## *Sobres*

La qualitat d'impressió dels sobres pot ser irregular perquè les diferents parts d'un sobre tenen gruixos diferents. Imprimiu un o dos sobres per comprovar la qualitat d'impressió.

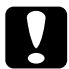

c*Atenció: No feu servir sobres amb finestreta. El plàstic de la majoria de sobres amb finestreta es pot fondre quan entra en contacte amb la fonedora.*

#### *Nota:*

- ❏ *Segons la qualitat dels sobres, l'entorn o el procediment d'impressió, els sobres es poden arrugar. Abans d'imprimir un nombre elevat de sobres, feu una impressió de prova.*
- ❏ *La impressió a doble cara no està disponible amb els sobres.*

Si carregueu transparències, configureu els paràmetres de paper com es mostra a continuació:

❏ Configureu els paràmetres de Basic Settings (Paràmetres bàsics) al controlador d'impressora.

Mida del paper: IB5, C6, MON, C10, DL o C5

Font del paper: safata MP (fins a 15 fulls o fins a 16,5 mm de gruix de pila)

Tipus de paper: normal

❏ També podeu configurar aquests paràmetres al menú Tray (Safata) del tauler de control. Consulteu ["Menú Tray](#page-256-0)  [\(Safata\)" a la pàgina 257](#page-256-0).

Quan manipuleu aquest tipus de suport, tingueu en compte el següent:

❏ Quan imprimiu en sobres, abans de carregar-los comproveu que la palanca de la unitat de fonedora es troba en la posició per a sobres. Després d'imprimir els sobres, torneu la palanca a la posició original. La impressió en suports que no siguin sobres quan la palanca es troba en la posició per a sobres pot causar una mala qualitat d'impressió, perquè la impressora no pot fixar el tòner al suport. També pot causar embussos de paper i impressions brutes, perquè el tòner s'adhereix als rodets de l'interior de la impressora. Quan passi això, torneu la palanca a la posició original i imprimiu pàgines en blanc fins que les impressions surtin netes.

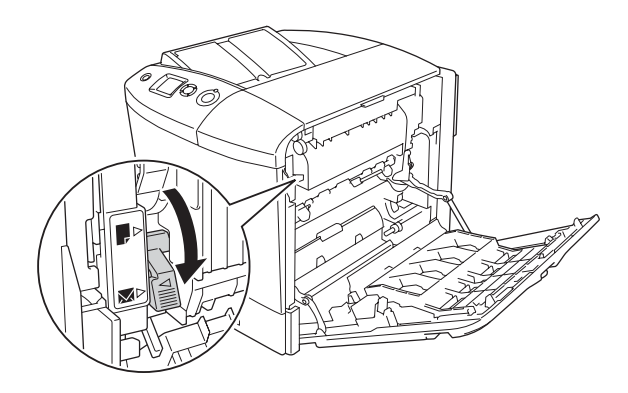

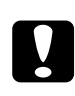

c*Atenció: Aneu amb compte de no tocar la fonedora, marcada amb el text* CAUTION HIGH TEMPERATURE *(ATENCIÓ: TEMPERATURA ALTA), ni les parts circumdants. Si la impressora s'acaba d'utilitzar, la fonedora i les zones properes poden estar molt calentes. Si heu de tocar alguna d'aquestes zones, obriu les cobertes A i B i espereu 30 minuts per deixar que es refredin.*

❏ Quan carregueu sobres, inseriu primer la vora curta, com es mostra a continuació.

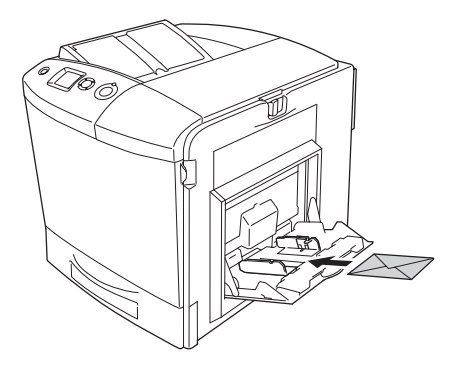

❏ No utilitzeu sobres amb cola o cinta adhesiva.

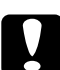

c*Atenció: Assegureu-vos que la mida mínima dels sobres compleix els requisits següents:*

*Alçada: 162 mm Amplada: 98,43 mm*

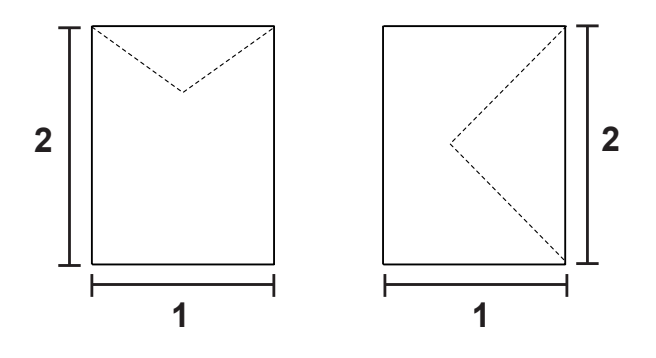

*1. 98,43 mm 2. 162 mm*

❏ Quan s'imprimeixen sobres, la velocitat d'impressió és extremament lenta.

## *Etiquetes*

Podeu carregar d'una sola vegada una pila d'etiquetes de fins a 16,5 mm de gruix a la safata MP. Tanmateix, és possible que hagueu de carregar algunes etiquetes un full cada vegada o carregar-les manualment.

#### *Nota:*

❏ *La impressió a doble cara no està disponible amb les etiquetes.*

❏ *Segons la qualitat de les etiquetes, l'entorn o el procediment d'impressió, les etiquetes es poden arrugar. Abans d'imprimir un nombre elevat d'etiquetes, feu una impressió de prova.*

Si carregueu etiquetes, configureu els paràmetres de paper com es mostra a continuació:

❏ Configureu els paràmetres de Basic Settings (Paràmetres bàsics) al controlador d'impressora.

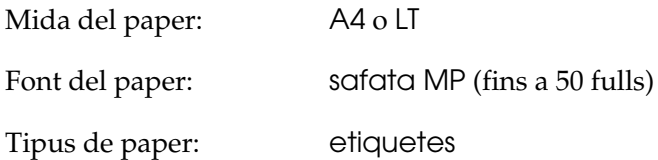

❏ També podeu configurar aquests paràmetres al menú Tray (Safata) del tauler de control. Consulte[u "Menú Tray](#page-256-0)  [\(Safata\)" a la pàgina 257.](#page-256-0)

## *Nota:*

❏ *Utilitzeu només etiquetes dissenyades per a impressores làser o fotocopiadores de paper simple.*

- ❏ *Per evitar que l'adhesiu de l'etiqueta entri en contacte amb les peces de la impressora, feu servir sempre etiquetes que cobreixin completament el paper de sota, sense espais entre les etiquetes.*
- ❏ *Pressioneu un full de paper contra cada full de etiquetes. Si el full de paper s'enganxa, no feu servir aquestes etiquetes amb la impressora.*
- ❏ *Pot ser que hagueu de configurar el paràmetre* Thick (Gruixut) *per a* Paper Type (Tipus paper) *al menú* Setup (Configuració)*.*
- ❏ *Quan s'imprimeixen etiquetes, la velocitat d'impressió és extremament lenta.*

## *Paper gruixut*

Podeu carregar paper gruixut (de 91 a 163 g/m²).

Si carregueu paper gruixut, configureu els paràmetres de paper com es mostra a continuació:

❏ Configureu els paràmetres de Basic Settings (Paràmetres bàsics) al controlador d'impressora.

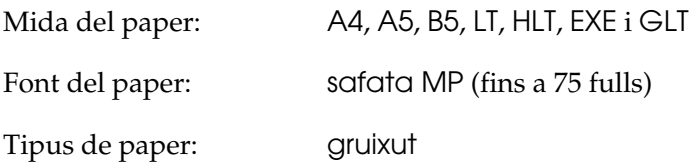

## *Nota:*

*Si feu servir paper gruixut, no podreu imprimir a doble cara automàticament. Si voleu imprimir a doble cara amb paper gruixut, establiu el paràmetre Paper Type (Tipus paper) del controlador d'impressora en* Thick (Back) *(Gruixut [Revers]) i, a continuació, imprimiu a doble cara manualment. Si feu servir paper gruixut que s'ha imprès prèviament, abans de carregar-lo alliseu les parts que estiguin cargolades.*

- ❏ També podeu configurar aquests paràmetres al menú Tray (Safata) del tauler de control. Consulte[u "Menú Tray](#page-256-0)  [\(Safata\)" a la pàgina 257.](#page-256-0)
- ❏ Si feu servir paper revestit làser en color EPSON, configureu els paràmetres com en el cas del paper gruixut.
- ❏ Quan s'imprimeix en paper gruixut, la velocitat d'impressió és extremament lenta.

## *Càrrega d'una mida de paper personalitzada*

Podeu carregar paper de mida no estàndard (des de 98 × 148 mm fins a  $216 \times 297$  mm) a la safata MP mentre el paper compleixi els requisits de mida següents:

Si carregueu una mida de paper personalitzada, configureu els paràmetres de paper com es mostra a continuació:

❏ Configureu els paràmetres de Basic Settings (Paràmetres bàsics) al controlador d'impressora.

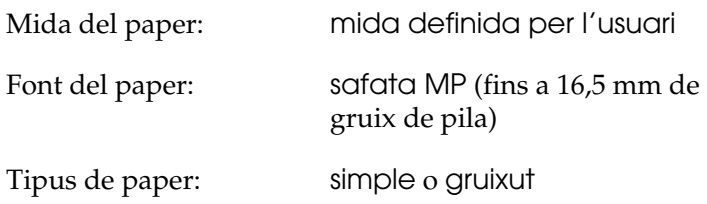

## *Nota:*

- ❏ *Si feu servir el Windows, accediu al controlador d'impressora i seleccioneu* User-Defined Size *(Mida definida per l'usuari) a la llista Paper Size (Mida del paper) de la pestanya Basic Settings (Paràmetres bàsics). Al quadre de diàleg User Defined Paper Size (Mida paper indicada per l'usuari), ajusteu els paràmetres Paper Width (Amplada), Paper Length (Alçada) i Unit (Unitat) de manera que coincideixin amb el paper personalitzat. Feu clic a OK (D'acord) per desar la mida de paper personalitzada.*
- ❏ *Si feu servir el Macintosh, accediu al controlador d'impressora i feu clic a* Custom Size *(Mida personalitzada) al quadre de diàleg Paper Setting (Paràmetres del paper). A continuació, feu clic a* New *(Nou) i ajusteu els paràmetres Paper Width (Amplada), Paper Length (Alçada) i Margin (Marge) de manera que coincideixin amb el paper personalitzat. Escriviu el nom del paràmetre i feu clic a* OK *(OK) per desar la mida de paper personalitzada.*
- ❏ També podeu configurar aquests paràmetres al menú Tray (Safata) del tauler de control. Consulteu ["Menú Tray](#page-256-0)  [\(Safata\)" a la pàgina 257](#page-256-0).
- ❏ Si no podeu utilitzar el controlador d'impressora com s'ha explicat més amunt, configureu aquest paràmetre a la impressora. Per fer-ho, accediu al menú Printing (Impressió) del tauler de control i seleccioneu CTM (CTM) per al paràmetre Page Size (Mida de la pàgina).

# *Capítol4*

# *Ús del programari de la impressora amb el Windows*

# *Informació sobre el programari de la impressora*

El controlador d'impressora permet triar entre una gran varietat de paràmetres per obtenir uns resultats òptims de la impressora. El controlador d'impressora també inclou l'EPSON Status Monitor 3, al qual s'accedeix des del menú Optional Settings (Paràmetres opcionals). L'EPSON Status Monitor 3 permet comprovar l'estat de la impressora.

Consulteu ["Monitoratge de la impressora amb l'EPSON Status](#page-114-0)  [Monitor 3" a la pàgina 115](#page-114-0) per obtenir més informació al respecte.

## <span id="page-66-0"></span>*Accés al controlador d'impressora*

Podeu accedir al controlador d'impressora directament des de qualsevol aplicació que s'executi en el sistema operatiu Windows.

Els paràmetres de la impressora que es defineixen des de moltes aplicacions Windows ignoren els paràmetres que es defineixen quan s'accedeix al controlador d'impressora des del sistema operatiu, de manera que cal que hi accediu des de l'aplicació per assegurar-vos que obteniu els resultats que voleu.

## *Des de l'aplicació*

Per accedir al controlador d'impressora, feu clic a Print (Imprimeix) o a Page Setup (Format de pàgina) al menú File (Fitxer). També cal que feu clic a Setup (Configuració), Options (Opcions), Properties (Propietats), o bé a una combinació d'aquests botons.

## *Usuaris del Windows XP o Server 2003*

Per accedir al controlador d'impressora, feu clic a Start (Inici), a Printers and Faxes (Impressores i faxos) i després a Printers (Impressores). Feu clic amb el botó dret del ratolí a la icona de la impressora i, després, feu clic a Printing Preferences (Preferències d'impressió).

## *Usuaris del Windows Me o 98*

Per accedir al controlador d'impressora, feu clic a Start (Inici), assenyaleu Settings (Configuració) i feu clic a Printers (Impressores). Feu clic amb el botó dret del ratolí a la icona de la impressora i, després, feu clic a Properties (Propietats).

## *Usuaris del Windows 2000*

Per accedir al controlador d'impressora, feu clic a Start (Inici), assenyaleu Settings (Configuració) i feu clic a Printers (Impressores). Feu clic amb el botó dret del ratolí a la icona de la impressora i, després, feu clic a Printing Preferences (Preferències d'impressió).

## *Usuaris del Windows NT 4.0*

Per accedir al controlador d'impressora, feu clic a Start (Inici), assenyaleu Settings (Configuració) i feu clic a Printers (Impressores). Feu clic amb el botó dret del ratolí a la icona de la impressora i, després, feu clic a Document Defaults (Configuració per defecte del document).

*Nota:*

*L'ajuda en línia del controlador d'impressora proporciona detalls sobre els paràmetres del controlador d'impressora.*

# *Com canviar els paràmetres de la impressora*

## *Configuració dels paràmetres de qualitat d'impressió*

Podeu canviar la qualitat de les impressions mitjançant els paràmetres del controlador d'impressora. Amb el controlador d'impressora, podeu definir els paràmetres d'impressió triant-los d'una llista de paràmetres predefinits o personalitzant-los.

## *Elecció de la qualitat d'impressió mitjançant el paràmetre Automatic (Automàtica)*

Podeu canviar la qualitat de les impressions per millorar-ne la velocitat o el grau de detall. Hi ha cinc modes de qualitat per a la impressió en color i tres per a la impressió monocroma.

Si seleccioneu Automatic (Automàtica) al menú Basic Settings (Paràmetres bàsics), el controlador d'impressora s'ocupa de tots els paràmetres detallats d'acord amb els paràmetres de color que seleccioneu. Només caldrà que establiu els paràmetres de color i qualitat d'impressió. Podeu canviar altres paràmetres, com ara la mida o l'orientació del paper, a la majoria d'aplicacions.

## *Nota:*

*L'ajuda en línia del controlador d'impressora proporciona detalls sobre els paràmetres del controlador d'impressora.*

1. Feu clic a la pestanya Basic Settings (Paràmetres bàsics).

2. Feu clic a Automatic (Automàtica) i trieu la qualitat d'impressió desitjada.

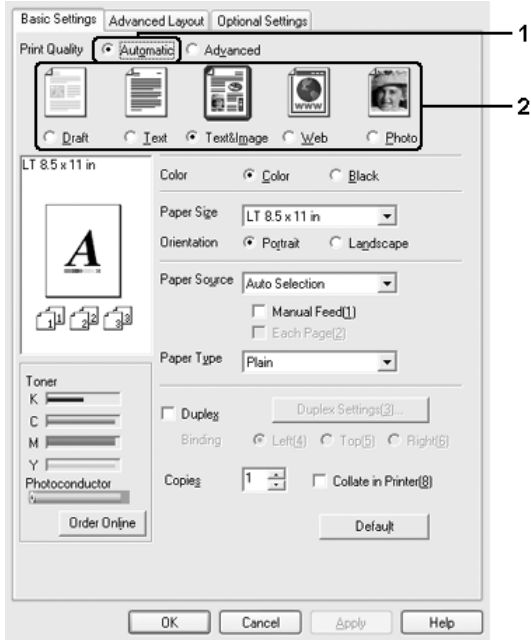

3. Feu clic a OK (D'acord) per aplicar els paràmetres.

El controlador d'impressora proporciona els modes de qualitat següents.

## **Color (Color)**

Draft (Esborrany), Text (Text), Text&Image (Text i imatge), Web (Web) i Photo (Foto)

## **Monochrome (Monocrom)**

Draft (Esborrany), Text&Image (Text i imatge) i Photo (Foto)

## *Nota:*

*Si la impressió no s'efectua correctament o apareix un missatge d'error relacionat amb la memòria, seleccioneu una altra qualitat d'impressió per continuar la impressió.*

## *Ús dels paràmetres predefinits*

Els paràmetres predefinits ajuden a optimitzar els paràmetres d'impressió per a un tipus d'impressió determinat, com ara documents de presentació o imatges obtingudes amb una càmera de vídeo o digital.

Per fer servir els paràmetres predefinits, seguiu els passos següents.

1. Feu clic a la pestanya Basic Settings (Paràmetres bàsics).

2. Seleccioneu Advanced (Avançada). Trobareu els paràmetres predefinits a la llista que hi ha sota de l'opció Automatic (Automàtica).

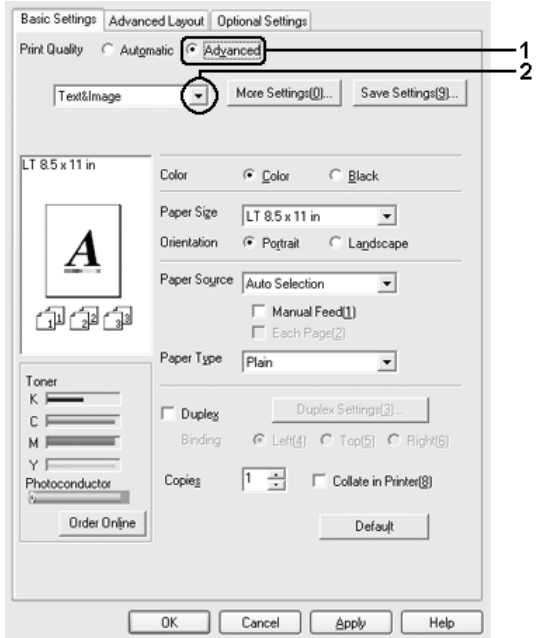

## *Nota:*

*Aquesta pantalla pot variar segons la versió del sistema operatiu.*

3. Seleccioneu el paràmetre més adequat de la llista segons el tipus de document o imatge que voleu imprimir.

Quan trieu un paràmetre predefinit, s'establiran automàticament altres paràmetres com ara Printing Mode (Mode d'impressió), Resolution (Resolució), Screen (Pantalla) i Color Management (Gestió del color). Els canvis es mostren a la llista de paràmetres actuals que hi ha al quadre de diàleg Setting Information (Informació de paràmetres) que apareix en prémer el botó Setting Info (Informació de paràmetres) del menú Optional Settings (Paràmetres opcionals).
Aquest controlador d'impressora ofereix els paràmetres predefinits següents:

### **Draft (Esborrany)**

Adequat per imprimir esborranys econòmics.

**Text (Text)**

Adequat per imprimir documents formats bàsicament per text.

## **Text & Image (Text i imatges)**

Adequat per imprimir documents formats per text i imatges.

## **Photo (Foto)**

Adequat per imprimir fotografies.

## **Web (Web)**

Adequat per imprimir pantalles web formades per moltes icones, símbols i text en color. Aquest paràmetre és útil per a pantalles amb imatges a tot color de 24 o 36 bits. No és útil per a pantalles amb il·lustracions, gràfics i text, però que no tinguin imatges.

## **Text/Graph (Text/Gràfic)**

Adequat per imprimir documents que contenen text i gràfics, com ara documents de presentació.

## **Graphic/CAD (Gràfic/CAD)**

Adequat per imprimir gràfics i diagrames.

## **PhotoEnhance**

Adequat per imprimir captures de vídeo, imatges preses amb una càmera digital o imatges d'escàner. L'EPSON PhotoEnhance4 ajusta automàticament el contrast, la saturació i la lluentor de les dades de la imatge original a fi de generar impressions més nítides i de colors més vius. Aquest paràmetre no afecta les dades de la imatge original.

### **ICM (llevat del Windows NT 4.0)**

ICM és una sigla que correspon a Image Color Matching (Coincidència de colors de la imatge). Aquesta característica ajusta automàticament els colors de les impressions perquè coincideixin amb els de la pantalla.

#### **sRGB**

Quan utilitzeu equips que admeten sRGB, abans d'imprimir la impressora realitza la coincidència de colors de la imatge amb aquests equips. Per confirmar que el vostre equip admet sRGB, poseu-vos en contacte amb el vostre distribuïdor.

## **Advanced Text/Graph (Text avançat/Gràfic)**

Adequat per a la impressió de documents de presentació d'alta qualitat que contenen text i gràfics.

## **Advanced Graphic/CAD (Gràfic avançat/CAD)**

Adequat per a la impressió d'alta qualitat de gràfics, diagrames i fotos.

#### **Advanced Photo (Foto avançada)**

Adequat per a la impressió de fotografies escanejades amb alta qualitat i imatges capturades digitalment.

## *Personalització dels paràmetres d'impressió*

Si us cal canviar paràmetres més específics, definiu-ne la configuració manualment.

Per personalitzar els paràmetres d'impressió, seguiu els passos següents.

- 1. Feu clic a la pestanya Basic Settings (Paràmetres bàsics).
- 2. Feu clic a Advanced (Avançada) i seleccioneu More Settings (Més paràmetres).
- 3. Seleccioneu Color (Color) o Black (Negre) com a paràmetre de color, i després seleccioneu la resolució d'impressió que vulgueu amb la barra lliscadora Resolution (Resolució).

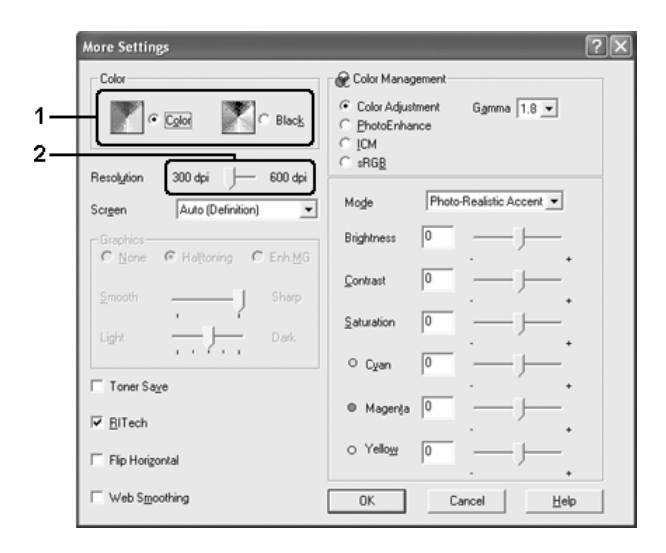

#### *Nota:*

❏ *Aquesta pantalla pot variar segons la versió del sistema operatiu.*

- ❏ *Quan definiu la resta de paràmetres, consulteu l'ajuda en línia per conèixer els detalls de cada paràmetre.*
- ❏ *El quadre de verificació* Web Smoothing *(Suavitzat de web) no està disponible quan s'ha seleccionat* PhotoEnhance*. Tingueu en compte que aquest paràmetre és útil per a pantalles amb imatges a tot color de 24 o 36 bits. No és útil per a pantalles amb il·lustracions, gràfics i text, però que no tinguin imatges.*
- 4. Feu clic a OK (D'acord) per aplicar els paràmetres i tornar al menú Basic Settings (Paràmetres bàsics).

#### *Desat dels paràmetres*

Per desar els paràmetres personalitzats, feu clic a Advanced (Avançada) i, tot seguit, feu clic a Save Settings (Desar paràm.) al menú Basic Settings (Paràmetres bàsics). Apareix el quadre de diàleg Custom Settings (Paràmetres personalitzats).

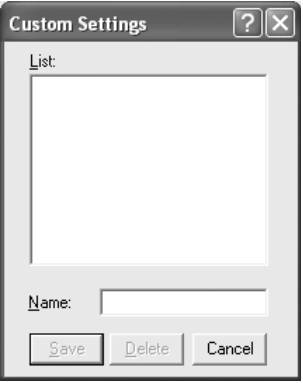

Introduïu un nom per als paràmetres personalitzats al quadre Name (Nom) i feu clic a Save (Desa). Els paràmetres apareixeran a la llista de la dreta de l'opció Automatic (Automàtica) al menú Basic Settings (Paràmetres bàsics).

- ❏ *No és possible utilitzar un nom de paràmetre predeterminat per als paràmetres personalitzats.*
- ❏ *Per suprimir un paràmetre personalitzat, feu clic a* Advanced *(Avançada), feu clic a* Save Settings *(Desar paràm.) al menú Basic Settings (Paràmetres bàsics), seleccioneu el paràmetre al quadre de diàleg Custom Settings (Paràmetres personalitzats) i, tot seguit, feu clic a* Delete *(Suprimeix).*
- ❏ *No és possible suprimir els paràmetres predefinits.*

Si canvieu un paràmetre al quadre de diàleg More Settings (Més paràmetres) mentre un dels paràmetres personalitzats està seleccionat a la llista Advanced Settings (Paràmetres ampliats) del menú Basic Settings (Paràmetres bàsics), el paràmetre seleccionat a la llista passarà a Custom Settings (Paràmetres personalitzats). Aquest canvi no afectarà el paràmetre personalitzat seleccionat anteriorment. Per tornar al paràmetre personalitzat, n'hi ha prou que el torneu a seleccionar a la llista de paràmetres actuals.

## *Canvi de mida de les impressions*

Podeu fer que el document s'ampliï o es redueixi durant la impressió.

## *Per canviar automàticament la mida de les pàgines per ajustar-les al paper de sortida*

1. Feu clic a la pestanya Advanced Layout (Format avançat).

2. Marqueu el quadre de verificació Zoom Options (Opcions de zoom) i seleccioneu una mida de paper a la llista desplegable Output Paper (Paper de sortida). La pàgina s'imprimirà de manera que encaixi al paper seleccionat.

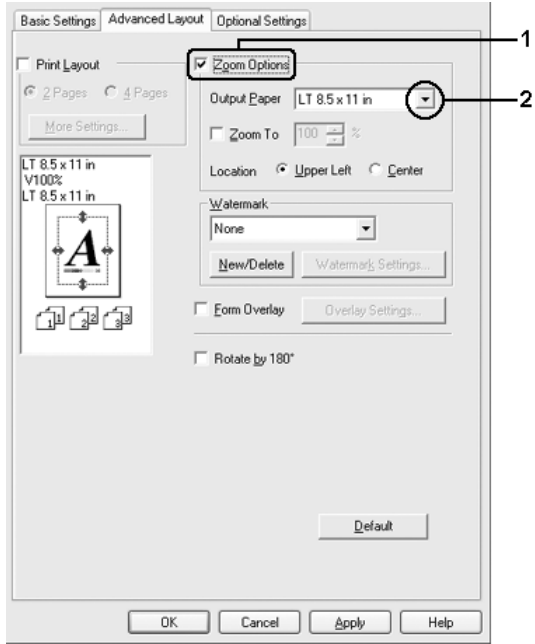

- 3. Per al paràmetre Location (Ubicació), seleccioneu Upper Left (A dalt esq.) per imprimir una imatge de la pàgina reduïda al cantó superior esquerre del paper o bé Center (Centrat) per imprimir una imatge reduïda centrada de la pàgina.
- 4. Feu clic a OK (D'acord) per aplicar els paràmetres.

#### *Canvi de la mida de les pàgines en un percentatge especificat*

1. Feu clic a la pestanya Advanced Layout (Format avançat).

- 2. Marqueu el quadre de verificació Zoom Options (Opcions de zoom).
- 3. Marqueu el quadre de verificació Zoom To (Zoom a) i especifiqueu el percentatge d'ampliació al quadre del costat.

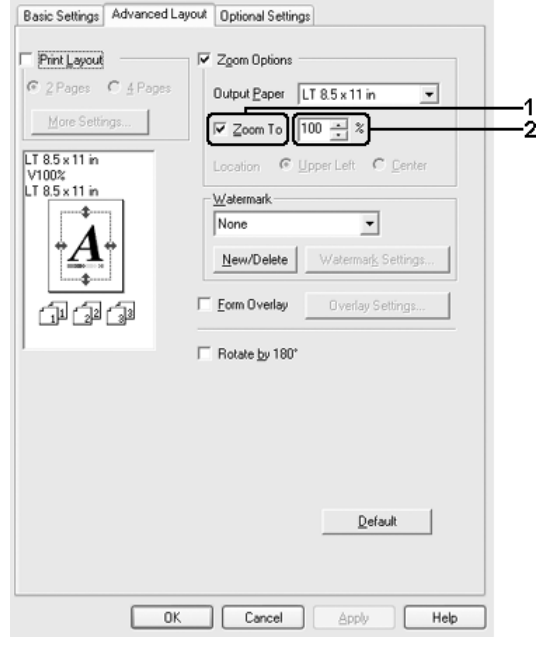

#### *Nota: Es definir un percentatge entre el 50 i el 200% en increments d'un 1%.*

4. Feu clic a OK (D'acord) per aplicar els paràmetres.

Si cal, seleccioneu la mida de paper que cal imprimir a la llista desplegable Output Paper (Paper de sortida).

## *Modificació del format d'impressió*

La impressora pot imprimir dues o quatre pàgines en una sola pàgina i especificar l'ordre d'impressió, i cada pàgina canviarà de mida automàticament per adaptar-se a la mida de paper especificada. També podeu optar per imprimir els documents envoltats d'un marc.

- 1. Feu clic a la pestanya Advanced Layout (Format avançat).
- 2. Marqueu el quadre de verificació Print Layout (Format d'impressió) i seleccioneu el nombre de pàgines que voleu imprimir en un full de paper. Feu clic a More Settings (Més paràmetres). Apareix el quadre de diàleg Print Layout Settings (Paràmetres del format d'impressió).

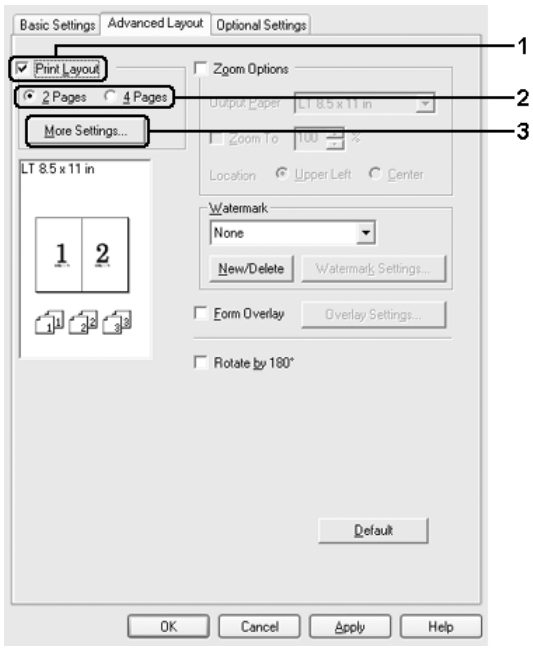

3. Seleccioneu l'ordre en què voleu imprimir les pàgines a cada full.

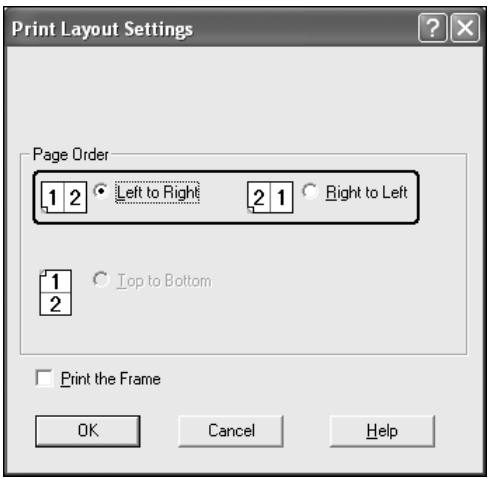

4. Seleccioneu el quadre de diàleg Print the Frame (Imprimeix el marc) quan vulgueu imprimir les pàgines envoltades d'un marc.

#### *Nota:*

*Les opcions de Page Order (Ordre de les pàgines) depenen del nombre de pàgines seleccionat anteriorment i de l'orientació del paper (Portrait [Vertical] o Landscape [Apaïsat]) seleccionada al menú Basic Settings (Paràmetres bàsics).*

5. Feu clic a OK (D'acord) per aplicar els paràmetres i tornar al menú Layout (Format).

# *Ús de filigranes*

Per fer servir una filigrana al document, seguiu els passos següents. A la pestanya Advanced Layout (Format avançat) o al quadre de diàleg Watermark (Filigrana) podeu seleccionar una de les filigranes predefinides de la llista o podeu crear una filigrana original amb text o un mapa de bits. El quadre de diàleg Watermark (Filigrana) també permet establir diversos paràmetres detallats de la filigrana. Per exemple, podeu seleccionar la mida, la intensitat i la posició de la filigrana.

- 1. Feu clic a la pestanya Advanced Layout (Format avançat).
- 2. Seleccioneu la filigrana que vulgueu utilitzar a la llista desplegable Watermark (Filigrana). Si voleu configurar altres paràmetres detallats, feu clic a Watermark Settings (Paràmetres de filigrana). Apareix el quadre de diàleg Watermark (Filigrana).

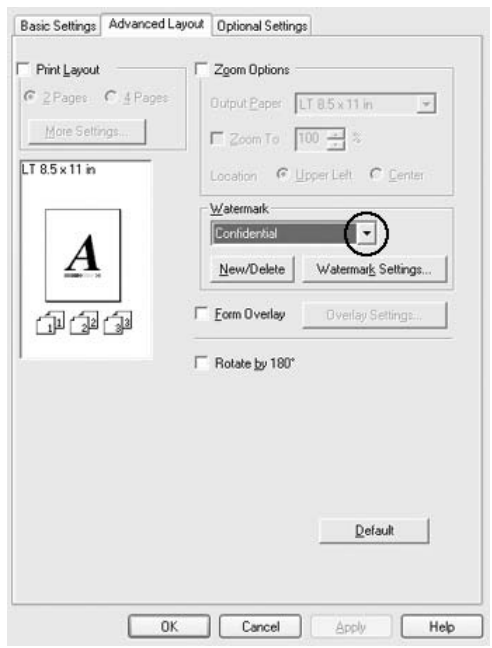

3. Seleccioneu el color ala llista desplegable Color (Color) i ajusteu la intensitat de la imatge de la filigrana mitjançant la barra lliscadora Intensity (Intens.).

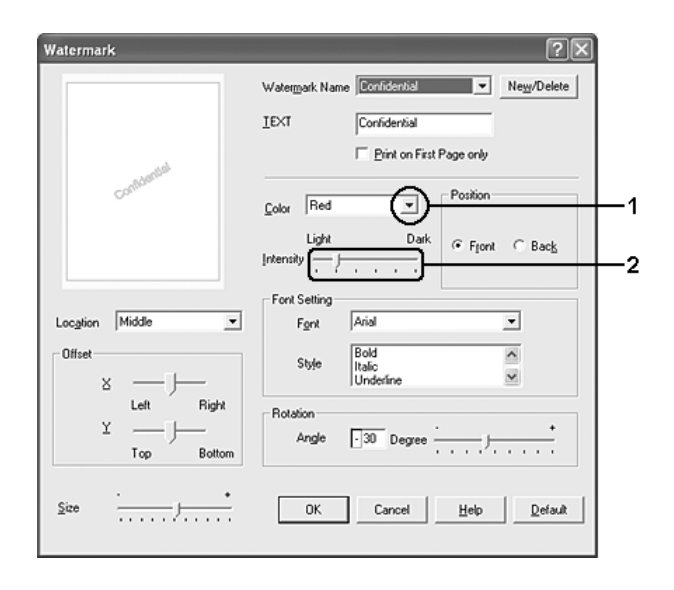

- 4. Per al paràmetre Position (Posició), seleccioneu Front (Davant) per imprimir la filigrana en primer pla al document o bé Back (Darrere) per imprimir-la com a fons del document.
- 5. Seleccioneu a la llista desplegable Location (Ubicació) la ubicació de la pàgina on vulgueu imprimir la filigrana.
- 6. Ajusteu la posició horitzontal X o vertical Y de l'opció Offset (Òfset).
- 7. Ajusteu la mida de la filigrana mitjançant la barra lliscadora Size (Mida).
- 8. Feu clic a OK (D'acord) per aplicar els paràmetres i tornar al menú Special (Especial).

## *Creació d'una nova filigrana*

Podeu crear una nova filigrana de la manera següent:

- 1. Feu clic a la pestanya Advanced Layout (Format avançat).
- 2. Feu clic a New/Delete (Nou/Suprimeix). Apareix el quadre de diàleg User Defined Watermarks (Filigrana definida per l'usuari).

#### *Nota:*

*El quadre de diàleg User Defined Watermarks (Filigrana definida per l'usuari) també apareix si feu clic a* New/Delete *(Nou/Suprimeix) al quadre de diàleg Watermark (Filigrana).*

3. Seleccioneu Text (Text) o BMP i introduïu un nom per a la nova filigrana al quadre Name (Nom).

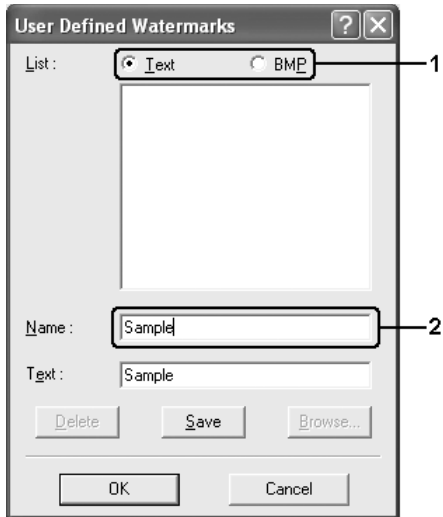

#### *Nota:*

*Aquesta pantalla apareix en seleccionar* Text *(Text).*

- 4. Si seleccioneu Text (Text), introduïu el text de la filigrana al quadre Text (Text). Si seleccioneu BMP, feu clic a Browse (Vés a), seleccioneu el fitxer BMP que vulgueu utilitzar i després feu clic a OK (D'acord).
- 5. Feu clic a Save (Desa). La filigrana apareixerà al quadre List (Llista).
- 6. Feu clic a OK (D'acord) per aplicar els nous paràmetres de la filigrana.

*Podeu registrar fins a 10 filigranes.*

# *Ús de superposicions*

El quadre de diàleg Overlay Settings (Paràmetres de superposició) permet preparar impresos o plantilles estàndard que podeu utilitzar com a superposicions per imprimir altres documents. Aquesta característica pot ser útil per crear capçaleres de cartes o factures corporatives.

#### *Nota:*

*La funció de superposició només està disponible quan s'ha seleccionat*  High Quality *(Printer) (Alta qualitat [Impressora]) per a l'opció Printing Mode (Mode d'impressió) al quadre de diàleg Extended Settings (Paràmetres ampliats) del menú Optional Settings (Paràmetres opcionals).*

## <span id="page-84-0"></span>*Creació de superposicions*

Per crear i desar un fitxer de superposició d'imprès, seguiu els passos següents.

1. Obriu l'aplicació i creeu el fitxer que vulgueu utilitzar com a superposició.

- 2. Quan el fitxer estigui a punt per desar-lo com a superposició, seleccioneu Print (Imprimeix) o Print Setup (Configuració de la impressió) al menú File (Fitxer) de l'aplicació, feu clic a Printer (Impressora), Setup (Configuració) Options (Opcions), Properties (Propietats) o a una combinació d'aquests botons, segons l'aplicació.
- 3. Feu clic a la pestanya Advanced Layout (Format avançat).
- 4. Marqueu el quadre de verificació Form Overlay (Superposició d'imprès) i, tot seguit, feu clic a Overlay Settings (Paràmetres de superposició). Apareix el quadre de diàleg Overlay Settings (Paràmetres de superposició).

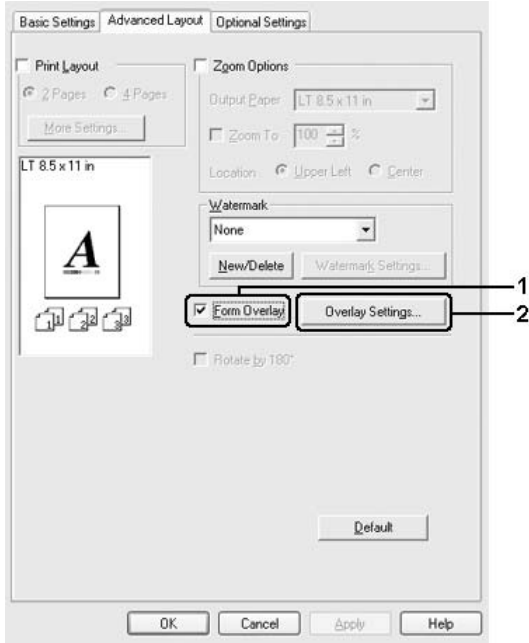

5. Seleccioneu Create Overlay Data (Crea info superpos.) i feu clic a Settings (Paràmetres). Apareix el quadre de diàleg Form Settings (Paràmetres de l'imprès).

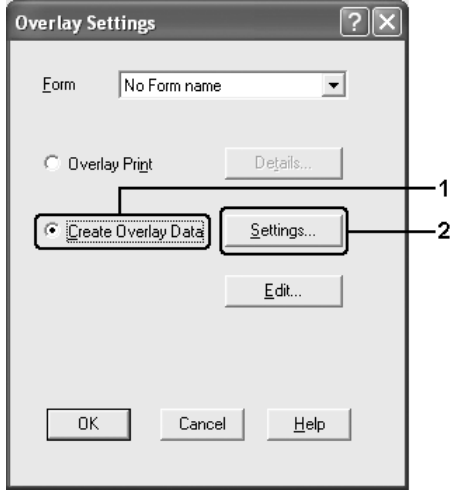

6. Marqueu el quadre de verificació Use Form Name (Utilitza el nom de l'imprès) i feu clic a Add Form Name (Afegeix nom d'imprès). Apareix el quadre de diàleg Add Form (Afegir un imprès).

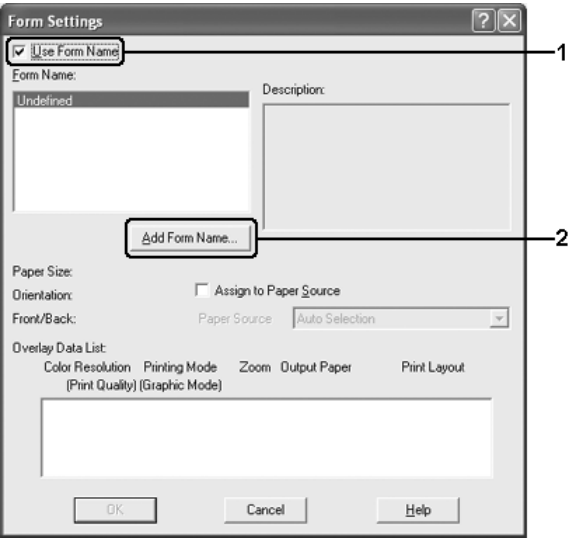

#### *Nota:*

*Si el quadre de verificació* Assign to Paper Source *(Assigna a la font de paper) està marcat, es mostra el nom de l'imprès a la llista desplegable Paper Source (Font de paper) de la pestanya* Basic Settings *(Paràmetres bàsics).*

7. Introduïu el nom de l'imprès al quadre Form Name (Nom d'imprès) i una descripció al quadre Description (Descripció).

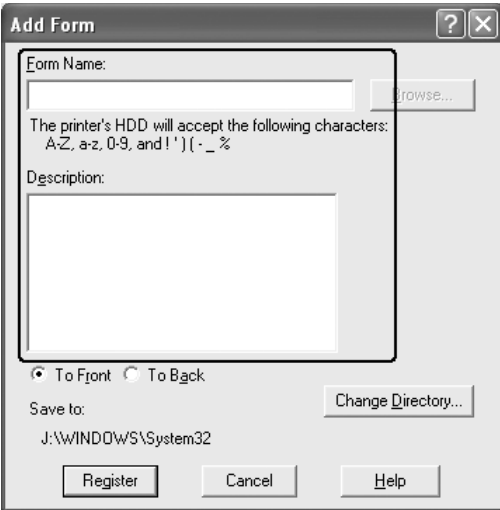

- 8. Seleccioneu To Front (Al davant) o To Back (Al darrere) per especificar si cal imprimir la superposició en primer pla o com a fons del document.
- 9. Feu clic a Register (Registra) per aplicar els paràmetres i tornar al quadre de diàleg Form settings (Paràmetres de l'imprès).
- 10. Feu clic a OK (D'acord) al quadre de diàleg Form Settings (Paràmetres de l'imprès).
- 11. Feu clic a OK (D'acord) al quadre de diàleg Overlay Settings (Paràmetres de superposició).
- 12. Imprimiu el fitxer desat com a informació de superposició. Es pot desar qualsevol tipus de fitxer com a superposició. Es crea la informació de superposició.

## *Impressió amb superposicions*

Per imprimir un document amb informació de superposició, seguiu els passos següents.

- 1. Obriu el fitxer que vulgueu imprimir amb la informació de superposició.
- 2. Des de l'aplicació, accediu al controlador d'impressora. Obriu el menú File (Fitxer), seleccioneu Print (Imprimeix) o Print Setup (Configuració de la impressió) i després feu clic a Printer (Impressora), Setup (Configuració), Options (Opcions) Properties (Propietats) o a una combinació d'aquests botons, segons l'aplicació.
- 3. Feu clic a la pestanya Advanced Layout (Format avançat).
- 4. Marqueu el quadre de verificació Form Overlay (Superposició d'imprès) i feu clic a Overlay Settings (Paràmetres de superposició) per obrir el quadre de diàleg Overlay Settings (Paràmetres de superposició).

5. Seleccioneu l'imprès a la llista desplegable Form (Imprès) i feu clic a OK (D'acord) per tornar al menú Advanced Layout (Format avançat).

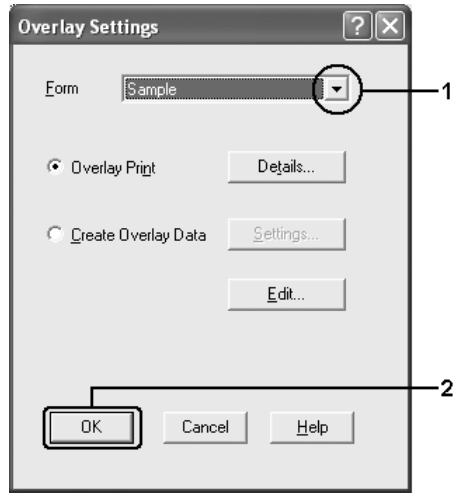

#### *Nota:*

*Si el quadre de verificació* Assign to Paper Source *(Assigna a la font de paper) està marcat, es mostra el nom de l'imprès a la llista desplegable Paper Source (Font de paper) de la pestanya* Basic Settings *(Paràmetres bàsics). També podeu seleccionar l'imprès sense accedir al quadre de diàleg anterior.*

6. Feu clic a OK (D'acord) per imprimir les dades.

## *Informació de superposició amb paràmetres d'impressora diferents*

La informació de superposició consta dels paràmetres d'impressora actuals (com ara Orientation:Portrait [Orientació:Vertical]). Si voleu crear la mateixa superposició amb uns paràmetres d'impressora diferents (com ara Landscape [Apaïsat]), seguiu aquestes instruccions.

- 1. Torneu a accedir al controlador d'impressora com s'indica al pas 2 d[e "Creació de superposicions" a la pàgina 85](#page-84-0).
- 2. Definiu els paràmetres de la impressora i sortiu del controlador d'impressora.
- 3. Envieu a la impressora les mateixes que heu definit des de l'aplicació, com al 12 d[e "Creació de superposicions" a la](#page-84-0)  [pàgina 85](#page-84-0).

Aquest paràmetre només està disponible per a les dades Form Name (Nom d'imprès).

## *Ús de la funció de superposició d'imprès a la unitat de disc dur*

Aquesta funció permet una impressió més ràpida amb informació de superposició d'imprès. Els usuaris del Windows poden utilitzar la informació de l'imprès registrada a la unitat de disc dur opcional instal·lada a la impressora; això no obstant, l'administrador és l'únic que pot registrar o suprimir la informació de l'imprès que hi ha a la unitat de disc dur. Podeu accedir a aquesta funció des del quadre de diàleg Form Selection (Selecció de l'imprès) del controlador d'impressora.

#### *Nota:*

- ❏ *Aquesta funció no està disponible si s'ha està instal·lat la unitat de disc dur opcional.*
- ❏ *Si els paràmetres de resolució, mida del paper o orientació del document són diferents de la informació de superposició de l'imprès que utilitzeu, no podreu imprimir el document amb aquesta informació.*
- ❏ *Aquesta funció està disponible en el mode High Quality (Printer) (Alta qualitat [Impressora]).*

## *Registre de la informació de superposició d'imprès a la unitat de disc dur*

L'administrador de xarxa és l'únic que, mitjançant el Windows XP, 2000, NT 4.0 o Server 2003, pot registrar la informació de superposició d'imprès a la unitat de disc dur opcional; per fer-ho, cal seguir els passos següents.

#### *Nota:*

- ❏ *El nom de l'imprès només pot contenir aquests caràcters. A Z, a z, 0 – 9 i els caràcters ! ' ) ( - \_ %*
- ❏ *Si utilitzeu el controlador d'impressora en color, la informació de superposició d'imprès monocrom que es crea en el mode en negre no es mostra.*
- 1. Prepareu la informació de superposició d'imprès que cal registrar a la unitat de disc dur del PC local.
- 2. Inicieu sessió al Windows XP, 2000, NT 4.0 o Server 2003 com a administrador.
- 3. Al Windows 2000 o NT 4.0, feu clic a Start (Inici), assenyaleu Settings (Configuració) i feu clic a Printers(Impressores). Al Windows XP o Server 2003, feu clic aStart (Inici), assenyaleu Control Panel (Tauler de control) i feu doble clic a la icona Printers and Faxes (Impressores i faxos).
- 4. Feu clic amb el botó dret del ratolí a la icona EPSON AL-C2600 Advanced o a EPSON AL-2600 Advanced i després feu clic a Properties (Propietats).
- 5. Feu clic a la pestanya Optional Settings (Paràmetres opcionals).
- 6. Feu clic a Register (Registra). Apareix el quadre de diàleg Register to HDD (Registrar a la unitat de disc dur).

7. Seleccioneu el nom de l'imprès de la llista Form Names (Noms dels impresos) i feu clic a Register (Registra).

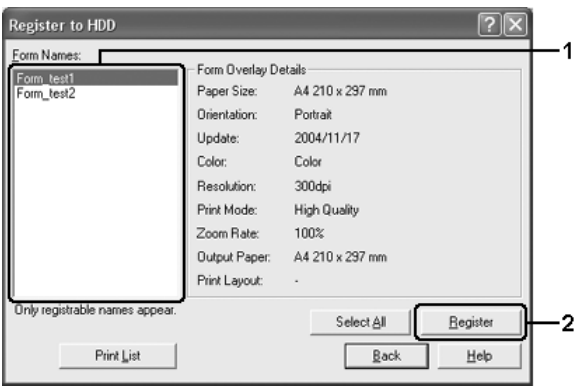

#### *Nota:*

*A la llista Form Name (Nom d'imprès) només apareixen els noms dels impresos que es poden registrar.*

- 8. Si teniu previst distribuir la llista d'impresos als clients, feu clic a Print List (Imprimeix llista) per imprimir la llista.
- 9. Feu clic a Back (Endarrere) per tancar el quadre de diàleg Register to HDD (Registrar a la unitat de disc dur).
- 10. Feu clic a OK (D'acord) per tancar la finestra.

#### *Impressió amb superposició d'imprès a la unitat de disc dur*

Tots els usuaris del Windows poden utilitzar la informació registrada de l'imprès de la unitat de disc dur opcional. Per imprimir amb la informació de l'imprès de la unitat de disc dur, seguiu els passos següents.

1. Feu clic a la pestanya Advanced Layout (Format avançat).

- 2. Marqueu el quadre de verificació Form Overlay (Superposició d'imprès) i feu clic a Overlay Settings (Paràmetres de superposició). Apareix el quadre de diàleg Overlay Settings (Paràmetres de superposició).
- 3. Seleccioneu No Form name (Sense nom d'imprès) a la llista desplegable Form (Imprès) i feu clic a Details (Detalls). Apareix el quadre de diàleg Form Selection (Selecció de l'imprès).

*Assegureu-vos que heu seleccionat* No Form name *(Sense nom d'imprès). Si seleccioneu un nom d'imprès, s'obrirà un altre quadre de diàleg.*

4. Feu clic a Printer's HDD (Disc dur de la impressora). Introduïu el nom de l'imprès al quadre de text o feu clic a Browse (Vés a) i seleccioneu el nom d'imprès registrat si la impressora està connectada a una xarxa.

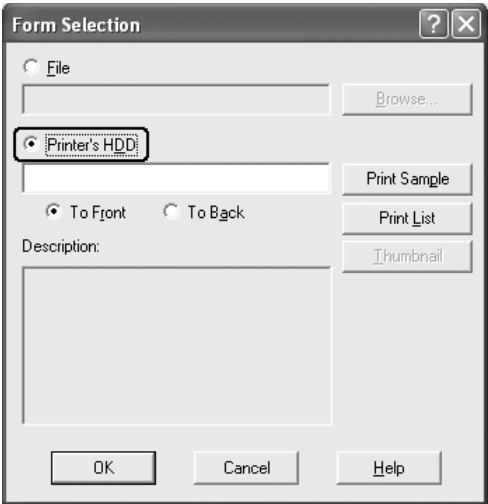

❏ *Si us cal la llista de la informació de l'imprès registrada, feu clic a* Print List *(Imprimeix llista) per imprimir-la i confirmar el nom de l'imprès.*

*De la mateixa manera, si us cal una impressió de prova de la informació de l'imprès, introduïu el nom de l'imprès i feu clic a*  Print Sample *(Imprimeix prova).*

- ❏ *És possible visualitzar miniatures dels impresos mitjançant un navegador web. Per fer-ho, si la impressora està connectada a una xarxa i l'entorn d'execució Java (Java Runtime Environment) està instal·lat, feu clic al botó* Thumbnail *(Miniatura).*
- 5. Seleccioneu To Front (Al davant) o To Back (Al darrere) per imprimir la informació de l'imprès en primer pla o com a fons del document; després, feu clic a OK (D'acord) per tornar a la pestanya Advanced Layout (Format avançat).
- 6. Feu clic a OK (D'acord) per imprimir la informació.

## *Supressió de la informació de superposició d'imprès de la unitat de disc dur*

L'administrador de xarxa és l'únic que, mitjançant el Windows XP, 2000, NT 4.0 o Server 2003, pot suprimir o modificar la informació de superposició d'imprès de la unitat de disc dur opcional; per fer-ho, cal seguir els passos següents.

- 1. Inicieu sessió al Windows XP, 2000, NT 4.0 o Server 2003 com a administrador.
- 2. Al Windows 2000 o NT 4.0, feu clic a Start (Inici), assenyaleu Settings (Configuració) i feu clic a Printers(Impressores). Al Windows XP o Server 2003, feu clic aStart (Inici), assenyaleu Control Panel (Tauler de control) i feu doble clic a la icona Printers and Faxes (Impressores i faxos).
- 3. Feu clic amb el botó dret del ratolí a la icona EPSON AL-C2600 Advanced o a EPSON AL-2600 Advanced i després feu clic a Properties (Propietats).
- 4. Feu clic a la pestanya Optional Settings (Paràmetres opcionals).
- 5. Feu clic a Delete (Suprimeix). Apareix el quadre de diàleg Delete from HDD (Suprimir de la unitat de disc dur).
- 6. Si voleu suprimir tota la informació de l'imprès, feu clic al botó All (Tot) i després a Delete (Suprimeix). Si voleu suprimir algunes dades específiques, feu clic al botó Selected (Seleccionat), introduïu el nom de l'imprès al quadre d'edició Form Name (Nom d'imprès) i després feu clic a Delete (Suprimeix).

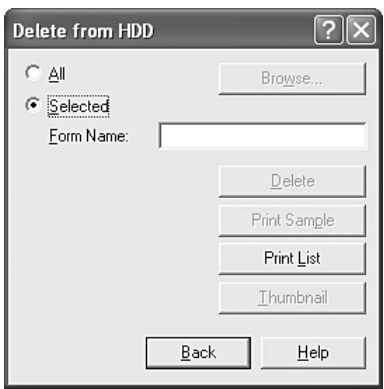

❏ *Si us cal la llista de la informació de l'imprès registrada, feu clic a* Print List *(Imprimeix llista) per imprimir-la i confirmar el nom de l'imprès. De la mateixa manera, si us cal una impressió de prova de la informació de l'imprès, introduïu el nom de l'imprès i feu clic al botó* Print Sample *(Imprimeix prova).*

- ❏ *Podeu utilitzar el botó* Browse *(Vés a) si la impressora està connectada a una xarxa. Per mostrar el noms d'imprès registrats a la unitat de disc dur, feu clic al botó* Browse *(Vés a).*
- 7. Feu clic a Back (Endarrere).
- 8. Feu clic a OK (D'acord) per tancar el quadre de diàleg.

## *Impressió a doble cara*

La impressió a doble cara permet imprimir a les dues cares d'un full. Si imprimiu per a enquadernació, podeu especificar la vora d'enquadernació que vulgueu per aconseguir l'ordre de pàgines desitjat.

Com a soci d'ENERGY STAR®, Epson recomana emprar la funció d'impressió a doble cara. Consulteu el document de conformitat amb ENERGY STAR® per obtenir més informació sobre el programa ENERGY STAR®.

## *Impressió amb la unitat d'impressió a doble cara*

Per imprimir amb la unitat d'impressió a doble cara, seguiu els passos següents.

1. Feu clic a la pestanya Basic Settings (Paràmetres bàsics).

2. Marqueu el quadre de verificació Duplex (Impressió a doble cara) i seleccioneu la posició d'enquadernació Left (Esquerra), Top (Amunt) o Right (Dreta).

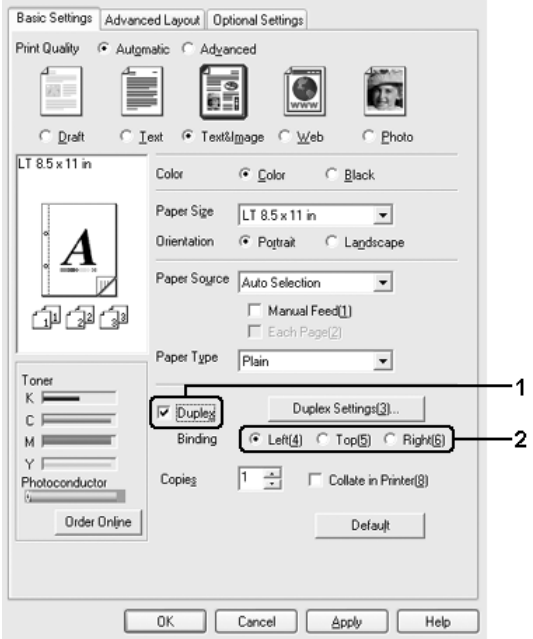

3. Feu clic a Duplex Settings (Paràmetres d'impressió a doble cara) per obrir el quadre de diàleg Duplex Settings (Paràmetres d'impressió a doble cara).

4. Especifiqueu el valor de l'opció Binding Margin (Marge d'enquadernació) per a l'anvers o el revers del paper, i després seleccioneu a l'opció Start Page (Comença) si cal iniciar la impressió a l'anvers o al revers del paper.

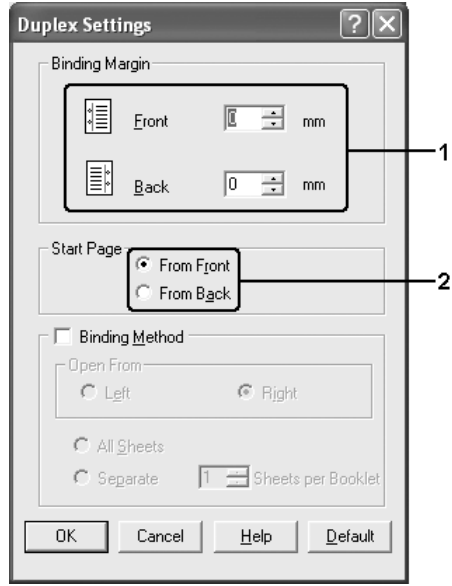

- 5. Quan imprimiu per enquadernar com a fullet, marqueu el quadre de verificació Binding Method (Mètode d'enquadernació) i definiu els paràmetres adequats. Per obtenir detalls sobre cada paràmetre, consulteu l'ajuda en línia.
- 6. Feu clic a OK (D'acord) per aplicar els paràmetres i tornar a la pestanya Basic Settings (Paràmetres bàsics).

## *Configuració dels paràmetres ampliats*

El quadre de diàleg Extended Settings (Paràmetres ampliats) permet definir diversos paràmetres. Per obrir aquest quadre de diàleg, feu clic a Extended Settings (Paràmetres ampliats) al menú Optional Settings (Paràmetres opcionals).

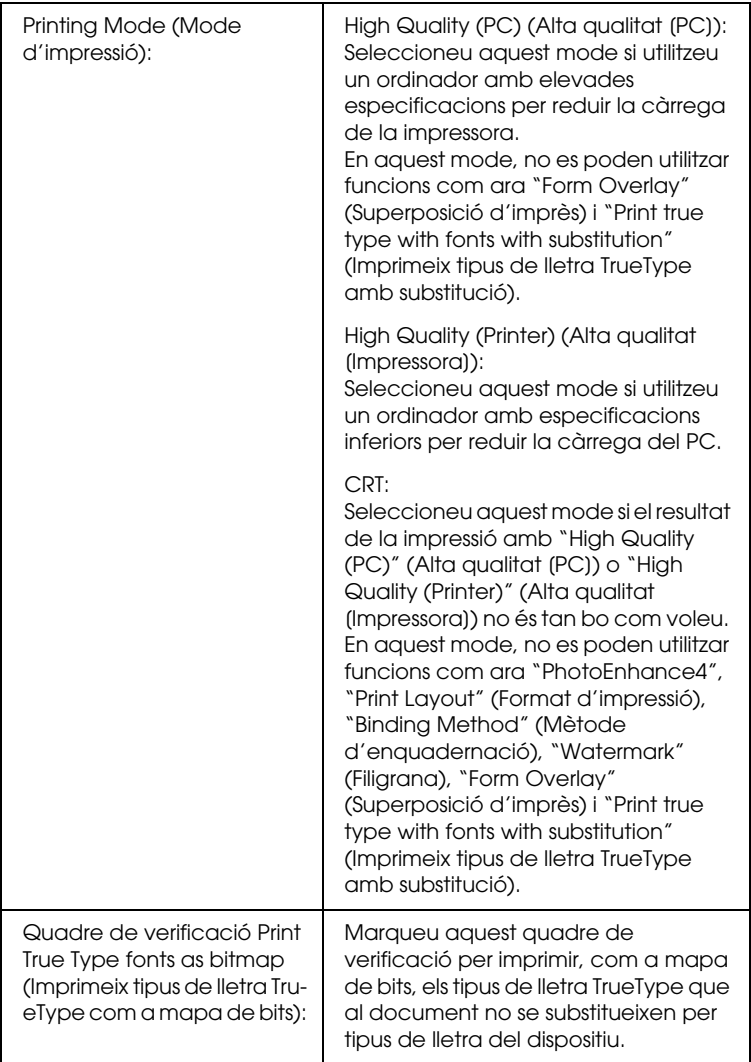

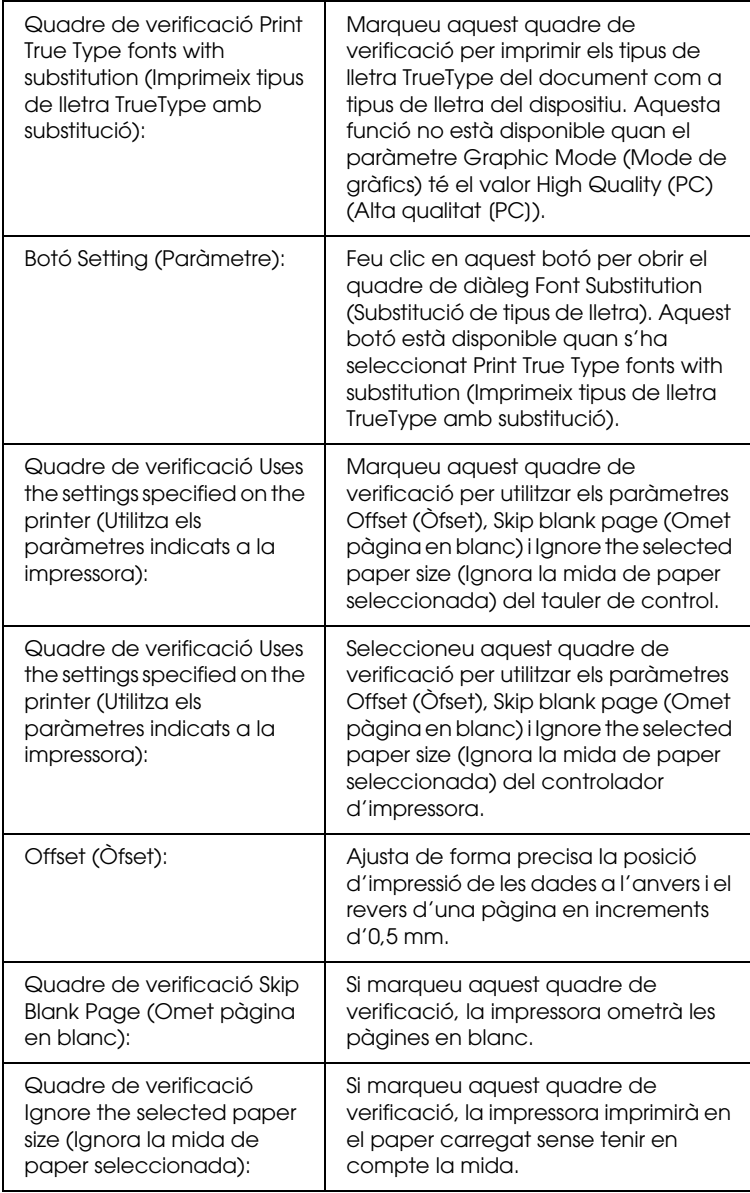

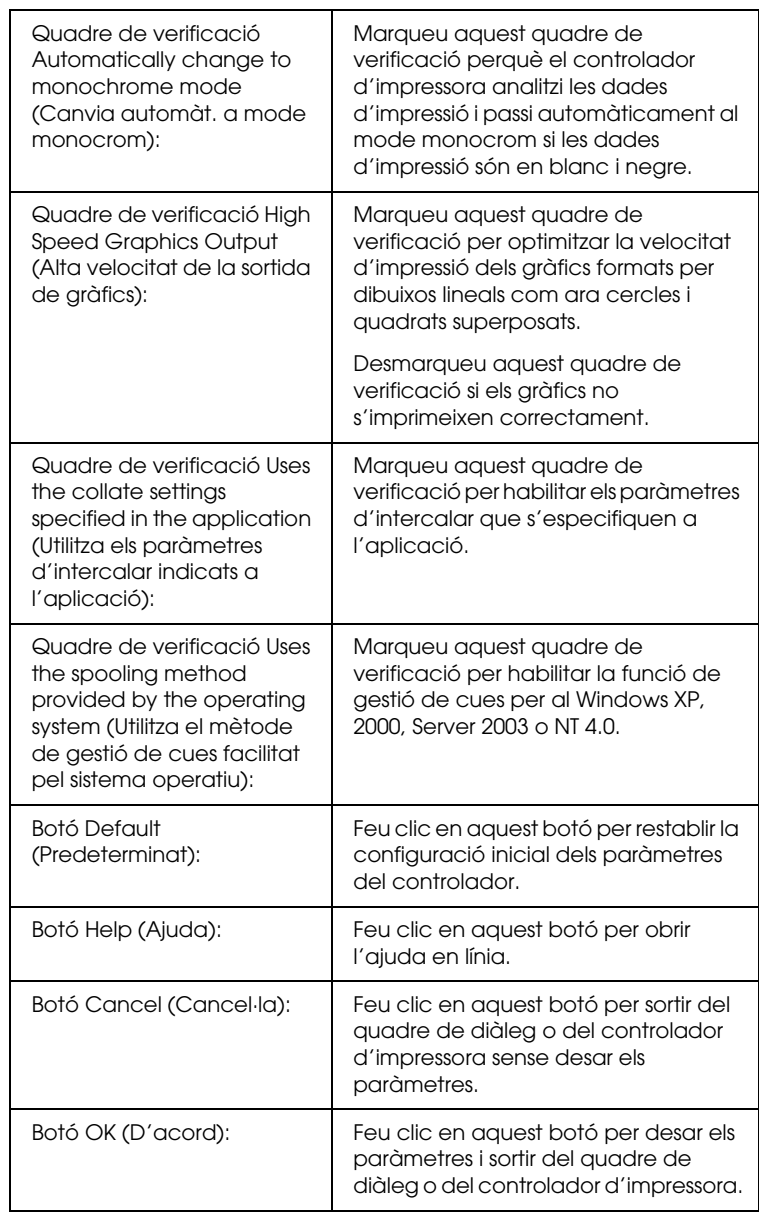

## *Configuració dels paràmetres opcionals*

Si heu instal·lat opcions a la impressora, podeu actualitzar-ne la informació manualment.

- 1. Feu clic a la pestanya Optional Settings (Paràmetres opcionals) i seleccioneu Update the Printer Option Info Manually(Actualitza info d'opció d'impressora manual).
- 2. Feu clic a Settings (Paràmetres). Apareix el quadre de diàleg Optional Settings (Paràmetres opcionals).
- 3. Configureu els paràmetres per a cada opció instal·lada i feu clic a OK (D'acord).

## *Impressió d'un full d'estat*

Per confirmar l'estat actual de la impressora, imprimiu un full d'estat del controlador d'impressora. El full d'estat conté informació sobre la impressora i els paràmetres actuals.

Per imprimir un full d'estat, seguiu els passos següents.

- 1. Accediu al controlador d'impressora.
- 2. Feu clic a la pestanya Optional Settings (Paràmetres opcionals) i després a Status Sheet (Full d'estat). La impressora comença a imprimir un full d'estat.

## *Encàrrec de consumibles*

Per encarregar consumibles en línia, feu clic al botó Order Online (Comanda en línia) a la pestanya Basic Settings (Paràmetres bàsics). Consulte[u "Order Online \(Comanda en línia\)" a la pàgina](#page-123-0)  [124](#page-123-0) per obtenir detalls al respecte.

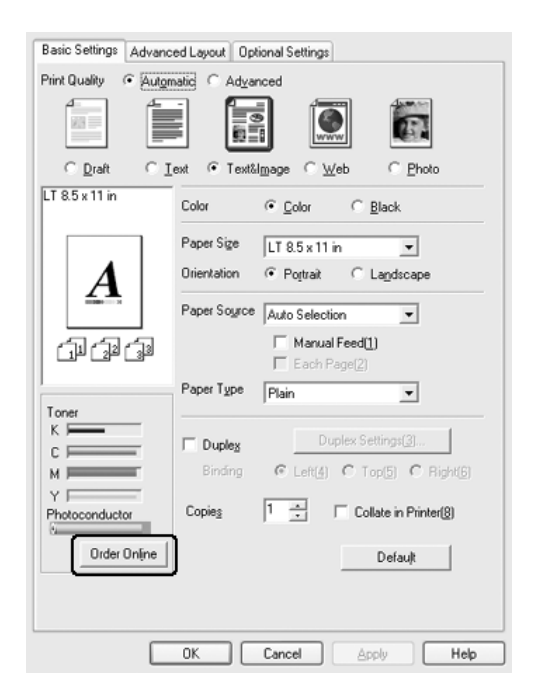

*La quantitat de tòner restant i la vida útil estimada de la unitat fotoconductora es mostren a la pestanya* Basic Settings *(Paràmetres bàsics) si l'EPSON Status Monitor 3 està instal·lat. Podeu establir l'interval dels consumibles restants al quadre de diàleg Consumables Info Settings (Paràmetres d'informació de consumibles) que apareix en fer clic al botó* Consumables Info Settings *(Paràmetres d'informació de consumibles) de la pestanya* Optional Settings *(Paràmetres opcionals).* 

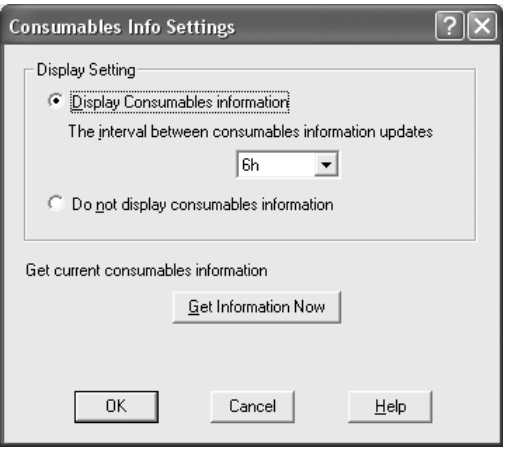

# *Ús de la funció de reserva de treballs*

La funció de reserva de treballs permet emmagatzemar treballs d'impressió a la unitat de disc dur de la impressora i imprimir-los més tard directament des del tauler de control de la impressora. Seguiu les instruccions d'aquesta secció per fer servir la funció de reserva de treballs.

*Per utilitzar la funció de reserva de treballs cal tenir un disc dur opcional instal·lat a la impressora. Assegureu-vos que el controlador d'impressora reconegui correctament la unitat abans de començar a utilitzar la funció de reserva de treballs.*

A la taula següent s'ofereix una descripció general de les opcions de reserva de treballs. Totes les opcions es descriuen detalladament més endavant en aquesta secció.

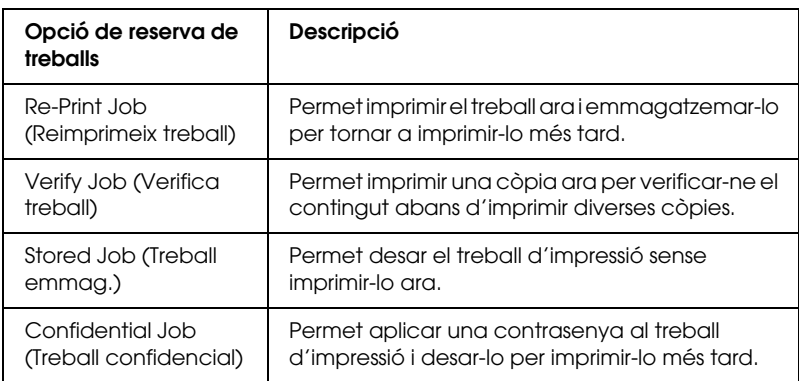

Els treballs emmagatzemats a la unitat de disc dur es gestionen de manera diferent segons l'opció de reserva de treballs. Consulteu les taules següents per obtenir més detalls al respecte.

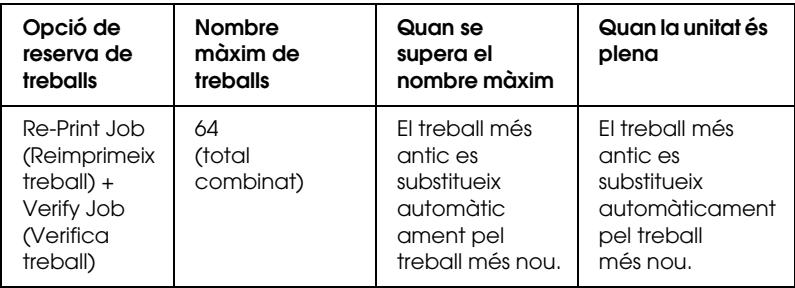

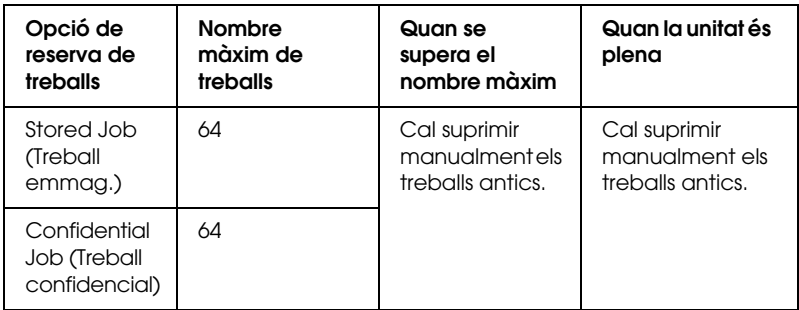

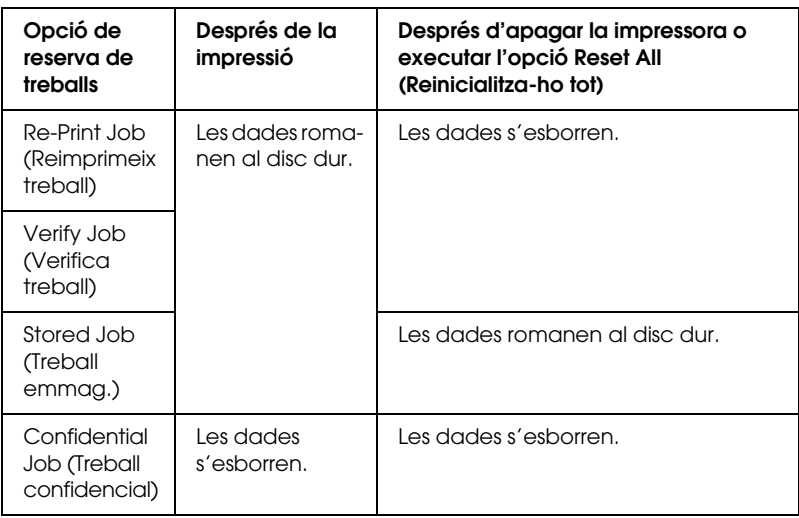

## *Re-Print Job (Reimprimeix treball)*

L'opció Re-Print Job (Reimprimeix treball) permet emmagatzemar el treball que s'està imprimint de manera que el pugueu tornar a imprimir més endavant directament des del tauler de control.

Per fer servir l'opció Re-Print Job (Reimprimeix treball), seguiu els passos següents.

1. Feu clic a la pestanya Basic Settings (Paràmetres bàsics).
- 2. Marqueu el quadre de verificació Collate in Printer (Intercala a la impressora). Especifiqueu el nombre de còpies que voleu imprimir i configureu els altres paràmetres del controlador d'impressora per al document.
- 3. Feu clic a la pestanya Optional Settings (Paràmetres opcionals) i després a Reserve Jobs Settings (Paràmetres de reserva de treballs). Apareix el quadre de diàleg Reserve Jobs Settings (Paràmetres de reserva de treballs).
- 4. Marqueu el quadre de verificació Reserve Job On (Reserva de treballs activada) i, tot seguit, seleccioneu Re-Print Job (Reimprimeix treball).

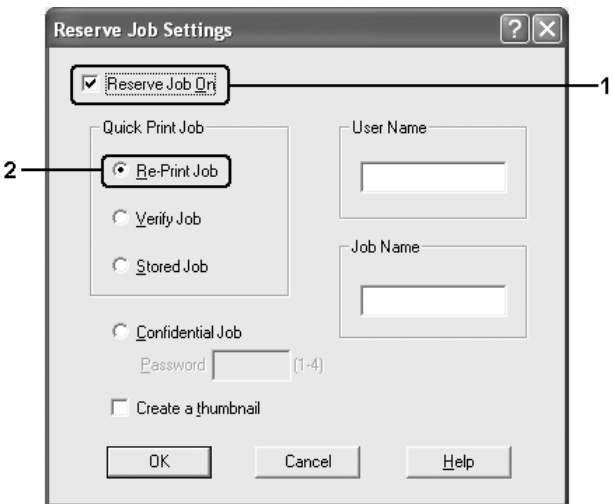

5. Introduïu un nom d'usuari i un nom de treball als quadres de text corresponents.

### *Nota:*

*Si voleu crear una miniatura de la primer pàgina d'un treball, marqueu el quadre de verificació* Create a thumbnail *(Crea una miniatura). Podeu accedir a les miniatures escrivint http:// seguit de l'adreça IP del servidor d'impressió intern en un navegador web.* 6. Feu clic a OK (D'acord). La impressora imprimeix el document i després emmagatzema el treball d'impressió a la unitat de disc dur.

Per imprimir de nou o suprimir aquestes dades mitjançant el tauler de control de la impressora, consulteu ["Impressió i](#page-313-0)  [supressió de dades de reserva de treballs" a la pàgina 314.](#page-313-0)

## *Verify Job (Verifica treball)*

L'opció Verify Job (Verifica treball) permet imprimir una còpia a fi de verificar-ne el contingut abans d'imprimir diverses còpies.

Per fer servir l'opció Verify Job (Verifica treball), seguiu els passos següents.

- 1. Feu clic a la pestanya Basic Settings (Paràmetres bàsics).
- 2. Marqueu el quadre de verificació Collate in Printer (Intercala a la impressora). Especifiqueu el nombre de còpies que voleu imprimir i configureu els altres paràmetres del controlador d'impressora per al document.
- 3. Feu clic a la pestanya Optional Settings (Paràmetres opcionals) i després a Reserve Jobs Settings (Paràmetres de reserva de treballs). Apareix el quadre de diàleg Reserve Jobs Settings (Paràmetres de reserva de treballs).

4. Marqueu el quadre de verificació Reserve Job On (Reserva de treballs activada) i seleccioneu Verify Job (Verifica treball).

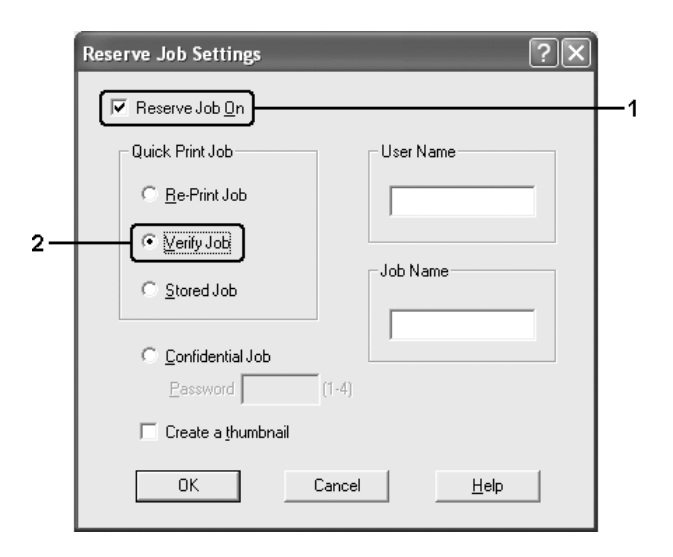

5. Introduïu un nom d'usuari i un nom de treball als quadres de text corresponents.

#### *Nota:*

*Si voleu crear una miniatura de la primer pàgina d'un treball, marqueu el quadre de verificació* Create a thumbnail *(Crea una miniatura). Podeu accedir a les miniatures escrivint http:// seguit de l'adreça IP del servidor d'impressió intern en un navegador web.*

6. Feu clic a OK (D'acord). La impressora imprimeix una còpia del document i després emmagatzema les dades d'impressió amb informació sobre el nombre de còpies restants a la unitat de disc dur.

Un cop hagueu confirmat la còpia impresa, podeu imprimir les còpies restants o suprimir aquestes dades mitjançant el tauler de control de la impressora. Consulte[u "Impressió i supressió de](#page-313-0)  [dades de reserva de treballs" a la pàgina 314](#page-313-0) per obtenir instruccions al respecte.

# *Stored Job (Treball emmag.)*

L'opció Stored Job (Treball emmag.) és útil per emmagatzemar documents que imprimiu periòdicament, com ara factures. Les dades emmagatzemades romanen a la unitat de disc dur encara que apagueu la impressora o executeu la funció Reset All (Reinicialitza-ho tot).

Per emmagatzemar les dades d'impressió mitjançant l'opció Stored Job (Treball emmag.), seguiu els passos següents.

- 1. Feu clic a la pestanya Basic Settings (Paràmetres bàsics).
- 2. Marqueu el quadre de verificació Collate in Printer (Intercala a la impressora). Especifiqueu el nombre de còpies que voleu imprimir i configureu els altres paràmetres del controlador d'impressora per al document.
- 3. Feu clic a la pestanya Optional Settings (Paràmetres opcionals) i després a Reserve Jobs Settings (Paràmetres de reserva de treballs). Apareix el quadre de diàleg Reserve Jobs Settings (Paràmetres de reserva de treballs).

4. Marqueu el quadre de verificació Reserve Job On (Reserva de treballs activada) i seleccioneu Stored Job (Treball emmag.)

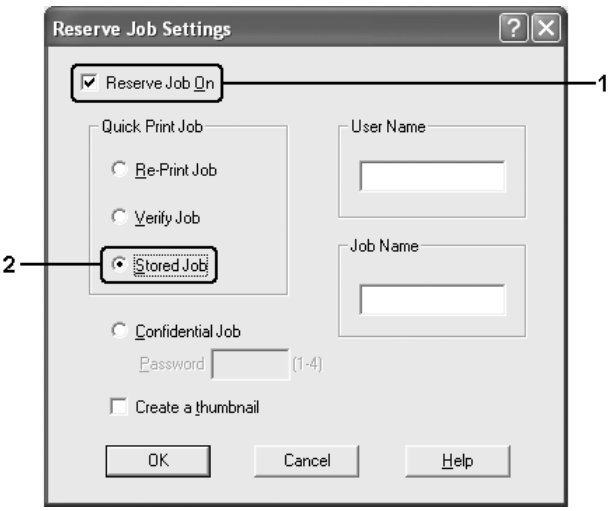

5. Introduïu un nom d'usuari i un nom de treball als quadres de text corresponents.

#### *Nota:*

*Si voleu crear una miniatura de la primer pàgina d'un treball, marqueu el quadre de verificació* Create a thumbnail *(Crea una miniatura). Podeu accedir a les miniatures escrivint http:// seguit de l'adreça IP del servidor d'impressió intern en un navegador web.*

6. Feu clic a OK (D'acord). La impressora emmagatzema les dades d'impressió a la unitat de disc dur.

Per imprimir o suprimir aquestes dades mitjançant el tauler de control de la impressora, consulteu ["Impressió i supressió de](#page-313-0)  [dades de reserva de treballs" a la pàgina 314.](#page-313-0)

## *Confidential Job (Treball confidencial)*

L'opció Confidential Job (Treball confidencial) permet aplicar contrasenyes a treballs d'impressió emmagatzemats a la unitat de disc dur.

Per emmagatzemar les dades d'impressió mitjançant l'opció Confidential Job (Treball confidencial), seguiu els passos següents.

- 1. Configureu els paràmetres del controlador d'impressora adequats per al document.
- 2. Feu clic a la pestanya Optional Settings (Paràmetres opcionals) i després a Reserve Jobs Settings (Paràmetres de reserva de treballs). Apareix el quadre de diàleg Reserve Jobs Settings (Paràmetres de reserva de treballs).
- 3. Marqueu el quadre de verificació Reserve Job On (Reserva de treballs activada) i seleccioneu Confidential Job (Treball confidencial).

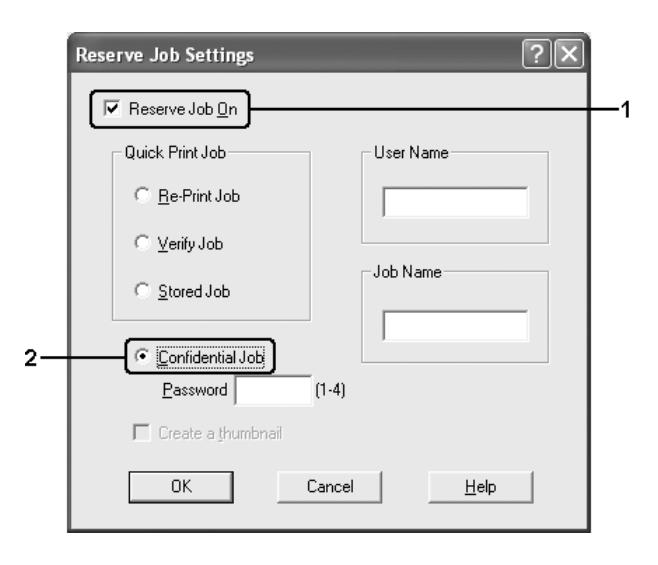

- 4. Introduïu un nom d'usuari i un nom de treball als quadres de text corresponents.
- 5. Definiu la contrasenya per al treball introduint un número de quatre dígits al quadre de text de contrasenya.

#### *Nota:*

- ❏ *Les contrasenyes han de tenir quatre dígits.*
- ❏ *Només poden emprar-se els números de l'1 al 4 per a les contrasenyes.*
- ❏ *Conserveu les contrasenyes en un lloc segur. Per imprimir un treball confidencial, caldrà que introduïu la contrasenya correcta.*
- 6. Feu clic a OK (D'acord). La impressora emmagatzema el treball d'impressió a la unitat de disc dur.

Per imprimir o suprimir aquestes dades mitjançant el tauler de control de la impressora, consulteu ["Impressió i supressió de](#page-313-0)  [dades de reserva de treballs" a la pàgina 314.](#page-313-0)

# *Monitoratge de la impressora amb l'EPSON Status Monitor 3*

L'EPSON Status Monitor 3 és un programa d'utilitat que monitora la impressora i proporciona informació sobre el seu estat actual.

### *Nota per als usuaris del Windows XP:*

❏ *Les connexions compartides LPR del Windows XP i les connexions compartides TCP/IP estàndard del Windows XP amb els clients del Windows no són compatibles amb la funció de gestió de treballs.*

❏ *L'EPSON Status Monitor 3 no està disponible quan s'imprimeix des d'una connexió d'escriptori remot.*

#### *Nota per als usuaris del NetWare:*

*Quan monitoreu les impressores NetWare, heu d'utilitzar un Novell Client que es correspongui amb el sistema operatiu. S'ha confirmat el funcionament per a les versions que es mostren a continuació:*

- ❏ *Per al Windows Me o 98: Novell Client 3.4 per al Windows 95/98*
- ❏ *Per al Windows XP, 2000 o NT 4.0: Novell Client 4.9 per al Windows NT/2000/XP*
- ❏ *Per monitorar una impressora NetWare, connecteu només un servidor d'impressió a cada cua. Per obtenir més instruccions, consulteu la publicació Network Guide (Guia de la xarxa) de la impressora.*
- ❏ *No és possible monitorar una impressora de la cua del NetWare més enllà de l'encaminador IPX perquè el paràmetre per a salts IPX és 0.*
- ❏ *Aquest producte és compatible amb les impressores NetWare configurades amb un sistema d'impressió basat en cues, com ara Bindery o NDS. No és possible monitorar les impressores NDPS (Novell Distributed Print Services).*

### *Instal·lació de l'EPSON Status Monitor 3*

Per instal·lar l'EPSON Status Monitor 3, seguiu els passos següents.

- 1. Assegureu-vos que la impressora està apagada i que el Windows s'està executant a l'ordinador.
- 2. Introduïu el CD-ROM del programari de la impressora a la unitat de CD-ROM.

### *Nota:*

- ❏ *Si apareix la finestra de selecció d'idioma, escolliu la vostra ubicació.*
- ❏ *Si la pantalla EPSON Installation Program (Programa d'instal·lació EPSON) no apareix automàticament, feu doble clic a la icona* My Computer *(El meu ordinador), feu clic amb el botó dret del ratolí a la icona* CD-ROM*, feu clic a* OPEN *(OBRIR) al menú que apareix i, després, feu doble clic a Epsetup.exe.*
- 3. Premeu Continue (Continua). Quan aparegui la pantalla del contracte de llicència de programari, llegiu la declaració i feu clic a Agree (D'acord).
- 4. Premeu User Installation (Instal·lació d'usuari).
- 5. Seleccioneu User Installation (Instal·lació d'usuari) i, després, seleccioneu la impressora.

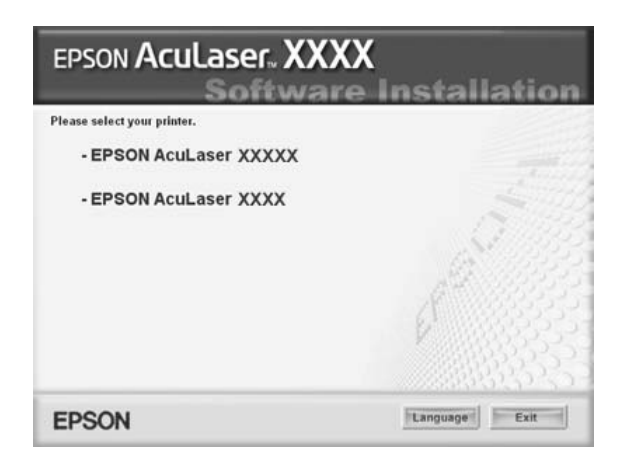

6. Premeu Local (Local) al quadre de diàleg que apareix.

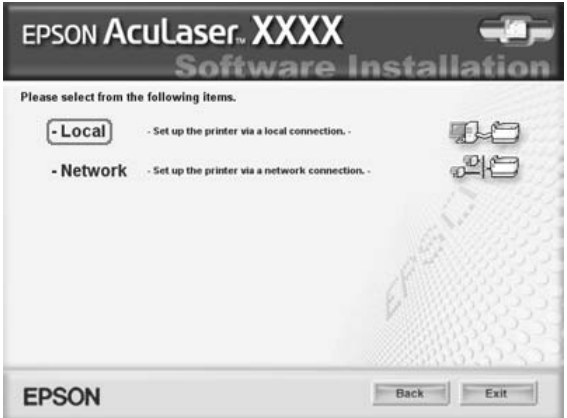

#### *Nota:*

*Consulteu la publicació Network Guide (Guia de la xarxa) per obtenir informació sobre la instal·lació de l'EPSON Status Monitor 3 en una xarxa.*

7. Feu clic a Custom (Personalitzada).

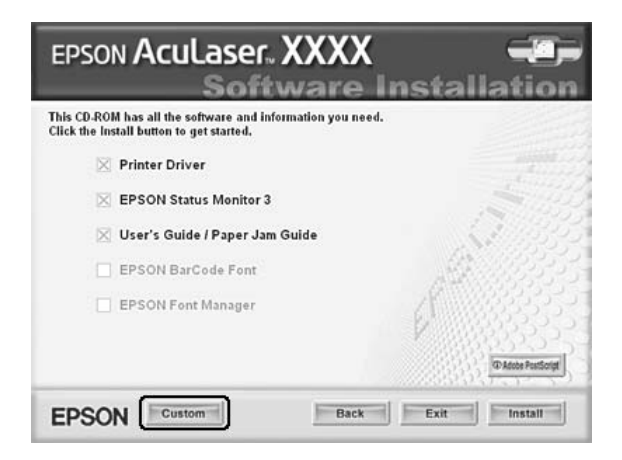

8. Marqueu el quadre de verificació EPSON Status Monitor 3 i feu clic a Install (Instal·la).

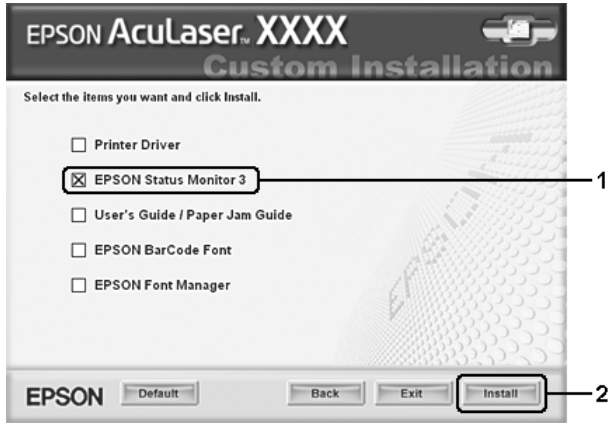

9. Al quadre de diàleg que apareix, assegureu-vos que la icona de la impressora estigui seleccionada i, tot seguit, feu clic a OK (D'acord).

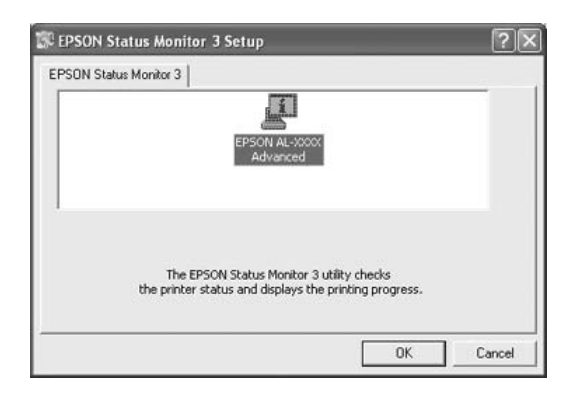

10. Al quadre de diàleg que apareix, seleccioneu el vostre país o regió per tal d'obtenir l'URL del lloc web d'EPSON corresponent. Feu clic a OK (D'acord).

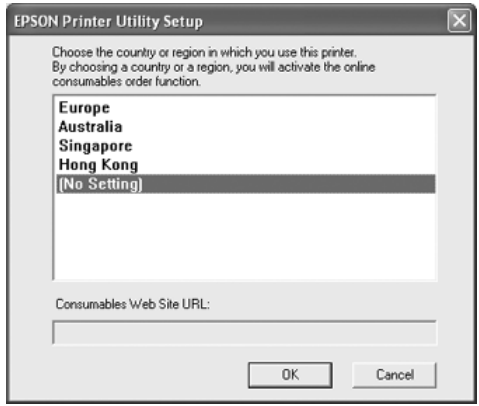

### *Nota:*

- ❏ *Al quadre de diàleg, podeu configurar l'URL d'un lloc on pugueu encarregar consumibles en línia. Consulteu ["Order](#page-123-0)  [Online \(Comanda en línia\)" a la pàgina 124](#page-123-0) per obtenir detalls al respecte.*
- ❏ *En seleccionar el vostre país o regió podreu canviar els paràmetres de l'URL.*
- ❏ *Si feu clic al botó* Cancel *(Cancel·la), no apareix l'URL del lloc web, però la instal·lació de l'EPSON Status Monitor 3 continua.*
- 11. Quan la instal·lació hagi acabat, feu clic a OK (D'acord).

# <span id="page-120-0"></span>*Accés a l'EPSON Status Monitor 3*

Per accedir a l'EPSON Status Monitor 3, seguiu els passos següents.

- 1. Accediu al controlador d'impressora i feu clic a la pestanya Optional Settings (Paràmetres opcionals).
- 2. Feu clic a EPSON Status Monitor 3.

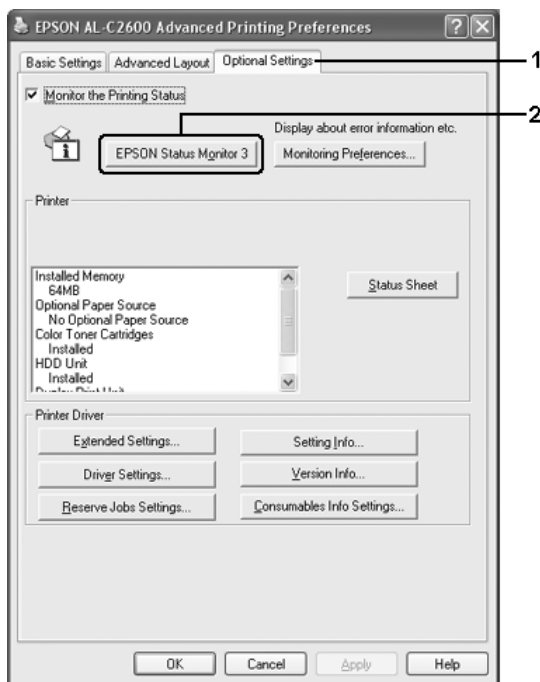

## *Obtenció de detalls d'estat de la impressora*

Podeu monitorar l'estat de la impressora i obtenir informació sobre els consumibles mitjançant el quadre de diàleg de l'EPSON Status Monitor 3.

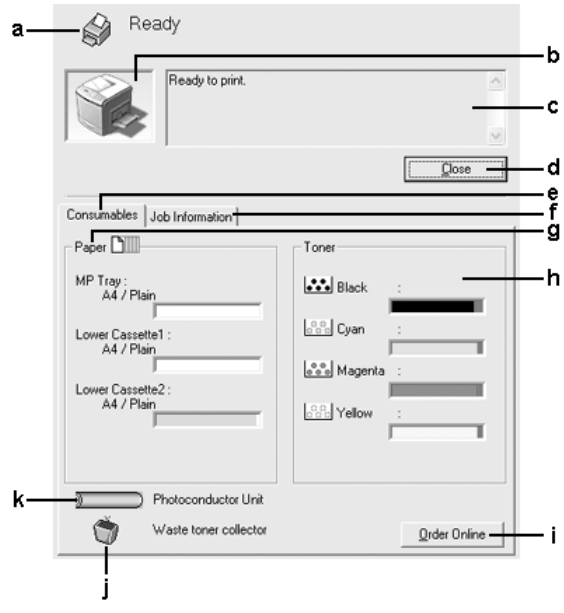

#### *Nota:*

*Aquesta pantalla pot variar segons la versió del sistema operatiu.*

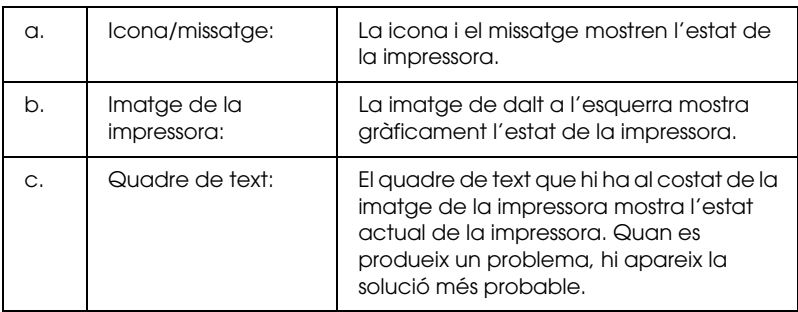

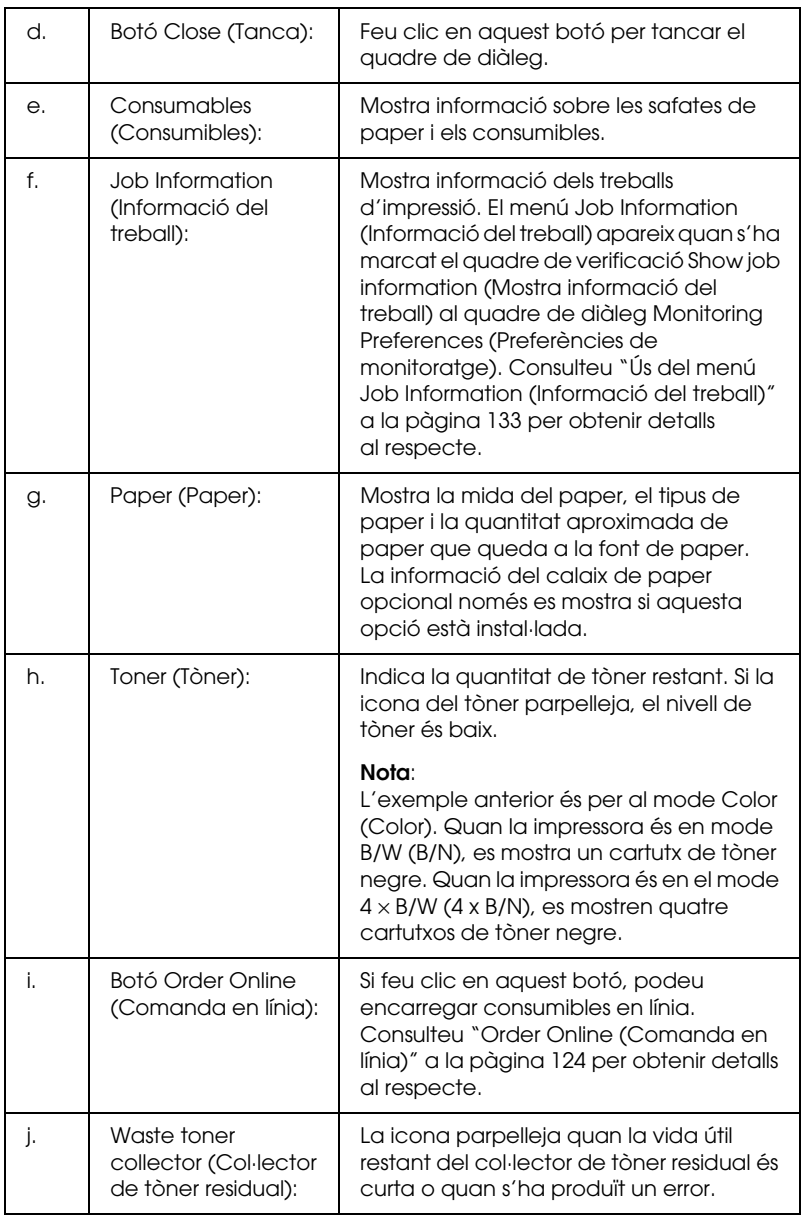

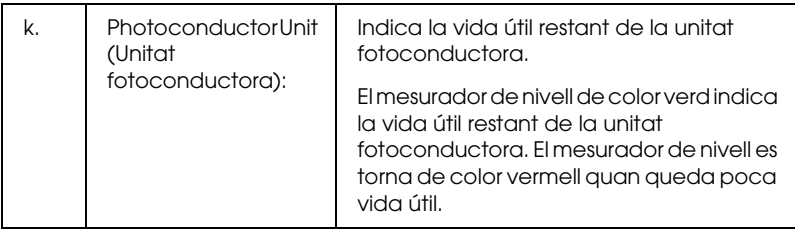

# <span id="page-123-0"></span> *Order Online (Comanda en línia)*

Per encarregar consumibles en línia, feu clic al botó Order Online (Comanda en línia) del quadre de diàleg de l'EPSON Status Monitor 3. Apareix el quadre de diàleg Order Online (Comanda en línia).

#### *Nota:*

*El quadre de diàleg Order Online (Comanda en línia) també apareix si feu clic al botó* Order Online *(Comanda en línia) de la pestanya* Basic Settings *(Paràmetres bàsics) del controlador d'impressora.* 

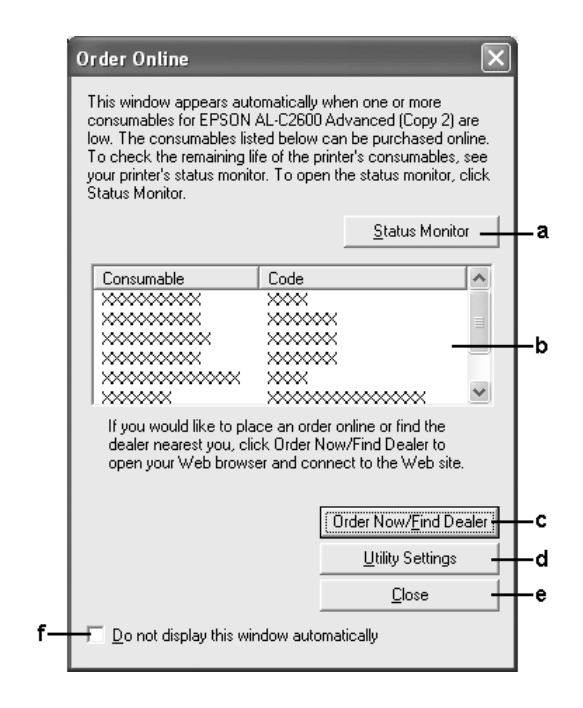

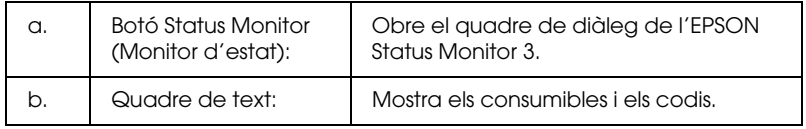

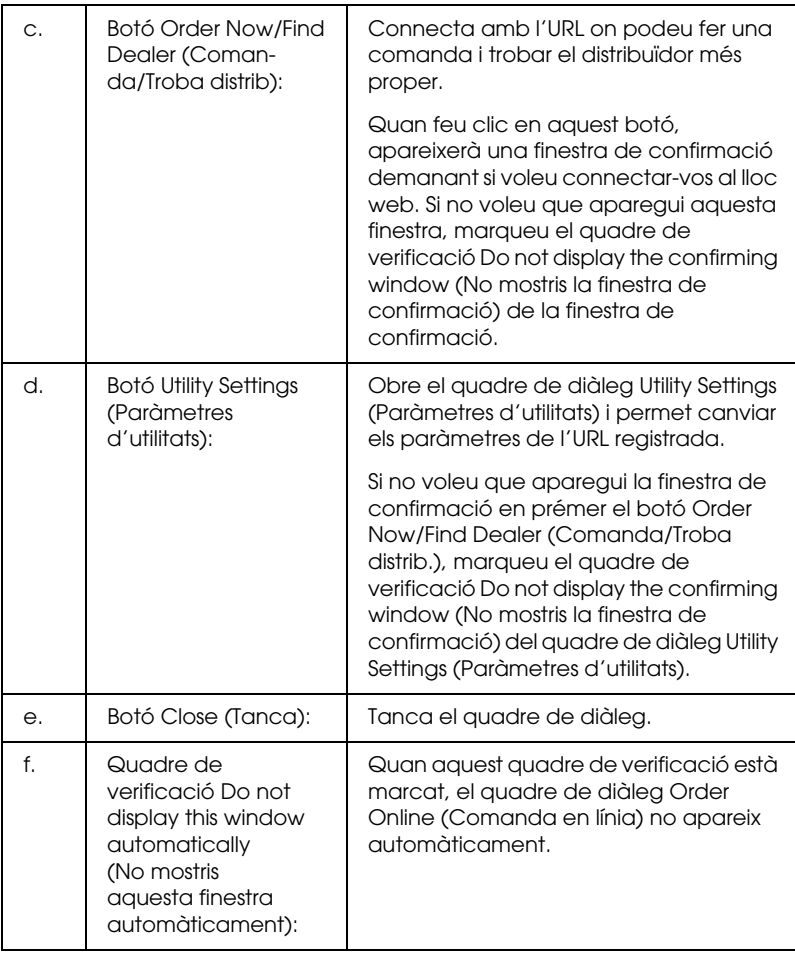

## <span id="page-126-0"></span>*Definició de les preferències de monitoratge*

Per definir paràmetres de monitoratge específics, feu clic a Monitoring Preferences (Preferències de monitoratge) al menú Optional Settings (Paràmetres opcionals) del controlador d'impressora. Apareix el quadre de diàleg Monitoring Preferences (Preferències de monitoratge).

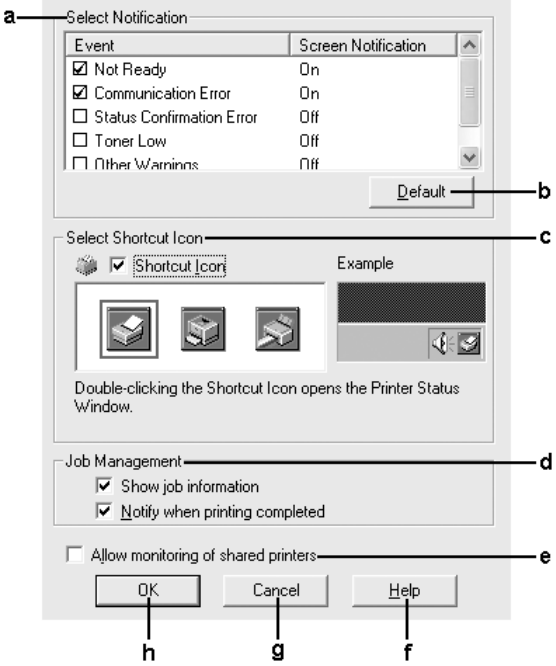

### Aquest quadre de diàleg inclou els paràmetres i botons següents:

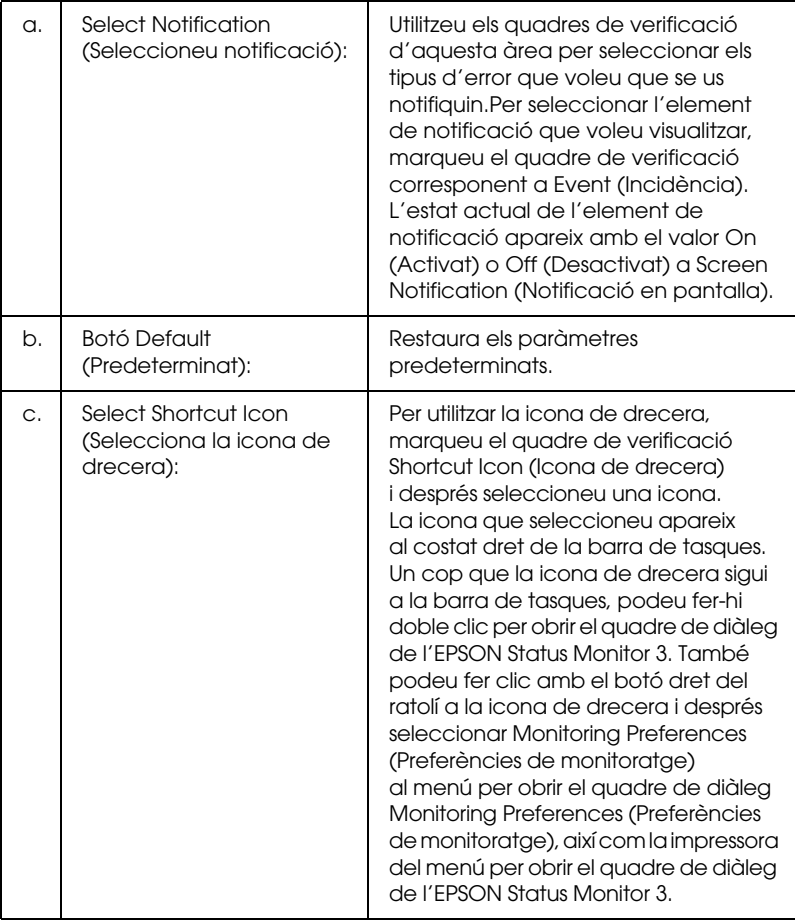

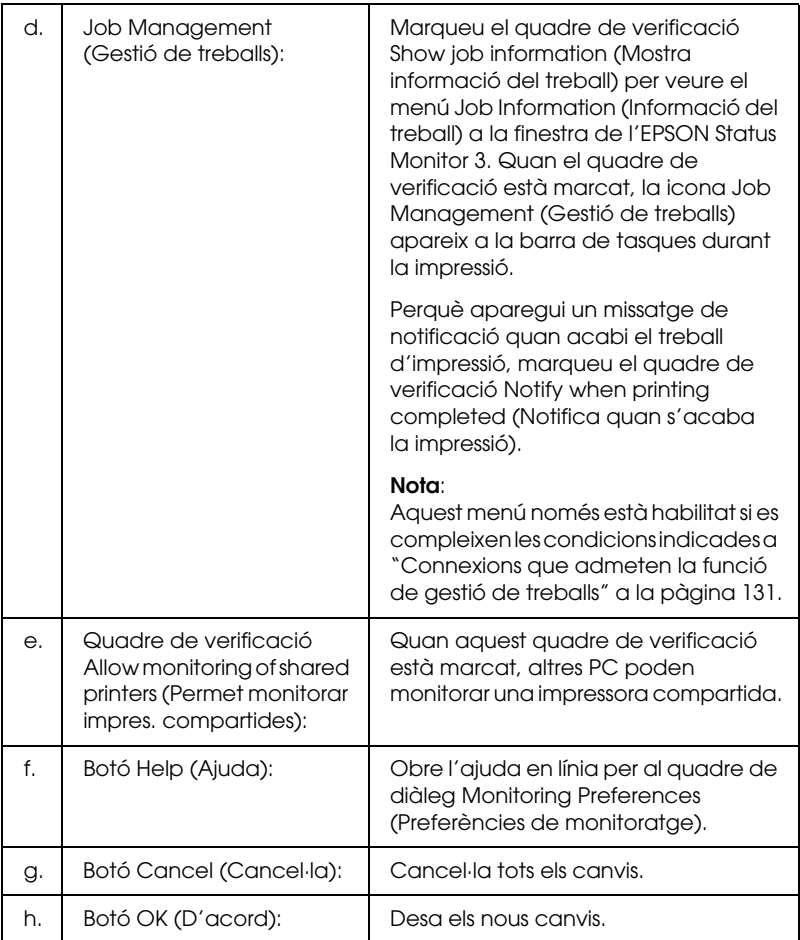

## *Finestra Status Alert (Avís d'estat)*

La finestra Status Alert (Avís d'estat) indica quin tipus d'error s'ha produït i ofereix una possible solució. La finestra es tanca automàticament un cop s'ha solucionat el problema.

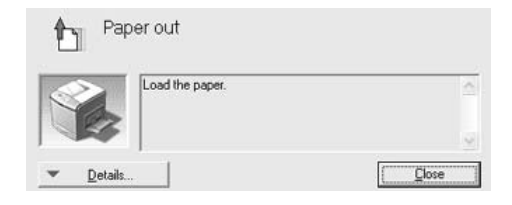

Aquesta finestra apareixerà d'acord amb la notificació que seleccioneu al quadre de diàleg Monitoring Preferences (Preferències de monitoratge).

Si voleu veure informació sobre consumibles d'impressora, feu clic a Details (Detalls). Un que hagueu fet clic en aquest botó, la finestra Status Alert (Avís d'estat) no desapareixerà encara que s'hagi solucionat el problema. Feu clic a Close (Tanca) per tancar la finestra.

# *Funció de gestió de treballs*

Mitjançant la funció de gestió de treballs, podeu rebre informació sobre els treballs d'impressió al menú Job Information (Informació del treball) al quadre de diàleg de l'EPSON Status Monitor 3. També podeu triar si voleu que aparegui un avís a la pantalla quan s'acabi la impressió.

### <span id="page-130-0"></span>*Connexions que admeten la funció de gestió de treballs*

La funció de gestió de treballs està disponible quan s'utilitzen les connexions següents:

#### **Entorns de servidor i client:**

- ❏ Quan s'utilitza la connexió compartida LPR del Windows 2000, Server 2003 o NT 4.0 amb clients Windows XP, Me, 98, 2000 o NT 4.0.
- ❏ Quan s'utilitza la connexió compartida TCP/IP estàndard del Windows 2000 o Server 2003 amb clients Windows XP, Me, 98, 2000 o NT 4.0.
- ❏ Quan s'utilitzen connexions TCP/IP d'impressió EpsonNet compartides del Windows 2000, Server 2003 o NT 4.0 amb clients Windows XP, Me, 98, 2000 o NT 4.0.

#### **Entorns només de client:**

- ❏ Quan s'utilitza la connexió LPR (al Windows XP, 2000, Server 2003 o NT 4.0).
- ❏ Quan s'utilitza la connexió TCP/IP estàndard (al Windows XP, 2000 o Server 2003).
- ❏ Quan s'utilitza la connexió TCP/IP d'impressió EpsonNet (al Windows XP, Me, 98, 2000, Server 2003 o NT 4.0).

### *Nota:*

*No es possible utilitzar aquesta funció en aquests casos:*

- ❏ *Quan s'utilitza una targeta d'interfície Ethernet opcional que no admet la funció de gestió de treballs.*
- ❏ *Quan les connexions NetWare no admeten la funció de gestió de treballs.*
- ❏ *Quan els treballs d'impressió de NetWare i NetBEUI es mostren com a "Unknown" (Desconegut) al menú Job Management (Gestió de treballs).*
- ❏ *Tingueu present que, si el compte d'usuari que utilitzeu per connectar-vos a un client és diferent del compte d'usuari que utilitzeu per connectar-vos al servidor, la funció de gestió de treballs no estarà disponible.*

#### *Nota sobre la supressió de treballs d'impressió:*

*No és possible suprimir la cua de treballs d'impressió dels ordinadors client amb el Windows Me o 98 que utilitzin l'EPSON Status Monitor 3 s'utilitzen les connexions següents:*

- ❏ *Quan s'utilitza la connexió LPR compartida del Windows 2000, Server 2003 o NT 4.0.*
- ❏ *Quan s'utilitza la connexió TCP/IP estàndard compartida del Windows 2000 o Server 2003.*
- ❏ *Quan s'utilitza la connexió TCP/IP d'impressió EpsonNet compartida del Windows 2000, Server 2003 o NT 4.0.*

### <span id="page-132-0"></span>*Ús del menú Job Information (Informació del treball)*

Per visualitzar el menú Job Information (Informació del treball), marqueu el quadre de verificació Show job information (Mostra informació del treball) al quadre de diàleg Monitoring Preferences (Preferències de monitoratge) (consulte[u "Definició](#page-126-0)  [de les preferències de monitoratge" a la pàgina 127](#page-126-0) per obtenir informació) i, tot seguit, feu clic a la pestanya Job Information (Informació del treball) del quadre de diàleg de l'EPSON Status Monitor 3.

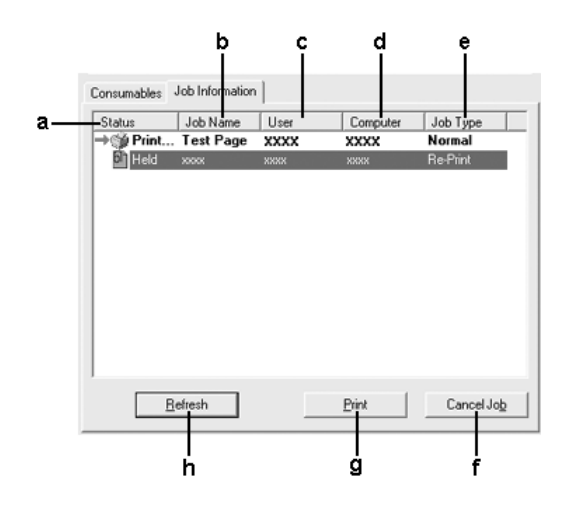

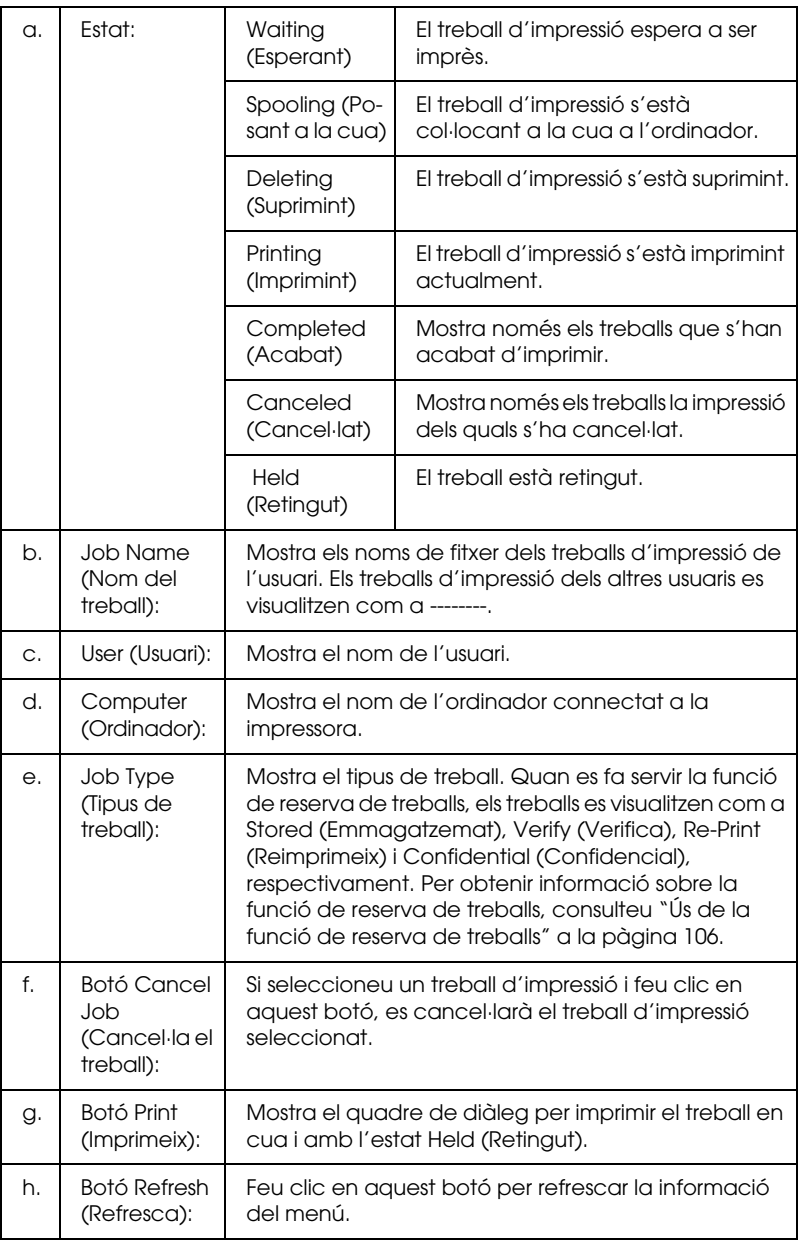

### *Reimpressió dels treballs d'impressió*

Si feu clic a Print (Imprimeix) a la pantalla de l'EPSON Status Monitor 3, podeu imprimir un treball en cua. Per reimprimir el treball, seguiu els passos següents.

#### *Nota:*

*No és possible reimprimir els treballs en els casos següents:*

- ❏ *L'estat del treball no és* Held *(Retingut).*
- ❏ *El treball ha estat enviat per un altre usuari.*
- ❏ *Si hi ha diversos treballs seleccionats.*
- 1. Accediu a l'EPSON Status Monitor 3. Consulte[u "Accés a](#page-120-0)  [l'EPSON Status Monitor 3" a la pàgina 121](#page-120-0) per obtenir detalls al respecte.
- 2. Feu clic a la pestanya Job Information (Informació del treball).
- 3. Seleccioneu el treball que vulgueu reimprimir.
- 4. Feu clic a Print (Imprimeix). Apareix la pantalla següent.

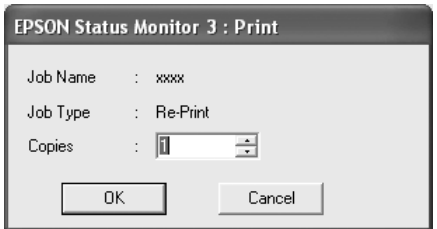

- 5. A la pantalla, confirmeu el nom del treball i seleccioneu un número de còpies d'1 a 999.
- 6. Feu clic a OK (D'acord) per reimprimir el treball.

### *Paràmetre per notificar quan s'acaba la impressió*

Si el quadre de verificació Notify when printing completed (Notifica quan s'acaba la impressió) està marcat, podeu utilitzar la funció de notificació en acabar la impressió.

Si aquesta opció està habilitada, apareix el quadre de diàleg de notificació un cop que s'ha acabat la impressió.

### *Nota:*

*Si heu cancel·lat el treball objectiu, no apareix el quadre de diàleg Notify when printing completed (Notifica quan s'acaba la impressió).*

# *Aturada del monitoratge*

Podeu aturar el monitoratge de l'estat d'impressió desmarcant el quadre de verificació Monitor the Printing Status (Monitora l'estat d'impressió) al menú Optional Settings (Paràmetres opcionals) del controlador d'impressora en cas que no us calgui monitorar la impressora.

### *Nota:*

- ❏ *El quadre de verificació* Monitor the Printing Status *(Monitora l'estat d'impressió) es mostra al menú Optional Settings (Paràmetres opcionals) de Document Defaults (Valors per defecte del document) al Windows NT 4.0 o al menú Optional Settings (Paràmetres opcionals) de Printing Preference (Preferències d'impressió) al Windows XP, 2000 o Server 2003.*
- ❏ *Podeu esbrinar l'estat actual de la impressora fent clic a la icona*  EPSON Status Monitor 3 *al menú Optional Settings (Paràmetres opcionals) del controlador d'impressora.*

## *Paràmetres de les impressores monitorades*

Podeu utilitzar la utilitat Monitored Printers (Impressores monitorades) per canviar els tipus d'impressores que l'EPSON Status Monitor 3 ha de monitorar. Quan instal·leu l'EPSON Status Monitor 3, també s'instal·larà aquesta utilitat. Normalment no caldrà canviar la configuració.

- 1. Feu clic a Start (Inici), assenyaleu Programs (Programes) i EPSON Printers (Impressores EPSON) i, després, feu clic a Monitored printers (Impressores monitorades).
- 2. Desmarqueu els quadres de verificació dels tipus d'impressores que no vulgueu monitorar.

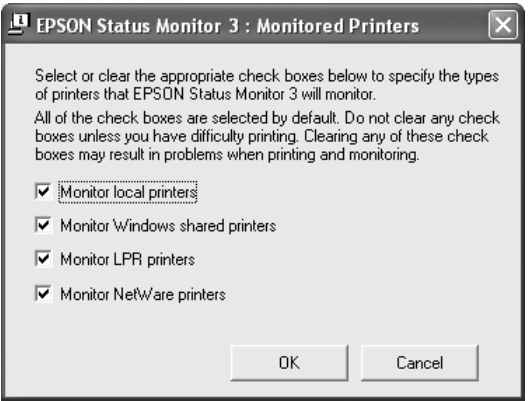

3. Feu clic a OK (D'acord) per aplicar els paràmetres.

# *Configuració de la connexió USB*

La interfície USB inclosa amb la impressora compleix les especificacions USB Plug and Play (PnP) de Microsoft.

#### *Nota:*

- ❏ *Només admeten la interfície USB els sistemes PC equipats amb un connector USB i amb el Windows XP, Me, 98, 2000 o Server 2003.*
- ❏ *L'ordinador ha d'admetre USB 2.0 per tal que pugueu utilitzar USB 2.0 com a interfície per connectar l'ordinador a la impressora.*
- ❏ *Atès que USB 2.0 és completament compatible amb USB 1.1, podeu utilitzar USB 1.1 com a interfície.*
- ❏ *USB 2.0 es pot fer servir amb els sistemes operatius Windows XP, 2000 i Server 2003. Si teniu el sistema operatiu Windows Me o 98, utilitzeu la interfície USB 1.1.*
- 1. Accediu al controlador d'impressora.
- 2. Al Windows Me o 98, feu clic a la pestanya Details (Detalls). Al Windows XP, 2000 o Server 2003, feu clic a la pestanya Ports (Ports).

3. Al Windows Me o 98, seleccioneu el port USB EPUSBX:(nom de la vostra impressora) de la llista desplegable Print to the following port (Imprimeix als ports següents).

Al Windows XP, 2000 o Server 2003, seleccioneu el port USB USBXXX de la llista del menú Ports (Ports).

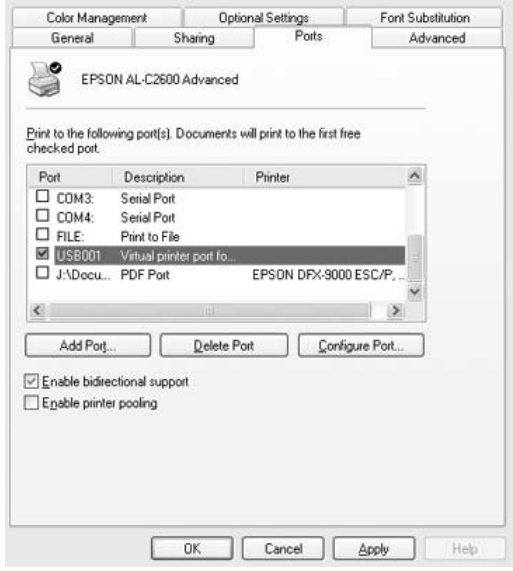

#### *Nota: Aquesta pantalla pot variar segons la versió del sistema operatiu.*

4. Feu clic a OK (D'acord) per desar els paràmetres.

# *Cancel·lació de la impressió*

Si les impressions no són com esperàveu i contenen caràcters o imatges incorrectes o distorsionats, podeu cancel·lar la impressió. Quan la icona de la impressora es mostri a la barra de tasques, seguiu aquestes instruccions per cancel·lar la impressió.

Feu doble clic a la icona de la impressora a la barra de tasques. Seleccioneu el treball a la llista i feu clic a Cancel (Cancel·la) al menú Document (Document).

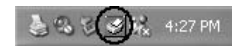

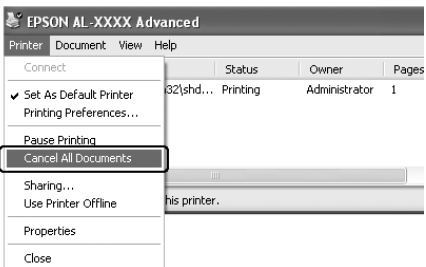

Un cop s'hagi imprès la darrera pàgina, s'encendrà l'indicador lluminós Ready (Preparada) de color verd de la impressora.

El treball actual es cancel·la.

### *Nota:*

*També podeu cancel·lar el treball d'impressió actual que heu enviat des de l'ordinador prement el botó* + Cancel Job *(Cancel·la el treball) al tauler de control de la impressora. Quan cancel·leu el treball d'impressió, aneu amb compte de no cancel·lar els treballs d'impressió enviats per altres usuaris.*

# *Desinstal·lació del programari de la impressora*

Si voleu reinstal·lar o actualitzar el controlador d'impressora, assegureu-vos de desinstal·lar abans el programari de la impressora actual.

#### *Nota:*

*Si heu de desinstal·lar l'EPSON Status Monitor 3 d'un entorn multiusuari Windows XP, 2000, NT 4.0 o Server 2003, elimineu la icona de drecera de tots els clients abans de desinstal·lar el programa. Podeu eliminar la icona desmarcant el quadre de verificació Shortcut Icon (Icona de drecera) al quadre de diàleg Monitoring Preference (Preferències de monitoratge).*

# <span id="page-140-0"></span>*Desinstal·lació del controlador d'impressora*

- 1. Sortiu de totes les aplicacions.
- 2. Feu clic a Start (Inici), assenyaleu Settings (Configuració) i feu clic a Control Panel (Tauler de control). Al Windows XP o Server 2003, feu clic a Start (Inici), a Control Panel (Tauler de control) i, després, a Add or Remove Programs (Afegeix o suprimeix programes).
- 3. Feu doble clic a la icona Add/Remove Programs (Addició/supressió de programes). Al Windows XP o Server 2003, feu clic a la icona Change or Remove Programs (Canvia o suprimeix programes).

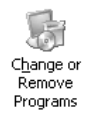

4. Seleccioneu EPSON Printer Software (Programari d'impressores EPSON) i feu clic a Add/Remove (Afegeix/Suprimeix).

Al Windows XP, 2000 o Server 2003, seleccioneu EPSON Printer Software (Programari d'impressores EPSON) i feu clic a Change/Remove (Canvia/Suprimeix).

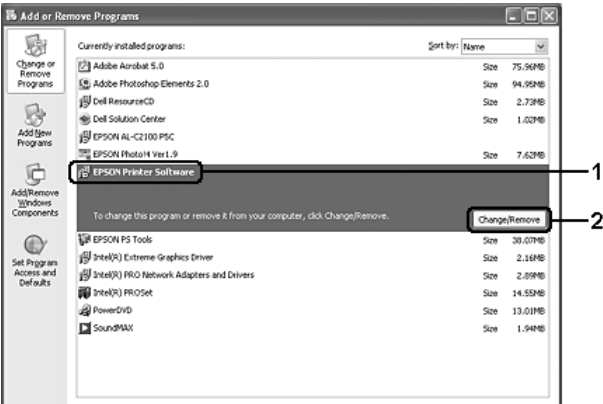

5. Feu clic a la pestanya Printer Model (Model d'impressora) i seleccioneu la icona de la vostra impressora.

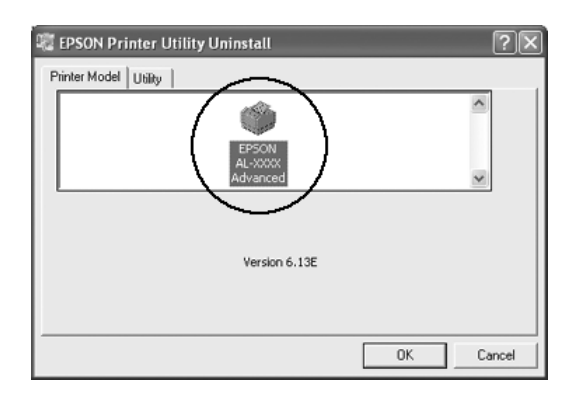

6. Feu clic a la pestanya Utility (Utilitat) i confirmeu que el quadre de verificació per al programari d'impressores que vulgueu desinstal·lar estigui marcat.

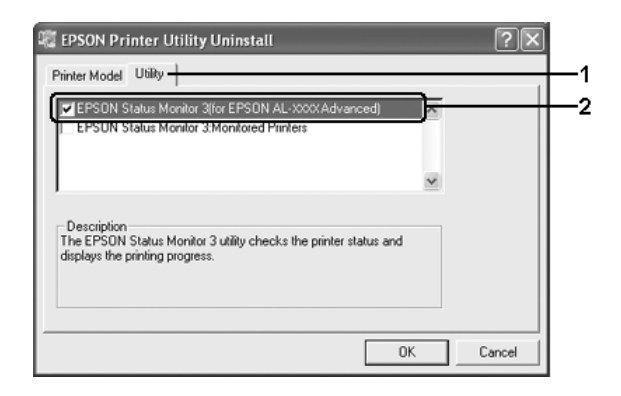

### *Nota:*

*Si només voleu desinstal·lar l'EPSON Status Monitor 3, marqueu el quadre de verificació* EPSON Status Monitor 3*.*

7. Per desinstal·lar el programari, feu clic a OK (D'acord).

### *Nota:*

*Només podeu desinstal·lar la utilitat Monitored Printers (Impressores monitorades) de l'EPSON Status Monitor 3. Quan es desinstal·la aquesta utilitat, no és possible canviar els paràmetres de Monitored Printers (Impressores monitorades) de l'EPSON Status Monitor 3 d'altres impressores.*

8. Seguiu les instruccions que apareixen a la pantalla.

# *Desinstal·lació del controlador de dispositiu USB*

Quan connecteu la impressora a l'ordinador mitjançant un cable d'interfície USB, també s'instal·la el controlador de dispositiu USB. Si desinstal·leu el controlador d'impressora, també haureu de desinstal·lar el controlador de dispositiu USB.

Per desinstal·lar el controlador de dispositiu USB, seguiu els passos següents.

### *Nota:*

- ❏ *Desinstal·leu el controlador d'impressora abans de desinstal·lar el controlador de dispositiu USB.*
- ❏ *Un cop que hagueu desinstal·lat el controlador de dispositiu USB, no podreu accedir a cap altra impressora Epson connectada amb un cable d'interfície USB.*
- 1. Seguiu els passos de l'1 al 3 d[e "Desinstal·lació del controlador](#page-140-0)  [d'impressora" a la pàgina 141](#page-140-0).
- 2. Seleccioneu EPSON USB Printer Devices (Dispositius d'impressora USB EPSON) i feu clic a Add/Remove (Afegeix/Suprimeix).

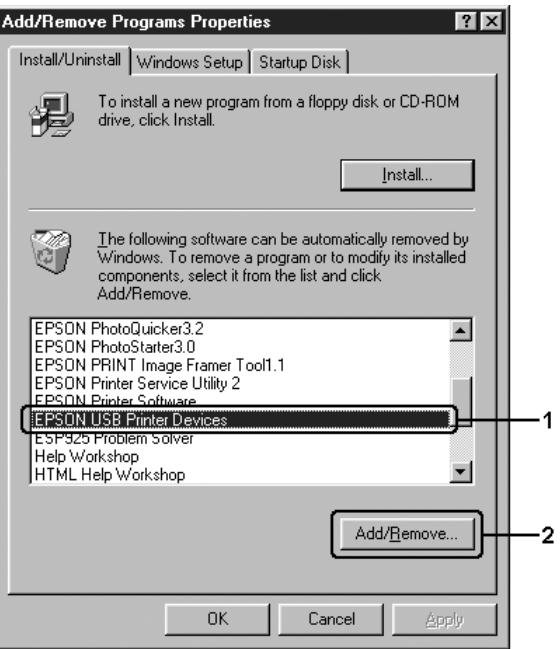
### *Nota:*

- ❏ *L'opció* EPSON USB Printer Devices *(Dispositius d'impressora USB EPSON) només apareix quan la impressora està connectada al Windows Me o 98 mitjançant un cable d'interfície USB.*
- ❏ *Si el controlador de dispositiu USB no està ben instal·lat, pot ser que l'opció* EPSON USB Printer Devices *(Dispositius d'impressora USB EPSON) no aparegui. Seguiu els passos següents per executar el fitxer "Epusbun.exe" del CD-ROM inclòs amb la impressora.*
	- *1. Inseriu el CD-ROM a la unitat de CD-ROM de l'ordinador.*
	- *2. Accediu a la unitat de CD-ROM.*
	- *3. Feu doble clic a la carpeta* Win9x*.*
	- *4. Feu doble clic a la icona* Epusbun.exe*.*
- 3. Feu doble clic a la carpeta XXXX que correspon al vostre idioma.
- 4. Seguiu les instruccions que apareixen a la pantalla.

# *Compartició de la impressora en una xarxa*

## *Compartició de la impressora*

En aquesta secció es descriu com compartir la impressora en una xarxa Windows estàndard.

Els ordinadors d'una xarxa poden compartir una impressora connectada directament a un d'ells. L'ordinador que està connectat directament a la impressora es el servidor d'impressió, i els altres ordinadors són els clients, que necessiten permís per compartir la impressora amb el servidor d'impressió. Els clients comparteixen la impressora a través del servidor d'impressió.

Configureu el servidor i els clients d'impressió segons les versions del sistema operatiu Windows i els drets d'accés que tingueu a la xarxa.

### **Configuració del servidor d'impressió**

- ❏ Per al Windows Me o 98, consulteu ["Configuració de la](#page-146-0)  [impressora com a impressora compartida" a la pàgina 147.](#page-146-0)
- ❏ Per al Windows XP, 2000, NT 4.0 o Server 2003, consulte[u "Ús](#page-148-0)  [d'un controlador addicional" a la pàgina 149](#page-148-0).

## **Configuració dels clients**

- ❏ Per al Windows Me o 98, consulte[u "Amb el Windows Me o](#page-157-0)  [98" a la pàgina 158](#page-157-0).
- ❏ Per al Windows XP o 2000, consulteu ["Amb el Windows XP](#page-159-0)  [o 2000" a la pàgina 160](#page-159-0).
- ❏ Per al Windows NT 4.0, consulte[u "Amb el Windows NT 4.0"](#page-164-0)  [a la pàgina 165](#page-164-0).

- ❏ *Quan compartiu la impressora, assegureu-vos que configureu l'EPSON Status Monitor 3 de manera que la impressora compartida es pugui monitorar des del servidor d'impressió. Consulteu ["Definició de les preferències de monitoratge" a la pàgina 127](#page-126-0).*
- ❏ *Si utilitzeu una impressora compartida en un entorn Windows Me o 98, al servidor, feu doble clic a la icona* Network *(Xarxa) del Control panel (Tauler de control) i assegureu-vos que el component "File and printer sharing for Microsoft Networks"" (Compartiment de fitxers i impressores per a xarxes Microsoft) estigui instal·lat; després, al servidor i als clients, assegureu-vos que el protocol "IPX/SPX-compatible Protocol" (Protocol compatible IPX/SPX) o "TCP/IP Protocol" (Protocol TCP/IP) estigui instal·lat.*
- ❏ *El servidor i els clients d'impressió han d'estar configurats al mateix sistema de xarxa, i han de ser prèviament sota la mateixa administració de xarxa.*
- ❏ *La pantalla pot variar segons la versió del sistema operatiu.*

## <span id="page-146-0"></span>*Configuració de la impressora com a impressora compartida*

Si el sistema operatiu del servidor d'impressió és el Windows Me o 98, seguiu els passos següents per configurar el servidor d'impressió.

- 1. Feu clic a Start (Inici), assenyaleu Settings (Configuració) i després feu clic a Control Panel (Tauler de control).
- 2. Feu doble clic a la icona Network (Xarxa).
- 3. Feu clic a File and Print Sharing (Compartiment de fitxers i impressores) al menú Configuration (Configuració).
- 4. Marqueu el quadre de verificació I want to be able to allow others to print to my printer(s) (Compartir impressores) i feu clic a OK (D'acord).
- 5. Feu clic a OK (D'acord) per aplicar els paràmetres.

- ❏ *Quan aparegui "Insert the Disk" (Inseriu el disc), inseriu el CD-ROM del Windows Me o 98 a l'ordinador. Feu clic a* OK *(D'acord) i seguiu les instruccions que apareixen a la pantalla.*
- ❏ *Quan aparegui la indicació de reinici de l'ordinador, reinicieu l'ordinador i prosseguiu la configuració.*
- 6. Feu doble clic a la icona Printers (Impressores) del tauler de control.
- 7. Feu clic amb el botó dret del ratolí a la icona de la impressora i després feu clic a Sharing (Ús compartit).
- 8. Seleccioneu Shared As (Compartida amb el nom), introduïu el nom al quadre Share Name (Nom del compartiment) i després feu clic a OK (D'acord). Introduïu un comentari i una contrasenya si cal.

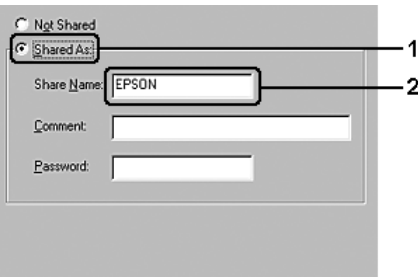

#### *Nota:*

- ❏ *Per evitar errors, no feu servir espais ni guionets al nom del compartiment.*
- ❏ *Quan compartiu la impressora, assegureu-vos que configureu l'EPSON Status Monitor 3 de manera que la impressora co[mpartida](#page-126-0)  es pugui monitorar des del servidor d'impressió. Consulteu ["Definició de les preferències de monitoratge" a la pàgina 127](#page-126-0).*

Cal que configureu els ordinadors client de manera que puguin utilitzar la impressora en una xarxa. Consulteu les pàgines següents per obtenir informació detallada:

- ❏ ["Amb el Windows Me o 98" a la pàgina 158](#page-157-0)
- ❏ ["Amb el Windows XP o 2000" a la pàgina 160](#page-159-0)
- ❏ ["Amb el Windows NT 4.0" a la pàgina 165](#page-164-0)

# <span id="page-148-0"></span>*Ús d'un controlador addicional*

Si el sistema operatiu del servidor d'impressió és el Windows XP, 2000, NT 4.0 o Server 2003, podeu instal·lar els controladors addicionals al servidor. Aquests controladors addicionals són per a ordinadors client que tenen un sistema operatiu diferent del del servidor.

Seguiu els passos següents per configurar un ordinador Windows XP, 2000, NT 4.0 o Server 2003 com a servidor d'impressió i després instal·leu els controladors addicionals.

- ❏ *Heu d'accedir al Windows XP, 2000, NT 4.0 o Server 2003 com a administradors de la màquina local.*
- ❏ *Si el sistema operatiu del servidor d'impressió és el Windows NT 4.0, el controlador addicional només es pot utilitzar al Service Pack 4 o superior.*
- 1. En un servidor d'impressió Windows 2000 o NT 4.0, feu clic a Start (Inici), assenyaleu Settings (Paràmetres) i després feu clic a Printers (Impressores). En un servidor d'impressió Windows XP o Server 2003, feu clic a Start (Inici) i seleccioneu Printers and Faxes (Impressores i faxos).
- 2. Feu clic amb el botó dret del ratolí a la icona de la impressora i després feu clic a Sharing (Ús compartit).

Al Windows XP o Server 2003, si apareix el menú següent, feu clic a Network Setup Wizard (Auxiliar de configuració de la xarxa) o bé a If you understand the security risks but want to share printers without running the wizard, click here (Feu clic aquí si voleu compartir les impressores sense executar l'auxiliar malgrat els riscos de seguretat existents). En qualsevol cas, seguiu les instruccions de la pantalla.

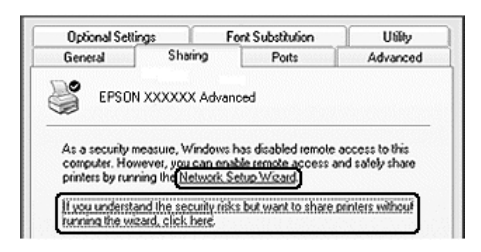

3. En un servidor d'impressió Windows 2000 o NT 4.0, seleccioneu Shared as (Compartida amb el nom) i després introduïu el nom al quadre Share Name (Nom del compartiment).

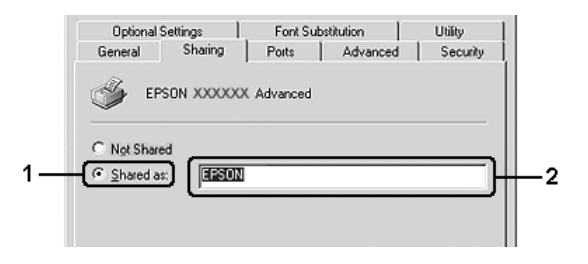

En un servidor d'impressió Windows XP o Server 2003, seleccioneu Share this printer (Comparteix aquesta impressora) i després introduïu el nom al quadre Share Name (Nom del compartiment).

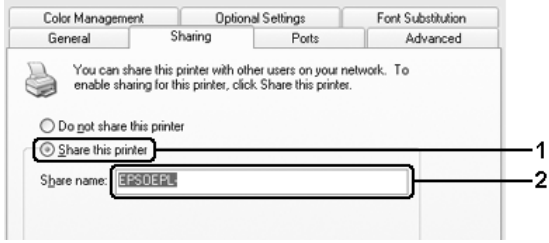

#### *Nota:*

*Per evitar errors, no feu servir espais ni guionets al nom del compartiment.*

4. Seleccioneu els controladors addicionals.

#### *Nota:*

*Si els ordinadors del servidor i dels clients utilitzen el mateix sistema operatiu, no cal que instal·leu els controladors addicionals. Simplement feu clic a* OK *(D'acord) després del pas 3.*

Al servidor d'impressió Windows NT 4.0

Seleccioneu el sistema operatiu Windows que utilitzen els clients. Per exemple, seleccioneu Windows 95 per instal·lar el controlador addicional per als clients Windows Me o 98 i després feu clic a OK (D'acord).

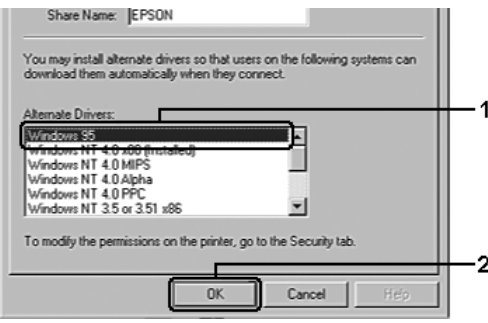

- ❏ *No cal que seleccioneu* Windows NT 4.0 x86*, perquè aquest controlador ja està instal·lat.*
- ❏ *No seleccioneu controladors addicionals que no siguin*  Windows 95*. Els altres controladors addicionals no estan disponibles.*
- ❏ *No podeu instal·lar un controlador d'impressora al Windows XP, 2000 o Server 2003 com a controlador addicional.*
- Al servidor d'impressió Windows XP, 2000 o Server 2003

Feu clic a Additional Drivers (Controladors addicionals).

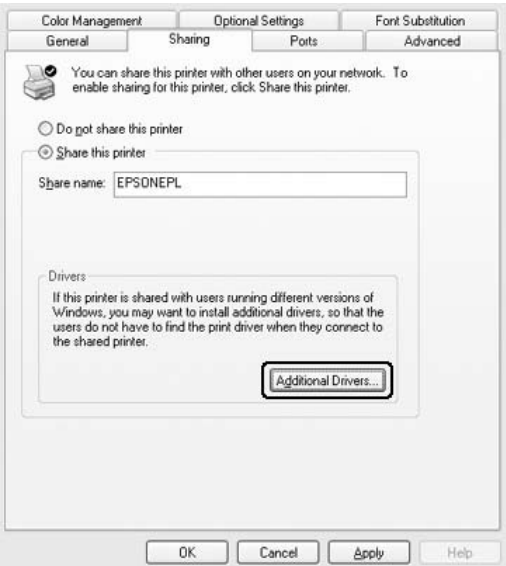

Seleccioneu el sistema operatiu Windows que utilitzen els clients i feu clic a OK (D'acord).

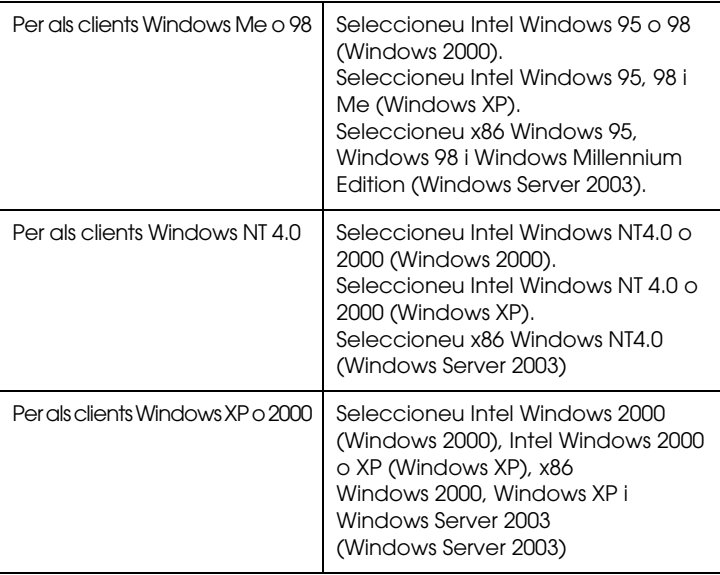

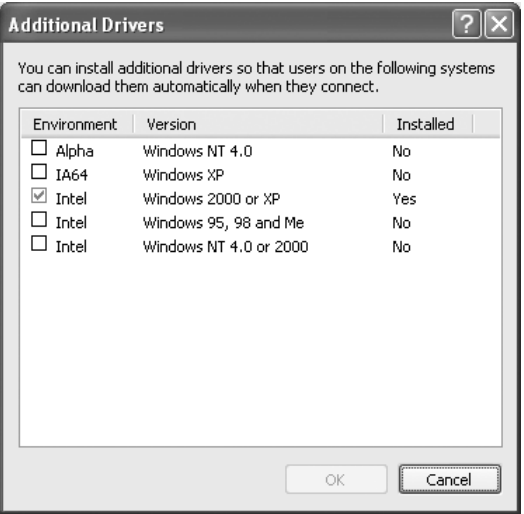

#### *Nota:*

- ❏ *No cal que instal·leu els controladors addicionals que s'indiquen a continuació, perquè aquests controladors ja estan preinstal·lats.*  Intel Windows 2000 *(per al Windows 2000)* Intel Windows 2000 o XP *(per al Windows XP)* x86 Windows 2000, Windows XP i Windows Server 2003 *(per al Windows Server 2003)*
- ❏ *No seleccioneu controladors addicionals que no siguin els que s'indiquen a la taula anterior. Els altres controladors addicionals no estan disponibles.*
- 5. Quan aparegui la indicació, inseriu el CD-ROM inclòs amb la impressora a la unitat de CD-ROM i feu clic a OK (D'acord).
- 6. D'acord amb el missatge, introduïu el nom de la unitat i de la carpeta on està ubicat el controlador d'impressora per a clients i després feu clic a OK (D'acord). Segons el sistema operatiu del client, el missatge que es visualitza pot ser diferent.

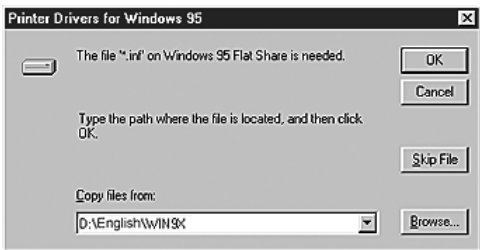

El nom de la carpeta varia segons el sistema operatiu utilitzat.

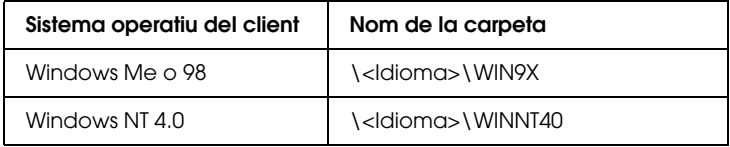

Quan instal·leu controladors al Windows XP, 2000 o Server 2003, pot aparèixer el missatge "Digital Signature is not found" (No s'ha trobat la signatura digital). Feu clic a Yes (Sí) (al Windows 2000) o a Continue Anyway (Continua igualment) (al Windows XP o Server 2003) i continueu la instal·lació.

7. Si la instal·lació és al Windows XP, 2000 o Server 2003, feu clic a Close (Tanca). Si la instal·lació és al Windows NT 4.0, la finestra de propietats es tanca automàticament.

#### *Nota:*

*Confirmeu els elements següents quan compartiu la impressora:*

- ❏ *Assegureu-vos que configureu l'EPSON Status Monitor 3 de manera que la impressora compartida es pugui monitorar des del servidor d'impressió. Consulte[u "Definició de les](#page-126-0)  [preferències de monitoratge" a la pàgina 127](#page-126-0).*
- ❏ *Configureu la seguretat per a la impressora compartida (dret d'accés per a clients). Els clients no poden utilitzar la impressora compartida si no hi tenen dret. Per conèixer més detalls, consulteu l'ajuda del Windows.*

Cal que configureu els ordinadors client de manera que puguin utilitzar la impressora en una xarxa. Consulteu les pàgines següents per obtenir informació detallada:

- ❏ ["Amb el Windows Me o 98" a la pàgina 158](#page-157-0)
- ❏ ["Amb el Windows XP o 2000" a la pàgina 160](#page-159-0)
- ❏ ["Amb el Windows NT 4.0" a la pàgina 165](#page-164-0)

## *Configuració dels clients*

En aquesta secció es descriu com instal·lar el controlador d'impressora accedint a la impressora compartida en una xarxa.

- ❏ *Per compartir la impressora en una xarxa Windows, cal configurar el servidor d'impressió. Per obtenir més detalls, consulteu ["Configuració de la impressora com a impressora compartida" a la](#page-146-0)  [pàgina 147](#page-146-0) (Windows Me o 98) o b[é "Ús d'un controlador](#page-148-0)  [addicional" a la pàgina 149](#page-148-0) (Windows XP, 2000, NT 4.0 o Server 2003).*
- ❏ *En aquesta secció es descriu com accedir a la impressora compartida en un sistema de xarxa estàndard fent servir el servidor (grup de treball de Microsoft). Si no podeu accedir a la impressora compartida a causa del sistema de xarxa, demaneu ajut a l'administrador de la xarxa.*
- ❏ *En aquesta secció es descriu com instal·lar el controlador d'impressora accedint a la impressora compartida des de la carpeta*  Printers *(Impressores). També podeu accedir a la impressora compartida des de Network Neighborhood (Veïnatge de la xarxa) o My Network Places (Els meus llocs de xarxa) de l'escriptori del Windows.*
- ❏ *No podeu utilitzar el controlador addicional del sistema operatiu del sistema servidor.*
- ❏ *Quan vulgueu utilitzar l'EPSON Status Monitor 3 en clients, cal que instal·leu tant el controlador d'impressora com l'EPSON Status Monitor 3 a cada client des del CD-ROM.*

### <span id="page-157-0"></span>*Amb el Windows Me o 98*

Per configurar clients Windows Me o 98, seguiu els passos següents.

- 1. Feu clic a Start (Inici), assenyaleu Settings (Configuració) i després feu clic a Printers (Impressores).
- 2. Feu doble clic a la icona Add Printer (Afegeix una impressora) i després feu clic aNext (Endavant).
- 3. Seleccioneu Network printer (Impressora de la xarxa) i després feu clic a Next (Endavant).
- 4. Feu clic a Browse (Vés a) per obrir el quadre de diàleg Browse for Printer (Cerca d'impressora).

*Nota: També podeu introduir "*\\(nom de l'ordinador que està connectat localment a la impressora compartida)\(nom de la impressora compartida) *" al camí de la xarxa o al nom de la cua.*

5. Feu clic a l'ordinador o al servidor que estigui connectat a la impressora compartida i al nom de la impressora compartida; després feu clic a OK (D'acord).

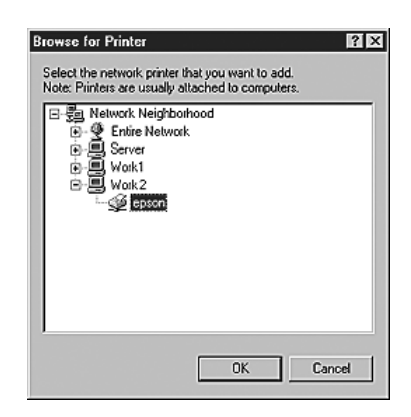

#### *Nota:*

*L'ordinador o el servidor que està connectat a la impressora compartida pot canviar el nom de la impressora. Per estar segurs del nom de la impressora compartida, demaneu-lo a l'administrador de la xarxa.*

6. Feu clic a Next (Endavant).

#### *Nota:*

- ❏ *Si el controlador d'impressora ja estava instal·lat al client, seleccioneu el controlador d'impressora nou o l'actual. Quan aparegui la indicació de selecció del controlador d'impressora, seleccioneu el controlador d'impressora d'acord amb el missatge.*
- ❏ *Si el sistema operatiu del servidor d'impressió és el Windows Me o 98 o s'ha instal·lat el controlador addicional per al Windows Me o 98 al servidor d'impressió Windows XP, 2000, NT 4.0 o Server 2003, aneu al pas següent.*
- ❏ *Si el controlador addicional per al Windows Me o 98 no està instal·lat al servidor d'impressió Windows XP, 2000, NT 4.0 o Server 2003, aneu [a "Instal·lació del controlador d'impressora](#page-166-0)  [des del CD-ROM" a la pàgina 167.](#page-166-0)*
- 7. Assegureu-vos del nom de la impressora compartida i després indiqueu si voleu utilitzar la impressora com a impressora predeterminada o no. Feu clic a Next (Endavant) i seguiu les instruccions que apareixen a la pantalla.

#### *Nota:*

*Podeu canviar el nom de la impressora compartida per tal que aparegui només a l'ordinador client.*

## <span id="page-159-0"></span>*Amb el Windows XP o 2000*

Per configurar clients Windows XP o 2000, seguiu els passos següents.

Podeu instal·lar el controlador per a la impressora compartida si teniu drets d'accés d'usuaris avançats o superiors, encara que no sigueu l'administrador.

Si el sistema operatiu del servidor d'impressió és el Windows NT 4.0, confirmeu els punts següents:

- ❏ En un servidor d'impressió Windows NT 4.0, el controlador addicional per a clients Windows XP o 2000 és el controlador "Windows NT 4.0 x86" que s'instal·la prèviament com a controlador d'impressora per al Windows NT 4.0. Quan instal·leu el controlador d'impressora als clients Windows XP o 2000 del servidor d'impressió Windows NT 4.0, s'instal·larà el controlador per al Windows NT 4.0.
- ❏ No podeu instal·lar el controlador d'impressora per al Windows XP o 2000 com a controlador addicional en un servidor d'impressió Windows NT 4.0. Per tal d'instal·lar el controlador d'impressora per al Windows XP o 2000 en clients Windows XP o 2000, l'administrador instal·la als clients el controlador d'impressora local des del CD-ROM inclòs amb la impressora, i després duu a terme el següent procediment.
- 1. Per a clients Windows 2000, feu clic a Start (Inici), assenyaleu Settings (Configuració) i després feu clic a Printers (Impressores). Per a clients Windows XP, feu clic a Start (Inici) i assenyaleu Printers and Faxes (Impressores i faxos).

2. Al Windows 2000, feu doble clic a la icona Add Printer (Afegeix una impressora) i després feu clic a Next (Endavant). Al Windows XP, feu clic a Add a printer (Afegeix una impressora) al menú Printer Tasks (Tasques de la impressora).

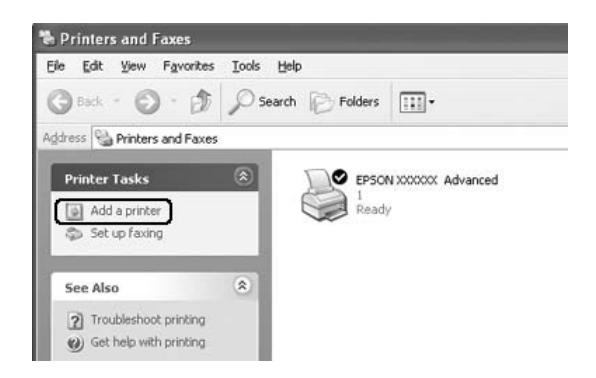

3. Al Windows 2000, seleccioneu Network printer (Impressora de la xarxa) i després feu clic a Next (Endavant). Al Windows XP, seleccioneu A network printer, or a printer attached to another computer (Una impressora de xarxa o una impressora connectada a un altre ordinador) i després feu clic a Next (Endavant).

4. Al Windows 2000, escriviu el nom de la impressora compartida i després feu clic a Next (Endavant).

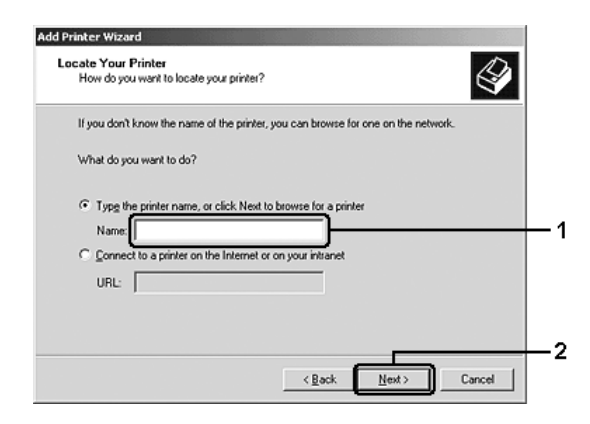

- ❏ *També podeu escriure "*\\(nom de l'ordinador que està connectat localment a la impressora compartida)\(nom de la impressora compartida)*" al camí de la xarxa o al nom de la cua.*
- ❏ *No és imprescindible que introduïu el nom de la impressora compartida.*

Al Windows XP, seleccioneu Browse for a printer (Cerca d'impressora)

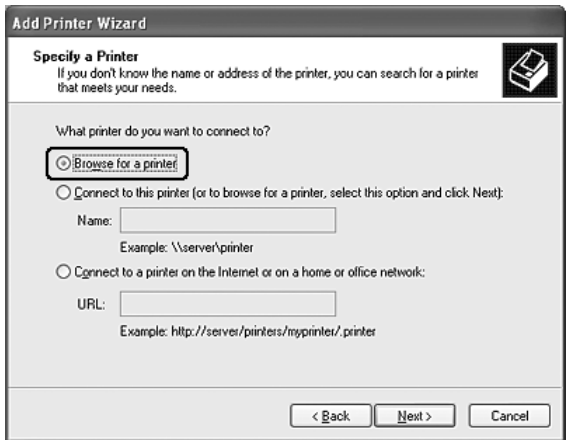

5. Feu clic a la icona de l'ordinador o servidor que estigui connectat a la impressora compartida i al nom de la impressora compartida; després, feu clic a Next (Endavant).

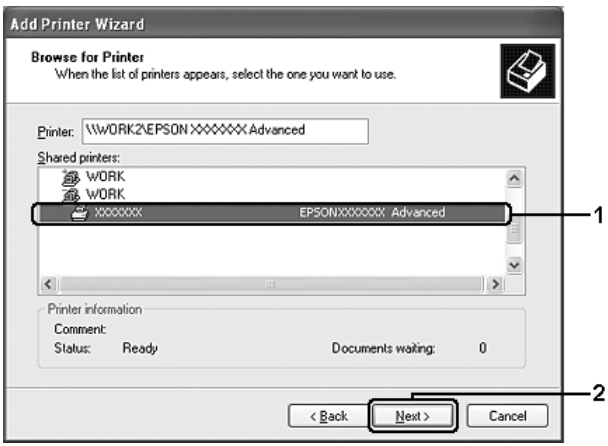

- ❏ *L'ordinador o el servidor que està connectat a la impressora compartida pot canviar el nom de la impressora. Per estar segurs del nom de la impressora compartida, demaneu-lo a l'administrador de la xarxa.*
- ❏ *Si el controlador d'impressora ja estava instal·lat al client, seleccioneu el controlador d'impressora nou o l'actual. Quan aparegui la indicació de selecció del controlador d'impressora, seleccioneu el controlador d'impressora d'acord amb el missatge. Si el controlador d'impressora local per al Windows XP o 2000 s'ha instal·lat prèviament, podeu seleccionar el controlador d'impressora per al Windows XP o 2000 com a controlador actual en lloc de l'altre controlador del servidor Windows NT 4.0.*
- ❏ *Si el controlador addicional per al Windows XP o 2000 (NT 4.0) està instal·lat al servidor d'impressió Windows XP, 2000, NT 4.0 o Server 2003, aneu al pas següent.*
- ❏ *Si el controlador addicional no està instal·lat al servidor d'impressió Windows NT 4.0 o bé el sistema operatiu del servidor d'impressió és el Windows Me o 98, aneu a ["Instal·lació del controlador d'impressora des del CD-ROM" a](#page-166-0)  [la pàgina 167](#page-166-0).*
- 6. Al Windows 2000, indiqueu si voleu utilitzar la impressora com a impressora predeterminada o no i després feu clic a Next (Endavant).

7. Comproveu els paràmetres i feu clic a Finish (Final).

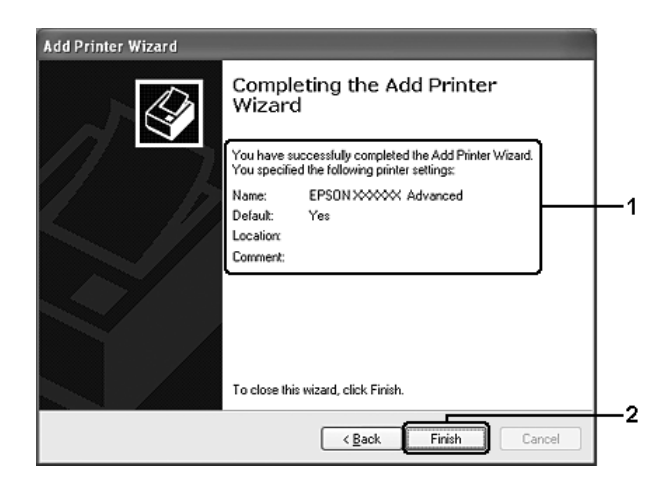

## <span id="page-164-0"></span>*Amb el Windows NT 4.0*

Per configurar clients Windows NT 4.0, seguiu els passos següents.

Podeu instal·lar el controlador per a la impressora compartida si teniu drets d'accés d'usuaris avançats o superiors, encara que no sigueu l'administrador.

- 1. Feu clic a Start (Inici), assenyaleu Settings (Configuració) i després feu clic a Printers (Impressores).
- 2. Feu doble clic a la icona Add Printer (Afegeix una impressora).
- 3. Seleccioneu Network printer server (Servidor d'impressora de la xarxa) i després feu clic a Next (Endavant).

4. Feu clic a la icona de l'ordinador o servidor que estigui connectat a la impressora compartida i al nom de la impressora compartida. Feu clic a OK (D'acord).

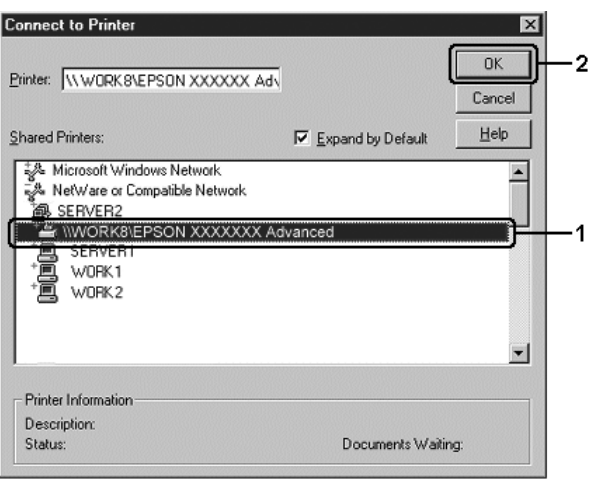

- ❏ *També podeu escriure "*\\(nom de l'ordinador que està connectat localment a la impressora compartida)\(nom de la impressora compartida)*" al camí de la xarxa o al nom de la cua.*
- ❏ *L'ordinador o el servidor que està connectat a la impressora compartida pot canviar el nom de la impressora. Per estar segurs del nom de la impressora compartida, demaneu-lo a l'administrador de la xarxa.*
- ❏ *Si el controlador d'impressora ja estava instal·lat al client, seleccioneu el controlador d'impressora nou o l'actual. Quan aparegui la indicació de selecció del controlador d'impressora, seleccioneu el controlador d'impressora d'acord amb el missatge.*
- ❏ *Si el controlador addicional per al Windows NT 4.0 està instal·lat al servidor d'impressió Windows XP, 2000, NT 4.0 o Server 2003, aneu al pas següent.*
- ❏ *Si el controlador addicional per al Windows NT 4.0 no està instal·lat al servidor d'impressió Windows XP, 2000 o Server 2003, o bé el sistema operatiu del servidor d'impressió és el Windows Me o 98, aneu [a "Instal·lació del controlador](#page-166-0)  [d'impressora des del CD-ROM" a la pàgina 167.](#page-166-0)*
- 5. Indiqueu si voleu utilitzar la impressora com a impressora predeterminada o no i feu clic a Next (Endavant).
- 6. Feu clic a Finish (Final).

## <span id="page-166-0"></span>*Instal·lació del controlador d'impressora des del CD-ROM*

En aquesta secció es descriu com instal·lar el controlador d'impressora als clients quan es configura el sistema de xarxa de la manera següent:

- ❏ Els controladors addicionals no s'instal·len al servidor d'impressió Windows XP, 2000, NT 4.0 o Server 2003.
- ❏ El sistema operatiu del servidor d'impressió és el Windows Me o 98 i el del client és el Windows XP, 2000 o NT 4.0.

Les pantalles que es mostren a les pàgines següents poden variar segons la versió del sistema operatiu Windows.

- ❏ *Si feu la instal·lació a clients Windows XP, 2000 o NT 4.0, heu d'accedir al Windows XP, 2000 o NT 4.0 com a administrador.*
- ❏ *Si els controladors addicionals estan instal·lats o els ordinadors del servidor i dels clients utilitzen el mateix sistema operatiu, no cal que instal·leu els controladors d'impressora des del CD-ROM.*
- 1. Accediu a la impressora compartida; pot ser que aparegui una indicació. Feu clic a OK (D'acord) i seguiu les instruccions de la pantalla per instal·lar el controlador d'impressora des del CD-ROM.
- 2. Inseriu el CD-ROM, introduïu el nom de la unitat i la carpeta on està ubicat el controlador d'impressora per a clients i després feu clic a OK (D'acord).

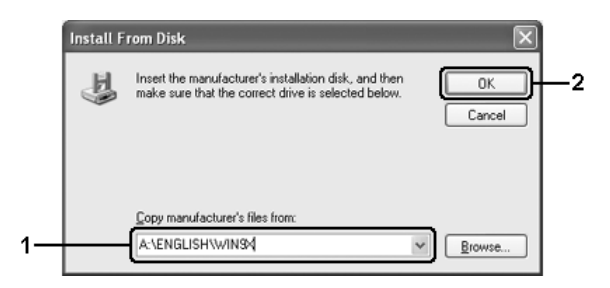

Quan instal·leu controladors al Windows XP, 2000 o Server 2003, pot aparèixer el missatge "Digital Signature is not found" (No s'ha trobat la signatura digital). Feu clic a Yes (Sí) (al Windows 2000) o a Continue Anyway (Continua igualment) (al Windows XP o Server 2003) i continueu la instal·lació.

El nom de la carpeta varia segons el sistema operatiu utilitzat.

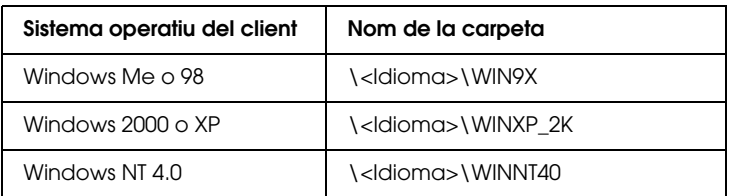

3. Seleccioneu el nom de la impressora, feu clic a OK (D'acord) i després seguiu les instruccions de la pantalla.

# *Capítol 5*

# *Ús del programari de la impressora amb el Macintosh*

## *Informació sobre el programari de la impressora*

El programari de la impressora conté un controlador d'impressora i l'EPSON Status Monitor 3. El controlador d'impressora permet escollir entre una gran varietat de paràmetres a fi d'obtenir els millors resultats amb la impressora. Utilitzeu els procediments següents per accedir a l'EPSON Status Monitor 3.

Si utilitzeu el Mac OS X, obriu el quadre de diàleg Print (Imprimeix) i seleccioneu Printer Settings (Paràmetres de la impressora) a la llista desplegable. Feu clic a la icona de la impressora al menú Utility (Utilitat).

Si utilitzeu el Mac OS 9, seleccioneu l'àlies de l'EPSON Status Monitor 3 al menú Apple i, després, feu clic a la icona de la impressora.

L'EPSON Status Monitor 3 permet comprovar l'estat de la impressora. Consulteu ["Monitoratge de la impressora amb](#page-204-0)  [l'EPSON Status Monitor 3" a la pàgina 205](#page-204-0) per obtenir més informació.

## *Accés al controlador d'impressora*

Per controlar la impressora i canviar-ne els paràmetres, feu servir el controlador d'impressora. El controlador d'impressora permet configurar fàcilment tots els paràmetres d'impressió, inclosos la font, la mida i l'orientació del paper.

## *Mac OS X*

Per accedir al controlador d'impressora, registreu la impressora a Printer Setup Utility (Utilitat de configuració de la impressora) (en el cas del Mac OS X 10.3) o a Print Center (Centre d'impressió) (en el cas del Mac OS X 10.2 o anterior), feu clic a Print (Imprimeix) al menú File (Fitxer) de qualsevol aplicació i, tot seguit, seleccioneu la impressora.

## *Mac OS 9*

Per accedir al controlador d'impressora, obriu el quadre de diàleg corresponent, seleccioneu Chooser (Selector) al menú Apple i feu clic a la icona de la impressora.

## *Obertura dels quadres de diàleg des de l'aplicació*

- ❏ Per obrir el quadre de diàleg Paper Setting (Paràmetres del paper), seleccioneu Page Setup (Format de pàgina) al menú File (Fitxer) de qualsevol aplicació.
- ❏ Per obrir el quadre de diàleg Basic Settings (Paràmetres bàsics), seleccioneu Print (Imprimeix) al menú File (Fitxer) de qualsevol aplicació.

#### *Nota:*

*L'ajuda en línia del controlador d'impressora proporciona detalls sobre els paràmetres del controlador d'impressora.*

## *Com canviar els paràmetres de la impressora*

## *Configuració dels paràmetres de qualitat d'impressió*

Podeu canviar la qualitat de les impressions mitjançant els paràmetres del controlador d'impressora. Amb el controlador d'impressora, podeu definir els paràmetres d'impressió triant-los d'una llista de paràmetres predefinits o personalitzant-los.

#### *Elecció de la qualitat d'impressió mitjançant el paràmetre Automatic (Automàtica)*

Podeu canviar la qualitat de les impressions per millorar-ne la velocitat o el grau de detall. Hi ha dos nivells de sortida de la impressió: Fast (Ràpid) i Fine (Fi). Fine (Fi) proporciona una gran qualitat i una impressió precisa, però requereix més memòria i redueix la velocitat de la impressió.

Si seleccioneu Automatic (Automàtica) al quadre de diàleg Basic Settings (Paràmetres bàsics), el controlador d'impressora s'ocupa de tots els paràmetres detallats d'acord amb els paràmetres de color que seleccioneu. Només caldrà que establiu els paràmetres de color i de resolució. Podeu canviar altres paràmetres, com ara la mida o l'orientació del paper, a la majoria d'aplicacions.

#### **Usuaris del Mac OS X**

- 1. Obriu el quadre de diàleg Print (Imprimeix).
- 2. Seleccioneu Printer Settings (Paràmetres de la impressora) a la llista desplegable i seleccioneu la pestanya Basic Settings (Paràmetres bàsics).

3. Feu clic a Automatic (Automàtica) i escolliu la resolució a la llista desplegable Resolution (Resolució).

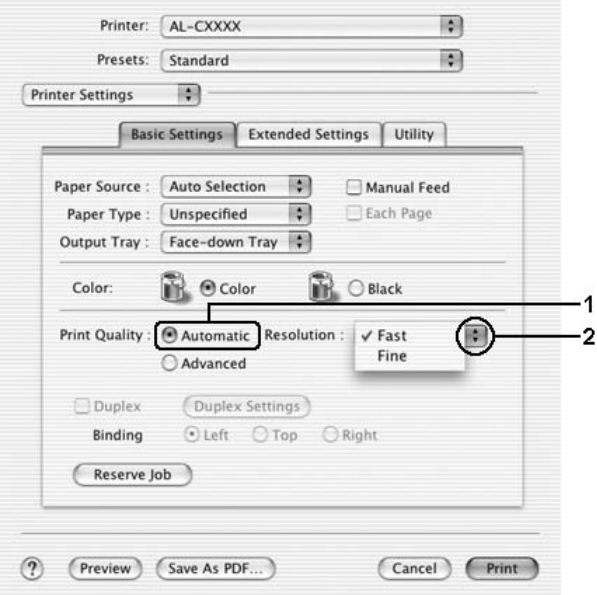

#### **Usuaris del Mac OS 9**

- 1. Obriu el quadre de diàleg Basic Settings (Paràmetres bàsics).
- 2. Feu clic a Automatic (Automàtica) a Print Quality (Qual. impr.) i escolliu la resolució d'impressió Fast (Ràpid) o Fine (Fi) amb la barra lliscadora.

#### *Nota:*

*Si la impressió no s'efectua correctament o apareix un missatge d'error relacionat amb la memòria, seleccioneu una resolució més baixa per continuar la impressió.*

## *Ús dels paràmetres predefinits*

Els paràmetres predefinits ajuden a optimitzar els paràmetres d'impressió per a un tipus d'impressió determinat, com ara documents de presentació o imatges obtingudes amb una càmera de vídeo o digital.

Per fer servir els paràmetres predefinits, seguiu els passos següents.

#### **Usuaris del Mac OS X**

- 1. Obriu el quadre de diàleg Print (Imprimeix).
- 2. Seleccioneu Printer Settings (Paràmetres de la impressora) a la llista desplegable i seleccioneu la pestanya Basic Settings (Paràmetres bàsics).

3. Seleccioneu Advanced (Avançada). Trobareu els paràmetres predefinits a la llista de la dreta de l'opció Automatic (Automàtica).

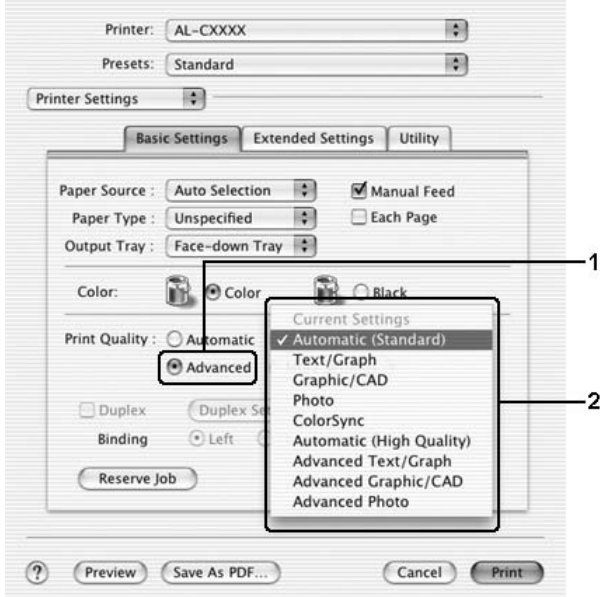

4. Seleccioneu el paràmetre més adequat de la llista segons el tipus de document o imatge que voleu imprimir.

#### **Usuaris del Mac OS 9**

- 1. Obriu el quadre de diàleg Basic Settings (Paràmetres bàsics).
- 2. Seleccioneu Advanced (Avançada). Trobareu els paràmetres predefinits a la llista de la dreta de l'opció Automatic (Automàtica).

#### *Nota:*

*Per obtenir informació més detallada sobre la funció RITech, consulteu l'ajuda en línia.*

3. Seleccioneu el paràmetre més adequat de la llista segons el tipus de document o imatge que voleu imprimir.

Quan trieu un paràmetre predefinit, s'establiran automàticament altres paràmetres com ara Printing Mode (Mode d'impressió), Resolution (Resolució), Screen (Pantalla) i Color Management (Gestió del color). Els canvis apareixen a la llista desplegable Summary (Resum) al quadre de diàleg Print (Imprimeix) (en el cas del Mac OS X), i a la llista de paràmetres actuals de l'esquerra del quadre de diàleg Basic Settings (Paràmetres bàsics) (en el cas del Mac OS 9).

Aquest controlador d'impressora ofereix els paràmetres predefinits següents:

#### **Automatic (Standard) [Automàtic (Estàndard)]**

Adequat per a impressions normals, especialment de fotografies.

#### **Text/Graph (Text/Gràfic)**

Adequat per imprimir documents que contenen text i gràfics, com ara documents de presentació.

#### **Graphic/CAD (Gràfic/CAD)**

Adequat per imprimir gràfics i diagrames.

#### **Photo (Foto)**

Adequat per imprimir fotografies.

### **PhotoEnhance4**

Adequat per imprimir imatges capturades mitjançant l'entrada de vídeo, una càmera digital o un escàner. L'EPSON PhotoEnhance4 ajusta automàticament el contrast, la saturació i la lluentor de les dades de la imatge original a fi de generar impressions més nítides i de colors més vius. Aquest paràmetre no afecta les dades de la imatge original.

*Nota: Aquesta funció no està disponible amb el Mac OS X.*

#### **ColorSync (Sincronització del color)**

Ajusta automàticament els colors de les impressions perquè coincideixin amb els de la pantalla.

### **Automatic (High Quality) (Automàtic [Alta qualitat])**

Adequat per a impressions normals que donen prioritat a les impressions d'alta qualitat.

#### **Advanced Text/Graph (Text avançat/Gràfic)**

Adequat per a la impressió de documents de presentació d'alta qualitat que contenen text i gràfics.

#### **Advanced Graphic/CAD (Gràfic avançat/CAD)**

Adequat per a la impressió d'alta qualitat de gràfics, diagrames i fotos.

#### **Advanced Photo (Foto avançada)**

Adequat per a la impressió de fotografies escanejades amb alta qualitat i imatges capturades digitalment.

## *Personalització dels paràmetres d'impressió*

La impressora proporciona paràmetres d'impressió personalitzats per si necessiteu més control sobre la còpia impresa, voleu configurar els paràmetres més específics o només voleu experimentar.

Per personalitzar els paràmetres d'impressió, seguiu els passos següents.

- 1. Obriu el quadre de diàleg Basic Settings (Paràmetres bàsics).
- 2. Feu clic a Advanced (Avançada) i seleccioneu More Settings (Més paràmetres). Apareix el quadre de diàleg següent.

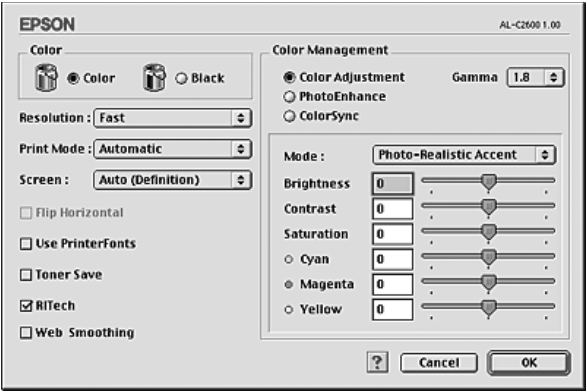

- 3. Escolliu Color (Color) o Black (Negre) com a paràmetre de color.
- 4. Escolliu la resolució d'impressió Fast (Ràpid) o Fine (Fi).

#### *Nota:*

*Quan configureu els altres paràmetres, feu clic al botó per veure detalls sobre cada paràmetre.*

5. Feu clic a OK (D'acord) per aplicar els paràmetres i tornar al quadre de diàleg Basic Settings (Paràmetres bàsics).

#### *Nota:*

*Per obtenir detalls sobre cada paràmetre, consulteu l'ajuda en línia.*

### *Desat dels paràmetres*

### **Usuaris del Mac OS X**

Seguiu els procediments següents per desar els paràmetres personalitzats.

Els usuaris del Mac OS X 10.1.x poden desar els paràmetres personalitzats a Save Custom Setting (Desa paràmetre personalitzat). Els paràmetres es desaran com a Custom (Personalitzats) a la llista desplegable Preset (Predefinits). Només podeu desar un conjunt de paràmetres personalitzats.

Els usuaris del Mac OS X 10.2 o 10.3 poden desar els paràmetres personalitzats mitjançant Save (Desa) o Save As (Anomena i desa) a la llista Preset (Predefeinit) del quadre de diàleg Print (Imprimeix). Introduïu un nom per als paràmetres personalitzats al quadre de nom. Els paràmetres es desaran amb aquest nom a la llista desplegable Preset (Predefinits).

#### *Nota:*

*L'opció* Custom Setting *(Paràmetre personalitzat) és una funció estàndard del Mac OS X.*

### **Usuaris del Mac OS 9**

Per desar els paràmetres personalitzats, seleccioneu Advanced (Avançada) i feu clic a Save Settings (Desar paràm.) al quadre de diàleg Basic Settings (Paràmetres bàsics). Apareix el quadre de diàleg Custom Settings (Paràmetres personalitzats).

Introduïu un nom per als paràmetres personalitzats al quadre Name (Nom) i feu clic a Save (Desa). Els paràmetres apareixeran a la llista de la dreta de l'opció Automatic (Automàtica) al quadre de diàleg Basic Settings (Paràmetres bàsics).

*Nota:*

- ❏ *Per suprimir un paràmetre personalitzat, seleccioneu* Advanced *(Avançada), feu clic a* Save Settings *(Desar paràm.) al quadre de diàleg Basic Settings (Paràmetres bàsics), seleccioneu el paràmetre al quadre de diàleg User Settings (Paràmetres de l'usuari) i, tot seguit, feu clic a* Delete *(Suprimeix).*
- ❏ *No és possible suprimir els paràmetres predefinits.*

Si canvieu un paràmetre al quadre de diàleg Advanced Settings (Paràmetres avançats) mentre un dels paràmetres personalitzats està seleccionat a la llista Advanced Settings (Paràmetres avançats) del quadre de diàleg Basic Settings (Paràmetres bàsics), el paràmetre seleccionat a la llista passarà a User Settings (Paràmetres de l'usuari). Aquest canvi no afectarà el paràmetre personalitzat seleccionat anteriorment. Per tornar al paràmetre personalitzat, n'hi ha prou que el torneu a seleccionar a la llista de paràmetres actuals.

# *Canvi de mida de les impressions*

La funció Fit to Page (Encaixa-ho a la pàgina) del quadre de diàleg Layout (Format) permet ampliar o reduir els documents durant la impressió segons la mida de paper especificada.

- ❏ *Aquesta funció no està disponible amb el Mac OS X.*
- ❏ *La proporció d'ampliació o reducció s'especifica automàticament d'acord amb la mida de paper seleccionada al quadre de diàleg Paper Setting (Paràmetres del paper).*
- ❏ *La proporció de modificació o reducció seleccionada al quadre de diàleg Paper Setting (Paràmetres del paper) no està disponible.*
- 1. Feu clic a la icona  $\Box$  Layout (Format) al quadre de diàleg Basic Settings (Paràmetres bàsics). Apareix el quadre de diàleg Layout (Format).
- 2. Marqueu el quadre de verificació Fit to Page (Encaixa-ho a la pàgina) i seleccioneu una mida de paper a la llista desplegable Output Paper (Paper de sortida). La pàgina s'imprimirà de manera que encaixi al paper seleccionat.

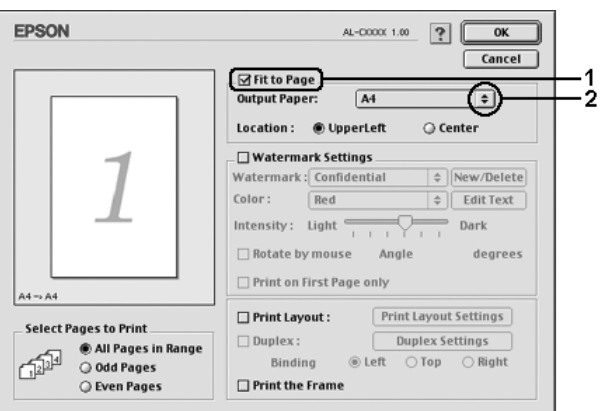

3. Feu clic a OK (D'acord) per aplicar els paràmetres.

## *Modificació del format d'impressió*

Podeu imprimir dues o quatre pàgines en una sola pàgina i especificar l'ordre d'impressió, i cada pàgina canviarà de mida automàticament per adaptar-se a la mida de paper especificada mitjançant el format d'impressió. També podeu optar per imprimir els documents envoltats d'un marc.
#### **Usuaris del Mac OS X**

- 1. Obriu el quadre de diàleg Print (Imprimeix).
- 2. Seleccioneu Layout (Format) a la llista desplegable.
- 3. Seleccioneu a la llista desplegable el nombre de pàgines que voleu imprimir en un full de paper.

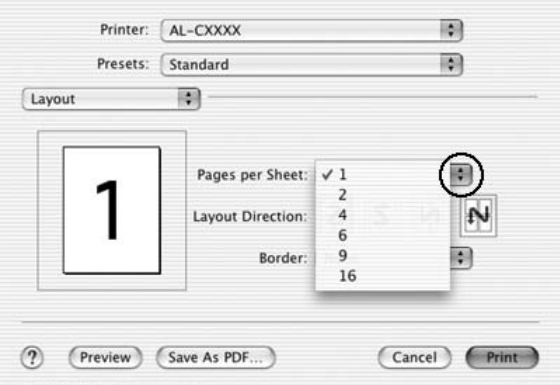

4. Feu clic a Print (Imprimeix) per començar la impressió.

#### *Nota:*

*El paràmetre* Layout *(Format) és una funció estàndard del Mac OS X.*

#### **Usuaris del Mac OS 9**

1. Feu clic a la icona  $\Box$  Layout (Format) al quadre de diàleg Basic Settings (Paràmetres bàsics). Apareix el quadre de diàleg Layout (Format).

2. Marqueu el quadre de verificació Print Layout (Format d'impressió) i feu clic a Print Layout Settings (Paràmetres del format d'impressió). Apareix el quadre de diàleg Print Layout Setting (Paràmetres del format d'impressió).

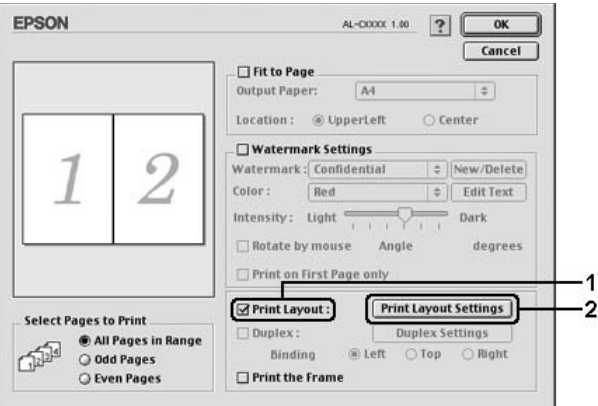

3. Seleccioneu el nombre de pàgines que voleu imprimir en un full de paper.

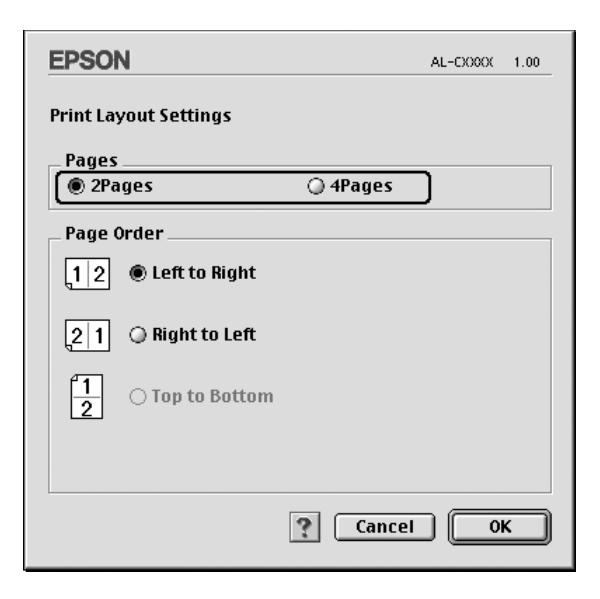

4. Seleccioneu l'ordre en què voleu imprimir les pàgines a cada full.

#### *Nota:*

*Les opcions de Page Order (Ordre de les pàgines) depenen de les pàgines seleccionades anteriorment i de l'orientació.*

- 5. Feu clic a OK (D'acord) per aplicar els paràmetres i tornar al quadre de diàleg Layout (Format).
- 6. Seleccioneu el quadre de diàleg Print the Frame (Imprimeix el marc) al quadre de diàleg Layout (Format) quan vulgueu imprimir les pàgines envoltades d'un marc.
- 7. Feu clic a OK (D'acord) per aplicar els paràmetres.

## *Ús de filigranes*

Per fer servir una filigrana al document, seguiu els passos següents. Al quadre de diàleg Layout (Format), podeu seleccionar una filigrana a la llista de filigranes predefinides o bé podeu seleccionar un fitxer de mapa de bits (PICT) o de text com a filigrana personalitzada. El quadre de diàleg Layout (Format) permet establir diversos paràmetres detallats de la filigrana. Per exemple, podeu seleccionar la mida, la intensitat i la posició de la filigrana.

#### *Nota:*

*Aquesta funció no està disponible amb el Mac OS X.*

1. Feu clic a la icona  $\Box$  Layout (Format) al quadre de diàleg Basic Settings (Paràmetres bàsics). Apareix el quadre de diàleg Layout (Format).

2. Marqueu el quadre de verificació Watermark Settings (Paràmetres de filigrana) i escolliu una filigrana a la llista desplegable Watermark (Filigrana).

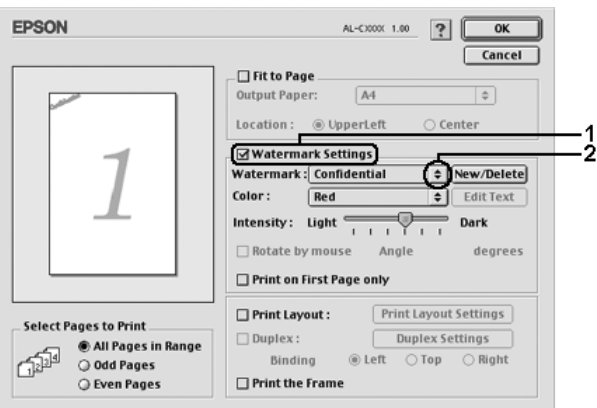

- 3. Seleccioneu la ubicació de la pàgina on voleu que s'imprimeixi la filigrana arrossegant la imatge de la filigrana per la finestra de visualització prèvia. Així mateix, si voleu canviar la mida de la filigrana, arrossegueu-ne l'identificador.
- 4. Ajusteu la intensitat de la imatge de la filigrana mitjançant la barra lliscadora Intensity (Intensitat).
- 5. Podeu girar la vostra filigrana de text personalitzada especificant els graus del gir al quadre Angle (Angle). També podeu marcar el quadre de verificació Rotate by mouse (Gira amb el ratolí) i, tot seguit, girar la filigrana de text amb el punter a la finestra de visualització prèvia.
- 6. Feu clic a OK (D'acord) per aplicar els paràmetres.

#### *Creació d'una nova filigrana*

Podeu crear una nova filigrana de text o de mapa de bits amb els procediments següents.

#### *Per crear una filigrana de text*

- 1. Feu clic a la icona  $\Box$  Layout (Format) al quadre de diàleg Basic Settings (Paràmetres bàsics). Apareix el quadre de diàleg Layout (Format).
- 2. Marqueu el quadre de verificació Watermark Settings (Paràmetres de filigrana) i feu clic a New/Delete (Nou/Suprimeix). Apareix el quadre de diàleg Custom Watermark (Filigrana personalitzada).

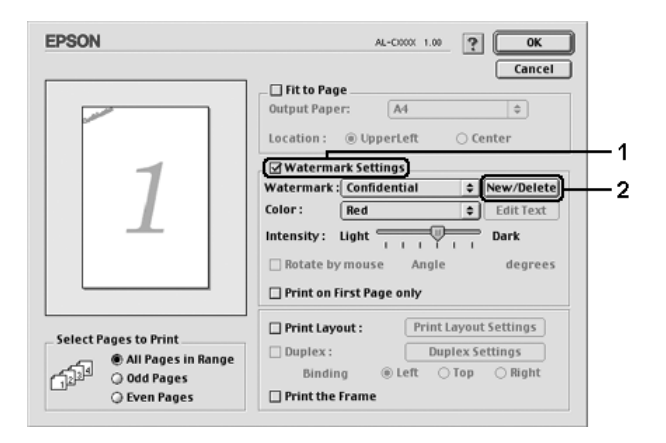

3. Feu clic a Add Text (Afegeix text) al quadre de diàleg Custom Watermark (Filigrana personalitzada).

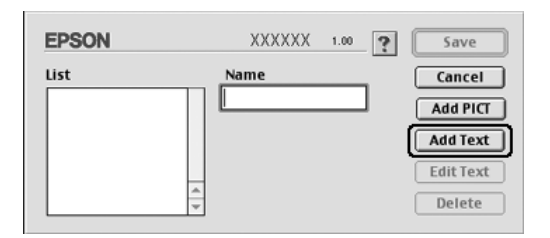

4. Escriviu el text de la filigrana al quadre de text, seleccioneu el tipus de lletra i l'estil, i feu clic a OK (D'acord) al quadre de diàleg Text Watermark (Filigrana de text).

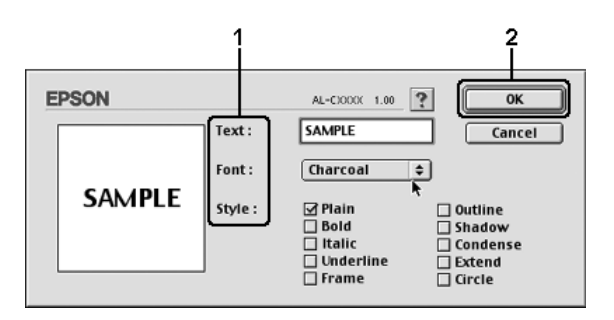

5. Escriviu el nom del fitxer al quadre Name (Nom) i feu clic a Save (Desa).

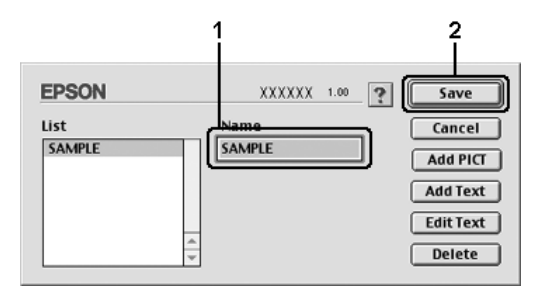

#### *Nota:*

- ❏ *Per editar la filigrana de text desada, seleccioneu-la al quadre de llista i feu clic a* Edit Text *(Edita el text). Un cop editada, no oblideu fer clic a* OK *(D'acord) per tancar el quadre de diàleg.*
- ❏ *Per suprimir la filigrana de text desada, seleccioneu-la al quadre de llista i feu clic a* Delete *(Suprimeix). Un cop suprimida, no oblideu fer clic a* Save *(Desa) per tancar el quadre de diàleg.*
- 6. Seleccioneu la filigrana personalitzada desada a la llista desplegable Watermark (Filigrana) del quadre de diàleg Layout (Format) i feu clic a OK (D'acord).

#### *Per crear una filigrana de mapa de bits*

Abans de crear una filigrana personalitzada, cal que prepareu un fitxer de mapa de bits (PICT).

1. Feu clic a la icona **L**ayout (Format) al quadre de diàleg Basic Settings (Paràmetres bàsics). Apareix el quadre de diàleg Layout (Format).

2. Marqueu el quadre de verificació Watermark Settings (Paràmetres de filigrana) i feu clic a New/Delete (Nou/Suprimeix). Apareix el quadre de diàleg Custom Watermark (Filigrana personalitzada).

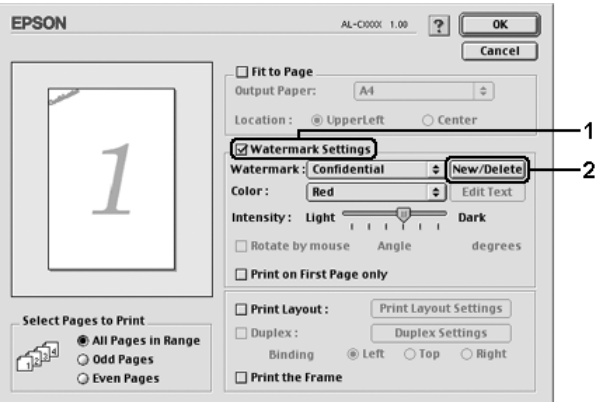

3. Feu clic a Add PICT (Afegeix PICT) al quadre de diàleg Custom Watermark (Filigrana personalitzada).

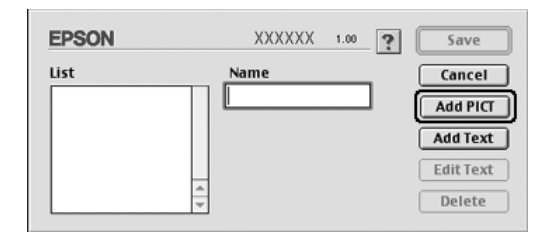

4. Seleccioneu el fitxer PICT i feu clic a Open (Obre).

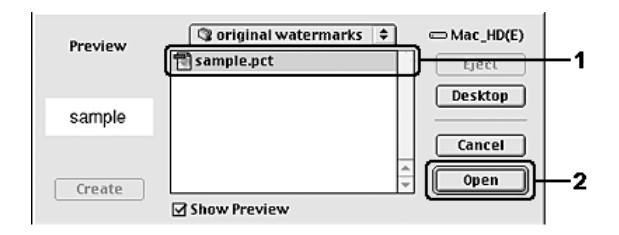

5. Escriviu el nom del fitxer al quadre Name (Nom) i feu clic a Save (Desa).

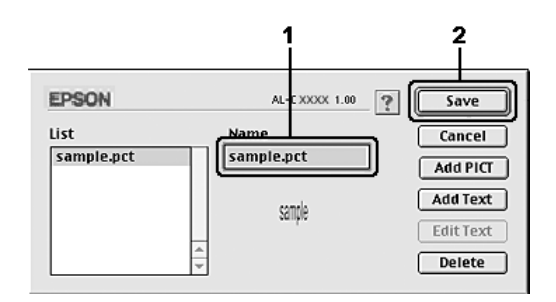

#### *Nota:*

*Per suprimir la filigrana desada, seleccioneu-la al quadre de llista i feu clic a* Delete *(Suprimeix). Un cop suprimida, no oblideu fer clic a* Save *(Desa) per tancar el quadre de diàleg.*

6. Seleccioneu la filigrana personalitzada desada a la llista desplegable Watermark (Filigrana) del quadre de diàleg Layout (Format) i feu clic a OK (D'acord).

## *Impressió a doble cara*

La impressió a doble cara permet imprimir a les dues cares d'un full. Podeu fer impressions a doble cara automàticament instal·lant la unitat d'impressió a doble cara opcional. També podeu fer impressions a doble cara manualment sense utilitzar la unitat d'impressió a doble cara. Si imprimiu per a enquadernació, podeu especificar la vora d'enquadernació que vulgueu per aconseguir l'ordre de pàgines desitjat.

Com a soci d'ENERGY STAR®, Epson recomana emprar la funció d'impressió a doble cara. Consulteu el document de conformitat amb ENERGY STAR® per obtenir més informació sobre el programa ENERGY STAR®.

#### *Impressió amb la unitat d'impressió a doble cara*

Per imprimir amb la unitat d'impressió a doble cara, seguiu els passos següents.

#### **Usuaris del Mac OS X**

- 1. Obriu el quadre de diàleg Print (Imprimeix).
- 2. Seleccioneu Printer Settings (Paràmetres de la impressora) a la llista desplegable i seleccioneu la pestanya Basic Settings (Paràmetres bàsics).
- 3. Marqueu el quadre de verificació Duplex (Impressió a doble cara) i seleccioneu la posició d'enquadernació Left (Esquerra), Top (Amunt) o Right (Dreta).
- 4. Feu clic al botó Duplex Settings (Paràmetres d'impressió a doble cara).
- 5. Especifiqueu el marge d'enquadernació per a l'anvers i el revers del paper.
- 6. Seleccioneu si l'anvers o el revers del paper s'imprimirà com a pàgina d'inici.
- 7. Feu clic a Print (Imprimeix) per començar la impressió.

#### **Usuaris del Mac OS 9**

- 1. Feu clic a la icona **Landuat** (Format) al quadre de diàleg Basic Settings (Paràmetres bàsics). Apareix el quadre de diàleg Layout (Format).
- 2. Marqueu el quadre de verificació Duplex (Impressió a doble cara).
- 3. Seleccioneu la posició d'enquadernació Left (Esquerra), Top (Amunt) o Right (Dreta).
- 4. Feu clic a Duplex Settings (Paràmetres d'impressió a doble cara) per obrir el quadre de diàleg Duplex Settings (Paràmetres d'impressió a doble cara).
- 5. Especifiqueu el marge d'enquadernació per a l'anvers i el revers del paper.

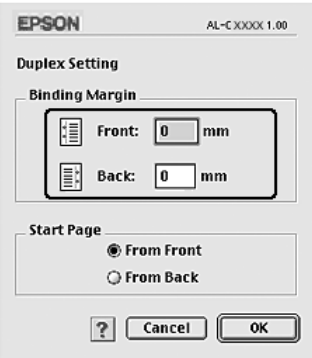

6. Seleccioneu si l'anvers o el revers del paper s'imprimirà com a pàgina d'inici.

7. Feu clic a OK (D'acord) per aplicar els paràmetres i tornar al quadre de diàleg Layout (Format).

### *Configuració dels paràmetres ampliats*

El quadre de diàleg Extended Settings (Paràmetres ampliats) permet configurar diversos paràmetres, com ara Page Protect (Protecció de pàgina).

Si utilitzeu el Mac OS X, obriu el quadre de diàleg Print (Imprimeix), escolliu Printer Settings (Paràmetres de la impressora) a la llista desplegable i seleccioneu Extended Settings (Paràmetres ampliats).

Si utilitzeu el Mac OS 9, feu clic a la icona **El Extended Settings** (Paràmetres ampliats) al quadre de diàleg Basic Settings (Paràmetres bàsics).

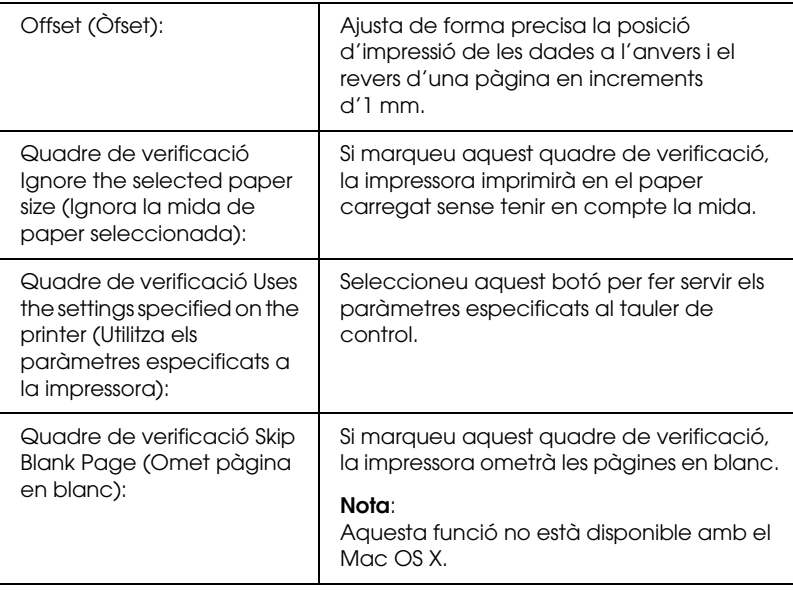

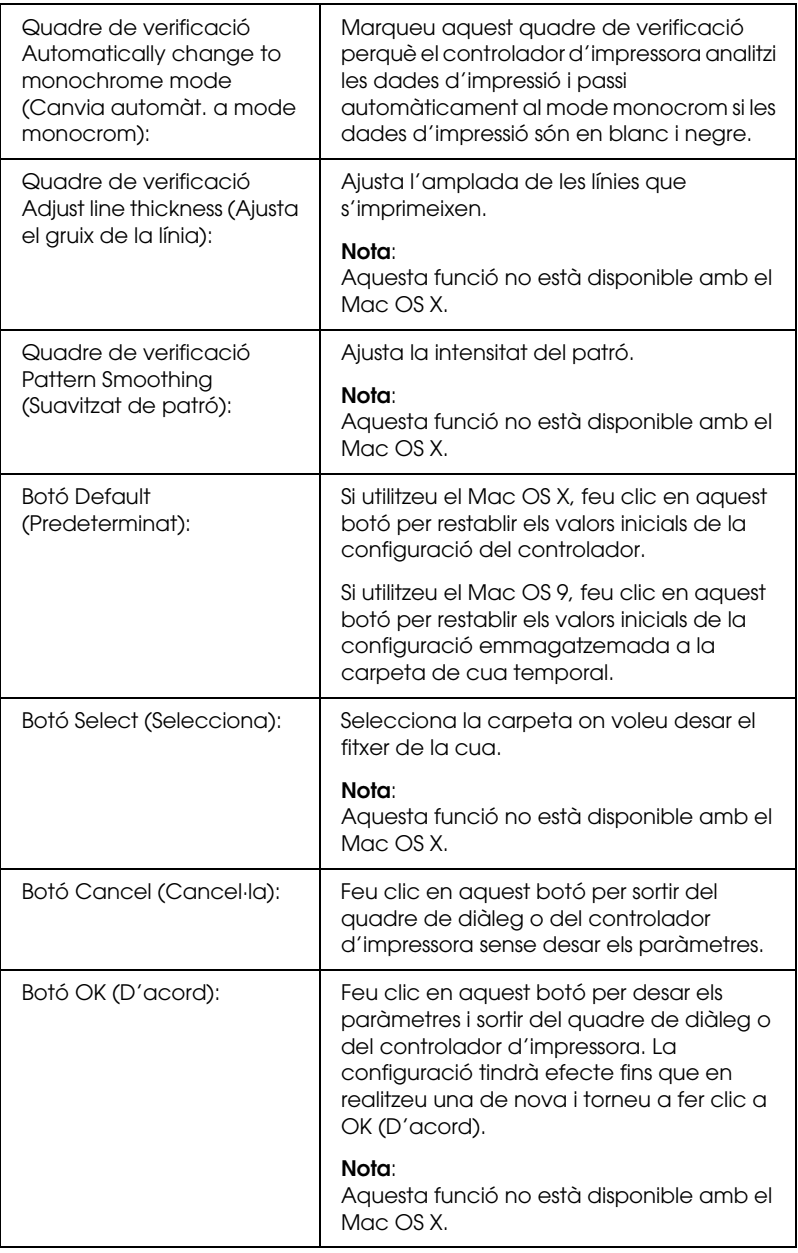

## *Impressió d'un full d'estat*

Per confirmar l'estat actual de la impressora, imprimiu un full d'estat del controlador d'impressora. El full d'estat conté informació sobre la impressora i els paràmetres actuals.

Per imprimir un full d'estat, seguiu els passos següents.

- 1. Seleccioneu Chooser (Selector) al menú Apple. Feu clic a la icona de la impressora i seleccioneu el port USB al qual està connectada la impressora. Feu clic a Setup (Instal·lació) i apareixerà el quadre de diàleg Configuració de la impressora EPSON (Instal·lació de la impressora EPSON).
- 2. Feu clic a Print Status (Imprimeix estat) i la impressora començarà a imprimir un full d'estat.

#### *Nota:*

*Aquesta funció no està disponible per als usuaris del Mac OS X. Si utilitzeu el Mac OS X, podeu imprimir un full d'estat des del tauler de control. Consulteu ["Impressió d'un full d'estat" a la pàgina 317](#page-316-0) per obtenir instruccions al respecte.*

## <span id="page-193-0"></span>*Ús de la funció de reserva de treballs*

La funció de reserva de treballs permet emmagatzemar treballs d'impressió a la unitat de disc dur de la impressora i imprimir-los més tard directament des del tauler de control de la impressora. Seguiu les instruccions d'aquesta secció per fer servir la funció de reserva de treballs.

#### *Nota:*

*Per utilitzar la funció de reserva de treballs cal tenir un disc dur opcional instal·lat a la impressora. Assegureu-vos que el controlador d'impressora reconegui correctament la unitat abans de començar a utilitzar la funció de reserva de treballs.*

A la taula següent s'ofereix una descripció general de les opcions de reserva de treballs. Totes les opcions es descriuen detalladament més endavant en aquesta secció.

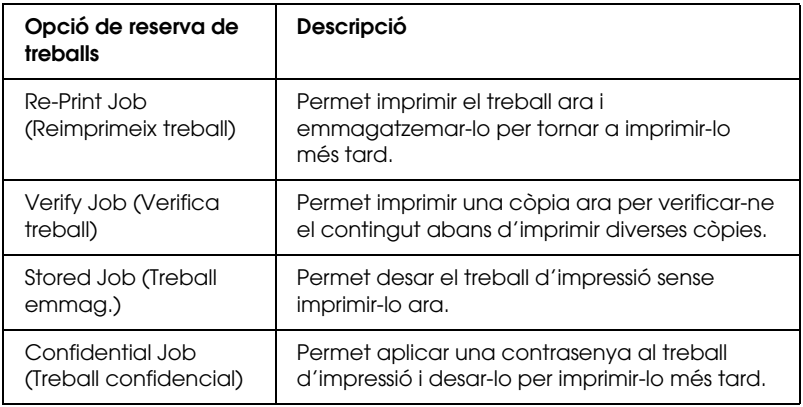

Els treballs emmagatzemats a la unitat de disc dur es gestionen de manera diferent segons l'opció de reserva de treballs. Consulteu les taules següents per obtenir més detalls al respecte.

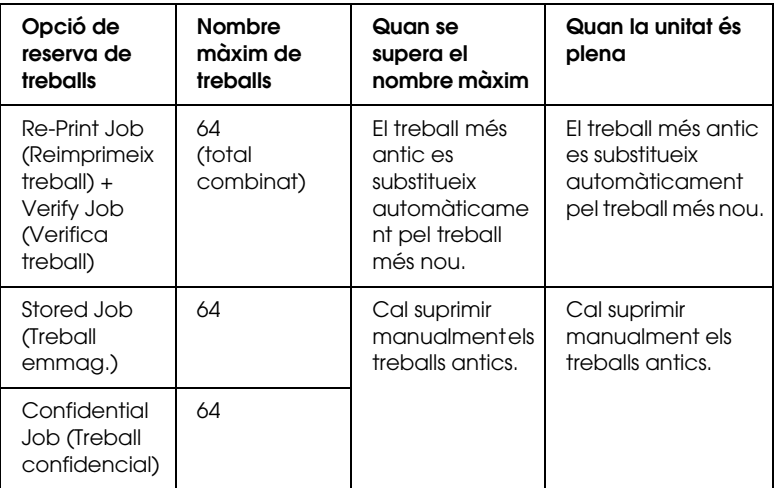

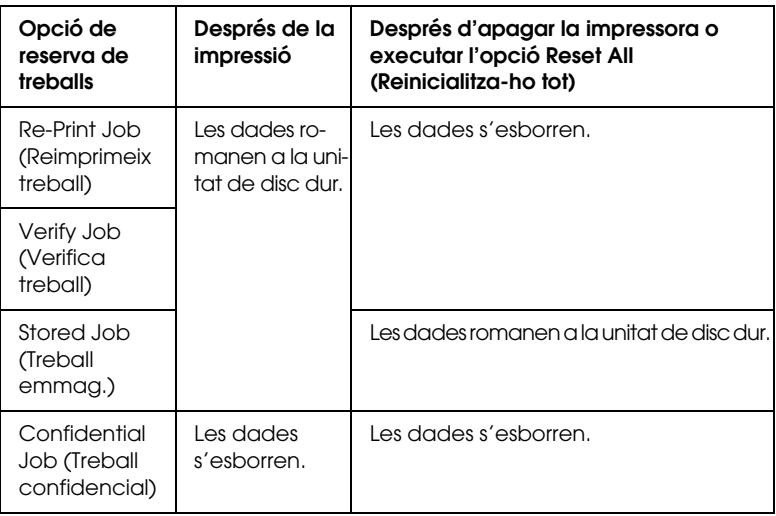

## *Re-Print Job (Reimprimeix treball)*

L'opció Re-Print Job (Reimprimeix treball) permet emmagatzemar el treball que s'està imprimint de manera que el pugueu tornar a imprimir més endavant directament des del tauler de control.

Per fer servir l'opció Re-Print Job (Reimprimeix treball), seguiu els passos següents.

#### **Usuaris del Mac OS X**

- 1. Obriu el quadre de diàleg Print (Imprimeix), seleccioneu Printer Settings (Paràmetres de la impressora) a la llista desplegable i feu clic a la pestanya Basic Settings (Paràmetres bàsics).
- 2. Feu clic al botó Reserve Jobs (Reserva de treballs). Apareix el quadre de diàleg Reserve Job (Reserva de treballs).
- 3. Marqueu el quadre de verificació Reserve Job On (Reserva de treballs activada) i, tot seguit, seleccioneu Re-Print Job (Reimprimeix treball).
- 4. Introduïu un nom d'usuari i un nom de treball al quadre de text corresponent.
- 5. Feu clic a OK (D'acord). La impressora imprimeix el document i després emmagatzema les dades del treball d'impressió a la unitat de disc dur.

#### **Usuaris del Mac OS 9**

1. Configureu els paràmetres del controlador d'impressora adequats per al document, obriu el menú Basic Settings (Paràmetres bàsics) i feu clic a la icona **Reserve Jobs** (Reserva de treballs). Apareix el quadre de diàleg Reserve Jobs Settings (Paràmetres de reserva de treballs).

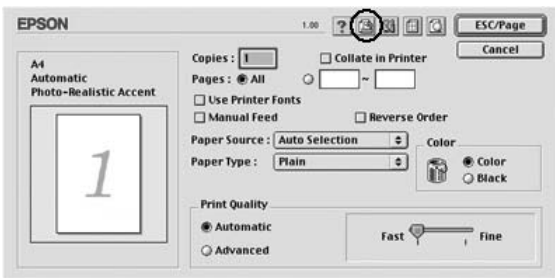

2. Marqueu el quadre de verificació Reserve Job On (Reserva de treballs activada) i, tot seguit, seleccioneu Re-Print Job (Reimprimeix treball).

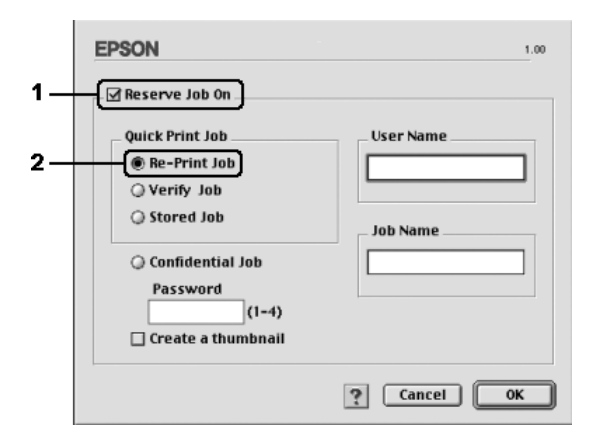

3. Introduïu un nom d'usuari i un nom de treball als quadres de text corresponents.

#### *Nota:*

*Si voleu crear una miniatura de la primer pàgina d'un treball, marqueu el quadre de verificació* Create a thumbnail *(Crea una miniatura). Podeu accedir a les miniatures escrivint http:// seguit de l'adreça IP del servidor d'impressió intern en un navegador web.*

4. Feu clic a OK (D'acord). La impressora imprimeix el document i després emmagatzema el treball d'impressió a la unitat de disc dur.

Per imprimir de nou o suprimir aquestes dades mitjançant el tauler de control de la impressora, consulteu ["Ús del menú Quick](#page-313-0)  [Print Job \(Treball d'impressió ràpida\)" a la pàgina 314.](#page-313-0)

## *Verify Job (Verifica treball)*

L'opció Verify Job (Verifica treball) permet imprimir una còpia a fi de verificar-ne el contingut abans d'imprimir diverses còpies.

Per fer servir l'opció Verify Job (Verifica treball), seguiu els passos següents.

#### **Usuaris del Mac OS X**

- 1. Obriu el quadre de diàleg Print (Imprimeix), seleccioneu Printer Settings (Paràmetres de la impressora) a la llista desplegable i feu clic a la pestanya Basic Settings (Paràmetres bàsics).
- 2. Feu clic al botó Reserve Job (Reserva de treballs). Apareix el quadre de diàleg Reserve Job (Reserva de treballs).
- 3. Marqueu el quadre de verificació Reserve Job On (Reserva de treballs activada) i seleccioneu Verify Job (Verifica treball).
- 4. Introduïu un nom d'usuari i un nom de treball al quadre de text corresponent.
- 5. Feu clic a OK (D'acord). La impressora imprimeix el document i després emmagatzema les dades del treball d'impressió a la unitat de disc dur.

#### **Usuaris del Mac OS 9**

- 1. Especifiqueu el nombre de còpies que voleu imprimir i configureu els altres paràmetres del controlador d'impressora per al document.
- 2. Obriu el quadre de diàleg Basic Settings (Paràmetres bàsics) i feu clic a la icona  $\mathbb{B}$  Reserve Jobs (Reserva de treballs). Apareix el quadre de diàleg Reserve Jobs Settings (Paràmetres de reserva de treballs).

3. Marqueu el quadre de verificació Reserve Job On (Reserva de treballs activada) i seleccioneu Verify Job (Verifica treball).

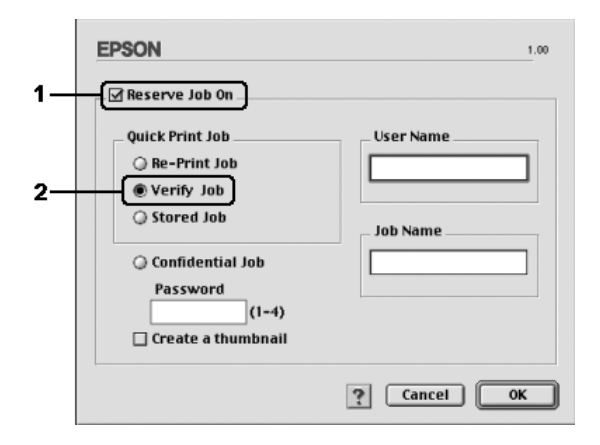

4. Introduïu un nom d'usuari i un nom de treball als quadres de text corresponents.

#### *Nota:*

*Si voleu crear una miniatura de la primer pàgina d'un treball, marqueu el quadre de verificació* Create a thumbnail *(Crea una miniatura). Podeu accedir a les miniatures escrivint http:// seguit de l'adreça IP del servidor d'impressió intern en un navegador web.*

5. Feu clic a OK (D'acord). La impressora imprimeix una còpia del document i després emmagatzema les dades d'impressió amb informació sobre el nombre de còpies restants a la unitat de disc dur.

Un cop hagueu confirmat la còpia impresa, podeu imprimir les còpies restants o suprimir aquestes dades mitjançant el tauler de control de la impressora. Consulteu ["Ús del menú Quick Print Job](#page-313-0)  [\(Treball d'impressió ràpida\)" a la pàgina 314](#page-313-0) per obtenir instruccions al respecte.

## *Stored Job (Treball emmag.)*

L'opció Stored Job (Treball emmag.) és útil per emmagatzemar documents que imprimiu periòdicament, com ara factures. Les dades emmagatzemades romanen a la unitat de disc dur encara que apagueu la impressora o executeu la funció Reset All (Reinicialitza-ho tot).

Per emmagatzemar les dades d'impressió mitjançant l'opció Stored Job (Treball emmag.), seguiu els passos següents.

#### **Usuaris del Mac OS X**

- 1. Obriu el quadre de diàleg Print (Imprimeix), seleccioneu Printer Settings (Paràmetres de la impressora) a la llista desplegable i feu clic a la pestanya Basic Settings (Paràmetres bàsics).
- 2. Feu clic al botó Reserve Job (Reserva de treballs). Apareix el quadre de diàleg Reserve Job (Reserva de treballs).
- 3. Marqueu el quadre de verificació Reserve Job On (Reserva de treballs activada) i seleccioneu Stored Job (Treball emmag).
- 4. Introduïu un nom d'usuari i un nom de treball al quadre de text corresponent.
- 5. Feu clic a OK (D'acord). La impressora imprimeix el document i després emmagatzema les dades del treball d'impressió a la unitat de disc dur.

#### **Usuaris del Mac OS 9**

1. Configureu els paràmetres del controlador d'impressora adequats per al document, obriu el menú Basic Settings (Paràmetres bàsics) i feu clic a la icona  $\mathbb{B}$  Reserve Jobs (Reserva de treballs). Apareix el quadre de diàleg Reserve Jobs Settings (Paràmetres de reserva de treballs).

2. Marqueu el quadre de verificació Reserve Job On (Reserva de treballs activada) i seleccioneu Stored Job (Treball emmag).

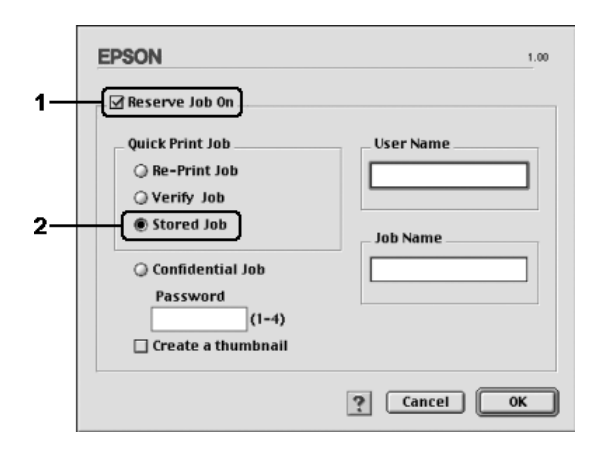

3. Introduïu un nom d'usuari i un nom de treball als quadres de text corresponents.

#### *Nota:*

*Si voleu crear una miniatura de la primer pàgina d'un treball, marqueu el quadre de verificació* Create a thumbnail *(Crea una miniatura). Podeu accedir a les miniatures escrivint http:// seguit de l'adreça IP del servidor d'impressió intern en un navegador web.*

4. Feu clic a OK (D'acord). La impressora emmagatzema les dades d'impressió a la unitat de disc dur.

Per imprimir o suprimir aquestes dades mitjançant el tauler de control de la impressora, consulteu ["Ús del menú Quick Print Job](#page-313-0)  [\(Treball d'impressió ràpida\)" a la pàgina 314](#page-313-0).

## *Confidential Job (Treball confidencial)*

L'opció Confidential Job (Treball confidencial) permet aplicar contrasenyes a treballs d'impressió emmagatzemats a la unitat de disc dur.

Per emmagatzemar les dades d'impressió mitjançant l'opció Confidential Job (Treball confidencial), seguiu els passos següents.

#### **Usuaris del Mac OS X**

- 1. Obriu el quadre de diàleg Print (Imprimeix), seleccioneu Printer Settings (Paràmetres de la impressora) a la llista desplegable i feu clic a la pestanya Basic Settings (Paràmetres bàsics).
- 2. Feu clic al botó Reserve Job (Reserva de treballs). Apareix el quadre de diàleg Reserve Job (Reserva de treballs).
- 3. Marqueu el quadre de verificació Reserve Job On (Reserva de treballs activada) i seleccioneu Confidential Job (Treball confidencial).
- 4. Introduïu un nom d'usuari i un nom de treball al quadre de text corresponent.
- 5. Definiu la contrasenya per al treball introduint un número de quatre dígits al quadre de diàleg de contrasenya.

#### *Nota:*

- ❏ *La contrasenya ha de tenir quatre dígits.*
- ❏ *Només es poden utilitzar els números de l'1 al 4.*
- ❏ *Conserveu la contrasenya en un lloc segur. Per imprimir un treball confidencial, caldrà que introduïu la contrasenya correcta.*

6. Feu clic a OK (D'acord). La impressora imprimeix el document i després emmagatzema les dades del treball d'impressió a la unitat de disc dur.

#### **Usuaris del Mac OS 9**

- 1. Configureu els paràmetres del controlador d'impressora adequats per al document, obriu el quadre de diàleg Basic Settings (Paràmetres bàsics) i feu clic a la icona **B**Reserve Jobs (Reserva de treballs). Apareix el quadre de diàleg Reserve Jobs Settings (Paràmetres de reserva de treballs).
- 2. Marqueu el quadre de verificació Reserve Job On (Reserva de treballs activada) i seleccioneu Confidential Job (Treball confidencial).

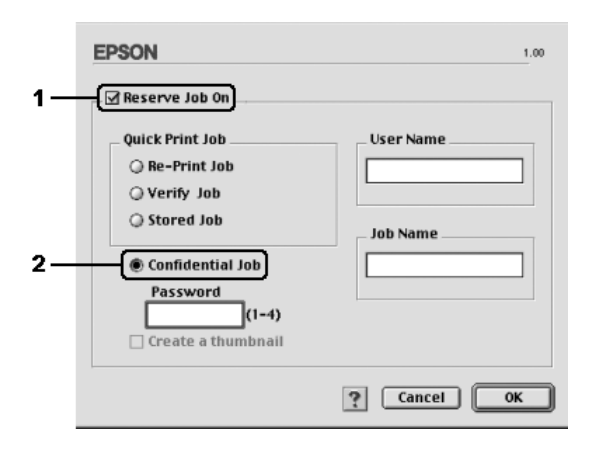

- 3. Introduïu un nom d'usuari i un nom de treball als quadres de text corresponents.
- 4. Definiu la contrasenya per al treball introduint un número de quatre dígits al quadre de text de contrasenya.

#### *Nota:*

- ❏ *La contrasenya ha de tenir quatre dígits.*
- ❏ *Només es poden utilitzar els números de l'1 al 4.*
- ❏ *Conserveu la contrasenya en un lloc segur. Per imprimir un treball confidencial, caldrà que introduïu la contrasenya correcta.*
- 5. Feu clic a OK (D'acord). La impressora emmagatzema el treball d'impressió a la unitat de disc dur.

Per imprimir o suprimir aquestes dades mitjançant el tauler de control de la impressora, consulteu ["Ús del menú Confidential](#page-314-0)  [Job \(Treball confidencial\)" a la pàgina 315](#page-314-0).

## *Monitoratge de la impressora amb l'EPSON Status Monitor 3*

L'EPSON Status Monitor 3 monitora la impressora i proporciona informació sobre el seu estat actual.

## *Accés a l'EPSON Status Monitor 3*

#### **Usuaris del Mac OS X**

- 1. Feu clic Print (Imprimeix) al menú File (Fitxer) de qualsevol aplicació. Apareix el quadre de diàleg Print (Imprimeix).
- 2. Seleccioneu Printer Settings (Paràmetres de la impressora) a la llista desplegable i seleccioneu Utilities (Utilitats).

3. Feu clic a la icona de la impressora.

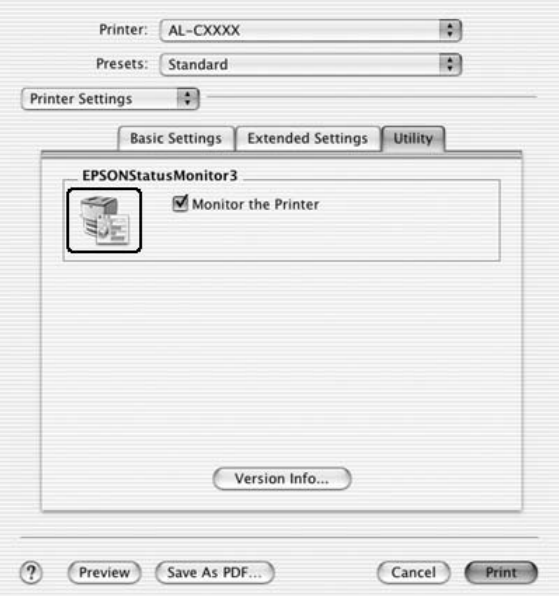

#### **Usuaris del Mac OS 9**

Podeu accedir a l'EPSON Status Monitor 3 seleccionant l'àlies de l'EPSON Status Monitor 3 al menú Apple.

#### *Nota:*

- ❏ *Perquè el controlador d'impressora seleccionat pugui rebre la informació necessària quan s'inicia l'EPSON Status Monitor 3, cal haver seleccionat el port d'impressora adequat al selector. Si el port d'impressora no és correcte, es produirà un error.*
- ❏ *Si canvieu el controlador d'impressora al selector mentre el fitxer de la cua s'imprimeix en segon terme, es pot interrompre la sortida a la impressora.*
- ❏ *La informació d'estat de la impressora i dels consumibles apareix a la finestra d'estat només si el selector obté l'estat normalment.*

## *Obtenció de detalls d'estat de la impressora*

Podeu monitorar l'estat de la impressora i obtenir informació sobre els consumibles mitjançant el quadre de diàleg de l'EPSON Status Monitor 3.

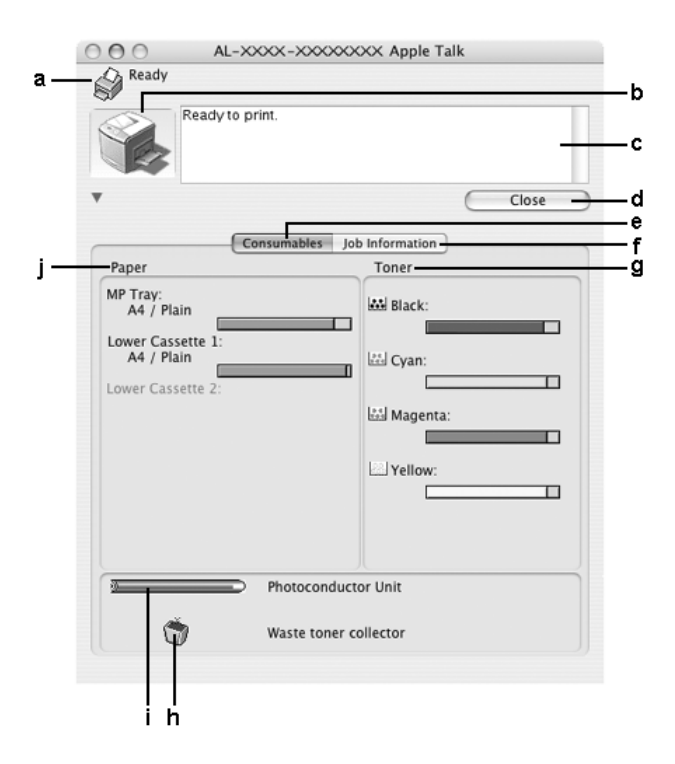

#### *Nota:*

*Aquesta pantalla pot variar segons la versió del sistema operatiu.*

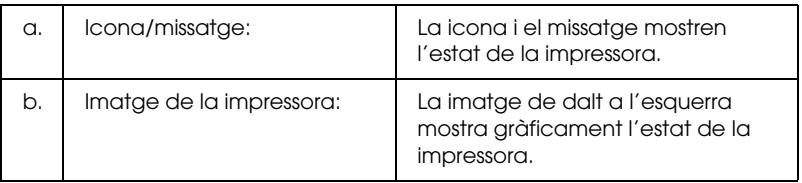

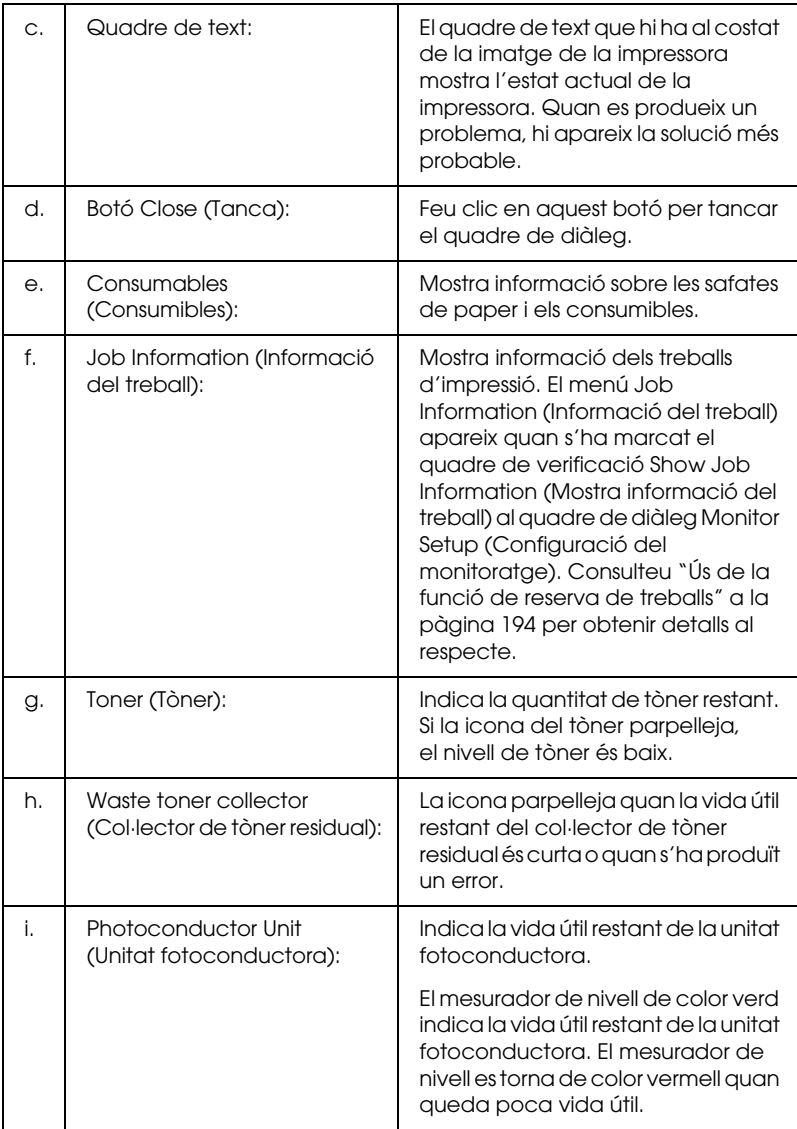

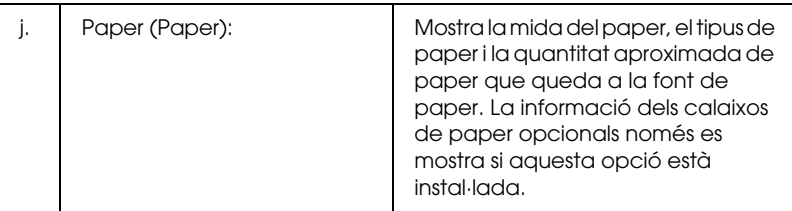

### *Definició de les preferències de monitoratge*

Per configurar paràmetres de monitoratge específics, seleccioneu Monitor Setup (Configuració del monitoratge) al menú File (Fitxer). Apareix el quadre de diàleg Monitor Setup (Configuració del monitoratge).

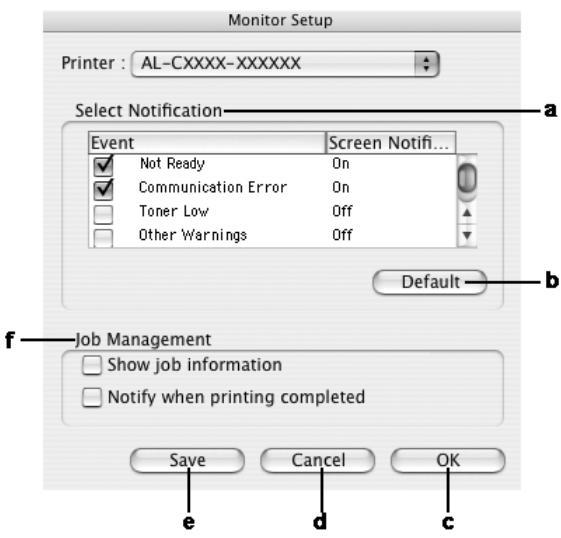

#### Aquest quadre de diàleg inclou els paràmetres i botons següents:

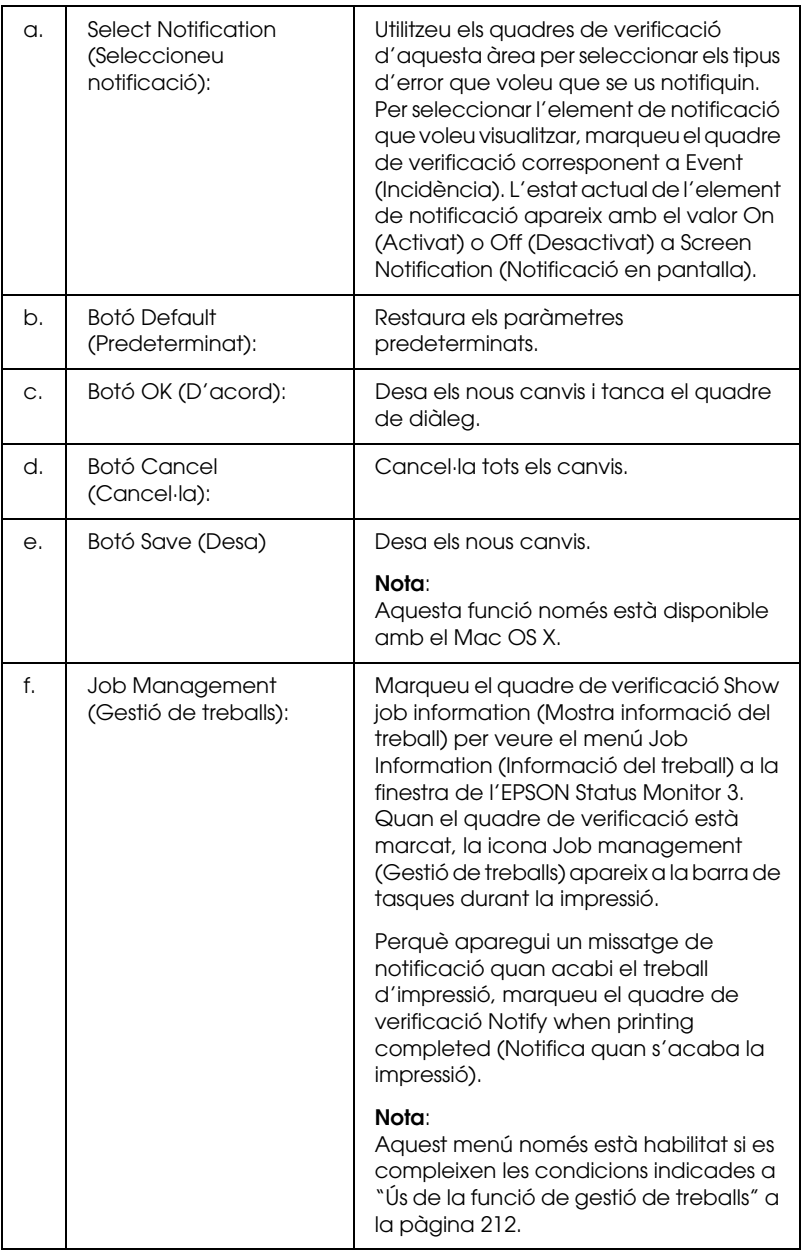

## *Finestra Status Alert (Avís d'estat)*

La finestra Status Alert (Avís d'estat) indica quin tipus d'error s'ha produït i ofereix una possible solució. La finestra es tanca automàticament un cop s'ha solucionat el problema.

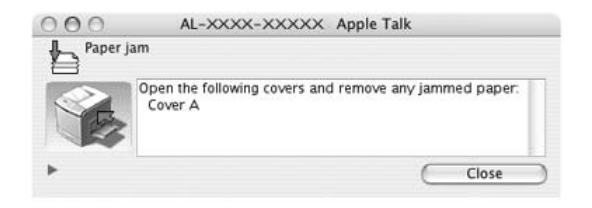

Aquesta finestra apareixerà segons quina notificació s'hagi seleccionat al quadre de diàleg Monitoring Preference (Preferències de monitoratge) mentre el quadre de verificació Monitor the Printer (Monitora la impressora) està marcat. Per marcar el quadre de verificació Monitor the Printer (Monitora la impressora), seguiu les instruccions següents.

#### **Usuaris del Mac OS X**

- 1. Obriu el quadre de diàleg Print (Imprimeix) i seleccioneu Print Settings (Paràmetres d'impressió) a la llista desplegable.
- 2. Feu clic a la pestanya Utility (Utilitat) i marqueu el quadre de verificació Monitor the Printer (Monitora la impressora).

#### **Usuaris del Mac OS 9**

- 1. Seleccioneu Chooser (Selector) al menú Apple i feu clic a la icona de la impressora.
- 2. Feu clic a Setup (Instal·lació) i marqueu el quadre de verificació Monitor the Printer (Monitora la impressora).

Si voleu veure informació sobre els consumibles de la impressora, feu clic al botó  $\blacktriangleright$  (en el cas del Mac OS X) o Details (Details) (en el cas del Mac OS 9). Si feu clic en aquest botó, la finestra Status Alert (Avís d'estat) no desapareixerà encara que s'hagi solucionat el problema. Per tancar la finestra, cal que feu clic a Close (Tanca).

# <span id="page-211-0"></span>*Ús de la funció de gestió de treballs*

Podeu obtenir informació sobre els treballs d'impressió al menú Job Information (Informació del treball) del quadre de diàleg de l'EPSON Status Monitor 3.

Per visualitzar el menú Job Information (Informació del treball), marqueu el quadre de verificació Show job information (Mostra informació del treball) al quadre de diàleg Monitor Setup (Configuració del monitoratge) i, tot seguit, feu clic al menú Job Information (Informació del treball) al quadre de diàleg de l'EPSON Status Monitor 3.

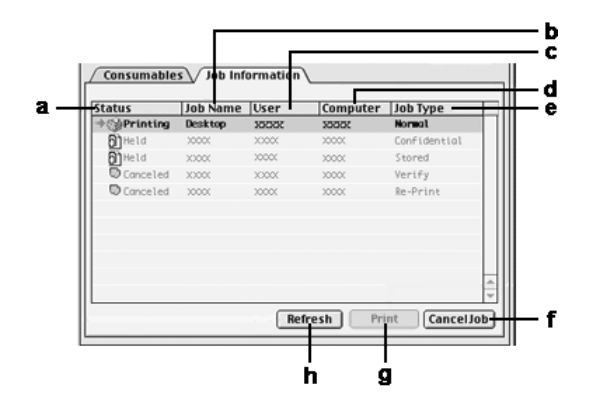

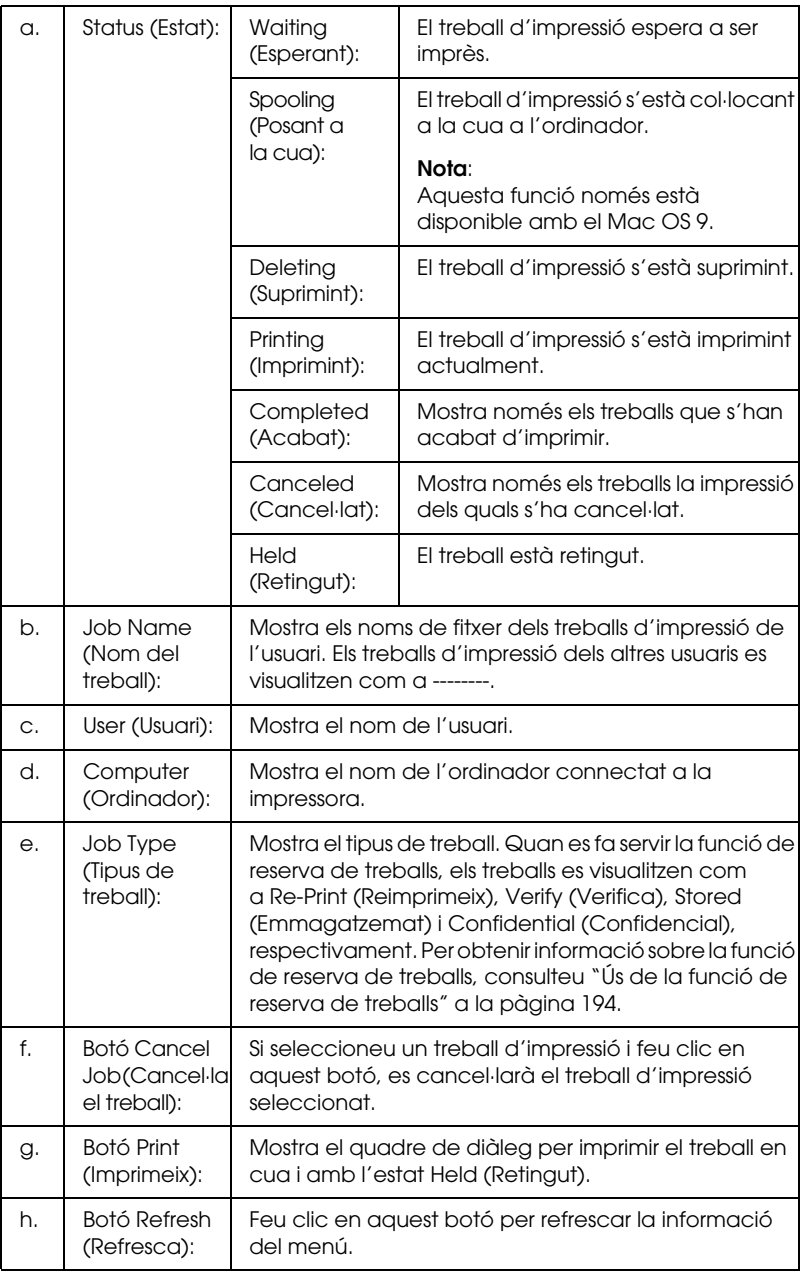

*Nota:*

*La gestió en cua dels treballs a la impressora compartida no es pot mostrar a la pestanya Job Information (Informació del treball).*

## *Configuració de la connexió USB*

#### *Nota:*

*Si connecteu el cable USB al Macintosh a través d'un concentrador USB, assegureu-vos d'establir la connexió fent servir el primer concentrador de la cadena. La interfície USB pot ser inestable segons el concentrador utilitzat. Si teniu problemes amb aquest tipus de configuració, connecteu el cable USB directament al connector USB de l'ordinador.*

## *Usuaris del Mac OS X*

- 1. Obriu la carpeta Applications (Aplicacions) de la unitat de disc dur, obriu la carpeta Utilities (Utilitats) i feu doble clic a la icona Printer Setup Utility (Utilitat de configuració de la impressora) (en el cas del Mac OS X 10.3) o Print Center (Centre d'impressió) (en el cas del Mac OS X 10.2 o anterior).
- 2. Feu clic a Add Printer (Afegeix una impressora) al quadre de diàleg Printer List (Llista d'impressores).

3. Seleccioneu EPSON USB al menú emergent. Seleccioneu la icona de la impressora a la llista de productes i feu clic a Add (Afegeix).

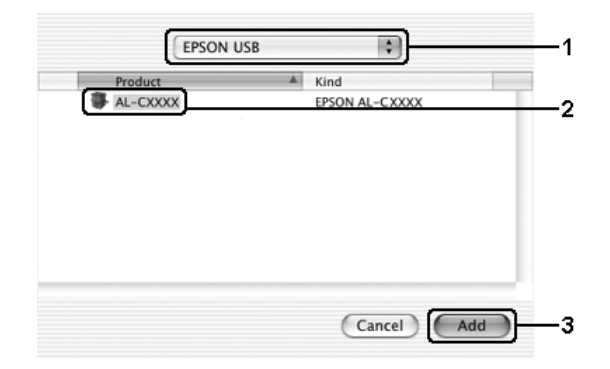

4. Tanqueu Printer Setup Utility (Utilitat de configuració de la impressora) (en el cas del Mac OS X 10.3) o Print Center (Centre d'impressió) (en el cas del Mac OS X 10.2 o anterior).

## *Usuaris del Mac OS 9*

1. Seleccioneu Chooser (Selector) al menú Apple. Feu clic a la icona de la impressora i feu clic al port USB al qual està connectada la impressora.

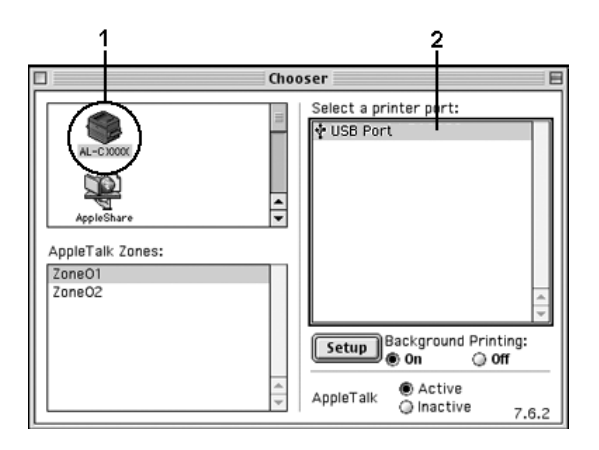

2. Seleccioneu Background Printing (Impressió en segon terme) per activar o desactivar la impressió en segon terme.

#### *Nota:*

- ❏ *La impressió en segon terme ha d'estar activada perquè l'EPSON Status Monitor 3 pugui gestionar treballs d'impressió.*
- ❏ *Quan la impressió en segon terme està activada, podeu fer servir el Macintosh mentre prepara un document per imprimir-lo.*
- 3. Tanqueu el selector.
# *Cancel·lació de la impressió*

Si les impressions no són com esperàveu i contenen caràcters o imatges incorrectes o distorsionats, podeu cancel·lar la impressió. Si el treball d'impressió continua a l'ordinador, seguiu el procediment següent per cancel·lar-lo.

### *Usuaris del Mac OS X*

Obriu Printer Setup Utility (Utilitat de configuració de la impressora) (en el cas del Mac OS X 10.3) o Print Center (Centre d'impressió) (en el cas del Mac OS X 10.2 o anterior) i feu doble clic a la vostra impressora a la cua d'impressió. Seleccioneu Delete Job (Suprimeix treball) al menú de treballs.

### *Usuaris del Mac OS 9*

- ❏ Premeu la tecla de punt (.) mentre premeu la tecla d'ordre per cancel·lar la impressió. Segons l'aplicació, pot aparèixer un missatge on s'indiqui el procediment per cancel·lar la impressió mentre es duu a terme. Si apareix aquest missatge, seguiu les instruccions que conté.
- ❏ Durant la impressió en segon terme, obriu l'EPSON Status Monitor 3 al menú Application (Aplicació). A continuació, atureu la impressió des de l'EPSON Status Monitor 3 o suprimiu el fitxer que està en mode de repòs.

Un cop s'hagi imprès la darrera pàgina, s'encendrà l'indicador lluminós Ready (Preparada) de color verd de la impressora.

#### *Nota:*

*També podeu cancel·lar el treball d'impressió actual que heu enviat des de l'ordinador prement el botó* + Cancel Job *(Cancel·la el treball) al tauler de control de la impressora. Quan cancel·leu el treball d'impressió, aneu amb compte de no cancel·lar les impressions enviades per altres usuaris.*

# *Desinstal·lació del programari de la impressora*

Si voleu reinstal·lar o actualitzar el controlador d'impressora, assegureu-vos de desinstal·lar abans el programari de la impressora actual.

# *Usuaris del Mac OS X*

- 1. Sortiu de totes les aplicacions i reinicieu el Macintosh.
- 2. Inseriu el CD-ROM del programari de la impressora EPSON al Macintosh.
- 3. Feu doble clic a la carpeta Mac OS X.
- 4. Feu doble clic a la carpeta Printer Driver (Controlador d'impressora).
- 5. Feu doble clic a la icona de la impressora.

#### *Nota:*

*Si apareix el quadre de diàleg Authorization (Autorització), introduïu la contrasenya o frase i feu clic a* OK *(D'acord).*

6. Quan aparegui la pantalla del contracte de llicència de programari, llegiu la declaració i feu clic a Accept (Acceptar).

7. Seleccioneu Uninstall (Desinstal·la) al menú de dalt a l'esquerra i, tot seguit, feu clic a Uninstall (Desinstal·la).

Seguiu les instruccions que apareixen a la pantalla.

### *Usuaris del Mac OS 9*

- 1. Sortiu de totes les aplicacions i reinicieu el Macintosh.
- 2. Inseriu el CD-ROM del programari de la impressora EPSON al Macintosh.
- 3. Feu doble clic a la carpeta English (Anglès) i després feu doble clic a la carpeta Disk 1 (Disc 1) de la carpeta Printer Driver (Controlador d'impressora).
- 4. Feu doble clic a la icona Installer (Instal·lador).

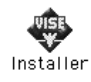

- 5. Premeu Continue (Continua). Quan aparegui la pantalla del contracte de llicència de programari, llegiu la declaració i feu clic a Accept (Acceptar).
- 6. Seleccioneu Uninstall (Desinstal·la) al menú de dalt a l'esquerra i, tot seguit, feu clic a Uninstall (Desinstal·la).

Seguiu les instruccions que apareixen a la pantalla.

# *Compartició de la impressora en una xarxa*

### *Compartició de la impressora*

En aquesta secció es descriu com compartir la impressora en una xarxa AppleTalk.

Els ordinadors d'una xarxa poden compartir una impressora que estigui connectada directament a un d'ells. L'ordinador que està connectat directament a la impressora es el servidor d'impressió, i els altres ordinadors són els clients, que necessiten permís per compartir la impressora amb el servidor d'impressió. Els clients comparteixen la impressora a través del servidor d'impressió.

## *Usuaris del Mac OS X*

Utilitzeu el paràmetre Printer Sharing (Compartició de la impressora), que és una funció estàndard del Mac OS X 10.2 o posterior. Aquesta funció no està disponible amb el Mac OS X 10.1.

Per obtenir informació més detallada, consulteu la documentació del sistema operatiu.

## *Usuaris del Mac OS 9*

#### *Configuració de la impressora com a impressora compartida*

Seguiu els passos següents per compartir una impressora connectada directament al vostre ordinador amb altres ordinadors d'una xarxa AppleTalk.

1. Engegueu la impressora.

2. Seleccioneu Chooser (Selector) al menú Apple i feu clic a la icona de la impressora. Seleccioneu el port USB o FireWire al quadre Select a printer port (Selecciona un port d'impressora) i, tot seguit, feu clic a Setup (Configuració). Apareix el quadre de diàleg Printer Setup (Configuració de la impressora).

#### *Nota:*

*Assegureu-vos de seleccionar* On *(Activat) a Background Printing (Impressió en segon terme).*

3. A Printer Sharing Set Up (Configuració de la compartició d'impressora), feu clic a Printer Sharing Setup (Configuració de la compartició d'impressora).

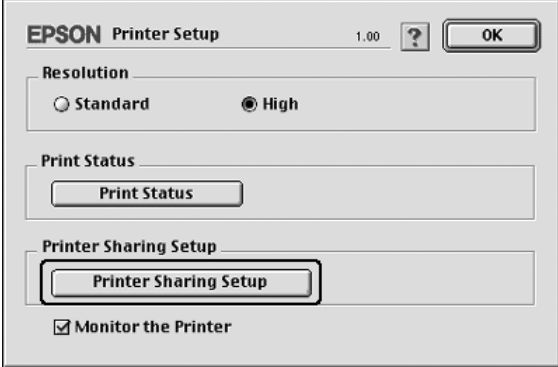

4. Apareix el quadre de diàleg Printer Sharing (Compartició de la impressora). Marqueu el quadre de verificació Share this Printer (Comparteix aquesta impressora) i escriviu el nom de la impressora i la informació de contrasenya.

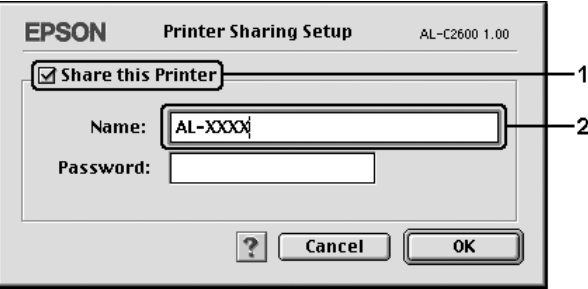

- 5. Feu clic a OK (D'acord) per aplicar els paràmetres.
- 6. Tanqueu el selector.

### *Accés a la impressora compartida*

Per accedir a la impressora des d'un altre ordinador de la xarxa, seguiu aquests passos.

- 1. Enceneu la impressora.
- 2. A cada ordinador des del qual voleu accedir a la impressora, seleccioneu Chooser (Selector) al menú Apple. Feu clic a la icona de la impressora i seleccioneu el nom de la impressora compartida al quadre Select a printer port (Selecciona un port d'impressora) de la dreta. Només podeu seleccionar impressores connectades a la zona AppleTalk actual.

#### *Nota:*

*Assegureu-vos de seleccionar* On *(Activat) a Background Printing (Impressió en segon terme).*

3. Feu clic a Setup (Configuració), introduïu la contrasenya de la impressora i feu clic a OK (D'acord). Apareix el quadre de diàleg Printer Setup (Configuració de la impressora). A Printer Sharing Set Up (Configuració de la compartició d'impressora), feu clic a Shared Printer Information (Informació de la impressora compartida).

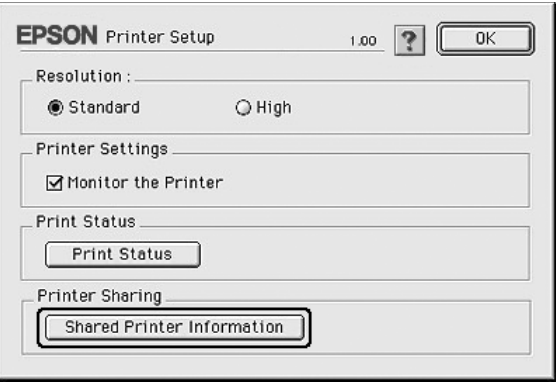

4. Si el client conté tipus de lletra que no estan disponibles al servidor d'impressió, apareix un missatge del tipus següent.

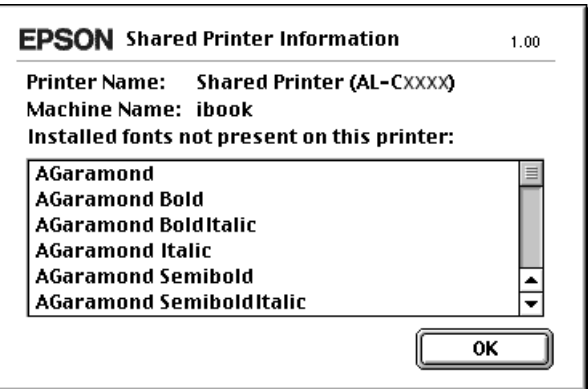

- 5. Feu clic a OK (D'acord) per tancar el missatge.
- 6. Tanqueu el selector.

# *Capítol 6*

# *Ús del controlador d'impressora PostScript*

# *Informació sobre les característiques del controlador d'impressora PostScript 3*

### *Característiques*

El controlador d'impressora Adobe PostScript 3 presenta les característiques d'alt rendiment següents:

- ❏ Capacitat per imprimir documents formatats per a impressores PostScript. Podeu imprimir amb facilitat text, imatges en línies i gràfics.
- ❏ Disset tipus de lletra en cinc famílies de tipus de lletra. S'hi inclouen: Courier, Helvetica, Helvetica Narrow, Symbol i Times.
- ❏ Suport per a IES (Intelligent Emulation Switch) i SPL (Shared Printer Language), que permet que la impressora canviï entre el mode PostScript i altres emulacions tan bon punt rep les dades d'impressió.
- ❏ La qualitat, la fiabilitat i la facilitat d'ús pròpies d'EPSON.

### *Requisits de maquinari*

La impressora ha de complir els requisits de maquinari següents per poder utilitzar el controlador d'impressora PostScript 3.

Tot seguit s'indiquen els requisits de memòria per utilitzar el controlador d'impressora PostScript 3. Instal·leu mòduls de memòria opcionals a la impressora si la quantitat de memòria que hi ha instal·lada no és suficient per a les necessitats d'impressió.

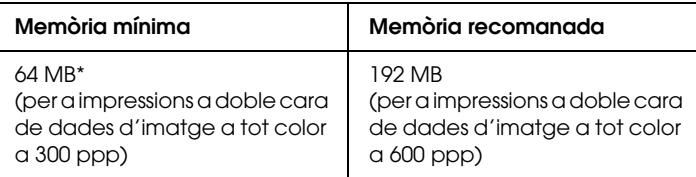

\* Pot ser que no pugueu imprimir amb aquesta quantitat de memòria, segons les característiques del treball que esteu imprimint.

### *Requisits del sistema*

L'ordinador ha de complir els requisits del sistema següents per poder utilitzar el controlador d'impressora Adobe PostScript 3.

#### *Windows*

Per utilitzar el controlador d'impressora Adobe PostScript 3, l'ordinador ha d'executar el Microsoft Windows XP, Me, 98, 2000 o NT 4.0. Consulteu la taula següent per obtenir informació detallada.

#### *Windows XP o 2000*

No hi ha restriccions per a aquests sistemes.

#### *Windows Me o 98*

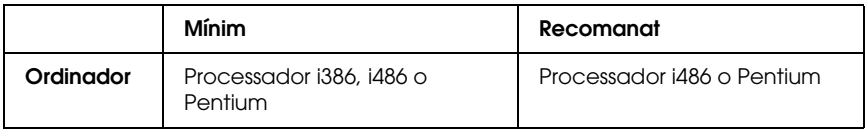

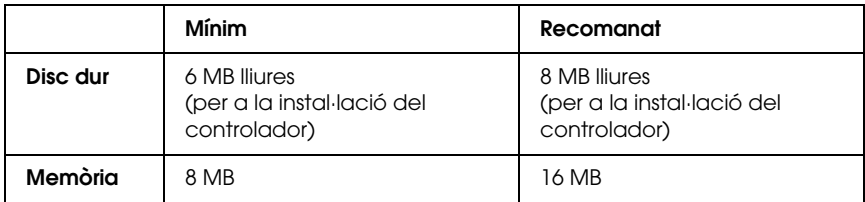

*Windows NT 4.0*

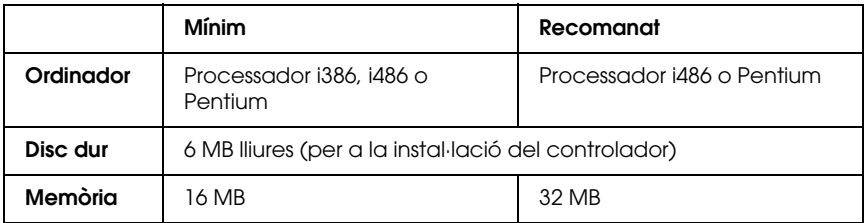

#### *Macintosh*

L'ordinador Macintosh al qual connecteu la impressora ha d'executar el sistema operatiu Mac OS 9 versió 9.1 o posterior, o el Mac OS X versió 10.2.4 o posterior. Consulteu la taula següent per obtenir informació detallada.

*Mac OS X*

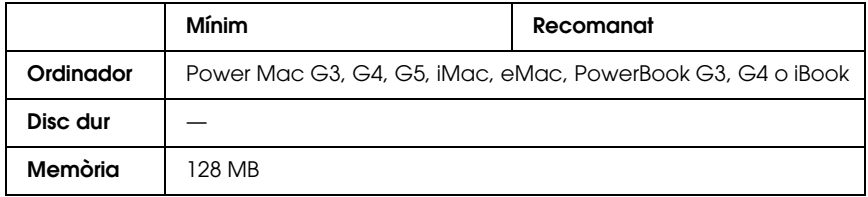

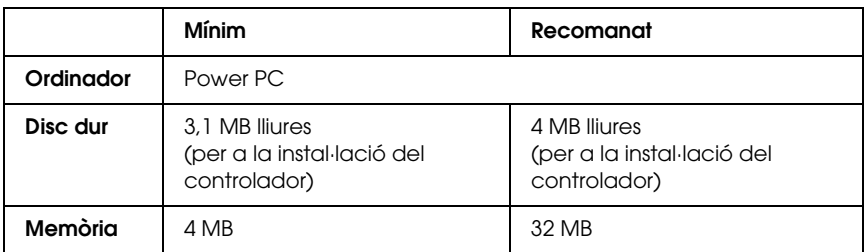

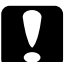

# *Atenció:*<br>**a** El con

- ❏ *El controlador d'impressora Adobe PostScript 3 no funciona en ordinadors que executen el sistema operatiu System 9.0.x o una versió anterior.*
- ❏ *El controlador d'impressora PostScript 3 no funciona en ordinadors Macintosh 68K.*

#### *Nota:*

- ❏ *Si s'ha habilitat AppleTalk, cal configurar la impressora perquè gestioni dades ASCII o binàries. Si no s'ha habilitat AppleTalk, cal configurar la impressora perquè gestioni dades ASCII.*
- ❏ *Per obtenir uns resultats òptims, heu de connectar la impressora directament al port USB de l'ordinador. Si cal utilitzar diversos concentradors USB, es recomana connectar la impressora al concentrador de primer nivell.*

# *Ús del controlador d'impressora PostScript amb el Windows*

Per imprimir en mode PostScript, heu d'instal·lar el controlador d'impressora. Consulteu les seccions corresponents per obtenir instruccions d'instal·lació relatives a la interfície que utilitzeu per imprimir.

# <span id="page-227-0"></span>*Instal·lació del controlador d'impressora PostScript per a la interfície en paral·lel*

Per instal·lar el controlador d'impressora PostScript per a la interfície en paral·lel, seguiu els passos següents.

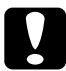

c*Atenció: No utilitzeu mai l'EPSON Status Monitor 3 i el controlador PostScript 3 alhora si la impressora està connectada en un port en paral·lel. Si ho feu, podeu danyar el sistema.*

#### *Nota:*

- ❏ *Per instal·lar el programari de la impressora per al Windows XP, 2000 o NT 4.0, pot ser que necessiteu privilegis d'administrador. Si teniu problemes, demaneu més informació a l'administrador.*
- ❏ *Tanqueu tots els programes antivirus abans d'instal·lar el programari de la impressora.*
- 1. Assegureu-vos que la impressora està apagada. Introduïu el CD-ROM del programari de la impressora a la unitat de CD-ROM.
- 2. Al Windows 2000, Me, 98 o NT 4.0, feu clic a Start (Inici), seleccioneu Settings (Configuració) i feu clic a Printers (Impressores). Tot seguit, feu doble clic a la icona Add Printer (Afegeix una impressora). Al Windows XP, feu clic a Start (Inici), seleccioneu Printers and Faxes (Impressores i faxos) i feu clic a Add a printer (Afegeix una impressora) al menú Printer Tasks (Tasques de
- 3. Apareix l'auxiliar Add Printer Wizard (Auxiliar d'addició d'impressores). Feu clic a Next (Endavant).
- 4. Al Windows Me o 98, aneu al pas 6. Al Windows XP, 2000 o NT 4.0, seleccioneu Local printer (Impressora local) i feu clic a Next (Endavant).

la impressora).

#### *Nota:*

*Al Windows XP o 2000, no marqueu el quadre de verificació*  Automatically detect and install my Plug and Play printer *(Detecta i instal·la automàticament la impressora Plug and Play).*

- 5. Seleccioneu LPT1 com a port al qual connecteu la impressora i feu clic a Next (Endavant).
- 6. Feu clic a Have Disk (Tinc un disc) i especifiqueu el camí següent per al CD-ROM. Si la unitat de CD-ROM és D:, el camí serà D:\ADOBEPS\CATALAN\Nom de carpeta\PS\_SETUP. Tot seguit, feu clic a OK (D'acord).

#### *Nota:*

- ❏ *Canvieu la lletra de la unitat segons calgui per al sistema.*
- ❏ *El nom de la carpeta pot variar en funció de la versió del sistema operatiu.*

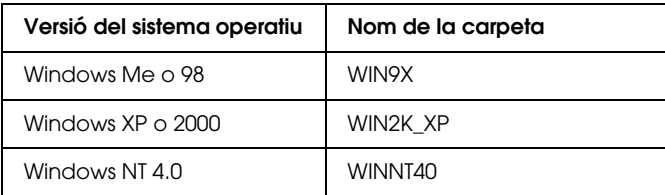

- 7. Seleccioneu la impressora i feu clic a Next (Endavant).
- 8. Al Windows Me o 98, seleccioneu LPT1 com a port al qual connecteu la impressora i feu clic a Next (Endavant). Al Windows XP, 2000 o NT 4.0, aneu al pas següent.
- 9. Seguiu les instruccions que es mostren a la pantalla per acabar la instal·lació.
- 10. Quan la instal·lació hagi acabat, feu clic a Finish (Final).

## *Instal·lació del controlador d'impressora PostScript per a la interfície USB*

Per instal·lar el controlador d'impressora PostScript per a la interfície USB, seguiu els passos següents.

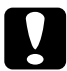

c*Atenció: No utilitzeu mai l'EPSON Status Monitor 3 i el controlador PostScript 3 alhora si la impressora està connectada en un port USB. Si ho feu, podeu danyar el sistema.*

*Nota:*

- ❏ *La interfície USB no està disponible per a la impressió amb el Windows NT 4.0.*
- ❏ *Al Windows Me o 98, si el controlador del Windows i el controlador Adobe PS per a impressores Epson amb una connexió USB ja estan instal·lats a l'ordinador, seguiu el procediment d'instal·lació que es descriu a ["Instal·lació del controlador d'impressora PostScript per](#page-227-0)  [a la interfície en paral·lel" a la pàgina 228,](#page-227-0) però assegureu-vos de seleccionar USB com a port al pas 5. Si no heu instal·lat cap controlador d'impressora USB Epson a l'ordinador, seguiu el procediment d'instal·lació que es descriu tot seguit.*
- ❏ *Per instal·lar el programari de la impressora per al Windows XP o 2000, pot ser que necessiteu privilegis d'administrador. Si teniu problemes, demaneu més informació a l'administrador.*
- ❏ *Tanqueu tots els programes antivirus abans d'instal·lar el programari de la impressora.*
- 1. Assegureu-vos que la impressora està apagada. Introduïu el CD-ROM del programari de la impressora a la unitat de CD-ROM.
- 2. Connecteu l'ordinador a la impressora mitjançant un cable USB i enceneu la impressora.
- 3. Instal·leu el controlador de dispositiu USB.

Al Windows Me, seleccioneu Automatic search for a better driver (Recommended) (Cerca automàtica d'un controlador millor [Recomanat]), feu clic a Next (Endavant) i aneu al pas 6.

Al Windows 98, feu clic a Next (Endavant) a l'auxiliar Add New Hardware Wizard (Auxiliar d'addició de maquinari). Seleccioneu Search for best driver for your device (Recommended) (Cerca el millor controlador per al dispositiu [Recomanat]) i feu clic a Next (Endavant).

#### *Nota:*

*Al Windows XP o 2000 s'instal·la un controlador de dispositiu USB automàticament. Aneu al pas 7.*

4. Seleccioneu Specify a location (Especifiqueu una ubicació) i especifiqueu el camí següent per al CD-ROM. Si la unitat de CD-ROM és D:, el camí serà D:\ADOBEPS\CATALAN\WIN9X\PS\_SETUP. Tot seguit, feu clic a Next (Endavant).

#### *Nota:*

*Canvieu la lletra de la unitat segons calgui per al sistema.*

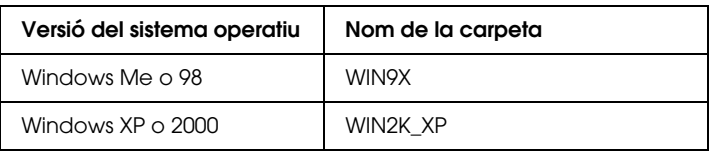

- 5. Feu clic a Next (Endavant) per continuar.
- 6. Quan la instal·lació del controlador de dispositiu USB hagi acabat, feu clic a Finish (Final).

7. Per instal·lar el controlador d'impressora, seguiu les instruccions que apareixen a la pantalla. Consulteu ["Instal·lació del controlador d'impressora PostScript per a la](#page-227-0)  [interfície en paral·lel" a la pàgina 228](#page-227-0) per obtenir detalls al respecte.

### *Instal·lació del controlador d'impressora PostScript per a la interfície de xarxa*

Consulteu les seccions corresponents segons el vostre sistema operatiu i seguiu les instruccions per instal·lar el controlador d'impressora PostScript per a la interfície de xarxa.

#### *Nota:*

- ❏ *Abans d'instal·lar el controlador d'impressora, configureu els paràmetres de xarxa. Consulteu la publicació Network Guide (Guia de la xarxa) inclosa amb la impressora per obtenir més informació.*
- ❏ *Tanqueu tots els programes antivirus abans d'instal·lar el programari de la impressora.*

#### *Usuaris del Windows XP o 2000*

- 1. Assegureu-vos que la impressora està encesa. Introduïu el CD-ROM del programari de la impressora a la unitat de CD-ROM.
- 2. Al Windows 2000, Me, 98 o NT 4.0, feu clic a Start (Inici), seleccioneu Settings (Configuració) i feu clic a Printers (Impressores). Tot seguit, feu doble clic a la icona Add Printer (Afegeix una impressora). Al Windows XP, feu clic a Start (Inici), seleccioneu Printers and Faxes (Impressores i faxos) i feu clic a Add a printer

(Afegeix una impressora) al menú Printer Tasks (Tasques de la impressora).

- 3. Apareix l'auxiliar Add Printer Wizard (Auxiliar d'addició d'impressores). Feu clic a Next (Endavant).
- 4. Seleccioneu Local printer (Impressora local) i feu clic a Next (Endavant).

#### *Nota:*

*No marqueu el quadre de verificació* Automatically detect and install my Plug and Play printer *(Detecta i instal·la automàticament la impressora Plug and Play).*

- 5. Marqueu el quadre de verificació Create a new port (Crea un port nou) i seleccioneu Standard TCP/IP Port (Port TCP/IP estàndard) a la llista desplegable. Feu clic a Next (Endavant).
- 6. Feu clic a Next (Endavant) per continuar.
- 7. Especifiqueu l'adreça IP i el nom del port i feu clic a Next (Endavant).
- 8. Feu clic a Finish (Final).
- 9. Feu clic a Have Disk (Tinc un disc) a l'auxiliar Add Printer Wizard (Auxiliar d'addició d'impressores) i especifiqueu el camí següent per al CD-ROM. Si la unitat de CD-ROM és D:, el camí serà D:\ADOBEPS\CATALAN\WIN2K\_XP\PS\_SETUP. Feu clic a OK (D'acord).

*Nota: Canvieu la lletra de la unitat segons calgui per al sistema.*

- 10. Seleccioneu la impressora i feu clic a Next (Endavant).
- 11. Seguiu les instruccions que es mostren a la pantalla per acabar la instal·lació.
- 12. Quan la instal·lació hagi acabat, feu clic a Finish (Final).

#### *Usuaris del Windows Me o 98*

- 1. Instal·leu l'EpsonNet Print. Per obtenir les instruccions d'instal·lació de l'EpsonNet Print, consulteu la secció corresponent a la publicació *Network Guide* (Guia de la xarxa).
- 2. Instal·leu el controlador d'impressora. Consulteu ["Instal·lació del controlador d'impressora PostScript per a la](#page-227-0)  [interfície en paral·lel" a la pàgina 228](#page-227-0) per obtenir detalls al respecte.
- 3. Establiu el port de la impressora en EpsonNet Print Port (Port d'impressió EpsonNet). Per obtenir les instruccions de configuració del port d'impressora, consulteu la secció corresponent a la publicació *Network Guide* (Guia de la xarxa).

#### *Usuaris del Windows NT 4.0*

- 1. Assegureu-vos que la impressora està encesa. Introduïu el CD-ROM del programari de la impressora a la unitat de CD-ROM.
- 2. Feu clic a Start (Inici), seleccioneu Settings (Configuració) i feu clic a Printers (Impressores). Feu doble clic a la icona Add Printer (Afegeix una impressora).
- 3. Apareix l'auxiliar Add Printer Wizard (Auxiliar d'addició d'impressores). Comproveu que el quadre de verificació My Computer (El meu ordinador) està marcat i feu clic a Next (Endavant).
- 4. Feu clic a Add Port (Afegeix el port).
- 5. Seleccioneu LPR Port (Port LPR) i feu clic a New Port (Port nou).
- 6. Especifiqueu l'adreça IP i el nom del port i feu clic a OK (D'acord).
- 7. Feu clic a Close (Tanca).
- 8. Comproveu que el port que heu registrat està seleccionat i feu clic a Next (Endavant).
- 9. Especifiqueu el camí següent per al CD-ROM. Si la unitat de CD-ROM és D:, el camí serà D:\ADOBEPS\CATALAN\WINNT40\PS\_SETUP. Feu clic a OK (D'acord).

*Nota: Canvieu la lletra de la unitat segons calgui per al sistema.*

- 10. Seleccioneu la impressora i feu clic a Next (Endavant).
- 11. Seguiu les instruccions que es mostren a la pantalla per acabar la instal·lació.

# *Accés al controlador d'impressora PostScript*

Podeu accedir al controlador d'impressora PostScript directament des de qualsevol aplicació que s'executi en el sistema operatiu Windows.

Els paràmetres de la impressora que es defineixen des de moltes aplicacions Windows ignoren els paràmetres que es defineixen quan s'accedeix al controlador d'impressora des del sistema operatiu, de manera que cal que hi accediu des de l'aplicació per assegurar-vos que obteniu els resultats que voleu.

### *Des de l'aplicació*

Per accedir al controlador d'impressora, feu clic a Print (Imprimeix) o a Page Setup (Format de pàgina) al menú File (Fitxer). També cal que feu clic a Setup (Configuració), Options (Opcions), Properties (Propietats), o bé a una combinació d'aquests botons.

### *Usuaris del Windows XP*

Per accedir al controlador d'impressora, feu clic a Start (Inici), a Printers and Faxes (Impressores i faxos) i després a Printers (Impressores). Feu clic amb el botó dret del ratolí a la icona de la impressora i, després, feu clic a Printing Preferences (Preferències d'impressió).

#### *Usuaris del Windows Me o 98*

Per accedir al controlador d'impressora, feu clic a Start (Inici), assenyaleu Settings (Configuració) i feu clic a Printers (Impressores). Feu clic amb el botó dret del ratolí a la icona de la impressora i, després, feu clic a Properties (Propietats).

#### *Usuaris del Windows 2000*

Per accedir al controlador d'impressora, feu clic a Start (Inici), seleccioneu Settings (Configuració) i feu clic a Printers (Impressores). Feu clic amb el botó dret del ratolí a la icona de la impressora i, després, feu clic a Printing Preferences (Preferències d'impressió).

### *Usuaris del Windows NT 4.0*

Per accedir al controlador d'impressora, feu clic a Start (Inici), seleccioneu Settings (Configuració) i feu clic a Printers (Impressores). Feu clic amb el botó dret del ratolí a la icona de la impressora i, després, feu clic a Document Defaults (Configuració per defecte del document).

### *Modificació dels paràmetres de la impressora PostScript*

Podeu canviar els paràmetres de la impressora PostScript al controlador d'impressora PostScript. Disposeu d'una ajuda en línia que us ajudarà a configurar els paràmetres del controlador d'impressora.

### *Ús de l'ajuda en línia*

Si voleu obtenir ajuda sobre un element determinat, feu clic a la icona "?" que hi ha a l'angle superior dret de la barra de títol del quadre de diàleg i, després, feu clic al nom del paràmetre sobre el qual voleu rebre informació. Es mostrarà una descripció del paràmetre i les opcions disponibles.

#### *Avís per als usuaris del Windows Me o 98*

Pot ser que la impressora no imprimeixi correctament si està connectada a l'ordinador a través de la interfície en paral·lel i s'ha establert el mode ECP. En aquest cas, inhabiliteu el suport bidireccional al controlador d'impressora. Per fer-ho, obriu el quadre de diàleg Properties (Propietats) de la impressora, feu clic a la pestanya Details (Detalls) i, després, feu clic a Spool Settings (Paràmetres de cua). Al quadre de diàleg Spool Settings (Paràmetres de cua) que apareix, seleccioneu Disable bi-directional support for this printer (Inhabilita el suport bidireccional per a aquesta impressora) i, després, feu clic a OK (D'acord).

# *Ús de la funció de reserva de treballs*

La funció de reserva de treballs permet emmagatzemar treballs d'impressió a la unitat de disc dur de la impressora i imprimir-los més tard directament des del tauler de control de la impressora. Consulteu ["Ús de la funció de reserva de treballs" a la pàgina 106](#page-105-0) per obtenir més informació.

#### *Nota:*

- ❏ *Per utilitzar la funció de reserva de treballs cal tenir un disc dur opcional instal·lat a la impressora. Assegureu-vos que el controlador d'impressora reconegui correctament la unitat abans de començar a utilitzar la funció de reserva de treballs.*
- ❏ *Al Windows 2000 o NT 4.0, la funció de reserva de treballs no funciona si s'imprimeix mitjançant el protocol AppleTalk.*
- ❏ *No oblideu desmarcar el quadre de verificació Job Management On (Gestió de treballs activada) al full Job Settings (Paràmetres del treball) quan la sortida de les dades sigui un fitxer PS. Per defecte, el quadre de verificació Job Management (Gestió de treballs) està marcat, de manera que, quan s'envia el treball a la impressora, la informació del treball s'adjunta a les dades d'impressió.*

Per utilitzar la funció de reserva de treballs en imprimir des de qualsevol aplicació, seguiu els passos següents.

- 1. Feu clic a Print (Imprimeix) al menú File (Fitxer) de l'aplicació.
- 2. Feu clic a Properties (Propietats) i, després, a la pestanya Job Settings (Paràmetres del treball).
- 3. Especifiqueu els paràmetres de reserva de treballs que calgui al quadre de diàleg que es mostra.
- 4. Si imprimiu diverses còpies, marqueu el quadre de verificació Collated (Intercalades) als paràmetres avançats del controlador d'impressora.
- 5. Quan hagueu definit els paràmetres, feu clic a Print (Imprimeix).

# *Ús d'AppleTalk amb el Windows 2000 o NT 4.0*

Utilitzeu els paràmetres següents si la màquina executa el Windows 2000 o NT 4.0 i la impressora està connectada mitjançant una interfície de xarxa que utilitza el protocol AppleTalk:

- ❏ Utilitzeu SelecType per establir l'opció Emulation Mode-Network (Mode d'emulació – Xarxa) en PS3. Si utilitzeu el paràmetre per defecte Auto (Automàtic), s'imprimirà una pàgina addicional innecessària.
- ❏ Al full Device Settings (Configuració del dispositiu) del quadre de diàleg Properties (Propietats) de la impressora, assegureu-vos que les opcions SEND CTRL-D Before Each Job (Envia CTRL-D abans de cada treball) i SEND CTRL-D After Each Job (Envia CTRL-D després de cada treball) estiguin establerts en No.
- ❏ El protocol de comunicacions marcades binàries (TBCP) no es pot utilitzar com a valor per a l'opció Output Protocol (Protocol de sortida).
- ❏ Al full Job Settings (Paràmetres del treball) del quadre de diàleg Properties (Propietats) de la impressora, desmarqueu el quadre de verificació Job Management On (Gestió de treballs activada).

# *Ús del controlador d'impressora PostScript amb el Macintosh*

### <span id="page-239-0"></span>*Instal·lació del controlador d'impressora PostScript*

Per instal·lar el controlador d'impressora PostScript, seguiu els passos següents.

#### *Nota:*

*Abans d'instal·lar el controlador d'impressora, assegureu-vos que no esteu executant cap aplicació al Macintosh.*

#### *Usuaris del Mac OS X*

#### *Nota:*

*Assegureu-vos que no s'hagi activat* Printer Setup Utility *(Utilitat de configuració de la impressora) (en el cas del Mac OS X 10.3) ni* Print Center *(Centre d'impressió) (en el cas del Mac OS X 10.2 o anterior).*

- 1. Introduïu el CD-ROM del programari de la impressora a la unitat de CD-ROM.
- 2. Feu doble clic a la icona del CD-ROM.
- 3. Feu doble clic a Mac OS X i, després, feu doble clic a PS Installer (Instal·lador de PS).

#### *Nota:*

*En el cas del Mac OS X 10.2, si apareix una finestra d'autenticació, introduïu el nom d'usuari i la contrasenya d'un administrador.*

- 4. Apareix la pantalla Install EPSON PostScript Software (Instal·la el programari PostScript d'EPSON). Feu clic a Continue (Continua) i seguiu les instruccions que es mostren a la pantalla.
- 5. Apareix Easy Install (Instal·lació fàcil) a la pantalla. Feu clic a Install (Instal·la).

#### *Nota:*

*En el cas del Mac OS X 10,3, si apareix una finestra d'autenticació, introduïu el nom d'usuari i la contrasenya d'un administrador.*

6. Quan la instal·lació hagi acabat, feu clic a Close (Tanca).

#### *Usuaris del Mac OS 9*

- 1. Introduïu el CD-ROM del programari de la impressora a la unitat de CD-ROM.
- 2. Feu doble clic a la icona del CD-ROM.
- 3. Feu doble clic a Mac OS 9 i, després, feu doble clic a English (Anglès).
- 4. Feu doble clic a AdobePS 8.7 i, tot seguit, feu doble clic a AdobePS Installer (Instal·lador d'AdobePS). A continuació, seguiu les instruccions que apareixen a la pantalla.
- 5. Seleccioneu Easy Install (Instal·lació fàcil) i feu clic a Install (Instal·la).
- 6. Quan la instal·lació hagi acabat, feu clic a Quit (Surt).

#### *Nota:*

*Si connecteu dues o més impressores EPSON del mateix model mitjançant AppleTalk i voleu canviar el nom de la impressora, consulteu la publicació Network Guide (Guia de la xarxa).*

# *Selecció de la impressora*

Després d'instal·lar el controlador d'impressora PostScript 3, cal seleccionar la impressora.

#### *Selecció de la impressora quan està connectada mitjançant una connexió USB (usuaris del Mac OS 9)*

Si la impressora està connectada a l'ordinador mitjançant un port USB, no podreu seleccionar la impressora al selector. Haureu d'iniciar la utilitat Apple Desktop Printer Utility (Utilitat d'impressora d'escriptori Apple) i, després, registrar la impressora com a impressora d'escriptori (DesktopPrinter). La utilitat Desktop Printer Utility (Utilitat d'impressora d'escriptori) s'instal·la automàticament en instal·lar el controlador d'impressora Adobe PostScript. Per seleccionar la impressora i crear una impressora d'escriptori, seguiu els passos següents.

#### *Nota:*

*Quan s'imprimeix mitjançant un port USB des d'un ordinador Power Macintosh que executa el Mac 0S 9, la impressora ha d'estar configurada per gestionar dades ASCII. Per especificar aquest paràmetre, seleccioneu*  Print *(Imprimeix) al menú File (Fitxer) de l'aplicació que esteu utilitzant i, després, seleccioneu el nom de l'aplicació entre les opcions disponibles al quadre de diàleg Print (Imprimeix). A la pàgina d'opcions de configuració que apareix, seleccioneu ASCII com a paràmetre de format de dades. El nom exacte del paràmetre varia segons l'aplicació, però sovint s'anomena Encoding (Codificació) o Data (Dades).*

- 1. Obriu la carpeta AdobePS Components (Components d'AdobePS) del disc dur i, després, feu doble clic a la utilitat Desktop Printer Utility (Utilitat d'impressora d'escriptori).
- 2. Apareix el quadre de diàleg New Desktop Printer (Impressora d'escriptori nova). Seleccioneu AdobePS al menú emergent With (Amb), feu clic a Printer (USB) (Impressora [USB]) a la llista Create Desktop (Crea escriptori) i, després, feu clic a OK (D'acord).
- 3. Feu clic a Change (Canvia) a USB Printer Selection (Selecció d'impressora USB).
- 4. Apareix el quadre de diàleg USB Printer (Impressora USB). Seleccioneu la impressora a la llista d'impressores USB connectades i feu clic a OK (D'acord).
- 5. Feu clic a Auto Setup (Configuració automàtica) per seleccionar el fitxer PostScript Printer Description (PPD). Quan se selecciona un fitxer PPD, el nom de la impressora seleccionada es mostra sota la icona de la impressora. Si el nom de la impressora no és correcte, feu clic a Change (Canvia) i seleccioneu el fitxer PPD correcte.
- 6. Un cop hagueu seleccionat la impressora USB i el fitxer PPD, feu clic a Create (Crea). Apareix un missatge d'advertència on se suggereix que deseu els canvis a la impressora d'escriptori. Seleccioneu Save (Desa).
- 7. Seleccioneu Save (Desa) per continuar. Apareix la icona de la impressora USB a l'escriptori.

#### *Selecció d'una impressora en un entorn de xarxa*

Si la impressora està connectada mitjançant una interfície Ethernet o una targeta de xarxa opcional.

#### *Usuaris del Mac OS X*

Per seleccionar la impressora, seguiu els passos següents.

#### *Nota:*

❏ *No es pot utilitzar FireWire per a la connexió de la impressora en el mode PostScript 3. Tot i que* EPSON FireWire *apareix a la llista emergent d'interfícies, no es pot fer servir amb el controlador d'impressora PostScript 3.*

- ❏ *Si la impressora està connectada mitjançant USB, IP Printing o Rendezvous, haureu de definir manualment els paràmetres dels elements opcionals instal·lats. Si la impressora està connectada mitjançant AppleTalk, el programari de la impressora configura automàticament els paràmetres.*
- ❏ *Assegureu-vos que especifiqueu ASCII com a format de dades a l'aplicació. Les dades binàries no es poden imprimir correctament quan es fa servir una connexió IP Printing o Rendezvous.*
- 1. Obriu la carpeta Applications (Aplicacions), obriu la carpeta Utilities (Utilitats) i feu doble clic a Printer Setup Utility (Utilitat de configuració de la impressora) (en el cas del Mac OS X 10.3) o a Print Center (Centre d'impressió) (en el cas del Mac OS X 10.2). Apareix la finestra Printer List (Llista d'impressores).
- 2. Feu clic a Add (Afegeix) a la finestra Printer List (Llista d'impressores).
- 3. Seleccioneu a la llista emergent el protocol o la interfície que utilitzeu.

#### *Nota per als usuaris d'AppleTalk:*

*Assegureu-vos que seleccioneu* AppleTalk*. No seleccioneu*  EPSON AppleTalk*, ja que no funciona amb el controlador d'impressora PostScript 3.*

#### *Nota per als usuaris d'IP Printing:*

- ❏ *Assegureu-vos que seleccioneu* IP Printing*. No seleccioneu*  EPSON TCP/IP*, ja que no funciona amb el controlador d'impressora PostScript 3.*
- ❏ *Un cop hagueu seleccionat* IP Printing*, introduïu l'adreça IP per a la impressora i marqueu el quadre de verificació* Use default queue on server *(Utilitza la cua per defecte al servidor).*

#### *Nota per als usuaris d'USB:*

*Assegureu-vos que seleccioneu* USB*. No seleccioneu* EPSON USB*, ja que no funciona amb el controlador d'impressora PostScript 3.*

4. Per seleccionar la impressora, seguiu les instruccions següents que siguin pertinents.

#### **AppleTalk**

Seleccioneu la impressora a la llista Name (Nom) i, després, seleccioneu Auto Select (Selecció automàtica) a la llista Printer Model (Model d'impressora).

#### **IP Printing**

Seleccioneu Epson a la llista Name (Nom) i, després, seleccioneu la impressora a la llista Printer Model (Model d'impressora).

#### **USB**

Seleccioneu la impressora a la llista Name (Nom) i, després, seleccioneu la impressora a la llista Printer Model (Model d'impressora).

#### *Nota per als usuaris del Mac OS X 10.3:*

*Si el controlador ESC/Page no està instal·lat, el model d'impressora se selecciona automàticament a la llista Printer Model (Model d'impressora) quan se selecciona la impressora a la llista Name (Nom) mentre la impressora està encesa.*

#### **Rendezvous**

Seleccioneu la impressora, el nom de la impressora va seguit de (PostScript) a la llista Name (Nom). El model d'impressora se selecciona automàticament a la llista Printer Model (Model d'impressora).

#### *Nota per als usuaris d'USB (amb el Mac OS X 10.2) o Rendezvous:*

*Si el model d'impressora no se selecciona automàticament a la llista Printer Model (Model d'impressora), haureu de tornar a instal·lar el controlador d'impressora PostScript. Consulteu ["Instal·lació del](#page-239-0)  [controlador d'impressora PostScript" a la pàgina 240.](#page-239-0)*

5. Feu clic a Add (Afegeix).

*Nota per als usuaris d'IP Printing, USB o Rendezvous: Seleccioneu la impressora a la llista Printer (Impressora) i després seleccioneu* Show Info *(Mostra informació) al menú Printers (Impressores). Apareix el quadre de diàleg Printer Info (Informació de la impressora). Seleccioneu* Installable Options *(Opcions instal·lables) a la llista emergent i feu els canvis que calgui.*

6. Confirmeu que el nom de la impressora s'afegeix a la llista Printer (Impressora). Tanqueu Printer Setup Utility (Utilitat de configuració de la impressora) (en el cas del Mac OS X 10.3) o Print Center (Centre d'impressió) (en el cas del Mac OS X 10.2 o anterior).

#### *Usuaris del Mac OS 9*

Per seleccionar la impressora, seguiu els passos següents.

- 1. Seleccioneu Chooser (Selector) al menú Apple.
- 2. Assegureu-vos que AppleTalk estigui activat.
- 3. Feu clic a la icona AdobePS i seleccioneu la xarxa que voleu utilitzar al quadre AppleTalk Zone (Zona AppleTalk). La impressora apareix al quadre Select a PostScript Printer (Seleccioneu una impressora PostScript).

#### *Nota:*

*Si la impressora està connectada mitjançant una targeta de xarxa opcional, apareix per defecte una adreça MAC de sis dígits després del nom de la impressora. Consulteu el manual de la targeta de xarxa per obtenir detalls al respecte.*

4. Feu clic a la impressora. Apareix el botó Create (Crea).

#### *Nota:*

*Si l'ordinador està connectat a més d'una zona AppleTalk, seleccioneu a la llista* AppleTalk Zones *(Zones AppleTalk) la zona AppleTalk a la qual està connectada la impressora.*

5. Feu clic a Create (Crea).

# *Accés al controlador d'impressora PostScript*

Per controlar la impressora i canviar-ne els paràmetres, feu servir el controlador d'impressora. El controlador d'impressora permet configurar fàcilment tots els paràmetres d'impressió, inclosos la font, la mida i l'orientació del paper.

### *Usuaris del Mac OS X*

Per accedir al controlador d'impressora PostScript, registreu la impressora a Printer Setup Utility (Utilitat de configuració de la impressora) (en el cas del Mac OS X 10.3) o a Print Center (Centre d'impressió) (en el cas del Mac OS X 10.2 o anterior), feu clic a Print (Imprimeix) al menú File (Fitxer) de qualsevol aplicació i, tot seguit, seleccioneu la impressora.

### *Usuaris del Mac OS 9*

Per accedir al controlador d'impressora PostScript, seleccioneu Chooser (Selector) al menú Apple i feu clic a la icona AdobePS. Seleccioneu Print (Imprimeix) al menú File (Fitxer) de qualsevol aplicació.

## *Modificació dels paràmetres de la impressora PostScript*

Podeu canviar els paràmetres de la impressora PostScript al controlador d'impressora PostScript. Disposeu d'una ajuda en forma de globus que us ajudarà a configurar els paràmetres del controlador d'impressora.

### *Ús dels globus d'ajuda*

Per utilitzar els globus d'ajuda, seguiu aquests passos.

- 1. Feu clic a Help (Ajuda) i seleccioneu Show Balloons (Mostra globus).
- 2. Situeu el cursor damunt de l'element sobre el qual voleu obtenir ajuda. Apareix informació sobre l'element dins d'un globus flotant.

#### *Modificació dels paràmetres de configuració de la impressora*

Podeu canviar o actualitzar els paràmetres de configuració de la impressora segons les opcions els elements opcionals que hagueu instal·lat.

#### *Usuaris del Mac OS X*

Per canviar els paràmetres, seguiu els passos següents.

- 1. Accediu al controlador d'impressora. Apareix la finestra Printer List (Llista d'impressores).
- 2. Seleccioneu la impressora a la llista.
- 3. Seleccioneu Show Info (Mostra informació) al menú Printers (Impressores). Apareix el quadre de diàleg Printer Info (Informació de la impressora).
- 4. Feu els canvis que calgui i tanqueu el quadre de diàleg.
- 5. Tanqueu Printer Setup Utility (Utilitat de configuració de la impressora) (en el cas del Mac OS X 10.39) o Print Center (Centre d'impressió) (en el cas del Mac OS X 10.2 o anterior).

#### *Usuaris del Mac OS 9*

Per canviar els paràmetres, seguiu els passos següents.

- 1. Accediu al controlador d'impressora.
- 2. Feu clic al menú Printing (Impressió) i seleccioneu Change Setup (Canvia la configuració).
- 3. Canvieu els paràmetres mitjançant els menús emergents.

# *Capítol 7 Ús del tauler de control*

# *Ús dels menús del tauler de control*

Podeu utilitzar el tauler de control de la impressora per accedir a diversos menús que permeten comprovar l'estat dels consumibles, imprimir fulls d'estat i configurar els paràmetres de la impressora. En aquest apartat es descriu com utilitzar els menús del tauler de control i quan és adequat configurar els paràmetres de la impressora mitjançant el tauler de control.

### *Quan cal configurar els paràmetres mitjançant el tauler de control*

En general, es pot configurar la impressora des del controlador d'impressora i no és necessari utilitzar el tauler de control. De fet, els paràmetres del controlador d'impressora substitueixen els seleccionats al tauler de control. Per tant, només cal utilitzar els menús del tauler de control per configurar paràmetres que no es puguin configurar al programari o al controlador d'impressora, com ara els següents:

- ❏ Canvi dels modes d'emulació i selecció del mode IES (Intelligent Emulation Switching)
- ❏ Especificació d'un canal i configuració de la interfície
- ❏ Selecció de la mida de la memòria intermèdia utilitzada per rebre dades

# *Accés als menús del tauler de control*

Per obtenir una descripció completa dels elements i els paràmetres disponibles als menús del tauler de control, consulteu ["Menús del tauler de control" a la pàgina 252](#page-251-0).

1. Quan l'indicador lluminós Ready (Preparada) de la impressora estigui encès, premeu el botó  $\theta$  Enter (Introdueix) per accedir als menús del tauler de control.

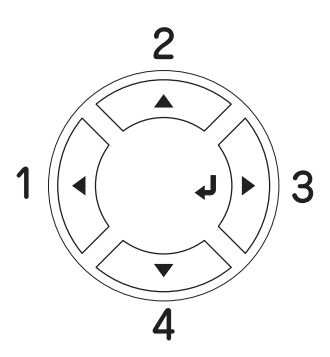

- 2. Utilitzeu els botons  $\triangle$  Up (Amunt) i  $\nabla$  Down (Avall) per desplaçar-vos pels menús.
- 3. Premeu el botó  $\theta$  Enter (Introdueix) per veure els elements d'un menú. En funció del menú, apareixerà un element a la pantalla LCD i el paràmetre actual separat (YYYY=ZZZZ) o només un element (YYYY).
- 4. Utilitzeu els botons  $\triangle$  Up (Amunt) i  $\nabla$  Down (Avall) per desplaçar-vos pels elements, o bé premeu el botó <br/> 6 Back (Endarrere) per tornar al nivell anterior.
- 5. Premeu el botó  $\frac{1}{2}$  Enter (Introdueix) per dur a terme l'operació indicada per un element, com ara imprimir un full d'estat o reinicialitzar la impressora, o bé per veure els paràmetres disponibles per a un element, com ara les mides de paper o els modes d'emulació.

Utilitzeu els botons  $\triangle$  Up (Amunt) i  $\nabla$  Down (Avall) per desplaçar-vos pels paràmetres disponibles i, aleshores, premeu el botó  $\frac{1}{2}$  Enter (Introdueix) per seleccionar un paràmetre. Premeu el botó < Back (Endarrere) per tornar al nivell anterior sense canviar el paràmetre.

#### *Nota:*

*Cal apagar la impressora i tornar-la a engegar per activar alguns paràmetres. Per obtenir detalls, consulteu ["Menús del tauler de](#page-251-0)  [control" a la pàgina 252](#page-251-0).*

6. Premeu el botó O Start/Stop (Inicia/Atura) per sortir dels menús del tauler de control.

# <span id="page-251-0"></span>*Menús del tauler de control*

Premeu els botons  $\triangle$  Up (Amunt) i  $\nabla$  Down (Avall) per desplaçar-vos pels menús. Els menús i els seus elements apareixen en l'ordre que s'indica a continuació.

#### *Nota:*

*Alguns menús i alguns elements només apareixen quan s'instal·la el dispositiu opcional corresponent o quan es configura un paràmetre adequat.*

# *Menú Information (Informació)*

Aquest menú permet comprovar el nivell de tòner i la vida útil restant dels consumibles. També podeu imprimir fulls d'estat i pàgines de mostra amb els paràmetres seleccionats de la impressora, els tipus de lletra disponibles i un resum breu de les característiques disponibles.

Premeu els botons  $\nabla$  Down (Avall) o  $\triangle$  Up (Amunt) per seleccionar un element. Premeu el botó  $\hat{p}$  Enter (Introdueix) per imprimir una pàgina o un tipus de lletra de mostra.
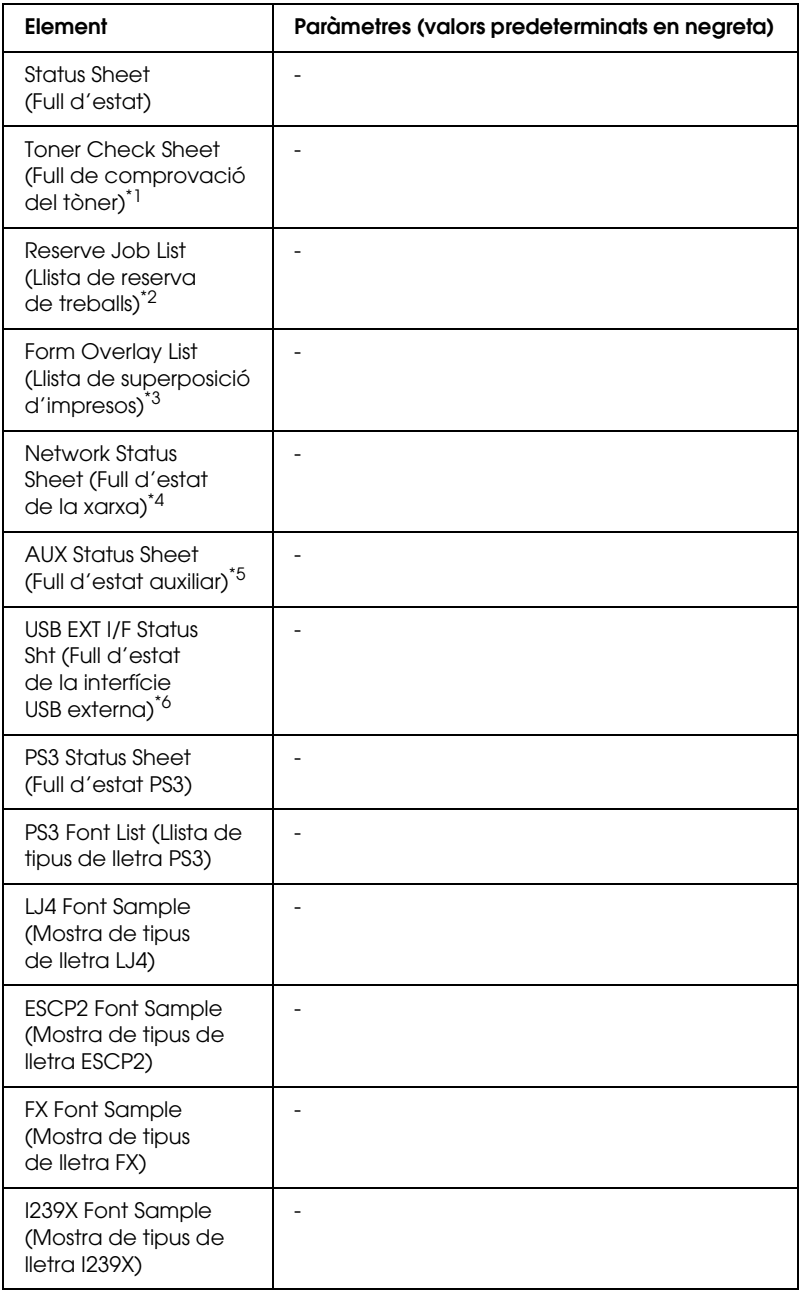

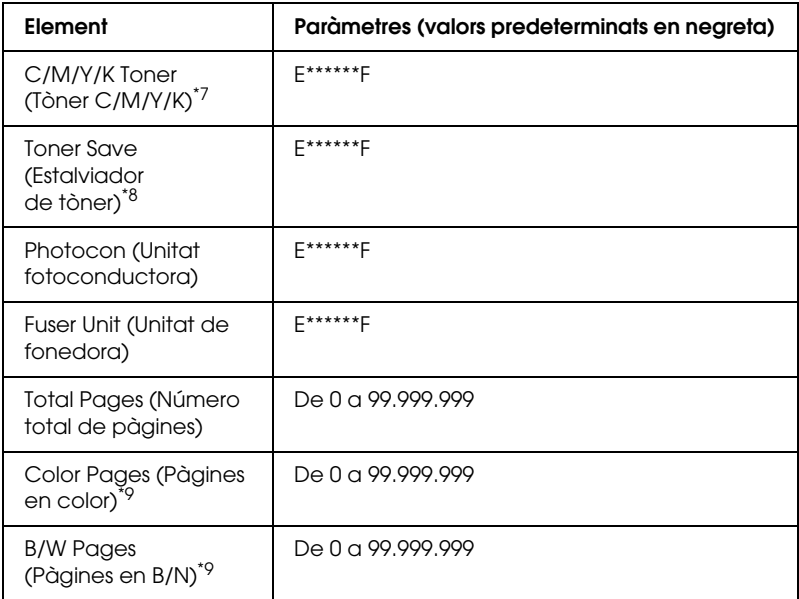

- $*1$  Disponible només als modes Color (Color) o  $4 \times$  B/W (4  $\times$  B/N).
- \*2 Disponible només quan s'emmagatzemen els treballs mitjançant la característica Quick Print Job (Treball d'impressió ràpida).
- \*3 Disponible només quan existeixen dades de Form Overlay (Superposició d'imprès).
- \*4 Disponible només quan se selecciona el valor ON (Activada) a l'opció Network I/F (Interfície de xarxa).
- \*5 Disponible només quan hi ha instal·lada una targeta d'interfície opcional de tipus B i s'ha encès la impressora quan s'ha seleccionat el valor ON (Activada) per al paràmetre AUX I/F (Interfície auxiliar).
- \*6 Disponible només quan la impressora està connectada a un dispositiu USB compatible amb D4 i s'ha encès quan s'ha seleccionat el valor ON (Activada) per al paràmetre USB I/F (Interfície USB).
- \*7 Varia en funció del mode (B/W [B/N], 4 × B/W [B/N] o Color [Color]).
- $*$ <sup>8</sup> Disponible només al mode  $4 \times$  B/W ( $4 \times$  B/N).
- <sup>\*9</sup> Disponible només al mode Color (Color).

#### **Status Sheet (Full d'estat), AUX Status Sheet (Full d'estat auxiliar), PS3 Status Sheet (Full d'estat PS3)**

Imprimeix un full amb els paràmetres seleccionats de la impressora i les opcions instal·lades. Aquests fulls poden ser útils per confirmar si les opcions s'han instal·lat.

#### **Toner Check Sheet (Full de comprovació del tòner)**

Imprimeix un full amb els patrons d'impressió mitjançant els cartutxos de tòner instal·lats.

#### **Reserve Job List (Llista de reserva de treballs)**

Imprimeix una llista dels treballs d'impressió reservats emmagatzemats al disc dur opcional.

#### **Form Overlay List (Llista de superposició d'impresos)**

Imprimeix una llista de les superposicions d'impresos emmagatzemades al disc dur opcional.

#### **Network Status Sheet (Full d'estat de la xarxa)**

Imprimeix un full amb l'estat de funcionament de la xarxa.

#### **USB EXT I/F Status Sht (Full d'estat de la interfície USB externa)**

Imprimeix un full amb l'estat de funcionament de la interfície USB.

#### **PS3 Font List (Llista de tipus de lletra PS3), LJ4 Font Sample (Mostra de tipus de lletra LJ4), ESCP2 Font Sample (Mostra de tipus de lletra ESCP2), FX Font Sample (Mostra de tipus de lletra FX) i I239X Font Sample (Mostra de tipus de lletra I239X)**

Imprimeixen una llista dels tipus de lletra disponibles per al mode d'emulació de la impressora seleccionat.

#### **C/M/Y/K Toner (Tòner C/M/Y/K) / Photocon (Unitat fotoconductora) / Fuser Unit (Unitat de fonedora)**

Mostra la quantitat de tòner que queda als cartutxos i la vida útil restant de la unitat fotoconductora i la unitat de fonedora, tal com s'indica a continuació.

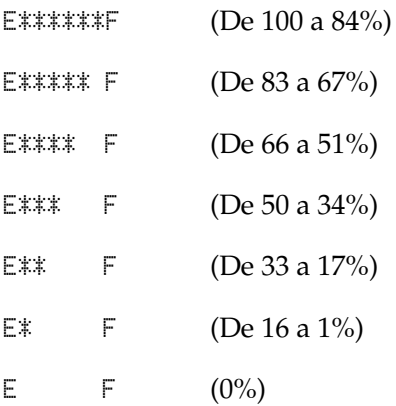

#### **Toner Ave. (Mitjana de tòner).**

Aquest menú només està disponible quan se selecciona el mode  $4 \times B/W$  ( $4 \times B/N$ ) per a la impressora. Mostra la quantitat mitjana de tòner que queda als quatre cartutxos de tòner negre.

#### **Total Pages (Número total de pàgines)**

Mostra el nombre total de pàgines impreses.

## **Color Pages (Pàgines en color)**

Mostra el nombre total de pàgines impreses en color per la impressora.

#### **B/W Pages (Pàgines en B/N)**

Mostra el nombre total de pàgines impreses en blanc i negre per la impressora.

# *Menú Tray (Safata)*

Aquest menú permet especificar la mida i el tipus de paper carregat a la safata MP. L'accés a aquest menú també permet comprovar la mida del paper que hi ha carregat als calaixos de paper inferiors.

Els paràmetres de tipus de paper d'aquest menú també es poden configurar al controlador d'impressora. Els paràmetres del controlador d'impressora substitueixen aquests paràmetres, per la qual cosa es recomana utilitzar el controlador d'impressora quan sigui possible.

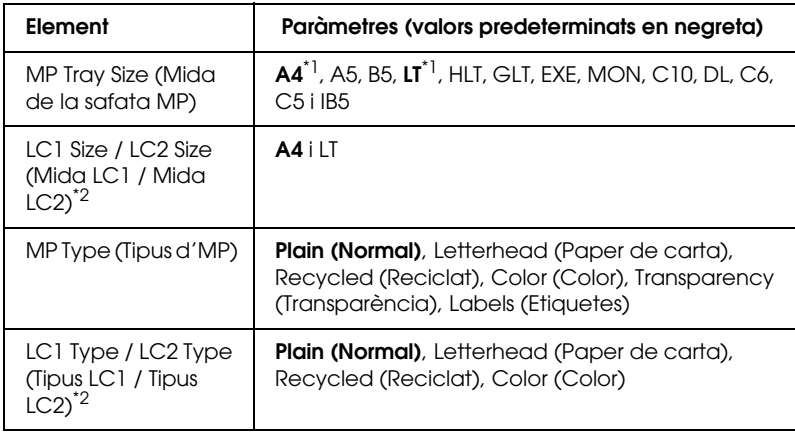

\*1 El paràmetre predeterminat varia segons el país de compra.

\*2 Disponible només quan s'ha instal·lat el calaix de paper opcional.

#### **MP Tray Size (Mida de la safata MP)**

Permet seleccionar la mida del paper.

# **LC1 Size / LC2 Size (Mida LC1 / Mida LC2)**

Permet seleccionar la mida del paper carregat als calaixos de paper estàndard i opcional.

# **MP Type (Tipus d'MP)**

Permet seleccionar el tipus de paper carregat a la safata MP.

# **LC1 Type / LC2 Type (Tipus LC1 / Tipus LC2)**

Permet seleccionar el tipus de paper carregat als calaixos de paper estàndard i opcional.

# *Menú Emulation (Emulació)*

Utilitzeu aquest menú per seleccionar el mode d'emulació de la impressora. Es poden especificar diferents emulacions per a cada interfície, és a dir, per a cada ordinador connectat a la impressora. Com que cada mode d'emulació té les seves pròpies opcions específiques, configureu els paràmetres al menú LJ4, ESC P2, FX, GL2 o I239X segons calgui. Els paràmetres disponibles són els mateixos per a totes les interfícies.

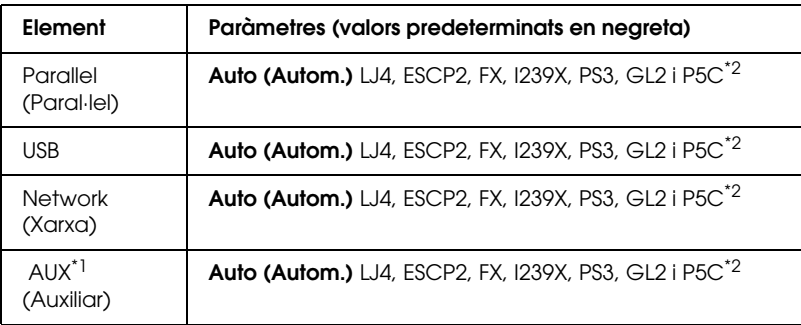

\*1 Disponible només quan hi ha instal·lada una targeta d'interfície opcional de tipus B.

\*2 Disponible només quan hi ha instal·lat un mòdul P5C opcional.

# *Menú Printing (Impressió)*

Aquest menú permet configurar paràmetres estàndards de la impressora, com ara Page Size (Mida de la pàgina) i Orientation (Orientació), quan s'imprimeix des d'una aplicació o un sistema operatiu no compatible amb el controlador d'impressora. Utilitzeu el controlador d'impressora quan pugueu per definir aquests paràmetres, perquè els paràmetres configurats a l'ordinador sempre els substitueixen.

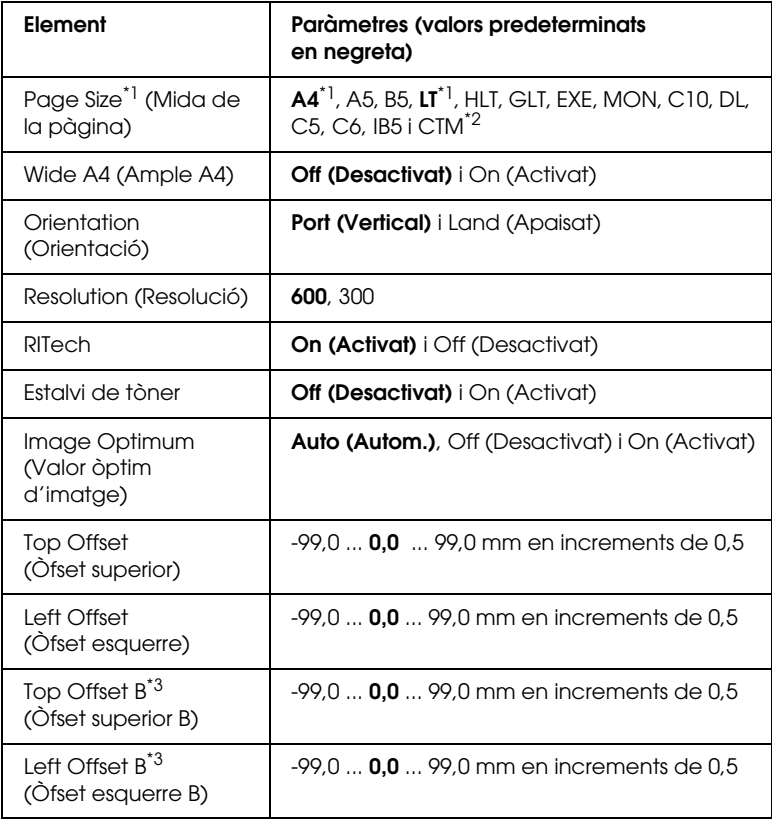

 $\frac{1}{\sqrt{1}}$  Les mides de paper predeterminades es detecten automàticament.

 $^{\ast}$ 2 Paper de mida personalitzada: 98  $\times$  148 com a mínim i 216  $\times$  297 com a màxim.

\*3 Disponible només quan s'ha instal·lat la unitat d'impressió a doble cara.

## **Page Size (Mida de la pàgina)**

Especifica la mida del paper.

## **Wide A4 (Ample A4)**

Si seleccioneu On (Activat), es redueixen els marges esquerre i dret de 4 mm a 3,4 mm.

## **Orientation (Orientació)**

Especifica si s'imprimeix la pàgina en orientació vertical o apaïsada.

## **Resolution (Resolució)**

Especifica la resolució de la impressió.

# **RITech**

L'activació de RITech permet aconseguir línies, textos i gràfics més ben definits.

## **Toner Save (Estalviador de tòner)**

Quan se selecciona aquest paràmetre als modes  $B/W(B/N)$  i  $4 \times$ B/W (4 x B/N), la impressora estalvia tòner substituint l'interior negre dels caràcters per un to gris. Les vores dreta i inferior dels caràcters s'imprimeixen amb un contorn negre.

Quan se selecciona aquest paràmetre en el mode Color (Color), la impressora estalvia tòner utilitzant-ne la meitat de la quantitat normal.

### **Image Optimum (Valor òptim d'imatge)**

Quan s'activa aquest mode, es redueix la qualitat dels gràfics. Es redueix la quantitat de dades dels gràfics quan s'assoleix el límit de la memòria, la qual cosa permet imprimir documents complexos.

## **Top Offset (Òfset superior)**

Fa ajustaments detallats a la posició d'impressió vertical de la pàgina.

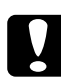

c*Atenció: Assegureu-vos que la imatge impresa no sobrepassa els límits del paper. En cas contrari, pot ser que es malmeti la impressora.*

## **Left Offset (Òfset esquerre)**

Fa ajustaments detallats a la posició d'impressió horitzontal de la pàgina. És útil per als ajustaments detallats.

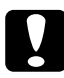

c*Atenció: Assegureu-vos que la imatge impresa no sobrepassa els límits del paper. En cas contrari, pot ser que es malmeti la impressora.*

#### **Top Offset B (Òfset superior B)**

Ajusta la posició d'impressió vertical a la part posterior del paper quan s'imprimeix a doble cara. Utilitzeu aquesta opció si la qualitat de la impressió a la part posterior no és la que esperàveu.

#### **Left Offset B (Òfset esquerre B)**

Ajusta la posició d'impressió apaïsada a la part posterior del paper quan s'imprimeix a doble cara. Utilitzeu aquesta opció si la qualitat de la impressió a la part posterior no és la que esperàveu.

# *Menú Setup (Configuració)*

Aquest menú permet configurar diversos paràmetres bàsics relacionats amb la font del paper, el mode d'alimentació i la gestió d'errors. També podeu utilitzar aquest menú per seleccionar l'idioma que es mostra a la pantalla LCD.

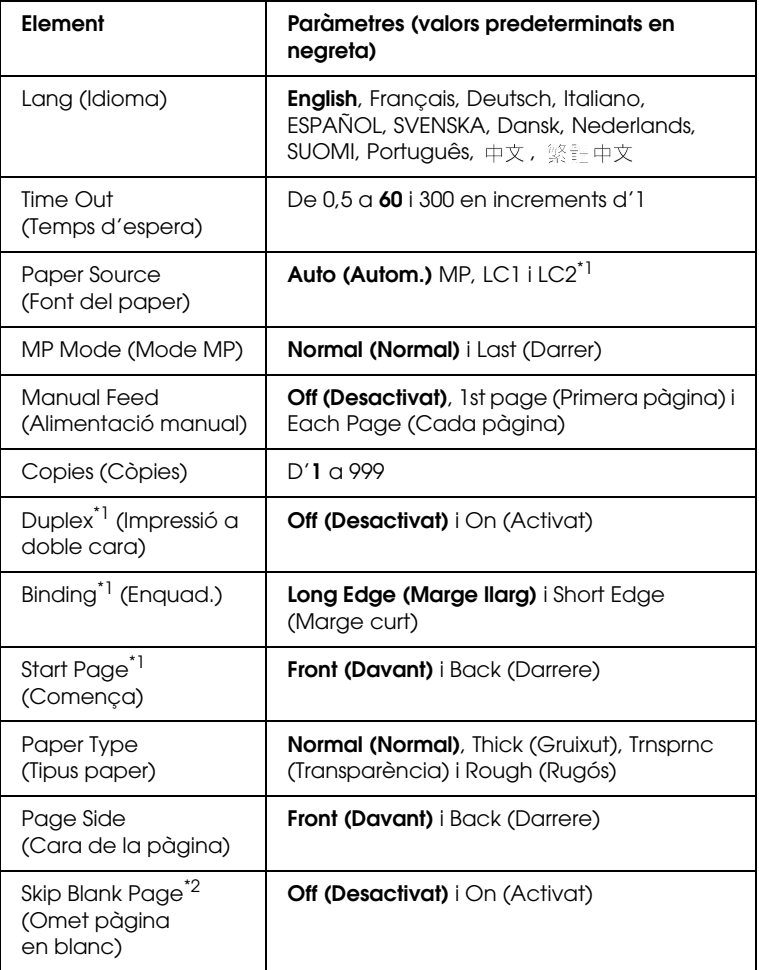

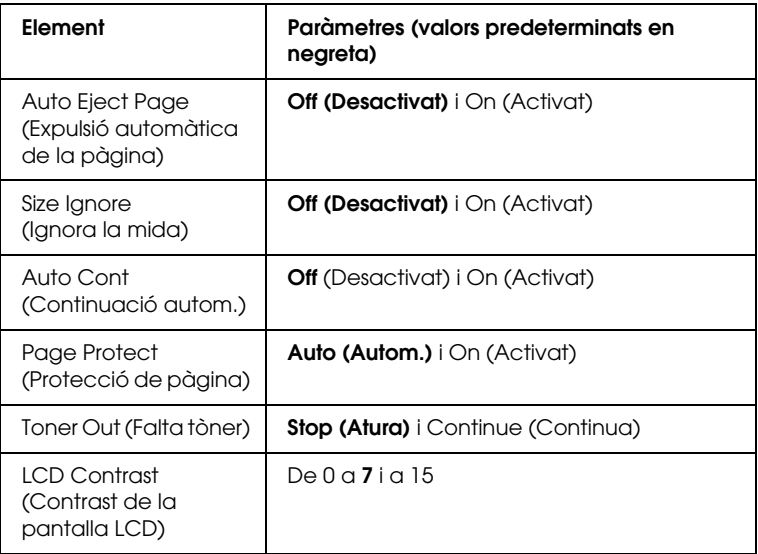

<sup>\*1</sup> Disponible només quan s'ha instal·lat l'opció corresponent.

\*2 Disponible només per als modes PCL5e, ESC/Page, ESC/P2, FX i I239X.

#### **Lang (Idioma)**

Especifica l'idioma de la pantalla LCD i per a la impressió dels fulls d'estat.

#### **Time Out (Temps d'espera)**

Especifica, en segons, el temps que s'espera abans de canviar automàticament d'interfície. El valor del temps d'espera comença en el moment en què es deixen de rebre dades d'una interfície i s'acaba quan es canvia d'interfície. Si la impressora té un treball d'impressió pendent quan es canvia d'interfície, s'imprimirà igualment.

## **Paper Source (Font del paper)**

Especifica si la impressora agafa el paper de la safata MP o del calaix de paper opcional.

Si seleccioneu Auto (Autom), l'agafarà de la font en què el paper coincideixi amb el valor especificat a Paper Size (Mida del paper).

Si se selecciona una mida de sobre (C5, C6, C10, DL, MON o IB5) com a valor de Page Size (Mida de la pàgina), la impressora sempre agafarà el paper de la safata MP. Si seleccioneu Thick (Gruixut) o Trnsprnc (Transparència) al paràmetre Paper Type (Tipus paper), la impressora sempre agafarà el paper de la safata MP.

# **MP Mode (Mode MP)**

Aquest paràmetre determina si la safata MP té la prioritat màxima o mínima quan se selecciona Auto (Autom.) a l'opció Paper Source (Font del paper) al controlador d'impressora. Si se selecciona Normal (Normal) a l'opció MP Mode (Mode MP), la safata MP tindrà la prioritat màxima com a font del paper. Si seleccioneu Last (Darrer), la safata MP tindrà la prioritat mínima.

## **Manual Feed (Alimentació manual)**

Permet seleccionar el mode d'alimentació manual per a la safata MP.

# **Copies (Còpies)**

Indica el nombre de còpies que s'imprimiran, d'1 a 999.

## **Duplex (Impressió a doble cara)**

Activa o desactiva la impressió a doble cara.

#### **Binding (Enquad.)**

Especifica la orientació d'enquadernació de la impressió.

#### **Start Page (Comença)**

Especifica si la impressió comença a la cara del davant o del darrere de la pàgina.

#### **Paper Type (Tipus paper)**

Especifica el tipus de paper que s'utilitzarà per a la impressió. La impressora ajusta la velocitat de la impressió segons aquest paràmetre. La velocitat es redueix quan se selecciona Thick (Gruixut) o Trnsprnc (Transparència).

#### **Page Side (Cara de la pàgina)**

Seleccioneu Front (Davant) quan imprimiu a la cara del davant d'un full de paper gruixut (Thick).

Seleccioneu Back (Darrere) quan imprimiu a la cara del darrere d'un full de paper gruixut (Thick).

#### **Skip Blank Page (Omet pàgina en blanc)**

Permet ometre les pàgines en blanc durant la impressió. Aquest paràmetre està disponible quan s'imprimeix en el mode PCL5e, ESC/Page, ESCP2, FX o I239X.

#### **Auto Eject Page (Expulsió automàtica de la pàgina)**

Especifica si s'ha d'expulsar o no el paper en assolir el límit especificat al paràmetre Time Out (Temps d'espera). El valor predeterminat és Off (Desactivat), i significa que no s'expulsa.

#### **Size Ignore (Ignora la mida)**

Si voleu ignorar els errors de mida de paper, seleccioneu On (Activat). Si activeu aquesta opció, la impressora continuarà imprimint encara que la mida de la imatge sobrepassi l'àrea d'impressió de la mida de paper especificada. Pot ser que apareguin taques perquè el tòner no es transferirà correctament al paper. Si desactiveu aquesta opció, la impressora aturarà la impressió quan detecti un error de mida de paper.

## **Auto Cont (Continuació autom.)**

Si seleccioneu aquest paràmetre, la impressora continuarà la impressió automàticament després d'un temps determinat quan es produeixi un dels errors següents: Paper Set (Paràmetre del paper), Print Overrun (Sobrecàrrega d'impressió) o Mem Overflow (Sobreeiximent de memòria). Si no se selecciona aquesta opció, cal prémer el botó O Start/Stop (Inicia/Atura) per continuar imprimint.

# **Page Protect (Protecció de pàgina)**

Assigna més memòria a la impressora per imprimir dades, en lloc de rebre'n. Pot ser que calgui activar aquest paràmetre si imprimiu una pàgina molt complexa. Si apareix el missatge d'error Print Overrun (Sobrecàrrega d'impressió) a la pantalla LCD, seleccioneu aquest paràmetre i torneu a imprimir les dades. Aquesta opció redueix la quantitat de memòria reservada per al processament de dades, de manera que pot ser que l'ordinador trigui més en enviar el treball d'impressió, però podreu imprimir treballs complexos. Page Protect (Protecció de pàgina) sol funcionar millor quan se selecciona Auto (Autom). Caldrà augmentar la memòria de la impressora si es continuen produint errors de memòria.

#### *Nota:*

*En canviar el paràmetre Page Protect (Protecció de pàgina) es torna a configurar la memòria de la impressora, la qual cosa fa que se suprimeixin els tipus de lletra baixats.*

### **Toner Out (Falta tòner)**

Si se selecciona el valor Stop (Atura) per a aquesta opció, la impressora avisarà quan s'acabi el tòner. Per inhabilitar aquesta funció, seleccioneu el valor Continue (Continua).

#### *Nota:*

*Si seleccioneu el valor* Continue (Continua)*, pot ser que el resultat de la impressió sigui diferent del que esperàveu perquè és possible que no hi hagi prou tòner per imprimir les dades.*

# **LCD Contrast (Contrast de la pantalla LCD)**

Ajusta el contrast de la pantalla LCD. Utilitzeu els botons  $\triangle$  Up (Amunt) i  $\nabla$  Down (Avall) per seleccionar el contrast entre 0 (el contrast més baix) i 15 (el contrast més alt).

# *Menú Mode Config.(Configuració de modes)*

Aquest menú permet canviar el mode d'impressió. També es pot utilitzar per deixar d'utilitzar un dels cartutxos de tòner negre quan la impressora es trobi en el mode  $4 \times B/W$  ( $4 \times B/N$ ).

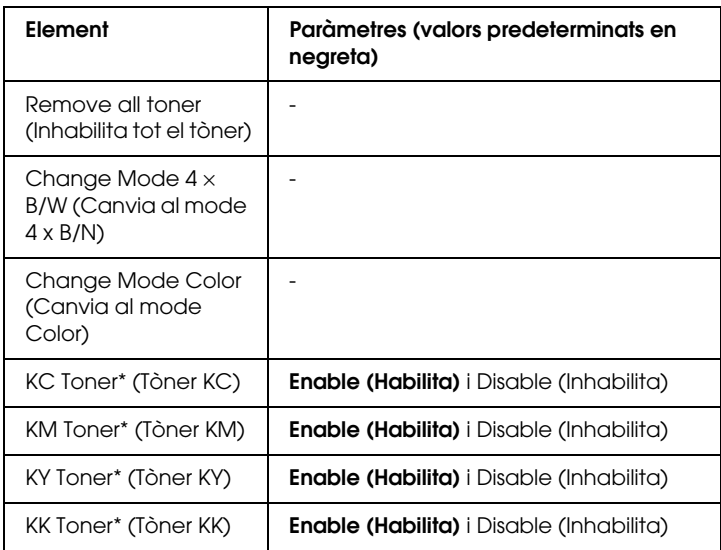

\* Disponible només al mode  $4 \times B/W$  ( $4 \times B/N$ ).

## **Remove all toner (Inhabilita tot el tòner)**

Inhabilita tots els cartutxos de tòner. Utilitzeu aquesta funció abans de transportar la impressora.

## **Change mode B/W (Canvia al mode B/N)**

Canvia al mode B/W (B/N), que és el mode d'impressió monocrom amb només un cartutx de tòner negre instal·lat.

## **Change mode 4** × **B/W (Canvia al mode 4 x B/N)**

Canvia al mode  $4 \times B/W$  ( $4 \times B/N$ ), que és el mode d'impressió monocrom amb quatre cartutxos de tòner negre instal·lats.

## **Change mode Color (Canvia al mode Color)**

Canvia al mode Color, que és el mode d'impressió amb els cartutxos de tòner C, M i Y instal·lats.

#### **KC/KM/KY/KK Toner (Tòner KC/KM/KY/KK)**

Aquest paràmetre només està disponible quan se selecciona el mode  $4 \times B/W$  ( $4 \times B/N$ ) per a la impressora. Quan s'indiqui un patró d'impressió pàl·lid al full de comprovació del tòner (Toner Check Sheet), seleccioneu el valor Disable (Inhabilita) per al cartutx de tòner indicat per tal de mantenir la qualitat d'impressió.

# <span id="page-268-0"></span>*Menú Reset (Reinicialitza)*

Aquest menú permet cancel·lar la impressió i reinicialitzar els paràmetres de la impressora.

#### **Clear Warning (Esborra advertència)**

Esborra els missatges d'advertència d'errors, excepte els relacionats amb consumibles o peces de recanvi obligatori.

#### **Clear All Warnings (Esborra totes les advertències)**

Esborra tots els missatges d'advertència que apareixen a la pantalla LCD.

#### **Reset (Reinicialitza)**

Atura la impressió i esborra el treball d'impressió rebut de la interfície activa. Podeu reinicialitzar la impressora quan hi hagi un problema amb el treball d'impressió i la impressora no pugui imprimir correctament.

#### **Reset All (Reinicialitza-ho tot)**

Atura la impressió, esborra la memòria de la impressora i restaura els valors predeterminats dels paràmetres de la impressora. S'esborren els treballs d'impressió rebuts de totes les interfícies.

#### *Nota:*

*Si seleccioneu Reset All (Reinicialitza-ho tot), s'esborraran tots els treballs d'impressió rebuts de totes les interfícies. Assegureu-vos que no interrompeu un treball d'un altre usuari.*

# **SelecType Init (Inicialització de SelecType)**

Restaura els valors predeterminats dels paràmetres del menú del tauler de control.

# **Change Toner C/M/Y/K (Canvia el tòner C/M/Y/K)**

Substituïu el cartutx de tòner indicat. Consulteu ["Cartutx de](#page-354-0)  [tòner" a la pàgina 355](#page-354-0) per obtenir detalls al respecte.

# *Menú Quick Print Job (Treball d'impressió ràpida)*

Aquest menú permet imprimir o eliminar treballs d'impressió emmagatzemats al disc dur de la impressora mitjançant la característica Quick Print Job (Treball d'impressió ràpida) (Re-Print Job [Reimprimeix treball], Verify Job [Verifica treball], Stored Job [Treball emmag.]) de la funció Reserve Job (Reserva de treballs) del controlador d'impressora. Per veure instruccions sobre com utilitzar aquest menú, consulte[u "Ús del menú Quick](#page-313-0)  [Print Job \(Treball d'impressió ràpida\)" a la pàgina 314.](#page-313-0)

# *Menú Confidential Job (Treball confidencial)*

Aquest menú permet imprimir o eliminar treballs d'impressió emmagatzemats al disc dur de la impressora mitjançant la característica Confidential Job (Treball confidencial) de la funció Reserve Job (Reserva de treballs) del controlador d'impressora. Cal introduir la contrasenya correcta per accedir a aquesta informació. Per veure instruccions sobre com utilitzar aquest menú, consulteu ["Ús del menú Confidential Job \(Treball](#page-314-0)  [confidencial\)" a la pàgina 315.](#page-314-0)

# *Menú Parallel (Paral·lel)*

Aquests paràmetres controlen la comunicació entre la impressora i l'ordinador quan s'utilitza la interfície paral·lela.

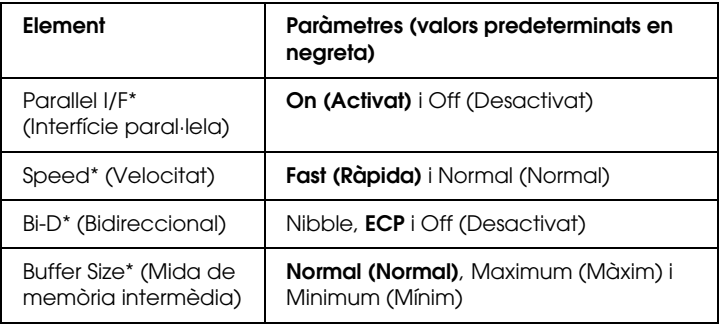

\* Un cop canviat aquest paràmetre, el valor tindrà efecte després d'una arrencada en calent o quan es torni a engegar la impressora. Tot i que es reflecteix a l'Status Sheet (Full d'estat) i a EJL read-back (Lectura inversa EJL), el canvi només té efecte després d'una arrencada en calent o quan es torna a engegar la impressora.

# **Parallel I/F (Interfície paral·lela)**

Permet activar o desactivar la interfície paral·lela.

### **Speed (Velocitat)**

Especifiqueu l'amplada del senyal ACKNLG quan es reben dades en els modes Compatibility (Compatibilitat) o Nibble (Nibble). Si seleccioneu Fast (Ràpida), l'amplada del senyal serà d'aproximadament 1 µs. Si seleccioneu Normal (Normal), l'amplada del senyal serà d'aproximadament 10 µs.

## **Bi-D (Bidireccional)**

Permet especificar el mode de comunicació bidireccional. Si seleccioneu Off (Desactivat), s'inhabilitarà la comunicació bidireccional.

## **Buffer Size (Mida de memòria intermèdia)**

Determina la quantitat de memòria que s'utilitzarà per rebre i imprimir dades. Si se selecciona Maximum (Màxim), s'assignarà més memòria per rebre dades. Si se selecciona Minimum (Mínim), s'assignarà més memòria per imprimir dades.

#### *Nota:*

- ❏ *Per activar els paràmetres de Buffer Size (Mida de memòria intermèdia), cal apagar la impressora durant més de cinc segons i després tornar-la a engegar. També podeu dur a terme una operació Reset All (Reinicialitza-ho tot), tal com s'explica a ["Menú Reset](#page-268-0)  [\(Reinicialitza\)" a la pàgina 269](#page-268-0).*
- ❏ *El fet de reinicialitzar la impressora elimina tots els treballs d'impressió. Assegureu-vos que l'indicador lluminós* Ready *(Preparada) no parpelleja quan reinicialitzeu la impressora.*

# *Menú USB (USB)*

Aquests paràmetres controlen la comunicació entre la impressora i l'ordinador quan s'utilitza la interfície USB.

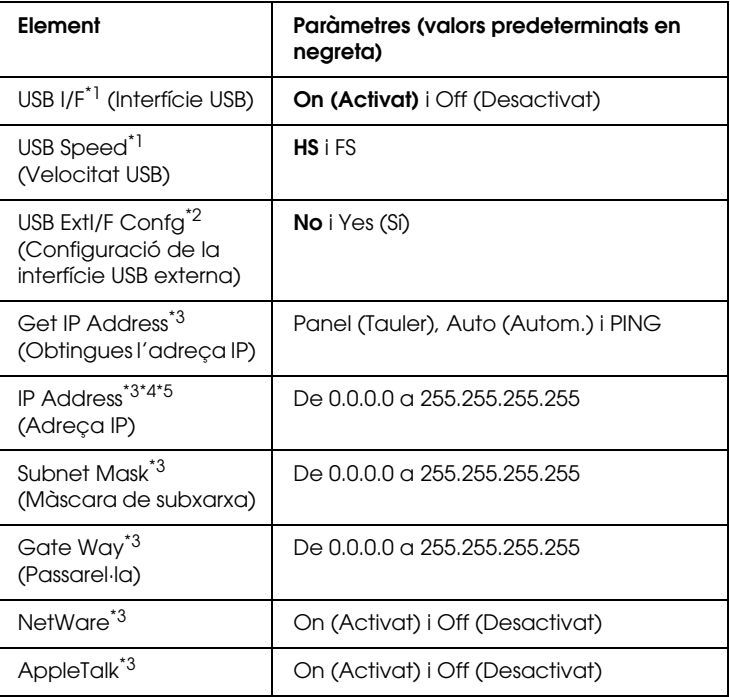

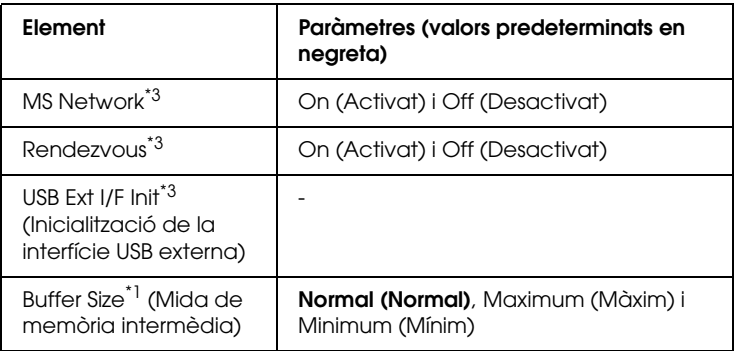

Un cop canviat aquest paràmetre, el valor tindrà efecte després d'una arrencada en calent o quan es torni a engegar la impressora. Tot i que es reflecteix a l'Status Sheet (Full d'estat) i a EJL read-back (Lectura inversa EJL), el canvi només té efecte després d'una arrencada en calent o quan es torna a engegar la impressora.

- \*2 Només es mostra quan es connecta un dispositiu USB extern compatible amb D4. El valor del paràmetre USB Ext I/F Confg (Configuració de la interfície USB externa) s'estableix automàticament en No (No) quan se surt de la configuració del tauler.
- \*3 Només es mostra quan es connecta un dispositiu USB extern compatible amb D4 i se selecciona el valor Yes (Sí) al paràmetre USB Ext I/F Confg (Configuració de la interfície USB externa). El contingut dels paràmetres depèn de la configuració del dispositiu USB extern.
- \*4 Només es mostra quan se selecciona el valor Auto (Autom.) a l'opció Get IP Address (Obtingues l'adreça IP). Aquest paràmetre no es pot canviar.
- \*5 Quan es canvia el paràmetre Get IP Address (Obtingues l'adreça IP) de Panel (Tauler) o PING q Auto (Autom.), <mark>es desen els valors dels paràmetres</mark> del tauler. Quan es canvia d'Auto (Autom.) a Panel (Tauler) o PING, es mostren els valors de paràmetres desats. El valor serà 192.168.192.168 si no se seleccionen els paràmetres al tauler.

#### **USB I/F (Interfície USB)**

Permet activar o desactivar la interfície USB.

#### **USB SPEED (Velocitat USB)**

Permet seleccionar el mode de funcionament de la interfície USB. Es recomana seleccionar el mode HS. Seleccioneu el mode FS si HS no funciona al vostre ordinador.

#### **Buffer Size (Mida de memòria intermèdia)**

Determina la quantitat de memòria que s'utilitzarà per rebre i imprimir dades. Si se selecciona Maximum (Màxim), s'assignarà més memòria per rebre dades. Si se selecciona Minimum (Mínim), s'assignarà més memòria per imprimir dades.

### *Nota:*

- ❏ *Per activar els paràmetres de Buffer Size (Mida de memòria intermèdia), cal apagar la impressora durant més de cinc segons i després tornar-la a engegar. També podeu dur a terme una operació Reset All (Reinicialitza-ho tot), tal com s'explica a ["Menú Reset](#page-268-0)  [\(Reinicialitza\)" a la pàgina 269](#page-268-0).*
- ❏ *El fet de reinicialitzar la impressora elimina tots els treballs d'impressió. Assegureu-vos que l'indicador lluminós* Ready *(Preparada) no parpelleja quan reinicialitzeu la impressora.*

# *Menú Network (Xarxa)*

Consulteu la publicació *Network Guide* (Guia de la xarxa) per veure cada paràmetre.

# *Menú AUX (Auxiliar)*

Consulteu la publicació *Network Guide* (Guia de la xarxa) per veure cada paràmetre.

# *Menú LJ4*

Aquests paràmetres controlen els jocs de tipus de lletra i de símbols disponibles en el mode LJ4.

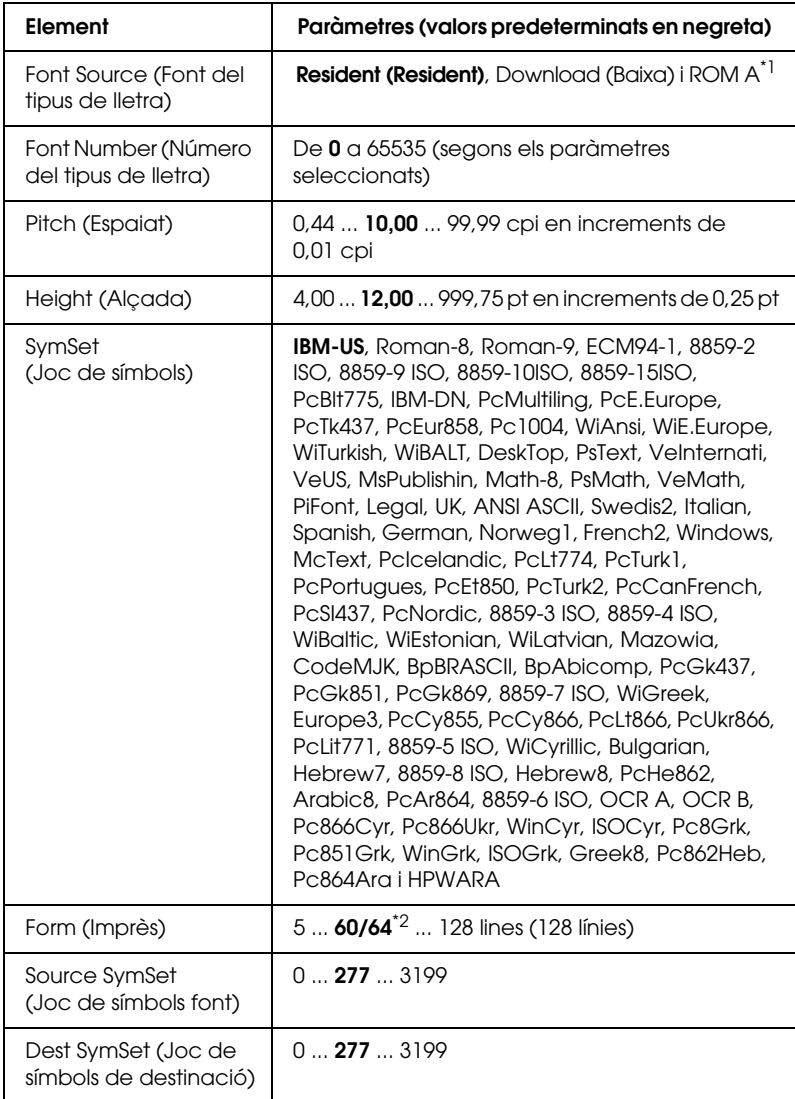

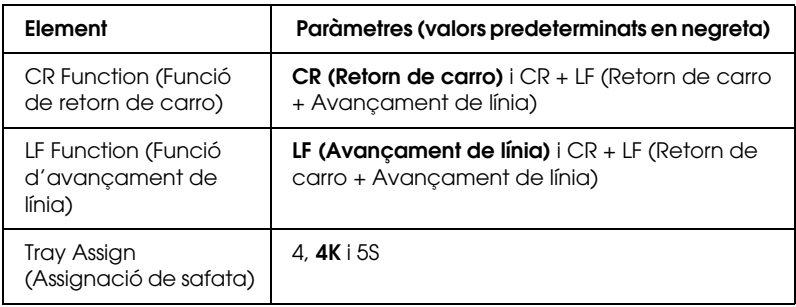

\*1 Disponible només quan s'ha instal·lat el mòdul ROM de tipus de lletra opcional.

 $^{\star 2}$  Depèn de si s'ha seleccionat el paper Letter (Carta) (60) o A4 (64).

#### *Nota:*

*Si soleu utilitzar el controlador d'impressora HP LaserJet 4 per imprimir, cal que utilitzeu el mateix controlador per canviar els paràmetres si és possible. Els paràmetres del controlador d'impressora sempre substitueixen les opcions del menú LJ4.*

#### **FontSource (Font del tipus de lletra)**

Estableix la font del tipus de lletra predeterminat.

#### **Font Number (Número del tipus de lletra)**

Estableix el número de tipus de lletra de la font de tipus de lletra predeterminat. El número disponible depèn dels paràmetres que s'han seleccionat.

## **Pitch (Espaiat)**

Especifica la mida predeterminada del tipus de lletra si és escalable i d'espaiat fix. Podeu seleccionar un valor entre 0,44 i 99,99 cpi (caràcters per polzada), en increments de 0,01 cpi. Pot ser que aquest element no aparegui, segons els paràmetres Font Source (Font del tipus de lletra) o Font Number (Número del tipus de lletra).

# **Height (Alçada)**

Especifica l'alçada predeterminada del tipus de lletra si és escalable i proporcional. Podeu seleccionar un valor entre 4,00 i 999,75 punts, en increments de 0,25 punts. Pot ser que aquest element no aparegui, segons els paràmetres Font Source (Font del tipus de lletra) o Font Number (Número del tipus de lletra).

# **SymSet (Joc de símbols)**

Selecciona el joc de símbols predeterminat. Si el tipus de lletra seleccionat a Font Source (Font del tipus de lletra) i Font Number (Número del tipus de lletra) no està disponible al nou paràmetre SymSet (Joc de símbols), se substituiran automàticament ambdós paràmetres amb el valor predeterminat, IBM-US.

## **Form (Imprès)**

Selecciona el número de línies per a la mida i l'orientació del paper seleccionat. També provoca un canvi de l'interlineat (VMI). El nou valor s'emmagatzema a la impressora. Això significa que els canvis posteriors dels paràmetres Page Size (Mida de la pàgina) o Orientation (Orientació) poden provocar canvis al valor Form (Imprès), que es basa en el valor de VMI emmagatzemat.

#### **Source SymSet (Joc de símbols font), Dest SymSet (Joc de símbols de destinació)**

Disponible només en determinades ubicacions en què es venen les impressores amb un mòdul ROM especial instal·lat per gestionar idiomes determinats.

#### **CR Function (Funció de retorn de carro), LF Function (Funció d'avançament de línia)**

Aquestes funcions s'inclouen per a usuaris de sistemes operatius específics, com ara el UNIX.

#### **Tray Assign (Assignació de safata)**

Canvia l'assignació de l'ordre de selecció de la font del paper. Si se selecciona 4, es configuren les ordres com a compatibles amb HP LaserJet 4. Si se selecciona 4K, es configuren com a compatibles amb HP LaserJet 4000, 5000 i 8000. Si se selecciona 5S, es configuren com a compatibles amb HP LaserJet 5Si.

# *Menú GL2*

Aquest menú permet configurar la impressora per poder emular un traçador, amb la qual cosa es poden utilitzar programaris que en necessiten un per imprimir. El mode LJ4GL2 és semblant al mode GL/2 compatible amb el mode HP LaserJet 4. El mode GLlike emula algunes de les ordres de traçador HP-GL i inclou totes les ordres del mode GL/2 d'HP, a més de dues ordres addicionals.

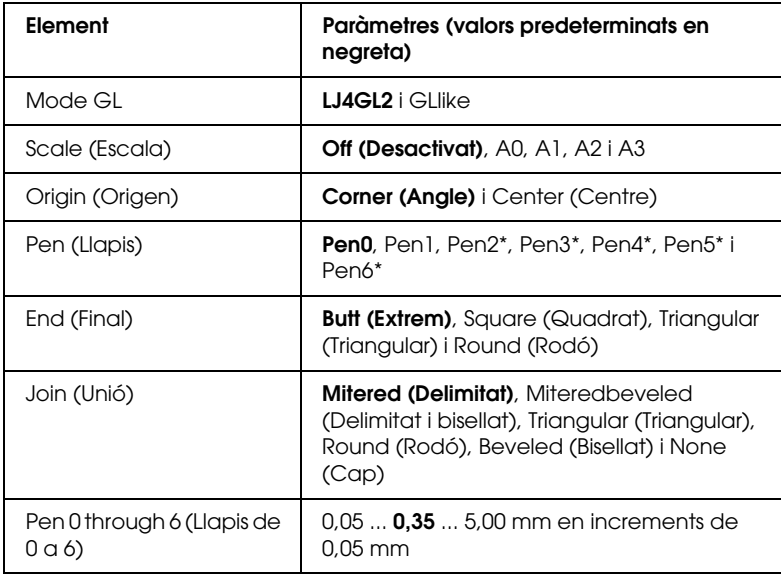

\* Disponible només si se selecciona GLlike a GL Mode (Mode GL).

# *Abans de començar a imprimir en el mode GL/2*

Pot ser que calgui canviar les opcions d'impressió de l'aplicació que s'indiquen a continuació, segons les necessitats d'impressió. Comproveu aquests paràmetres per assegurar-vos que coincideixen amb les dades que voleu imprimir.

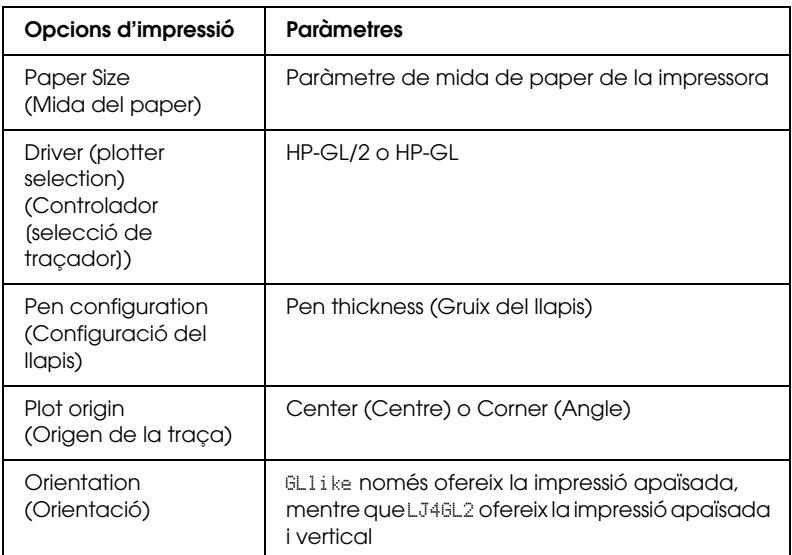

Si heu de configurar els paràmetres de la impressora, primer passeu al mode d'emulació GL/2 i, a continuació, canvieu els paràmetres mitjançant el controlador d'impressora o els menús del tauler de control.

# *Nota:*

*Pot ser que s'esborrin els paràmetres o les dades desats a la memòria RAM (com ara els tipus de lletra baixats) quan canvieu el mode d'emulació.*

# **Mode GL**

Especifica si la impressora utilitza un mode d'emulació directa del llenguatge del traçador GL/2 o l'emulació HP LaserJet 4 de GL/2.

#### **Scale (Escala)**

Especifica si s'escala el resultat del programari. El factor d'escala es basa en la mida de paper de sortida de l'aplicació.

#### **Origin (Origen)**

Especifica si l'origen lògic del traçador és l'angle o el centre del paper.

#### **Pen (Llapis)**

Permet escollir un llapis, el gruix del qual es pot seleccionar a l'element Pen 0 through 6 (Llapis de 0 a 6). El mode LJ4GL2 admet dos tipus de llapis (0 i 1), mentre que el mode GLlike n'admet set (del 0 al 6).

#### **End (Final)**

Especifica la forma en què s'acaben les línies.

#### **Join (Unió)**

Especifica la forma en què s'uneixen les línies.

#### **Pen 0 through 6 (Llapis de 0 a 6)**

Permet establir el gruix dels llapis que s'utilitzen per a la impressió. Pen 0 (Llapis 0) i Pen 1 (Llapis 1) estan disponibles al mode LJ4GL2, mentre que al mode GLlike es poden utilitzar els tipus Pen 0 (Llapis 0) a Pen 6 (Llapis 6).

# *Menú PS3*

Aquests paràmetres estan disponibles al mode PS3.

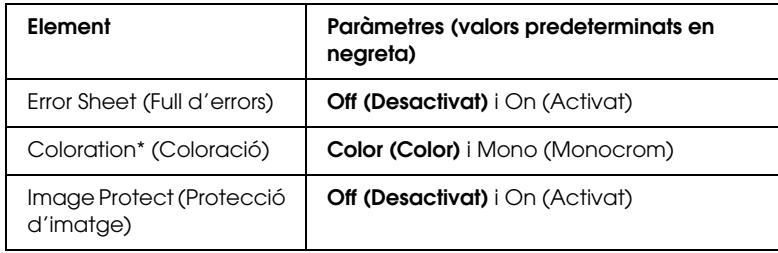

\* Disponible només al mode en color.

#### **Error Sheet (Full d'errors)**

Si seleccioneu On (Activat), la impressora imprimirà un full d'errors.

#### **Coloration (Coloració)**

Permet seleccionar el mode d'impressió en color i el mode d'impressió monocromàtica.

#### **Image Protect (Protecció d'imatge)**

La impressora utilitza la compressió amb pèrdua quan se selecciona Off (Desactivat). La impressora no utilitza la compressió amb pèrdua quan se selecciona On (Activat). La compressió amb pèrdua és una tècnica de compressió en què es perd certa quantitat de dades.

# *Menú ESCP2*

Aquest menú permet configurar paràmetres que afecten la impressora quan és en mode d'emulació ESC/P 2.

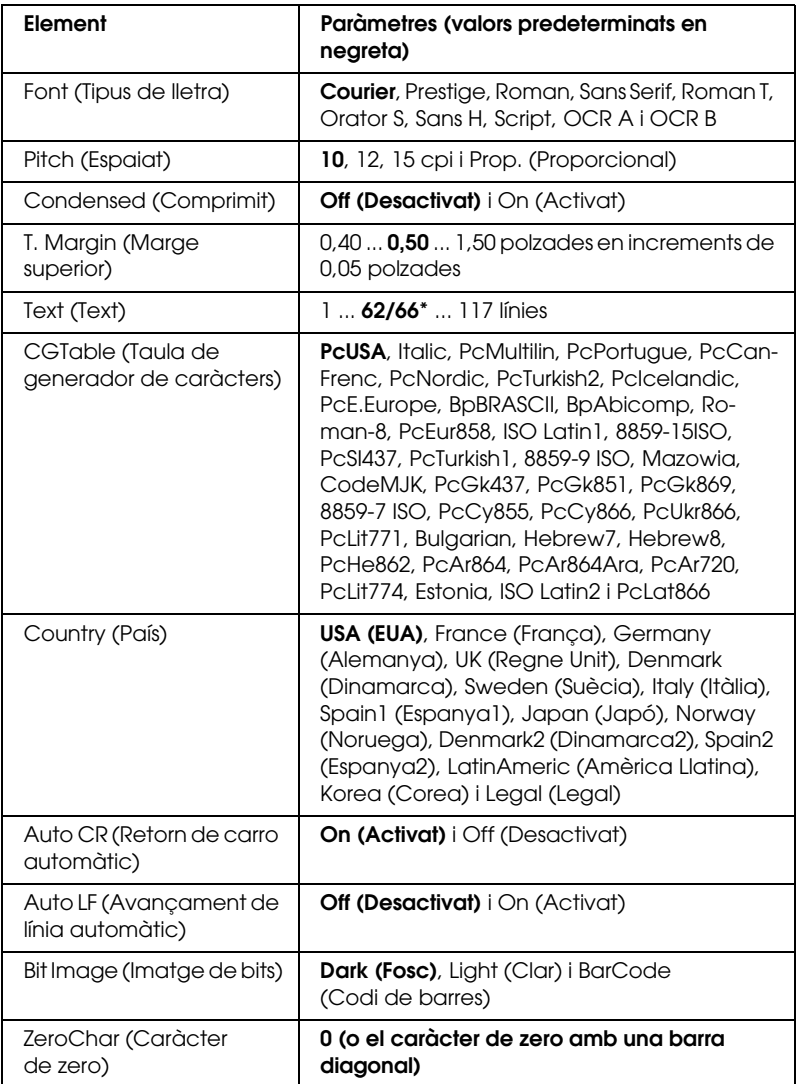

\* Depèn de si s'ha seleccionat el paper Letter (Carta) (62) o A4 (66).

# **Font (Tipus de lletra)**

Permet seleccionar el tipus de lletra.

# **Pitch (Espaiat)**

Defineix l'espaiat horitzontal del tipus de lletra en un espaiat fix, mesurat en cpi (caràcters per polzada). També podeu seleccionar l'espaiat proporcional.

# **Condensed (Comprimit)**

Activa o desactiva la impressió comprimida.

# **T. Margin (Marge superior)**

Defineix la distància des de la part superior de la pàgina fins a la línia de base de la primera línia d'impressió. La distància es mesura en polzades. Com més petit és el valor, més a prop de la part superior de la pàgina estarà la línia d'impressió.

# **Text (Text)**

Defineix la longitud de la pàgina en línies. Per a aquesta opció, se suposa que una línia és 1 pica (1/6 de polzada). Si canvieu els paràmetres Orientation (Orientació), Page Size (Mida de la pàgina) o T. Margin (Marge superior), el paràmetre de longitud de la pàgina tornarà automàticament al valor predeterminat per a cada mida de paper.

# **CG Table (Taula de generador de caràcters)**

Aquesta opció permet seleccionar la taula de caràcters gràfics o la taula de cursiva. La taula de gràfics inclou caràcters gràfics per imprimir línies, angles, àrees ombrejades, caràcters internacionals, caràcters grecs i símbols matemàtics. Si seleccioneu Italic (Cursiva), es definirà la meitat superior de la taula de caràcters com a caràcters en cursiva.

#### **Country (País)**

Aquesta opció permet seleccionar un dels quinze jocs de símbols internacionals. Consulte[u "Jocs de caràcters internacionals" a la](#page-500-0)  [pàgina 501](#page-500-0) per obtenir mostres dels caràcters que inclou el joc de símbols de cada país.

#### **Auto CR (Retorn de carro automàtic)**

Especifica si la impressora realitza una operació de retorn de carro o d'avançament de línia quan la posició d'impressió sobrepassa el marge dret. Si seleccioneu Off (Desactivat), la impressora no imprimirà cap caràcter més enllà del marge dret i no realitzarà cap ajustament de línia fins que rebi un caràcter de retorn de carro. La majoria d'aplicacions gestionen aquesta funció automàticament.

#### **Auto LF (Avançament de línia automàtic)**

Si seleccioneu Off (Desactivat), la impressora no enviarà una ordre d'avançament de línia automàtic amb cada retorn de carro. Si seleccioneu On (Activat), s'enviarà una ordre d'avançament de línia amb cada retorn de carro. Seleccioneu On (Activat) si les línies de text se superposen.

#### **Bit Image (Imatge de bits)**

La impressora pot emular el joc de densitats de gràfics mitjançant les seves ordres. Si seleccioneu Dark (Fosc), la densitat de la imatge de bits serà alta, i, si seleccioneu Light (Clar), serà baixa.

Si seleccioneu BarCode (Codi de barres), la impressora convertirà les imatges de bits en codis de barres emplenant automàticament els espais verticals entre punts. D'aquesta manera es creen línies verticals contínues que es poden llegir amb un lector de codis de barres. Aquest mode reduirà la mida de la imatge que s'imprimeix i pot ser que també provoqui certa distorsió quan s'imprimeixin gràfics d'imatges de bits.

#### **ZeroChar (Caràcter de zero)**

Especifica si la impressora imprimeix els zeros amb barra diagonal o sense.

# *Menú FX*

Aquest menú permet configurar paràmetres que afecten la impressora quan és en mode d'emulació FX.

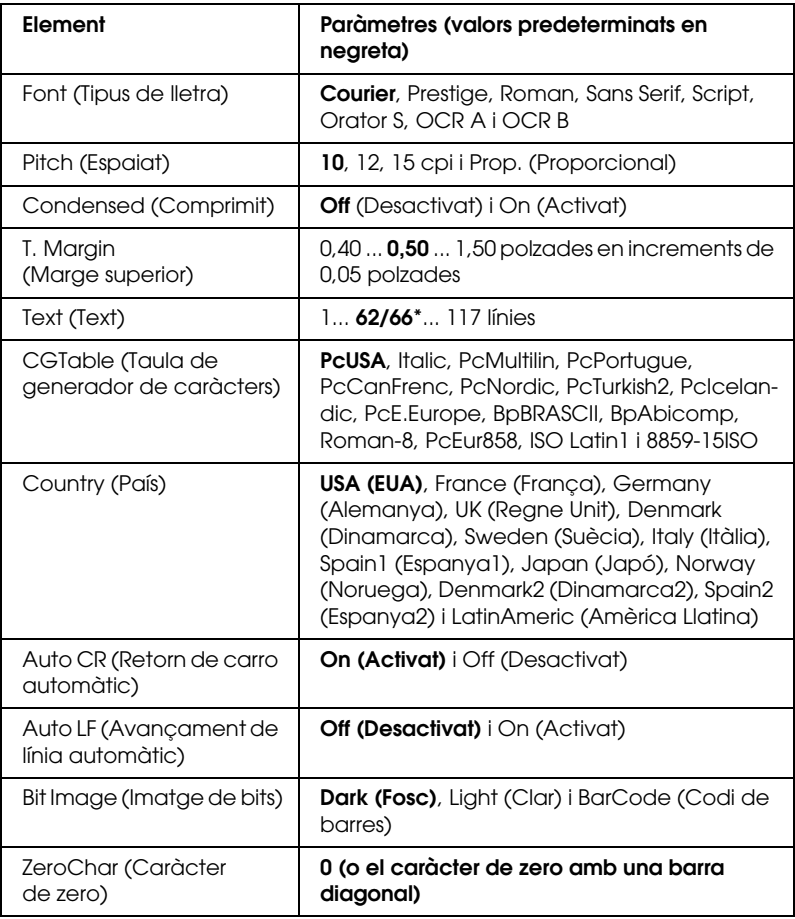

\* Depèn de si s'ha seleccionat el paper Letter (Carta) (62) o A4 (66).

#### **Font (Tipus de lletra)**

Permet seleccionar el tipus de lletra.

## **Pitch (Espaiat)**

Defineix l'espaiat horitzontal del tipus de lletra en un espaiat fix, mesurat en cpi (caràcters per polzada). També podeu seleccionar l'espaiat proporcional.

## **Condensed (Comprimit)**

Activa o desactiva la impressió comprimida.

# **T. Margin (Marge superior)**

Defineix la distància des de la part superior de la pàgina fins a la línia de base de la primera línia d'impressió. La distància es mesura en polzades. Com més petit és el valor, més a prop de la part superior de la pàgina estarà la línia d'impressió.

# **Text (Text)**

Defineix la longitud de la pàgina en línies. Per a aquesta opció, se suposa que una línia és 1 pica (1/6 de polzada). Si canvieu els paràmetres Orientation (Orientació), Page Size (Mida de la pàgina) o T. Margin (Marge superior), el paràmetre de longitud de la pàgina tornarà automàticament al valor predeterminat per a cada mida de paper.

# **CG Table (Taula de generador de caràcters)**

Aquesta opció permet seleccionar la taula de caràcters gràfics o la taula de cursiva. La taula de gràfics inclou caràcters gràfics per imprimir línies, angles, àrees ombrejades, caràcters internacionals, caràcters grecs i símbols matemàtics. Si seleccioneu Italic (Cursiva), es definirà la meitat superior de la taula de caràcters com a caràcters en cursiva.

## **Country (País)**

Aquesta opció permet seleccionar un dels quinze jocs de símbols internacionals. Consulteu ["Jocs de caràcters internacionals" a la](#page-500-0)  [pàgina 501](#page-500-0) per obtenir mostres dels caràcters que inclou el joc de símbols de cada país.

#### **Auto CR (Retorn de carro automàtic)**

Especifica si la impressora realitza una operació de retorn de carro o d'avançament de línia quan la posició d'impressió sobrepassa el marge dret. Si seleccioneu Off (Desactivat), la impressora no imprimirà cap caràcter més enllà del marge dret i no realitzarà cap ajustament de línia fins que rebi un caràcter de retorn de carro. La majoria d'aplicacions gestionen aquesta funció automàticament.

## **Auto LF (Avançament de línia automàtic)**

Si seleccioneu Off (Desactivat), la impressora no enviarà una ordre d'avançament de línia automàtic amb cada retorn de carro. Si seleccioneu On (Activat), s'enviarà una ordre d'avançament de línia amb cada retorn de carro. Seleccioneu On (Activat) si les línies de text se superposen.

# **Bit Image (Imatge de bits)**

La impressora pot emular el joc de densitats de gràfics mitjançant les seves ordres. Si seleccioneu Dark (Fosc), la densitat de la imatge de bits serà alta, i, si seleccioneu Light (Clar), serà baixa.

Si seleccioneu BarCode (Codi de barres), la impressora convertirà les imatges de bits en codis de barres emplenant automàticament els espais verticals entre punts. D'aquesta manera es creen línies verticals contínues que es poden llegir amb un lector de codis de barres. Aquest mode reduirà la mida de la imatge que s'imprimeix i pot ser que també provoqui certa distorsió quan s'imprimeixin gràfics d'imatges de bits.
#### **ZeroChar (Caràcter de zero)**

Permet seleccionar si la impressora imprimeix els zeros amb barra diagonal o sense.

## *Menú I239X*

El mode I239X emula ordres d'IBM® 2390/2391 Plus.

Aquests paràmetres només estan disponibles quan s'utilitza la impressora en el mode I239X.

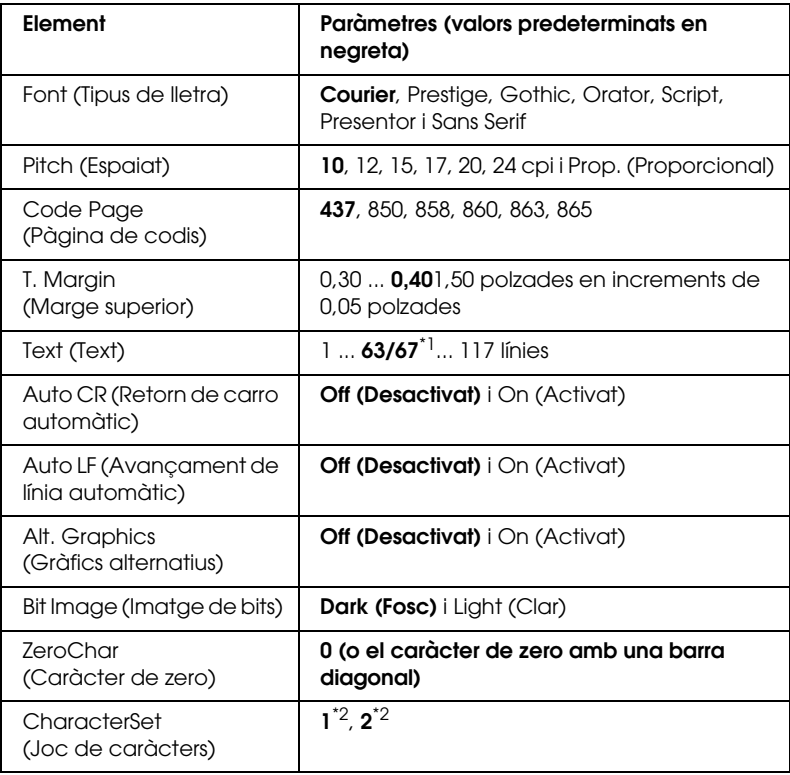

\*1 Depèn de si s'ha seleccionat el paper Letter (Carta) (63) o A4 (67).

\*2 Depèn de si s'ha seleccionat el paper Letter (Carta) (1) o A4 (2).

## **Font (Tipus de lletra)**

Permet seleccionar el tipus de lletra.

## **Pitch (Espaiat)**

Defineix l'espaiat horitzontal del tipus de lletra en un espaiat fix, mesurat en cpi (caràcters per polzada). També podeu seleccionar l'espaiat proporcional.

## **Code Page (Pàgina de codis)**

Permet seleccionar les taules de caràcters. Aquestes taules inclouen els caràcters i els símbols que utilitza cada idioma. La impressora imprimirà en funció de la taula de caràcters seleccionada.

## **T. Margin (Marge superior)**

Defineix la distància des de la part superior de la pàgina fins a la línia de base de la primera línia d'impressió. La distància es mesura en polzades. Com més petit és el valor, més a prop de la part superior de la pàgina estarà la línia d'impressió.

## **Text (Text)**

Defineix la longitud de la pàgina en línies. Per a aquesta opció, se suposa que una línia és 1 pica (1/6 de polzada). Si canvieu els paràmetres Orientation (Orientació), Page Size (Mida de la pàgina) o T. Margin (Marge superior), el paràmetre de longitud de la pàgina tornarà automàticament al valor predeterminat per a cada mida de paper.

#### **Auto CR (Retorn de carro automàtic)**

Especifica si la impressora realitza una operació de retorn de carro o d'avançament de línia quan la posició d'impressió sobrepassa el marge dret. Si desactiveu aquest paràmetre, la impressora no imprimirà cap caràcter més enllà del marge dret i no realitzarà cap ajustament de línia fins que rebi un caràcter de retorn de carro. La majoria d'aplicacions gestionen aquesta funció automàticament.

#### **Auto LF (Avançament de línia automàtic)**

Si seleccioneu Off (Desactivat), la impressora no enviarà una ordre d'avançament de línia automàtic amb cada retorn de carro. Si seleccioneu On (Activat), s'enviarà una ordre d'avançament de línia amb cada retorn de carro. Seleccioneu On (Activat) si les línies de text se superposen.

#### **Alt.Graphics (Gràfics alternatius)**

Activa o desactiva l'opció Alternate Gràphics (Gràfics alternatius).

#### **Bit Image (Imatge de bits)**

La impressora pot emular el joc de densitats de gràfics mitjançant les seves ordres. Si seleccioneu Dark (Fosc), la densitat de la imatge de bits serà alta, i, si seleccioneu Light (Clar), serà baixa.

Si seleccioneu BarCode (Codi de barres), la impressora convertirà les imatges de bits en codis de barres emplenant automàticament els espais verticals entre punts. D'aquesta manera es creen línies verticals contínues que es poden llegir amb un lector de codis de barres. Aquest mode reduirà la mida de la imatge que s'imprimeix i pot ser que també provoqui certa distorsió quan s'imprimeixin gràfics d'imatges de bits.

## **ZeroChar (Caràcter de zero)**

Permet seleccionar si la impressora imprimeix els zeros amb barra diagonal o sense.

## **CharacterSet (Joc de caràcters)**

Permet seleccionar la taula de caràcters 1 o 2.

# *Menú Support (Suport)*

Per entrar al mode Support (Suport), manteniu premut el botó ▼ Down (Avall) mentre engegueu la impressora. D'aquesta manera, apareixerà el menú Support (Compatibilitat).

### **HDD format (Format del disc dur)**

Formata el disc dur de la impressora, si n'hi ha un d'instal·lat.

## **PS3 HDD Init (Inicialització del disc dur PS3)**

Inicialitza l'àrea del disc dur en què s'emmagatzema la informació PostScript, si hi ha un disc dur instal·lat.

### **Sleep Mode (Mode de repòs)**

Permet establir el temps d'inactivitat al cap del qual la impressora activarà el mode de repòs.

## **LCD Backlight (Contrallum de la pantalla LCD)**

Permet configurar el paràmetre de control de la pantalla LCD. Si seleccioneu Auto (Autom.), la impressora controlarà el contrallum de la pantalla LCD automàticament. Quan la impressora està en el mode de repòs, es desactiva el contrallum. Si seleccioneu On (Activat), el contrallum de la pantalla LCD sempre estarà activat.

# *Menú Printer Adjust (Ajust de la impressora)*

Per entrar al mode Support (Suport), manteniu premut el botó  $\nabla$  Down (Avall) mentre engegueu la impressora. D'aquesta manera, apareixerà el menú Printer Adjust (Ajust de la impressora).

#### *Nota:*

*Aquest menú és una funció especial. No cal canviar-lo per a un ús normal.*

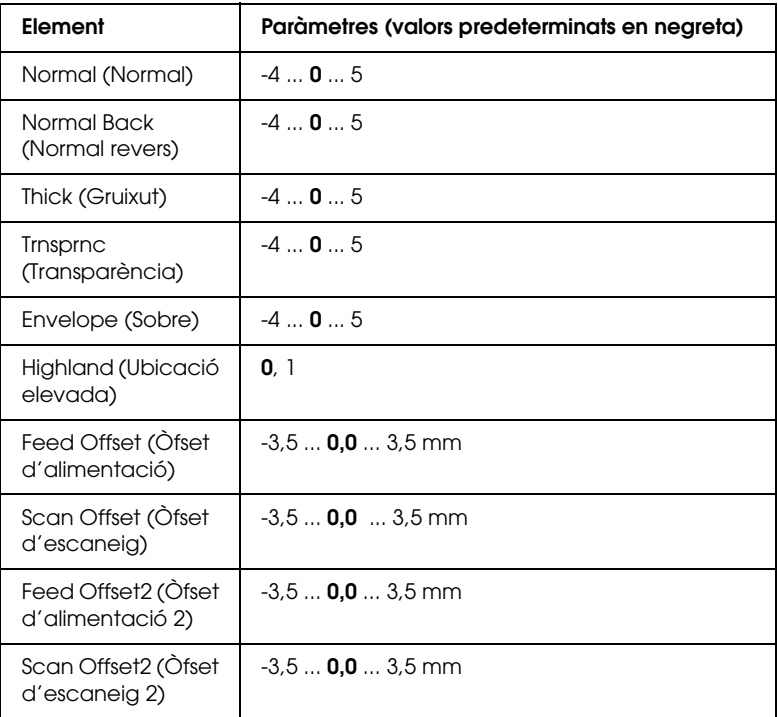

#### **Normal (Normal)**

Ajusta la densitat per al paper normal. Com més elevat és el valor del paràmetre, més fosca és la impressió.

#### **Normal Back (Normal revers)**

Ajusta la densitat de la impressió per al revers d'un full de paper normal. Com més elevat és el valor del paràmetre, més fosca és la impressió.

#### **Thick (Gruixut)**

Ajusta la densitat per al paper gruixut. Com més elevat és el valor del paràmetre, més fosca és la impressió.

#### **Trnsprnc (Transparència)**

Ajusta la densitat per a les transparències. Com més elevat és el valor del paràmetre, més fosca és la impressió.

#### **Envelope (Sobre)**

Ajusta la densitat per als sobres. Com més elevat és el valor del paràmetre, més fosca és la impressió.

#### **Highland (Ubicació elevada)**

Evita els defectes d'impressió provocats per descàrregues elèctriques anormals que es poden produir quan s'utilitza la impressora en ubicacions on l'alçada és considerable. Si escau, seleccioneu 1.

#### **Feed Offset (Òfset d'alimentació)**

Ajusta la posició vertical d'inici de la impressió. Com més alt és el valor, més baixa és la posició en el full. Aquest paràmetre s'utilitza per imprimir a una cara o per a la primera pàgina de la impressió a doble cara.

#### **Scan Offset (Òfset d'escaneig)**

Ajusta la posició horitzontal d'inici de la impressió. Com més alt és el valor, més cap a la dreta del full es desplaça la posició. Aquest paràmetre s'utilitza per imprimir a una cara o per a la primera pàgina de la impressió a doble cara.

#### **Feed Offset2 (Òfset d'alimentació 2)**

Ajusta la posició vertical d'inici de la impressió. Com més alt és el valor, més baixa és la posició en el full. Aquest paràmetre s'utilitza per imprimir la cara del darrere dels fulls en la impressió a doble cara.

#### **Scan Offset2 (Òfset d'escaneig 2)**

Ajusta la posició horitzontal d'inici de la impressió. Com més alt és el valor, més cap a la dreta del full es desplaça la posició. Aquest paràmetre s'utilitza per imprimir la cara del darrere dels fulls en la impressió a doble cara.

# *Missatges d'estat i d'error*

Aquest apartat inclou una llista de missatges d'error que apareixen a la pantalla LCD amb una descripció breu de cadascun i suggeriments per corregir el problema. Tingueu en compte que no tots els missatges que apareixen a la pantalla LCD indiquen un problema. Si apareix la marca  $\div$  a l'esquerra del missatge d'advertència, significa que hi ha diverses advertències. Per confirmar-les totes, premeu el botó  $\nabla$  Down (Avall) per tal de veure el menú Status (Estat) i, a continuació, premeu el botó Enter (Introdueix). La pantalla LCD també mostra la quantitat de tòner que queda i les mides de paper disponibles.

## **Calibrating Printer (Calibratge de la impressora)**

La impressora es calibra automàticament. Aquest missatge no indica cap error i desapareixerà un cop acabat el procés de calibratge. No obriu les cobertes ni apagueu la impressora mentre es mostri aquest missatge.

### **Cancel All Print Job (Cancel·la tots els treballs d'impressió)**

La impressora està cancel·lant tots els treballs d'impressió de la memòria, inclosos els que està rebent o imprimint. Aquest missatge apareix quan es prem el botó  $\overline{\mathbb{O}}$  Cancel Job (Cancel·la el treball) durant més de dos segons.

### **Cancel Print Job (Cancel·la el treball d'impressió)**

La impressora està cancel·lant el treball d'impressió en curs. Aquest missatge apareix quan es prem el botó  $\overline{\mathbb{u}}$  Cancel Job (Cancel·la el treball) i es deixa anar en menys de dos segons.

#### **Cancel Print Job (by host) (Cancel·la el treball d'impressió [mitjançant el sistema principal])**

Es cancel·la el treball d'impressió al controlador d'impressora.

### **Can't Print (No es pot imprimir)**

Se suprimeixen les dades d'impressió perquè són incorrectes.

Assegureu-vos que heu seleccionat la mida de paper i el controlador d'impressora adequats.

#### **Can't Print Duplex (No es pot imprimir a doble cara)**

La impressora ha detectat un problema durant la impressió a doble cara. Assegureu-vos que utilitzeu el tipus i la mida de paper adequats per a la unitat d'impressió a doble cara. Aquest problema també pot ser el resultat d'una configuració incorrecta de la font del paper que utilitzeu. Si premeu el botó O Start/Stop (Inicia/Atura), s'imprimirà la resta del treball només a una cara. Premeu el botó  $\overline{w}$  Cancel Job (Cancel·la el treball) per cancel·lar el treball d'impressió.

#### **Change Toner to X (Canvia el tòner a X)**

Aquest missatge apareix quan la impressora passa del mode 4 × B/W  $(4 \times B/N)$  al mode Color 4 (Color 4). En lloc de la  $\times$  apareixerà una de les lletres C, M o Y, que indiquen els colors cian, magenta i groc respectivament. Consulte[u "Canvi de mode d'impressió" a la](#page-318-0)  [pàgina 319](#page-318-0) per saber com canviar de mode.

#### **Check Paper Size (Comproveu la mida del paper)**

El paràmetre de mida de paper no coincideix amb la mida del paper carregat a la impressora. Comproveu si la mida del paper carregat a la font especificada és correcta.

Per esborrar aquest missatge d'error, seleccioneu Clear Warning (Esborra advertència) al menú Reset (Reinicialitza) del tauler de control. Consulteu ["Accés als menús del tauler de control" a la](#page-250-0)  [pàgina 251](#page-250-0) per obtenir instruccions al respecte.

#### **Check Paper (Comproveu el tipus de paper)**

El tipus de paper carregat a la impressora no coincideix amb el paràmetre de tipus de paper del controlador d'impressora. Cal utilitzar un paper de la mida especificada al paràmetre de la mida del paper.

Per esborrar aquest missatge d'error, seleccioneu Clear Warning (Esborra advertència) al menú Reset (Reinicialitza) del tauler de control. Consulte[u "Accés als menús del tauler de control" a la](#page-250-0)  [pàgina 251](#page-250-0) per obtenir instruccions al respecte.

## **Clean Parts v v (Netegeu les parts v v)**

Indica que cal netejar la impressora amb el tirador de neteja [a] o [b] (indicat com a vv). Consulteu ["Neteja del cable de la](#page-378-0)  [fotoconductora \(tirador \[a\]\)" a la pàgina 379](#page-378-0) o ["Neteja de la](#page-379-0)  [finestra d'exposició \(tirador \[b\]\)" a la pàgina 380](#page-379-0) per obtenir instruccions al respecte.

## **Clean Sensor (Netegeu el sensor)**

Cal netejar el sensor intern de la impressora. Per netejar-lo, obriu la coberta D i torneu-la a tancar.

## **Collate Disabled (Intercalació inhabilitada)**

La impressió mitjançant l'especificació del nombre de còpies no està disponible, segurament perquè no hi ha prou memòria (RAM) o espai lliure en el disc dur opcional. Si es produeix aquest error, imprimiu les pàgines d'una en una.

Per esborrar aquest missatge d'error, seleccioneu Clear Warning (Esborra advertència) al menú Reset (Reinicialitza) del tauler de control. Per obtenir instruccions sobre com accedir als menús del tauler de control, consulte[u "Accés als menús del tauler de](#page-250-0)  [control" a la pàgina 251.](#page-250-0)

## **Color Data Received (S'han rebut dades de color)**

La impressora rep dades d'impressió en color en els modes B/W  $(B/N)$  o  $4 \times B/W$  ( $4 \times B/N$ ). Premeu el botó O Start/Stop (Inicia/Atura) per imprimir les dades en monocrom o el botó  $\overline{w}$  Cancel Job (Cancel·la el treball) per cancel·lar el treball d'impressió.

#### **Cooling Down (S'està refredant)**

La impressora redueix la temperatura per optimitzar la fixació del tòner. Espereu un moment fins que aparegui el missatge Ready (Preparada) a la pantalla LCD.

#### **Duplex Memory Overflow (Sobreeiximent de memòria per a la impressió a doble cara)**

No hi ha prou memòria per imprimir a doble cara. La impressora només imprimeix a la cara del davant i expulsa el paper. Per esborrar aquest error, seguiu les instruccions que s'exposen a continuació.

Si seleccioneu Off (Desactivat) al paràmetre Auto Cont (Continuació autom.) del menú Setup (Configuració) del tauler de control, premeu el botó ○ Start/Stop (Inicia/Atura) per imprimir a la cara del darrere del full següent, o bé premeu el botó  $\overline{\mathbb{1}}$  Cancel Job (Cancel·la el treball) per cancel·lar el treball d'impressió.

Si seleccioneu On (Activat) al paràmetre Auto Cont (Continua automàticament) del menú Setup (Configuració) del tauler de control, la impressió continuarà automàticament després d'un temps determinat.

#### **Formatting HDD (Formatant el disc dur)**

S'està formatant el disc dur.

### **Form Data Canceled (S'han cancel·lat les dades de l'imprès)**

Les dades de superposició de l'imprès no es poden emmagatzemar al disc dur opcional de la impressora. Pot ser que el disc sigui ple o que s'hagi assolit el nombre màxim de fitxers de superposició d'impresos. Suprimiu els fitxers de superposició d'impresos que no necessiteu i torneu a provar d'emmagatzemar la nova superposició.

Per esborrar aquest missatge d'error, seleccioneu Clear Warning (Esborra advertència) al menú Reset (Reinicialitza) del tauler de control. Per obtenir instruccions sobre com accedir als menús del tauler de control, consulte[u "Accés als menús del tauler de](#page-250-0)  [control" a la pàgina 251.](#page-250-0)

## **Form Feed (Alimentació de fulls)**

La impressora està expulsant paper a causa d'una sol·licitud de l'usuari. Aquest missatge apareix si es prem el botó O Start/Stop (Inicia/Atura) una vegada per posar la impressora fora de línia i, a continuació, es manté premut el botó O Start/Stop (Inicia/Atura) durant més de dos segons per no rebre una ordre d'alimentació de fulls.

## **Format Error ROM A (Error de format del mòdul ROM A)**

S'ha inserit un mòdul ROM sense format.

Per esborrar aquest error, premeu el botó O Start/Stop (Inicia/Atura) o apagueu la impressora, extraieu el mòdul ROM i torneu-lo a instal·lar. Si l'error persisteix, poseu-vos en contacte amb el vostre distribuïdor.

## **Hard Disk Full (El disc dur és ple)**

El disc dur opcional és ple i no s'hi poden desar més dades. Suprimiu-ne les dades innecessàries. Per esborrar aquest missatge d'error, seleccioneu Clear Warning (Esborra advertència) al menú Reset (Reinicialitza) del tauler de control. Per obtenir instruccions sobre com accedir als menús del tauler de control, consulte[u "Accés als menús del tauler de control" a la pàgina 251](#page-250-0).

## **HDD CHECK (Comprovació del disc dur)**

La impressora està comprovant el disc dur.

#### **Image Optimum (Valor òptim d'imatge)**

No hi ha prou memòria per imprimir la pàgina amb la qualitat d'impressió especificada. La impressora reduirà automàticament la qualitat d'impressió per poder continuar imprimint. Si la qualitat de la impressió no és acceptable, simplifiqueu la pàgina limitant el nombre de gràfics o reduint el nombre i la mida de tipus de lletra.

Per esborrar aquest missatge d'error, seleccioneu Clear Warning (Esborra advertència) al menú Reset (Reinicialitza) del tauler de control. Consulteu ["Accés als menús del tauler de control" a la](#page-250-0)  [pàgina 251](#page-250-0) per obtenir instruccions al respecte.

Desactiveu el paràmetre Image Optimum (Valor òptim d'imatge) al menú Printing (Impressió) del tauler de control si no voleu que la impressora redueixi automàticament la qualitat d'impressió per continuar imprimint.

Pot ser que calgui augmentar la memòria de la impressora per poder imprimir el document amb la qualitat d'impressió desitjada. Per obtenir més informació sobre com afegir memòria, consulteu ["Mòdul de memòria" a la pàgina 341.](#page-340-0)

#### **Install Fuser (Instal·leu una fonedora)**

No hi ha cap unitat de fonedora instal·lada o aquesta unitat no està ben instal·lada. Apagueu la impressora i instal·leu la unitat de fonedora si no n'hi ha cap.

Si ja n'hi ha una, apagueu la impressora i torneu a instal·lar la unitat quan s'hagi refredat (30 minuts). Obriu les cobertes A i B, extraieu la unitat de fonedora i torneu-la a instal·lar correctament. Tanqueu les cobertes A i B. L'error desapareixerà automàticament si la unitat de fonedora està ben instal·lada.

Si l'error no desapareix, significa que la unitat de fonedora està malmesa. Substituïu-la per una de nova.

## **Install Photoconductor (Instal·leu una unitat fotoconductora)**

No hi ha cap unitat fotoconductora instal·lada o aquesta unitat no està ben instal·lada. Apagueu la impressora i instal·leu la unitat fotoconductora si no n'hi ha cap.

Si ja n'hi ha una, comproveu que la coberta D està tancada. Altrament, apagueu la impressora, obriu la coberta D, extraieu la unitat fotoconductora i torneu-la a instal·lar correctament. Tanqueu la coberta D. L'error desapareixerà automàticament si la unitat fotoconductora està ben instal·lada.

#### **Install uuuu TnrCart (Instal·leu el cartutx de tòner uuuu)**

Els cartutxos de tòner indicats no estan instal·lats a la impressora. En lloc d'uuuu apareixerà una de les lletres C, M, Y o K, que indiquen els colors cian, magenta, groc i negre respectivament.

Instal·leu els cartutxos indicats. Consulteu ["Cartutx de tòner" a](#page-354-0)  [la pàgina 355](#page-354-0).

### **Install Waste T Box (Instal·leu el col·lector de tòner residual)**

No hi ha cap col·lector de tòner residual instal·lat o el col·lector no està ben instal·lat. Si no hi ha cap col·lector de tòner residual instal·lat a la impressora, instal·leu-ne un. Si ja n'hi ha un, torneu-lo a instal·lar. Consulte[u "Col·lector de tòner residual" a la pàgina 371](#page-370-0) per obtenir instruccions al respecte.

## **Invalid AUX I/F Card (Targeta d'interfície auxiliar no vàlida)**

Aquest missatge significa que la impressora no es pot comunicar amb la targeta d'interfície opcional. Apagueu la impressora, extraieu la targeta i torneu-la a instal·lar.

#### **Invalid Data (Les dades no són vàlides)**

El fitxer de la cua de la unitat s'elimina durant la impressió o les dades no són normals. Premeu el botó  $\circ$  Start/Stop (Inicia/Atura) per esborrar l'error.

#### **Invalid HDD (El disc dur no és vàlid)**

El disc dur opcional està malmès o no es pot utilitzar amb aquesta impressora. Apagueu la impressora i extraieu el disc dur.

#### **Invalid N/W Module (El mòdul de xarxa no és vàlid)**

No hi ha cap programa de xarxa o el programa de xarxa no es pot utilitzar amb aquesta impressora. Poseu-vos en contacte amb un representant de serveis qualificat.

#### **Invalid P5C (P5C no vàlid)**

L'equip d'emulació P5C està instal·lat, però la impressora és en mode  $B/W$  ( $B/N$ ) o  $4 \times B/W$  ( $4 \times B/N$ ). Quan utilitzeu l'equip d'emulació P5C opcional, assegureu-vos que la impressora és en mode Color (Color).

#### **Invalid PS3 (PS3 no vàlid)**

El mòdul ROM PostScript3 està malmès. Apagueu la impressora i poseu-vos en contacte amb el vostre distribuïdor.

#### **Invalid ROM A (ROM A no vàlid)**

La impressora no pot llegir el mòdul ROM opcional instal·lat. Apagueu la impressora i extraieu-lo.

## **Jam-Paper Size Error (Error de paper encallat a causa de la mida)**

S'ha encallat el paper perquè no és de la mida adequada. Extraieu el paper i configureu el paràmetre de mida del paper correctament. Consulte[u "Extracció de paper encallat" a la pàgina](#page-385-0)  [386](#page-385-0) per saber com extreure el paper encallat.

## **Manual Feed ssss (Alimentació manual ssss)**

S'ha especificat el mode d'alimentació manual per al treball d'impressió actual. Assegureu-vos que la mida del paper carregat és la que indica ssss i premeu el botó N Start/Stop (Inicia/Atura).

## **Mem Overflow (Sobreeiximent de memòria)**

La impressora no té prou memòria per executar la tasca actual. Premeu el botó O Start/Stop (Inicia/Atura) del tauler de control per continuar imprimint o el botó  $\overline{\mathbb{I}}$  Cancel Job (Cancel·la el treball) per cancel·lar el treball d'impressió.

## **Menus Locked (Menús blocats)**

Aquest missatge apareixerà si intenteu canviar la configuració de la impressora mitjançant el tauler de control quan els botons estan blocats. Podeu desblocar-los amb la utilitat de xarxa. Consulteu la publicació *Network Guide* (Guia de la xarxa) per obtenir informació.

## **Need Memory (Es necessita memòria)**

La impressora no té prou memòria per completar el treball d'impressió actual.

Per esborrar aquest missatge d'error, seleccioneu Clear Warning (Esborra advertència) al menú Reset (Reinicialitza) del tauler de control. Consulteu ["Accés als menús del tauler de](#page-250-0)  [control" a la pàgina 251](#page-250-0) per obtenir instruccions al respecte.

Per evitar que aquest problema es repeteixi, afegiu més memòria a la impressora tal com es descriu a ["Mòduls de memòria" a la](#page-458-0)  [pàgina 459](#page-458-0), o bé reduïu la resolució de la imatge que cal imprimir.

#### **NonGenuine Toner Cartridge (Cartutx de tòner no original)**

El cartutx de tòner instal·lat no és un producte original d'Epson. Es recomana instal·lar un cartutx de tòner original. L'ús de cartutxos de tòner no originals pot afectar la qualitat d'impressió. Epson no es farà responsable de danys o problemes provocats per l'ús de consumibles que no hagi fabricat o aprovat.

Instal·leu un producte original d'Epson o seleccioneu l'opció Clear All Warnings (Esborra totes les advertències) del menú Reset (Reinicialitza) del tauler de control per esborrar el missatge d'advertència. Consulteu ["Cartutx de tòner" a la pàgina 355](#page-354-0) per obtenir instruccions sobre com substituir el cartutx.

### **NonGenuine Toner uuuu (Cartutx de tòner uuuu no original)**

El cartutx de tòner instal·lat no és un producte original d'Epson. L'ús de cartutxos de tòner no originals pot afectar la qualitat d'impressió. Epson no es farà responsable de danys o problemes provocats per l'ús de consumibles que no hagi fabricat o aprovat. Es recomana instal·lar un cartutx de tòner original. Premeu el botó O Start/Stop (Atura/Inicia) del tauler de control per continuar imprimint.

#### **Offline (Fora de línia)**

La impressora no està preparada per imprimir. Premeu el botó  $\circ$  Start/Stop (Inicia/Atura).

### **Optional RAM Error (Error de RAM opcional)**

Pot ser que el mòdul de memòria opcional estigui malmès o no sigui el correcte. Substituïu-lo per un de nou.

## **Paper Jam WWWW (S'ha encallat el paper WWWW)**

La ubicació on s'ha encallat el paper es mostra a WWWWW. WWWWW indica la ubicació de l'error.

Si s'encalla el paper en dues o més ubicacions simultàniament, es mostraran totes les ubicacions corresponents.

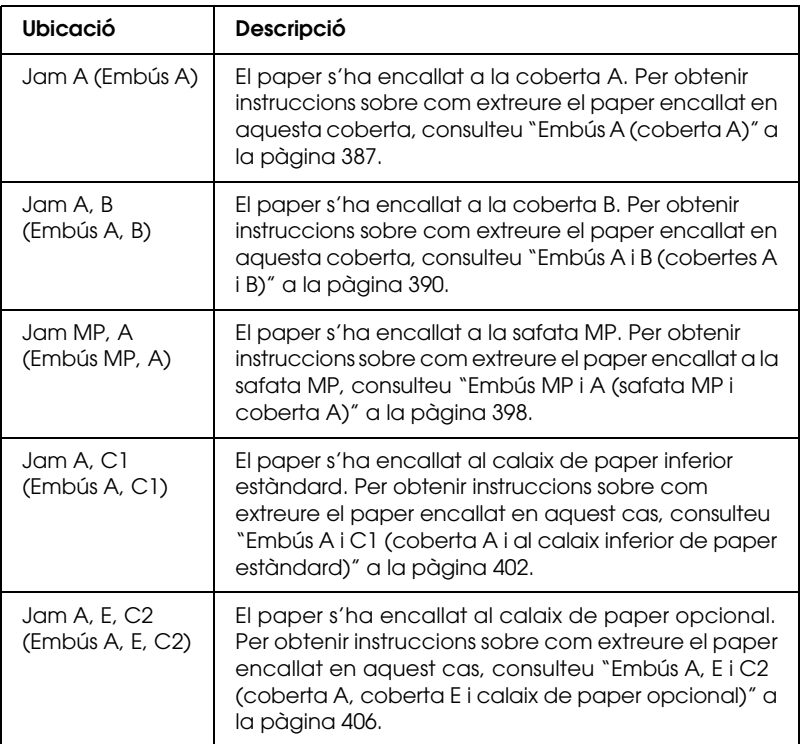

#### **Paper Out tttt sssss (Paper esgotat tttt sssss)**

No hi ha paper a la font de paper especificada (tttt). Carregueu paper de la mida (sssss) a la font del paper.

#### **Paper Set tttt sssss (Posició del paper tttt sssss)**

El paper carregat a la font de paper especificada (tttt) no és de la mida necessària (sssss). Canvieu el paper carregat per un de la mida correcta i premeu el botó O S†ɑr†/S†op (Atura/Inicia) per continuar imprimint o el botó  $\overline{\mathbb{m}}$  Cancel Job (Cancel·la el treball) per cancel·lar el treball d'impressió.

Si premeu el botó O Start/Stop (Inicia/Atura) sense canviar el paper, es realitzarà la impressió en el paper carregat encara que no sigui de la mida necessària.

#### **Please Shutdown (Apagueu la impressora)**

Aquest missatge apareix quan s'han extret tots els cartutxos de tòner. Apagueu la impressora.

#### **Please Wait (Si us plau, espereu)**

El cartutx de tòner que cal substituir s'està desplaçant a la posició de substitució de la impressora.

### **Printer Open (Impressora oberta)**

La coberta D, B, A o E és oberta. Tanqueu totes les cobertes.

## **Print Overrun (Sobrecàrrega d'impressió)**

El temps necessari per a processar les dades de la impressió sobrepassa la velocitat de la impressora perquè la pàgina actual és massa complexa. Premeu el botó  $\circ$  Start/Stop (Inicia/Atura) per continuar imprimint o el botó  $\overline{\mathbb{u}}$  Cancel Job (Cancel·la el treball) per cancel·lar el treball d'impressió. Si torna a aparèixer el missatge, seleccioneu On (Activat) al paràmetre Page Protect (Protecció de pàgina) del menú Setup (Configuració) del tauler de control o bé seleccioneu Avoid Page Error (Evita error de pàgina) al controlador d'impressora.

Si continua apareixent el missatge quan imprimiu una pàgina determinada, simplifiqueu-la limitant el nombre de gràfics o reduint el nombre i la mida de tipus de lletra.

Per evitar aquest error, es recomana seleccionar el valor On (Activat) al paràmetre Page Protect (Protecció de pàgina) i afegir memòria a la impressora. Consulte[u "Menú Setup](#page-261-0)  [\(Configuració\)" a la pàgina 262](#page-261-0) i ["Mòdul de memòria" a la pàgina](#page-340-0)  [341](#page-340-0) per obtenir detalls.

## **PS3 Hard Disk full (El disc dur PS3 és ple)**

La memòria assignada per escriure ordres PostScript 3 al disc dur opcional és plena.

Per esborrar aquest error, seleccioneu Clear Warning (Esborra advertència) al menú Reset (Reinicialitza) del tauler de control o elimineu els tipus de lletra PS baixats per alliberar espai al disc dur. Per obtenir instruccions sobre com accedir als menús del tauler de control, consulte[u "Accés als menús del tauler de](#page-250-0)  [control" a la pàgina 251.](#page-250-0)

## **RAM CHECK (Comprovació de RAM)**

La impressora està comprovant la RAM.

## **Ready (Preparada)**

La impressora està preparada per rebre dades i imprimir.

## **Remove Toner (Extraieu tòner)**

Aquest missatge apareix quan la impressora passa al mode B/W (B/N). Consulteu ["Canvi de mode d'impressió" a la pàgina 319](#page-318-0)  per saber com canviar de mode.

#### **Replace Fuser (Substituïu la fonedora)**

La fonedora ha arribat al final de la seva vida útil. Apagueu la impressora i substituïu la fonedora per una de nova. Consulteu ["Unitat de fonedora" a la pàgina 366](#page-365-0) per obtenir instruccions al respecte.

#### **Replace Photoconductor (Substituïu la unitat fotoconductora)**

La unitat fotoconductora ha arribat al final de la seva vida útil. Apagueu la impressora i substituïu la unitat fotoconductora per una de nova. Consulteu ["Unitat fotoconductora" a la pàgina 359](#page-358-0) per obtenir instruccions al respecte.

L'error desapareixerà automàticament un cop substituïda la unitat. A continuació, tanqueu totes les cobertes de la impressora. El comptador de la vida útil de la unitat fotoconductora es reinicialitzarà automàticament.

Quan l'indicador lluminós d'error parpellegi, podreu continuar imprimint prement el botó O Start/Stop (Inicia/Atura). No obstant això, no es garantirà la qualitat d'impressió.

#### **Replace Toner uuuu (Substituïu tòner uuuu)**

Els cartutxos de tòner indicats són buits i s'han de substituir. En lloc d'uuuu apareixerà una de les lletres C, M, Y o K, que indiquen els colors cian, magenta, groc i negre respectivament.

Consulteu ["Cartutx de tòner" a la pàgina 355](#page-354-0) per obtenir instruccions al respecte.

#### **Replace Waste T Box (Substituïu el col·lector de tòner residual)**

El col·lector de tòner residual és ple. Substituïu-lo per un de nou. Consulteu ["Col·lector de tòner residual" a la pàgina 371](#page-370-0) per obtenir instruccions al respecte.

## **Reserve JobCanceled (Reserva de treballs cancel·lada)**

La impressora no pot emmagatzemar les dades del treball d'impressió mitjançant la funció Reserve Job (Reserva de treballs). S'ha assolit el nombre màxim de treballs d'impressió emmagatzemats al disc dur o bé el disc no té prou memòria disponible per emmagatzemar un altre treball. Per emmagatzemar un treball d'impressió nou, caldrà eliminar-ne un dels emmagatzemats. En el cas que hi hagi emmagatzemats treballs confidencials, alliberareu memòria si els imprimiu.

Per esborrar aquest missatge d'error, seleccioneu Clear Warning (Esborra advertència) al menú Reset (Reinicialitza) del tauler de control. Per obtenir instruccions sobre com accedir als menús del tauler de control, consulte[u "Accés als menús del tauler de](#page-250-0)  [control" a la pàgina 251.](#page-250-0)

## **Reset (Reinicialitza)**

S'ha reinicialitzat la interfície actual de la impressora i s'ha esborrat la memòria intermèdia. Tanmateix, encara hi ha d'altres interfícies actives que mantenen la seva configuració i les seves dades.

### **Reset All (Reinicialitza-ho tot)**

S'han reinicialitzat tots els paràmetres de la impressora als valors predeterminats o s'han desat els paràmetres més recents.

## **Reset to Save (Reinicialitza per desar)**

S'ha canviat un paràmetre del menú del tauler de control mentre s'imprimia. Premeu el botó O Start/Stop (Inicia/Atura) per esborrar aquest missatge. El canvi tindrà efecte un cop acabada la impressió.

També podeu esborrar aquest missatge amb les opcions Reset (Reinicialitza) o Reset All (Reinicialitza-ho tot) del tauler de control. No obstant això, se suprimiran les dades d'impressió.

#### **ROM CHECK (Comprovació de ROM)**

La impressora està comprovant la ROM.

#### **SELF TEST (Prova automàtica)**

La impressora està realitzant una prova automàtica i una inicialització.

#### **Service Req Cffff/Service Req Eggg (Sol·licitud de servei Cffff/Sol·licitud de servei Eggg)**

S'ha detectat un error del controlador o de la impressora. Apagueu la impressora. Espereu com a mínim cinc segons i torneu-la a engegar. Si torna a aparèixer el missatge, apunteu el número d'error que apareix a la pantalla LCD (Cffff/Eggg), apagueu la impressora, desconnecteu el cable d'alimentació i poseu-vos en contacte amb un representant de serveis qualificat.

## **Sleep (Repòs)**

La impressora és en mode d'estalvi d'energia. Aquest mode es cancel·la quan la impressora rep dades d'impressió. També es pot cancel·lar seleccionant Reset (Reinicialitza) o Reset All (Reinicialitza-ho tot) al menú Reset (Reinicialitza) del tauler de control. Consulteu ["Ús dels menús del tauler de control" a la](#page-249-0)  [pàgina 250](#page-249-0) per obtenir instruccions al respecte.

#### **TonerCart Error uuuu (Error del cartutx de tòner uuuu)**

S'ha produït un error de lectura i escriptura als cartutxos de tòner indicats. En lloc d'uuuu apareixerà una de les lletres C, M, Y o K, que indiquen els colors cian, magenta, groc i negre respectivament. Extraieu els cartutxos de tòner i torneu-los a inserir. Si l'error no desapareix, substituïu els cartutxos de tòner.

Per instal·lar els cartutxos indicats, consulte[u "Cartutx de tòner"](#page-354-0)  [a la pàgina 355](#page-354-0).

## **Turn Paper (Gireu el paper)**

El paper de la safata MP no està ben carregat. Traieu-lo i carregueu-lo correctament.

#### **Unable Clear Error (No es pot esborrar l'error)**

La impressora no pot esborrar el missatge d'error perquè l'error continua estant present. Torneu a provar de solucionar-lo.

### **uuuu Toner Low (Tòner uuuu baix)**

Aquest missatge indica que el cartutx de tòner del color indicat s'acosta al final de la seva vida útil. Prepareu-ne un de nou.

### **Warming Up (S'està escalfant)**

La impressora està escalfant la fonedora per estar preparada per imprimir.

#### **Waste Toner Box Near Full (Col·lector de tòner residual quasi ple)**

El col·lector de tòner residual és quasi ple.

#### **Worn Fuser (Fonedora gastada)**

Aquest missatge indica que la unitat de fonedora s'acosta al final de la seva vida útil. No es garanteix la impressió després de l'aparició d'aquest missatge. Apagueu la impressora i extraieu la unitat quan sigui freda (30 minuts). A continuació, substituïu la unitat de fonedora per una de nova. Consulte[u "Unitat de](#page-365-0)  [fonedora" a la pàgina 366](#page-365-0) per obtenir instruccions al respecte.

L'error desapareixerà automàticament quan hagueu substituït la unitat i hagueu tancat totes les cobertes.

#### **Worn Photoconductor (Unitat fotoconductora gastada)**

Aquest missatge indica que la unitat fotoconductora s'acosta al final de la seva vida útil. No es garanteix la impressió després de l'aparició d'aquest missatge. Apagueu la impressora i substituïu la unitat fotoconductora per una de nova. Consulte[u "Unitat](#page-358-0)  [fotoconductora" a la pàgina 359](#page-358-0) per obtenir instruccions al respecte. L'error desapareixerà automàticament quan hagueu substituït la unitat i hagueu tancat les cobertes de la impressora.

#### **Worn Transfer Unit (Unitat de transferència gastada)**

Aquest missatge indica que la unitat de transferència s'acosta al final de la seva vida útil. Poseu-vos en contacte amb el vostre distribuïdor.

Per esborrar aquest missatge d'advertència i continuar imprimint, seleccioneu Clear Warning (Esborra advertència) al menú Reset (Reinicialitza) del tauler de control. Per obtenir instrucci[ons](#page-250-0)  sobre com accedir als menús del tauler de control, consulteu ["Accés als menús del tauler de control" a la pàgina 251.](#page-250-0)

#### **Write Error ROM P (Error d'escriptura a ROM P)**

La impressora no pot escriure dades correctament al mòdul ROM. El mòdul ROM P no es pot extreure perquè és un mòdul ROM de programa. Poseu-vos en contacte amb el vostre distribuïdor.

#### **Writing ROM A/Writing ROM P (S'està escrivint a ROM A/S'està escrivint a ROM P)**

Aquest missatge indica que s'està escrivint a un mòdul ROM de la ranura. Espereu fins que desaparegui el missatge.

# *Impressió i supressió de dades de reserva de treballs*

Els treballs d'impressió emmagatzemats al disc dur opcional de la impressora mitjançant les opcions Re-Print Job (Reimprimeix treball), Verify Job (Verifica treball) i Stored Job (Treball emmag.) de la funció Reserve Job (Reserva de treballs) es poden imprimir i suprimir amb el menú Quick Print Job (Treball d'impressió ràpida) del tauler de control. Els treballs desats mitjançant l'opció Confidential Job (Treball confidencial) es poden imprimir des del menú Confidential Job (Treball confidencial). Seguiu les instruccions d'aquest apartat.

# *Ús del menú Quick Print Job (Treball d'impressió ràpida)*

Per imprimir o suprimir dades de les opcions Re-Print Job (Reimprimeix treball), Verify Job (Verifica treball) i Stored Job (Treball emmag.), seguiu els passos següents.

- 1. Assegureu-vos que la pantalla LCD mostra Ready (Preparada) o Sleep (Repòs) i premeu el botó  $\theta$  Enter (Introdueix) per accedir als menús del tauler de control.
- 2. Premeu el botó  $\nabla$  Down (Avall) diverses vegades fins que aparegui Quick Print Job Menu (Menú Treball d'impressió ràpida) a la pantalla LCD i, a continuació, premeu el botó Enter (Introdueix).
- 3. Utilitzeu els botons  $\nabla$  Down (Avall) o  $\triangle$  Up (Amunt) per desplaçar-vos al nom d'usuari adequat i, a continuació, premeu el botó  $\frac{1}{2}$  Enter (Introdueix).
- 4. Utilitzeu els botons  $\nabla$  Down (Avall) o  $\triangle$  Up (Amunt) per desplaçar-vos al nom de treball adequat i, a continuació, premeu el botó  $\theta$  Enter (Introdueix).
- 5. Per especificar el nombre de còpies que voleu imprimir, premeu el botó  $\theta$  Enter (Introdueix) i, a continuació, utilitzeu els botons  $\nabla$  Down (Avall) i  $\triangle$  Up (Amunt) per seleccionar el nombre de còpies.

Per suprimir el treball d'impressió sense imprimir-ne cap  $còpia$ , premeu el botó  $\nabla$  Down (Avall) fins que aparegui Delete (Suprimeix) a la pantalla LCD.

6. Premeu el botó  $\frac{1}{2}$  Enter (Introdueix) per començar la impressió o per suprimir les dades.

## *Ús del menú Confidential Job (Treball confidencial)*

Per imprimir o suprimir dades de l'opció Confidential Job (Treball confidencial), seguiu els passos següents.

- 1. Assegureu-vos que la pantalla LCD mostra Ready (Preparada) o Sleep (Repòs) i premeu el botó  $\theta$  Enter (Introdueix) per accedir als menús del tauler de control.
- 2. Premeu el botó  $\nabla$  Down (Avall) diverses vegades fins que aparegui ConfidentialJobMenu (Menú Treball confidencial) a la pantalla LCD i, a continuació, premeu el botó  $\Diamond$  Enter (Introdueix).
- 3. Utilitzeu els botons  $\nabla$  Down (Avall) o  $\triangle$  Up (Amunt) per desplaçar-vos al nom d'usuari adequat i, a continuació, premeu el botó  $\frac{1}{2}$  Enter (Introdueix).
- 4. Escriviu la vostra contrasenya de quatre dígits amb els botons corresponents, tal com s'indica a continuació.

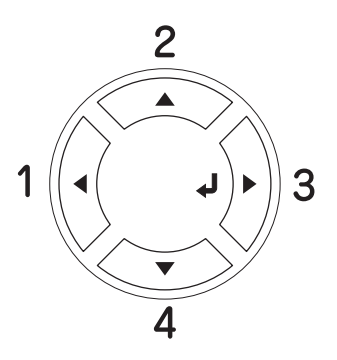

### *Nota:*

- ❏ *Les contrasenyes sempre tenen quatre dígits.*
- ❏ *Estan formades per combinacions dels números 1 a 4.*
- ❏ *Si no s'ha desat cap treball d'impressió amb la contrasenya especificada, apareixerà breument el missatge* Password Error (Error de contrasenya) *a la pantalla LCD i la impressora sortirà dels menús del tauler de control. Confirmeu la contrasenya i torneu-ho a provar.*
- 5. Utilitzeu els botons  $\nabla$  Down (Avall) o  $\triangle$  Up (Amunt) per desplaçar-vos al nom de treball adequat i, a continuació, premeu el botó  $\theta$  Enter (Introdueix).
- 6. Per especificar el nombre de còpies que voleu imprimir, premeu el botó  $\theta$  Enter (Introdueix) i, a continuació, utilitzeu els botons  $\nabla$  Down (Avall) i  $\triangle$  Up (Amunt) per seleccionar el nombre de còpies.

Per suprimir el treball d'impressió, premeu el botó ▼ Down (Avall) fins que aparegui Delete (Suprimeix) a la pantalla LCD.

7. Premeu el botó  $\frac{1}{2}$  Enter (Introdueix) per començar la impressió o per suprimir les dades.

# *Impressió d'un full d'estat*

Per confirmar l'estat actual de la impressora, i que les opcions estan ben instal·lades, imprimiu un full d'estat mitjançant el tauler de control de la impressora.

Per imprimir un full d'estat, seguiu els passos següents.

- 1. Engegueu la impressora. Apareixerà el missatge Ready (Preparada) a la pantalla LCD.
- 2. Premeu el botó  $\frac{1}{2}$  Enter (Introdueix) tres vegades. La impressora imprimirà un full d'estat.

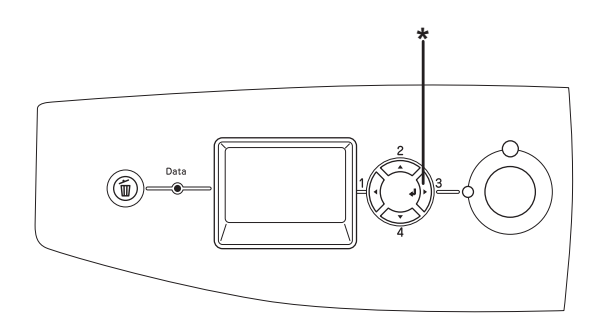

\* Botó Enter (Introdueix)

3. Confirmeu que la informació sobre les opcions instal·lades és correcta. Si les opcions estan ben instal·lades, apareixeran a Hardware Configurations (Configuracions de maquinari). Si no hi apareixen, torneu-les a instal·lar.

#### *Nota:*

- ❏ *Si les opcions que estan ben instal·lades no apareixen al full d'estat, assegureu-vos que estan connectades correctament a la impressora.*
- ❏ *Si no aconseguiu imprimir un full d'estat correcte, poseu-vos en contacte amb el vostre distribuïdor.*
- ❏ *En el cas del controlador d'impressora del Windows, podeu actualitzar manualment la informació de les opcions instal·lades. Consulteu ["Configuració dels paràmetres opcionals" a la pàgina 104.](#page-103-0)*

# *Cancel·lació de la impressió*

Podeu cancel·lar la impressió des de l'ordinador mitjançant el controlador d'impressora.

Per cancel·lar un treball d'impressió abans que l'ordinador l'enviï, per al Windows, consulteu ["Cancel·lació de la impressió" a la](#page-138-0)  [pàgina 139](#page-138-0) i, per al Macintosh, consulte[u "Cancel·lació de la](#page-216-0)  [impressió" a la pàgina 217](#page-216-0).

# *Ús del botó Cancel Job (Cancel·la el treball)*

El botó  $\tilde{w}$  Cancel Job (Cancel·la el treball) de la impressora és la forma més ràpida i fàcil de cancel·lar una impressió. Quan premeu aquest botó, es cancel·larà el treball d'impressió actual. Si manteniu premut el botó  $\overline{u}$  Cancel Job (Cancel·la el treball) durant més de dos segons, se suprimiran tots els treballs de la memòria de la impressora, inclosos els que s'estiguin rebent o imprimint.

# *Ús del menú Reset (Reinicialitza)*

Si seleccioneu Reset (Reinicialitza) al menú Reset (Reinicialitza) del tauler de control, s'aturarà la impressió, s'esborrarà el treball d'impressió que s'estigui rebent de la interfície activa i se suprimiran els errors que hagin aparegut a la interfície, si n'hi ha.

Per utilitzar el menú Reset (Reinicialitza), seguiu els passos següents:

- 1. Premeu el botó  $\frac{1}{2}$  Enter (Introdueix) per accedir als menús del tauler de control.
- 2. Premeu el botó  $\nabla$  Down (Avall) diverses vegades fins que aparegui Reset Menu (Menú Reinicialitza) a la pantalla LCD i, a continuació, premeu el botó  $\theta$  Enter (Introdueix).
- 3. Premeu el botó  $\nabla$  Down (Avall) diverses vegades fins que aparegui Reset (Reinicialitza).
- 4. Premeu el botó  $\hat{y}$  Enter (Introdueix). Es cancel·la la impressió. La impressora està preparada per rebre un altre treball d'impressió.

## <span id="page-318-0"></span>*Canvi de mode d'impressió*

Des del tauler de control podeu seleccionar els modes Color (Color), B/W (B/N) (mode d'impressió monocromàtica amb un cartutx de tòner negre) o  $4 \times B/W$  ( $4 \times B/N$ ) (mode d'impressió monocromàtica amb quatre cartutxos de tòner negres). Consulteu els apartats següents per saber com canviar de mode.

# *Del mode Color (Color) al mode B/W (B/N)*

Per canviar del mode Color (Color) al mode B/W (B/N), seguiu els passos següents.

- 1. Assegureu-vos que la pantalla LCD mostra Ready (Preparada) o Sleep (Repòs) i premeu el botó  $\theta$  Enter (Introdueix) per accedir als menús del tauler de control.
- 2. Premeu el botó  $\nabla$  Down (Avall) diverses vegades fins que aparegui Mode Config. Menu (Menú Configuració de modes) a la pantalla LCD i, a continuació, premeu el botó  $\theta$  Enter (Introdueix).
- 3. Premeu el botó  $\nabla$  Down (Avall) diverses vegades fins que aparegui Change Mode B/W (Canvia al mode B/N) a la pantalla LCD i, a continuació, premeu el botó  $\theta$  Enter (Introdueix).
- 4. Quan aparegui Remove Toner (Extraieu tòner) a la pantalla LCD, extraieu el cartutx de tòner de color instal·lat. Consulteu ["Substitució dels cartutxos de tòner" a la pàgina 356](#page-355-0) per obtenir instruccions sobre com extreure un cartutx de tòner.
- 5. Un cop extrets tots els cartutxos de tòner de color, la impressora canviarà automàticament al mode B/W (B/N).

#### *Nota per als usuaris del Windows:*

*Si no s'ha instal·lat l'EPSON Status Monitor 3, assegureu-vos que el quadre de verificació* Color Toner Cartridges *(Cartutxos de tòner de color) del quadre de diàleg Optional Settings (Paràmetres opcionals) no està marcat. El quadre de verificació Optional Settings (Paràmetres opcionals) apareix quan es fa clic al botó* Settings *(Paràmetres) de la pestanya* Optional Settings *(Paràmetres opcionals).*

#### *Nota per als usuaris del Mac OS X:*

*Després de canviar els modes, haureu de tancar totes les aplicacions, esborrar les dades de la impressora mitjançant* Print Setup Utility *(Utilitat de configuració de la impressora) (al Mac OS X 10.3) o*  Print Center *(Centre d'impressió) (al Mac OS X 10.2 o anterior) i, tot seguit, tornar a registrar la impressora.*

## *Del mode Color (Color) al mode 4 x B/W (4 x B/N)*

Per canviar del mode Color (Color) al mode  $4 \times B/W$  ( $4 \times B/N$ ), seguiu els passos següents.

- 1. Assegureu-vos que la pantalla LCD mostra Ready (Preparada) o Sleep (Repòs) i premeu el botó  $\theta$  Enter (Introdueix) per accedir als menús del tauler de control.
- 2. Premeu el botó  $\nabla$  Down (Avall) diverses vegades fins que aparegui Mode Config. Menu (Menú Configuració de modes) a la pantalla LCD i, a continuació, premeu el botó  $\theta$  Enter (Introdueix).
- 3. Premeu el botó  $\nabla$  Down (Avall) diverses vegades fins que aparegui Change Mode 4 x B/W (Canvia al mode 4 x B/N) a la pantalla LCD i, a continuació, premeu el botó  $\vartheta$  Enter (Introdueix).
- 4. Quan aparegui Change Toner to K (Canvia el tòner a K) a la pantalla LCD, extraieu el cartutx de tòner de color instal·lat i instal·leu-ne un de negre. Consulteu ["Substitució](#page-355-0)  [dels cartutxos de tòner" a la pàgina 356](#page-355-0) per obtenir instruccions sobre com substituir un cartutx de tòner.

#### *Nota:*

*Si s'ha instal·lat un cartutx de tòner incorrecte, la impressora no passarà al pas següent. Seguiu les instruccions que apareixen a la pantalla LCD.*

5. Un cop substituïts tots els cartutxos de tòner de color per cartutxos negres, la impressora passarà automàticament al mode  $4 \times B/W$  ( $4 \times B/N$ ).

#### *Nota per als usuaris del Windows:*

*Si no s'ha instal·lat l'EPSON Status Monitor 3, assegureu-vos que el quadre de verificació* Color Toner Cartridges *(Cartutxos de tòner de color) del quadre de diàleg Optional Settings (Paràmetres opcionals) no està marcat. El quadre de verificació Optional Settings (Paràmetres opcionals) apareix quan es fa clic al botó* Settings *(Paràmetres) de la pestanya* Optional Settings *(Paràmetres opcionals).*

## *Nota per als usuaris del Mac OS X:*

*Després de canviar els modes, haureu de tancar totes les aplicacions, esborrar les dades de la impressora mitjançant* Print Setup Utility *(Utilitat de configuració de la impressora) (al Mac OS X 10.3) o*  Print Center *(Centre d'impressió) (al Mac OS X 10.2 o anterior) i, tot seguit, tornar a registrar la impressora.*

# *Del mode B/W (B/N) al mode Color (Color)*

Per canviar del mode B/W (B/N) al mode Color (Color), seguiu els passos següents.

- 1. Assegureu-vos que la pantalla LCD mostra Ready (Preparada) o Sleep (Repòs) i premeu el botó  $\theta$  Enter (Introdueix) per accedir als menús del tauler de control.
- 2. Premeu el botó  $\nabla$  Down (Avall) diverses vegades fins que aparegui Mode Config. Menu (Menú Configuració de modes) a la pantalla LCD i, a continuació, premeu el botó  $\hat{P}$  Enter (Introdueix).
- 3. Premeu el botó  $\nabla$  Down (Avall) diverses vegades fins que aparegui Change Mode Color (Canvia al mode Color) a la pantalla LCD i, a continuació, premeu el botó  $\hat{y}$  Enter (Introdueix).

4. Quan aparegui Install xx TnrCart (Instal·leu el cartutx de tòner xx) a la pantalla LCD, inseriu un cartutx de tòner del color indicat xx (C, M o Y) a la impressora. Consulte[u](#page-355-0)  ["Substitució dels cartutxos de tòner" a la pàgina 356](#page-355-0) per obtenir instruccions sobre com inserir un cartutx de tòner.

#### *Nota:*

*Si s'ha instal·lat un cartutx de tòner incorrecte, la impressora no passarà al pas següent. Seguiu les instruccions que apareixen a la pantalla LCD.*

5. Un cop instal·lats tots els cartutxos de tòner de color, la impressora canviarà automàticament al mode Color (Color).

#### *Nota per als usuaris del Windows:*

*Si no s'ha instal·lat l'EPSON Status Monitor 3, marqueu el quadre de verificació* Color Toner Cartridges *(Cartutxos de tòner de color) del quadre de diàleg Optional Settings (Paràmetres opcionals). El quadre de verificació Optional Settings (Paràmetres opcionals) apareix quan es fa clic al botó* Settings *(Paràmetres) de la pestanya* Optional Settings *(Paràmetres opcionals).*

#### *Nota per als usuaris del Mac OS X:*

*Després de canviar els modes, haureu de tancar totes les aplicacions, esborrar les dades de la impressora mitjançant* Print Setup Utility *(Utilitat de configuració de la impressora) (al Mac OS X 10.3) o*  Print Center *(Centre d'impressió) (al Mac OS X 10.2 o anterior) i, tot seguit, tornar a registrar la impressora.*

## *Del mode B/W (B/N) al mode 4 x B/W (4 x B/N)*

Per canviar del mode  $B/W$  ( $B/N$ ) al mode  $4 \times B/W$  ( $4 \times B/N$ ), seguiu els passos següents.

1. Assegureu-vos que la pantalla LCD mostra Ready (Preparada) o Sleep (Repòs) i premeu el botó  $\theta$  Enter (Introdueix) per accedir als menús del tauler de control.

- 2. Premeu el botó  $\nabla$  Down (Avall) diverses vegades fins que aparegui Mode Config. Menu (Menú Configuració de modes) a la pantalla LCD i, a continuació, premeu el botó Enter (Introdueix).
- 3. Premeu el botó  $\nabla$  Down (Avall) diverses vegades fins que aparegui Change Mode 4 x B/W (Canvia al mode 4 x B/N) a la pantalla LCD i, a continuació, premeu el botó  $\theta$  Enter (Introdueix).
- 4. Quan aparegui Insert K TnrCart (Inseriu el cartutx de tòner  $\widehat{K}$  a la pantalla LCD, inseriu un cartutx de tòner negre a la impressora. Consulteu ["Substitució dels cartutxos de](#page-355-0)  [tòner" a la pàgina 356](#page-355-0) per obtenir instruccions sobre com inserir un cartutx de tòner.

#### *Nota:*

*Si s'ha instal·lat un cartutx de tòner incorrecte, la impressora no passarà al pas següent. Seguiu les instruccions que apareixen a la pantalla LCD.*

5. Un cop instal·lats els tres cartutxos de tòner negres, la impressora passarà automàticament al mode 4 × B/W  $(4 \times B/N)$ .

# *Del mode 4 x B/W (4 x B/N) al mode B/W (B/N)*

Per canviar del mode  $4 \times B/W$  ( $4 \times B/N$ ) al mode  $B/W$  ( $B/N$ ), seguiu els passos següents.

- 1. Assegureu-vos que la pantalla LCD mostra Ready (Preparada) o Sleep (Repòs) i premeu el botó  $\theta$  Enter (Introdueix) per accedir als menús del tauler de control.
- 2. Premeu el botó  $\nabla$  Down (Avall) diverses vegades fins que aparegui Mode Config. Menu (Menú Configuració de modes) a la pantalla LCD i, a continuació, premeu el botó  $\hat{y}$  Enter (Introdueix).
- 3. Premeu el botó  $\nabla$  Down (Avall) diverses vegades fins que aparegui Change Mode B/W (Canvia al mode B/N) a la pantalla LCD i, a continuació, premeu el botó  $\mathcal{P}$  Enter (Introdueix).
- 4. Quan aparegui Remove Toner (Extraieu el tòner) a la pantalla LCD, extraieu el cartutx de tòner negre instal·lat. Consulte[u "Substitució dels cartutxos de tòner" a la pàgina](#page-355-0)  [356](#page-355-0) per obtenir instruccions sobre com extreure un cartutx de tòner.
- 5. Un cop extrets tres dels cartutxos de tòner negre, la impressora canviarà automàticament al mode B/W (B/N).

# *Del mode 4 x B/W (4 x B/N) al mode Color (Color)*

Per canviar del mode  $4 \times B/W$  ( $4 \times B/N$ ) al mode Color (Color), seguiu els passos següents.

- 1. Assegureu-vos que la pantalla LCD mostra Ready (Preparada) o Sleep (Repòs) i premeu el botó  $\theta$  Enter (Introdueix) per accedir als menús del tauler de control.
- 2. Premeu el botó  $\nabla$  Down (Avall) diverses vegades fins que aparegui Mode Config. Menu (Menú Configuració de modes) a la pantalla LCD i, a continuació, premeu el botó  $\theta$  Enter (Introdueix).
- 3. Premeu el botó ▼ Down (Avall) diverses vegades fins que aparegui Change Mode Color (Canvia al mode Color) a la pantalla LCD i, a continuació, premeu el botó  $\theta$  Enter (Introdueix).

4. Quan aparegui Change Toner to xx (Canvia el tòner a xx) a la pantalla LCD, extraieu el cartutx de tòner negre instal·lat i instal·leu-ne un de color, indicat com a  $\times \times (C, M \circ Y)$ . Consulte[u "Substitució dels cartutxos de tòner" a la pàgina](#page-355-0)  [356](#page-355-0) per obtenir instruccions sobre com substituir un cartutx de tòner.

## *Nota:*

*Si s'ha instal·lat un cartutx de tòner incorrecte, la impressora no passarà al pas següent. Seguiu les instruccions que apareixen a la pantalla LCD.*

5. Un cop substituïts tots els cartutxos de tòner negre per cartutxos de color, la impressora passarà automàticament al mode Color (Color).

## *Nota per als usuaris del Windows:*

*Si no s'ha instal·lat l'EPSON Status Monitor 3, marqueu el quadre de verificació* Color Toner Cartridges *(Cartutxos de tòner de color) del quadre de diàleg Optional Settings (Paràmetres opcionals). El quadre de verificació Optional Settings (Paràmetres opcionals) apareix quan es fa clic al botó* Settings *(Paràmetres) de la pestanya* Optional Settings *(Paràmetres opcionals).*

## *Nota per als usuaris del Mac OS X:*

*Després de canviar els modes, haureu de tancar totes les aplicacions, esborrar les dades de la impressora mitjançant* Print Setup Utility *(Utilitat de configuració de la impressora) (al Mac OS X 10.3) o*  Print Center *(Centre d'impressió) (al Mac OS X 10.2 o anterior) i, tot seguit, tornar a registrar la impressora.*

# *Capítol 8 Instal·lació d'elements opcionals*

# *Calaix de paper opcional*

Per obtenir detalls sobre els tipus i les mides de paper que es poden utilitzar amb el calaix de paper opcional, consulte[u "Calaix de](#page-42-0)  [paper opcional" a la pàgina 43](#page-42-0). Per obtenir especificacions, consult[e](#page-457-0)  "Calaix de paper opcional" a la pàgina  $458$ .

## *Precaucions de manipulació*

Abans d'instal·lar qualsevol element opcional, pareu atenció a les precaucions de manipulació següents:

La impressora pesa uns 37 kg (81,5 lb). No ha d'intentar aixecar-la ni carregar-la una sola persona. Calen dues persones per transportar la impressora, que l'hauran d'aixecar pels llocs correctes, com es mostra a continuació.

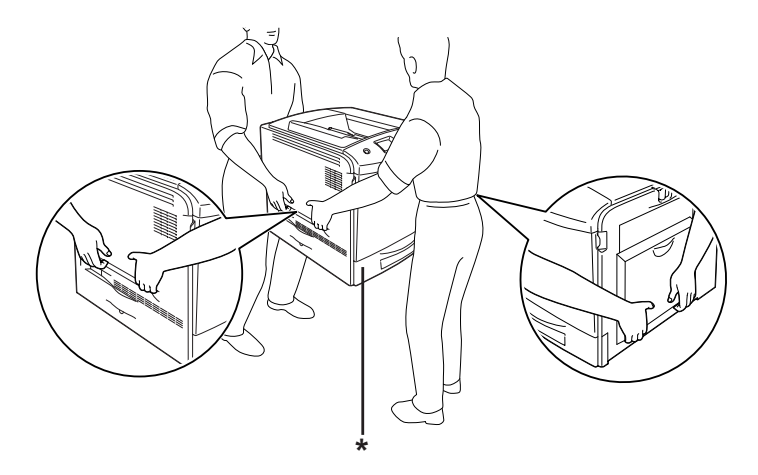

\* No aixequeu la impressora agafant-la per aquests llocs.

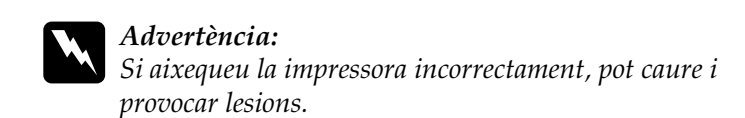

# *Instal·lació del calaix de paper opcional*

Per instal·lar el calaix de paper opcional, seguiu els passos següents.

- 1. Apagueu la impressora i desconnecteu el cable d'alimentació i el d'interfície.
- 2. Traieu el calaix de paper opcional de la caixa i retireu-ne el material protector.
- 3. Col·loqueu el calaix de paper opcional al lloc on tingueu intenció d'instal·lar la impressora. A continuació, col·loqueu la impressora damunt del calaix de paper opcional. Alineeu cada cantó de la impressora amb el cantó corresponent del calaix i, tot seguit, abaixeu la impressora fins que es recolzi fermament damunt del calaix.

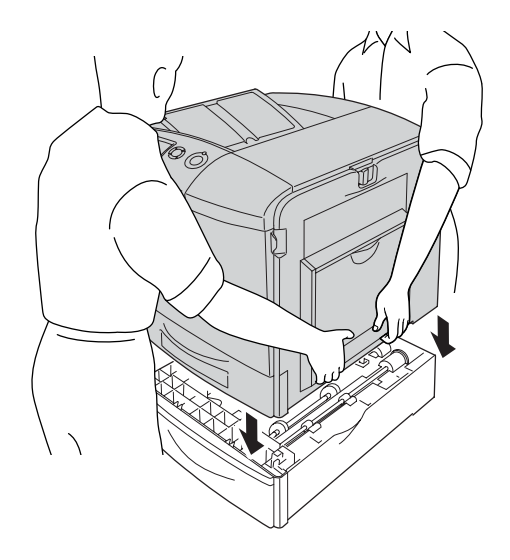

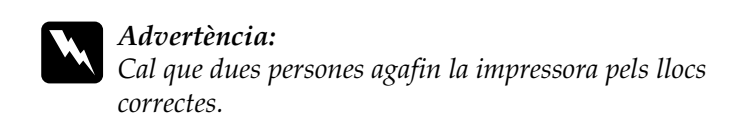

4. Obriu la coberta E.

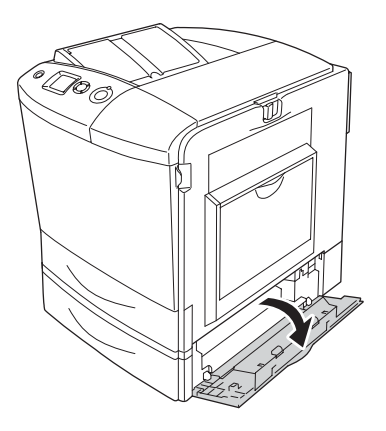

5. Fixeu el calaix de paper opcional a la impressora amb les plaques i els cargols subministrats.

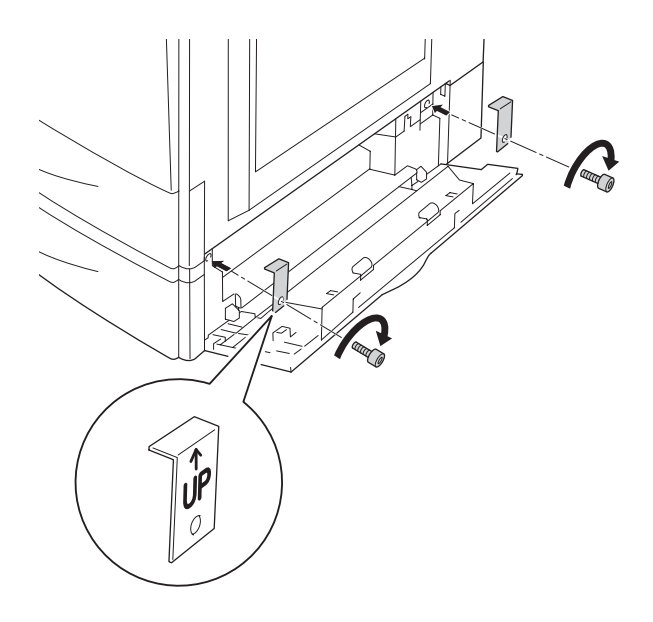

- 6. Tanqueu la coberta E.
- 7. Fixeu el calaix a la part lateral esquerra de la impressora amb la placa i el cargol restants.

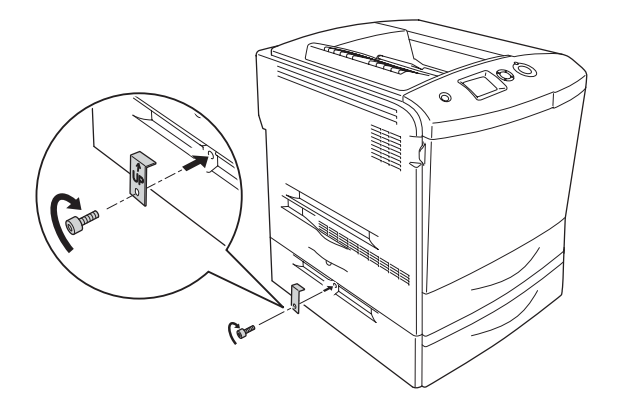

8. Torneu a connectar el cable d'interfície i el d'alimentació i engegueu la impressora.

Per comprovar que l'element opcional està instal·lat correctament, imprimiu un full d'estat. Consulteu ["Impressió](#page-411-0)  [d'un full d'estat" a la pàgina 412.](#page-411-0)

### *Nota per als usuaris del Windows:*

*Si no s'ha instal·lat l'EPSON Status Monitor 3, haureu de configurar manualment els paràmetres al controlador d'impressora. Consulteu ["Configuració dels paràmetres opcionals" a la pàgina 104.](#page-103-0)*

### *Nota per als usuaris del Macintosh:*

*Si heu connectat o tret elements opcionals a la impressora, haureu d'esborrar la impressora mitjançant* Print Setup Utility *(Utilitat de configuració de la impressora) (al Mac OS X 10.3),* Print Center *(Centre d'impressió) (al Mac OS X 10.2 o anterior) o* Chooser *(Selector) (al Mac OS 9) i, tot seguit, tornar a registrar la impressora.*

## *Desinstal·lació del calaix de paper opcional*

Apagueu la impressora i porteu a terme el procés d'instal·lació a l'inrevés.

# *Unitat d'impressió a doble cara*

Per obtenir especificacions o detalls sobre els tipus i les mides de paper que es poden utilitzar amb la unitat d'impressió a doble cara, consulte[u "Unitat d'impressió a doble cara" a la pàgina 459.](#page-458-0)

# *Instal·lació de la unitat d'impressió a doble cara*

Per instal·lar la unitat d'impressió a doble cara, seguiu els passos següents.

- 1. Apagueu la impressora i desconnecteu el cable d'alimentació i el d'interfície.
- 2. Obriu la safata MP.

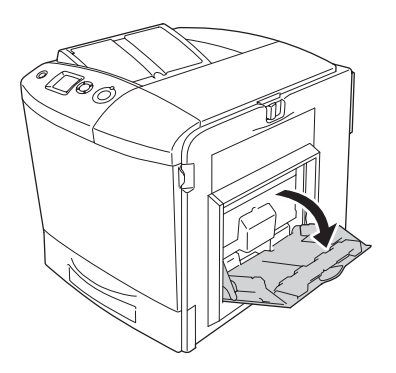

3. Pressioneu la llengüeta de la coberta A cap a l'esquerra i obriu la coberta.

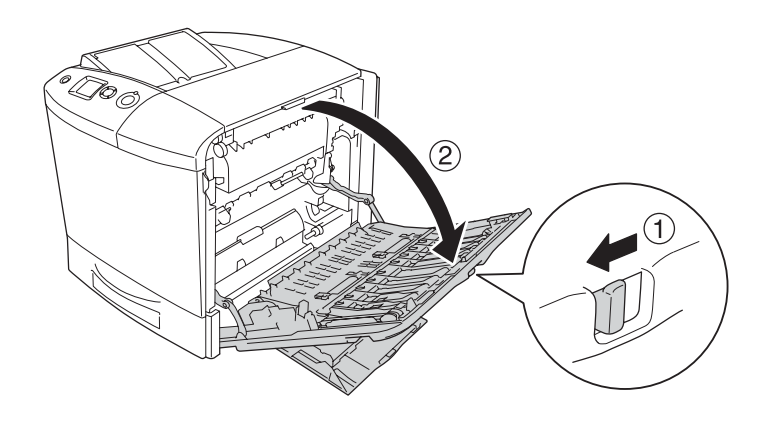

4. Traieu els dos cargols que subjecten la coberta MP.

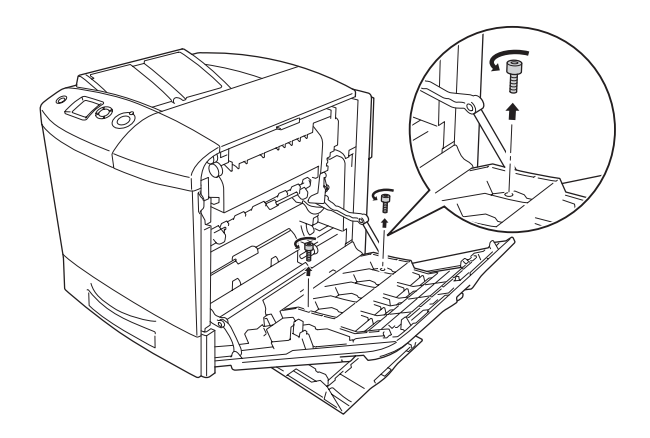

5. Traieu la coberta MP de la coberta A.

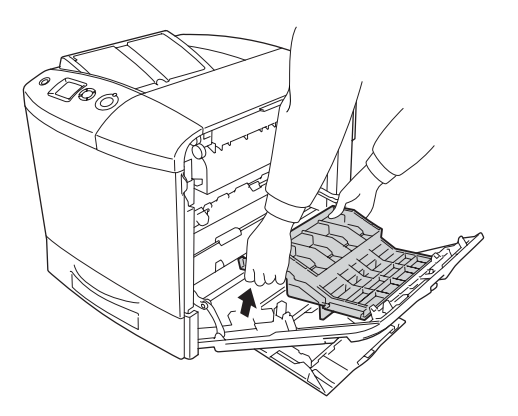

6. Traieu la unitat d'impressió a doble cara de l'embalatge.

7. Encaixeu els ganxos de la coberta A a les osques de la unitat d'impressió a doble cara.

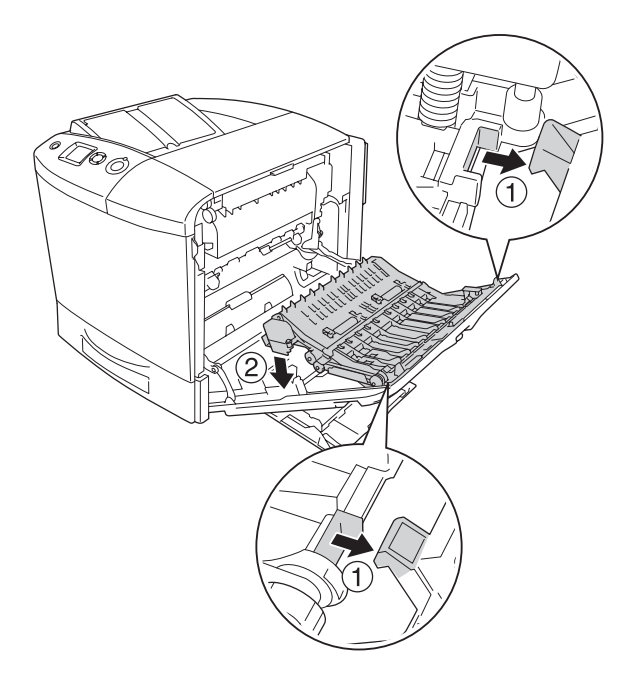

8. Estireu la part superior de la unitat d'impressió a doble cara cap amunt i fixeu la unitat a la impressora mitjançant els dos cargols subministrats.

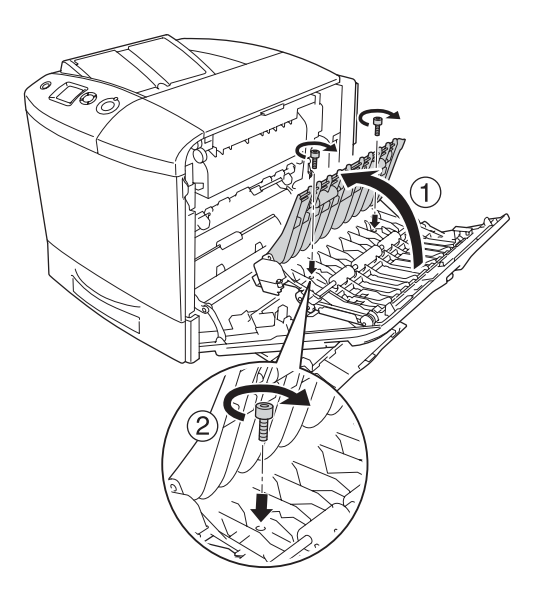

9. Tanqueu la coberta A i la safata MP.

Per comprovar que l'element opcional està instal·lat correctament, imprimiu un full d'estat. Consulteu ["Impressió](#page-411-0)  [d'un full d'estat" a la pàgina 412.](#page-411-0)

### *Nota per als usuaris del Windows:*

*Si no s'ha instal·lat l'EPSON Status Monitor 3, haureu de configurar manualment els paràmetres al controlador d'impressora. Consulteu ["Configuració dels paràmetres opcionals" a la pàgina 104.](#page-103-0)*

### *Nota per als usuaris del Macintosh:*

*Si heu connectat o tret elements opcionals a la impressora, haureu d'esborrar la impressora mitjançant* Print Setup Utility *(Utilitat de configuració de la impressora) (al Mac OS X 10.3),* Print Center *(Centre d'impressió) (al Mac OS X 10.2 o anterior) o* Chooser *(Selector) (al Mac OS 9) i, tot seguit, tornar a registrar la impressora.* Per obtenir informació sobre la impressió a doble cara, consulteu ["Impressió amb la unitat d'impressió a doble cara" a la pàgina 98](#page-97-0)  (en el cas del Windows) [o "Impressió amb la unitat d'impressió a](#page-189-0)  [doble cara" a la pàgina 190](#page-189-0) (en el cas del Macintosh).

## *Desinstal·lació de la unitat d'impressió a doble cara*

Apagueu la impressora i porteu a terme el procés d'instal·lació a l'inrevés.

# *Unitat de disc dur*

La unitat de disc dur opcional permet ampliar la memòria intermèdia d'entrada de la impressora quan s'utilitza la interfície Ethernet, proporciona memòria addicional per a gràfics i dades d'imprès, i fa possible una classificació més ràpida de treballs de diverses pàgines a diverses sortides.

## *Instal·lació de la unitat de disc dur*

Per instal·lar la unitat de disc dur, seguiu els passos següents.

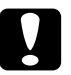

c*Atenció: Abans d'instal·lar la unitat de disc dur, descarregueu-vos l'electricitat estàtica tocant una peça metàl·lica connectada a terra. Si no ho feu, podeu danyar els components sensibles a l'electricitat estàtica.*

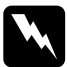

w*Advertència: Aneu amb compte quan treballeu a l'interior de la impressora, atès que alguns components són punxeguts i poden causar lesions.*

1. Apagueu la impressora i desconnecteu el cable d'alimentació.

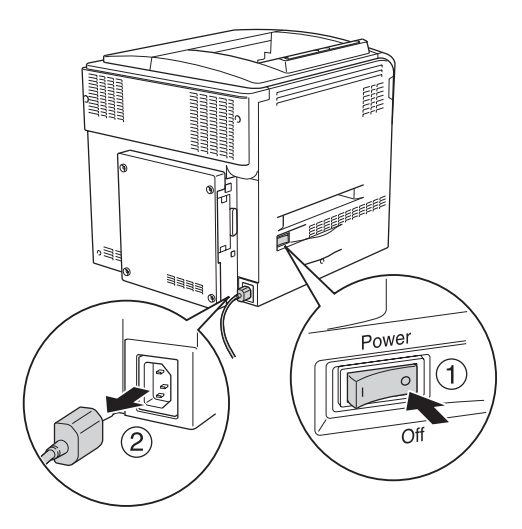

2. Traieu els quatre cargols de la coberta de la part posterior de la impressora.

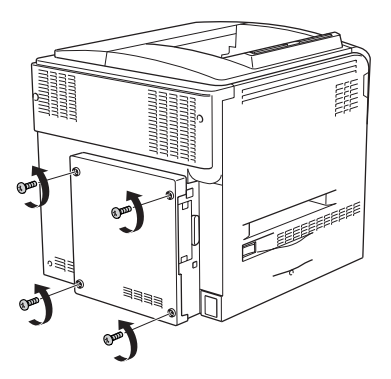

3. Agafeu la coberta amb totes dues mans i estireu per treure-la.

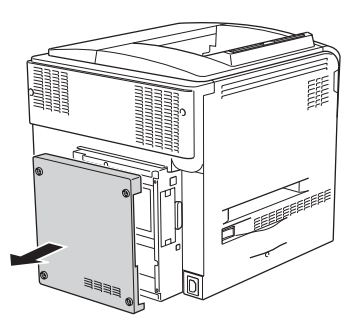

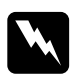

w*Advertència: Aneu amb compte quan toqueu la placa de circuit imprès que hi ha dintre de la coberta de la part posterior, atès que algunes parts poden estar molt calentes.*

4. Identifiqueu el sòcol de connexió de la unitat de disc dur.

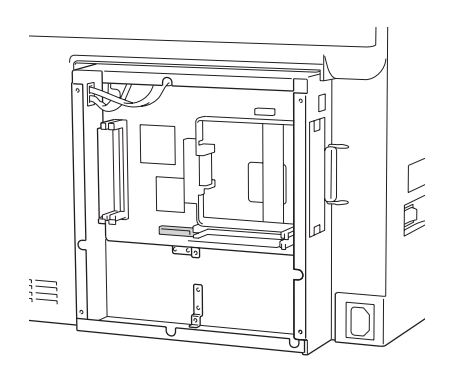

5. Subjecteu la unitat de disc dur amb els quatre cargols subministrats.

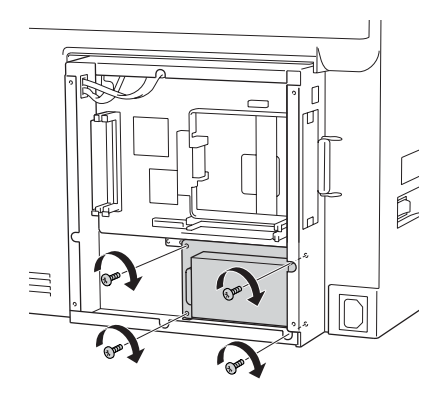

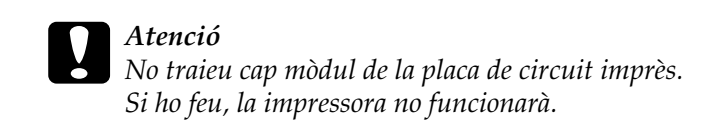

6. Connecteu el cable de connexió al sòcol de la unitat de disc dur i al sòcol de la placa com es mostra a continuació.

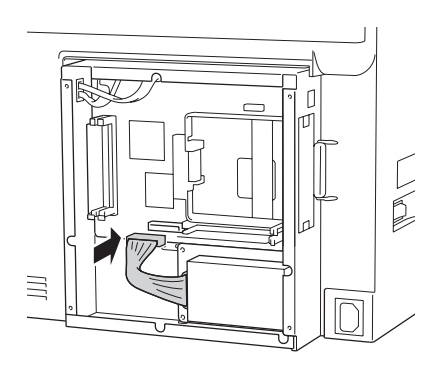

7. Torneu a col·locar la coberta de la part posterior de la impressora i fixeu-la amb els quatre cargols.

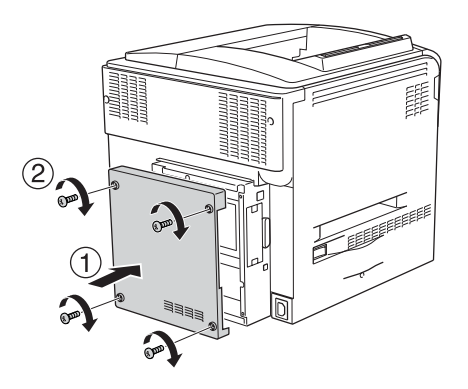

Per comprovar que l'element opcional està instal·lat correctament, imprimiu un full d'estat. Consulte[u "Impressió](#page-411-0)  [d'un full d'estat" a la pàgina 412.](#page-411-0)

## *Nota per als usuaris del Windows:*

*Si no s'ha instal·lat l'EPSON Status Monitor 3, haureu de configurar manualment els paràmetres al controlador d'impressora. Consulteu ["Configuració dels paràmetres opcionals" a la pàgina 104.](#page-103-0)*

## *Nota per als usuaris del Macintosh:*

*Si heu connectat o tret elements opcionals a la impressora, haureu d'esborrar la impressora mitjançant* Print Setup Utility *(Utilitat de configuració de la impressora) (al Mac OS X 10.3),* Print Center *(Centre d'impressió) (al Mac OS X 10.2 o anterior) o* Chooser *(Selector) (al Mac OS 9) i, tot seguit, tornar a registrar la impressora.*

# *Desinstal·lació de la unitat de disc dur*

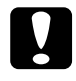

c*Atenció: Abans de desinstal·lar la unitat de disc dur, descarregueu-vos l'electricitat estàtica tocant una peça metàl·lica connectada a terra. Si no ho feu, podeu danyar els components sensibles a l'electricitat estàtica.*

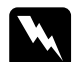

w*Advertència: Aneu amb compte quan treballeu a l'interior de la impressora, atès que alguns components són punxeguts i poden causar lesions.*

Apagueu la impressora i porteu a terme el procés d'instal·lació a l'inrevés.

# *Mòdul de memòria*

La instal·lació d'un mòdul de memòria amb contactes dobles en línia (DIMM) permet augmentar la memòria de la impressora fins a 512 MB. És possible que necessiteu memòria addicional si experimenteu problemes a l'hora d'imprimir gràfics complexos.

La impressora té dues ranures de memòria, i una d'elles té un DIMM de 64 MB ja instal·lat de fàbrica. Per augmentar la memòria de la impressora més de 320 MB, primer heu de treure el DIMM de 64 MB original i després instal·lar dos DIMM opcionals.

# *Instal·lació d'un mòdul de memòria*

Per instal·lar un mòdul de memòria opcional, seguiu els passos següents.

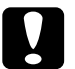

c*Atenció: Abans d'instal·lar un mòdul de memòria, descarregueu-vos l'electricitat estàtica tocant una peça metàl·lica connectada a terra. Si no ho feu, podeu danyar els components sensibles a l'electricitat estàtica.*

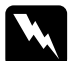

w*Advertència: Aneu amb compte quan treballeu a l'interior de la impressora, atès que alguns components són punxeguts i poden causar lesions.*

- 1. Apagueu la impressora i desconnecteu el cable d'alimentació i el d'interfície.
- 2. Traieu els quatre cargols de la coberta de la part posterior de la impressora.

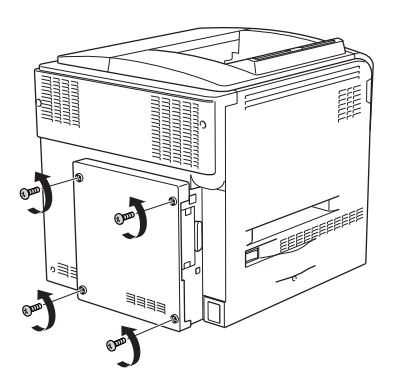

3. Agafeu la coberta amb totes dues mans i estireu per treure-la.

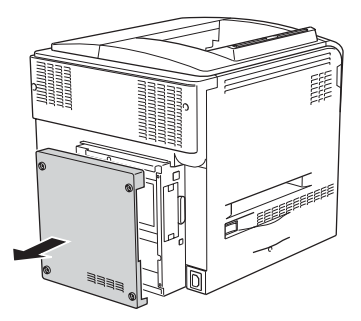

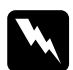

w*Advertència: Aneu amb compte quan toqueu la placa de circuit imprès que hi ha dintre de la coberta de la part posterior, atès que algunes parts poden estar molt calentes.*

4. Identifiqueu la ranura de la memòria RAM.

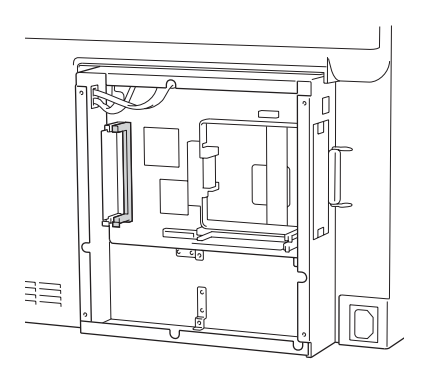

5. Inseriu el mòdul de memòria verticalment a la ranura fins que el clip s'aixequi. Assegureu-vos que la ranura de l'esquerra té sempre un mòdul inserit.

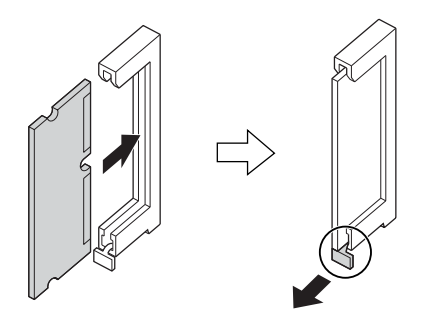

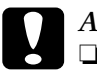

# *Atenció:*<br>□ *No fo*

- ❏ *No forceu el mòdul de memòria per fer-lo entrar a la ranura.*
- ❏ *Assegureu-vos d'inserir el mòdul de memòria amb l'orientació correcta.*
- ❏ *No traieu cap mòdul de la placa de circuit imprès. Si ho feu, la impressora no funcionarà.*

6. Torneu a col·locar la coberta de la part posterior de la impressora i fixeu-la amb els quatre cargols.

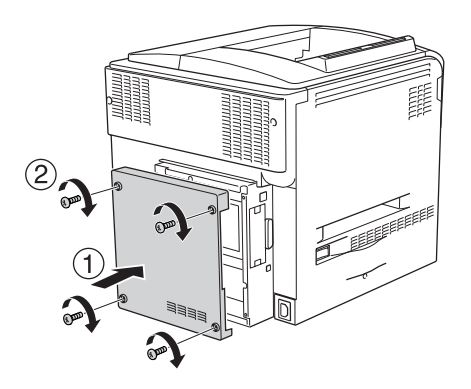

7. Torneu a connectar el cable d'interfície i el d'alimentació i engegueu la impressora.

Per comprovar que l'element opcional està instal·lat correctament, imprimiu un full d'estat. Consulte[u "Impressió d'un full d'estat"](#page-411-0)  [a la pàgina 412.](#page-411-0)

### *Nota per als usuaris del Windows:*

*Si no s'ha instal·lat l'EPSON Status Monitor 3, haureu de configurar manualment els paràmetres al controlador d'impressora. Consulteu ["Configuració dels paràmetres opcionals" a la pàgina 104.](#page-103-0)*

### *Nota per als usuaris del Macintosh:*

*Si heu connectat o tret elements opcionals a la impressora, haureu d'esborrar la impressora mitjançant* Print Setup Utility *(Utilitat de configuració de la impressora) (al Mac OS X 10.3),* Print Center *(Centre d'impressió) (al Mac OS X 10.2 o anterior) o* Chooser *(Selector) (al Mac OS 9) i, tot seguit, tornar a registrar la impressora.*

# *Desinstal·lació d'un mòdul de memòria*

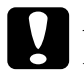

c*Atenció: Abans de desinstal·lar un mòdul de memòria, descarregueu-vos l'electricitat estàtica tocant una peça metàl·lica connectada a terra. Si no ho feu, podeu danyar els components sensibles a l'electricitat estàtica.*

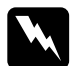

w*Advertència: Aneu amb compte quan treballeu a l'interior de la impressora, atès que alguns components són punxeguts i poden causar lesions.*

Apagueu la impressora i porteu a terme el procés d'instal·lació a l'inrevés.

# *Targeta d'interfície*

La impressora inclou una ranura d'interfície de tipus B. Hi ha diverses targetes d'interfície opcionals disponibles per ampliar les opcions d'interfície de la impressora.

# *Instal·lació d'una targeta d'interfície*

Per instal·lar una targeta d'interfície opcional, seguiu els passos següents.

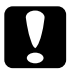

c*Atenció: Abans d'instal·lar la targeta d'interfície, descarregueu-vos l'electricitat estàtica tocant una peça metàl·lica connectada a terra. Si no ho feu, podeu danyar els components sensibles a l'electricitat estàtica.*

1. Apagueu la impressora i desconnecteu el cable d'alimentació i el d'interfície.

2. Traieu els dos cargols que subjecten la coberta de la targeta d'interfície i extraieu la coberta.

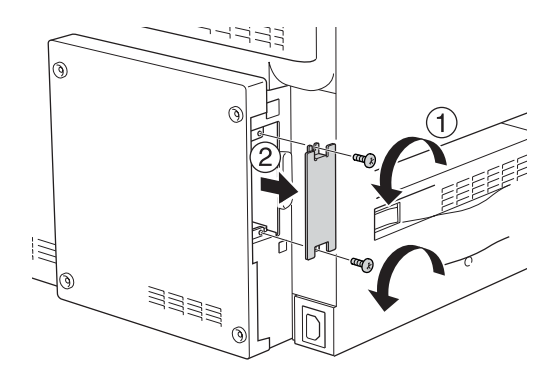

3. Introduïu la targeta d'interfície empenyent-la fermament dins de la ranura i, a continuació, colleu els cargols com es mostra a continuació.

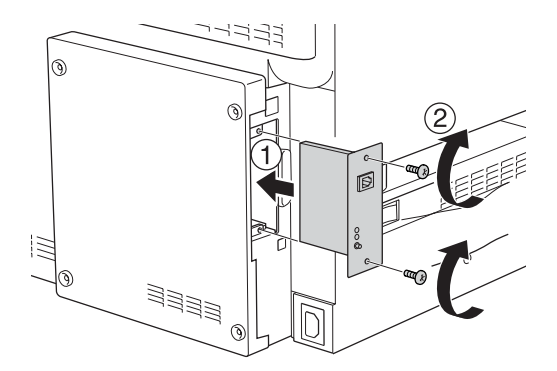

4. Torneu a connectar el cable d'interfície i el d'alimentació i engegueu la impressora.

Per comprovar que l'element opcional està instal·lat correctament, imprimiu un full d'estat. Consulte[u "Impressió d'un full d'estat"](#page-411-0)  [a la pàgina 412](#page-411-0).

# *Desinstal·lació d'una targeta d'interfície*

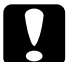

c*Atenció: Abans de desinstal·lar una targeta d'interfície, descarregueu-vos l'electricitat estàtica tocant una peça metàl·lica connectada a terra. Si no ho feu, podeu danyar els components sensibles a l'electricitat estàtica.*

Apagueu la impressora i porteu a terme el procés d'instal·lació a l'inrevés.

# *Equip d'emulació P5C*

L'equip d'emulació P5C està disponible per a la impressora com a element opcional. Aquest mòdul permet que la impressora imprimeixi documents en el llenguatge d'impressió PCL5c.

# *Instal·lació del mòdul ROM P5C*

Per instal·lar el mòdul ROM d'Adobe PostScript 3, seguiu els passos següents.

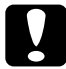

## c*Atenció:*

*Abans d'instal·lar el mòdul ROM, descarregueu-vos l'electricitat estàtica tocant una peça metàl·lica connectada a terra. Si no ho feu, podeu danyar els components sensibles a l'electricitat estàtica.*

w*Advertència: Aneu amb compte quan treballeu a l'interior de la impressora, atès que alguns components són punxeguts i poden causar lesions.*

- 1. Apagueu la impressora i desconnecteu el cable d'alimentació i el d'interfície.
- 2. Traieu els quatre cargols de la coberta de la part posterior de la impressora.

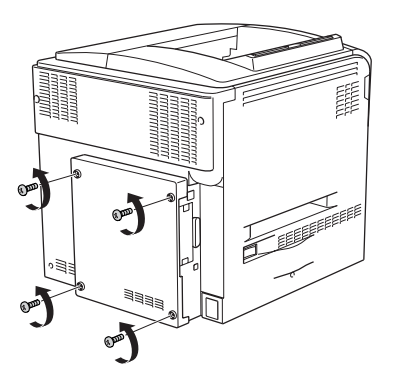

3. Agafeu la coberta amb totes dues mans i estireu per treure-la.

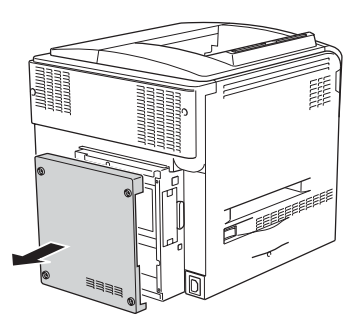

w*Advertència: Aneu amb compte quan toqueu la placa de circuit imprès que hi ha dintre de la coberta de la part posterior, atès que algunes parts poden estar molt calentes.*

4. Identifiqueu les ranures del mòdul ROM.

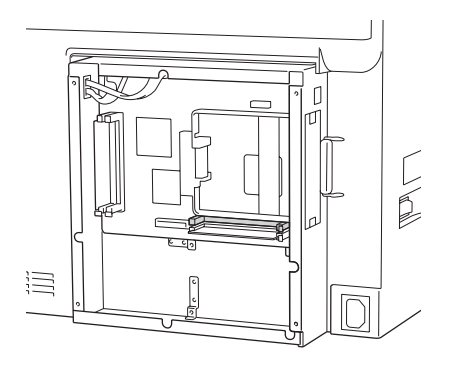

## *Nota:*

*Hi ha dues ranures ROM, i el mòdul ROM es pot instal·lar a qualsevol de les dues.*

5. Inseriu el mòdul ROM horitzontalment a la ranura fins que el clip s'aixequi.

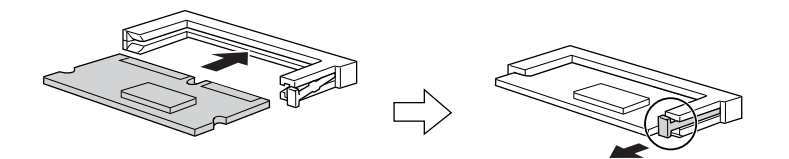

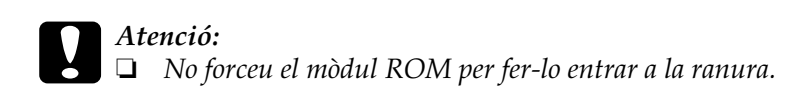

- ❏ *Assegureu-vos d'inserir el mòdul ROM amb l'orientació correcta.*
- ❏ *No traieu mai el mòdul ROM instal·lat al sòcol de ROM estàndard (P).*
- 6. Torneu a col·locar la coberta de la part posterior de la impressora i fixeu-la amb els quatre cargols.

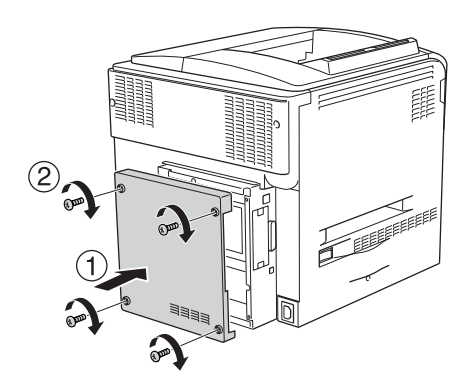

7. Torneu a connectar el cable d'alimentació i engegueu la impressora.

Per comprovar que l'element opcional està instal·lat correctament, imprimiu un full d'estat. Consulteu ["Impressió](#page-411-0)  [d'un full d'estat" a la pàgina 412.](#page-411-0)

Si al full d'estat no apareix P5C com a emulació instal·lada, proveu a tornar a instal·lar el mòdul. Assegureu-vos que el mòdul està ben fixat dins de la ranura de ROM de la placa de circuit imprès.

# *Desinstal·lació del mòdul ROM P5C*

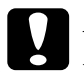

c*Atenció: Abans de desinstal·lar el mòdul ROM, descarregueu-vos l'electricitat estàtica tocant una peça metàl·lica connectada a terra. Si no ho feu, podeu danyar els components sensibles a l'electricitat estàtica.*

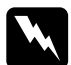

w*Advertència: Aneu amb compte quan treballeu a l'interior de la impressora, atès que alguns components són punxeguts i poden causar lesions.*

Apagueu la impressora i porteu a terme el procés d'instal·lació a l'inrevés.

# *Capítol 9 Substitució de consumibles*

# *Missatges de substitució*

Si la pantalla LCD o la finestra de l'EPSON Status Monitor 3 mostren els missatges següents, substituïu els consumibles corresponents. Després que aparegui el missatge, podeu continuar imprimint durant un període de temps curt; tanmateix, Epson recomana substituir el producte aviat, a fi de mantenir la qualitat d'impressió i allargar la vida de la impressora.

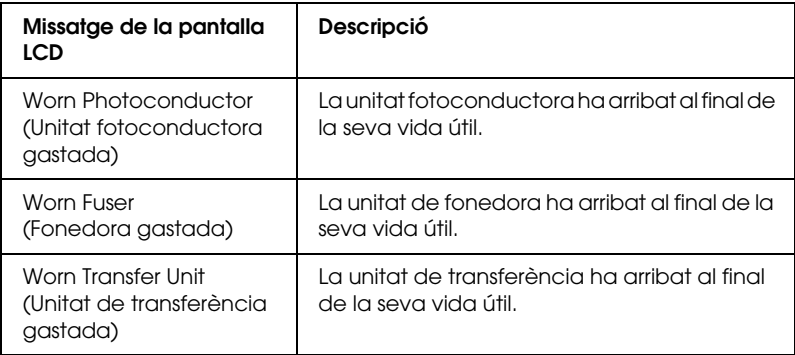

### *Nota:*

*Per esborrar l'advertència, seleccioneu* Clear All Warning (Esborra totes les advertències) *al menú Reset (Reinicialitza) del tauler de control.*

Si un consumible arriba al final de la seva vida útil, la impressora s'atura i mostra els missatges següents a la pantalla LCD o a la finestra de l'EPSON Status Monitor 3. Quan passi això, la impressora no podrà continuar la impressió fins que no substituïu els consumibles esgotats.

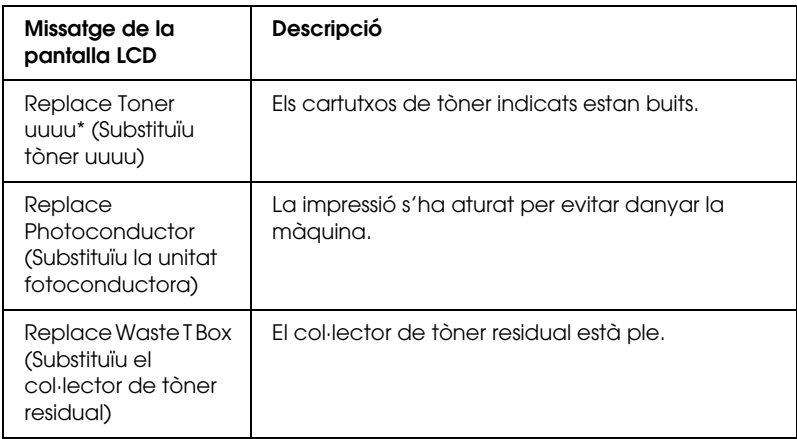

\* Hi apareixen les lletres C, M, Y o K per indicar el color del tòner que cal substituir. Per exemple, el missatge Y Toner Low (Tòner Y baix) significa que la quantitat de tòner del cartutx groc és baixa.

## *Nota:*

*Els missatges apareixen només per a un consumible cada vegada. Després de substituir un consumible, comproveu si hi ha altres missatges de substitució de consumibles a la pantalla LCD.*

Encara que aparegui Replace Toner uuuu (Substituïu tòner uuuu) o Replace Photoconductor (Substituïu la unitat fotoconductora) a la pantalla LCD, podeu continuar imprimint prement el botó O Start/Stop (Inicia/atura) al tauler de control. El missatge de la pantalla LCD canviarà de Replace Toner uuuu (Substituïu tòner uuuu) o Replace Photoconductor (Substituïu la unitat fotoconductora) a uuuu Toner Low (Tòner uuuu baix) o Worn Photoconductor (Unitat fotoconductora gastada).

## *Nota:*

- ❏ *Quan s'imprimeix amb un consumible gastat, no es pot garantir la qualitat d'impressió. Si la qualitat d'impressió no és la que esperàveu, substituïu el consumible.*
- ❏ *La impressora aturarà la impressió si el fet d'imprimir amb un consumible gastat pot danyar el dispositiu. Si la impressora atura la impressió, substituïu el consumible.*

# *Cartutx de tòner*

# *Precaucions de manipulació*

Sempre que substituïu consumibles, seguiu aquestes precaucions de manipulació:

- ❏ Es recomana instal·lar un cartutx de tòner original. L'ús de cartutxos de tòner no originals pot afectar la qualitat d'impressió. Epson no es farà responsable de danys o problemes provocats per l'ús de consumibles que no hagi fabricat o aprovat.
- ❏ Quan manipuleu cartutxos de tòner, poseu-los sempre en una superfície plana i neta.
- ❏ Si heu traslladat un cartutx de tòner des d'un lloc fred a un de càlid, espereu almenys una hora abans d'instal·lar-lo a fi d'evitar danys per condensació.

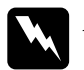

## $Advertència$ :

- ❏ *No toqueu el tòner i eviteu que entri en contacte amb els ulls. Si us embruteu la pell o la roba amb tòner, renteu-vos immediatament amb aigua i sabó.*
- ❏ *Mantingueu els consumibles fora de l'abast dels nens.*
- ❏ *No llenceu els consumibles usats al foc, ja que poden explotar i causar lesions. Desfeu-vos-en adequadament seguint la normativa aplicable.*
- ❏ *Si el tòner es vessa, utilitzeu una escombra i un recollidor o un drap humitejat amb aigua i sabó per netejar-lo. Atès que les fines partícules poden provocar foc o una explosió si entren en contacte amb una espurna, no utilitzeu una aspiradora.*

# <span id="page-355-0"></span>*Substitució dels cartutxos de tòner*

Per substituir un cartutx de tòner, seguiu els passos següents.

- 1. Prepareu un cartutx nou del color  $(K, \mathbb{C}, \mathbb{M}$  o  $\mathbb{Y})$  que es mostra a la pantalla LCD.
- 2. Obriu la coberta D.

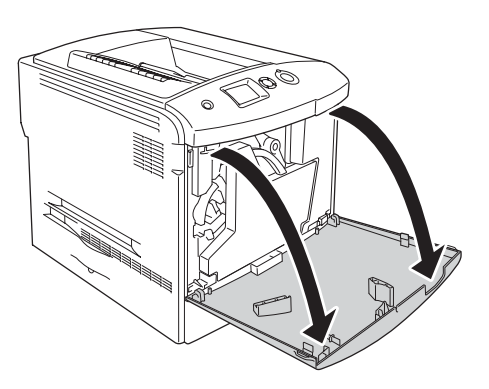

3. Agafeu el tirador del cartutx de tòner i estireu-lo.

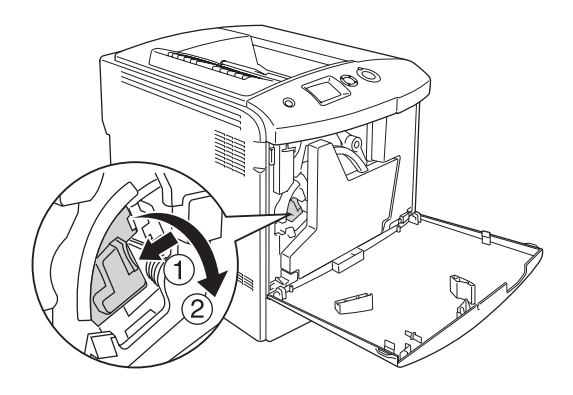

4. Traieu el cartutx de tòner buit de la impressora.

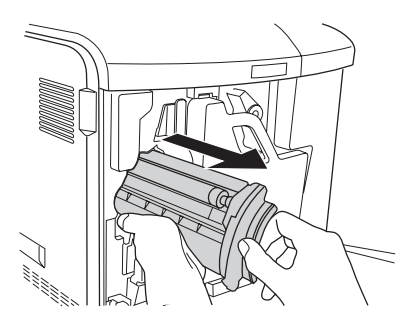

5. Traieu el material protector del cartutx de tòner nou i agiteu el cartutx suaument diverses vegades.

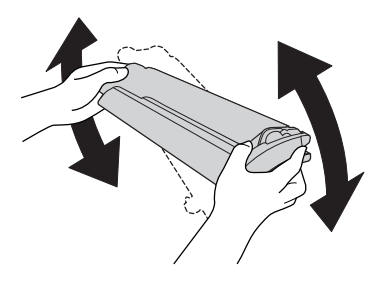

6. Traieu el cartutx de tòner nou de l'embalatge i retireu-ne la coberta protectora de plàstic.

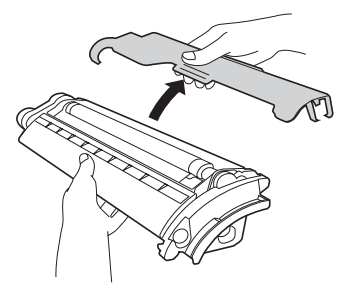

7. Introduïu el cartutx nou a la impressora.

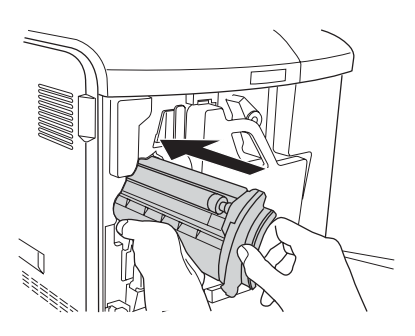

8. Tanqueu la coberta del cartutx de tòner.

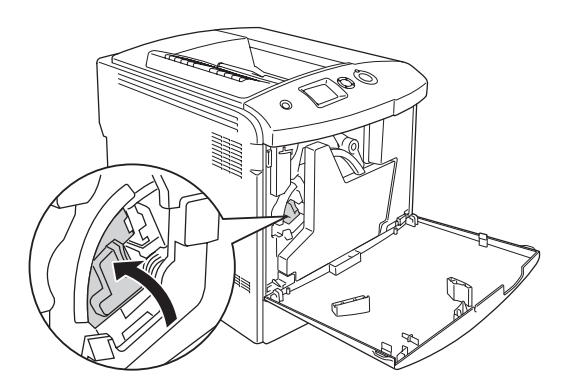

9. Tanqueu la coberta D.

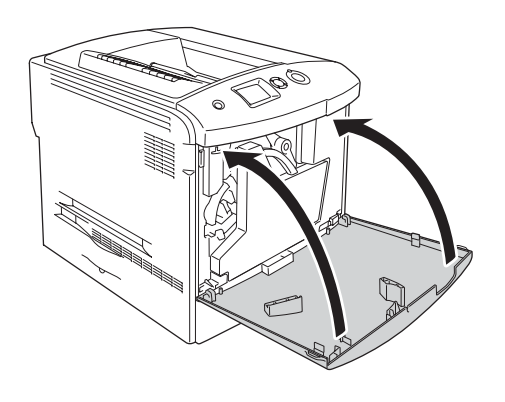

# *Unitat fotoconductora*

# *Precaucions de manipulació*

Sempre que substituïu consumibles, seguiu aquestes precaucions de manipulació:

- ❏ La unitat fotoconductora pesa 1,3 kg (2,9 lb). Quan l'agafeu, subjecteu-la fermament per l'agafador.
- ❏ Quan substituïu la unitat fotoconductora, eviteu exposar-la a la llum ambiental durant més de tres minuts.
- ❏ Vigileu de no ratllar la superfície del tambor. Eviteu també tocar el tambor, atès que el greix de la pell podria danyar-ne la superfície de manera permanent i afectar la qualitat d'impressió.
- ❏ Per obtenir la millor qualitat d'impressió, no deseu la unitat fotoconductora en un lloc exposat a la llum directa del sol, la pols, l'aire salobre o gasos corrosius (com ara amoníac). Eviteu els llocs amb temperatures o humitats extremes o que canviïn ràpidament.
- ❏ Quan deseu la unitat fotoconductora, col·loqueu-hi la coberta protectora i fiqueu-la a l'embalatge hermètic i a la capsa originals. Guardeu aquesta capsa en un lloc pla i segur.
- ❏ No inclineu la unitat fotoconductora.

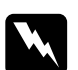

### $Advert\$ incia:

- ❏ *No llenceu els consumibles usats al foc, ja que poden explotar i causar lesions. Desfeu-vos-en adequadament seguint la normativa aplicable.*
- ❏ *Mantingueu els consumibles fora de l'abast dels nens.*

# *Substitució de la unitat fotoconductora*

Per substituir la unitat fotoconductora, el col·lector de tòner residual i el filtre, seguiu els passos següents.

1. Obriu la coberta D.

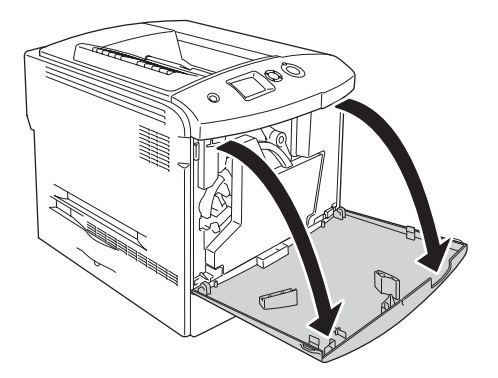
2. Extraieu el filtre de la impressora.

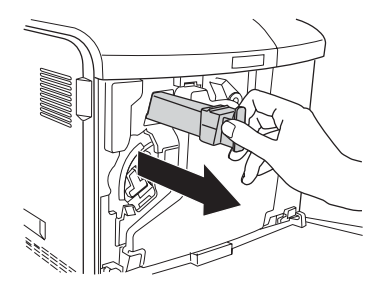

3. Traieu el filtre nou de l'embalatge. Introduïu el filtre nou a la impressora.

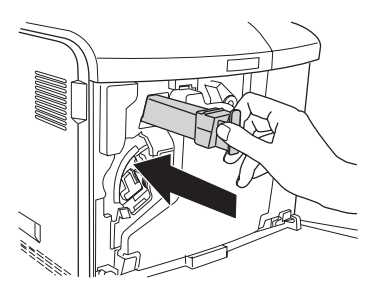

4. Extraieu el col·lector de tòner residual.

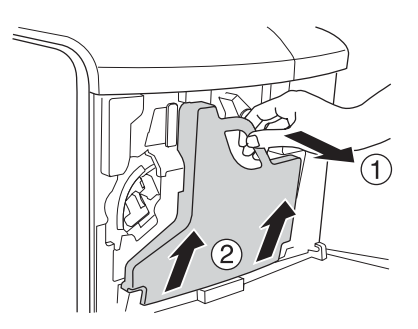

5. Traieu el tap i utilitzeu-lo per tapar el forat del col·lector de tòner residual.

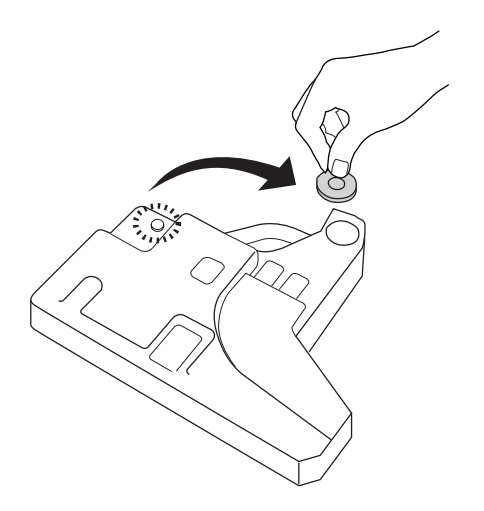

### *Nota:*

*Si heu de deixar el col·lector de tòner residual en algun lloc, poseu-lo en una superfície plana amb la cara que té el tap cap amunt, a fi de prevenir que vessi el tòner que hi ha a l'interior.* 

6. Gireu el tirador blau que hi ha a la part frontal de la fotoconductora com es mostra a continuació.

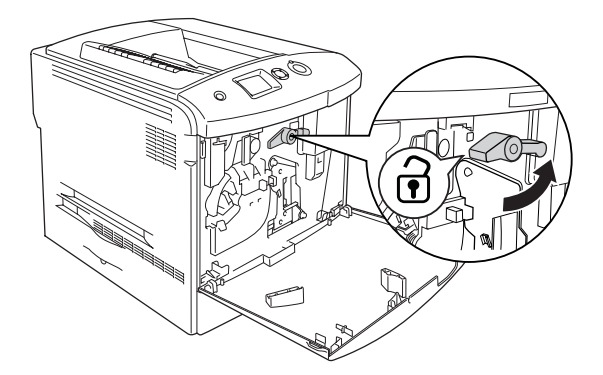

7. Estireu l'agafador de la unitat fotoconductora per treure-la de la impressora.

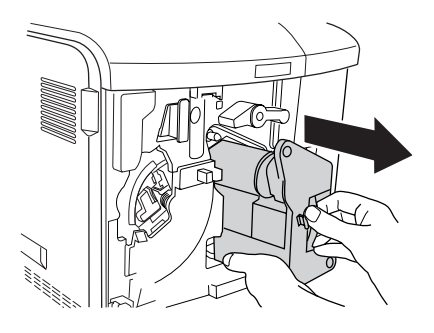

8. Traieu la unitat fotoconductora nova de l'embalatge i retireu-ne la coberta protectora.

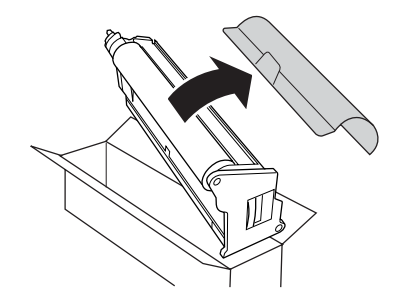

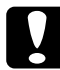

c*Atenció: No toqueu la corretja de la part superior de la unitat ni la part verda de la fotoconductora. Si ho feu, la qualitat d'impressió disminuirà.*

9. Subjecteu la unitat fotoconductora per l'agafador i introduïu-la a la impressora.

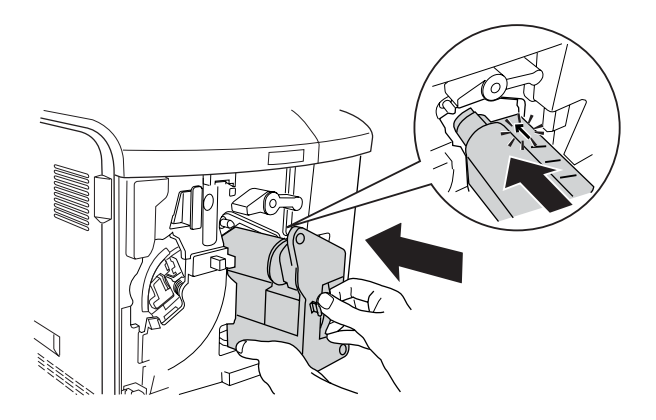

10. Gireu el tirador blau fins a la posició original.

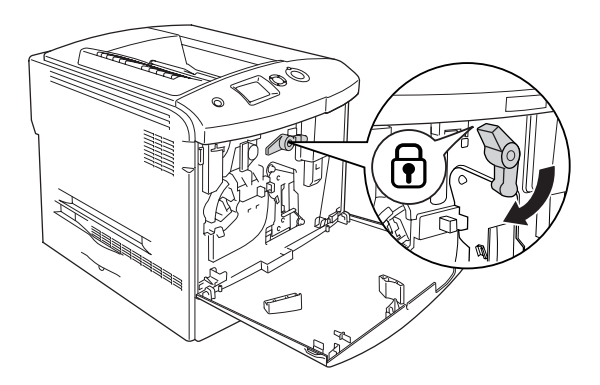

11. Agafeu el tirador de neteja [a] i moveu-lo lentament cap a dintre i cap a fora diverses vegades.

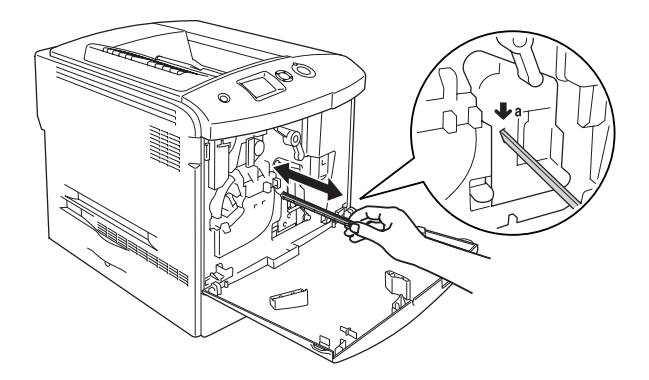

12. Introduïu el col·lector de tòner residual nou a la impressora.

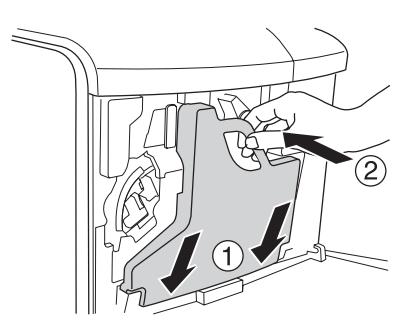

### 13. Tanqueu la coberta D.

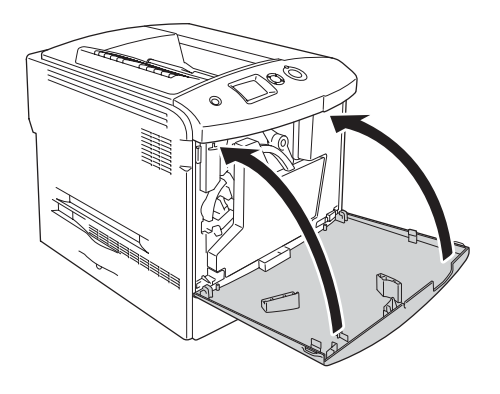

## *Unitat de fonedora*

## *Precaucions de manipulació*

Sempre que substituïu consumibles, seguiu aquestes precaucions de manipulació.

No toqueu la superfície del consumible, ja que podríeu reduir la qualitat d'impressió.

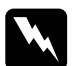

# Advertència:<br>□ Si la im*nr*

- ❏ *Si la impressora ha estat funcionant, la unitat de fonedora pot estar molt calenta. Apagueu la impressora i espereu 30 minuts fins que la temperatura hagi baixat abans de substituir la unitat de fonedora.*
- ❏ *No llenceu els consumibles usats al foc, ja que poden explotar i causar lesions. Desfeu-vos-en adequadament seguint la normativa aplicable.*
- ❏ *Mantingueu els consumibles fora de l'abast dels nens.*

## *Substitució de la unitat de fonedora*

Per substituir la unitat de fonedora, seguiu els passos següents.

- 1. Apagueu la impressora i espereu 30 minuts fins que baixi la temperatura.
- 2. Pressioneu la llengüeta de la coberta A cap a l'esquerra i obriu la coberta.

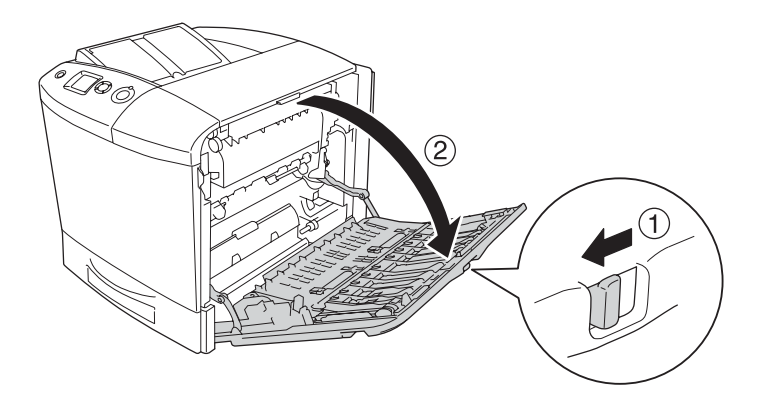

3. Obriu la coberta B.

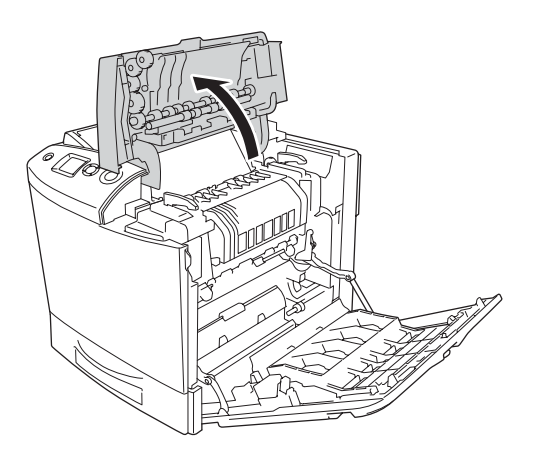

4. Gireu els agafadors de les dues bandes de la unitat de fonedora per desbloquejar-los.

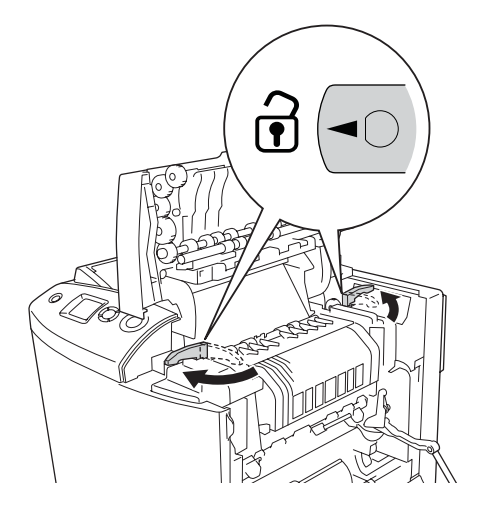

5. Aixequeu la unitat de fonedora per treure-la de la impressora com es mostra a continuació.

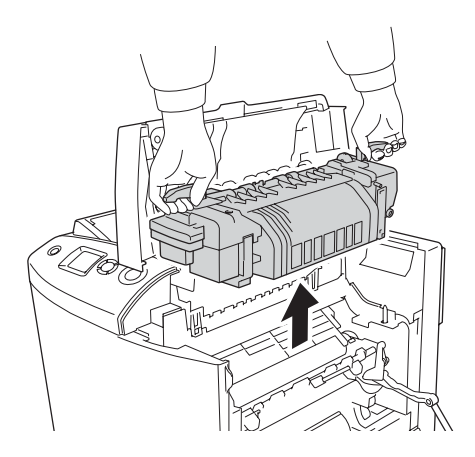

6. Traieu la unitat de fonedora nova de l'embalatge i retireu-ne la coberta protectora.

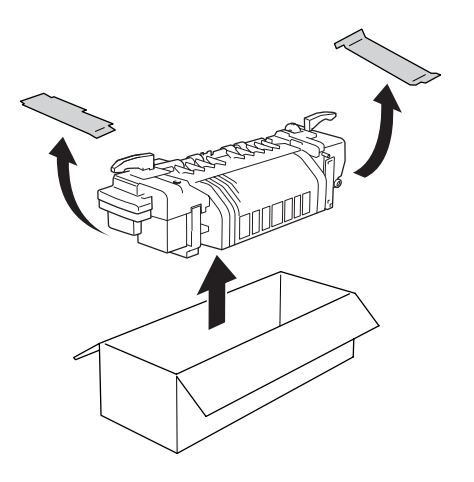

7. Subjecteu la unitat de fonedora pels agafadors i introduïu-la a la impressora assegurant-vos que les guies llisquen pels forats de la part inferior de la unitat.

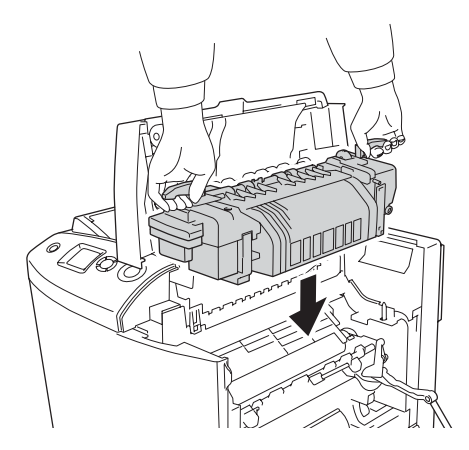

8. Gireu els agafadors de les dues bandes de la unitat de fonedora per bloquejar-los.

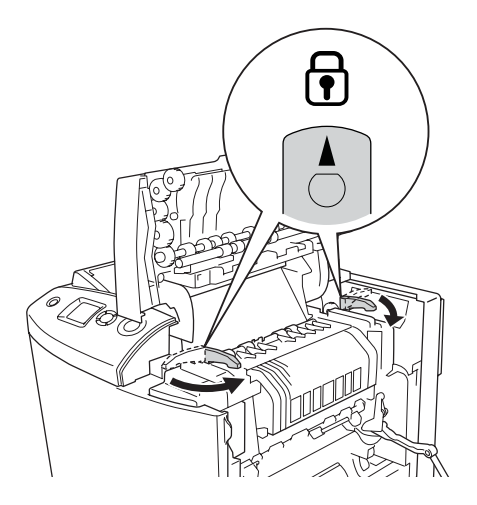

### *Nota:*

*Assegureu-vos que els agafadors es troben en la posició de bloqueig.*

9. Tanqueu les cobertes B i A.

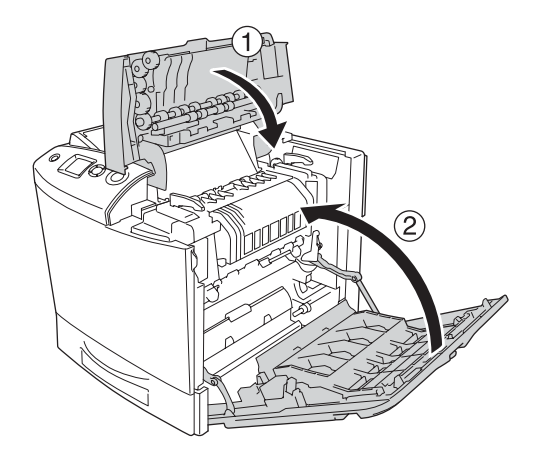

## *Col·lector de tòner residual*

## *Precaucions de manipulació*

Sempre que substituïu consumibles, seguiu aquestes precaucions de manipulació.

No reutilitzeu el tòner del col·lector de tòner residual.

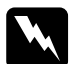

w *Advertència:* ❏ *No llenceu els consumibles usats al foc, ja que poden explotar i causar lesions. Desfeu-vos-en adequadament seguint la normativa aplicable.*

❏ *Mantingueu els consumibles fora de l'abast dels nens.* 

## *Substitució del col·lector de tòner residual*

Per substituir el col·lector de tòner residual i el filtre, seguiu els passos següents.

1. Obriu la coberta D.

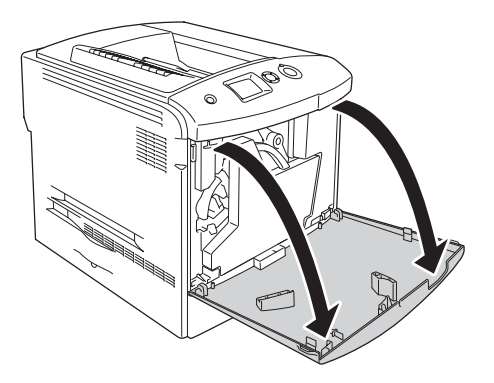

2. Extraieu el col·lector de tòner residual.

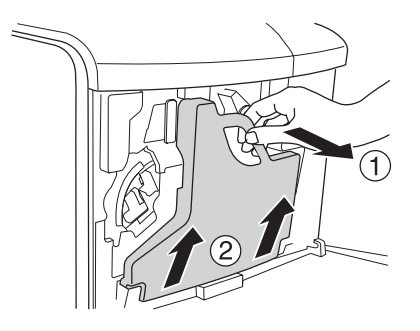

3. Traieu el tap i utilitzeu-lo per tapar el col·lector de tòner residual.

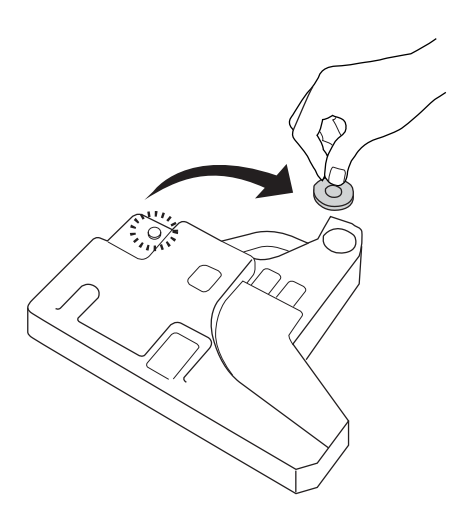

### *Nota:*

*Quan deixeu el col·lector de tòner residual en algun lloc, poseu-lo en una superfície plana amb la cara que té el tap cap amunt, a fi de prevenir que vessi el tòner que hi ha a l'interior.* 

4. Instal·leu el col·lector de tòner residual nou a la impressora.

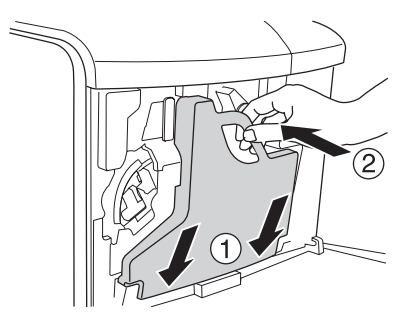

5. Extraieu el filtre de la impressora.

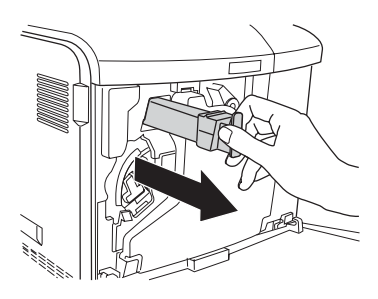

6. Traieu el filtre nou de l'embalatge. Introduïu el filtre nou a la impressora.

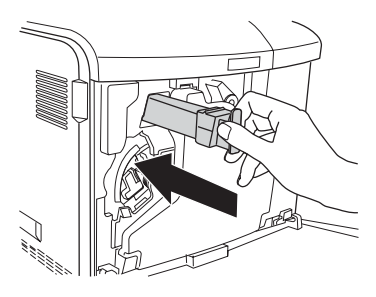

7. Tanqueu la coberta D.

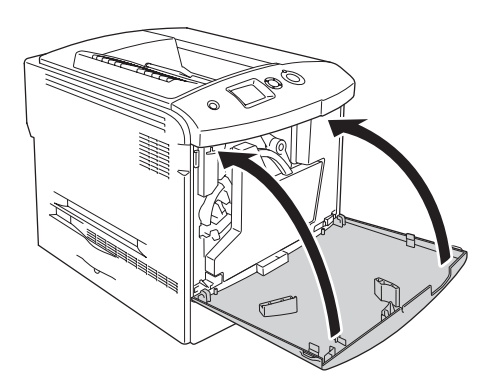

# *Capítol 10 Neteja i transport de la impressora*

## *Neteja de la impressora*

La impressora només requereix una neteja mínima. Si la carcassa està bruta o té pols, apagueu la impressora i netegeu-la amb un drap net lleugerament humitejat amb un detergent suau.

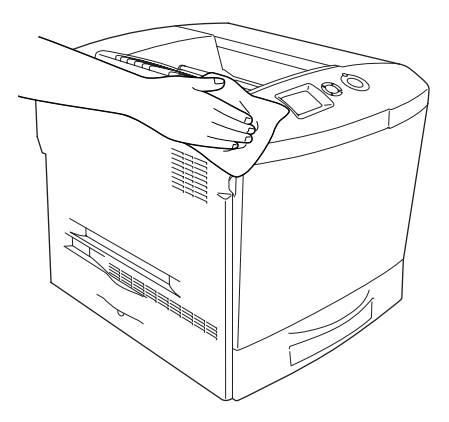

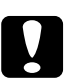

c*Atenció: No utilitzeu mai alcohol ni dissolvent de pintura per netejar l'exterior de la impressora. Els productes químics poden danyar la carcassa i els components. Assegureu-vos que no entri aigua al mecanisme de la impressora o als components elèctrics.*

## *Neteja de la safata de sortida*

1. Obriu l'extensió de la safata de sortida.

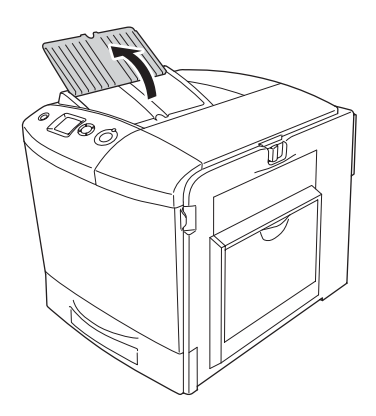

2. Netegeu suaument la part exterior que està en contacte amb el paper amb un drap ben escorregut.

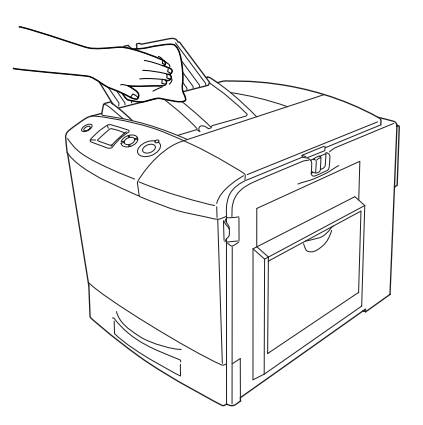

3. Tanqueu l'extensió de la coberta de sortida.

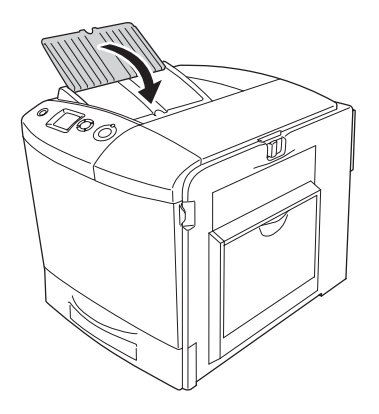

## *Neteja del rodet de recollida*

1. Assegureu-vos que la impressora està apagada i obriu la safata MP.

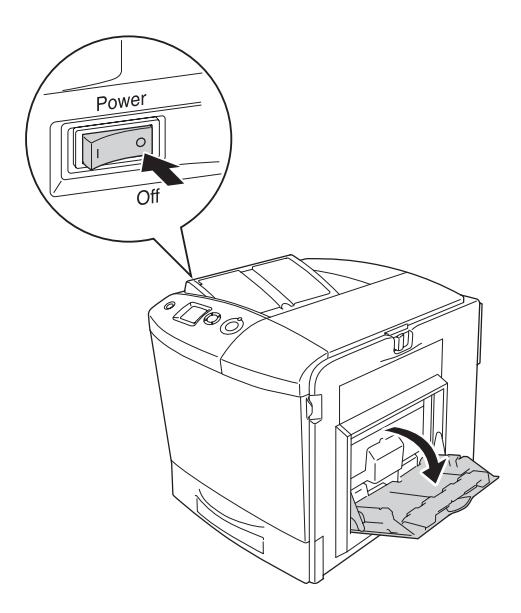

2. Netegeu suaument las parts de goma del rodet de recollida de la part interior de la safata MP amb un drap humit ben escorregut.

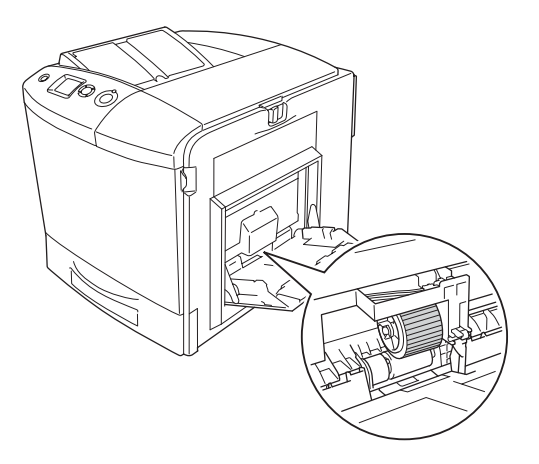

3. Tanqueu la safata MP.

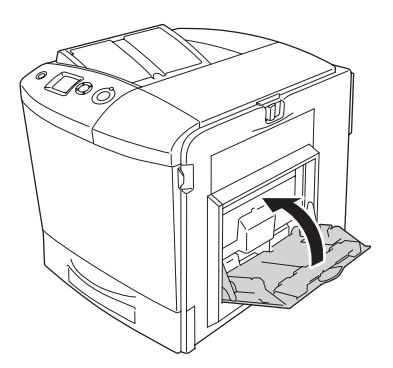

## *Neteja del cable de la fotoconductora (tirador [a])*

1. Obriu la coberta D i traieu el col·lector de tòner residual.

### *Nota:*

*Quan tragueu el col·lector de tòner residual, deixeu-lo damunt d'una superfície plana de manera que estigui en contacte amb alguna cosa estable.*

2. Agafeu el tirador de neteja [a] i moveu-lo lentament cap a dintre i cap a fora diverses vegades.

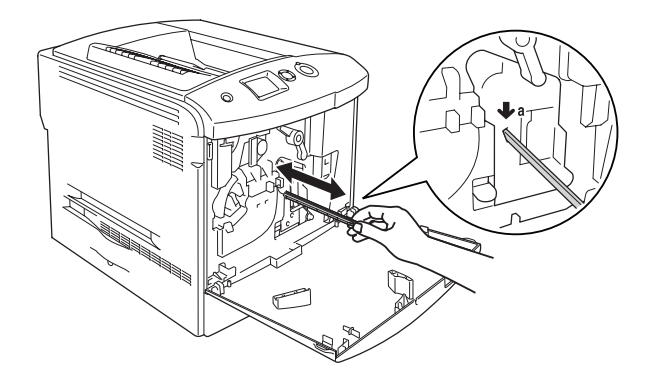

### *Nota:*

*Moveu el tirador de manera que entri i surti totalment. En cas contrari, la impressora pot no quedar totalment neta.*

3. Tanqueu la coberta D.

## *Neteja de la finestra d'exposició (tirador [b])*

1. Obriu la coberta D i traieu el col·lector de tòner residual.

### *Nota:*

*Quan tragueu el col·lector de tòner residual, deixeu-lo damunt d'una superfície plana de manera que estigui en contacte amb alguna cosa estable.*

2. Agafeu el tirador (b) i moveu-lo lentament cap a dintre i cap a fora diverses vegades.

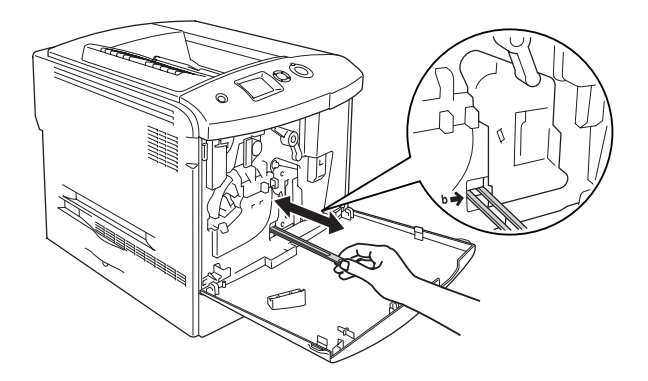

### *Nota:*

*Moveu el tirador de neteja de manera que entri i surti totalment. En cas contrari, la impressora pot no quedar totalment neta.*

3. Tanqueu la coberta D.

## *Transport de la impressora*

## *Distàncies llargues*

Si heu de transportar la impressora una distància llarga, torneu a embalar-la amb cura utilitzant la capsa i el material d'embalatge originals.

Per tornar a embalar la impressora, seguiu els passos següents.

- 1. Apagueu la impressora i traieu els elements següents:
	- ❏ Cable d'alimentació
	- ❏ Cable d'interfície
	- ❏ Paper carregat
	- ❏ Cartutx de tòner
	- ❏ Unitat fotoconductora
	- ❏ Elements opcionals instal·lats

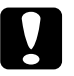

c*Atenció: Abans de manipular la unitat fotoconductora, seguiu les precaucions corresponents. Consulteu ["Precaucions de](#page-358-0)  [manipulació" a la pàgina 359](#page-358-0) per obtenir instruccions al respecte.*

2. Col·loqueu els materials protectors a la impressora i torneu a embalar-la a la capsa original.

## *Distàncies curtes*

Si heu de transportar la impressora una distància curta, pareu atenció a les precaucions de manipulació següents.

Si moveu la impressora pel vostre compte, tingueu en compte que calen dues persones per aixecar-la i carregar-la.

Per transportar la impressora distàncies curtes, seguiu els passos següents.

- 1. Apagueu la impressora i traieu els elements següents:
	- ❏ Cable d'alimentació
	- ❏ Cable d'interfície
	- ❏ Paper carregat
	- ❏ Cartutx de tòner
	- ❏ Unitat fotoconductora
	- ❏ Elements opcionals instal·lats

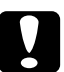

c*Atenció: Abans de manipular la unitat fotoconductora, seguiu les precaucions corresponents. Consulteu ["Precaucions de](#page-358-0)  [manipulació" a la pàgina 359](#page-358-0) per obtenir instruccions al respecte.*

2. Aixequeu la impressora agafant-la pels llocs correctes, com es mostra a continuació.

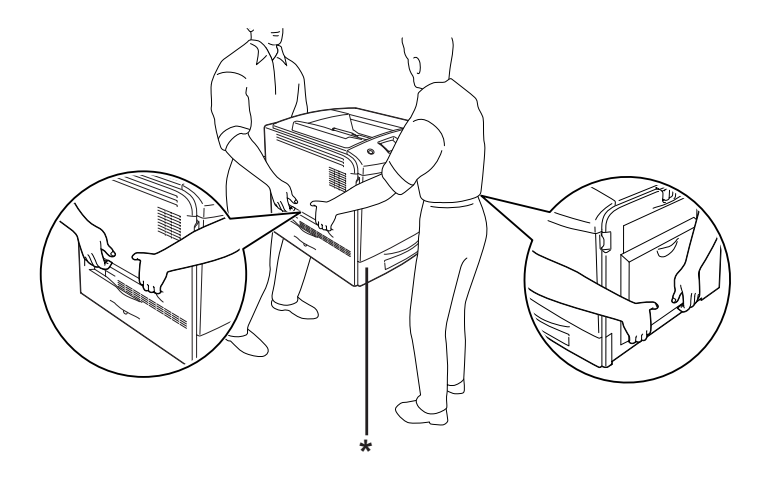

\* No aixequeu la impressora agafant-la per aquests llocs.

3. Mantingueu la impressora sempre horitzontal quan la traslladeu.

## *Ubicació de la impressora*

Si canvieu la ubicació de la impressora, trieu un lloc que disposi de l'espai necessari per facilitar-ne el funcionament i el manteniment. Utilitzeu la il·lustració següent com a guia sobre l'espai necessari al voltant de la impressora a fi d'assegurar un funcionament sense problemes. Les dimensions que apareixen a les il·lustracions següents s'expressen en centímetres.

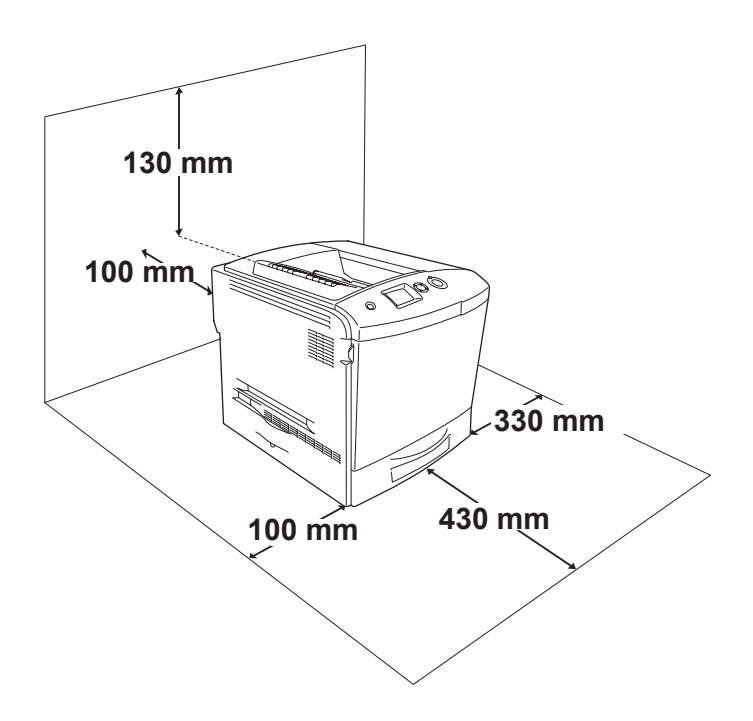

Per instal·lar i utilitzar qualsevol de les opcions següents, necessitareu l'espai addicional indicat.

El calaix de paper opcional afegeix 115 mm a la part inferior de la impressora.

Pel que fa a les consideracions sobre l'espai necessari, tingueu també en compte les precaucions següents per decidir la ubicació de la impressora.

- ❏ Poseu-la en un lloc on pugueu desconnectar fàcilment el cable d'alimentació.
- ❏ Mantingueu la impressora i tot el sistema informàtic allunyats de qualsevol font potencial d'interferències, com ara altaveus o bases de telèfons sense fil.
- ❏ Eviteu utilitzar sortides de corrent controlades per interruptors de paret o per temporitzadors automàtics. La interrupció accidental del subministrament de corrent pot esborrar informació valuosa de la memòria de l'ordinador i de la impressora.

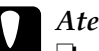

- c*Atenció:* ❏ *Deixeu prou espai al voltant de la impressora per permetre una ventilació suficient.*
	- ❏ *Eviteu els llocs exposats a la llum directa del sol, a la calor excessiva, la humitat o la pols.*
	- ❏ *No utilitzeu preses de corrent que tinguin altres aparells connectats.*
	- ❏ *Utilitzeu un endoll de corrent amb presa de terra que s'ajusti al connector d'alimentació de la impressora. No utilitzeu un adaptador.*
	- ❏ *Utilitzeu només una presa de corrent que compleixi els requisits d'alimentació d'aquesta impressora.*

# *Capítol 11 Resolució de problemes*

## *Extracció de paper encallat*

Si s'encalla paper a la impressora, apareixeran missatges d'avís a la pantalla LCD de la impressora i a l'EPSON Status Monitor 3.

## *Precaucions per extreure el paper encallat*

Tingueu en compte els punts següents quan extraieu el paper encallat.

- ❏ No l'extragueu per la força. Un full estripat pot resultar difícil d'extreure i pot provocar que s'encallin altres fulls. Estireu el paper amb cura de manera que no s'estripi.
- ❏ Agafeu-lo sempre amb les dues mans per evitar que s'estripi.
- ❏ Si el paper s'estripa i en queda una part a la impressora, o si s'ha encallat en un lloc que no es menciona en aquest capítol, poseu-vos en contacte amb el vostre distribuïdor.
- ❏ Assegureu-vos que el paper carregat és del tipus especificat al paràmetre Paper Type (Tipus paper) del controlador d'impressora.

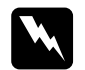

### Advertència:

❏ *Aneu amb compte de no tocar la fonedora, marcada amb el text* CAUTION HIGH TEMPERATURE *(ATENCIÓ: TEMPERATURA ALTA), ni les parts circumdants. Si la impressora s'acaba d'utilitzar, la fonedora i les zones properes poden estar molt calentes.*

❏ *No endinseu la mà en la unitat de fonedora, ja que alguns components són punxeguts i poden produir lesions.*

## *Embús A (coberta A)*

Per extreure el paper encallat a la coberta A, seguiu els passos següents.

1. Traieu tot el paper que hi hagi carregat a la safata MP.

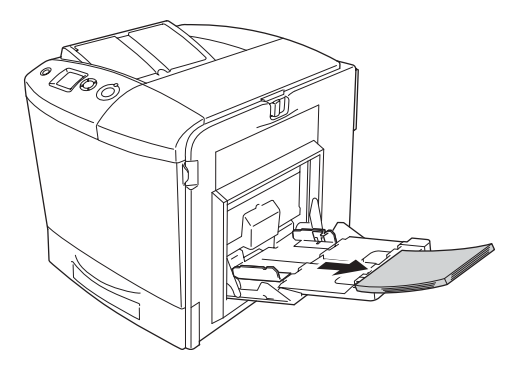

2. Tanqueu la safata MP.

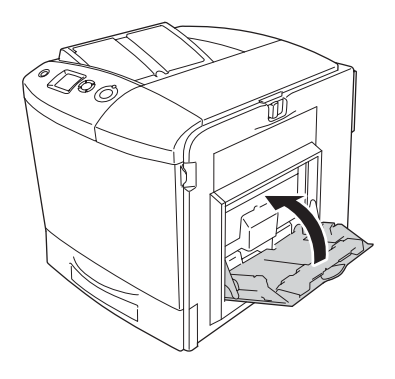

*Nota: Si cal, tanqueu les safates d'expansió abans de tancar la safata MP.*

3. Pressioneu la llengüeta de la coberta A cap a l'esquerra i obriu la coberta al màxim.

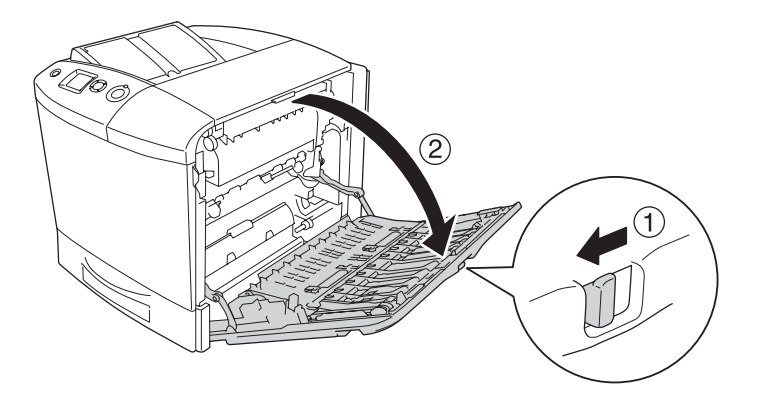

4. Si no hi ha instal·lada una unitat d'impressió a doble cara, estireu suaument els fulls de paper per extreure'ls. Procureu que no s'estripin.

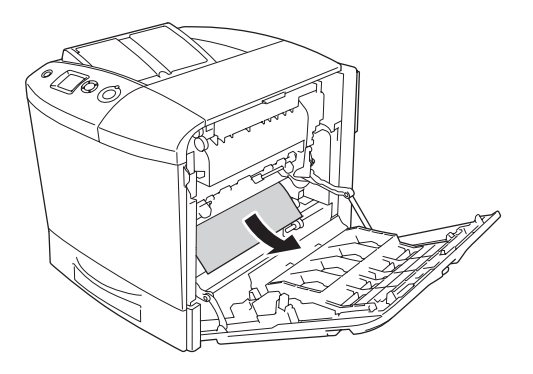

Si hi ha instal·lada una unitat d'impressió a doble cara, aixequeu-la i estireu suaument els fulls de paper per extreure'ls. Procureu que no s'estripin.

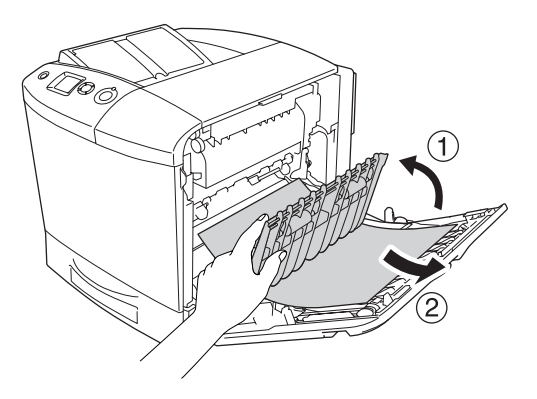

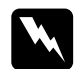

w*Advertència: Aneu amb compte de no tocar la fonedora, marcada amb el text* CAUTION HIGH TEMPERATURE *(ATENCIÓ: TEMPERATURA ALTA), ni les parts circumdants. Si la impressora s'acaba d'utilitzar, la fonedora i les zones properes poden estar molt calentes. Si heu de tocar alguna d'aquestes zones, obriu les cobertes A i B i espereu 30 minuts per deixar que es refredin.*

5. Tanqueu la coberta A, obriu la safata MP i torneu a carregar el paper.

## *Embús A i B (cobertes A i B)*

Per extreure el paper encallat a la coberta A i B, seguiu els passos següents.

1. Traieu tot el paper que hi hagi carregat a la safata MP.

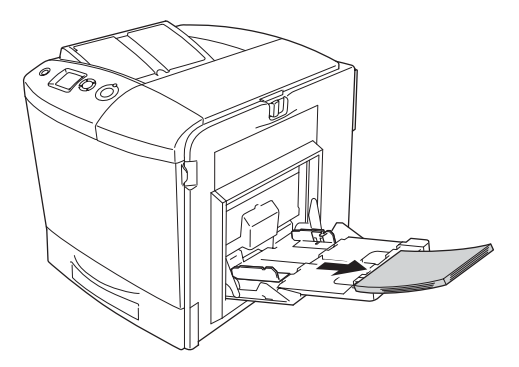

2. Tanqueu la safata MP.

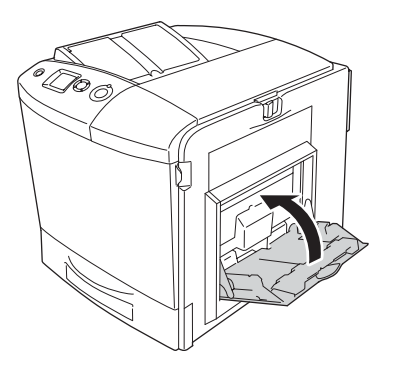

*Nota: Si cal, tanqueu les safates d'expansió abans de tancar la safata MP.*

3. Pressioneu la llengüeta de la coberta A cap a l'esquerra i obriu la coberta al màxim.

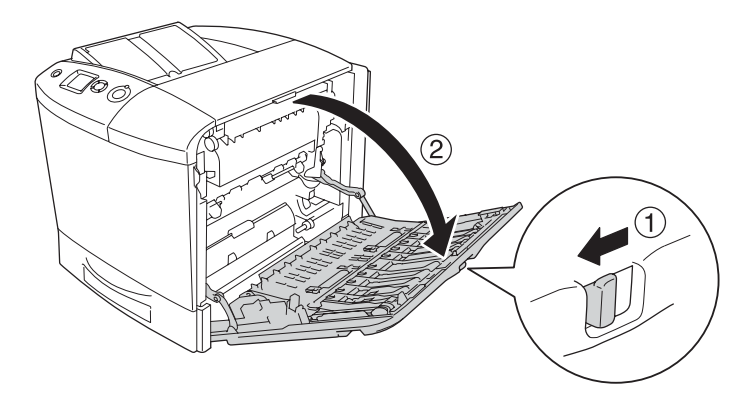

4. Si no hi ha instal·lada una unitat d'impressió a doble cara, estireu suaument els fulls de paper per extreure'ls. Procureu que no s'estripin.

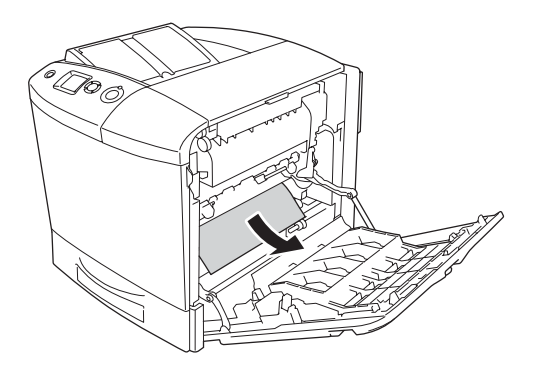

Si hi ha instal·lada una unitat d'impressió a doble cara, aixequeu-la i estireu suaument els fulls de paper per extreure'ls. Procureu que no s'estripin.

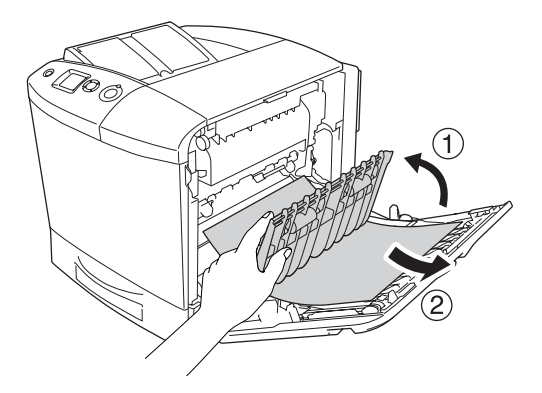

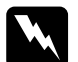

w*Advertència: Aneu amb compte de no tocar la fonedora, marcada amb el text* CAUTION HIGH TEMPERATURE *(ATENCIÓ: TEMPERATURA ALTA), ni les parts circumdants. Si la impressora s'acaba d'utilitzar, la fonedora i les zones properes poden estar molt calentes. Si heu de tocar alguna d'aquestes zones, obriu les cobertes A i B i espereu 30 minuts per deixar que es refredin.*

5. Obriu la coberta B.

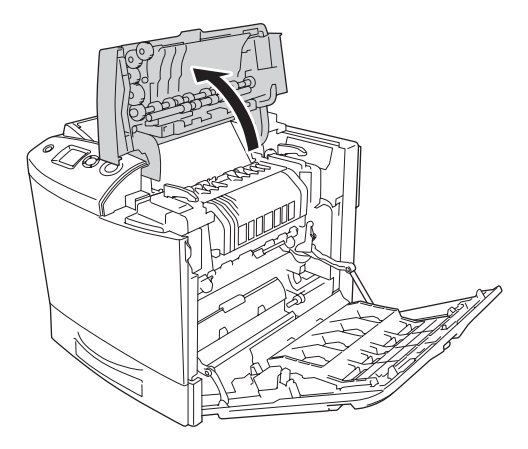

6. Manteniu la guia aixecada subjectant la pestanya verda i estireu els fulls de paper amb cura. Procureu que no s'estripin.

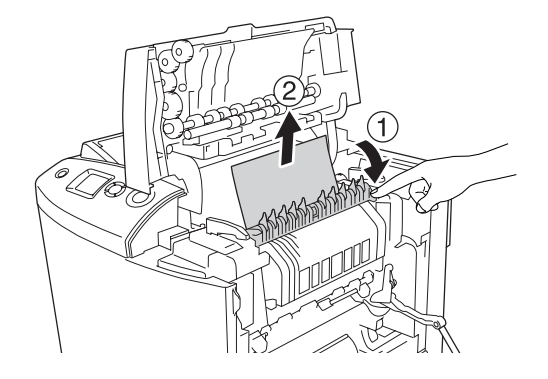

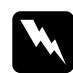

w*Advertència: Aneu amb compte de no tocar la fonedora, marcada amb el text* CAUTION HIGH TEMPERATURE *(ATENCIÓ: TEMPERATURA ALTA), ni les parts circumdants. Si la impressora s'acaba d'utilitzar, la fonedora i les zones properes poden estar molt calentes. Si heu de tocar alguna d'aquestes zones, obriu les cobertes A i B i espereu 30 minuts per deixar que es refredin.*

Si podeu treure el paper, tanqueu les cobertes B i A. Si no podeu, aneu al pas següent.

7. Gireu els agafadors de les dues bandes de la unitat de fonedora per desbloquejar-los.

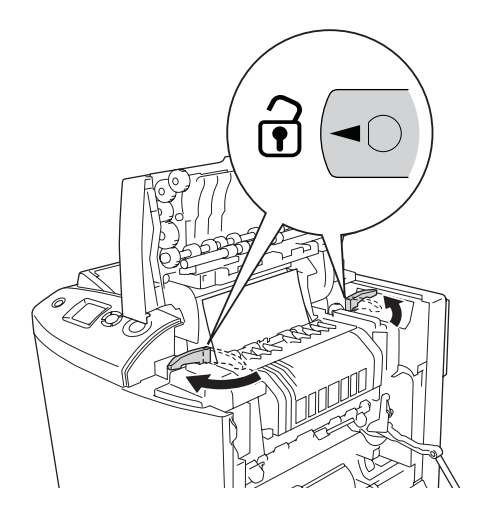

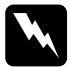

w*Advertència: Aneu amb compte de no tocar la fonedora, marcada amb el text* CAUTION HIGH TEMPERATURE *(ATENCIÓ: TEMPERATURA ALTA), ni les parts circumdants. Si la impressora s'acaba d'utilitzar, la fonedora i les zones properes poden estar molt calentes. Si heu de tocar alguna d'aquestes zones, obriu les cobertes A i B i espereu 30 minuts per deixar que es refredin.*

8. Traieu la unitat de fonedora de la impressora.

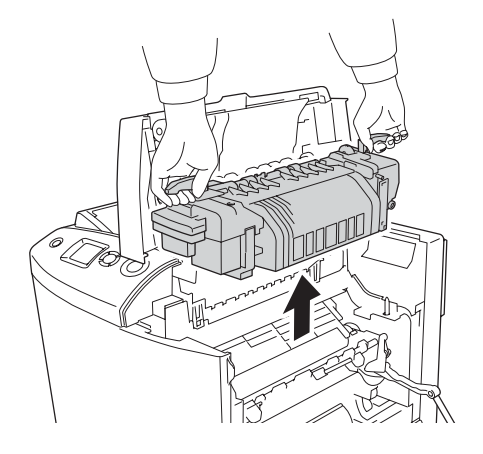

9. Traieu el paper. Si queda paper encallat a la fonedora, gireu el tirador verd de la part posterior de la fonedora per treure'l.

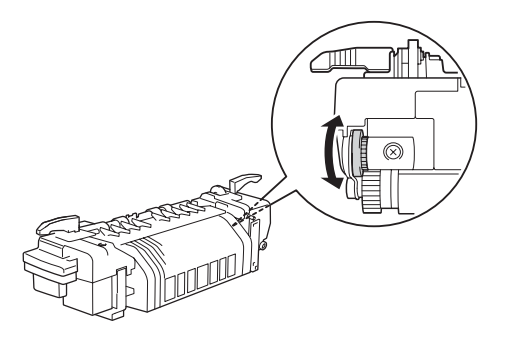
10. Introduïu la unitat de fonedora a la impressora fent lliscar les guies pels forats de la part inferior de la unitat.

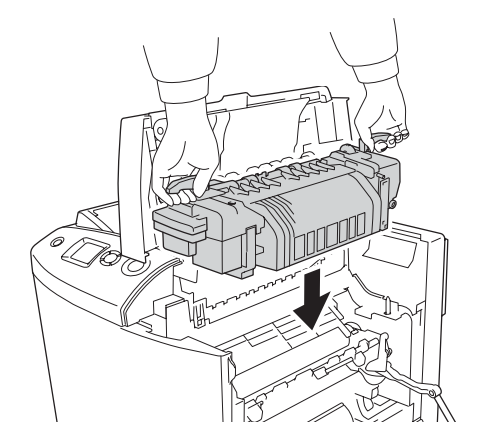

11. Gireu els agafadors de les dues bandes de la unitat de fonedora per bloquejar-los.

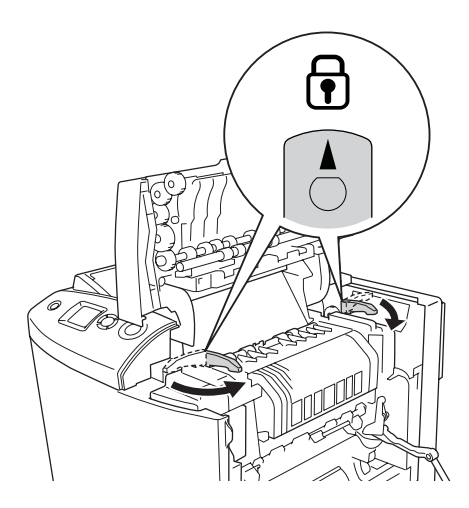

#### 12. Tanqueu les cobertes B i A.

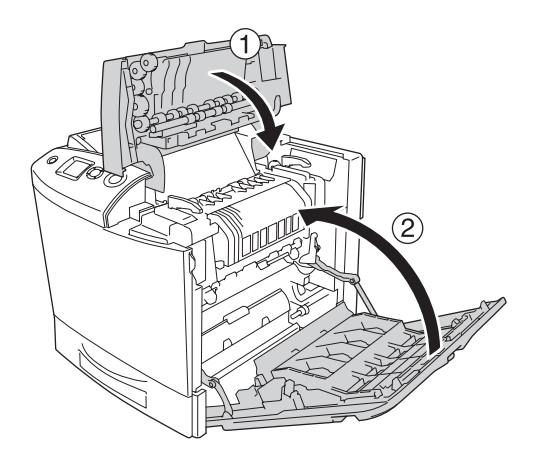

13. Obriu la safata MP i torneu a carregar el paper.

#### *Embús MP i A (safata MP i coberta A)*

Per extreure el paper encallat a la safata MP i a la coberta A, seguiu els passos següents.

1. Traieu tot el paper que hi hagi carregat a la safata MP.

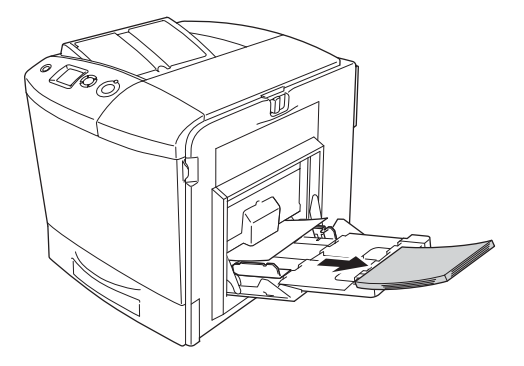

2. Estireu amb cura els fulls de paper que han entrat parcialment a la impressora.

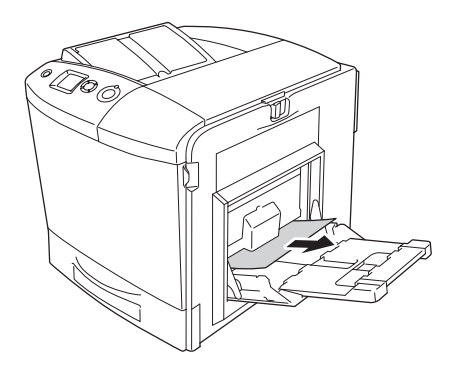

3. Tanqueu la safata MP.

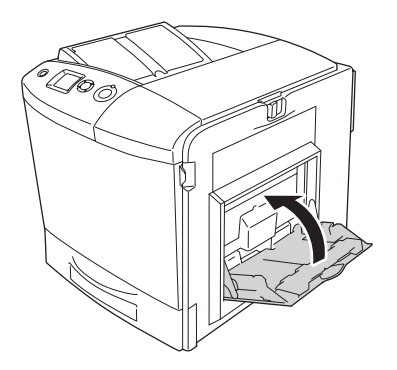

*Nota: Si cal, tanqueu les safates d'expansió abans de tancar la safata MP.*

4. Pressioneu la llengüeta de la coberta A cap a l'esquerra i obriu la coberta al màxim.

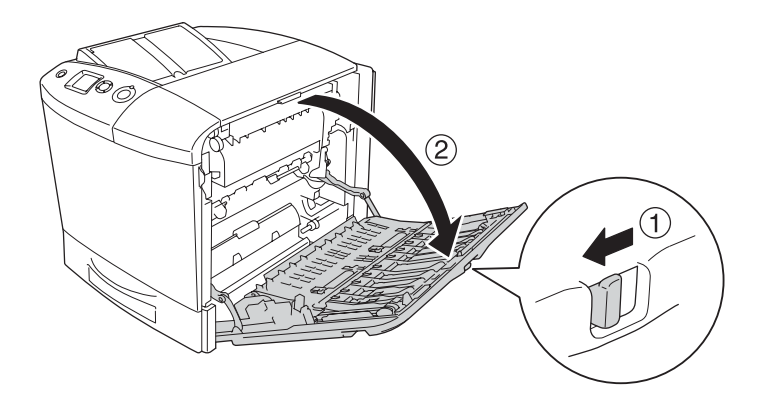

5. Si no hi ha instal·lada una unitat d'impressió a doble cara, estireu suaument els fulls de paper per extreure'ls. Procureu que no s'estripin.

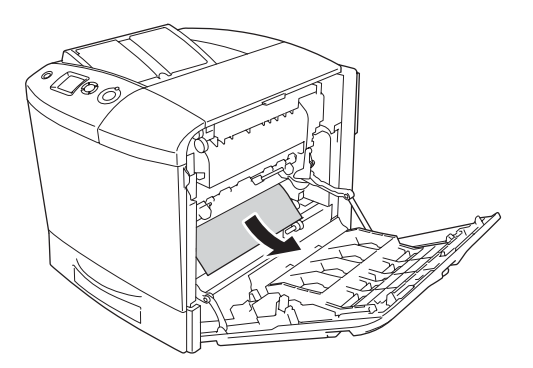

Si hi ha instal·lada una unitat d'impressió a doble cara, aixequeu-la i estireu suaument els fulls de paper per extreure'ls. Procureu que no s'estripin.

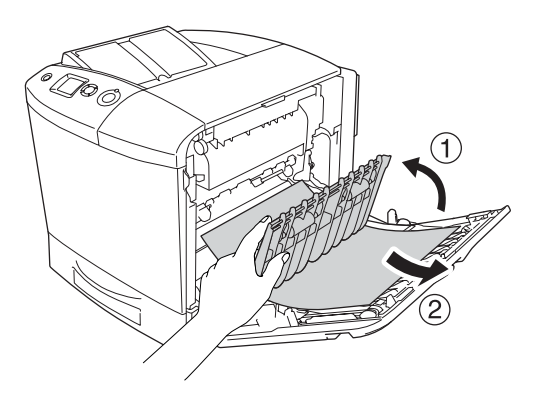

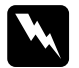

w*Advertència: Aneu amb compte de no tocar la fonedora, marcada amb el text* CAUTION HIGH TEMPERATURE *(ATENCIÓ: TEMPERATURA ALTA), ni les parts circumdants. Si la impressora s'acaba d'utilitzar, la fonedora i les zones properes poden estar molt calentes. Si heu de tocar alguna d'aquestes zones, obriu les cobertes A i B i espereu 30 minuts per deixar que es refredin.*

6. Tanqueu la coberta A, obriu la safata MP i torneu a carregar el paper.

#### *Embús A i C1 (coberta A i al calaix inferior de paper estàndard)*

Per extreure el paper encallat a la coberta A i al calaix inferior de paper estàndard, seguiu els passos següents.

1. Traieu tot el paper que hi hagi carregat a la safata MP.

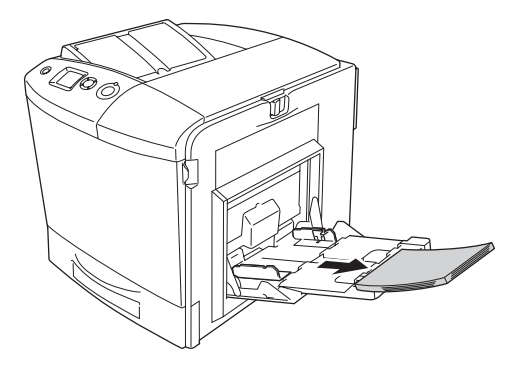

2. Tanqueu la safata MP.

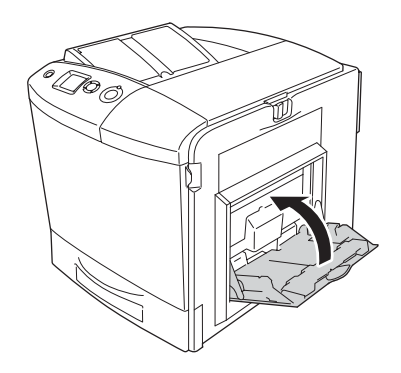

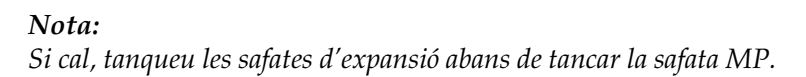

3. Pressioneu la llengüeta de la coberta A cap a l'esquerra i obriu la coberta al màxim.

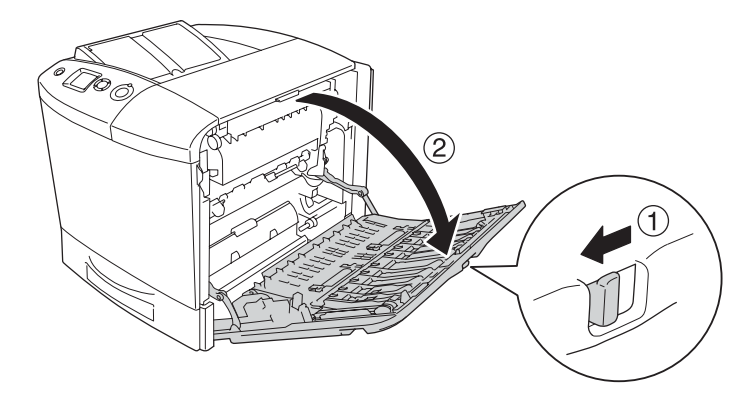

4. Si no hi ha instal·lada una unitat d'impressió a doble cara, estireu suaument els fulls de paper per extreure'ls. Procureu que no s'estripin.

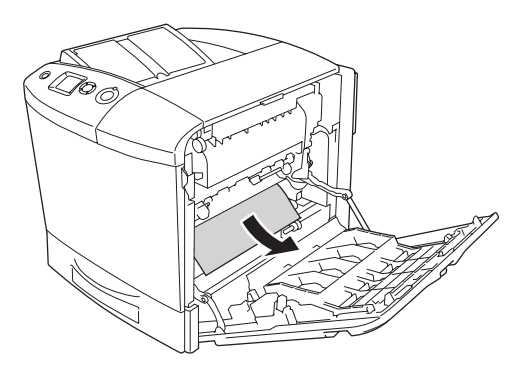

Si hi ha instal·lada una unitat d'impressió a doble cara, aixequeu-la i estireu suaument els fulls de paper per extreure'ls. Procureu que no s'estripin.

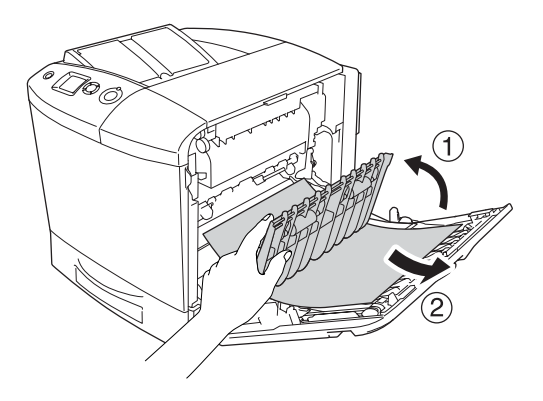

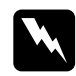

w*Advertència: Aneu amb compte de no tocar la fonedora, marcada amb el text* CAUTION HIGH TEMPERATURE *(ATENCIÓ: TEMPERATURA ALTA), ni les parts circumdants. Si la impressora s'acaba d'utilitzar, la fonedora i les zones properes poden estar molt calentes. Si heu de tocar alguna d'aquestes zones, obriu les cobertes A i B i espereu 30 minuts per deixar que es refredin.*

5. Tanqueu la coberta A.

6. Estireu el calaix de paper estàndard cap enfora i després cap amunt per treure'l de la impressora.

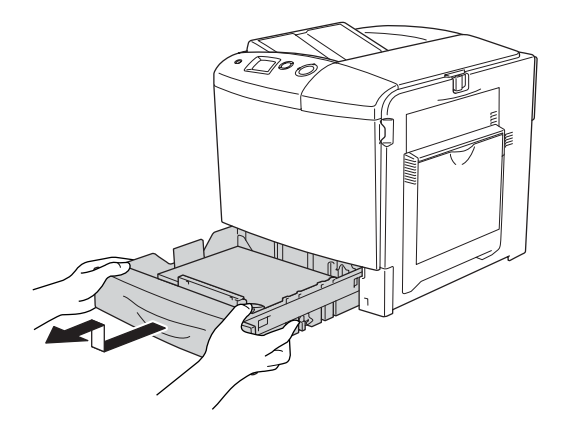

7. Estireu amb cura els fulls de paper que han entrat parcialment a la impressora.

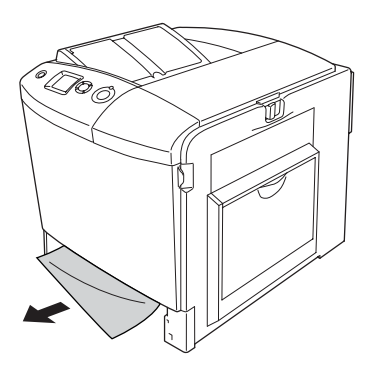

8. Torneu a col·locar el calaix de paper.

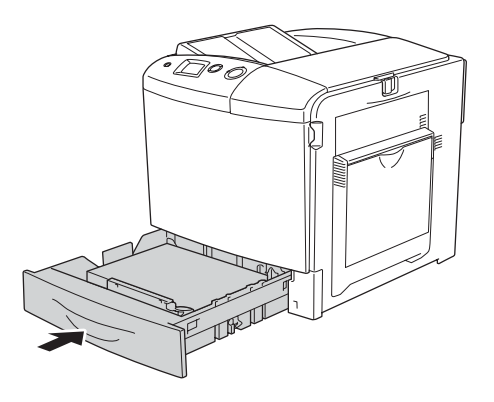

9. Obriu la safata MP i torneu a carregar el paper.

#### *Embús A, E i C2 (coberta A, coberta E i calaix de paper opcional)*

Per extreure el paper encallat a les cobertes A i C i al calaix de paper opcional, seguiu els passos següents.

1. Traieu tot el paper que hi hagi carregat a la safata MP.

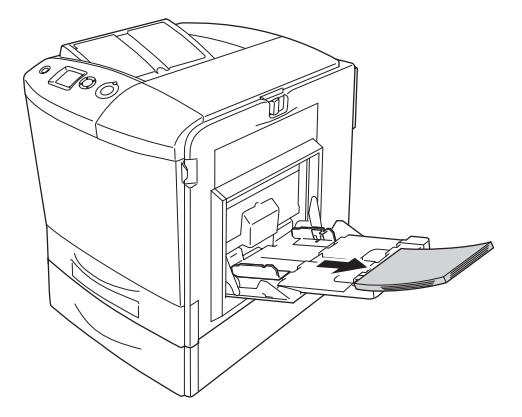

2. Tanqueu la safata MP.

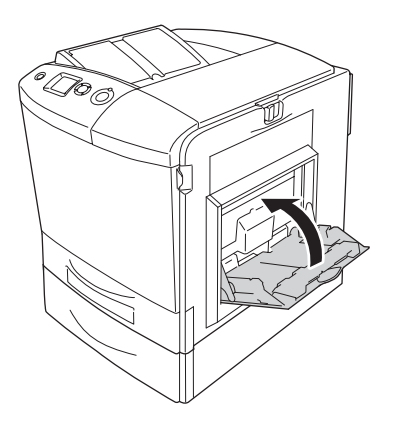

*Nota: Si cal, tanqueu les safates d'expansió abans de tancar la safata MP.*

3. Pressioneu la llengüeta de la coberta A cap a l'esquerra i obriu la coberta al màxim.

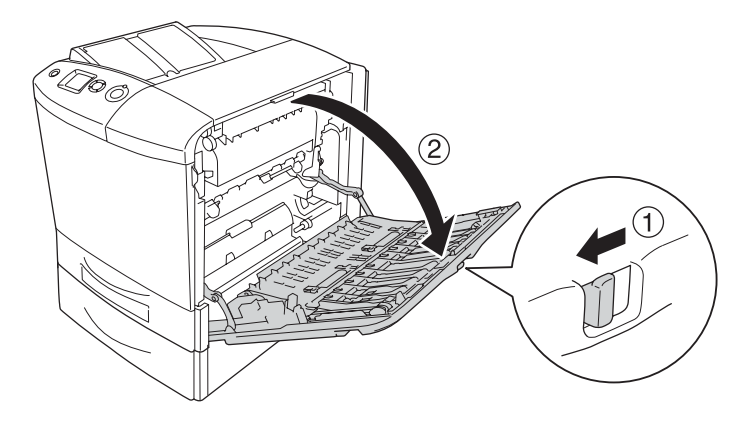

4. Si no hi ha instal·lada una unitat d'impressió a doble cara, estireu suaument els fulls de paper per extreure'ls. Procureu que no s'estripin.

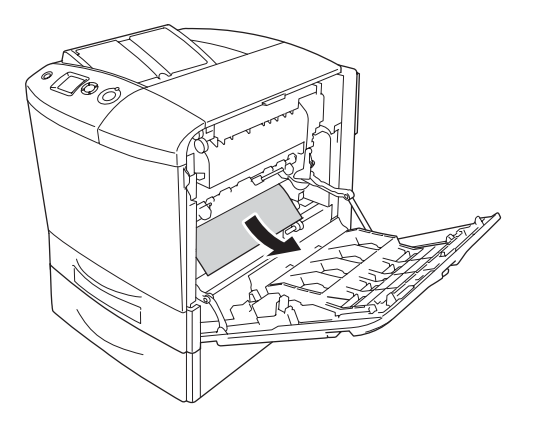

Si hi ha instal·lada una unitat d'impressió a doble cara, aixequeu-la i estireu suaument els fulls de paper per extreure'ls. Procureu que no s'estripin.

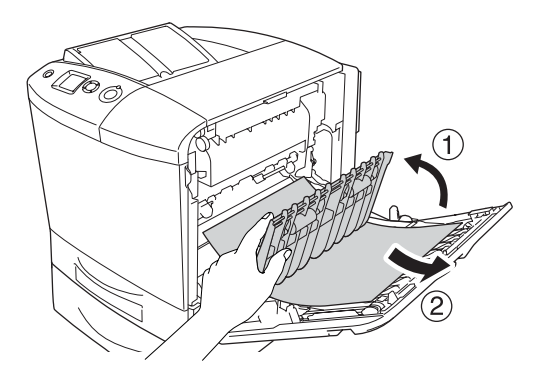

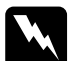

w*Advertència: Aneu amb compte de no tocar la fonedora, marcada amb el text* CAUTION HIGH TEMPERATURE *(ATENCIÓ: TEMPERATURA ALTA), ni les parts circumdants. Si la impressora s'acaba d'utilitzar, la fonedora i les zones properes poden estar molt calentes. Si heu de tocar alguna d'aquestes zones, obriu les cobertes A i B i espereu 30 minuts per deixar que es refredin.*

- 5. Tanqueu la coberta A.
- 6. Obriu la coberta E.

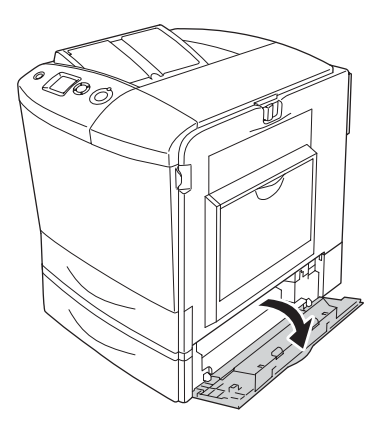

7. Estireu amb cura els fulls de paper que han entrat parcialment a la impressora.

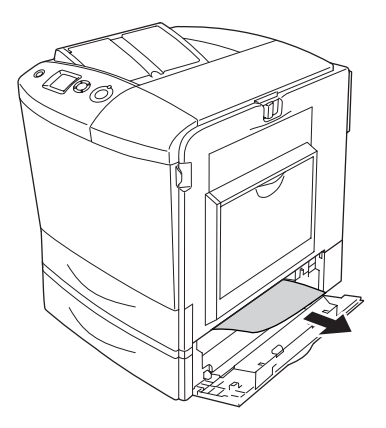

- 8. Tanqueu la coberta E.
- 9. Estireu el calaix de paper opcional cap enfora i després cap amunt per treure'l de la unitat de calaix de paper opcional.

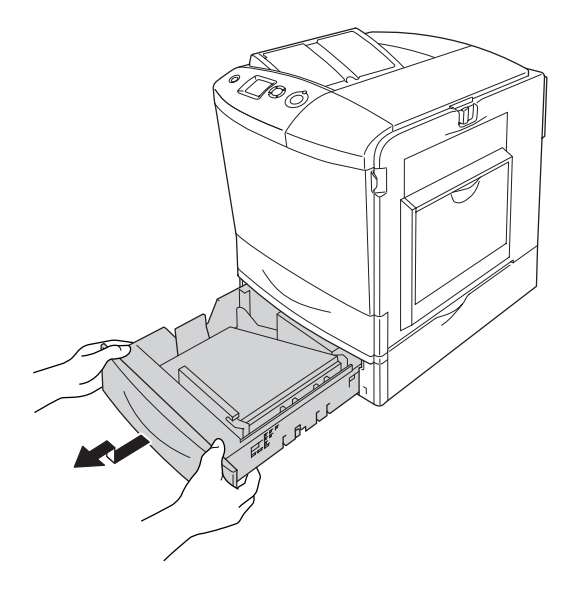

10. Estireu amb cura els fulls de paper que han entrat parcialment a la impressora.

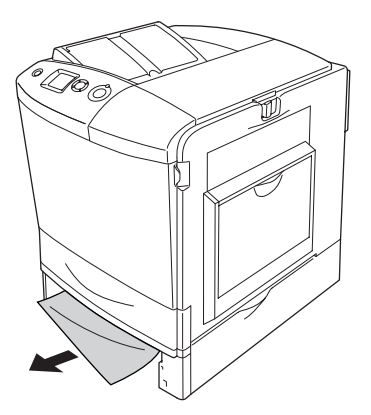

11. Torneu a introduir el calaix de paper a la unitat de calaix de paper opcional.

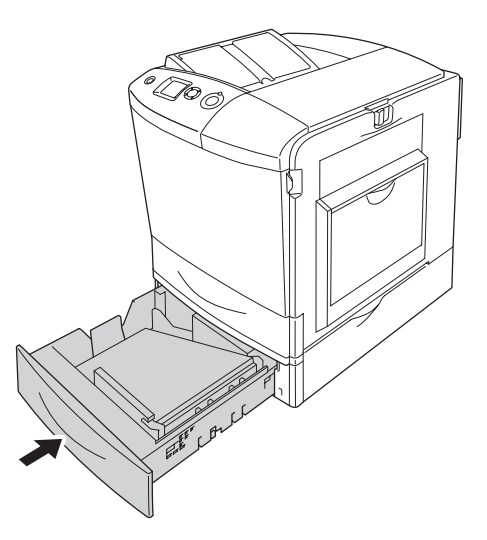

12. Obriu la safata MP i torneu a carregar el paper.

## *Impressió d'un full d'estat*

Per confirmar l'estat actual de la impressora i que les opcions estan instal·lades correctament, imprimiu un full d'estat mitjançant el tauler de control de la impressora o el controlador d'impressora.

Per imprimir un full d'estat des del tauler de control de la impressora, consulteu ["Impressió d'un full d'estat" a la pàgina 317.](#page-316-0)

Per imprimir un full d'estat des del controlador d'impressora, consulte[u "Impressió d'un full d'estat" a la pàgina 104](#page-103-0) (en el cas del Windows) [o "Impressió d'un full d'estat" a la pàgina 194](#page-193-0) (en el cas del Macintosh).

#### *Problemes de funcionament*

#### *L'indicador lluminós Ready (Preparada) no s'encén*

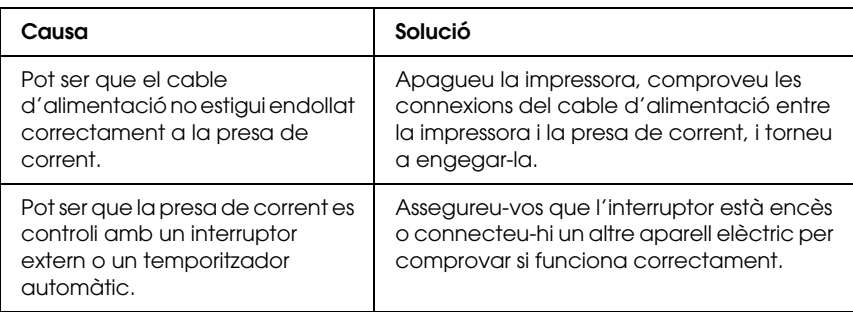

#### *La impressora no imprimeix (l'indicador lluminós Ready [Preparada] està apagat)*

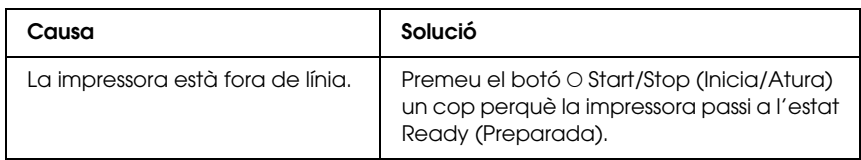

#### *L'indicador lluminós Ready (Preparada) està encès, però la impressora no imprimeix*

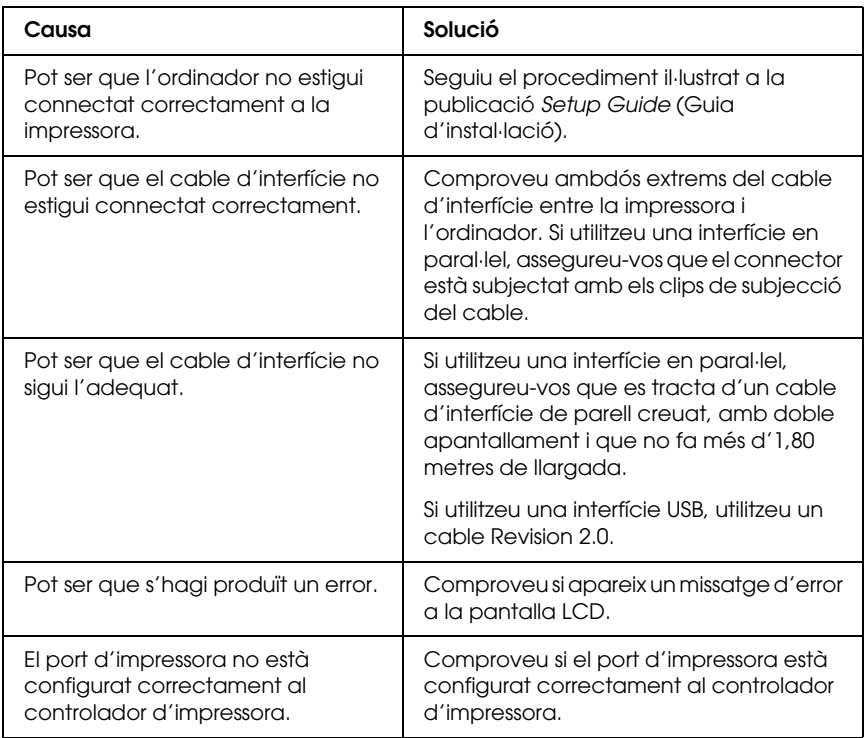

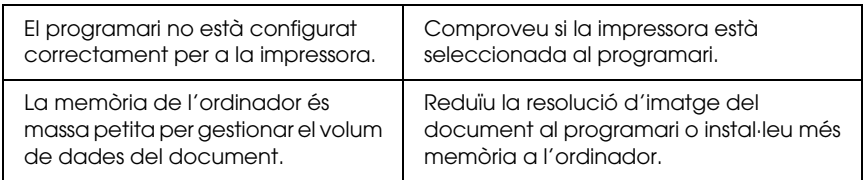

## *El producte opcional no està disponible*

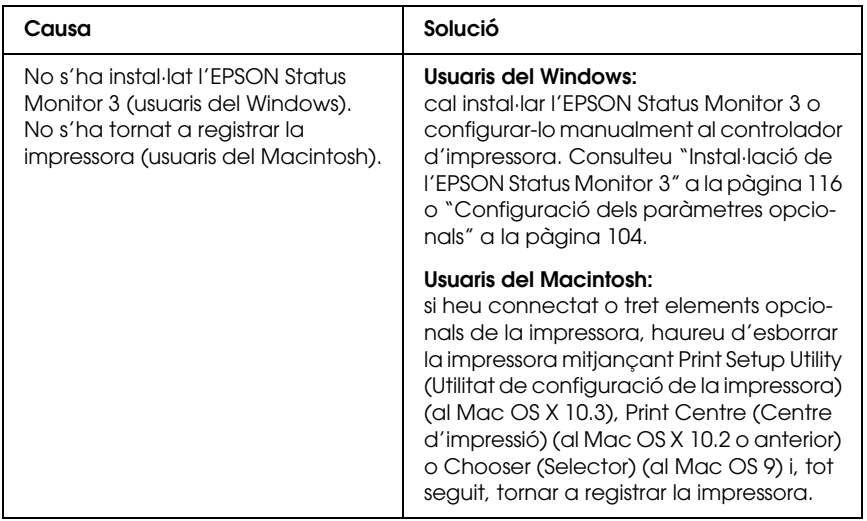

#### *El quadre de diàleg Properties (Propietats) no apareix o triga molt a aparèixer (només per als usuaris del Windows)*

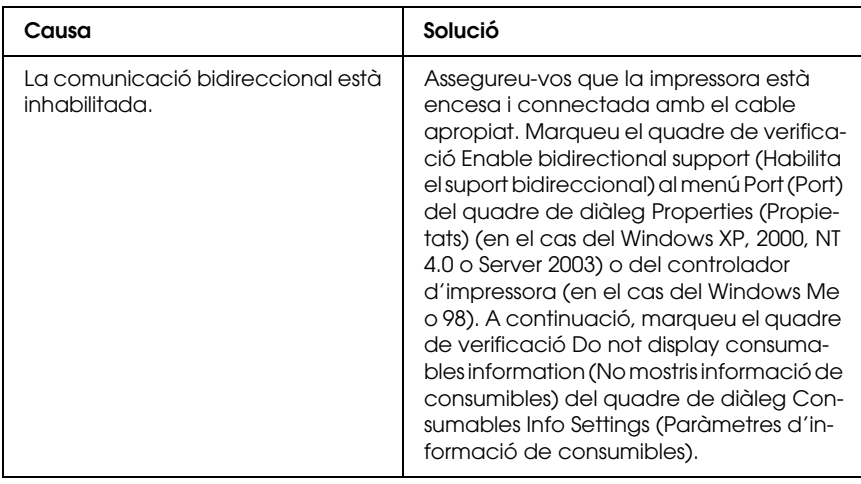

# *Problemes d'impressió*

#### *No es pot imprimir un tipus de lletra*

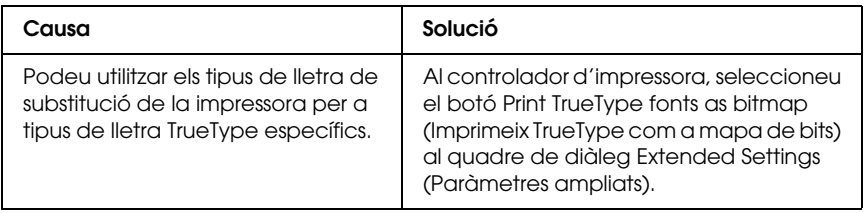

Assegureu-vos que heu instal·lat el tipus de lletra correcte. Consulte[u "Tipus de](#page-483-0)  [lletra disponibles" a la pàgina 484](#page-483-0) per obtenir més informació.

# *La impressió és borrosa*

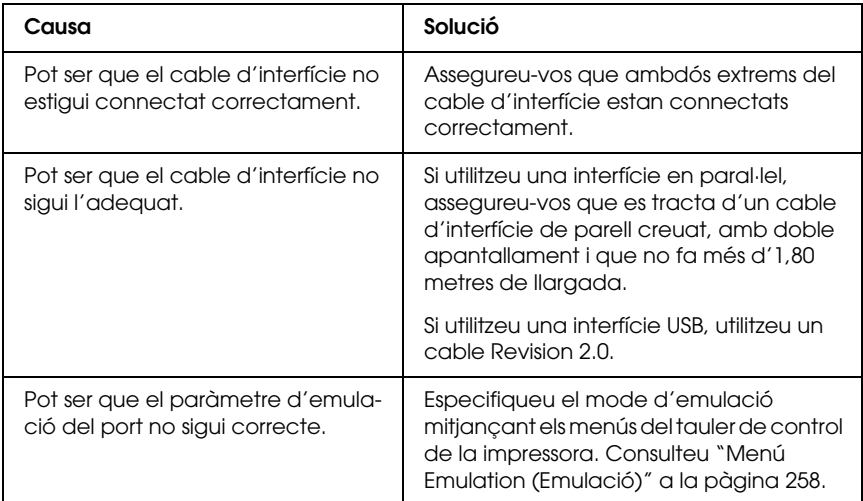

#### *Nota:*

*Si un full d'estat no s'imprimeix correctament, pot ser que la impressora estigui danyada. Poseu-vos en contacte amb el vostre distribuïdor o amb un representant de serveis qualificat.*

## *La posició de la impressió no és correcta*

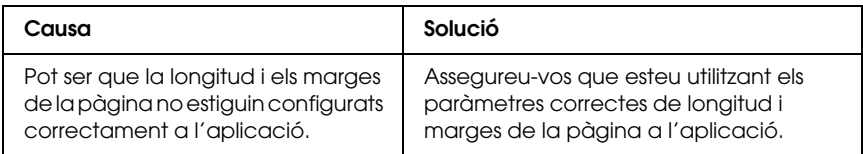

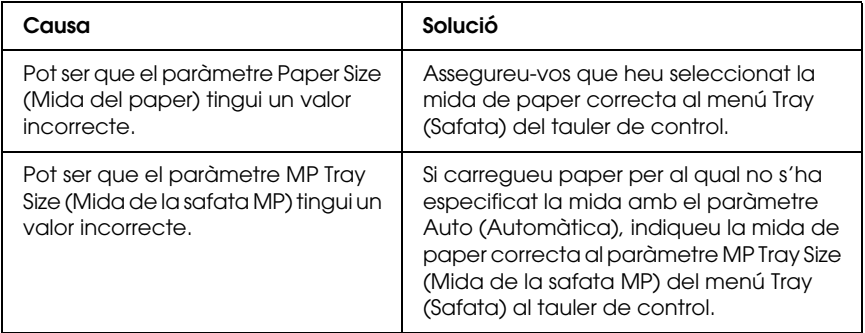

## *Els gràfics no s'imprimeixen correctament*

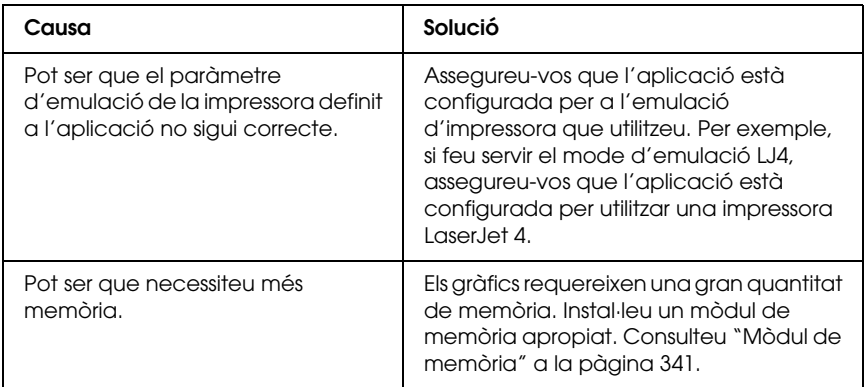

## *El tòner no es fixa al paper.*

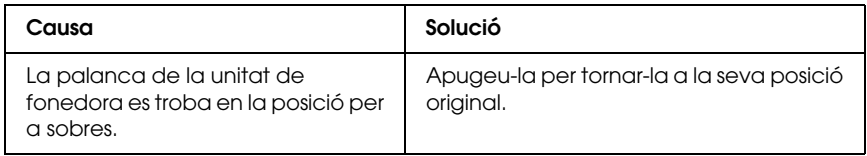

# *Problemes amb la impressió en color*

### *No es pot imprimir en color*

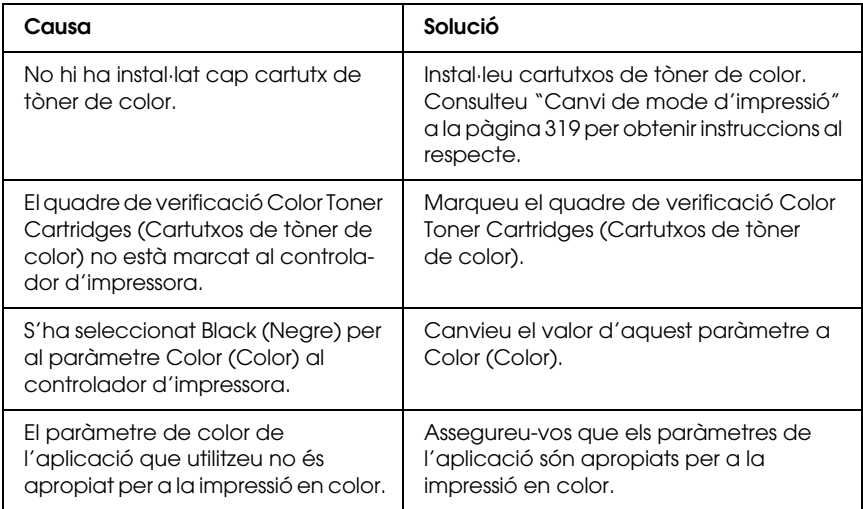

#### *El color de la impressió és diferent segons la impressora*

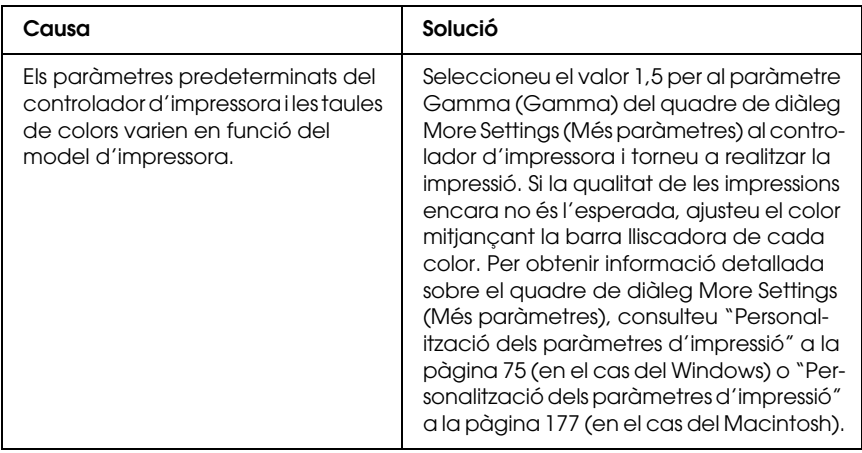

### *El color imprès és diferent del que es veu a la pantalla*

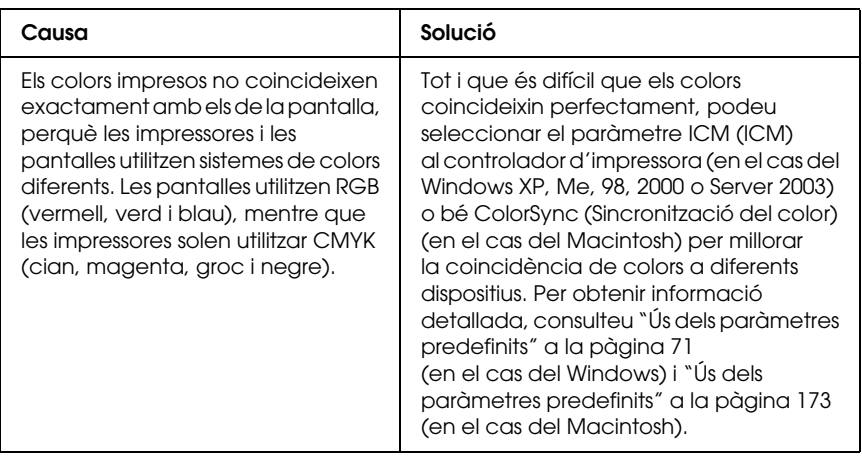

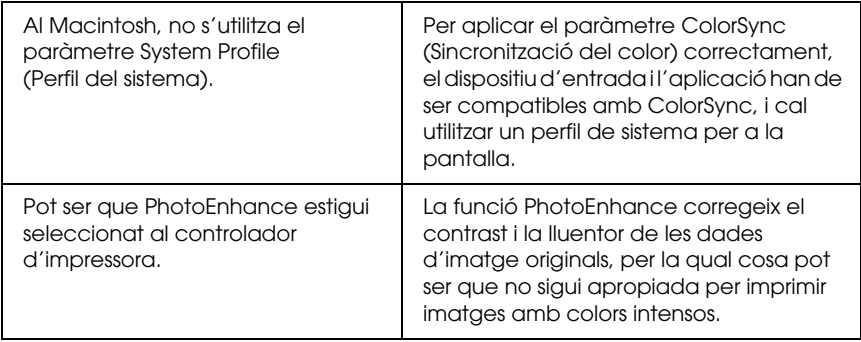

# *Problemes de qualitat d'impressió*

#### *El fons és fosc o brut*

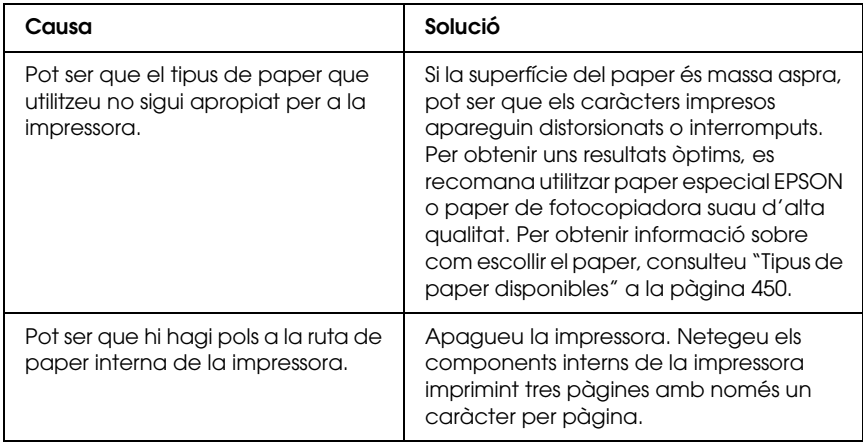

#### *Apareixen taques blanques a les impressions*

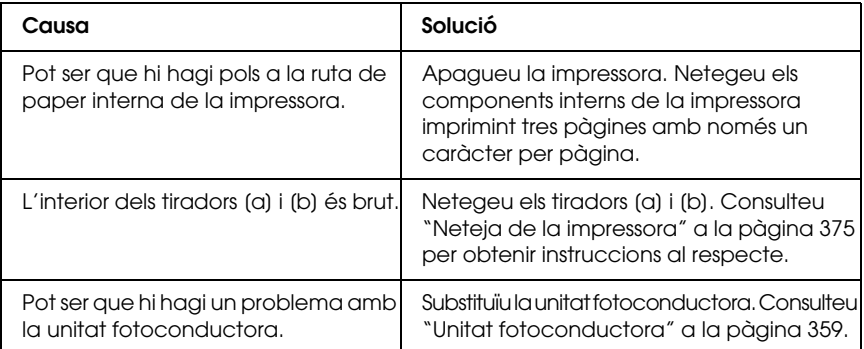

#### *La qualitat d'impressió o la tonalitat no són uniformes.*

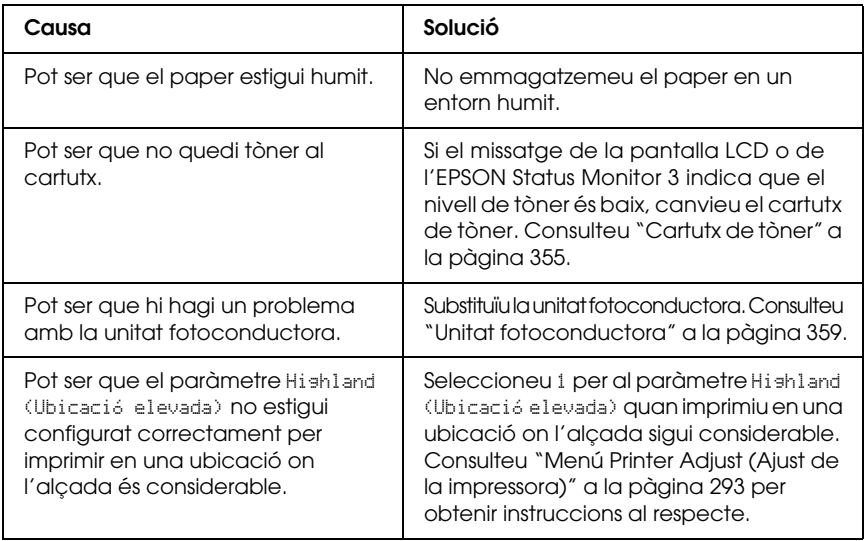

#### *Les imatges de mitjos tons no s'imprimeixen de manera uniforme*

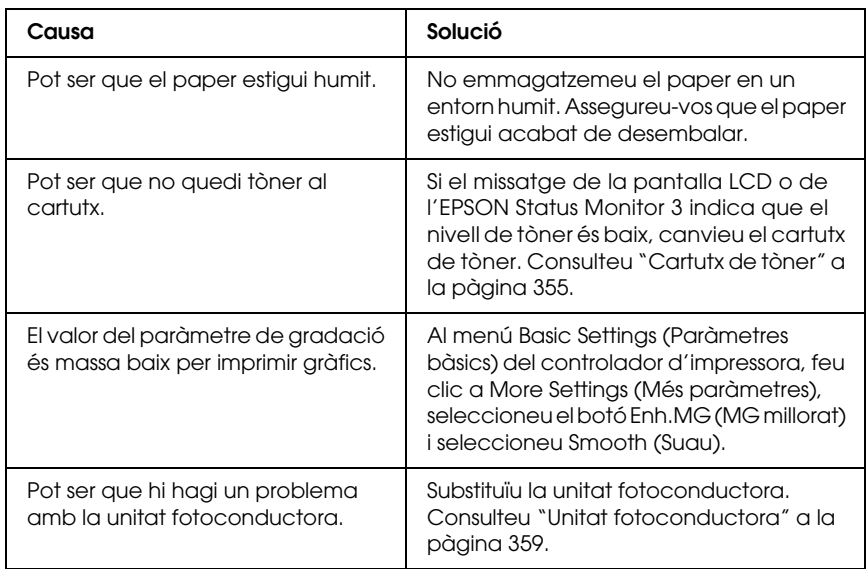

## *Taques de tòner*

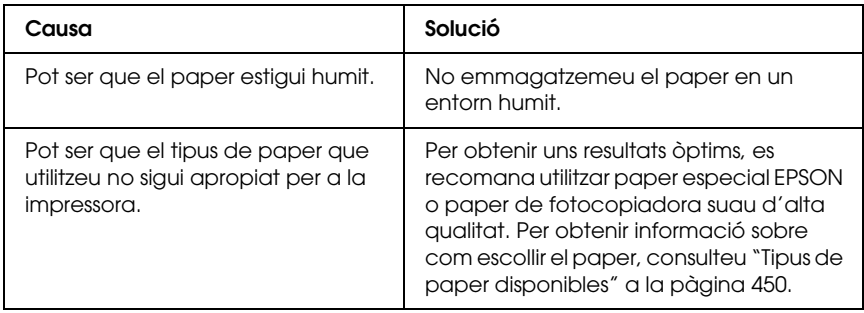

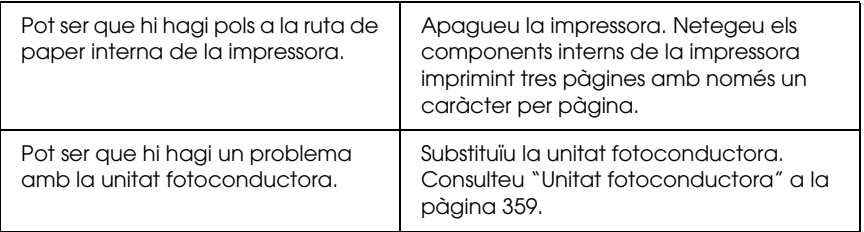

#### *Hi ha parts de la imatge que no s'imprimeixen*

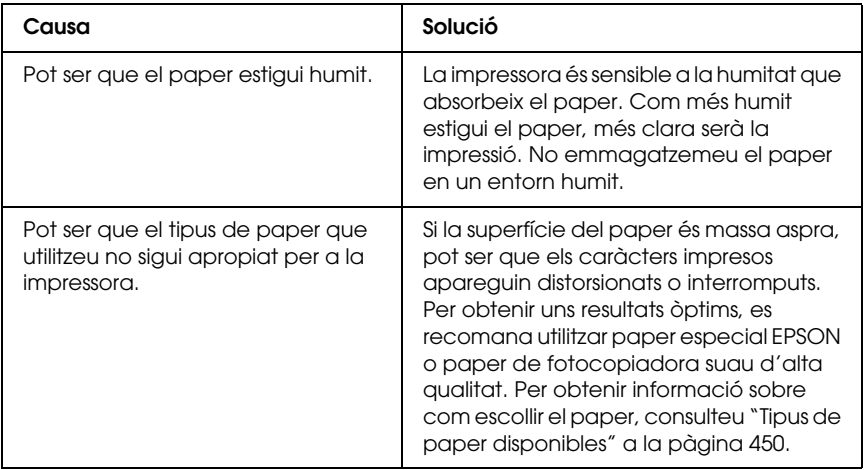

#### *Surten pàgines totalment en blanc*

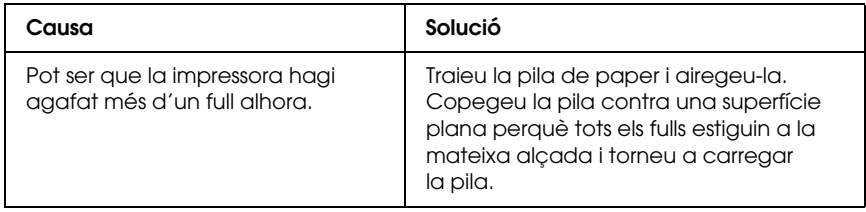

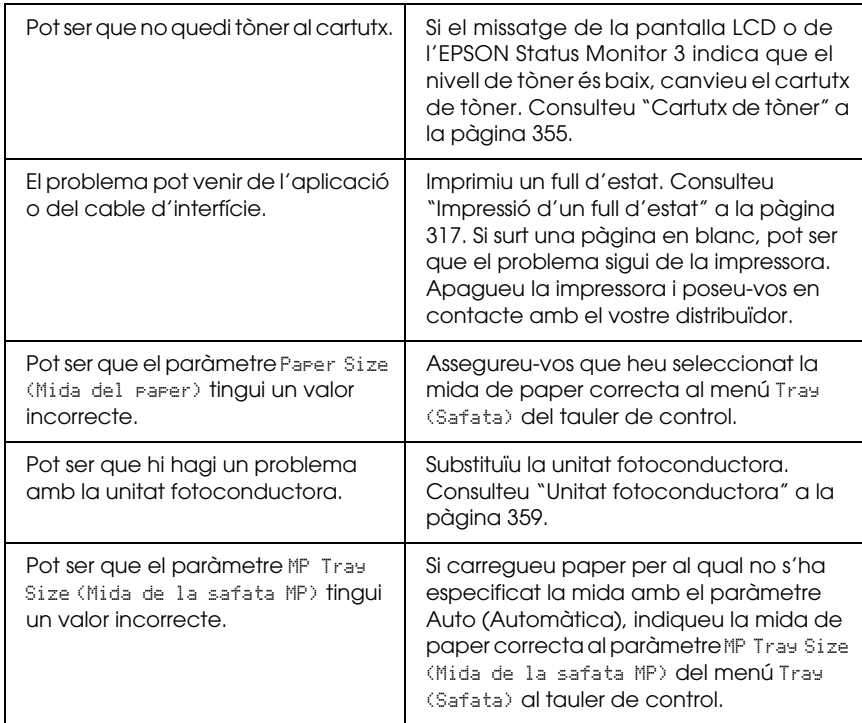

# *La imatge impresa és clara o pàl·lida*

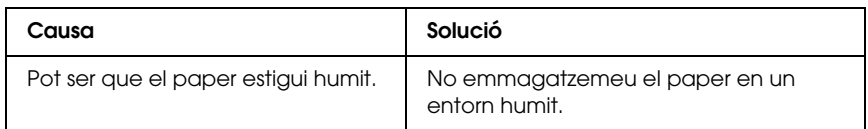

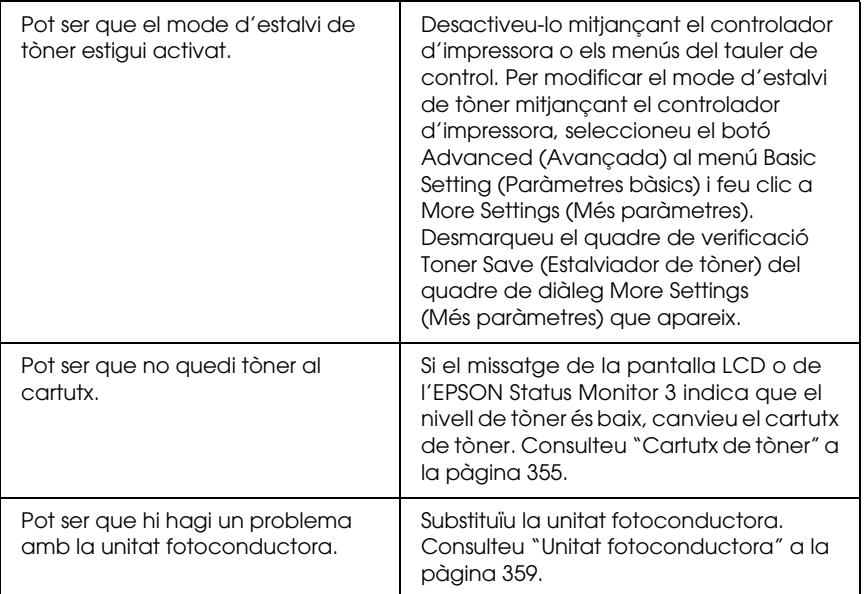

### *La cara no impresa del full és bruta*

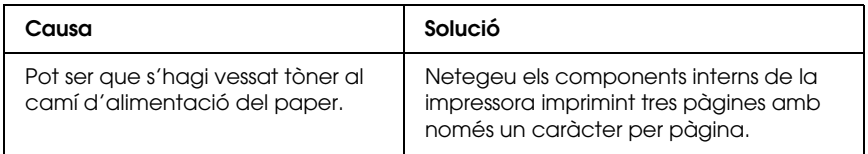

# *Problemes de memòria*

### *S'ha reduït la qualitat d'impressió*

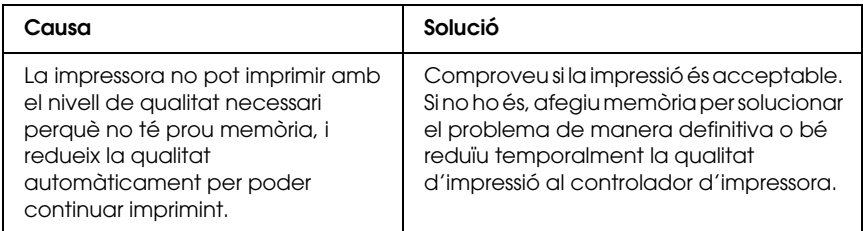

#### *No hi ha prou memòria per a la tasca actual*

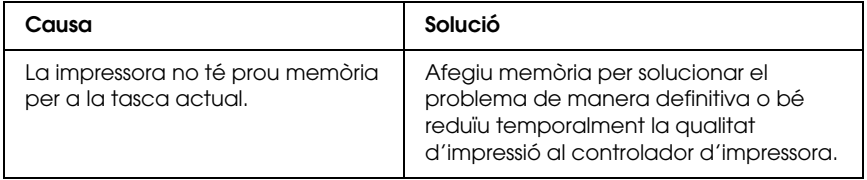

#### *No hi ha prou memòria per imprimir totes les còpies*

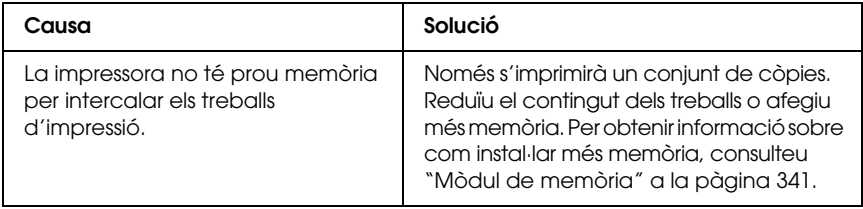

# *Problemes de manipulació del paper*

## *L'alimentació de paper no és correcta*

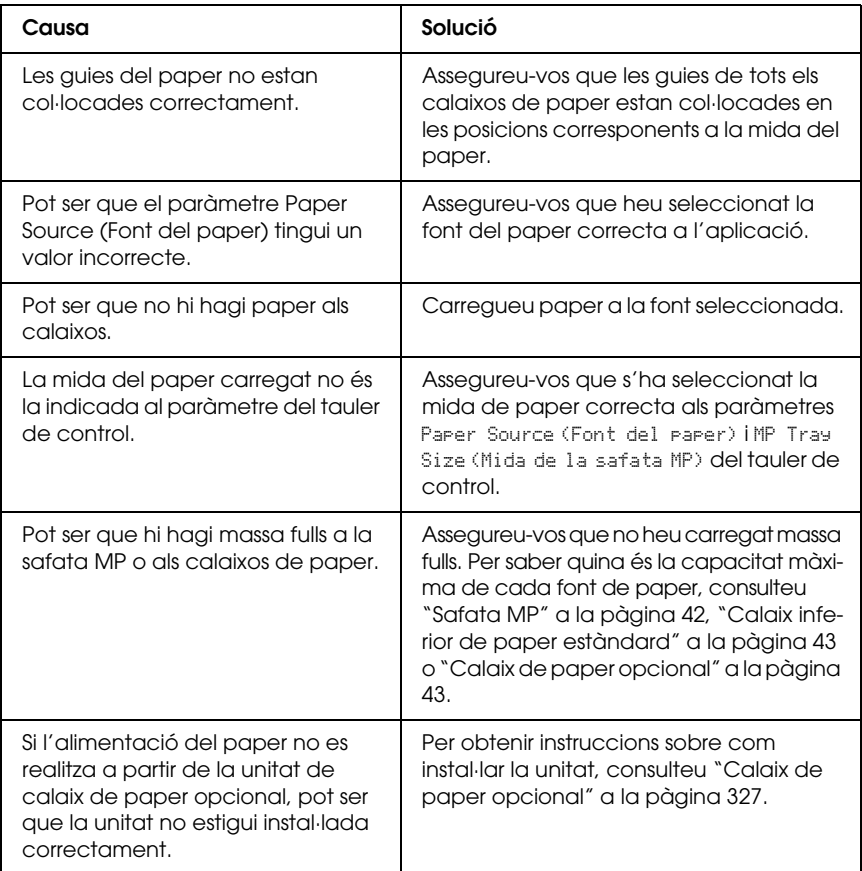

## *Problemes d'ús dels elements opcionals*

Per comprovar que els elements opcionals estan instal·lats correctament, imprimiu un full d'estat. Consulte[u "Impressió](#page-316-0)  [d'un full d'estat" a la pàgina 317](#page-316-0) per obtenir detalls al respecte.

#### *Apareix el missatge Invalid AUX/IF Card (Targeta auxiliar/d'interfície no vàlida) a la pantalla LCD*

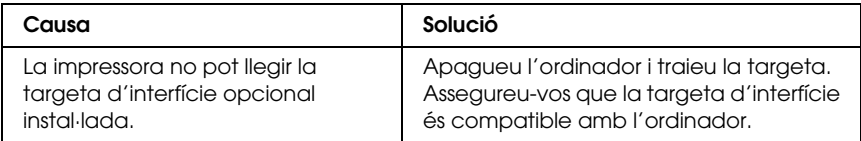

#### *L'alimentació de paper no es realitza a partir del calaix de paper opcional*

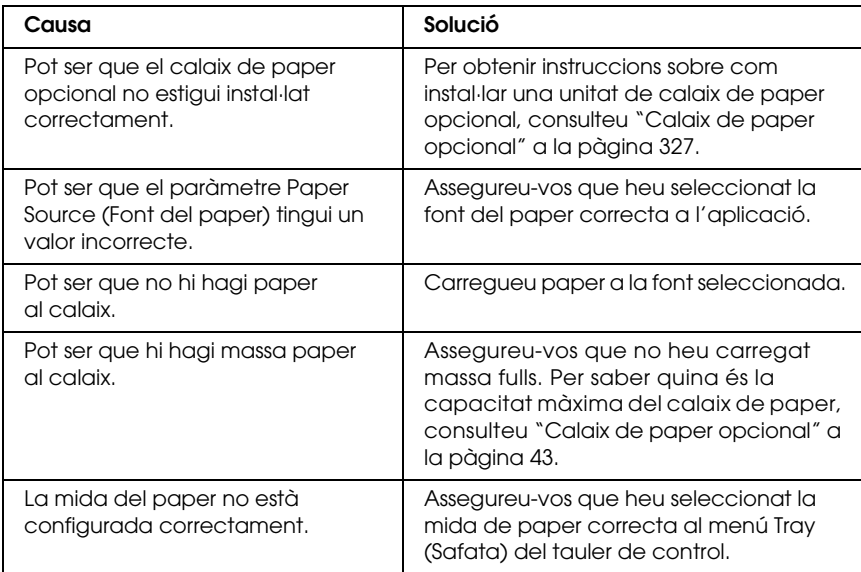

#### *El paper s'encalla quan es fa servir el calaix de paper opcional*

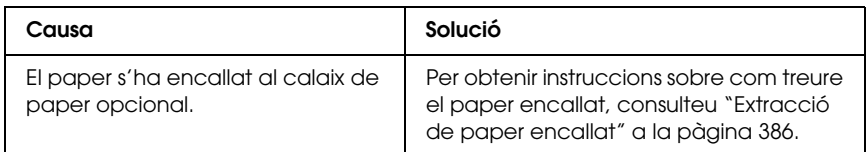

#### *No es pot utilitzar un element opcional instal·lat*

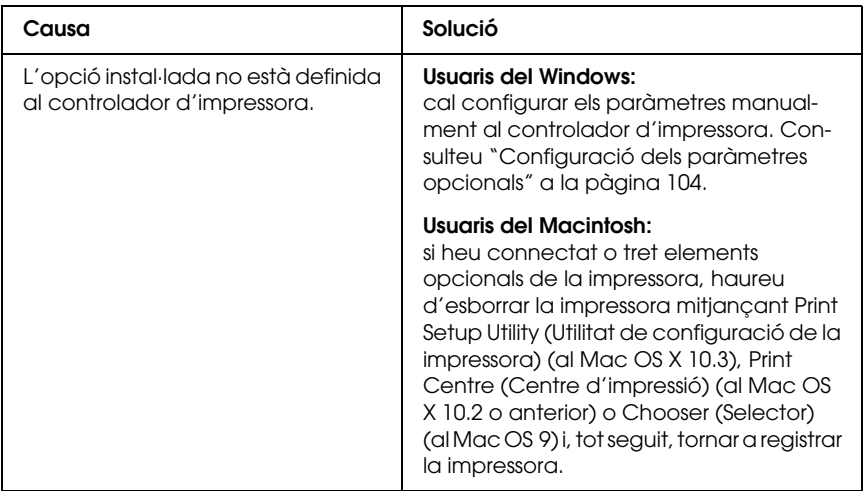

## *Correcció de problemes d'USB*

Si teniu problemes en utilitzar la impressora amb una connexió USB, comproveu si el problema apareix a la llista següent i seguiu les recomanacions corresponents.

#### *Connexions USB*

De vegades, els cables o les connexions USB poden ser l'origen d'un problema d'USB. Proveu les solucions que s'indiquen a continuació.

❏ Per obtenir uns resultats òptims, heu de connectar la impressora directament al port USB de l'ordinador. Si cal utilitzar diversos concentradors USB, es recomana connectar la impressora al concentrador de primer nivell.

#### *Sistema operatiu Windows*

L'ordinador ha de ser un model amb el Windows XP, Me, 98, 2000 o Server 2003 preinstal·lat, un model amb el Windows 98 preinstal·lat actualitzat al Windows Me, o un model amb el Windows Me, 98, 2000 o Server 2003 preinstal·lat actualitzat al Windows XP. Pot ser que no pugueu instal·lar o executar el controlador d'impressora USB en un ordinador que no compleixi aquestes especificacions o que no estigui equipat amb un port USB integrat.

Per obtenir informació detallada sobre l'ordinador, poseu-vos en contacte amb el vostre distribuïdor.

### *Instal·lació del programari de la impressora.*

Una instal·lació incorrecta o incompleta del programari pot provocar problemes d'USB. Tingueu en compte el que s'indica a continuació i realitzeu les comprovacions recomanades per garantir una instal·lació correcta.

#### *Comprovació de la instal·lació del programari de la impressora (Windows 2000, XP i Server 2003)*

Si utilitzeu el Windows XP, 2000 o Server 2003, seguiu els passos indicats a la publicació *Setup Guide* (Guia d'instal·lació) inclosa amb la impressora per instal·lar-ne el programari. En cas contrari, pot ser que s'hagi instal·lat el controlador universal de Microsoft. Per comprovar si s'ha instal·lat el controlador universal, seguiu els passos següents.

- 1. Obriu la carpeta Printers (Impressores) i feu clic amb el botó dret del ratolí a la icona de la impressora.
- 2. Feu clic a Printing Preferences (Preferències d'impressió) al menú de drecera que apareix i, a continuació, feu clic amb el botó dret del ratolí al controlador.

Si apareix About (Quant a) al menú de drecera, feu-hi clic. Si apareix un quadre de missatge amb les paraules "Unidrv Printer Driver" (Controlador d'impressora Unidrv), caldrà que reinstal·leu el programari de la impressora tal com s'indica a la publicació *Setup Guide* (Guia d'instal·lació). Si no apareix About (Quant a), significa que el programari està instal·lat correctament.

#### *Nota:*

*En el cas del Windows 2000, si apareix el quadre de diàleg Digital Signature Not Found (No s'ha trobat la signatura digital) durant el procés d'instal·lació, feu clic a* Yes *(Sí). Si feu clic a* No*, haureu de tornar a instal·lar el programari de la impressora.En el cas del Windows XP i Server 2003, si apareix el quadre de diàleg Software Installation (Instal·lació de programes) durant el procés d'instal·lació, feu clic a* Continue Anyway *(Continua igualment). Si feu clic a* STOP Installation *(ATURA la instal·lació), haureu de tornar a instal·lar el programari de la impressora.*

#### *Comprovació del programari de la impressora (Windows Me i 98)*

Si heu cancel·lat la instal·lació del controlador Plug and Play al Windows Me o 98 abans que s'acabés el procediment, pot ser que el controlador USB o el programari de la impressora no s'hagin instal·lat correctament. Seguiu les instruccions que apareixen a continuació per assegurar-vos que el controlador i el programari de la impressora estan instal·lats correctament.

#### *Nota:*

Les captures de pantalla que apareixen en aquesta secció corresponen al *Windows 98. Pot ser que al Windows Me siguin una mica diferents.*
1. Accediu al controlador d'impressora (consulte[u "Accés al](#page-66-0)  [controlador d'impressora" a la pàgina 67\)](#page-66-0) i feu clic a la pestanya Details (Detalls).

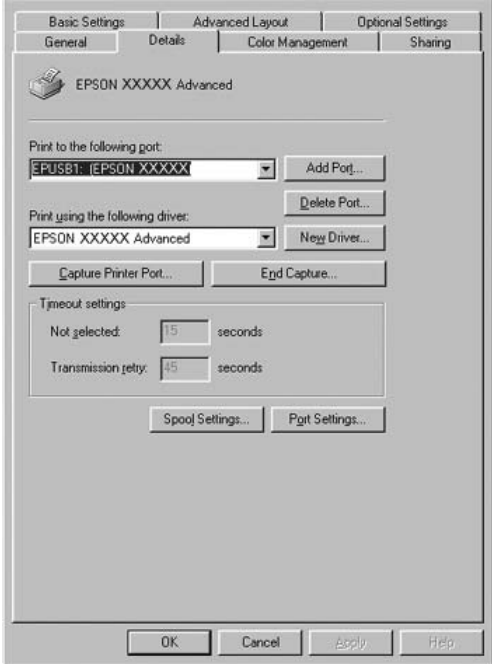

Si apareix EPUSBX (nom de la impressora) a la llista desplegable "Print to the following port" (Imprimeix al port següent), significa que el controlador USB i el programari de la impressora estan instal·lats correctament. Si no apareix el port correcte, aneu al pas següent.

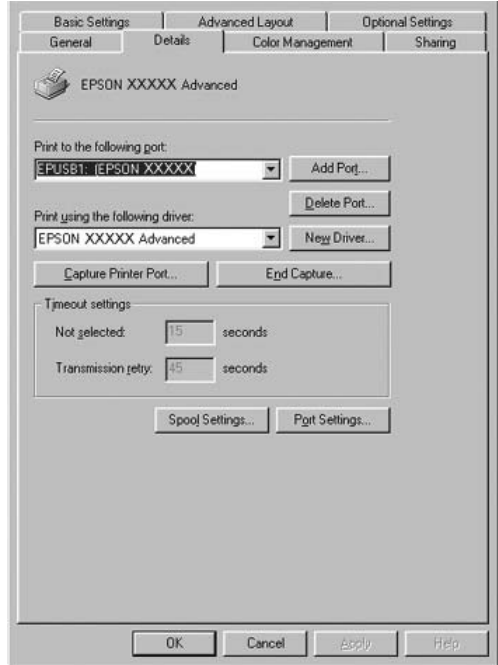

- 2. Feu clic amb el botó dret del ratolí a la icona My Computer (El meu ordinador) de l'escriptori i, a continuació, a Properties (Propietats).
- 3. Feu clic a la pestanya Device Manager (Administrador de dispositius).

Si els controladors no estan instal·lats correctament, apareixerà EPSON USB Printer Devices (Dispositius d'impressora USB EPSON) al menú Device Manager (Administrador de dispositius).

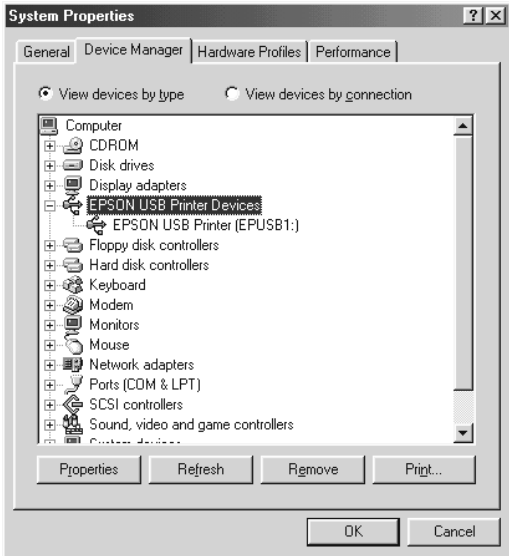

Si no apareix, feu clic al signe més (+) que hi ha al costat d'Other devices (Altres dispositius) per veure els dispositius instal·lats.

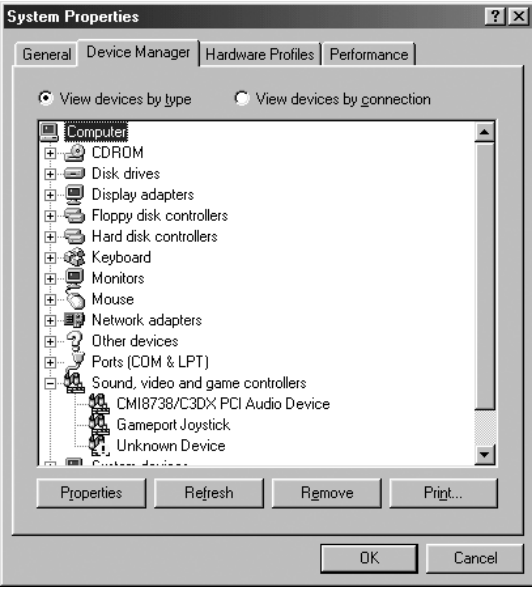

Si apareix USB Printer (Impressora USB) o el nom de la impressora a sota d'Other devices (Altres dispositius), el programari de la impressora no està instal·lat correctament. Aneu al pas 5.

Si no apareix ni USB Printer (Impressora USB) ni el nom de la impressora a sota d'Other devices (Altres dispositius), feu clic a Refresh (Actualitza) o desconnecteu el cable USB de la impressora i torneu a connectar-lo. Un cop que hagueu confirmat que aquests elements apareixen, aneu al pas 5.

4. A Other devices (Altres dispositius), seleccioneu USB Printer (Impressora USB) o el nom de la impressora, feu clic a Remove (Suprimeix) i, a continuació, a OK (D'acord).

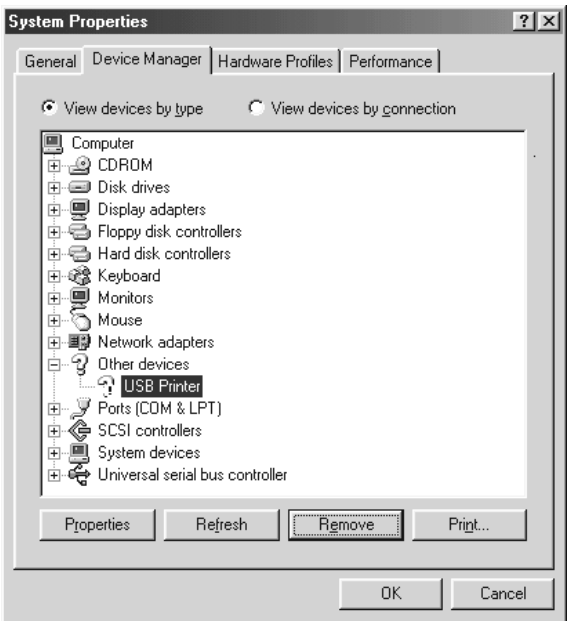

Quan aparegui el quadre de diàleg següent, feu clic a OK (D'acord) i, a continuació, a OK (D'acord) per tancar el quadre de diàleg System Properties (Propietats del sistema).

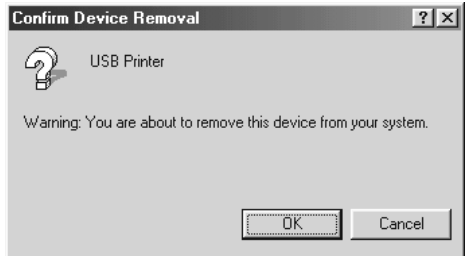

5. Desinstal·leu el programari de la impressora tal com s'explica [a](#page-140-0)  ["Desinstal·lació del programari de la impressora" a la pàgina](#page-140-0)  [141.](#page-140-0) Apagueu la impressora, reinicieu l'ordinador i reinstal·leu el programari de la impressora tal com es descriu a la publicació *Setup Guide* (Guia d'instal·lació).

# *Missatges d'estat i d'error*

Els missatges d'estat i d'error de la impressora apareixen a la pantalla LCD. Per obtenir més informació, consulteu ["Missatges](#page-294-0)  [d'estat i d'error" a la pàgina 295.](#page-294-0)

# *Cancel·lació de la impressió*

Podeu cancel·lar la impressió des de l'ordinador mitjançant el controlador d'impressora o des del tauler de control de la impressora.

Per cancel·lar un treball d'impressió abans que l'ordinador l'enviï, per al Windows, consulteu ["Cancel·lació de la impressió" a la](#page-138-0)  [pàgina 139](#page-138-0) i, per al Macintosh, consulte[u "Cancel·lació de la](#page-216-0)  [impressió" a la pàgina 217](#page-216-0).

El botó i Cancel Job (Cancel·la el treball) de la impressora és la forma més ràpida i fàcil de cancel·lar una impressió.

Per obtenir instruccions al respecte, consulteu ["Cancel·lació de la](#page-317-0)  [impressió" a la pàgina 318](#page-317-0).

# *Problemes d'impressió en el mode PostScript 3*

Els problemes que s'indiquen en aquesta secció són els que poden sorgir quan s'imprimeix amb el controlador PostScript. Totes les instruccions fan referència a aquest controlador.

### *La impressora no imprimeix correctament en el mode PostScript*

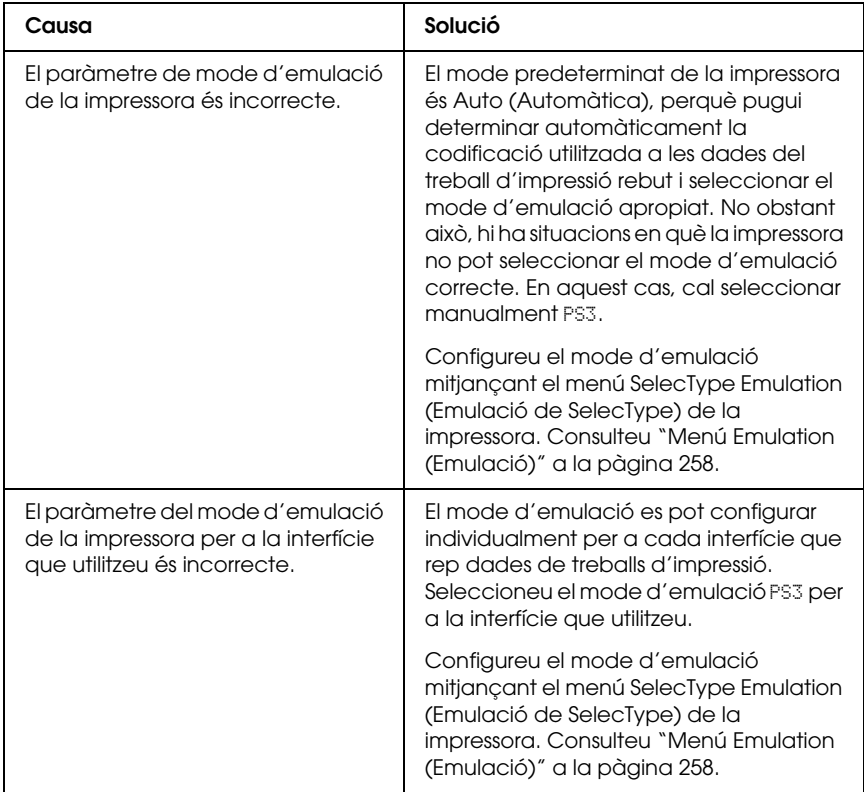

# *La impressora no imprimeix*

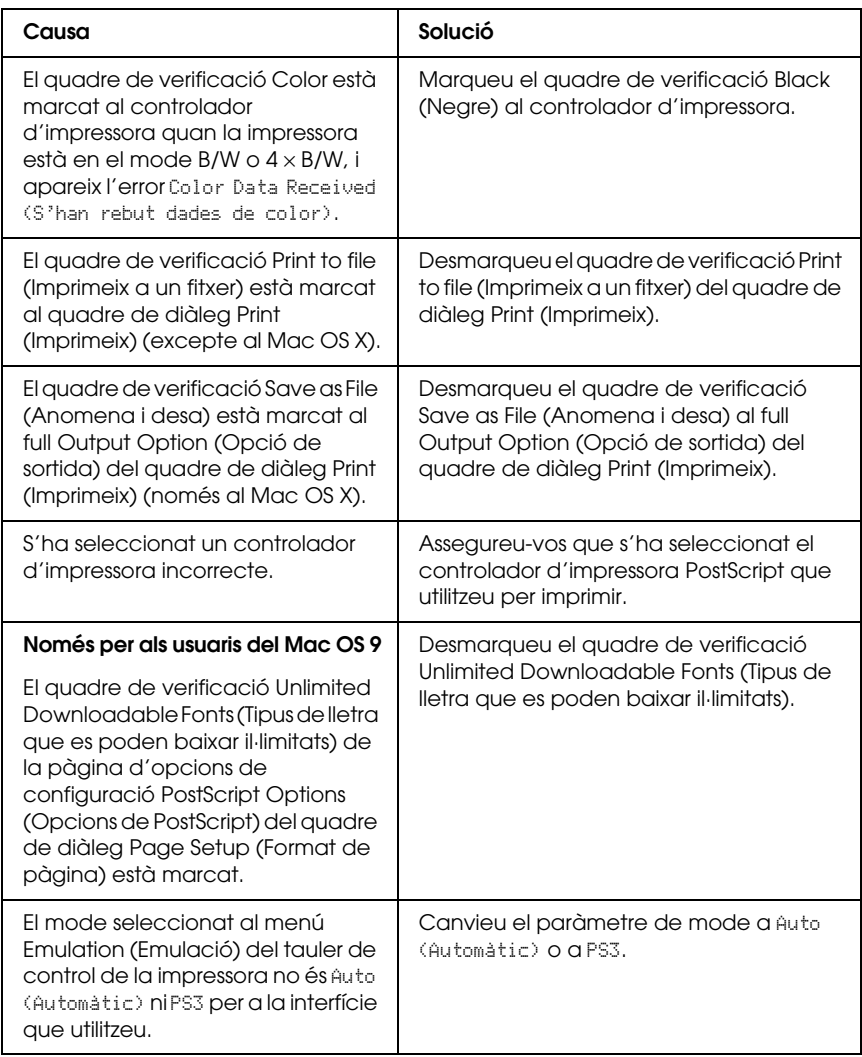

*Les impressions són en blanc i negre, tot i que el valor del paràmetre Resolution (Resolució) és Color (Color) al controlador d'impressora (només per als usuaris del Mac OS X i quan s'imprimeixi amb un model AL-2600 en el mode de color)*

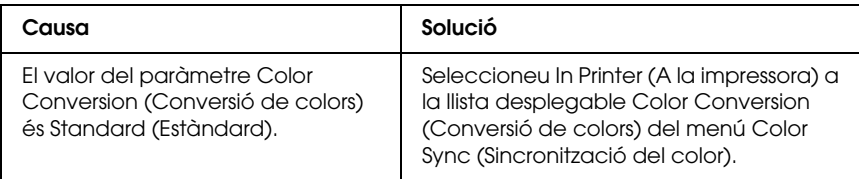

### *El controlador d'impressora o la impressora que us cal no apareix a Printer Setup Utility (Utilitat de configuració de la impressora) (Mac OS X 10.3), a Print Center (Centre d'impressió) (Mac OS X 10.2) o a Chooser (Selector) (Mac OS 9)*

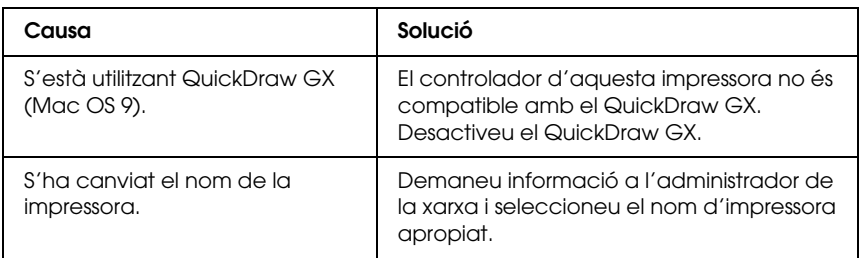

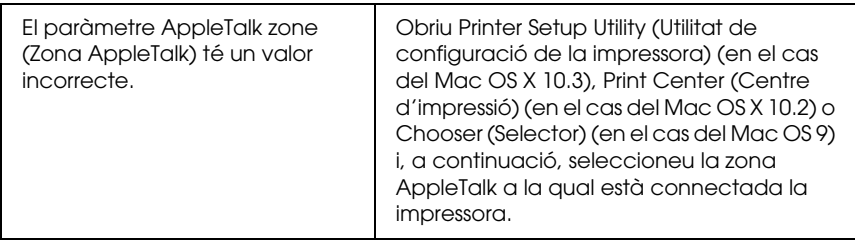

### *El tipus de lletra imprès és diferent del que es veu a la pantalla*

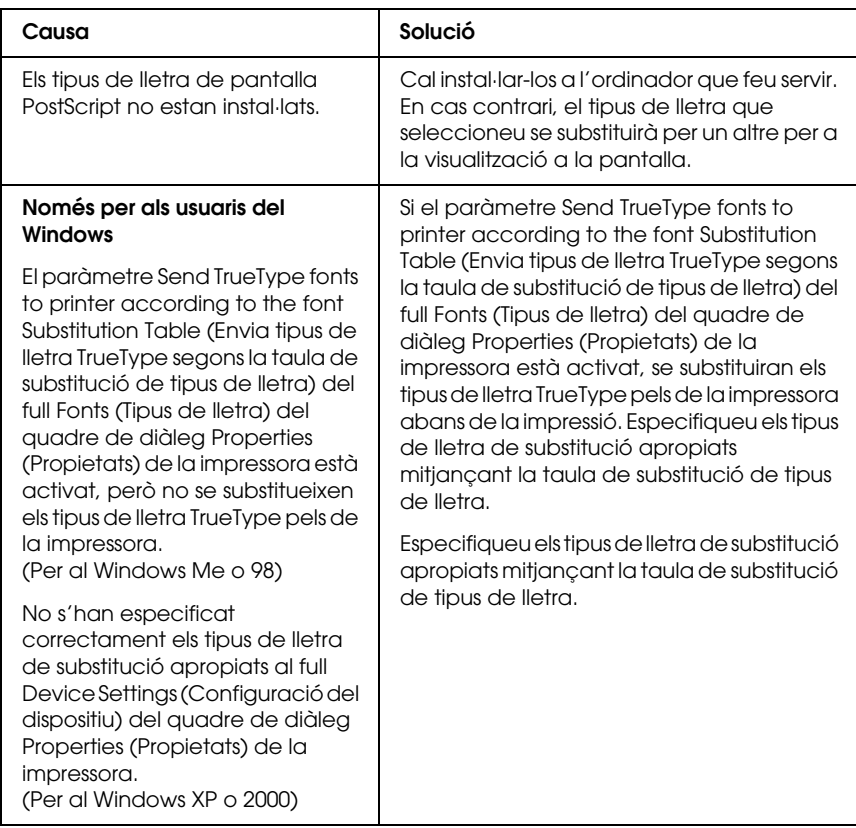

### *No es poden instal·lar els tipus de lletra de la impressora*

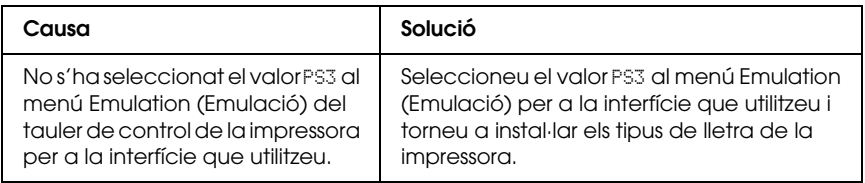

### *Les vores dels textos o les imatges no són suaus*

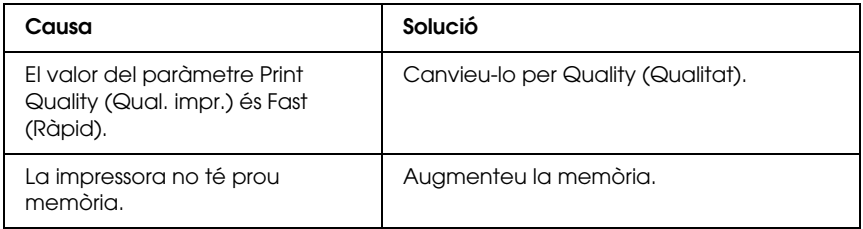

### *La impressora no imprimeix normalment mitjançant la interfície en paral·lel (només per al Windows 98)*

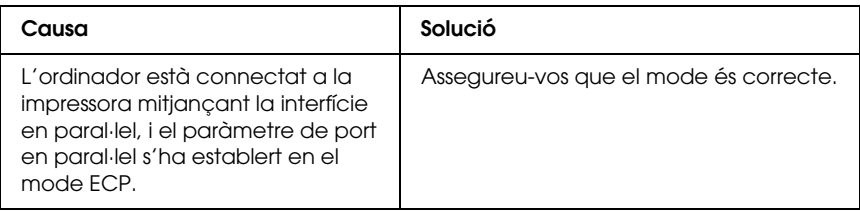

### *La impressora no imprimeix normalment mitjançant la interfície USB*

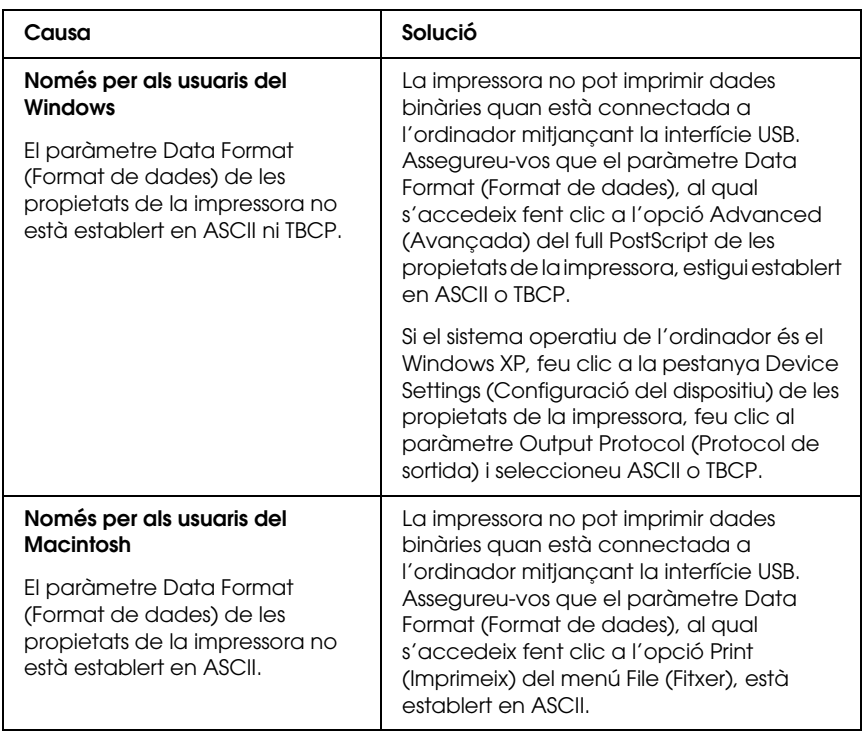

### *La impressora no imprimeix normalment mitjançant la interfície de xarxa*

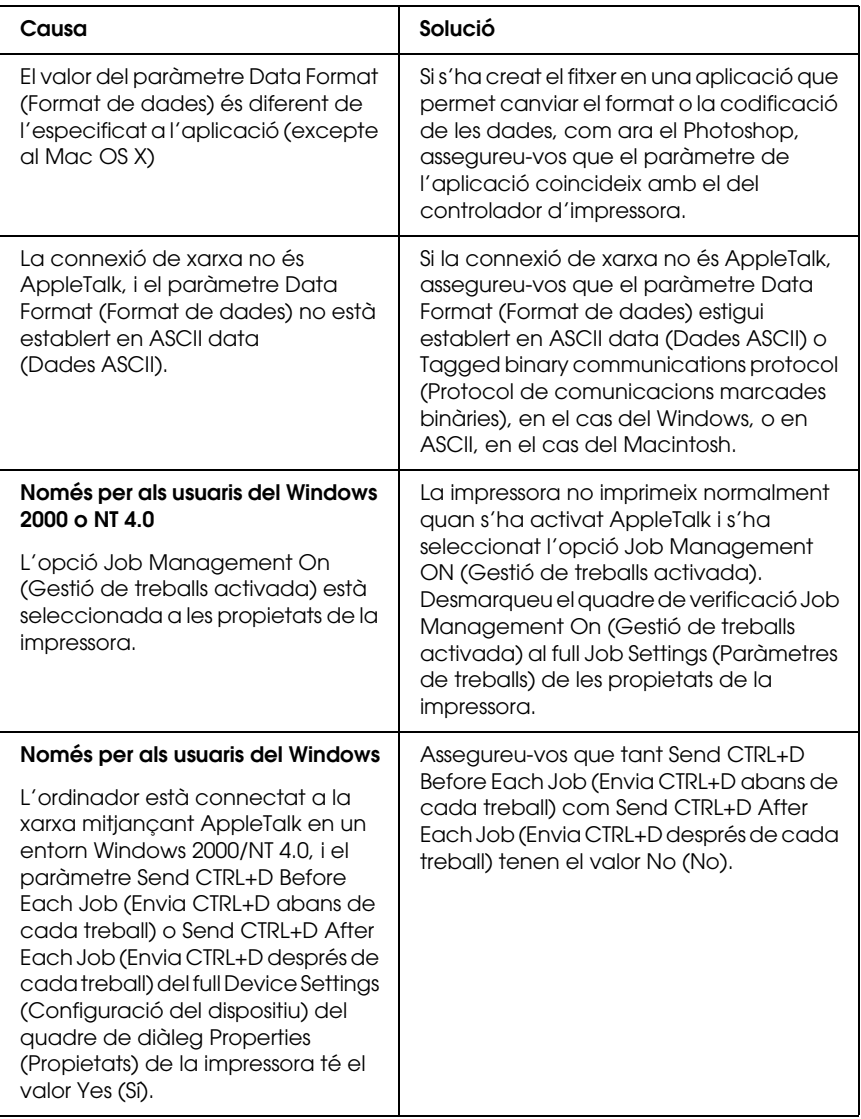

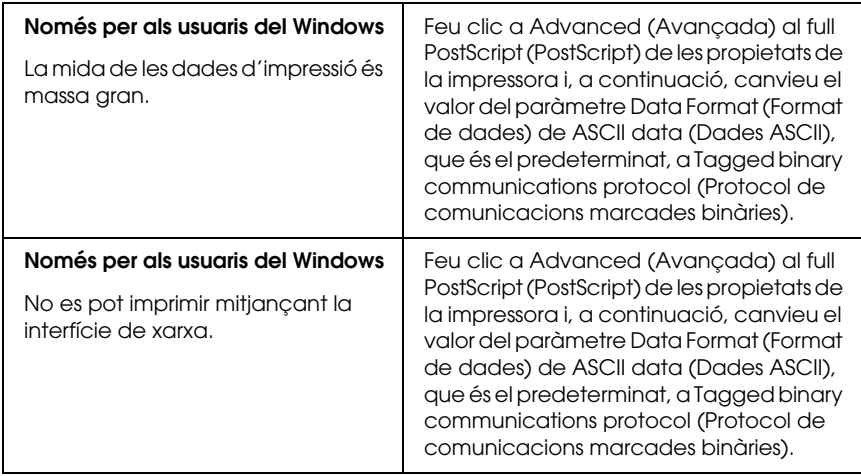

### *S'ha produït un error no definit (només per al Macintosh)*

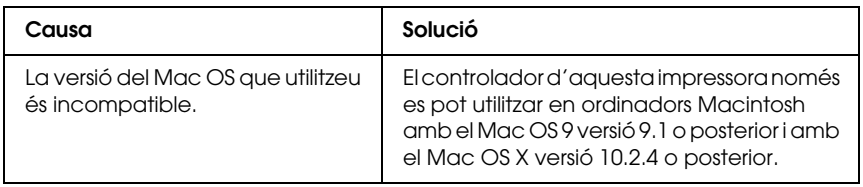

### *No hi ha prou memòria per imprimir les dades (només per al Macintosh)*

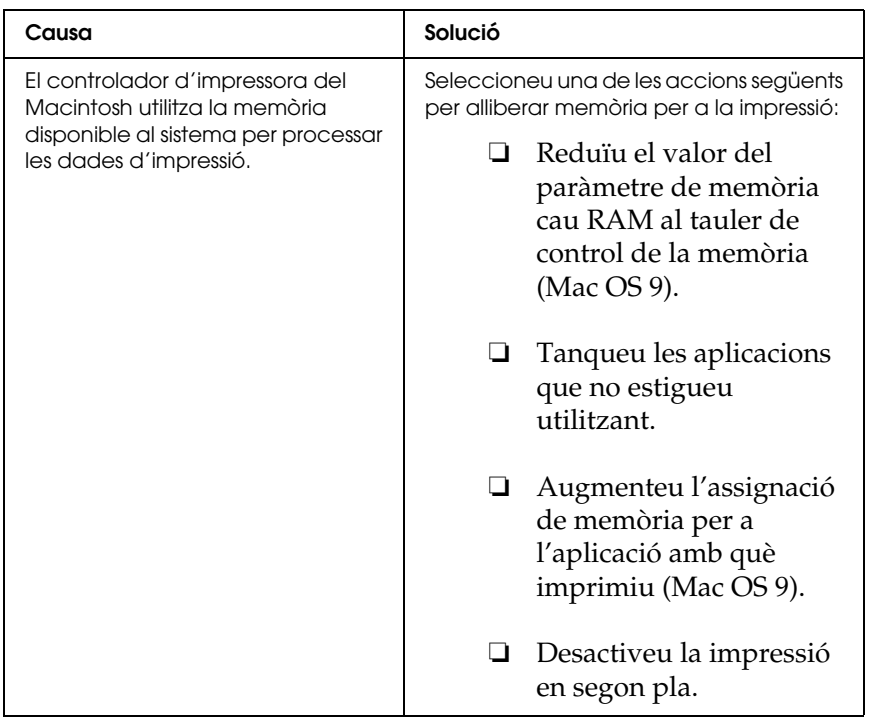

# *ApèndixA Assistència al client*

### *Com posar-se en contacte amb el servei d'assistència al client*

Si el vostre producte Epson no funciona correctament i no podeu resoldre el problema mitjançant la informació de resolució de problemes inclosa a la documentació del producte, poseu-vos en contacte amb el servei d'assistència al client per obtenir ajuda. Consulteu el document de la garantia paneuropea per obtenir informació sobre com posar-vos en contacte amb el servei d'assistència al client d'EPSON. Obtindreu ajuda molt més ràpidament si els doneu la informació següent:

- ❏ Número de sèrie del producte. L'etiqueta amb el número de sèrie normalment és a la part posterior del producte.
- ❏ Model del producte.
- ❏ Versió del programari del producte. Feu clic a About (Quant a), Version Info (Informació de la versió) o a un botó semblant del programari del producte.
- ❏ Marca i model de l'ordinador.
- ❏ Nom i versió del sistema operatiu de l'ordinador.
- ❏ Noms i versions de les aplicacions de programari que utilitzeu normalment amb el producte.

## *Lloc web del servei tècnic*

Aneu a http://www.epson.com i seleccioneu la secció d'assistència del vostre lloc web local d'EPSON, on trobareu els controladors més recents, les preguntes més freqüents, manuals i altres materials que podeu baixar-vos.

El lloc web del servei tècnic d'Epson conté ajuda sobre problemes que no es poden resoldre mitjançant la informació de resolució de problemes inclosa a la documentació de la impressora.

# *Apèndix B Especificacions tècniques*

### *Paper*

Atès que els fabricants poden canviar en qualsevol moment la qualitat d'una marca o un tipus de paper concrets, Epson no pot garantir la qualitat de tots els tipus de paper. Proveu sempre mostres del paper abans d'adquirir-ne grans quantitats o d'imprimir treballs de grans dimensions.

### *Tipus de paper disponibles*

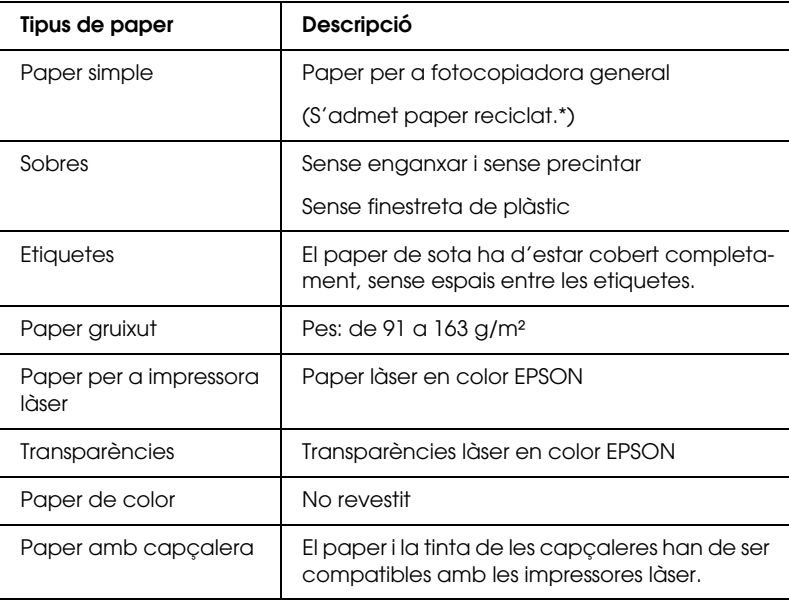

\* Utilitzeu paper reciclat només en condicions de temperatura i humitat normals. El paper de mala qualitat pot reduir la qualitat d'impressió o provocar embussos de paper i altres problemes.

### *Paper que no s'ha de fer servir*

Amb aquesta impressora no podeu fer servir els tipus de paper següents. Si ho feu, podeu provocar danys a la impressora, embussos de paper i mala qualitat d'impressió:

- ❏ Els suports destinats a altres impressores làser en color, impressores làser en blanc i negre, fotocopiadores en color, fotocopiadores en blanc i negre o impressores d'injecció de tinta.
- ❏ Paper prèviament imprès amb altres impressores làser en color, impressores làser en blanc i negre, fotocopiadores en color, fotocopiadores en blanc i negre, impressores d'injecció de tinta o impressores de transferència tèrmica.
- ❏ Paper carbó, paper autocopiador, paper tèrmic, paper autoadhesiu, paper àcid o paper que utilitza tinta sensible a altes temperatures (aproximadament 235 °C).
- ❏ Etiquetes que es desprenen fàcilment o que no cobreixen completament el paper de sota.
- ❏ Paper revestit o paper amb superfície de color especial.
- ❏ Paper amb orificis d'enquadernació o perforat.
- ❏ Paper amb cola, grapes, clips o cinta adhesiva.
- ❏ Paper que atreu l'electricitat estàtica.
- ❏ Paper moll o humit.
- ❏ Paper de gruix no uniforme.
- ❏ Paper excessivament gruixut o prim
- ❏ Paper massa suau o massa aspre.
- ❏ Paper que és diferent per l'anvers i pel revers.
- ❏ Paper doblegat, enrotllat, ondulat o esquinçat.
- ❏ Paper de forma irregular o que no té els marges en angle recte.

# *Àrea imprimible*

Marge mínim de 4 mm a tots els costats.

*Nota:*

*L'àrea imprimible varia en funció del mode d'emulació en ús.*

### *Impressora*

### *Informació general*

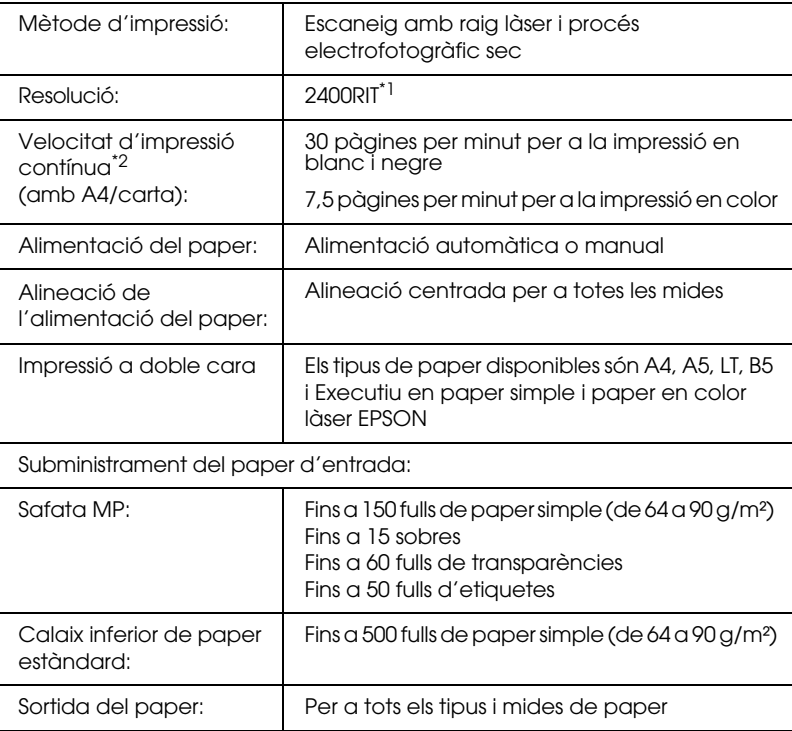

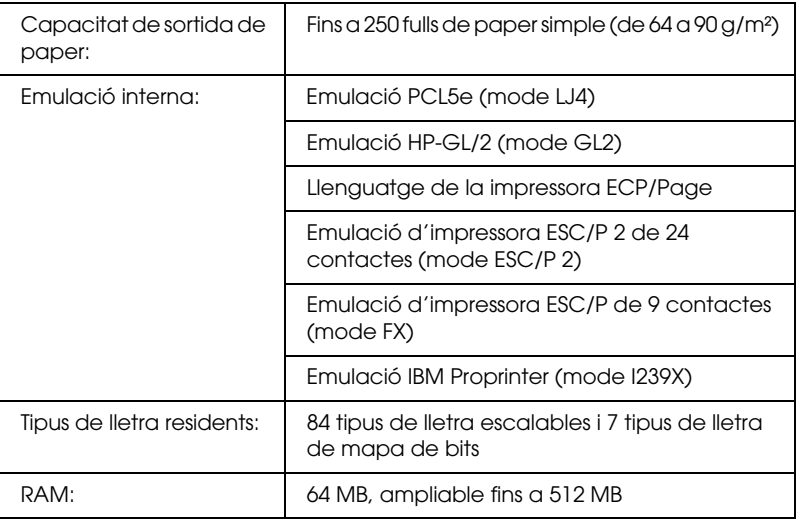

\*1 Epson AcuLaser Resolution Improvement Technology.

 $^{\ast 2}$  La velocitat d'impressió varia segons la font del paper o altres condicions.

### *Especificacions de l'entorn*

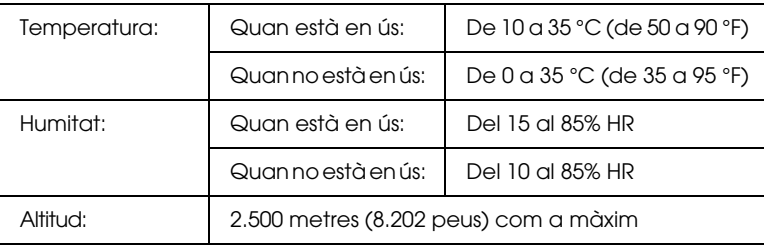

### *Especificacions mecàniques*

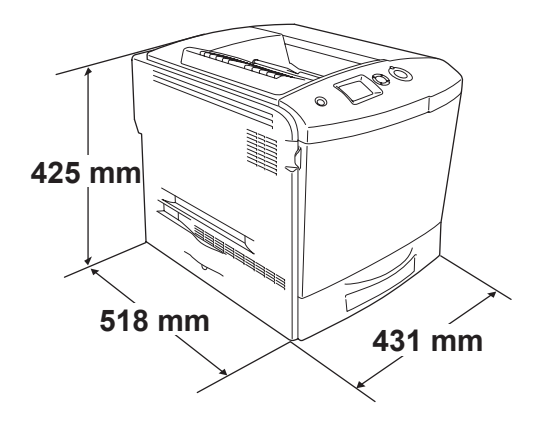

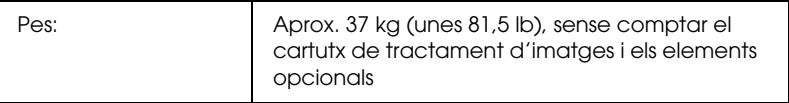

### *Especificacions elèctriques*

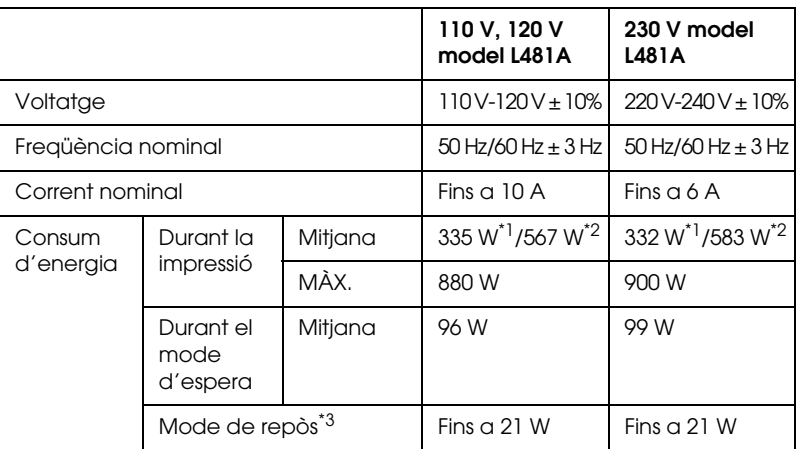

\*1 Quan s'imprimeix en color.

\*2 Quan s'imprimeix en monocrom.

\*3 En suspensió total. Compatible amb el programa Energy Star.

### *Normatives i aprovacions*

Model dels EUA

Seguretat UL 60950 CSA núm. 60950 EMC FCC Part 15 Secció B classe B CSA C108.8 classe B

Model europeu:

Directiva de baix voltatge 73/23/EEC EN 60950 Directiva de compatibilitat electromagnètica (EMC) 89/336/EEC EN 55024 EN 55022 classe B EN 61000-3-2 EN 61000-3-3

Model australià:

EMC AS/NZS 3548 CISPR22 classe B

#### *Seguretat làser*

Aquesta impressora està certificada com a producte làser de classe 1 segons l'estàndard d'emissió de radiacions del Department of Health and Human Services (DHHS) dels EUA, d'acord amb la Llei sobre el control de radiacions per a la sanitat i la seguretat públiques, del 1968. Això vol dir que la impressora no genera radiacions làser perilloses.

Com que la radiació emesa pel làser queda completament confinada dins d'habitacles protectors i cobertes externes, el raig làser no pot sortir de la màquina durant cap fase del funcionament.

### *Reglament CDRH*

El Center for Devices and Radiological Health (Centre de Dispositius i Salut Radiològica, CDRH) de la Food and Drug Administration (Direcció d'Aliments i Medicaments) dels Estats Units implementa des del 2 d'agost del 1976 normatives relatives als productes làser, el compliment de les quals és obligatori per als productes comercialitzats als Estats Units. L'etiqueta que es mostra a continuació indica la conformitat amb el reglament CDRH i s'ha d'adjuntar als productes làser comercialitzats als Estats Units.

> This laser product conforms to the applicable requirement of 21 CFR Chapter I, subchapter J.

SEIKO EPSON CORP. Hirooka Office 80 Hirooka, Shiojiri-shi, Nagano-ken, Japan

### *Interfícies*

### *Interfície en paral·lel*

Utilitzeu el connector d'interfície en paral·lel compatible amb IEEE 1284-I.

Mode ECP/Nibble

### *Interfície USB*

Mode d'alta velocitat USB 2.0

#### *Nota:*

- ❏ *Només admeten la interfície USB els ordinadors equipats amb un connector USB que executen el Mac OS 9.x o X i el Windows XP, Me, 98, 2000 o Server 2003.*
- ❏ *L'ordinador ha d'admetre USB 2.0 per tal que pugueu utilitzar USB 2.0 com a interfície per connectar l'ordinador a la impressora.*
- ❏ *Atès que USB 2.0 és completament compatible amb USB 1.1, podeu utilitzar USB 1.1 com a interfície.*
- ❏ *USB 2.0 es pot fer servir amb els sistemes operatius Windows XP, 2000 i Server 2003. Si teniu el sistema operatiu Windows Me o 98, utilitzeu la interfície USB 1.1.*

# *Interfície Ethernet*

Podeu utilitzar un cable d'interfície de parell creuat, apantallat i directe 100BASE-TX/10 BASE-T IEEE 802.3 amb un connector RJ45.

#### *Nota:*

*La interfície Ethernet pot no estar disponible segons el model d'impressora.*

# *Elements opcionals i productes consumibles*

### *Calaix de paper opcional*

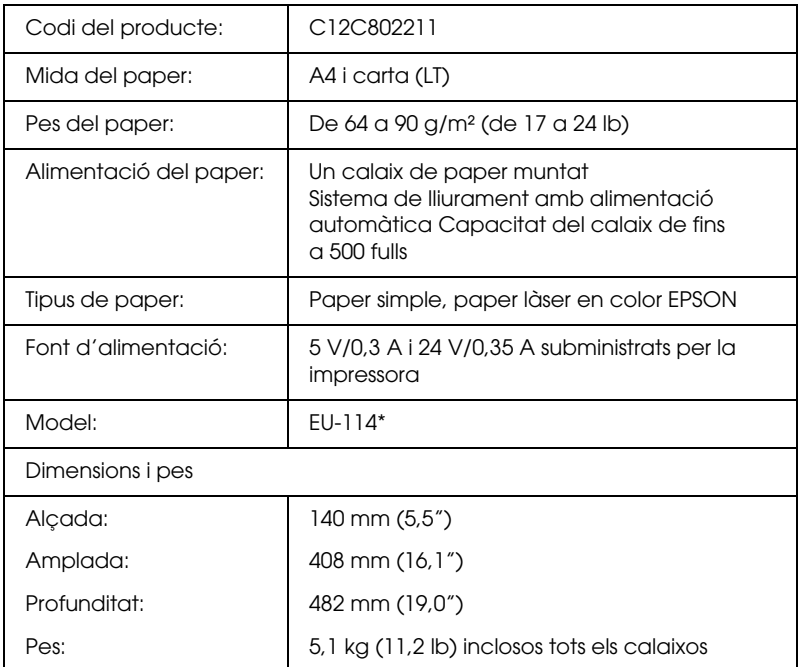

\* Aquest producte compleix els requisits de la marca CE d'acord amb la Directiva de la UE 89/336/EEC.

### *Unitat d'impressió a doble cara*

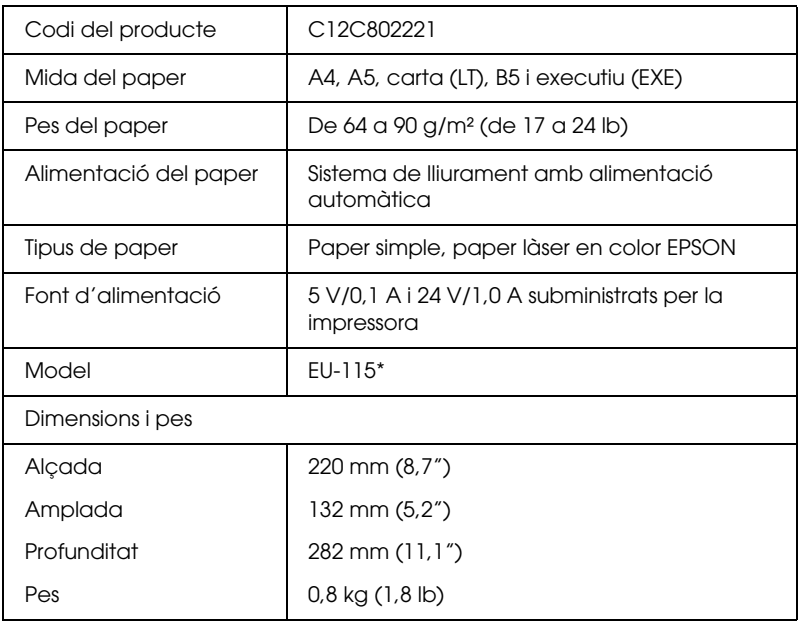

\* Aquest producte compleix els requisits de la marca CE d'acord amb la Directiva de la UE 89/336/EEC.

### *Mòduls de memòria*

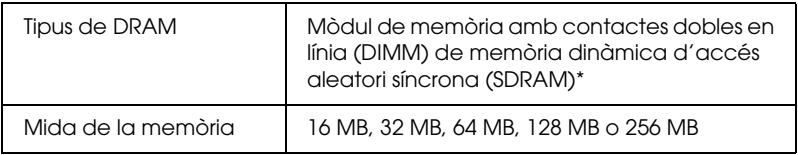

\* Només són compatibles els DIMM creats específicament per als productes EPSON.

### *unitat de disc dur*

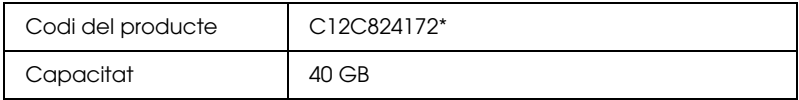

\* Aquest producte compleix els requisits de la marca CE d'acord amb la Directiva de la UE 89/336/EEC.

### *Cartutx de tòner*

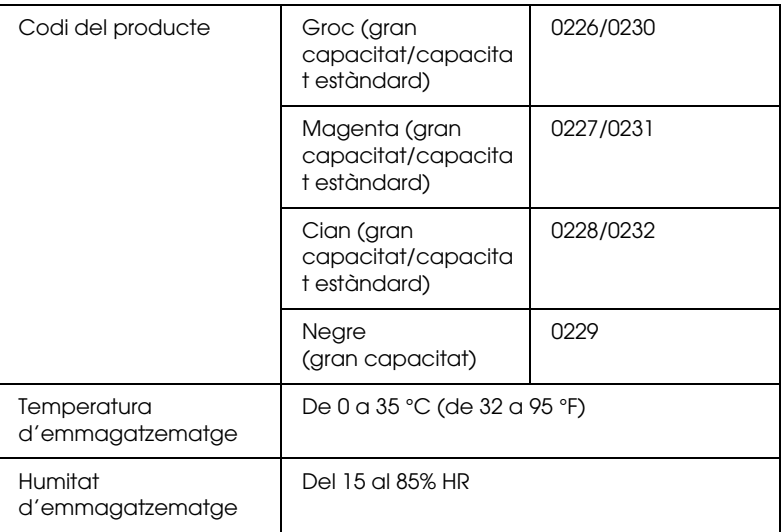

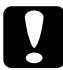

c*Atenció: Si heu traslladat un cartutx de tòner des d'un lloc fred a un de càlid, espereu almenys una hora abans d'instal·lar-lo a fi d'evitar danys per condensació.*

### *Unitat fotoconductora*

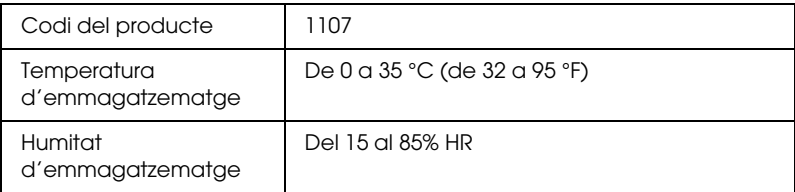

❏ Quan adquiriu una unitat fotoconductora, al paquet hi trobareu també un filtre i un col·lector de tòner residual.

### *Unitat de fonedora 120/220*

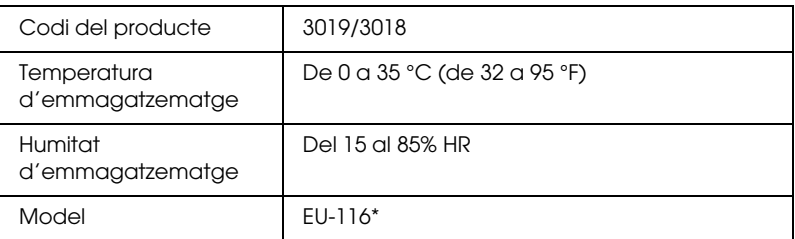

\* Aquest producte compleix els requisits de la marca CE d'acord amb la Directiva de la UE 89/336/EEC.

### *Col·lector de tòner residual*

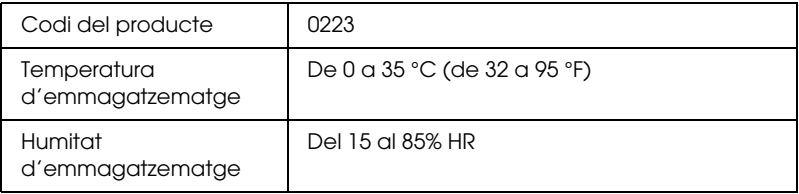

- ❏ El nombre real de pàgines que podeu imprimir amb el col·lector de tòner residual varia segons el tipus d'impressió.
- ❏ Quan adquiriu un col·lector de tòner residual, al paquet també hi trobareu un filtre.

# *Informació sobre els tipus de lletra*

### *Com utilitzar els tipus de lletra*

### *Tipus de lletra EPSON BarCode (només Windows)*

Els tipus de lletra EPSON BarCode permeten crear i imprimir fàcilment molts tipus de codis de barres.

Normalment, la creació de codis de barres és un procés laboriós que requereix especificar diversos codis d'ordre, com ara la barra d'inici, la barra de finalització i OCR-B, a més dels propis caràcters del codi de barres. De tota manera, els tipus de lletra EPSON BarCode s'han dissenyat per afegir aquests codis automàticament, la qual cosa permet imprimir fàcilment codis de barres que s'ajusten a una gran varietat d'estàndards de codis de barres.

Els tipus de lletra EPSON BarCode admeten els tipus de codis de barres següents:

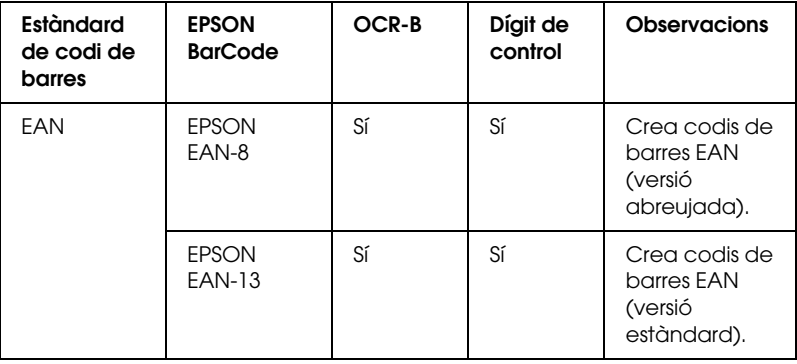

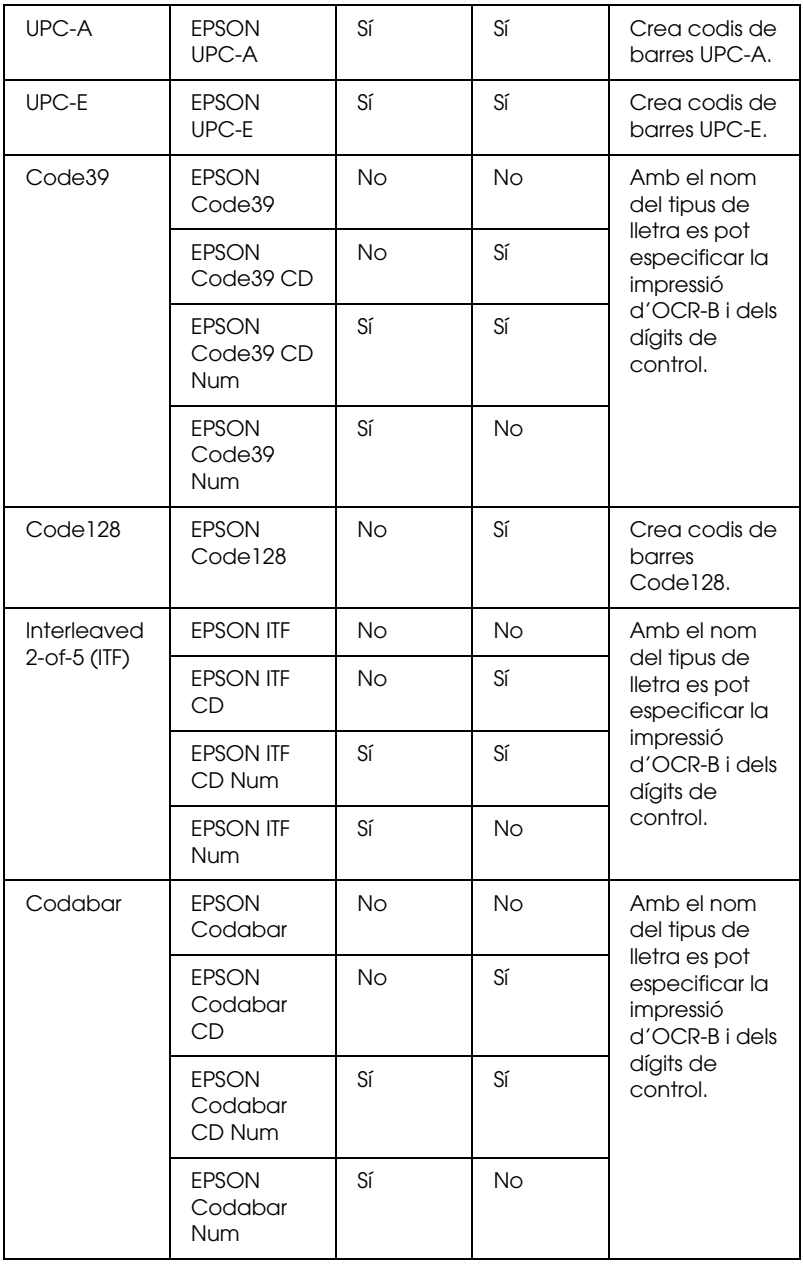

#### *Requisits del sistema*

Per utilitzar els tipus de lletra EPSON BarCode, l'ordinador ha de complir els requisits següents:

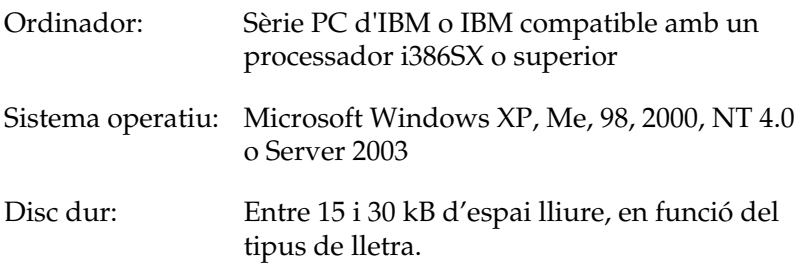

#### *Nota:*

*Els tipus de lletra EPSON BarCode només es poden utilitzar amb els controladors d'impressora Epson.*

### *Instal·lació dels tipus de lletra EPSON BarCode*

Per instal·lar els tipus de lletra EPSON BarCode, seguiu els passos que s'especifiquen a continuació. El procediment que es descriu aquí és per a la instal·lació en Windows 98; el procediment per a altres sistemes operatius Windows és pràcticament el mateix.

- 1. Assegureu-vos que la impressora està apagada i que el Windows s'està executant a l'ordinador.
- 2. Introduïu el CD-ROM del programari de la impressora a la unitat de CD-ROM.

#### *Nota:*

- ❏ *Si apareix la finestra de selecció d'idioma, escolliu la vostra ubicació.*
- ❏ *Si la pantalla EPSON Installation Program (Programa d'instal·lació EPSON) no apareix automàticament, feu doble clic a la icona My Computer (El meu ordinador), feu clic amb el botó dret del ratolí a la icona del CD-ROM i seleccioneu OPEN (Obre) al menú. Tot seguit feu doble clic a Epsetup.exe.*
- 3. Premeu Continue (Continua). Quan aparegui la pantalla de l'acord de llicència del programari, llegiu la declaració i premeu Agree (D'acord).
- 4. Premeu User Installation (Instal·lació d'usuari).
- 5. Seleccioneu User Installation (Instal·lació d'usuari) i, després, seleccioneu la impressora.

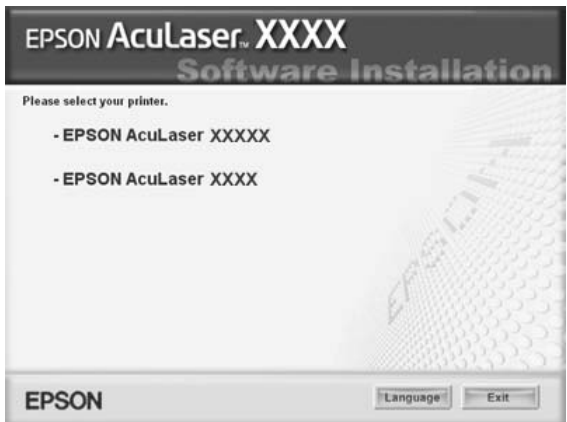

6. Premeu Local (Local) al quadre de diàleg que apareix.

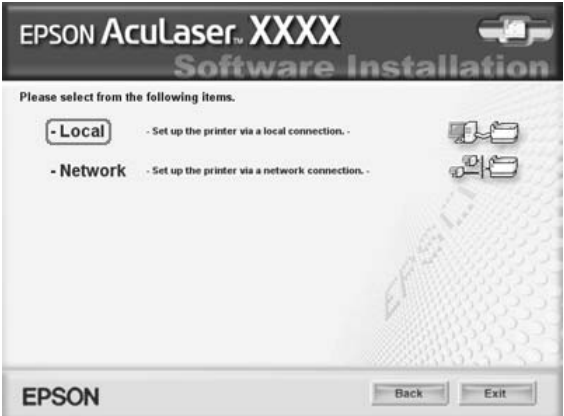

7. Feu clic a Custom (Personalitzada).

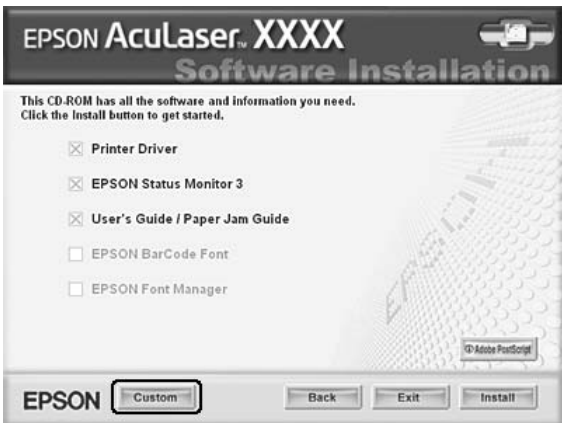

8. Marqueu el quadre de verificació EPSON BarCode Font (Tipus de lletra EPSON BarCode) i feu clic a Install (Instal·la). A continuació, seguiu les instruccions que apareixen a la pantalla.

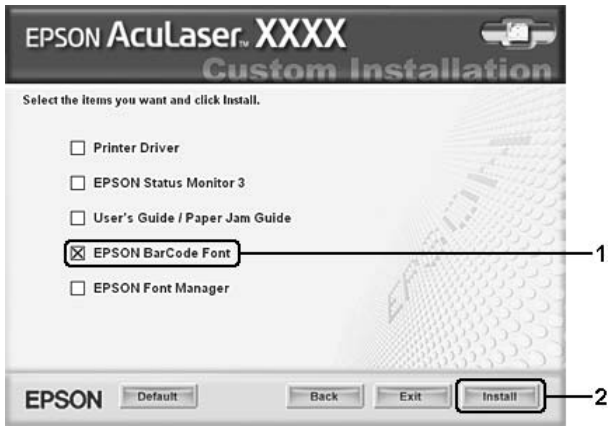

9. Quan la instal·lació hagi acabat, premeu OK (D'acord).

Els tipus de lletra EPSON BarCode ja estaran instal·lats a l'ordinador.

#### *Impressió amb els tipus de lletra EPSON BarCode*

Seguiu els passos que hi ha a continuació per crear i imprimir codis de barres mitjançant els tipus de lletra EPSON BarCode. L'aplicació a la qual es fa referència en aquestes instruccions és Microsoft WordPad. El procediment real pot ser lleugerament diferent si s'imprimeix des d'altres aplicacions.

1. Obriu un document des de l'aplicació que utilitzeu i teclegeu els caràcters que voleu convertir en un codi de barres.

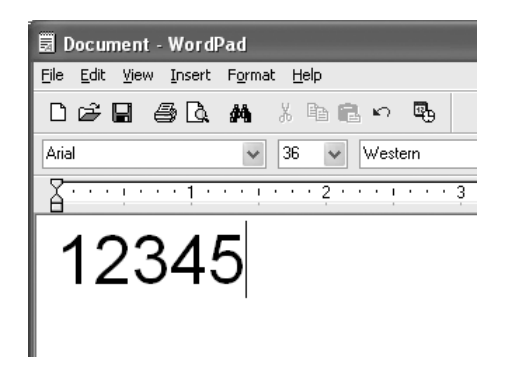

2. Seleccioneu els caràcters i, tot seguit, premeu Font (Tipus de lletra) al menú Format (Format).

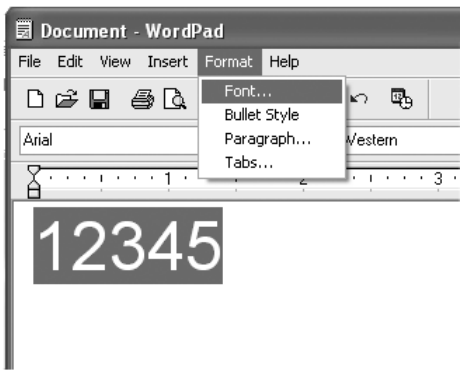
3. Seleccioneu el tipus de lletra EPSON BarCode que vulgueu utilitzar, indiqueu-ne la mida i premeu OK (D'acord).

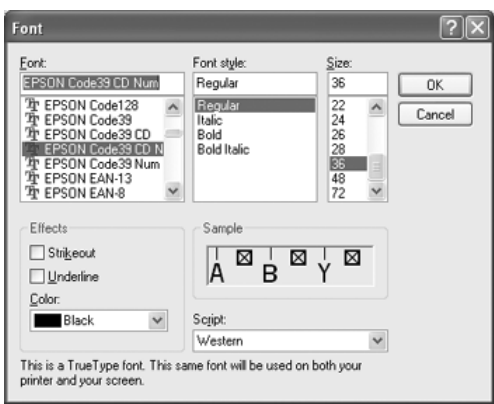

#### *Nota:*

*Quan s'imprimeixen codis de barres en Windows XP, 2000, NT 4.0 o Server 2003, no es poden utilitzar mides de lletres de més de 96 punts.*

4. Els caràcters seleccionats apareixeran com un codi de barres, similar al que es mostra a continuació.

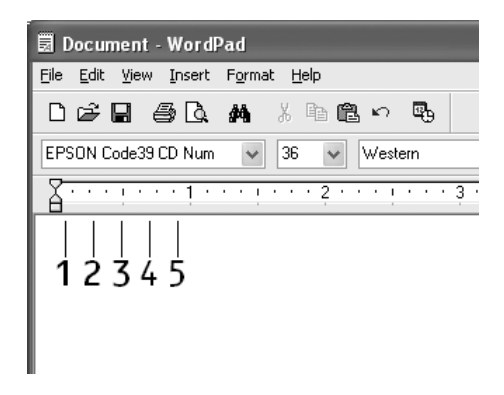

5. Premeu Print (Imprimeix) al menú File (Fitxer), seleccioneu la impressora EPSON i, tot seguit, premeu Properties (Propietats). Definiu els paràmetres següents al controlador d'impressora. Els usuaris d'EPSON AcuLaser C2600 i d'EPSON AcuLaser 2600, vegeu la secció Controlador d'impressora en color de la taula que hi ha a continuació.

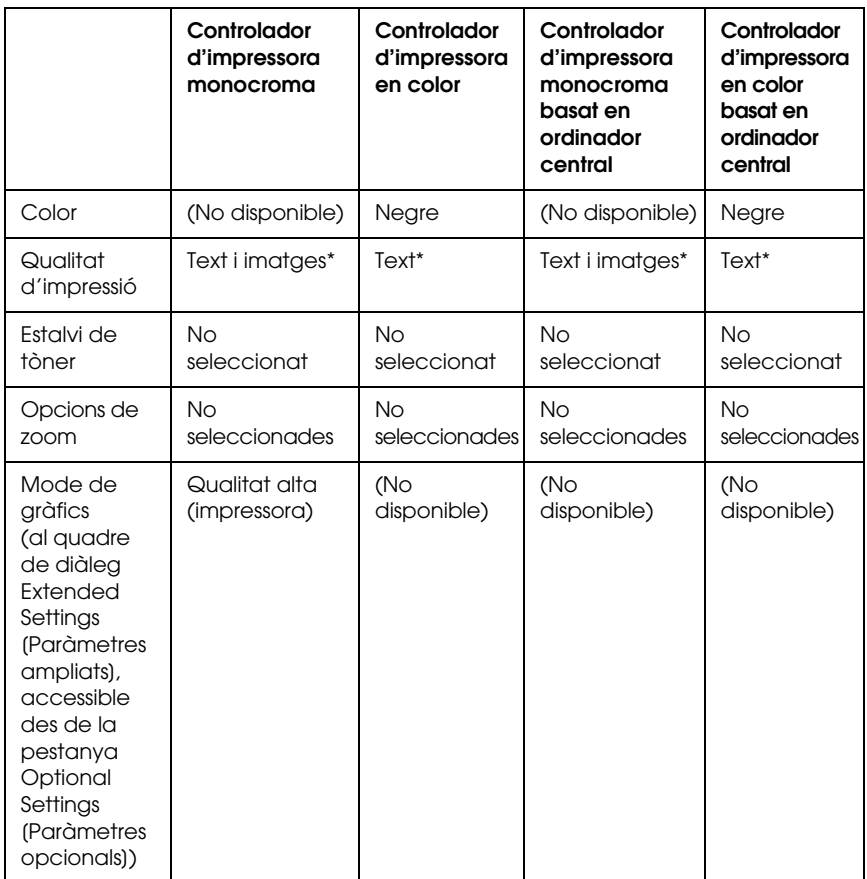

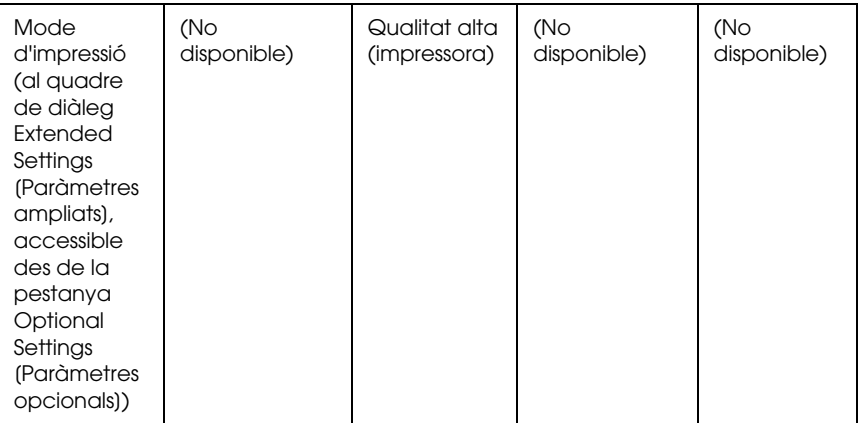

- \* Aquests paràmetres estan disponibles si s'ha activat el quadre de verificació Automatic (Automàtic) del menú Basic Settings (Paràmetres bàsics). Si el quadre de verificació Advanced (Avançat) està activat, premeu el botó More Settings (Més paràmetres) i fixeu la resolució en 600dpi (600 ppp).
- 6. Premeu OK (D'acord) per imprimir el codi de barres.

#### *Nota:*

*Si hi ha algun error a la cadena de caràcters del codi de barres, com ara dades inadequades, el codi s'imprimirà tal com apareix a la pantalla, però no podrà ser llegit per un lector de codis de barres.*

*Notes sobre la introducció i el format dels codis de barres*

Quan introduïu caràcters de codi de barres i els doneu format, tingueu en compte els aspectes següents:

- ❏ No apliqueu ombrejats ni formats especials, com ara negreta, cursiva o subratllat, als caràcters.
- ❏ Imprimiu els codis de barres només en blanc i negre.
- ❏ Si gireu els caràcters, feu-ho només amb angles de rotació de 90°, 180° i 270°.
- ❏ Desactiveu tots els paràmetres automàtics d'espaiat entre caràcters i entre paraules de l'aplicació.
- ❏ No utilitzeu funcions de l'aplicació que augmentin o redueixin la mida dels caràcters només en sentit vertical o horitzontal.
- ❏ Desactiveu les funcions de correcció automàtica de l'aplicació, com ara les d'ortografia, gramàtica, espaiat, etc.
- ❏ Per facilitar la distinció dels codis de barres de la resta del text del document, configureu l'aplicació perquè mostri els símbols de text, com ara les marques de paràgraf, les tabulacions, etc.
- ❏ Atès que quan se selecciona un tipus de lletra EPSON BarCode s'afegeixen caràcters especials, com ara la barra d'inici i la barra de finalització, el codi de barres resultant pot tenir més caràcters que els introduïts originalment.
- ❏ Per obtenir uns resultats òptims amb el tipus de lletra EPSON BarCode seleccionat, utilitzeu només les mides de lletra recomanades a ["Especificacions dels tipus de lletra BarCode"](#page-472-0)  [a la pàgina 473](#page-472-0). Pot haver-hi lectors de codis de barres que no siguin capaços de llegir codis d'altres mides.

#### *Nota:*

*Segons la densitat de la impressió i la qualitat o el color del paper emprat, poden haver-hi lectors de codis de barres que no puguin llegir els codis. Imprimiu-ne alguna mostra i assegureu-vos que els codis de barres són llegibles abans d'imprimir grans quantitats.*

## <span id="page-472-0"></span>*Especificacions dels tipus de lletra BarCode*

En aquesta secció es detallen les especificacions d'escriptura de caràcters de cada tipus de lletra EPSON BarCode.

#### *EPSON EAN-8*

- ❏ EAN-8 és una versió abreujada de vuit dígits de l'estàndard de codi de barres EAN.
- ❏ Com que el dígit de control s'afegeix automàticament, només es poden introduir 7 caràcters.

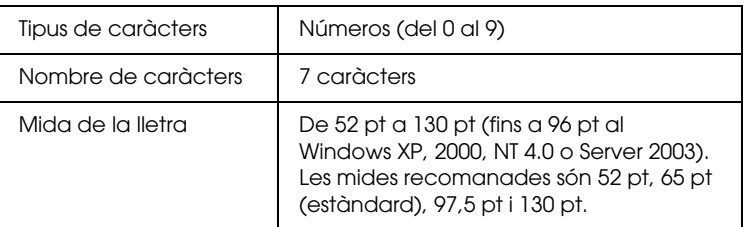

- ❏ Marge dret/esquerre
- ❏ Barra de protecció dreta/esquerra
- ❏ Barra central
- ❏ Dígit de control
- ❏ OCR-B

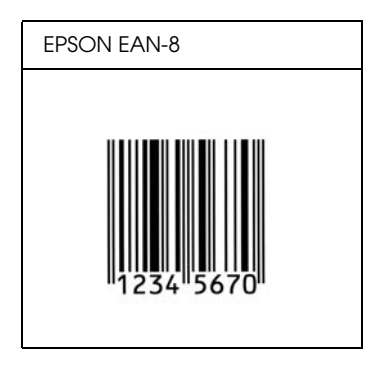

*EPSON EAN-13*

- ❏ EAN-13 és el codi de barres EAN de 13 dígits estàndard.
- ❏ Com que el dígit de control s'afegeix automàticament, només es poden introduir 12 caràcters.

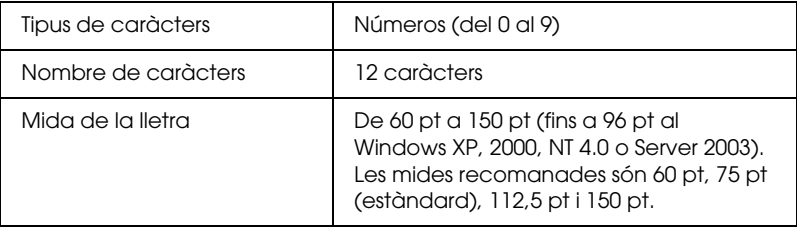

- ❏ Marge dret/esquerre
- ❏ Barra de protecció dreta/esquerra
- ❏ Barra central
- ❏ Dígit de control
- ❏ OCR-B

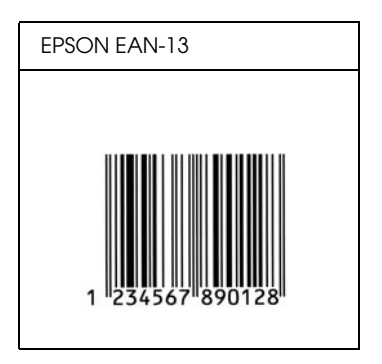

### *EPSON UPC-A*

- ❏ UPC-A és el codi de barres estàndard especificat per l'American Universal Product Code (Codi de producte universal nord-americà) al Manual d'especificació del símbol UPC.
- ❏ Només es poden utilitzar codis UPC normals. No s'admeten codis addicionals.

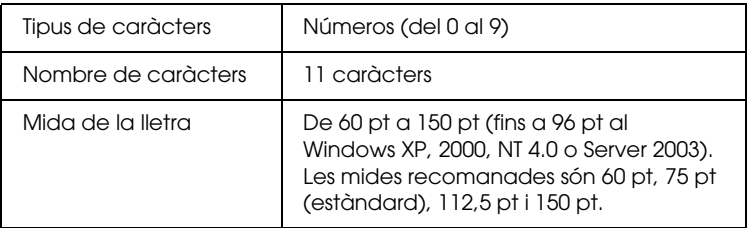

- ❏ Marge dret/esquerre
- ❏ Barra de protecció dreta/esquerra
- ❏ Barra central
- ❏ Dígit de control
- ❏ OCR-B

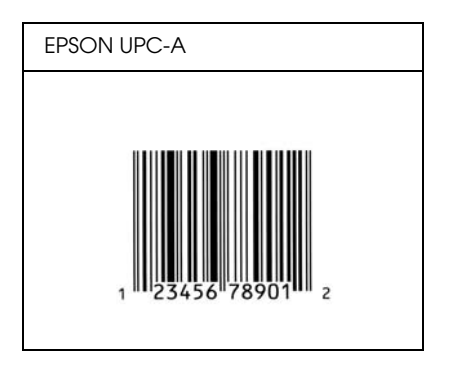

### *EPSON UPC-E*

❏ UPC-E és el codi de barres que suprimeix el zero (esborra els zeros que sobren) especificat per l'American Universal Product Code (Codi de producte universal nord-americà) al Manual d'especificació del símbol UPC.

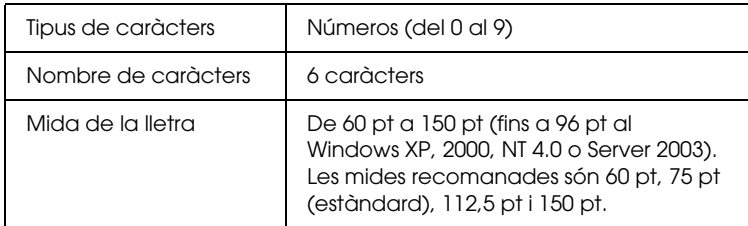

- ❏ Marge dret/esquerre
- ❏ Barra de protecció dreta/esquerra
- ❏ Dígit de control
- ❏ OCR-B
- ❏ El número "0"

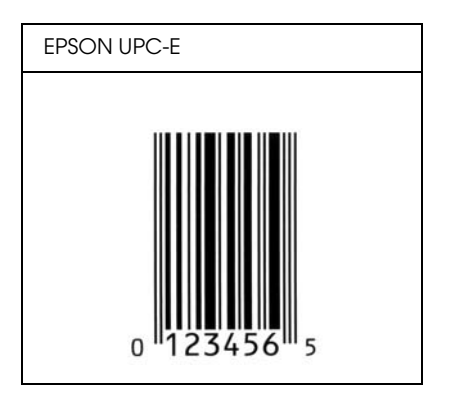

### *EPSON Code39*

- ❏ Hi ha quatre tipus de lletra Code39 disponibles, que permeten activar i desactivar la inserció automàtica de dígits de control i d'OCR-B.
- ❏ L'alçada del codi de barres s'ajusta automàticament al 15% o més de la longitud total, en compliment de l'estàndard Code39. Per aquest motiu és important deixar almenys un espai entre el codi de barres i el text del voltant, a fi d'evitar que se superposin.
- ❏ Als codis de barres Code39, els espais han d'introduir-se com a guions baixos ("\_").
- ❏ Si imprimiu dos o més codis de barres en una mateixa línia, separeu-los mitjançant una tabulació o seleccioneu un tipus de lletra que no sigui BarCode per introduir l'espai. Si s'introdueix un espai amb el tipus de lletra Code39 seleccionat, el codi de barres no serà correcte.

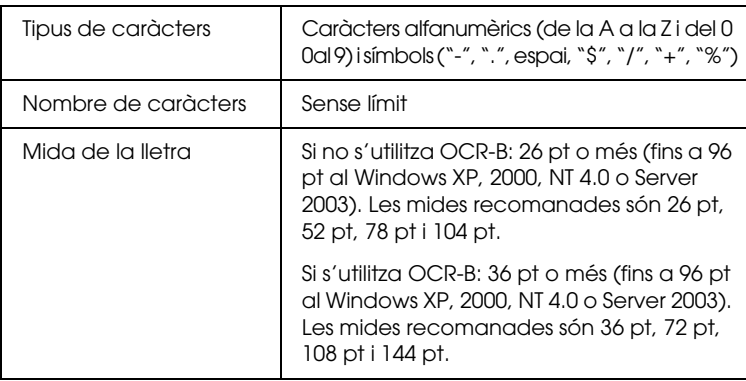

Els codis següents s'introdueixen de manera automàtica, per la qual cosa no cal introduir-los manualment:

- ❏ Zona en blanc dreta/esquerra
- ❏ Dígit de control
- ❏ Caràcter d'inici/finalització

#### **Mostra impresa**

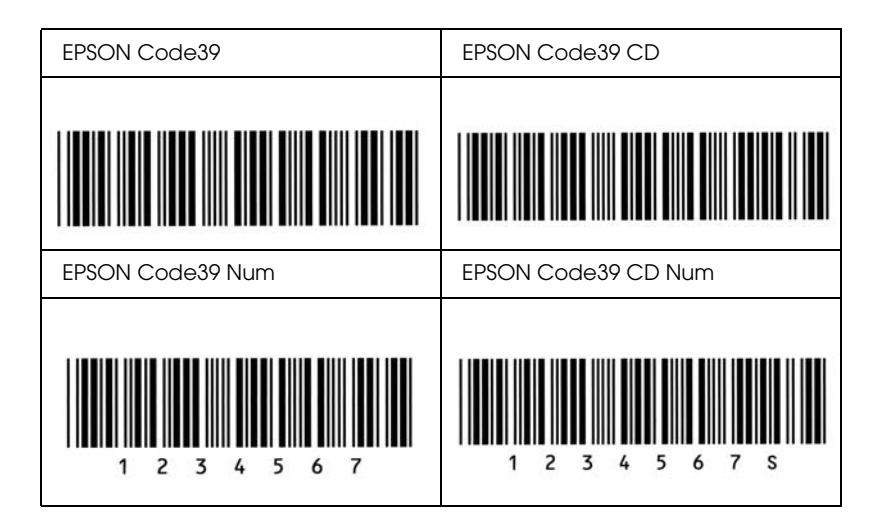

### *EPSON Code128*

- ❏ Els tipus de lletra Code128 admeten els jocs de codis A, B i C. Si el joc de codis d'una línia de caràcters canvia al mig de la línia, s'insereix automàticament un codi de conversió.
- ❏ L'alçada del codi de barres s'ajusta automàticament al 15% o més de la longitud total, en compliment de l'estàndard Code128. Per aquest motiu és important deixar almenys un espai entre el codi de barres i el text del voltant, a fi d'evitar que se superposin.
- ❏ Algunes aplicacions esborren automàticament els espais del final de les línies o canvien diversos espais junts per tabulacions; per tant, és possible que els codis de barres amb espais no s'imprimeixin correctament si s'utilitzen aquestes aplicacions.
- ❏ Si imprimiu dos o més codis de barres en una mateixa línia, separeu-los mitjançant una tabulació o seleccioneu un tipus de lletra que no sigui BarCode per introduir l'espai. Si s'introdueix un espai amb el tipus de lletra Code128 seleccionat, el codi de barres no serà correcte.

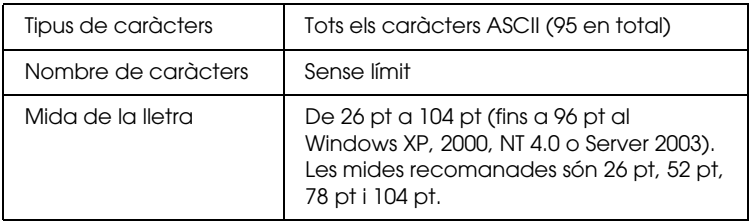

- ❏ Zona en blanc dreta/esquerra
- ❏ Caràcter d'inici/finalització
- ❏ Dígit de control
- ❏ Caràcter de canvi de joc de codis

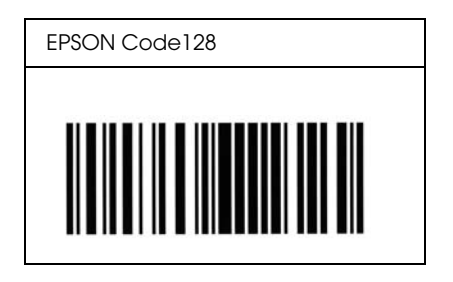

## *EPSON ITF*

- ❏ Els tipus de lletra EPSON ITF compleixen l'estàndard USS Interleaved 2-of-5 (nord-americà).
- ❏ Hi ha quatre tipus de lletra EPSON ITF disponibles, que permeten activar i desactivar la inserció automàtica de dígits de control i d'OCR-B.
- ❏ L'alçada del codi de barres s'ajusta automàticament al 15% o més de la longitud total, en compliment de l'estàndard Interleaved 2-of-5. Per aquest motiu és important deixar almenys un espai entre el codi de barres i el text del voltant, a fi d'evitar que se superposin.
- ❏ Interleaved 2-of-5 tracta cada parell de caràcters com un sol joc. Si el nombre de caràcters és imparell, els tipus de lletra EPSON ITF afegeixen automàticament un zero al començament de la cadena de caràcters.

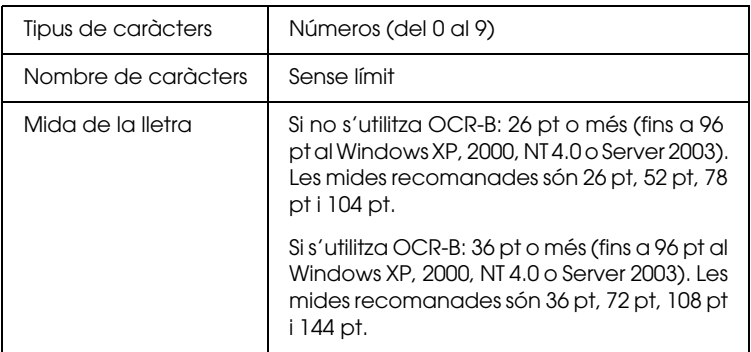

Els codis següents s'introdueixen de manera automàtica, per la qual cosa no cal introduir-los manualment:

- ❏ Zona en blanc dreta/esquerra
- ❏ Caràcter d'inici/finalització
- ❏ Dígit de control
- ❏ El número "0" (afegit al començament de la cadena de caràcters quan calgui)

#### **Mostra impresa**

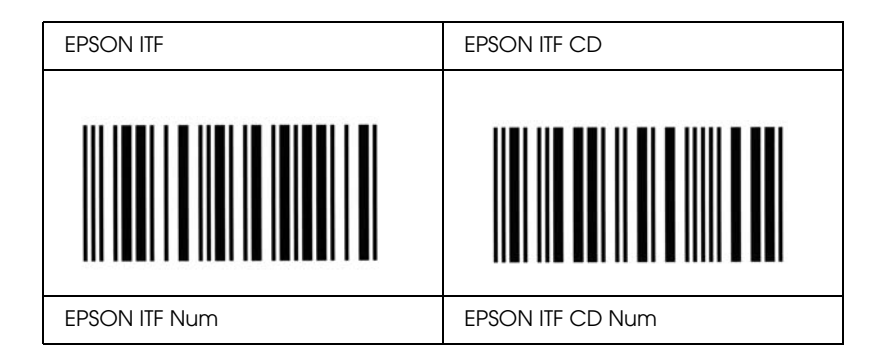

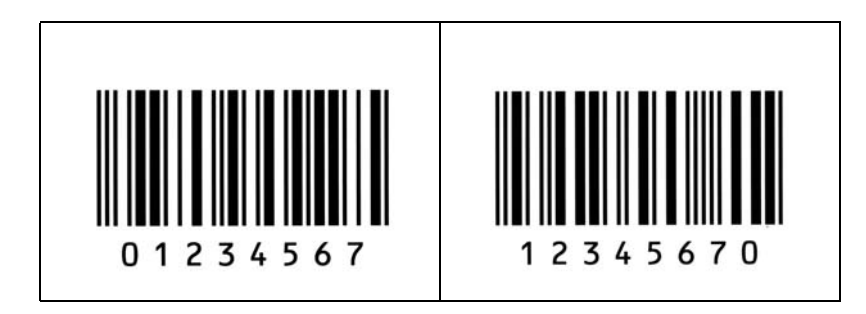

## *EPSON Codabar*

- ❏ Hi ha quatre tipus de lletra Codabar disponibles, que permeten activar i desactivar la inserció automàtica de dígits de control i d'OCR-B.
- ❏ L'alçada del codi de barres s'ajusta automàticament al 15% o més de la longitud total, en compliment de l'estàndard Codabar. Per aquest motiu és important deixar almenys un espai entre el codi de barres i el text del voltant, a fi d'evitar que se superposin.
- ❏ Quan s'introdueix un caràcter d'inici o de finalització, els tipus de lletra Codabar introdueixen automàticament el caràcter complementari.
- ❏ Si no s'introdueix cap caràcter d'inici o de finalització, aquests caràcters s'introdueixen automàticament com a lletra *"A".*

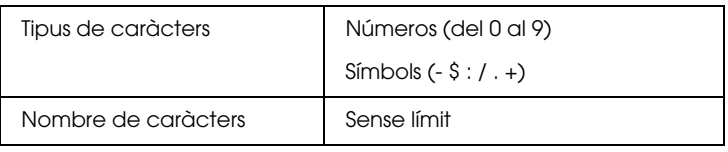

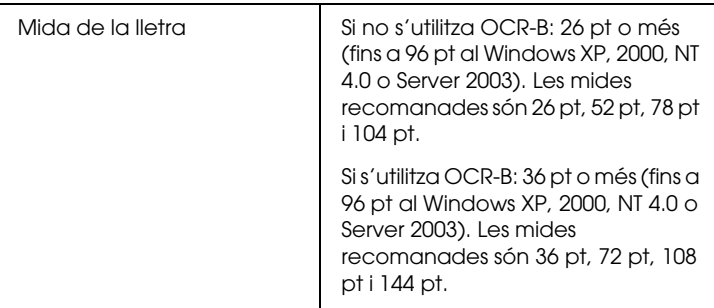

Els codis següents s'introdueixen de manera automàtica, per la qual cosa no cal introduir-los manualment:

- ❏ Zona en blanc dreta/esquerra
- ❏ Caràcter d'inici/finalització (si no s'introdueixen)
- ❏ Dígit de control

#### **Mostra impresa**

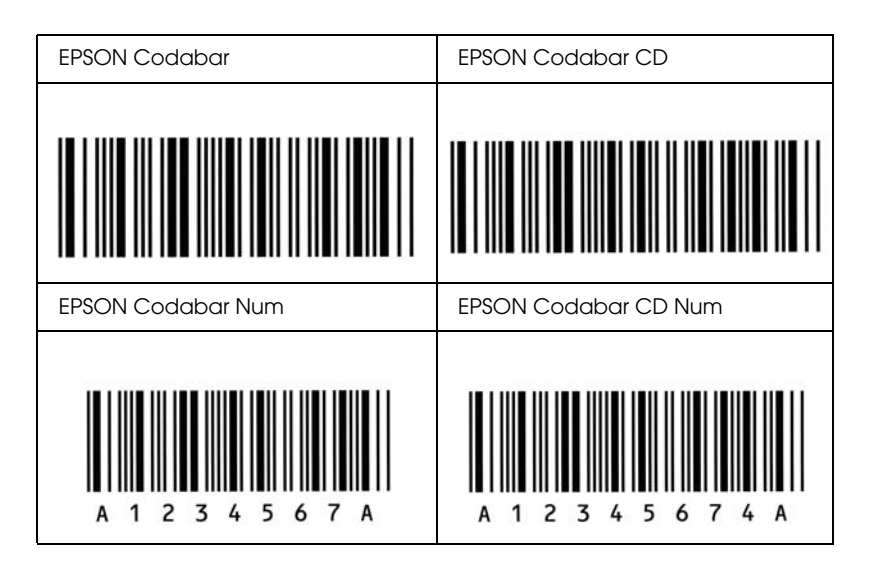

## *Tipus de lletra disponibles*

La taula següent mostra els tipus de lletra instal·lats a la impressora. Els noms de tots els tipus de lletra apareixen a la llista de tipus de lletra de les aplicacions si s'utilitza el controlador subministrat amb la impressora. Si s'utilitza un altre controlador, alguns d'aquest tipus de lletra poden no estar disponibles.

Els tipus de lletra subministrats amb la impressora es mostren a continuació, d'acord amb el mode d'emulació.

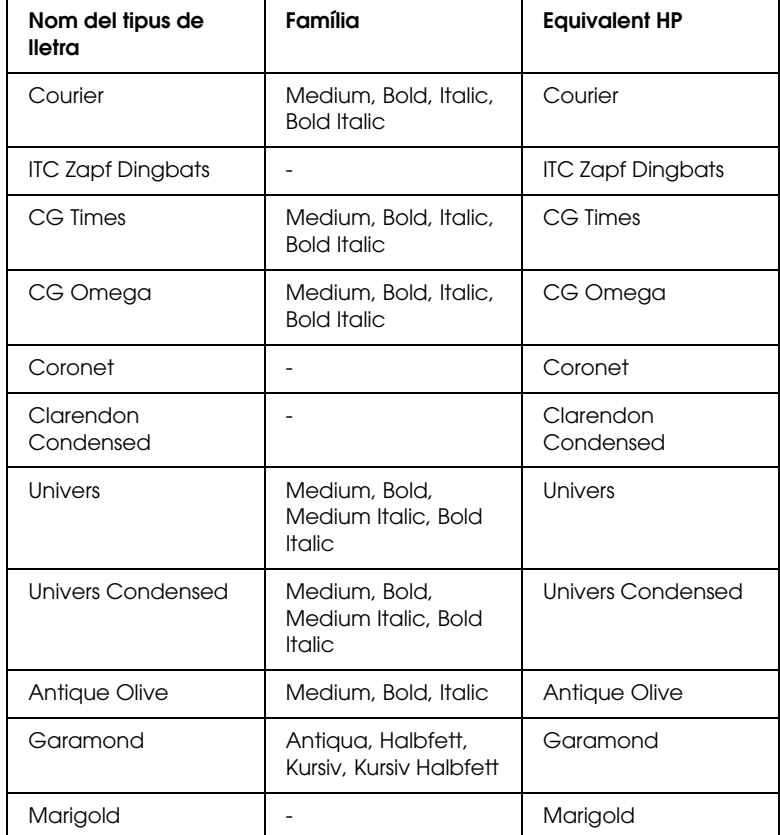

### *Mode LJ4/GL2*

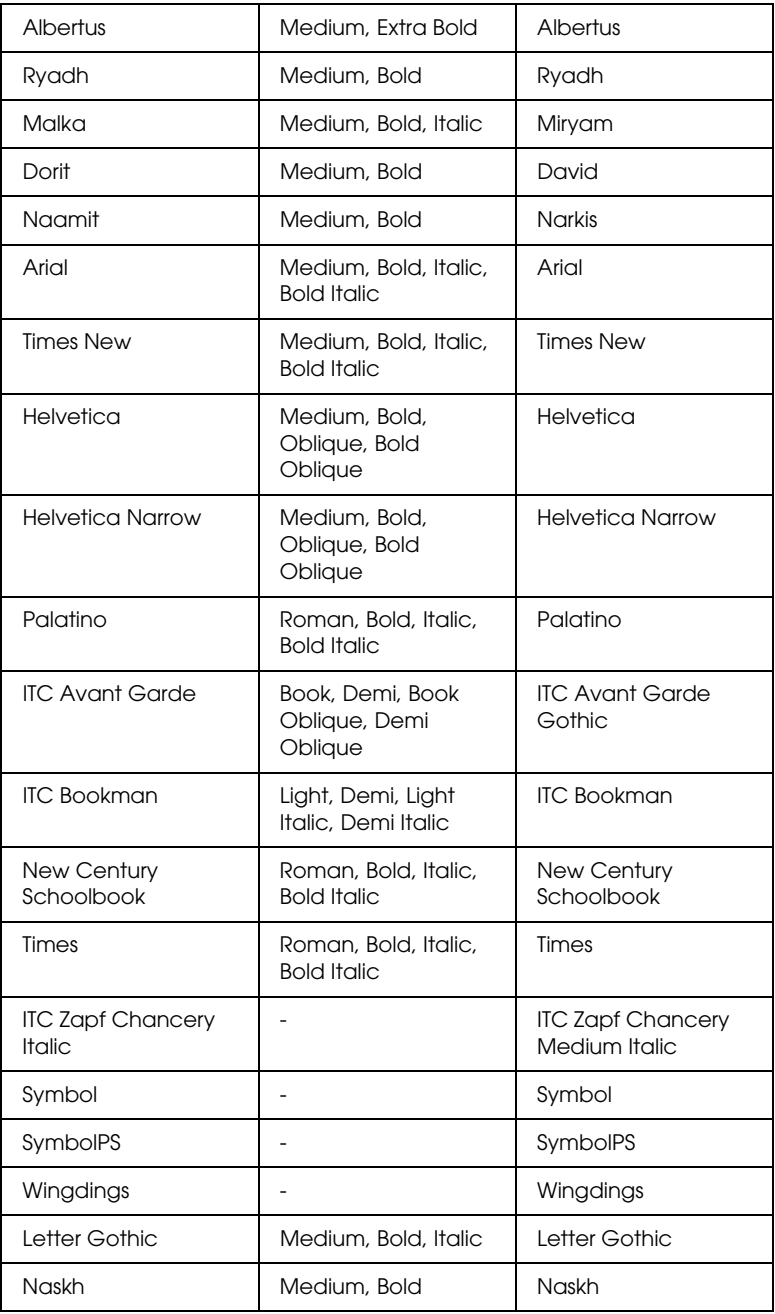

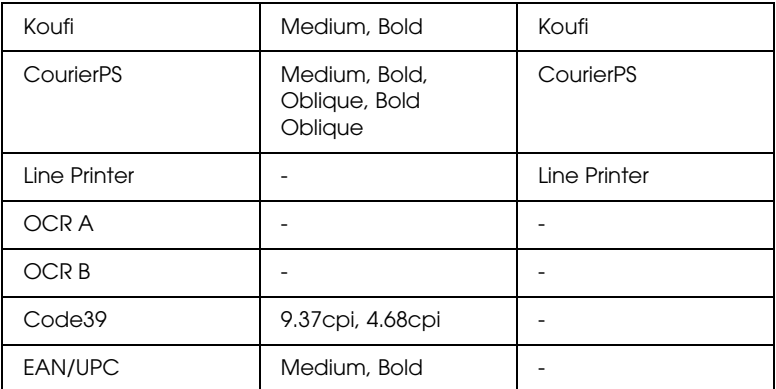

Quan seleccioneu tipus de lletra des del programa que utilitzeu, escolliu el nom del tipus de lletra que apareix a la columna Equivalent HP.

#### *Nota:*

*En funció de la densitat de la impressió i la qualitat o el color del paper, els tipus de lletra OCR A, OCR B, Code39 i EAN/UPC poden resultar il·legibles. Imprimiu-ne alguna mostra i assegureu-vos que els tipus de lletra són llegibles abans d'imprimir grans quantitats.*

## *Modes ESC/P2 i FX*

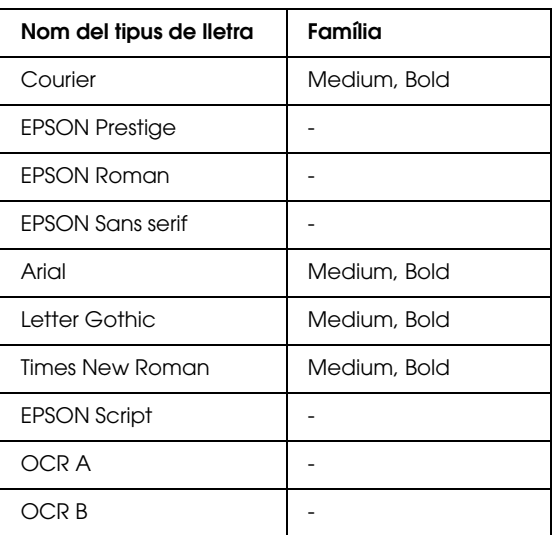

\* Disponible només en el mode ESC/P2.

#### *Nota:*

*En funció de la densitat de la impressió i la qualitat o el color del paper, els tipus de lletra OCR A i OCR B poden resultar il·legibles. Imprimiu-ne alguna mostra i assegureu-vos que els tipus de lletra són llegibles abans d'imprimir grans quantitats.* 

## *Mode I239X*

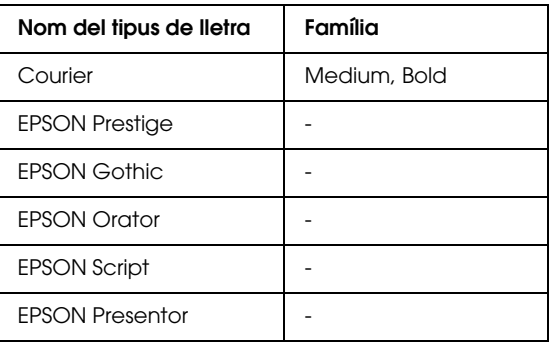

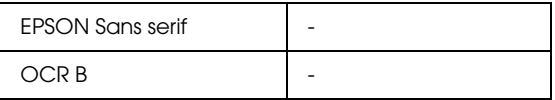

#### *Nota:*

*En funció de la densitat de la impressió i la qualitat o el color del paper, el tipus de lletra OCR B pot resultar il·legible. Imprimiu-ne alguna mostra i assegureu-vos que el tipus de lletra és llegible abans d'imprimir grans quantitats.* 

#### *Mode PS 3*

Hi ha disset tipus de lletra escalables. S'hi inclouen: Courier, Courier Oblique, Courier Bold, Courier Bold Oblique, Helvetica, Helvetica Oblique, Helvetica Bold, Helvetica Bold Oblique, Helvetica Narrow, Helvetica Narrow Oblique, Helvetica Narrow Bold, Helvetica Narrow Bold Oblique, Times Roman, Times Italic, Times Bold, Times Bold Italic i Symbol.

## *Mode P5C*

#### **Tipus de lletra escalable**

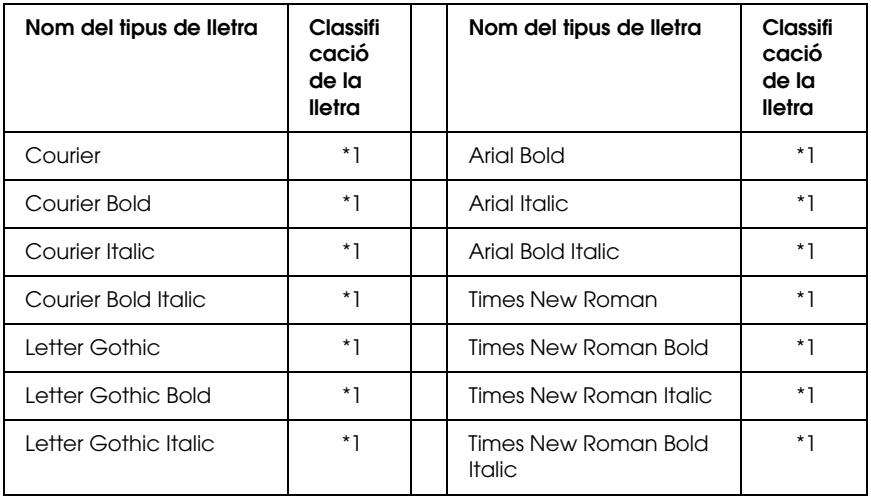

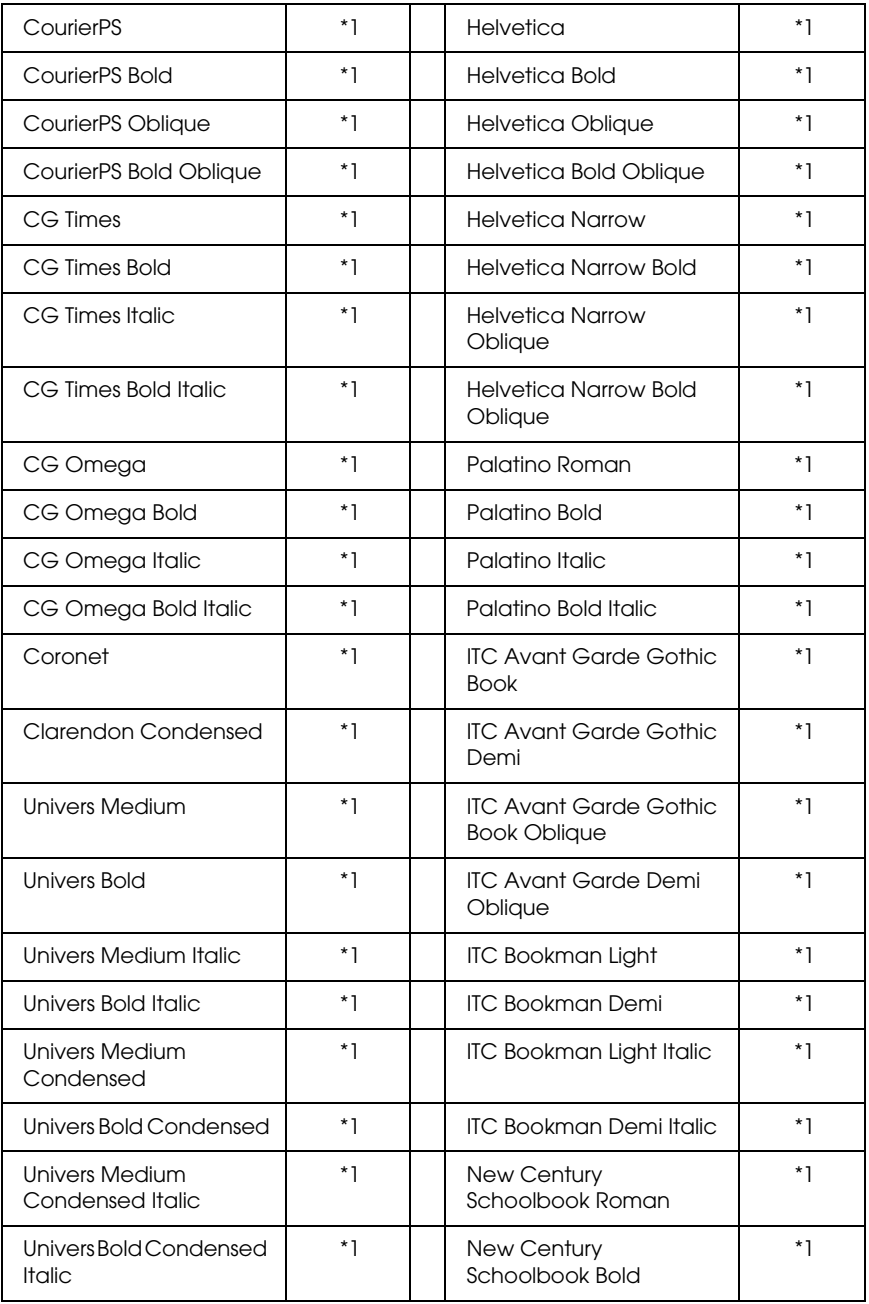

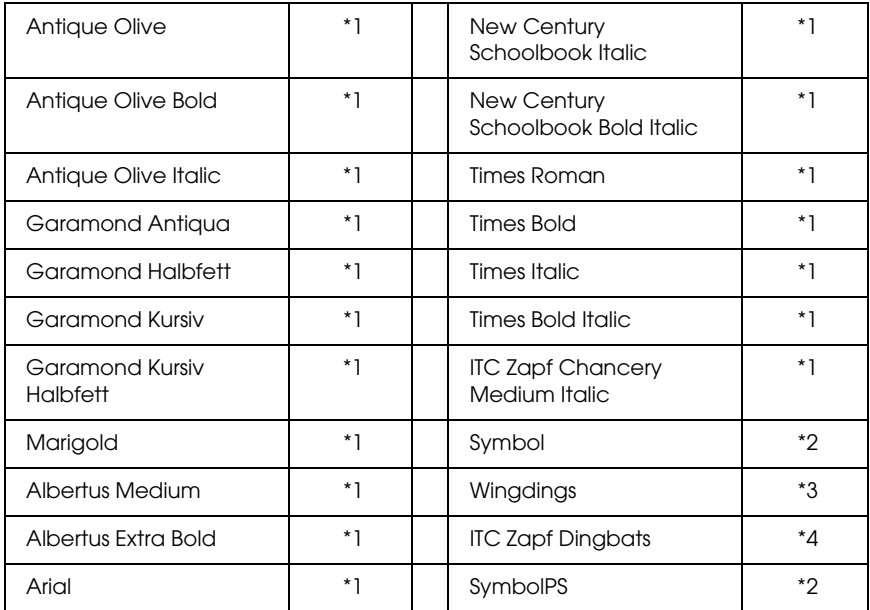

#### **Tipus de lletra de mapa de bits**

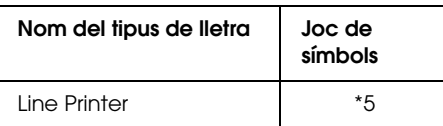

## *Impressió de mostres de tipus de lletra*

Podeu imprimir mostres dels tipus de lletra disponibles en cada mode mitjançant el menú Information (Informació) del tauler de control. Seguiu aquests passos per imprimir les mostres.

- 1. Assegureu-vos que hi ha paper carregat.
- 2. Assegureu-vos que la pantalla LCD mostra Ready (Preparada) o Sleep (En repòs) i premeu el botó Introdueix.
- 3. Premeu el botó  $\nabla$  Avall per seleccionar la mostra de tipus de lletra per al mode pertinent.
- 4. Premeu el botó  $\frac{1}{2}$  Introdueix per imprimir el full de mostra del tipus de lletra seleccionat.

## *Afegiment de tipus de lletra addicionals*

Podeu afegir una gran varietat de tipus de lletra a l'ordinador. La majoria dels paquets de tipus de lletra inclouen un programa instal·lador amb aquesta finalitat.

Consulteu la documentació de l'ordinador per obtenir instruccions sobre la instal·lació de tipus de lletra.

## *Selecció de tipus de lletra*

Sempre que sigui possible, seleccioneu els tipus de lletra des de l'aplicació que utilitzeu. Consulteu la documentació del programa per obtenir-ne instruccions.

Si envieu a la impressora text sense format directament des del DOS o si utilitzeu un paquet de programari senzill que no inclou la possibilitat de selecció de tipus de lletra, podeu seleccionar tipus de lletra mitjançant els menús del tauler de control de la impressora en els modes d'emulació LJ4, ESC/P2, FX i I239X.

## *Baixada de tipus de lletra*

Els tipus de lletra que hi ha al disc dur de l'ordinador es poden baixar o transferir a la impressora per poder-los imprimir. Els tipus de lletra baixats, també anomenats tipus de lletra virtuals, romanen a la memòria de la impressora fins que aquesta s'apaga o es reinicia. Si teniu previst baixar molts tipus de lletra, assegureu-vos que la impressora té prou memòria.

La majoria dels paquets de tipus de lletra faciliten la gestió dels tipus de lletra mitjançant el seu propi programa instal·lador. Aquest programa instal·lador ofereix l'opció de baixar automàticament els tipus de lletra cada vegada que s'engega l'ordinador o baixar-los només quan cal imprimir un tipus de lletra determinat.

# *EPSON Font Manager (només Windows)*

EPSON Font Manager proporciona 131 tipus de lletra de programari.

## *Requisits del sistema*

Per utilitzar l'EPSON Font Manager, l'ordinador ha de complir els requisits següents:

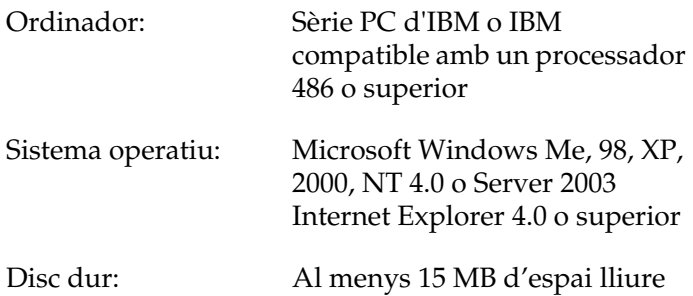

### *Instal·lació de l'EPSON Font Manager*

Per instal·lar el programa EPSON Font Manager, seguiu els passos que es descriuen a continuació.

- 1. Assegureu-vos que la impressora està apagada i que el Windows s'està executant a l'ordinador.
- 2. Introduïu el CD-ROM del programari de la impressora a la unitat de CD-ROM.

#### *Nota:*

- ❏ *Si apareix la finestra de selecció d'idioma, escolliu la vostra ubicació.*
- ❏ *Si la pantalla EPSON Installation Program (Programa d'instal·lació EPSON) no apareix automàticament, feu doble clic a la icona My Computer (El meu ordinador), feu clic amb el botó dret del ratolí a la icona del CD-ROM, premeu OPEN (Obre) al menú i tot seguit feu doble clic a Epsetup.exe.*
- 3. Premeu Continue (Continua). Quan aparegui la pantalla de l'acord de llicència del programari, llegiu la declaració i premeu Agree (D'acord).
- 4. Premeu User Installation (Instal·lació d'usuari).
- 5. Seleccioneu User Installation (Instal·lació d'usuari) i, a continuació, la impressora.

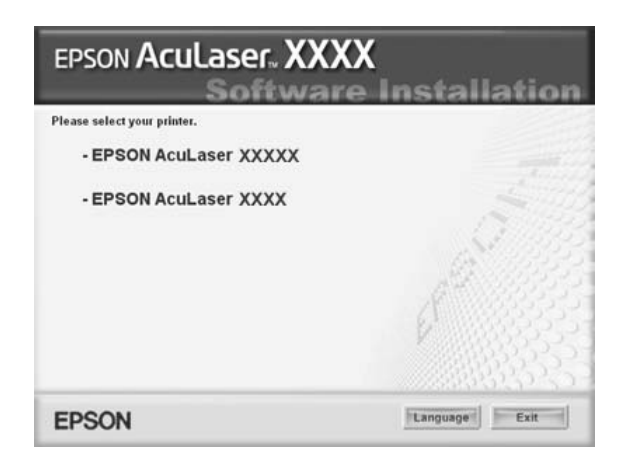

6. Premeu Local (Local) al quadre de diàleg que apareix.

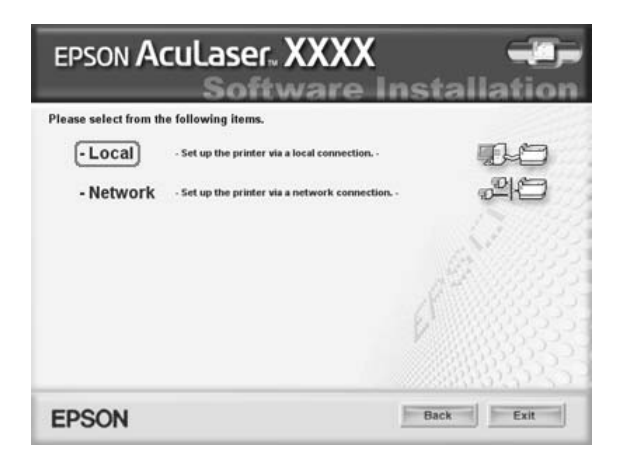

7. Feu clic a Custom (Personalitzada).

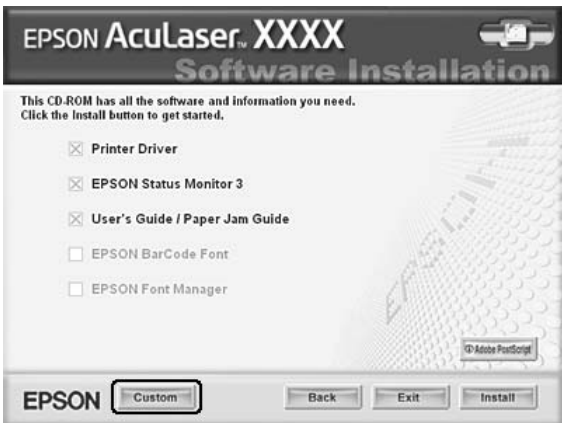

8. Marqueu el quadre de verificació EPSON Font Manager i premeu Install (Instal·la). A continuació, seguiu les instruccions que apareixen a la pantalla.

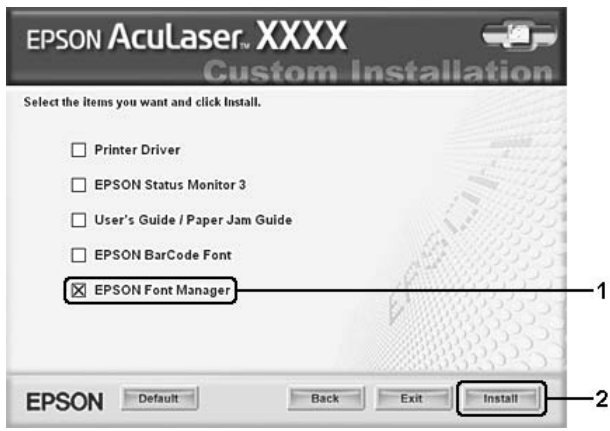

9. Quan la instal·lació hagi acabat, premeu OK (D'acord).

El programa EPSON Font Manager ja estarà instal·lat a l'ordinador.

## *Jocs de símbols*

## *Introducció als jocs de símbols*

La impressora pot accedir a diversos jocs de símbols. Molts d'aquests jocs de símbols són diferents només pel que fa als caràcters internacionals específics de cada idioma.

#### *Nota:*

*Atès que la majoria dels programes gestionen els tipus de lletra i els símbols automàticament, és probable que no necessiteu ajustar mai els paràmetres de la impressora. Tanmateix, si escriviu els vostres propis programes de control de la impressora o si utilitzeu programari antic que no pot controlar els tipus de lletra, consulteu les seccions següents per obtenir informació detallada sobre els jocs de símbols.*

Quan hagueu de decidir quin tipus de lletra cal utilitzar, hauríeu de tenir en compte també el joc de símbols que s'hi combinarà. Els jocs de símbols disponibles varien en funció del mode d'emulació utilitzat i del tipus de lletra escollit.

## <span id="page-495-0"></span>*En el mode d'emulació LJ4*

El mode d'emulació LJ4 té disponibles els jocs de símbols següents:

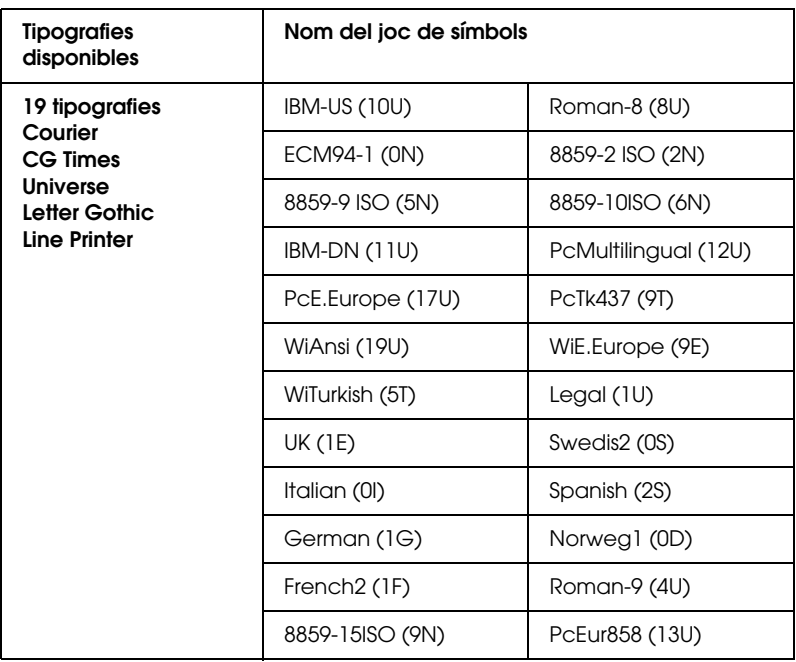

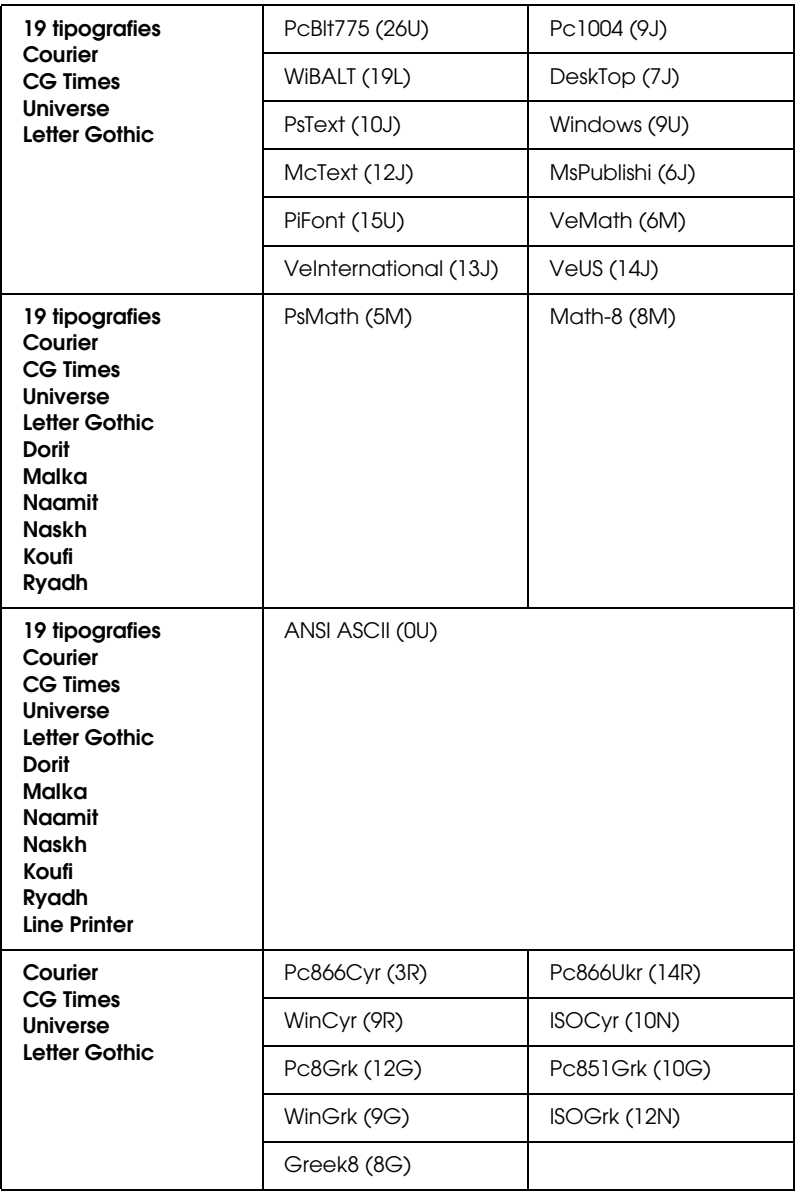

Les 19 tipografies fan referència a les que apareixen a continuació:

CG Omega Coronet Clarendon Condensed Univers Condensed Antique Olive Garamond Marigold Albertus Arial Times New Helvetica Helvetica Narrow Palatino ITC Avant Garde Gothic ITC Bookman New Century Schoolbook Times ITC Zapf Chancery Medium Italic CourierPS

### *Jocs de caràcters internacionals per a l'ISO*

A continuació figuren els jocs de caràcters internacionals disponibles per a l'ISO.

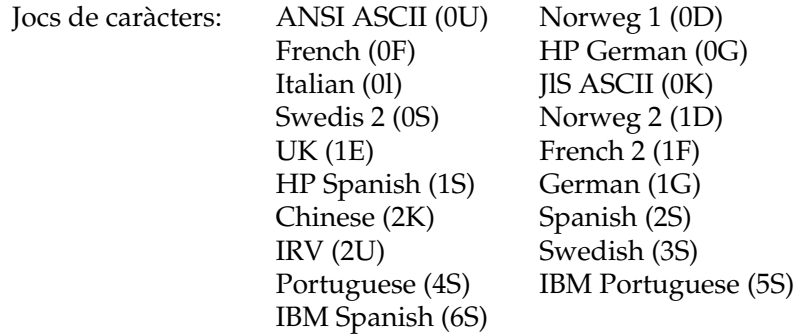

# <span id="page-498-0"></span>*En els modes ESC/P2 o FX*

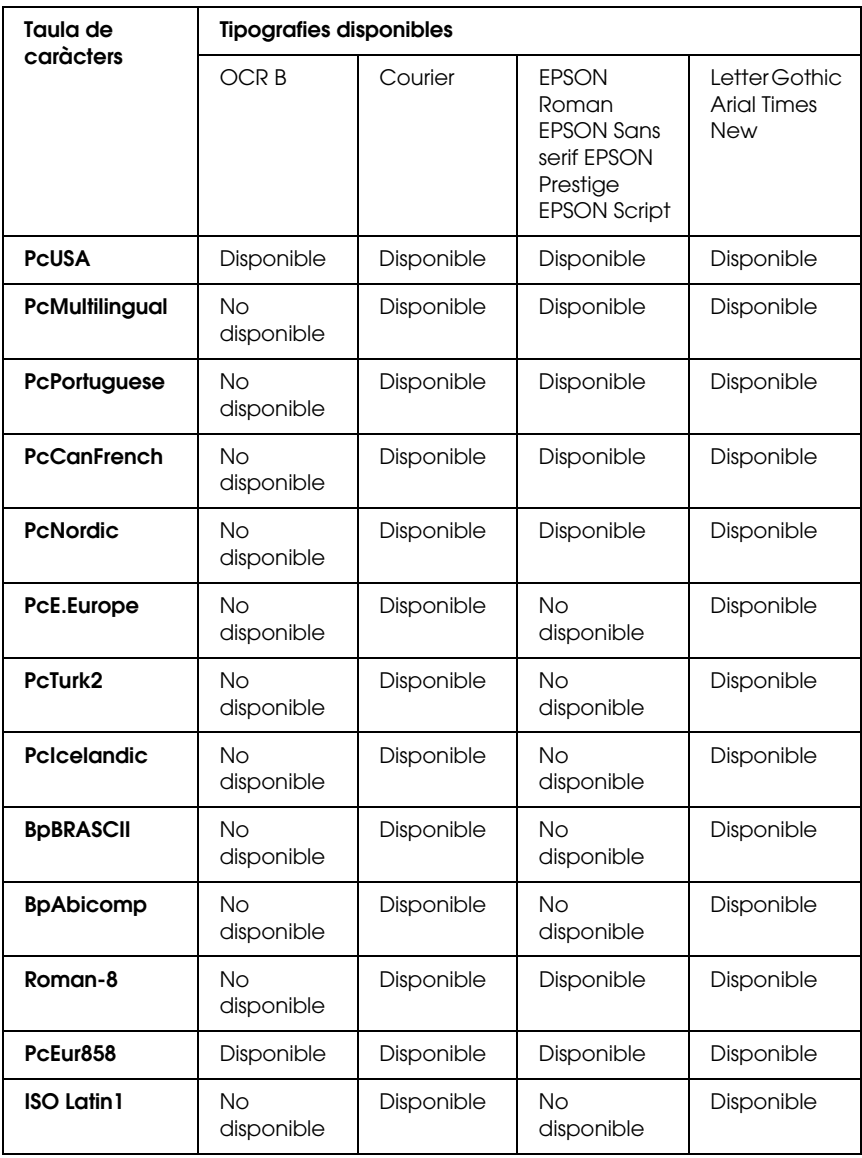

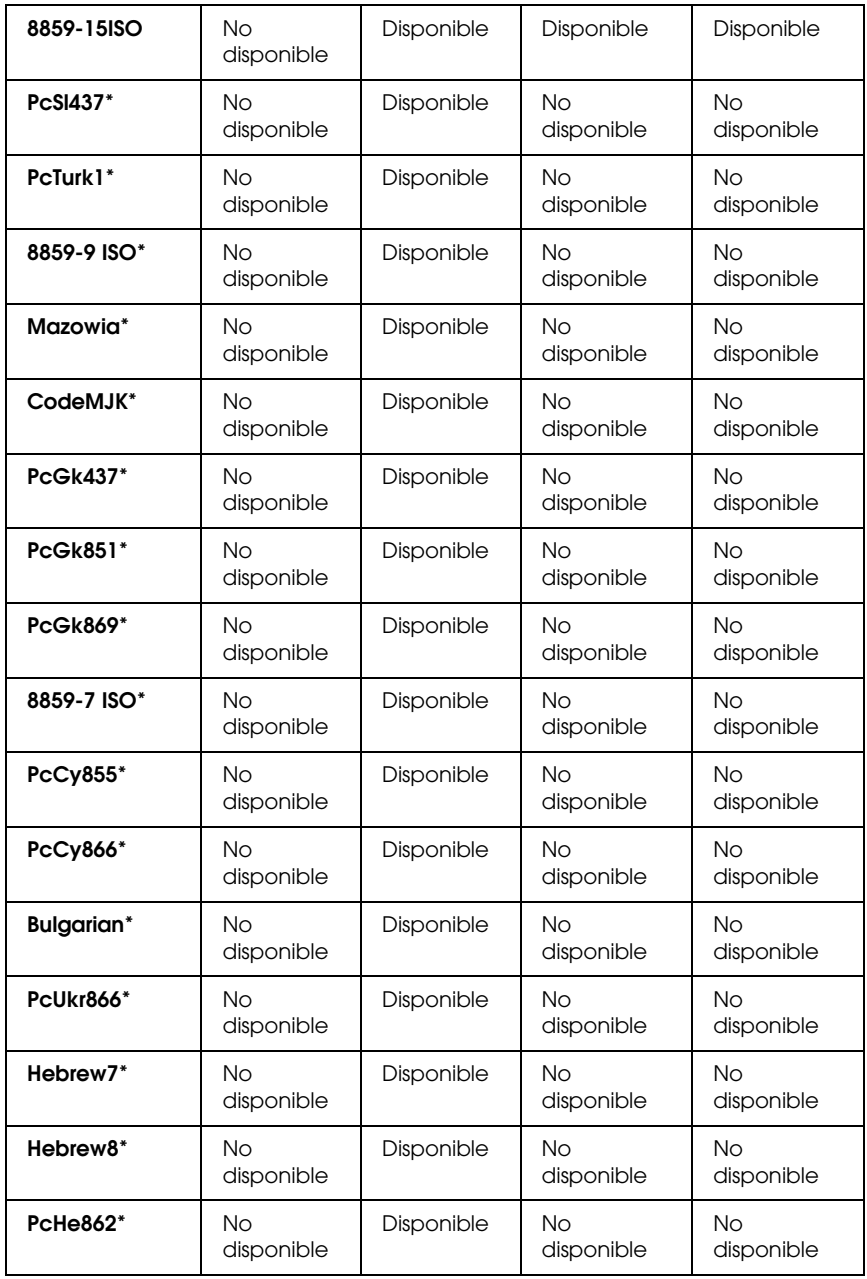

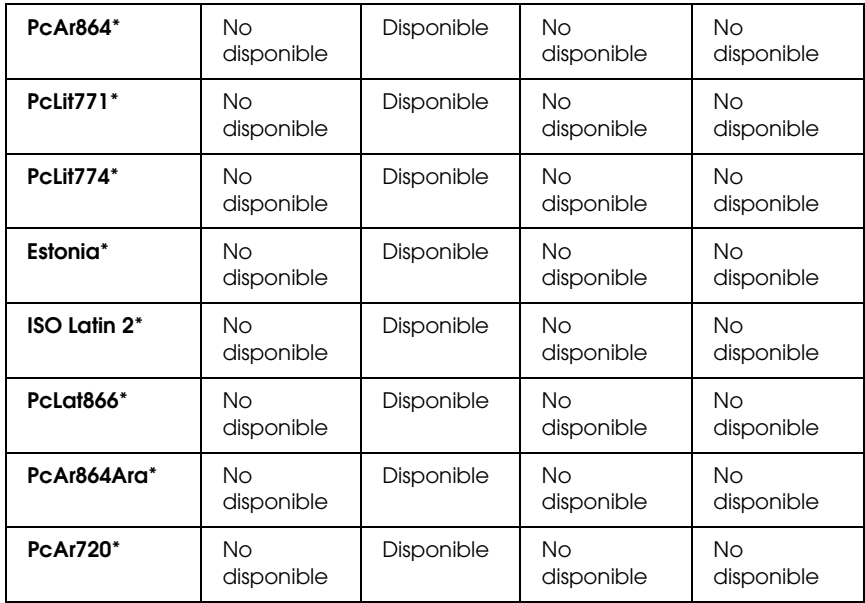

\* Disponible només en el mode ESC/P2.

La tipografia Times New és compatible amb RomanT.

La tipografia Letter Gothic és compatible amb OratorS.

La tipografia Arial és compatible amb SansH.

#### *Jocs de caràcters internacionals*

Podeu seleccionar un dels jocs de caràcters internacionals següents mitjançant l'ordre ESC R:

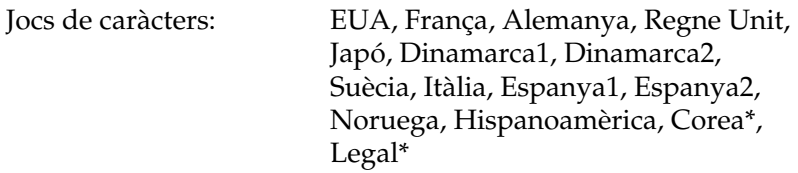

\* Disponible només en el mode d'emulació ESC/P2

## *Caràcters disponibles amb l'ordre ESC (^*

Utilitzeu l'ordre ESC (^ per imprimir els caràcters de la taula següent:

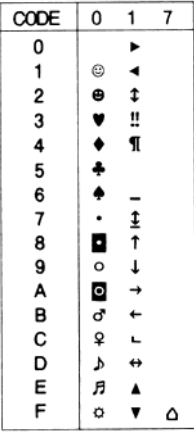

# *En el mode d'emulació I239X*

Els jocs de símbols disponibles en el mode I239X són PcUSA, PcMultilingual, PcEur858, PcPortuguese, PcCanFrench i PcNordic. Consulte[u "En els modes ESC/P2 o FX" a la pàgina 499](#page-498-0).

Els tipus de lletra disponibles són EPSON Sans Serif, Courier, EPSON Prestige, EPSON Gothic, EPSON Presentor, EPSON Orator i EPSON Script.

# *En el mode d'emulació EPSON GL/2*

Els jocs de símbols disponibles en el mode EPSON GL/2 són els mateixos que en el mode d'emulació LaserJet4. Consulteu ["En el](#page-495-0)  [mode d'emulació LJ4" a la pàgina 496.](#page-495-0)

# *En el mode P5C*

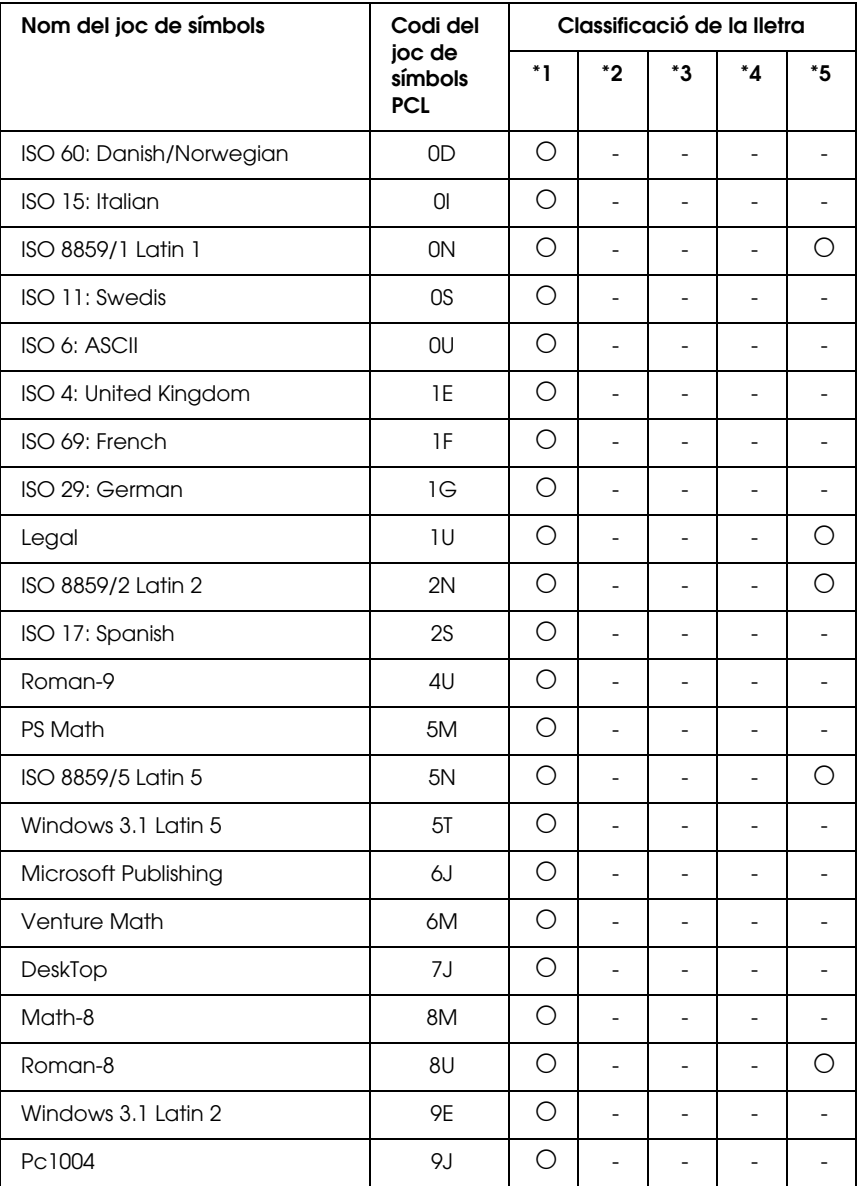

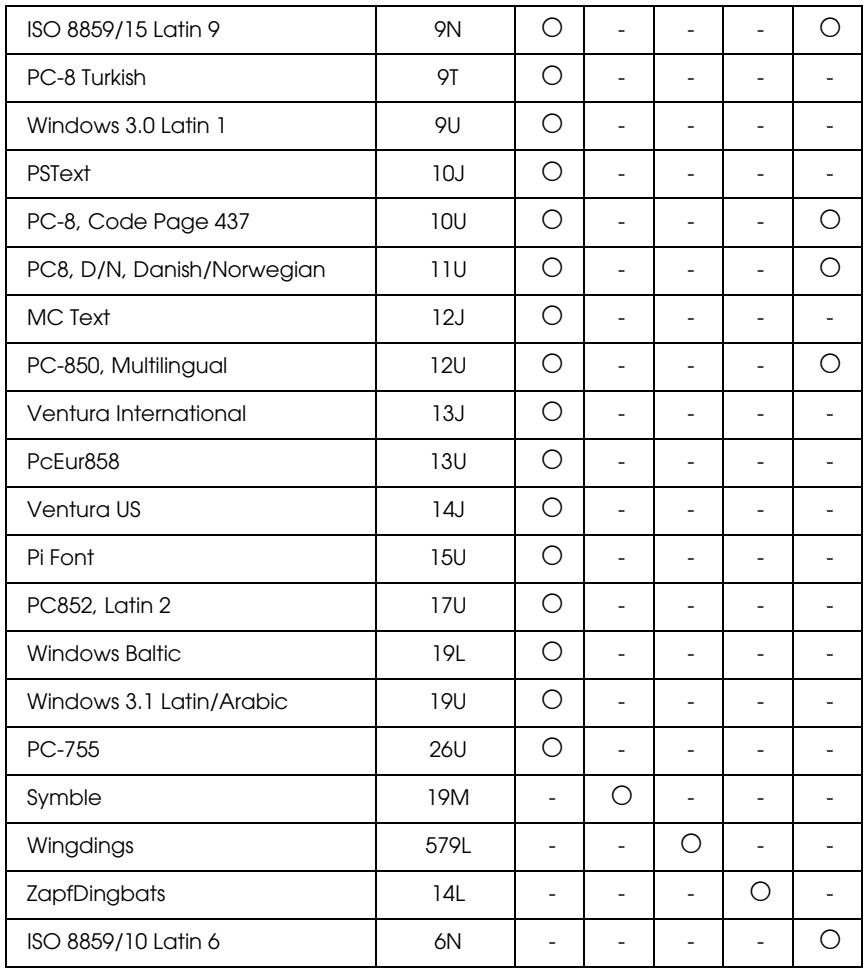
# *Glossari*

#### *ASCII*

American Standard Code for Information Interchange (Codi estàndard americà per a l'intercanvi d'informació). Forma estandarditzada d'assignar codis a caràcters i codis de control. Els fabricants d'ordinadors, impressores i programari utilitzen àmpliament aquest sistema.

#### *baixar*

Transferir informació de l'ordinador a la impressora.

#### *ColorSync*

Programari de Macintosh dissenyat per tal d'obtenir un resultat en color WYSIWYG (what you see is what you get) en què s'imprimeix el que es veu en pantalla. Aquest programari imprimeix els colors tal com es veuen a la pantalla.

#### <span id="page-504-0"></span>*controlador d'impressora*

Programari que envia instruccions a la impressora per indicar-li què ha de fer. Per exemple, el controlador d'impressora accepta dades d'impressió de l'aplicació de tractament de textos i envia instruccions a la impressora sobre com imprimir-les.

#### *controlador*

Vegeu ["controlador d'impressora" a la pàgina 505](#page-504-0).

#### *cpi (caràcters per polzada)*

Unitat de mesura de la mida dels caràcters de text d'amplada fixa.

#### *CR (retorn de carro)*

Codi de control que fa que, després d'haver imprès una línia, la posició d'impressió torni a l'inici de la següent.

#### <span id="page-504-1"></span>*emulació de la impressora*

Conjunt d'ordres de funcionament que determina com s'interpreten les dades enviades des de l'ordinador i quina acció s'aplica. Les emulacions de la impressora repliquen impressores existents, com ara l'HP LaserJet 4.

#### *emulació*

Vegeu ["emulació de la impressora" a la pàgina 505](#page-504-1).

#### *espaiat*

Mesura del nombre de caràcters per polzada (cpi) dels tipus de lletra d'amplada fixa.

#### *família de tipus de lletra*

Grup de totes les mides i estils d'un tipus de lletra.

#### *FF (alimentació de fulls)*

Codi de control d'interrupció de pàgina.

#### *full d'estat*

Informe on s'indiquen els paràmetres i altres informacions de la impressora.

#### *gràcia*

Petit traç decoratiu que forma la terminació de les astes principals d'un caràcter.

#### *horitzontal*

Impressió amb una orientació horitzontal a la pàgina. Aquesta orientació imprimeix una pàgina més ampla que alta i resulta útil per imprimir fulls de càlcul.

#### *inicialització*

Acte de tornar la configuració de la impressora als valors predeterminats (conjunt fix de condicions).

#### *interfície*

Connexió entre la impressora i l'ordinador. Una interfície en paral·lel transmet dades enviant caràcters o codis d'un en un, mentre que una interfície en sèrie les transmet enviant bits d'un en un.

#### *joc de caràcters*

Grup de lletres, números i símbols utilitzats en un idioma determinat.

#### *joc de símbols*

Conjunt de símbols i caràcters especials. Els símbols s'assignen a codis específics en una taula de caràcters.

#### *LF (avançament de línia)*

Codi de control per iniciar una nova línia.

#### *memòria intermèdia*

Vege[u "memòria" a la pàgina 506.](#page-505-0)

#### <span id="page-505-0"></span>*memòria*

Part del sistema electrònic de la impressora que s'utilitza per emmagatzemar informació. Una part de la informació és fixa i s'utilitza per controlar el funcionament de la impressora. La informació que l'ordinador envia a la impressora (com ara els tipus de lletra baixats) s'emmagatzema a la memòria temporalment. Vegeu tamb[é "RAM" a la pàgina 507](#page-506-0) i ["ROM" a la pàgina 508.](#page-507-0)

#### *mida del punt*

Alçada d'un tipus de lletra determinat mesurada des del punt més alt del caràcter fins al punt més baix. Un punt és una unitat de mesura tipogràfica equivalent a 1/72 de polzada.

#### *mig to*

Imatge en escala de grisos composta de punts petits. Els punts poden estar junts per crear àrees en negre a la imatge o més espaiats per crear-ne de grises o blanques. Les fotografies de diaris són un exemple comú de la utilització de mitjos tons.

#### *orientació*

Es refereix a la direcció en què s'imprimeixen els caràcters en una pàgina. Aquesta direcció pot ser vertical, on l'alçada de la pàgina és més gran que l'amplada, o horitzontal, on l'amplada és més gran que l'alçada.

#### *PCL*

Llenguatge d'ordres integrat a les impressores Hewlett-Packard® de la sèrie LaserIet<sup>®</sup>.

#### *ppm (pàgines per minut)*

Nombre de pàgines que es poden imprimir en un minut.

#### *ppp (punts per polzada)*

El nombre de punts per polzada és una mesura de resolució de la impressora. Com més elevat és, més gran és la resolució.

#### <span id="page-506-0"></span>*RAM*

Random Access Memory (memòria d'accés aleatori). Part de la memòria de la impressora que s'utilitza com a memòria intermèdia i per emmagatzemar caràcters definits per l'usuari. Totes les dades emmagatzemades a la RAM es perden quan s'apaga la impressora.

#### *reinicialitzar*

Refrescar la memòria de la impressora i suprimir els treballs d'impressió actuals.

#### *resolució*

Mesura de la precisió i la claredat de les imatges impreses o que es veuen a la pantalla. La resolució de la impressora es mesura en punts per polzada, i la resolució de la pantalla es mesura en píxels.

#### *RITech*

Resolution Improvement Technology (Tecnologia de millora de la resolució). Funció que suavitza les vores irregulars de les línies o les formes impreses.

#### <span id="page-507-0"></span>*ROM*

Read Only Memory (Memòria només de lectura). Part de la memòria que només es pot llegir i que no es pot utilitzar per emmagatzemar dades. La memòria ROM conserva el seu contingut quan s'apaga la impressora.

#### *sRGB*

Espai de color vermell, verd i blau (RGB) predeterminat estàndard que és independent del dispositiu.

#### *tambor*

Part del mecanisme de la impressora en què es forma la imatge i es transfereix al paper.

#### *tipus de lletra baixat*

Tipus de lletra que es carrega a la memòria de la impressora des d'un origen extern, com ara un ordinador. També es denomina tipus de lletra virtual.

#### *tipus de lletra d'amplada fixa*

Tipus de lletra a les característiques de la qual s'assigna la mateixa quantitat d'espai horitzontal, independentment de l'amplada del caràcter. Així doncs, s'assigna el mateix espai a una M majúscula que a la lletra l.

#### <span id="page-507-1"></span>*tipus de lletra de contorn*

Tipus de lletra el contorn de la qual es descriu matemàticament, la qual cosa permet representar-la (impresa o dibuixada) amb claredat independentment de la mida.

#### *tipus de lletra de mapa de bits*

Representació punt per punt d'un tipus de lletra. Els tipus de lletra de mapa de bits es visualitzen a les pantalles de l'ordinador i s'imprimeixen amb impressores matricials. Vege[u "tipus de lletra de contorn" a la pàgina 508.](#page-507-1)

#### *tipus de lletra de pal sec*

Tipus de lletra sense gràcies.

#### *tipus de lletra escalable*

Vege[u "tipus de lletra de contorn" a la pàgina 508](#page-507-1).

#### *tipus de lletra intern*

Tipus de lletra emmagatzemat de forma permanent a la memòria de la impressora.

#### *tipus de lletra proporcional*

Tipus de lletra els caràcters de la qual tenen quantitats d'espai horitzontal variables en funció de l'amplada. Així, doncs, una M majúscula ocupa més espai horitzontal que una l minúscula.

#### *tipus de lletra*

Conjunt de caràcters i símbols que comparteixen un disseny tipogràfic i un estil comuns.

#### *tòner*

Pólvores de color que hi ha als cartutxos de tòner i que formen la imatge en el paper.

#### *TrueType*

Format de tipus de lletra de contorn creat conjuntament per Apple® Computer i Microsoft Corporation. Els tipus de lletra TrueType són tipus de lletra de contorn que es poden redimensionar fàcilment per a la visualització a la pantalla o per a la impressió.

#### *unitat fotoconductora*

Component de la impressora que inclou un tambor d'impressió fotosensible.

#### *valor predeterminat*

Valor o paràmetre que té efecte quan s'engega, es reinicialitza o s'inicialitza la impressora.

#### *vertical*

Impressió orientada en sentit vertical a la pàgina, en oposició a l'orientació horitzontal. Aquesta és l'orientació estàndard per a la impressió de cartes o documents.

# *Índex*

# *A*

[assistència al client, 448](#page-447-0)

# *C*

calaix de paper opcional [carregar el paper, 50](#page-49-0) [desinstal·lar el calaix de paper opcional, 331](#page-330-0) [especificacions, 458](#page-457-0) [instal·lar el calaix de paper opcional, 328](#page-327-0) [paper disponible, 43](#page-42-0) calaix inferior de paper estàndard [carregar el paper, 50](#page-49-0) [paper disponible, 43](#page-42-1) cancel·lar la impressió [des del controlador d'impressora \(Macintosh\), 217](#page-216-0) [des del controlador d'impressora \(Windows\), 139](#page-138-0) canviar la mida de la pàgina [canviar automàticament la mida de les pàgines per ajustar-les al paper de](#page-76-0)  sortida (Windows), 77 [canviar la mida de les impressions \(Macintosh\), 179](#page-178-0) [canviar la mida de les pàgines en un percentatge especificat \(Windows\), 78](#page-77-0) característiques [àmplia varietat de tipus de lletra, 36](#page-35-0) [impressió d'alta qualitat, 34](#page-33-0) [mode Adobe PostScript 3, 36](#page-35-1) [mode d'emulació P5C, 36](#page-35-2) [mode d'estalvi de tòner, 35](#page-34-0) [mode d'impressió en color i mode d'impressió monocroma, 35](#page-34-1) [paràmetres de color predefinits al controlador d'impressora, 34](#page-33-1) [Resolution Improvement Technology i Enhanced MicroGray, 35](#page-34-2) carregar el paper [calaix de paper opcional, 50](#page-49-0) [calaix inferior de paper estàndard, 50](#page-49-0) [safata MP, 47](#page-46-0) cartutx de tòner [especificacions, 460](#page-459-0) col·lector de tòner residual [especificacions, 461](#page-460-0) compartir la impressora [compartir la impressora \(Macintosh\), 220](#page-219-0)

[compartir la impressora \(Windows\), 145](#page-144-0) [configurar els clients \(Windows\), 157](#page-156-0) [configurar la impressora com a impressora compartida \(Windows\), 147](#page-146-0) [instal·lar el controlador d'impressora des del CD-ROM \(Windows\), 167](#page-166-0) [usuaris del Mac OS 9, 220](#page-219-1) [usuaris del Mac OS X, 220](#page-219-2) [utilitzar un controlador addicional \(Windows\), 149](#page-148-0) controlador d'impressora [accedir al controlador d'impressora \(Macintosh\), 170](#page-169-0) [accedir al controlador d'impressora \(Windows\), 67](#page-66-0) [desinstal·lar el controlador d'impressora \(Windows\), 141](#page-140-0) [desinstal·lar el controlador de dispositiu USB \(Windows\), 143](#page-142-0) [desinstal·lar el programari de la impressora \(Macintosh\), 218](#page-217-0) [informació sobre el programari de la impressora \(Macintosh\), 169](#page-168-0) [informació sobre el programari de la impressora \(Windows\), 67](#page-66-1) controlador d'impressora PostScript [accedir al controlador d'impressora PostScript \(Macintosh\), 247](#page-246-0) [accedir al controlador d'impressora PostScript \(Windows\), 235](#page-234-0) [informació sobre el controlador d'impressora PostScript 3, 224](#page-223-0) [instal·lar el controlador d'impressora PostScript \(usuaris del Mac OS 9\), 241](#page-240-0) [instal·lar el controlador d'impressora PostScript \(usuaris del Mac OS X\), 240](#page-239-0) [requisits del sistema \(Macintosh\), 226](#page-225-0) [requisits del sistema \(Windows\), 225](#page-224-0) [requisits de maquinari, 224](#page-223-1) [seleccionar la impressora quan està connectada mitjançant una connexió USB](#page-241-0)  (usuaris del Mac OS 9), 242 [seleccionar una impressora en un entorn de xarxa \(usuaris del Mac OS 9\), 246](#page-245-0) [seleccionar una impressora en un entorn de xarxa \(usuaris del Mac OS X\), 243](#page-242-0)

### *D*

desar els paràmetres personalitzats [desar els paràmetres \(Macintosh\), 178](#page-177-0) [desar els paràmetres \(Windows\), 76](#page-75-0)

# *E*

EPSON Font Manager [instal·lar l'EPSON Font Manager, 492](#page-491-0) [requisits del sistema, 492](#page-491-1) EPSON Status Monitor 3 [accedir a l'EPSON Status Monitor 3 \(Macintosh\), 205](#page-204-0) [accedir a l'EPSON Status Monitor 3 \(Windows\), 121](#page-120-0) [aturar el monitoratge \(Windows\), 136](#page-135-0) [connexions que admeten la funció de gestió de treballs \(Windows\), 131](#page-130-0)

[definir les preferències de monitoratge \(Macintosh\), 209](#page-208-0) [definir les preferències de monitoratge \(Windows\), 127](#page-126-0) [finestra Status Alert \(Avís d'estat\) \(Macintosh\), 211](#page-210-0) [finestra Status Alert \(Avís d'estat\) \(Windows\), 130](#page-129-0) [funció de gestió de treballs \(Windows\), 130](#page-129-1) [instal·lar l'EPSON Status Monitor 3 \(Windows\), 116](#page-115-0) [monitorar la impressora amb l'EPSON Status Monitor 3 \(Macintosh\), 205](#page-204-1) [monitorar la impressora amb l'EPSON Status Monitor 3 \(Windows\), 115](#page-114-0) [obtenir detalls d'estat de la impressora \(Macintosh\), 207](#page-206-0) [obtenir detalls d'estat de la impressora \(Windows\), 122](#page-121-0) [Order Online \(Comanda en línia\), 124](#page-123-0) [paràmetre per notificar quan s'acaba la impressió \(Windows\), 136](#page-135-1) [paràmetres de les impressores monitorades \(Windows\), 137](#page-136-0) [reimprimir els treballs d'impressió \(Windows\), 135](#page-134-0) [utilitzar el menú Job Information \(Informació del treball\), 133](#page-132-0) [utilitzar la funció de gestió de treballs \(Macintosh\), 212](#page-211-0) equip d'emulació P5C [desinstal·lar el mòdul ROM P5C, 352](#page-351-0) [instal·lar el mòdul ROM P5C, 348](#page-347-0) especificacions [àrea imprimible, 452](#page-451-0) [calaix de paper opcional, 458](#page-457-0) [cartutx de tòner, 460](#page-459-0) [col·lector de tòner residual, 461](#page-460-0) [electricitat de la impressora, 454](#page-453-0) [entorn de la impressora, 453](#page-452-0) [informació general de la impressora, 452](#page-451-1) [interfície en paral·lel, 456](#page-455-0) [interfície Ethernet, 457](#page-456-0) [interfície USB, 457](#page-456-1) [mecànica de la impressora, 454](#page-453-1) [mòdul de memòria, 459](#page-458-0) [normatives i aprovacions, 455](#page-454-0) [paper que no s'ha de fer servir, 451](#page-450-0) [tipus de paper disponibles, 450](#page-449-0) [unitat d'impressió a doble cara, 459](#page-458-1) [unitat de disc dur, 460](#page-459-1) [unitat de fonedora, 461](#page-460-1) [unitat fotoconductora, 461](#page-460-2) etiquetes [paràmetres de la impressora, 63](#page-62-0)

# *F*

filigrana (Macintosh) [com crear, 185](#page-184-0) [com utilitzar, 183](#page-182-0) filigrana (Windows) [com crear, 84](#page-83-0) [com utilitzar, 82](#page-81-0) fonts de paper [calaix de paper opcional, 43](#page-42-0) [calaix inferior de paper estàndard, 43](#page-42-1) [safata MP, 42](#page-41-0) [seleccionar una font de paper \(automàticament\), 44](#page-43-0) [seleccionar una font de paper \(manualment\), 43](#page-42-2) format d'impressió [modificar el format d'impressió \(Macintosh\), 180](#page-179-0) [modificar el format d'impressió \(Windows\), 80](#page-79-0)

# *G*

guies [ajuda en línia, 26](#page-25-0) [Guia de l'usuari, 26](#page-25-1) [Network Guide \(Guia de la xarxa\), 26](#page-25-2) [Paper Jam Guide \(Guia per als embussos de paper\), 26](#page-25-3) [Setup Guide \(Guia d'instal·lació\), 26](#page-25-4)

# *I*

impressora [consumibles, 33](#page-32-0) [electricitat, 454](#page-453-0) [entorn, 453](#page-452-0) [informació general, 452](#page-451-1) [mecànica, 454](#page-453-1) [normatives i aprovacions, 455](#page-454-0) [peces \(interior\), 29](#page-28-0) [peces \(vista frontal\), 27](#page-26-0) [peces \(vista posterior\), 28](#page-27-0) [productes opcionals, 32](#page-31-0) [tauler de control, 30](#page-29-0) informació sobre els tipus de lletra [EPSON Font Manager \(Windows\), 492](#page-491-2) [jocs de símbols, 495](#page-494-0) [tipus de lletra disponibles, 484](#page-483-0)

[tipus de lletra EPSON BarCode \(Windows\), 462](#page-461-0) [instal·lar el controlador d'impressora PostScript per a la interfície](#page-231-0)  de xarxa (Windows), 232 [instal·lar el controlador d'impressora PostScript per a la interfície](#page-227-0)  en paral·lel (Windows), 228 [instal·lar el controlador d'impressora PostScript per a la interfície](#page-229-0)  USB (Windows), 230 instal·lar elements opcionals [calaix de paper opcional, 327](#page-326-0) [desinstal·lar el calaix de paper opcional, 331](#page-330-0) [desinstal·lar el mòdul ROM P5C, 352](#page-351-0) [desinstal·lar la unitat d'impressió a doble cara, 336](#page-335-0) [desinstal·lar la unitat de disc dur, 341](#page-340-0) [desinstal·lar una targeta d'interfície, 348](#page-347-1) [desinstal·lar un mòdul de memòria, 346](#page-345-0) [equip d'emulació P5C, 348](#page-347-2) [instal·lar el calaix de paper opcional, 328](#page-327-0) [instal·lar el mòdul ROM P5C, 348](#page-347-0) [instal·lar la unitat d'impressió a doble cara, 332](#page-331-0) [instal·lar la unitat de disc dur, 336](#page-335-1) [instal·lar una targeta d'interfície, 346](#page-345-1) [instal·lar un mòdul de memòria, 342](#page-341-0) [mòdul de memòria, 341](#page-340-1) [targeta d'interfície, 346](#page-345-2) [unitat d'impressió a doble cara, 331](#page-330-1) [unitat de disc dur, 336](#page-335-2) interfícies [interfície en paral·lel, 456](#page-455-0) [interfície Ethernet, 457](#page-456-0) [interfície USB, 457](#page-456-1)

# *J*

jocs de símbols [mode d'emulació 1239X, 502](#page-501-0) [mode d'emulació LJ4, 496](#page-495-0) [mode EPSON GL/2, 502](#page-501-1) [mode P5C, 503](#page-502-0) [modes ESC/P 2 o FX, 499](#page-498-0)

# *M*

manteniment [cartutx de tòner, 355](#page-354-0) [col·lector de tòner residual, 371](#page-370-0) [missatges de substitució, 353](#page-352-0) [netejar el cable de la fotoconductora \(tirador a\), 379](#page-378-0) [netejar el rodet de recollida, 377](#page-376-0) [netejar la finestra d'exposició \(tirador b\), 380](#page-379-0) [netejar la impressora, 375](#page-374-0) [netejar la safata de sortida, 376](#page-375-0) [transportar la impressora en distàncies curtes, 382](#page-381-0) [transportar la impressora en distàncies llargues, 381](#page-380-0) [ubicació de la impressora, 384](#page-383-0) [unitat de fonedora, 366](#page-365-0) [unitat fotoconductora, 359](#page-358-0) menús del tauler de control [1239X, menú, 289](#page-288-0) [accedir als menús del tauler de control, 251](#page-250-0) [AUX \(Auxiliar\), menú, 275](#page-274-0) [Confidential Job \(Treball confidencial\), menú, 271](#page-270-0) [Emulation \(Emulació\), menú, 258](#page-257-0) [ESCP2, menú, 283](#page-282-0) [FX, menú, 286](#page-285-0) [GL2, menú, 279](#page-278-0) [Information \(Informació\), menú, 252](#page-251-0) [LJ4, menú, 276](#page-275-0) [Mode Config. \(Configuració de modes\), menú, 267](#page-266-0) [Network \(Xarxa\), menú, 275](#page-274-1) [Parallel \(Paral·lel\), menú, 271](#page-270-1) [Printer Adjust \(Ajust de la impressora\), menú, 293](#page-292-0) [Printing \(Impressió\), menú, 259](#page-258-0) [PS3, menú, 282](#page-281-0) [quan cal configurar els paràmetres mitjançant el tauler de control, 250](#page-249-0) [Quick Print Job \(Treball d'impressió ràpida\), menú, 270](#page-269-0) [Reset \(Reinicialitza\), menú, 269](#page-268-0) [Setup \(Configuració\), menú, 262](#page-261-0) [Support \(Suport\), menú, 292](#page-291-0) [Tray \(Safata\), menú, 257](#page-256-0) [USB \(USB\), menú, 273](#page-272-0) mida de paper personalitzada [paràmetres de la impressora, 65](#page-64-0)

mòdul de memòria [desinstal·lar un mòdul de memòria, 346](#page-345-0) [especificacions, 459](#page-458-0) [instal·lar un mòdul de memòria, 342](#page-341-0)

## *N*

netejar [netejar el cable de la fotoconductora \(tirador a\), 379](#page-378-0) [netejar el rodet de recollida, 377](#page-376-0) [netejar la finestra d'exposició \(tirador b\), 380](#page-379-0) [netejar la impressora, 375](#page-374-0) [netejar la safata de sortida, 376](#page-375-0)

## *P*

paper [àrea imprimible, 452](#page-451-0) [etiquetes, 63](#page-62-0) [paper de mida personalitzada, 65](#page-64-0) [paper gruixut, 64](#page-63-0) [paper làser en color EPSON, 57](#page-56-0) [paper que no s'ha de fer servir, 451](#page-450-0) [sobres, 60](#page-59-0) [tipus de paper disponibles, 450](#page-449-0) [transparències làser en color Epson, 58](#page-57-0) paper gruixut [paràmetres de la impressora, 64](#page-63-0) paper làser en color EPSON [paràmetres de la impressora, 57](#page-56-0) paràmetres d'impressió predefinits [utilitzar els paràmetres predefinits \(Macintosh\), 173](#page-172-0) [utilitzar els paràmetres predefinits \(Windows\), 71](#page-70-0) paràmetres del controlador d'impressora [cancel·lar la impressió \(Macintosh\), 217](#page-216-0) [cancel·lar la impressió \(Windows\), 139](#page-138-0) [canviar automàticament la mida de les impressions \(Windows\), 77](#page-76-0) [canviar la mida de les impressions \(Macintosh\), 179](#page-178-0) [canviar la mida de les impressions \(Windows\), 78](#page-77-0) [Confidential Job \(Treball confidencial\) \(Macintosh\), 203](#page-202-0) [Confidential Job \(Treball confidencial\) \(Windows\), 114](#page-113-0) [configurar els paràmetres ampliats \(Macintosh\), 192](#page-191-0) [configurar els paràmetres ampliats \(Windows\), 101](#page-100-0) [configurar els paràmetres opcionals \(Windows\), 104](#page-103-0) [configurar la connexió USB \(Macintosh\), 214](#page-213-0)

[configurar la connexió USB \(Windows\), 138](#page-137-0) [crear superposicions \(Windows\), 85](#page-84-0) [crear una nova filigrana \(Macintosh\), 185](#page-184-0) [crear una nova filigrana \(Windows\), 84](#page-83-0) [desar \(Macintosh\), 178](#page-177-0) [desar \(Windows\), 76](#page-75-0) [format d'impressió \(Macintosh\), 180](#page-179-0) [format d'impressió \(Windows\), 80](#page-79-0) [impressió a doble cara \(Macintosh\), 190](#page-189-0) [impressió a doble cara \(Windows\), 98](#page-97-0) [imprimir amb la unitat d'impressió a doble cara \(Macintosh\), 190](#page-189-1) [imprimir amb la unitat d'impressió a doble cara \(Windows\), 98](#page-97-1) [imprimir amb superposició d'imprès a la unitat de disc dur \(Windows\), 94](#page-93-0) [imprimir amb superposicions \(Windows\), 90](#page-89-0) [informació de superposició amb paràmetres d'impressora diferents](#page-90-0)  (Windows), 91 [paràmetres d'impressió \(Macintosh\), 173](#page-172-0) [paràmetres d'impressió \(Windows\), 71](#page-70-0) [personalitzar els paràmetres d'impressió \(Macintosh\), 177](#page-176-0) [personalitzar els paràmetres d'impressió \(Windows\), 75](#page-74-0) [qualitat d'impressió \(Macintosh\), 171](#page-170-0) [qualitat d'impressió \(Windows\), 69](#page-68-0) [registrar la informació de superposició d'imprès a la unitat de](#page-92-0)  disc dur (Windows), 93 [Re-Print Job \(Reimprimeix treball\) \(Macintosh\), 196](#page-195-0) [Re-Print Job \(Reimprimeix treball\) \(Windows\), 108](#page-107-0) [reserva de treballs \(Macintosh\), 194](#page-193-0) [reserva de treballs \(Windows\), 106](#page-105-0) [Stored Job \(Treball emmag.\) \(Macintosh\), 201](#page-200-0) [Stored job \(Treball emmag.\) \(Windows\), 112](#page-111-0) [suprimir la informació de superposició d'imprès de la unitat de](#page-95-0)  disc dur (Windows), 96 [utilitzar filigranes \(Macintosh\), 183](#page-182-0) [utilitzar filigranes \(Windows\), 82](#page-81-0) [utilitzar la funció de superposició d'imprès a la unitat de disc dur \(Windows\), 92](#page-91-0) [utilitzar superposicions \(Windows\), 85](#page-84-1) [Verify Job \(Verifica treball\) \(Macintosh\), 199](#page-198-0) [Verify job \(Verifica treball\) \(Windows\), 110](#page-109-0) paràmetres del controlador d'impressora PostScript [modificar dels paràmetres de la impressora PostScript \(Macintosh\), 248](#page-247-0) [modificar dels paràmetres de la impressora PostScript \(Windows\), 237](#page-236-0) [utilitzar AppleTalk amb el Windows 2000 o NT, 239](#page-238-0) [utilitzar la funció de reserva de treballs \(Windows\), 237](#page-236-1)

paràmetres de qualitat d'impressió [canviar els paràmetres de qualitat d'impressió \(Windows\), 69](#page-68-0) [configurar els paràmetres de qualitat d'impressió \(Macintosh\), 171](#page-170-0) [posar-se en contacte amb EPSON, 448](#page-447-0)

# *R*

resolució de problemes [cancel·lar la impressió, 438](#page-437-0) [corregir problemes d'USB, 430](#page-429-0) [extreure paper encallat, 386](#page-385-0) [imprimir un full d'estat, 412](#page-411-0) [missatges d'estat i d'error, 438](#page-437-1) [problemes amb la impressió en color, 418](#page-417-0) [problemes d'impressió, 415](#page-414-0) [problemes d'impressió en el mode PostScript 3, 439](#page-438-0) [problemes d'ús dels elements opcionals, 428](#page-427-0) [problemes de funcionament, 412](#page-411-1) [problemes de manipulació del paper, 427](#page-426-0) [problemes de memòria, 426](#page-425-0) [problemes de qualitat d'impressió, 420](#page-419-0)

# *S*

[safata de sortida, 56](#page-55-0) safata MP [carregar el paper, 47](#page-46-0) [paper disponible, 42](#page-41-0) [servei tècnic, 448](#page-447-0) sobres [paràmetres de la impressora, 60](#page-59-0) substituir consumibles [cartutx de tòner, 355](#page-354-0) [col·lector de tòner residual, 371](#page-370-0) [missatges de substitució, 353](#page-352-0) [unitat de fonedora, 366](#page-365-0) [unitat fotoconductora, 359](#page-358-0) superposició [com crear \(Windows\), 85](#page-84-0) [com imprimir \(Windows\), 90](#page-89-0) [com utilitzar \(Windows\), 85](#page-84-1) [paràmetres d'impressora diferents \(Windows\), 91](#page-90-0) superposició d'imprès a la unitat de disc dur [com imprimir \(Windows\), 94](#page-93-0) [com registrar \(Windows\), 93](#page-92-0) [com suprimir \(Windows\), 96](#page-95-0) [com utilitzar \(Windows\), 92](#page-91-0)

# *T*

targeta d'interfície [desinstal·lar una targeta d'interfície, 348](#page-347-1) [instal·lar una targeta d'interfície, 346](#page-345-1) tauler de control [cancel·lar la impressió, 318](#page-317-0) [imprimir i suprimir dades de reserva de treballs, 314](#page-313-0) [imprimir un full d'estat, 317](#page-316-0) [missatges d'estat i d'error, 295](#page-294-0) [utilitzar el menú Confidential Job \(Treball confidencial\), 315](#page-314-0) [utilitzar el menú Quick Print Job \(Treball d'impressió ràpida\), 314](#page-313-1) [utilitzar els menús del tauler de control, 250](#page-249-1) tipus de lletra [afegir tipus de lletra, 491](#page-490-0) [baixar tipus de lletra, 491](#page-490-1) [seleccionar tipus de lletra, 491](#page-490-2) tipus de lletra disponibles [impressió de mostres de tipus de lletra, 490](#page-489-0) [mode 1239X, 487](#page-486-0) [mode LJ4/GL2, 484](#page-483-1) [mode P5C, 488](#page-487-0) [mode PS 3, 488](#page-487-1) [modes ESC/P2 i FX, 487](#page-486-1) tipus de lletra EPSON BarCode [especificacions dels tipus de lletra BarCode, 473](#page-472-0) [imprimir amb els tipus de lletra EPSON BarCode, 467](#page-466-0) [instal·lar els tipus de lletra EPSON BarCode, 464](#page-463-0) [requisits del sistema, 464](#page-463-1) transparències làser en color Epson [paràmetres de la impressora, 58](#page-57-0) transportar [distàncies curtes, 382](#page-381-0) [distàncies llargues, 381](#page-380-0) [ubicació de la impressora, 384](#page-383-0)

# *U*

unitat d'impressió a doble cara [desinstal·lar la unitat d'impressió a doble cara, 336](#page-335-0) [especificacions, 459](#page-458-1) [instal·lar la unitat d'impressió a doble cara, 332](#page-331-0) unitat de disc dur [desinstal·lar la unitat de disc dur, 341](#page-340-0) [especificacions, 460](#page-459-1) [instal·lar la unitat de disc dur, 336](#page-335-1) unitat de fonedora [especificacions, 461](#page-460-1) unitat fotoconductora [especificacions, 461](#page-460-2)